ExtraHop **@-**\*

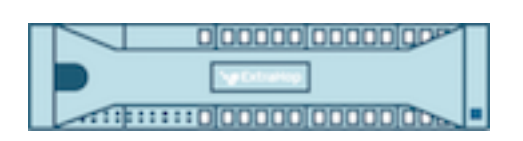

# Zusätzlicher Hopfen 9.4 ExtraHop System-Benutzerhandbuch

ExtraHop **@•** 

© 2024ExtraHop Networks, Inc. Alle Rechte vorbehalten.

Dieses Handbuch darf ohne vorherige schriftliche Genehmigung von ExtraHop Networks, Inc. weder ganz noch auszugsweise vervielfältigt, übersetzt oder in eine maschinenlesbare Form gebracht werden.

Weitere Informationen finden Sie unter https://docs.extrahop.com.

Veröffentlicht: 2024-02-12

ExtraHop Networks Seattle, WA 98101 877-333-9872 (US) +44 (0)203 7016850 (EMEA) +65-31585513 (APAC) <www.extrahop.com>

# Inhaltsübersicht

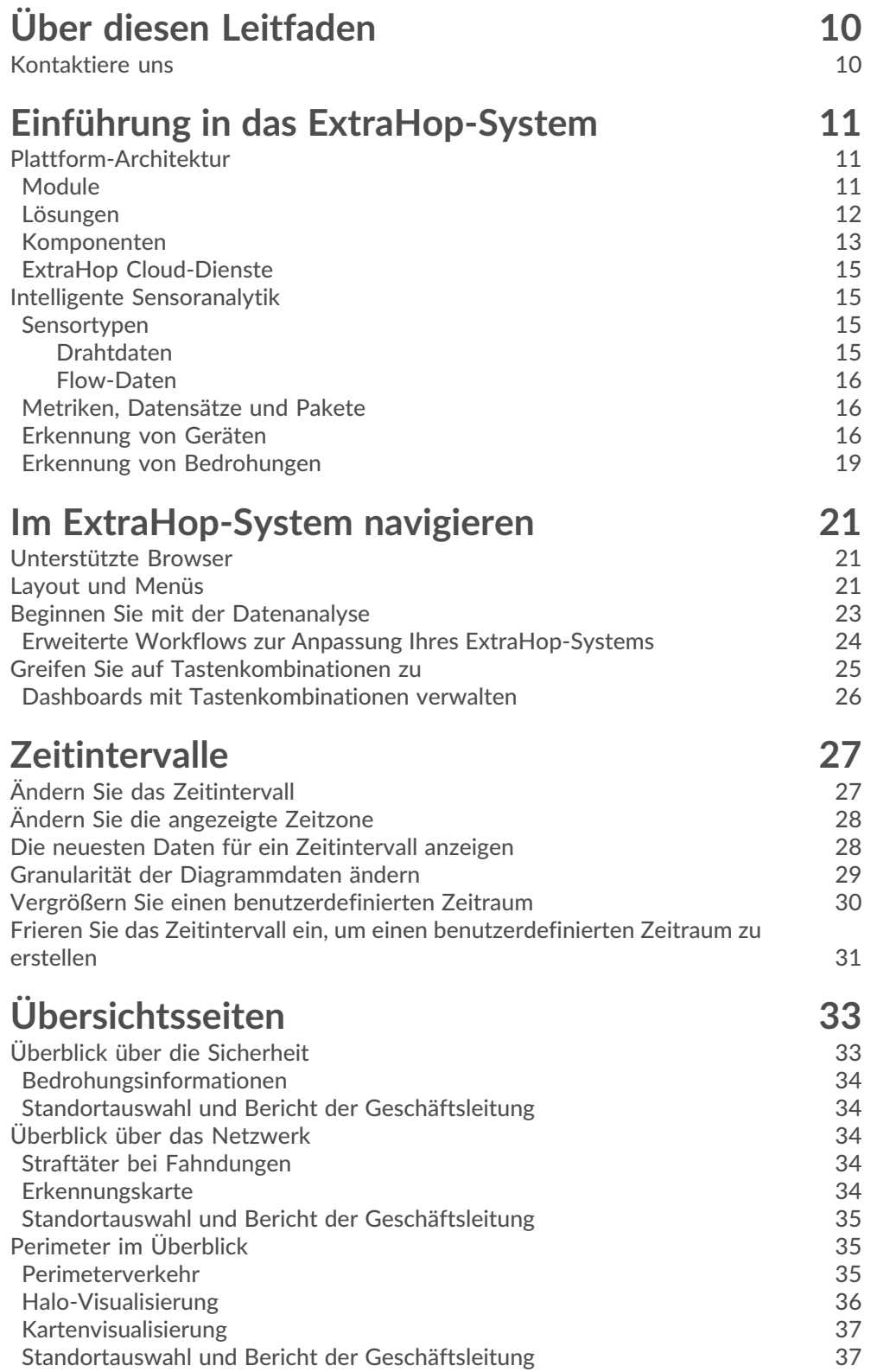

## **\*\_@** ExtraHop

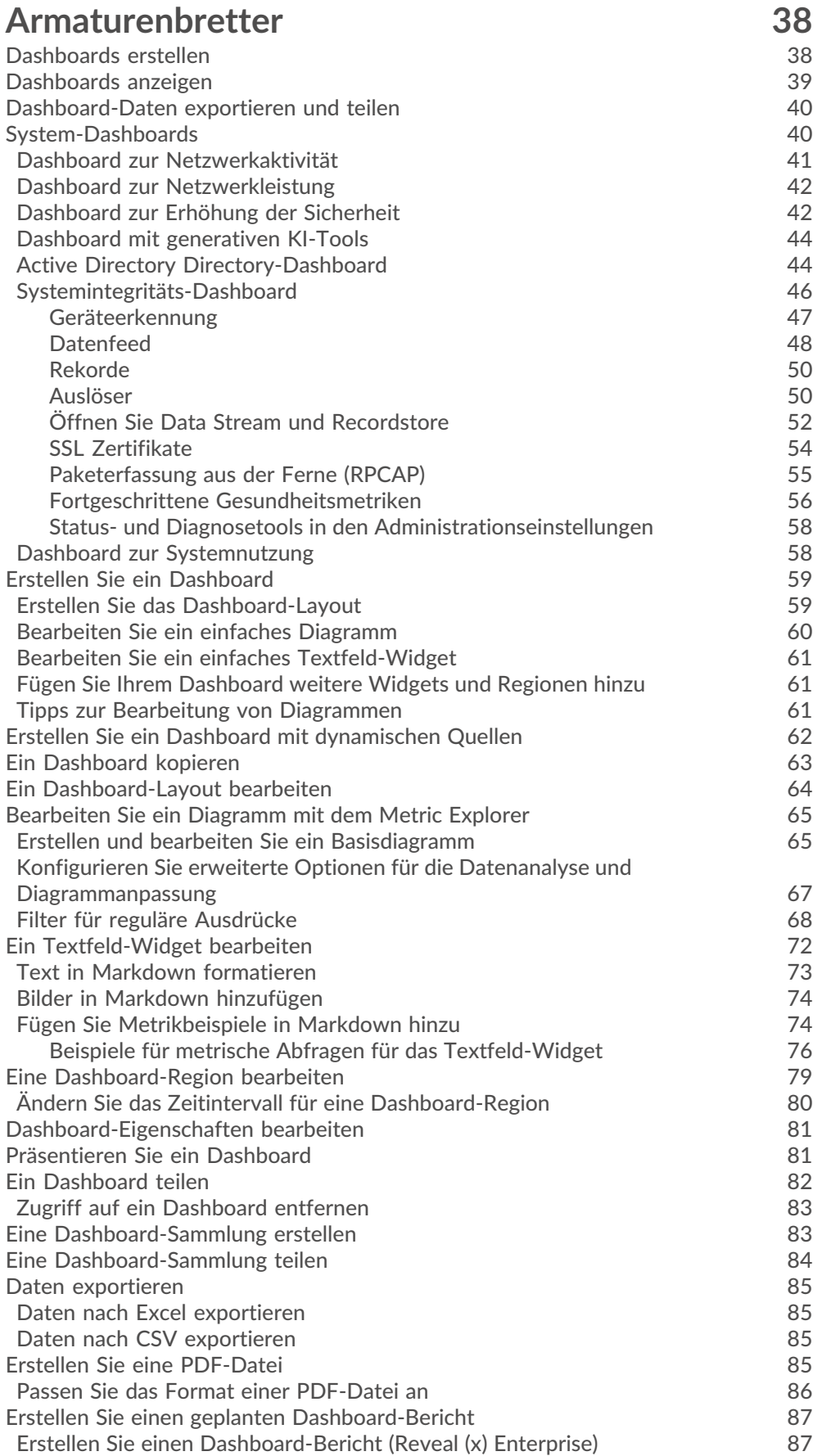

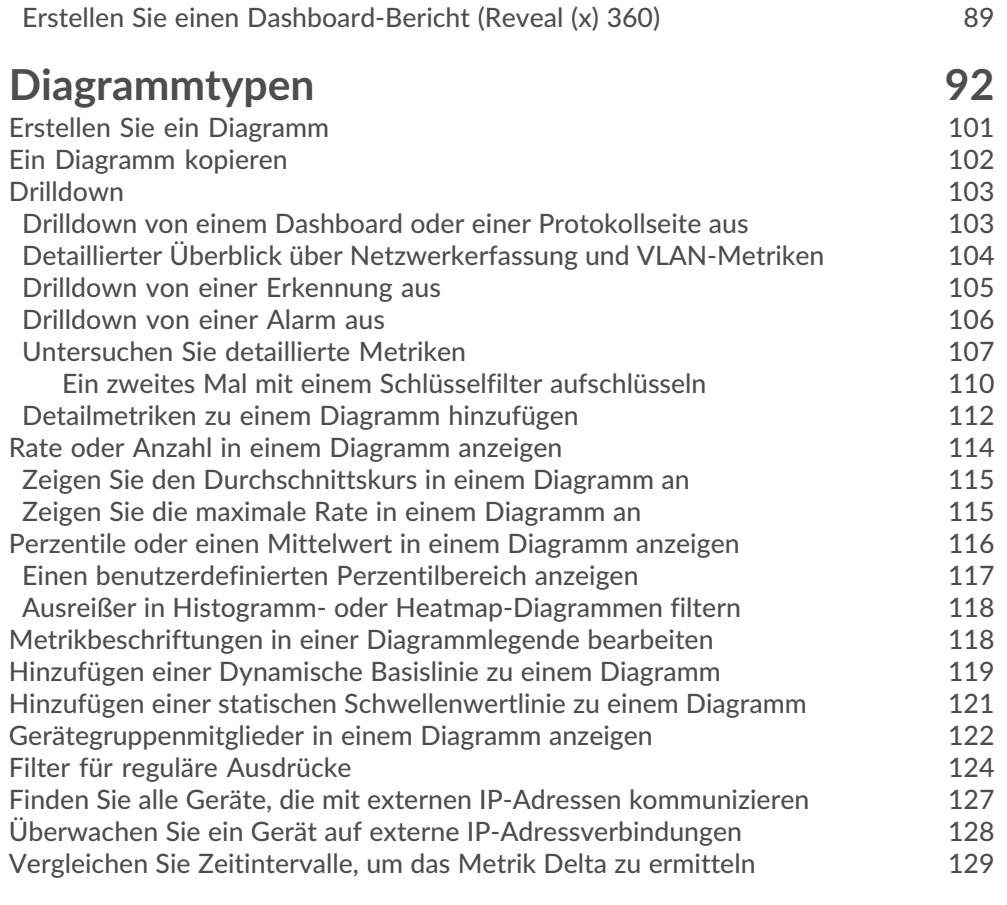

## **[Vermögenswerte](#page-130-0) 131**

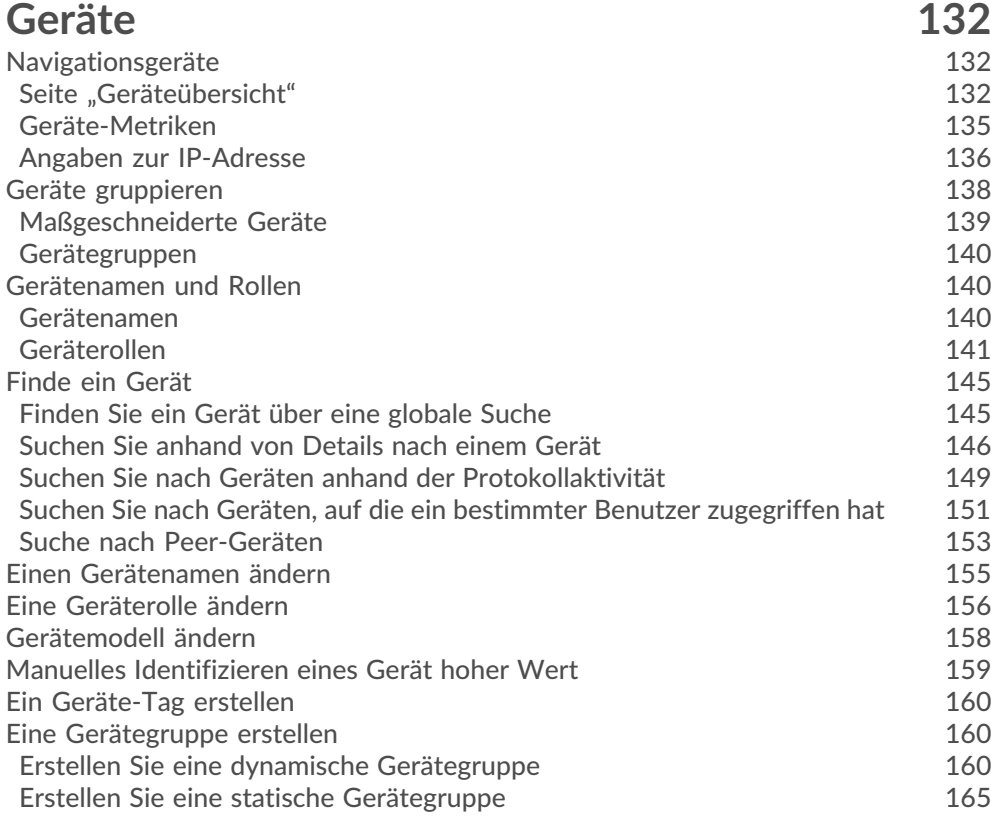

## **\*\_@** ExtraHop

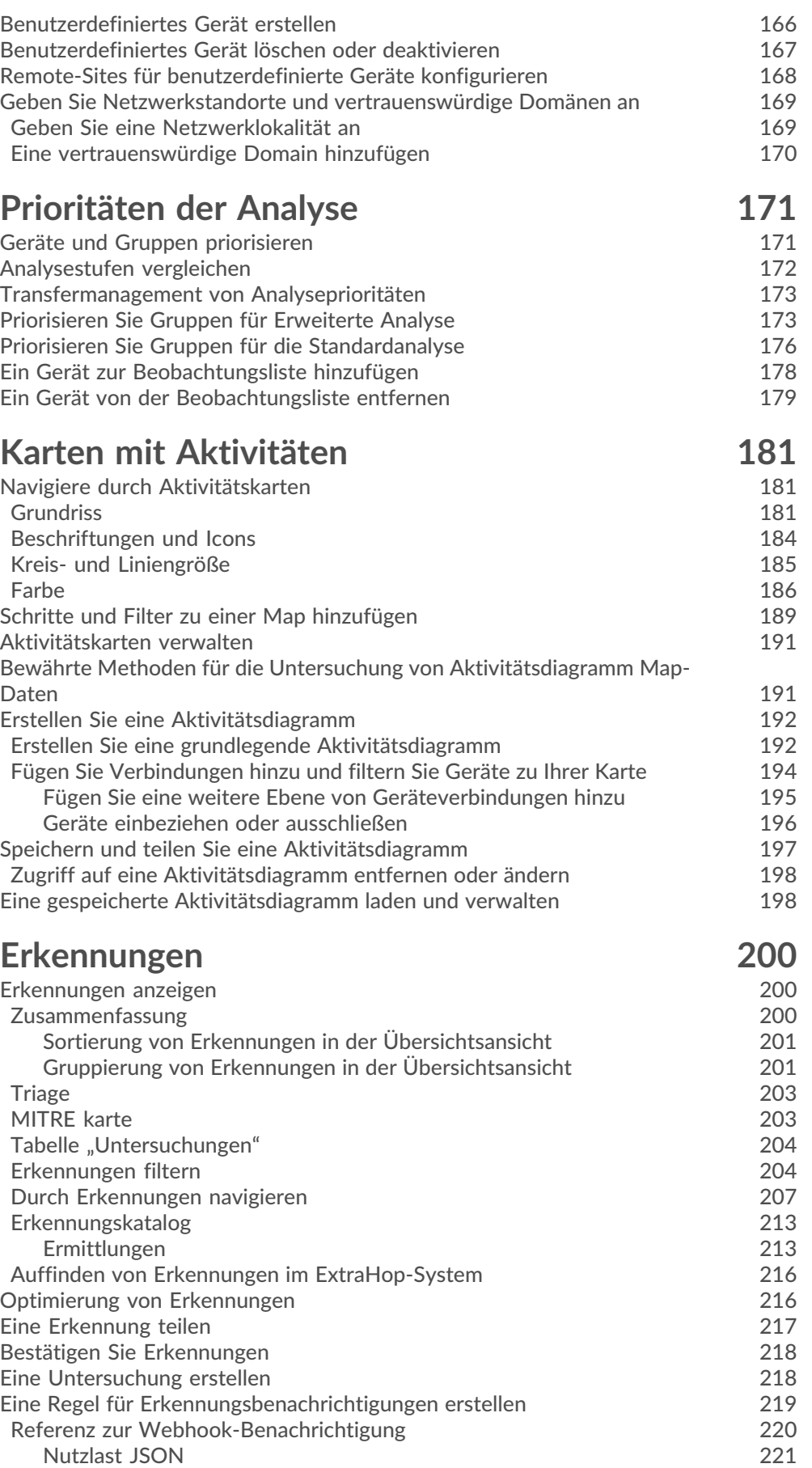

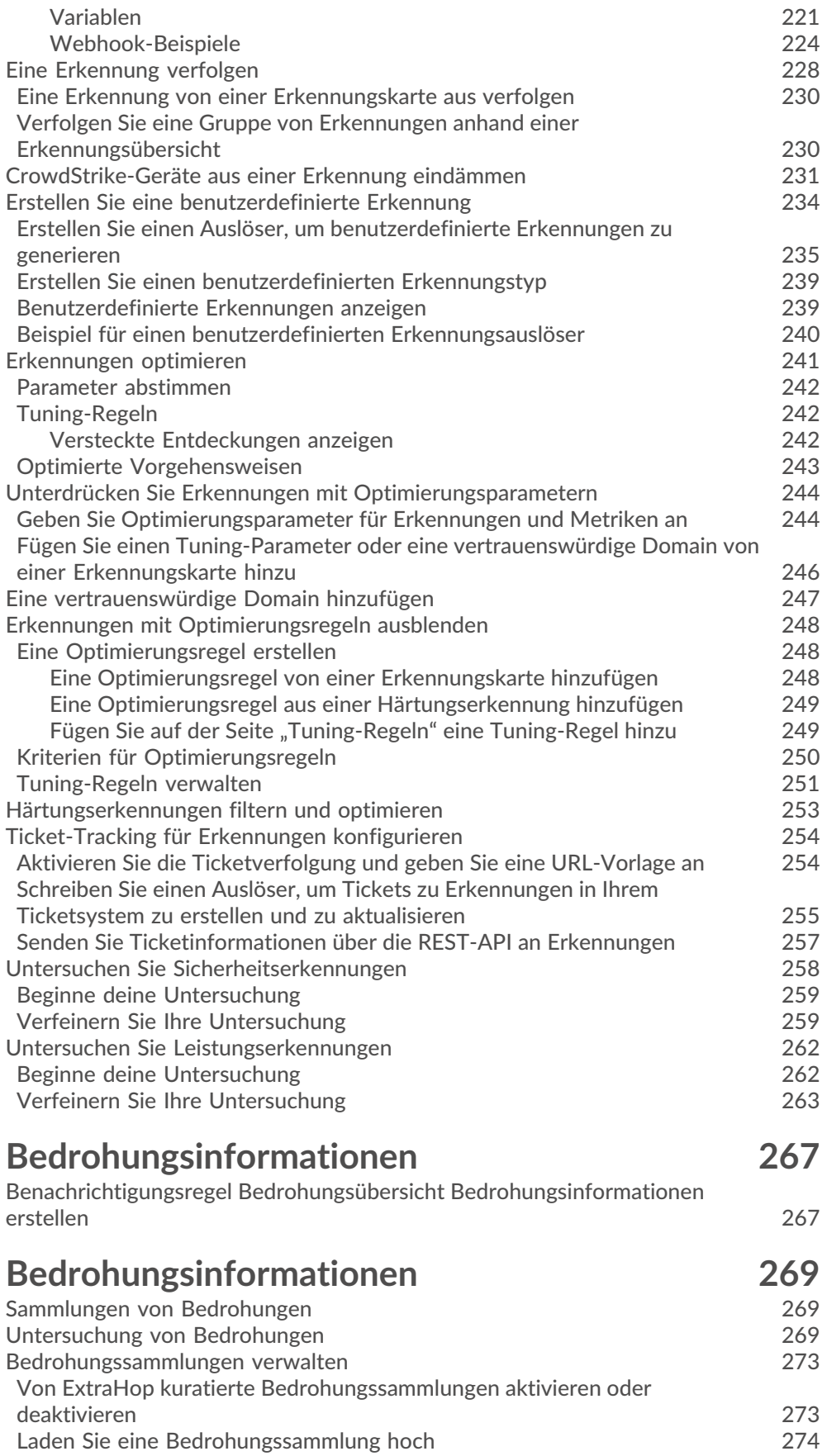

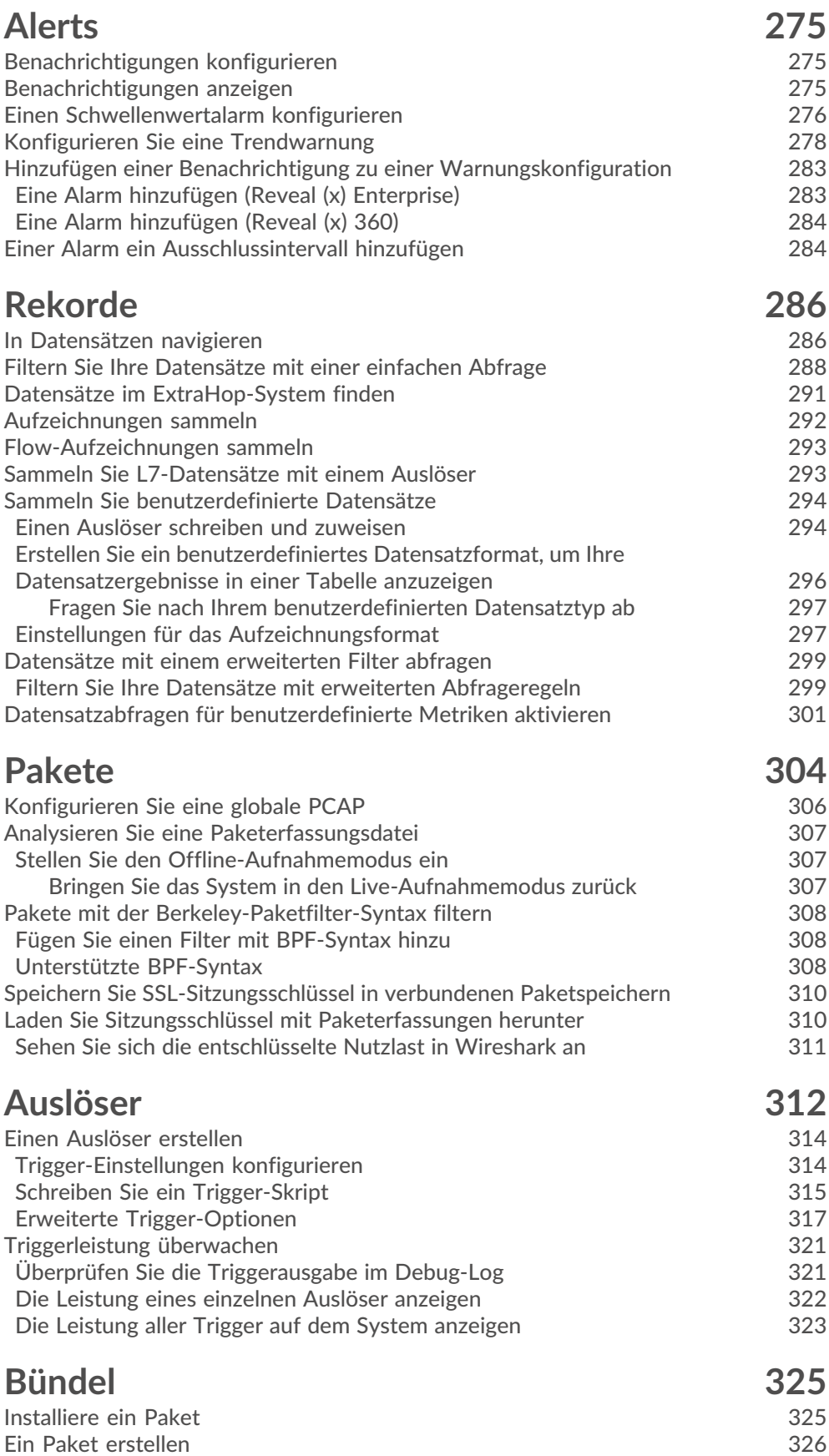

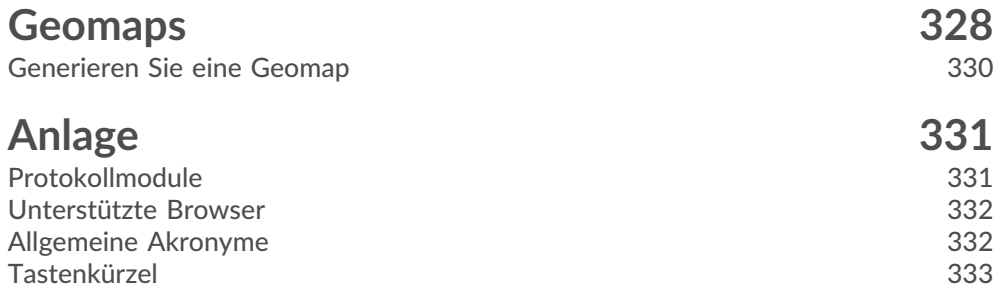

## <span id="page-9-0"></span>**Über diesen Leitfaden**

Dieses Handbuch enthält Informationen über das ExtraHop-System für die ExtraHop Discover- und Command-Appliances.

Dieses Handbuch soll Benutzern helfen, die Architektur und Funktionalität des ExtraHop-Systems zu verstehen und zu lernen, wie die im gesamten System verfügbaren Steuerelemente, Felder und Optionen bedient werden.

Zusätzliche Ressourcen sind über die folgenden Links verfügbar:

- Informationen zu den Administratormerkmalen und -funktionen der ExtraHop Discover- und Command-Appliances finden Sie in der [ExtraHop Admin-UI-Leitfaden](https://docs.extrahop.com/9.4/eh-admin-ui-guide/)
- Sehen Sie sich die vollständige ExtraHop-Dokumentation an: https://docs.extrahop.com **...**
- Sehen Sie sich die Online-Schulungsmodule auf der ExtraHop-Website an: [https://www.extrahop.com/](https://www.extrahop.com/go/training/)  $go/training/ I$ .

### <span id="page-9-1"></span>**Kontaktiere uns**

Wir freuen uns über Ihr Feedback.

Bitte teilen Sie uns mit, wie wir dieses Dokument verbessern können. Senden Sie Ihre Kommentare oder Vorschläge an [documentation@extrahop.com.](mailto:documentation@extrahop.com)

- **Website des Support-Portals:** <https://customer.extrahop.com/s/>
- **Telefon:**
	- 877-333-9872 (UNS)
	- +44 (0) 203 7016850 (EMEA)
	- +65-31585513 (APAC)

## <span id="page-10-0"></span>**Einführung in das ExtraHop-System**

In diesem Handbuch wird erklärt, wie das ExtraHop-System Ihre Daten sammelt und analysiert und wie die wichtigsten Systemkomponenten und -funktionen Ihnen helfen, auf Erkennungen, Metriken, Transaktionen und Pakete über den Datenverkehr in Ihrem Netzwerk zuzugreifen.

Workflows zur Überwachung der Netzwerkleistung ermöglichen es Ihnen, zu überwachen, wie Dienste und Geräte miteinander interagieren und wie Transaktionen über die Datenverbindungsschicht (L2) zur Anwendungsebene (L7) in Ihrem Netzwerk Fluss. Mit Workflows zur Netzwerkerkennung und -reaktion können Sie Daten untersuchen, die von Leistungseinbußen bis hin zu verdächtigem Verhalten erkannt wurden. Außerdem erhalten Sie einen Überblick darüber, welche Geräte an den Taktiken, Techniken und Verfahren (TTPs) (TTPs) von MITRE ATT&CK beteiligt waren, die mit fortschrittlichen, mehrstufigen Angriffskampagnen verbunden sind.

### <span id="page-10-1"></span>**Plattform-Architektur**

Das ExtraHop-System ist mit modularen Komponenten maßgeschneidert, die in Kombination Ihren individuellen Umweltanforderungen gerecht werden.

#### <span id="page-10-2"></span>**Module**

ExtraHop-Module bieten eine Kombination aus Lösungen, Komponenten und Cloud-basierten Diensten, die für mehrere Anwendungsfälle einen Mehrwert bieten.

Module sind für Network Detection and Response (NDR) und Network Performance Monitoring (NPM) erhältlich, mit zusätzlichen Modulen für Intrusion Detection Systems (Intrusion Detection System) und Packet Forensics.

Administratoren können Benutzern rollenbasierten Zugriff auf das NDR-Modul, das NPM-Modul oder beide gewähren.

#### **Überwachung der Netzwerkleistung**

Das NPM-Modul ermöglicht es privilegierten Benutzern, die folgenden Arten von Systemaufgaben auszuführen.

- Benutzerdefinierte Dashboards anzeigen, erstellen und ändern. Benutzer können auch ein Dashboard für ihre Standard-Landingpage auswählen.
- Konfigurieren Sie Benachrichtigungen und Benachrichtigungen per E-Mail für diese Benachrichtigungen.
- Leistungserkennungen anzeigen.

#### **Netzwerkerkennung und Reaktion**

Das NDR-Modul ermöglicht es privilegierten Benutzern, die folgenden Arten von Systemaufgaben auszuführen.

- Rufen Sie die Seite Sicherheitsübersicht auf.
- Sicherheitserkennungen anzeigen.
- Untersuchungen anzeigen, erstellen und ändern.
- Sehen Sie sich Bedrohungsinformationen an.

Benutzer, denen Zugriff auf beide Module gewährt wurde, dürfen all diese Aufgaben ausführen. Weitere Informationen zur Migration von Benutzern zum rollenbasierten Zugriff mit diesen Modulen finden Sie im Migrationsleitfaden.

Zusätzliche Module sind auch für spezielle Anwendungsfälle verfügbar:

#### **Paketforensik**

Das Modul Packet Forensics kann entweder mit dem NDR- oder NPM-Modul kombiniert werden, um eine vollständige PCAP, Speicherung und Abruf zu ermöglichen.

#### **Systeme zur Erkennung von Eindringlingen**

Das IDS-Modul muss mit dem NDR-Modul kombiniert werden und ermöglicht Erkennungen, die auf branchenüblichen IDS-Signaturen basieren.

#### <span id="page-11-0"></span>**Lösungen**

#### **Reveal (x) Enterprise**

Reveal (x) Enterprise ist eine selbstverwaltete Lösung, die Folgendes umfasst Sensoren, Konsolen, Paketspeicher, Plattenspeicher und Zugriff auf ExtraHop Cloud Services.

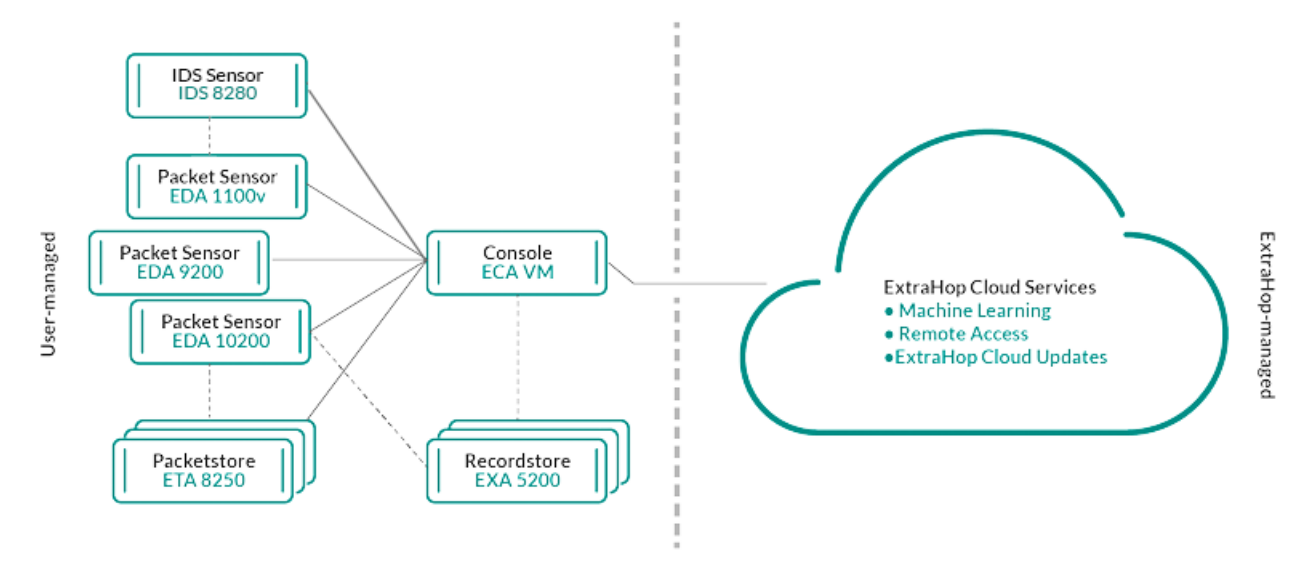

#### **Enthülle (x) 360**

Reveal (x) 360 ist eine Software-as-a-Service (SaaS) -Lösung, die Folgendes umfasst Sensoren und Packetstores und beinhaltet einen cloudbasierten Recordstore, einen Konsoleund Zugriff auf ExtraHop Cloud Services.

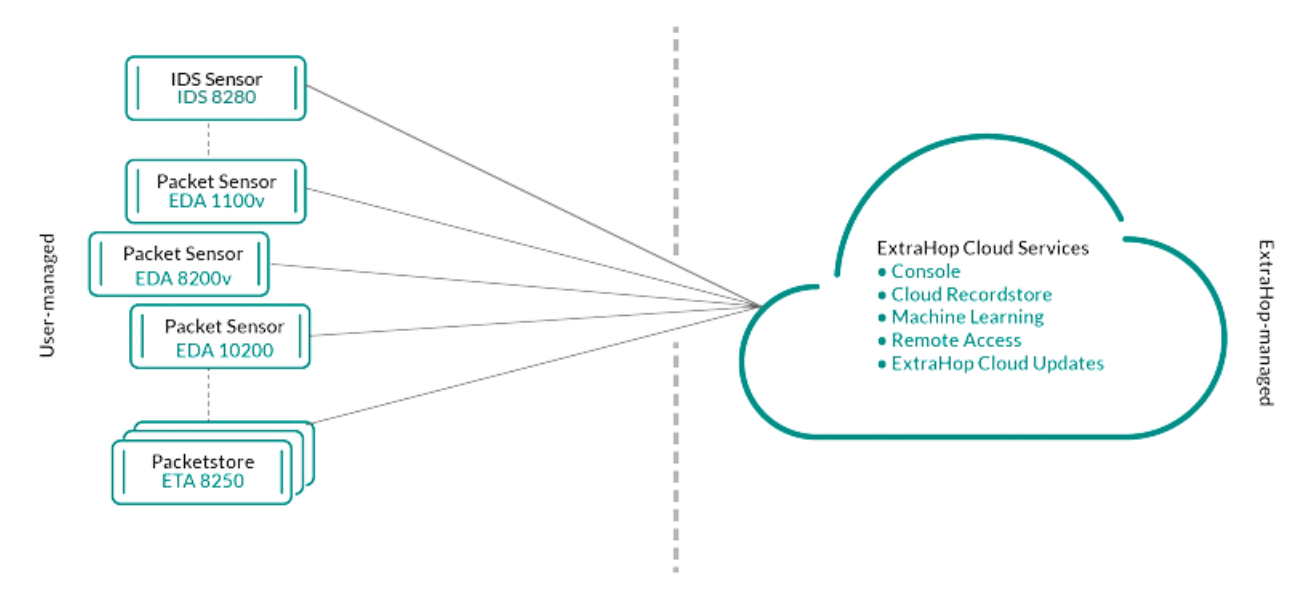

#### <span id="page-12-0"></span>**Komponenten**

Jede Lösung bietet eine Reihe von Komponenten, die auf Ihre Umgebungsanforderungen zugeschnitten sind: Sensoren, Packetstores, Recordstores und Konsole für zentralisiertes Management und einheitliche Datenansichten.

#### **Paketsensoren**

Paketsensoren erfassen, speichern und analysieren Metrik Daten über Ihr Netzwerk. Je nach Sensorgröße sind mehrere Ebenen der Datenanalyse, -erfassung und -speicherung verfügbar. Diese Sensoren sind sowohl in NPM- als auch in NDR-Modulen als physische, virtuelle und cloudbasierte Optionen in Größen erhältlich, die auf Ihre Analyseanforderungen zugeschnitten sind.

#### **IDS-Sensoren**

Sensoren des Intrusion Detection Systems (Intrusion Detection System) lassen sich in Paketsensoren integrieren, um Erkennungen auf der Grundlage der branchenüblichen IDS-Signatur zu generieren. IDS-Sensoren werden als Zusatzmodul zum NDR-Modul eingesetzt. IDS-Sensoren sind eine physische Appliance mit einem zugehörigen Paketsensor und sind für Reveal (x) 360- oder Reveal (x) Enterprise-Umgebungen verfügbar.

#### **Durchflusssensoren**

Flow-Sensoren sind nur für Reveal (x) 360 verfügbar und erfassen ausschließlich VPC-Flow-Logs, sodass Sie den von AWS SaaS-Diensten verwalteten Traffic sehen können.

#### **Plattenläden**

Plattenläden lassen sich mit Sensoren integrieren und Konsolen zu [Transaktions- und](#page-285-0) [Flussdatensätze speichern](#page-285-0) das kann im gesamten ExtraHop-System abgefragt werden. Recordstores können als eigenständige physische oder virtuelle Optionen bereitgestellt und als Drittanbieterverbindungen zu Splunk oder BiqQuery von Reveal (x) Enterprise unterstützt werden. Sie sind in Paketen mit NPM- und NDR-Modulen erhältlich.

#### **Paketläden**

Packetstores integrieren sich mit Sensoren und Konsolen zur Verfügung stellen [kontinuierliche](#page-303-0) [PCAP](#page-303-0) und ausreichend Speicherplatz für tiefere Untersuchungen und forensische Bedürfnisse. Packetstores können als eigenständige physische oder virtuelle Optionen bereitgestellt werden und sind als Zusatzmodul für Packet Forensics sowohl für NPM- als auch für NDR-Module verfügbar.

#### **Konsolen**

Konsolen bieten eine browserbasierte Oberfläche, die eine Kommandozentrale für alle verbundenen Komponenten bietet. Konsolen können als eigenständige virtuelle oder cloudbasierte Optionen für Reveal (x) Enterprise bereitgestellt werden und sind in Reveal (x) 360 enthalten.

Die folgende Tabelle gibt einen Überblick über die Optionen, die für jede Lösung verfügbar sind.

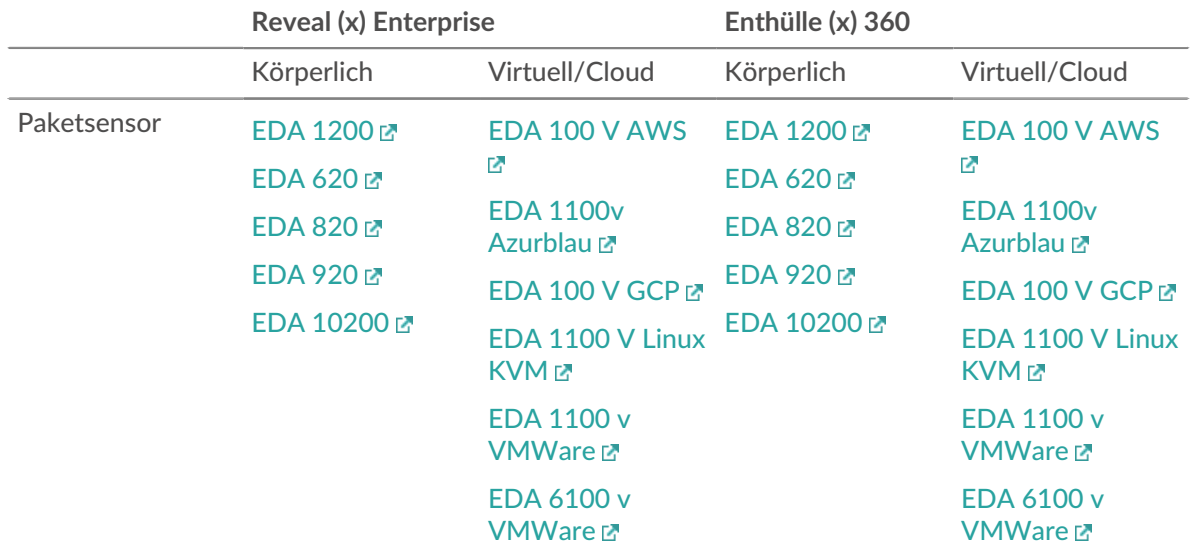

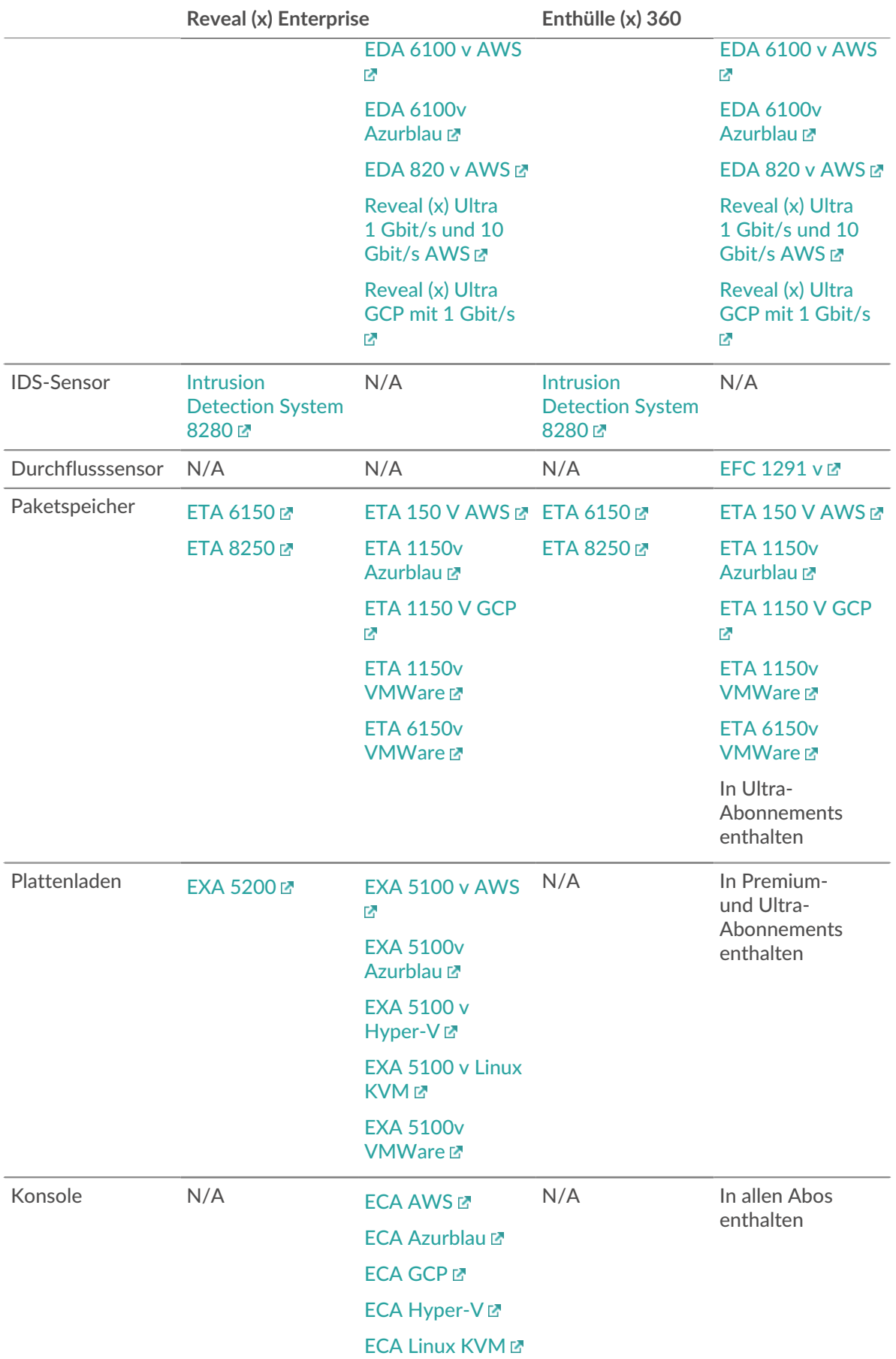

**[ECA VMWare](https://docs.extrahop.com/de/9.4/deploy-eca-vmw) <sub>[7</sub>** 

### <span id="page-14-0"></span>**ExtraHop Cloud-Dienste**

[ExtraHop Cloud-Dienste](https://docs.extrahop.com/de/9.4/eta-admin-ui-guide/#stellen-sie-eine-verbindung-zu-extrahop-cloud-services-her) Laktualisiert die Sensoren automatisch mit neuen Erkennungen und kritischen Bedrohungsinformationen sowie mit Funktionserweiterungen und ermöglicht Ihren Account-Teams den Zugriff auf Fernsupport und professionelle Services.

### <span id="page-14-1"></span>**Intelligente Sensoranalytik**

Das ExtraHop-System bietet eine browserbasierte Oberfläche mit Tools, mit denen Sie Daten untersuchen und visualisieren, Ergebnisse sowohl in Top-down- als auch in Bottom-up-Workflows untersuchen und anpassen können, wie Sie Ihre Netzwerkdaten sammeln, anzeigen und teilen. Fortgeschrittene Benutzer können sowohl Verwaltungs- als auch Benutzeraufgaben automatisieren und Skripten erstellen über [ExtraHop REST-API](https://docs.extrahop.com/de/9.4/rest-api-guide) L'und passen Sie die Datenerfassung an über die [ExtraHop-Trigger-API](https://docs.extrahop.com/de/9.4/extrahop-trigger-api) L', das ist ein JavaScript-IDE-Tool.

Das Herzstück des ExtraHop-Systems ist ein intelligentes Sensor , das Metrik Daten über Ihr Netzwerk erfasst, speichert und analysiert — und bietet je nach Bedarf unterschiedliche Ebenen der Datenanalyse, -erfassung und -speicherung. Sensorik sind mit Speicher ausgestattet, der einen Metrik-Lookback für 30 Tage unterstützt. Beachten Sie, dass der tatsächliche Lookback je nach Verkehrsmustern, Transaktionsraten, Anzahl der Endpunkte und Anzahl der aktiven Protokolle variiert.

Konsolen fungieren als Kommandozentrale mit Verbindungen zu mehreren Sensoren, Plattenläden und Paketläden, die auf Rechenzentren und Zweigstellen verteilt sind. Alle Reveal (x) 360-Bereitstellungen beinhalten eine Konsole; Reveal (x) Enterprise kann virtuelle oder Cloud-Varianten bereitstellen.

Konsolen bieten einheitliche Datenansichten für all Ihre Standorte und ermöglichen es Ihnen, bestimmte erweiterte Konfigurationen zu synchronisieren (z. [löst aus](#page-311-0) und [Warnungen\)](#page-274-0) und Einstellungen ([Tuning-](#page-243-1)[Parameter](#page-243-1), [Prioritäten der Analyse](#page-170-0), und [Plattenläden\)](#page-285-0).

In den folgenden Abschnitten werden die wichtigsten Funktionskomponenten des ExtraHop-Systems und ihr Zusammenspiel beschrieben.

#### <span id="page-14-2"></span>**Sensortypen**

Die Art von Sensor Die Art der Daten, die Sie bereitstellen, bestimmt die Art der Daten, die gesammelt, gespeichert und analysiert werden.

#### <span id="page-14-3"></span>**Drahtdaten**

Paketsensoren beobachten passiv unstrukturierte Pakete über einen Port Mirror oder Tap und speichern die Daten im lokalen Datenspeicher. Die Paketdaten durchlaufen eine Echtzeit-Stream-Verarbeitung, bei der die Pakete in strukturierte wire data umgewandelt werden. Dabei werden die folgenden Phasen durchlaufen:

- 1. TCP-Zustandsmaschinen werden neu erstellt, um eine vollständige Stream-Reassemblierung durchzuführen.
- 2. Pakete werden gesammelt und in Flows gruppiert.
- 3. Die strukturierten Daten werden auf folgende Weise analysiert und verarbeitet:
	- Transaktionen werden identifiziert.
	- Geräte werden automatisch anhand ihrer Aktivität erkannt und klassifiziert.
	- Metriken werden generiert und mit Protokollen und Quellen verknüpft, und die Metrik Daten werden dann zu Metrik Zyklen aggregiert.
- 4. Wenn neue Metriken generiert und gespeichert werden und der Datenspeicher voll wird, werden die ältesten vorhandenen Metriken gemäß dem First-In-First-Out-Prinzip (FIFO) überschrieben.

#### <span id="page-15-0"></span>**Flow-Daten**

Ein Fluss ist ein Satz von Paketen, die Teil einer einzelnen Verbindung zwischen zwei Endpunkten sind. Durchfluss Sensoren sind für Reveal (x) 360 verfügbar und bieten kontinuierliche Netzwerktransparenz auf der Grundlage von VPC-Flow-Protokollen, um AWS-Umgebungen zu schützen. VPC-Flussprotokolle ermöglichen es Ihnen , Informationen über den IP-Verkehr zu und von Netzwerkschnittstellen in Ihrer VPC zu erfassen. Sie werden als Flow-Protokolldatensätze aufgezeichnet. Dabei handelt es sich um Protokollereignisse, die aus Feldern bestehen, die den Verkehrsfluss beschreiben. Diese Protokolldaten ermöglichen es Ihnen, mit fortschrittlichen Erkennungen durch maschinelles Lernen nach Bedrohungen zu suchen.

Flow-Logs werden aufgenommen, dedupliziert und dann in Flows gruppiert. Die Datenflüsse werden dann mit Daten (wie MAC-Adressen) angereichert, die von AWS EC2-APIs abgefragt werden.

Die Flüsse werden dann auf folgende Weise analysiert und verarbeitet:

- Geräte werden automatisch erkannt und anhand ihrer Aktivität klassifiziert, die über bestimmte Ports beobachtet wird.
- Grundlegende L2-L4-Metriken werden generiert und zu Metrikzyklen zusammengefasst.
- ExFlow-Datensatztypen werden generiert und veröffentlicht.

#### <span id="page-15-1"></span>**Metriken, Datensätze und Pakete**

ExtraHop-Sensoren erfassen und speichern mehrere Tiefen der Netzwerkinteraktion als Metriken. Metriken sind aggregierte Beobachtungen über Endpunktinteraktionen im Laufe der Zeit. Packetstores sammeln und speichern die zwischen zwei Endpunkten übertragenen Rohdaten als Pakete. [Plattenläden](#page-285-0) Sammeln und Speichern von Datensätzen, bei denen es sich um strukturierte Informationen über Transaktions-, Nachrichten- und Netzwerkflüsse handelt.

Sie können all diese Interaktionen von einzelnen Sensoren aus anzeigen und abfragen oder von einem Konsole das ist mit einem komplexen Einsatz von Sensoren, Paketspeichern und Plattenläden verbunden.

Wenn ein Client beispielsweise eine HTTP-Anfrage an einen Server sendet, enthält jeder Datentyp Folgendes:

- Das Paket enthält die Rohdaten, die bei der Interaktion gesendet und empfangen wurden.
- Der zugehörige Datensatz enthält die mit einem Zeitstempel versehenen Metadaten über die Interaktion: den Zeitpunkt der Anfrage, die IP-Adresse des Client und Server, die angeforderte URI, etwaige Fehlermeldungen.
- Die zugehörige Metrik (HTTP-Anfragen) enthält eine Zusammenfassung dieser Interaktion mit anderen beobachteten Interaktionen während des angegebenen Zeitraums, z. B. wie viele Anfragen aufgetreten sind, wie viele dieser Anfragen erfolgreich waren, wie viele Clients Anfragen gesendet haben und wie viele Server die Anfragen erhalten haben.

Sowohl Metriken als auch Datensätze können angepasst werden, um spezifische Metadaten auf JavaScript-Basis zu extrahieren und zu speichern [löst aus.](#page-311-0) Während das ExtraHop-System über [4.600 integrierte](https://docs.extrahop.com/de/9.4/metrics-reference) [Metriken](https://docs.extrahop.com/de/9.4/metrics-reference) E, vielleicht möchten Sie eine erstellen [benutzerdefinierte Metrik, die 404-Fehler sammelt](https://docs.extrahop.com/de/9.4/walkthrough-trigger) [und aggregiert](https://docs.extrahop.com/de/9.4/walkthrough-trigger)  $\mathbb Z$  nur von kritischen Webservern. Und vielleicht möchten Sie Ihren Plattenspeicher nur maximieren, indem Sie [Erfassung von Transaktionen, die über einen verdächtigen Port stattgefunden haben](https://docs.extrahop.com/de/9.4/walk-custom-records) [.](https://docs.extrahop.com/de/9.4/walk-custom-records)

#### <span id="page-15-2"></span>**Erkennung von Geräten**

Nachdem ein Gerät erkannt wurde, beginnt das ExtraHop-System mit der Erfassung von Metriken, die auf der für dieses Gerät konfigurierten Analyseebene basieren. Du kannst [Finde ein Gerät](#page-144-0) nach ihrer MAC-Adresse, IP-Adresse oder ihrem Namen (z. B. ein aus dem DNS-Verkehr beobachteter Hostname, NetBIOS-Name, Cisco Discovery Protocol (CDP) -Name, DHCP-Name oder ein benutzerdefinierter Name, den Sie dem Gerät zugewiesen haben).

Das ExtraHop-System kann Geräte anhand ihrer MAC-Adresse (L2 Discovery) oder anhand ihrer IP-Adressen (L3 Discovery) erkennen und verfolgen. L2 Discovery bietet den Vorteil, dass Messwerte für ein Gerät auch dann verfolgt werden können, wenn die IP-Adresse durch eine DHCP-Anfrage geändert oder neu zugewiesen wird. Standardmäßig ist das ExtraHop-System für L2 Discovery konfiguriert.

IPv4- und IPv6-Adressen von Geräten werden anhand von ARP-Nachrichten (Address Resolution Protocol), NDP-Antworten ( Neighbor Discovery Protocol), lokalen Broadcasts oder lokalem Subnetz-Multicast-Verkehr ermittelt. Die MAC-Adresse und die IP-Adresse für Geräte werden in den Suchergebnissen im gesamten System zusammen mit den Geräteinformationen angezeigt.

#### **L2-Entdeckung**

In L2 Discovery erstellt das ExtraHop-System einen Geräteeintrag für jede lokale MAC-Adresse, die über das Kabel erkannt wurde. IP-Adressen werden der MAC-Adresse zugeordnet, aber Metriken werden zusammen mit der MAC-Adresse des Gerät gespeichert, auch wenn sich die IP-Adresse ändert.

IP-Adressen, die außerhalb von lokal überwachten Broadcast-Domänen beobachtet werden, werden auf einem der eingehenden Router in Ihrem Netzwerk aggregiert. Wenn ein Gerät eine DHCP-Anfrage über einen Router sendet, der als DHCP-Relay-Agent fungiert, erkennt das ExtraHop-System die IP-Adresse und ordnet sie der MAC-Adresse des Gerät zu. Wenn sich die IP-Adresse für das Gerät mit einer nachfolgenden Anfrage über den DHCP-Relay-Agenten ändert, aktualisiert das ExtraHop-System seine Zuordnung und verfolgt die Gerätemetriken weiterhin anhand der MAC-Adresse.

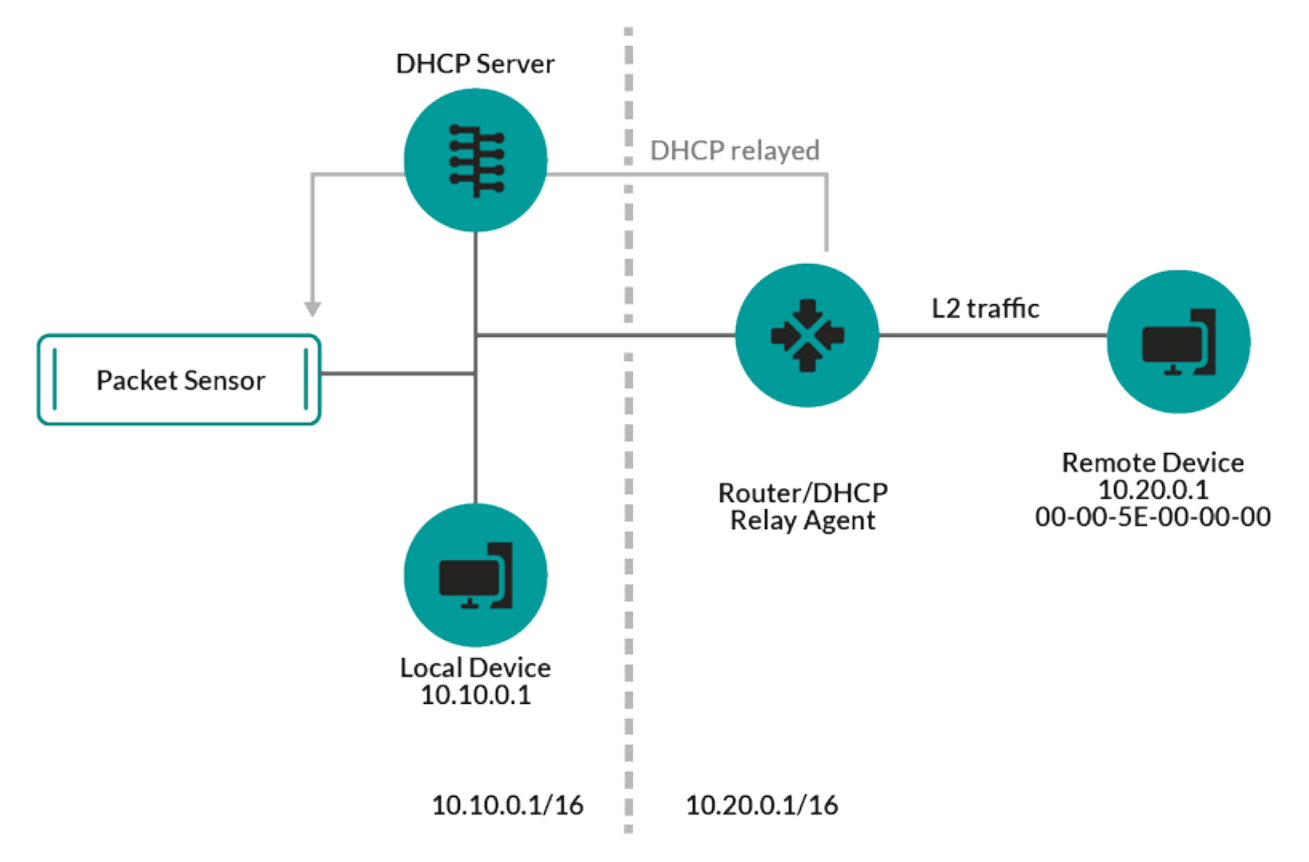

**Abbildung 1: Sowohl die MAC-Adresse als auch die IP-Adresse werden für das entferntes Gerät erkannt.**

Wenn kein DHCP-Relay-Agent konfiguriert ist, können Remote-Geräte anhand ihrer IP-Adressen erkannt werden über [L3-Erkennung per Fernzugriff](#page-17-0).

#### **L3-Entdeckung**

In L3 Discovery erstellt und verknüpft das ExtraHop-System zwei Einträge für jedes lokal erkannte Gerät: einen übergeordneten L2-Eintrag mit einer MAC-Adresse und einen untergeordneten L3-Eintrag mit IP-Adressen und der MAC-Adresse.

Hier sind einige wichtige Überlegungen zur L3-Entdeckung:

- Wenn auf einem Router Proxy-ARP aktiviert ist, erstellt das ExtraHop-System für jede IP-Adresse, für die der Router ARP-Anfragen beantwortet, ein L3-Gerät.
- Wenn Sie in Ihrem Netzwerk ein Proxy-ARP konfiguriert haben, erkennt das ExtraHop-System möglicherweise automatisch Remote-Geräte.
- L2-Metriken, die keinem bestimmten untergeordneten L3-Gerät zugeordnet werden können ( z. B. L2- Broadcast-Verkehr), werden dem L2-Elterngerät zugeordnet.

#### <span id="page-17-0"></span>**L3-Erkennung per Fernzugriff**

Wenn das ExtraHop-System eine IP-Adresse erkennt, der kein ARP- oder NDP-Verkehr zugeordnet ist, wird dieses Gerät als entferntes Gerät betrachtet. Remote-Geräte werden nicht automatisch erkannt, aber Sie können einen Remote-IP-Adressbereich hinzufügen und Geräte erkennen, die sich außerhalb des lokalen Netzwerk befinden. Für jede IP-Adresse, die innerhalb des Remote-IP-Adressbereichs beobachtet wird, wird ein Geräteeintrag erstellt. (Remote-Geräte haben keine übergeordneten L2-Einträge.)

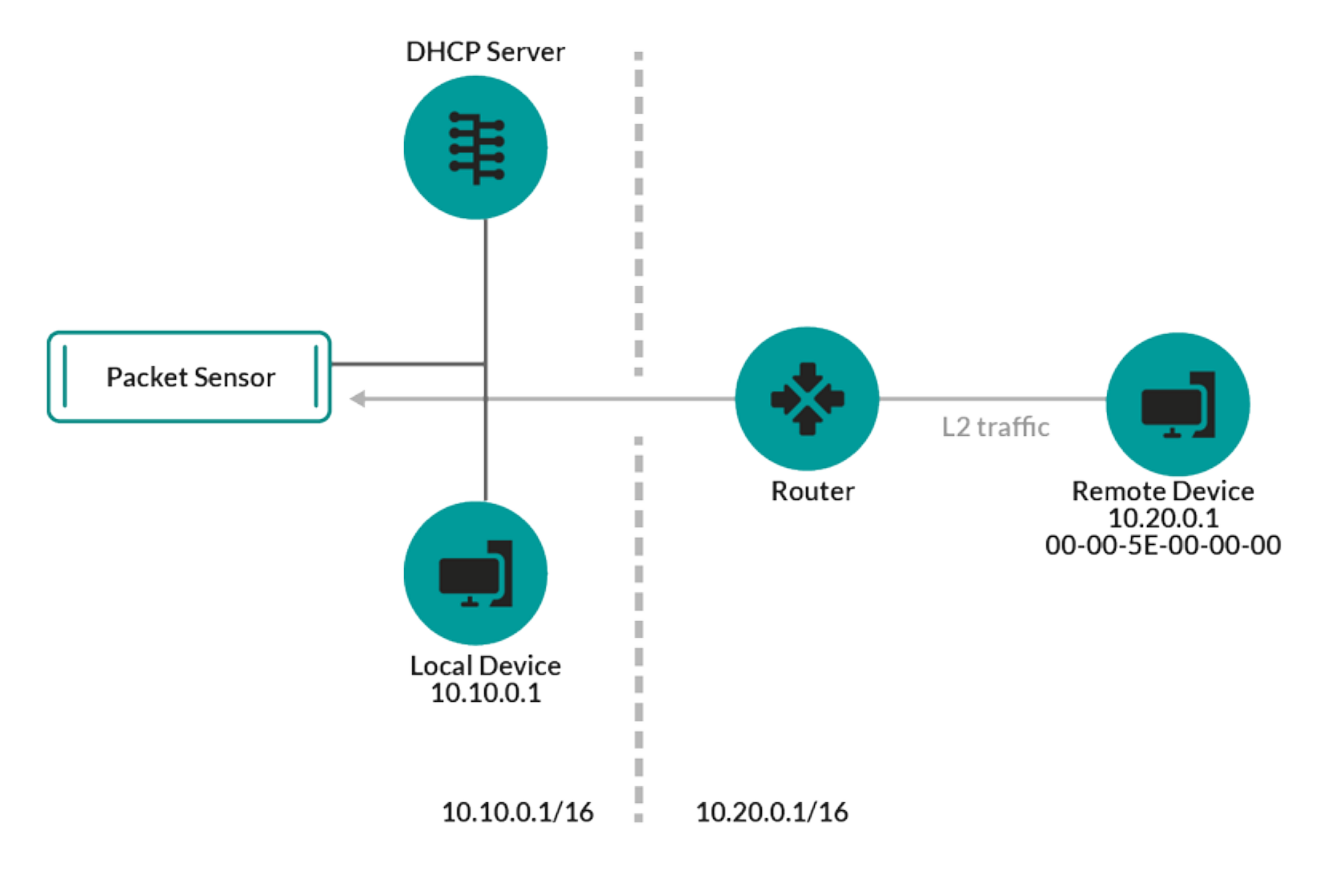

#### **Abbildung 2: Für das entferntes Gerät wird nur die IP-Adresse erkannt.**

Im Folgenden finden Sie einige Empfehlungen zur Konfiguration von Remote L3 Discovery:

- Ihre Client-Geräte befinden sich in einem Netzwerksegment, das nicht direkt angezapft wird.
- Ihr Unternehmen verfügt über eine Außenstelle ohne ein ExtraHop-System vor Ort, aber die Benutzer an diesem Standort greifen auf zentrale Rechenzentrumsressourcen zu, die direkt von einem ExtraHop-System überwacht werden. Die IP-Adressen am Remote-Standort können als Geräte erkannt werden.
- Ein Cloud-Dienst oder ein anderer externer Dienst hostet Ihre Remote-Anwendungen und hat einen bekannten IP-Adressbereich. Die Remote-Server innerhalb dieses IP-Adressbereichs können individuell verfolgt werden.

#### **VPN-Entdeckung**

[VPN-Entdeckung](https://docs.extrahop.com/de/9.4/vpn-discovery) E ermöglicht es dem ExtraHop-System, die privaten RFC-1918-IP-Adressen, die VPN-Clients zugewiesen wurden, mit ihren öffentlichen, externen IP-Adressen zu korrelieren. Dieser erweiterte Einblick in den Nord-Süd-Verkehr reduziert Hindernisse bei der Untersuchung von Sicherheitsvorfällen und Leistungsproblemen , an denen externe VPN-Clients beteiligt sind. (Für diese Funktion ist ein VPN-Gateway erforderlich, das vom Benutzer manuell zugewiesen wird.)

#### <span id="page-18-0"></span>**Erkennung von Bedrohungen**

Das ExtraHop-System bietet sowohl maschinelles Lernen als auch regelbasiertes Lernen [Erkennungen](#page-199-0) die aktive oder potenzielle Bedrohungen, Netzwerkschwächen, die anfällig für Exploits sind, und suboptimale Konfigurationen, die die Netzwerkleistung beeinträchtigen können, identifizieren.

Zusätzlich [Diagramme](#page-32-1), [Visualisierungen,](#page-34-1) und [Karten zur Geräteaktivität](#page-33-2) ermöglichen eine proaktive Bedrohungssuche.

#### **Tuning der Erkennung**

[Reduzieren Sie das Rauschen und lassen Sie nur kritische Erkennungen sichtbar werden](#page-240-0) indem Sie Details zu Ihrem Netzwerk hinzufügen, anhand derer bekannte Parameter wie vertrauenswürdige Domänen und Schwachstellenscanner identifiziert werden können.

Darüber hinaus können Sie Optimierungsregeln erstellen, die bestimmte Erkennungen oder Teilnehmer verbergen und unerwünschte Geräusche weiter reduzieren.

#### **Netzwerk-Lokalität**

Standardmäßig wird jedes Gerät mit einer RFC1918-IP-Adresse (in einem 10/8-, 172.16/12- oder 192.168/16 CIDR-Block enthalten) im System als internes Gerät klassifiziert.

Da einige Netzwerkumgebungen jedoch IP-Adressen enthalten, die nicht nach RFC1918 stammen, als Teil ihres internen Netzwerk können Sie [die interne oder externe Klassifizierung für IP-Adressen ändern](#page-168-1) von der Seite Network Localities.

#### **Bedrohungsinformationen**

Das ExtraHop-System beinhaltet ein kuratiertes [Bedrohungsinformationen](#page-268-0) Feed, der über die Cloud aktualisiert wird, sobald neue Bedrohungen entdeckt werden. Du kannst auch [Bedrohungssammlungen](#page-272-0) [hinzufügen](#page-272-0) von einem Drittanbieter oder über einen Partner Integrationen mit ExtraHop Reveal (x) 360  $\mathbb{Z}$ .

#### **Bedrohungsinformationen**

[Bedrohungsinformationen](#page-266-0) Informationen über drohende Bedrohungen bereitstellen , die auf Netzwerke abzielen. Aktualisierte Erkennungen, gezielte Datensatz- und Paketabfragen sowie betroffene Geräte werden als Ausgangspunkt für Ihre Untersuchung angezeigt. Der Zugriff erfolgt über [Überblick über die](#page-32-1) [Sicherheit](#page-32-1) Seite.

#### **Integrationen**

Reveal (x) 360 bietet mehrere Integrationen von Drittanbietern, die das Erkennung- und Reaktionsmanagement verbessern und einen besseren Einblick in den Netzwerkverkehr bieten können.

#### **[Cortex XSOAR](https://docs.extrahop.com/de/9.4/rx360-integrations-cortex-xsoar)**

Exportieren Sie ExtraHop-Erkennungen, führen Sie Antwort-Playbooks aus und fragen Sie Gerätedetails in Cortex XSOAR ab.

#### **[Crowdstrike](https://docs.extrahop.com/de/9.4/rx360-crowdstrike)**

Importieren Sie Bedrohungsinformationen aus CrowdStrike Falcon X, sehen Sie sich Details zu CrowdStrike-Geräten an und speichern Sie diese Geräte aus dem ExtraHop-System.

#### **[CrowdStrike Falcon Logwaage](https://docs.extrahop.com/de/9.4/rx360-integrations-crowdstrike-logscale)**

Geben Sie Filterkriterien für ExtraHop-Sicherheitserkennungen an und exportieren Sie die Ergebnisse nach CrowdStrike Falcon LogScale.

#### **[Microsoft 365](https://docs.extrahop.com/de/9.4/rx360-ms365)**

Importieren Sie Microsoft 365-Erkennungen und -Ereignisse, überwachen Sie Microsoft 365- Metriken in integrierten Dashboards und zeigen Sie Details zu Risikoereignissen in Datensätzen an.

#### **[Microsoft-Protokollentschlüsselung](https://docs.extrahop.com/de/9.4/eh-admin-ui-guide/#entschl�sseln-sie-den-dom�nenverkehr-mit-einem-windows-dom�nencontroller)**

Entschlüsseln Sie den Datenverkehr über Microsoft-Protokolle wie LDAP, RPC, SMB und WSMan, um die Erkennung von Sicherheitsangriffen in Ihrer Microsoft Windows-Umgebung zu verbessern.

#### **[QRadar](https://docs.extrahop.com/de/9.4/rx360-integrations-qradar)**

Exportieren Sie ExtraHop-Erkennungen und zeigen Sie sie in Ihrem QRadar SIEM an.

#### **[Splunk](https://docs.extrahop.com/de/9.4/rx360-integrations-splunk)**

Exportieren Sie ExtraHop-Erkennungen und zeigen Sie sie in Ihrem Splunk-SIEM an.

#### **[Splunk SOAR](https://docs.extrahop.com/de/9.4/rx360-integrations-splunk-soar)**

Exportieren und zeigen Sie ExtraHop-Erkennungen, -Metriken und -Pakete in Ihrer Splunk SOAR-Lösung an.

## <span id="page-20-0"></span>**Im ExtraHop-System navigieren**

Das ExtraHop-System bietet Zugriff auf Netzwerkaktivitätsdaten und Erkennungsdetails über eine dynamische und hochgradig anpassbare Benutzeroberfläche.

Dieses Handbuch bietet einen Überblick über die globale Navigation und die Steuerelemente, Felder und Optionen, die im gesamten System verfügbar sind. siehe [Einführung in das ExtraHop-System](#page-10-0) um zu erfahren, wie das ExtraHop-System Ihre Daten sammelt und analysiert.

### <span id="page-20-1"></span>**Unterstützte Browser**

Die folgenden Browser sind mit allen ExtraHop-Systemen kompatibel. Wenden Sie die von Ihrem Browser bereitgestellten Barrierefreiheits- und Kompatibilitätsfunktionen an, um über technische Hilfsmittel auf Inhalte zuzugreifen.

- Firefox
- Google Chrome
- Microsoft Edge
- Safari
	- **Wichtig:** Internet Explorer 11 wird nicht mehr unterstützt. Wir empfehlen Ihnen, die neueste  $\left( \mathbf{I} \right)$ Version aller unterstützten Browser zu installieren.

### <span id="page-20-2"></span>**Layout und Menüs**

Globale Navigationselemente befinden sich oben auf der Seite und enthalten Links zu den Hauptbereichen des Systems. In jedem Abschnitt enthält der linke Bereich Links zu bestimmten Seiten oder Daten.

Die folgende Abbildung zeigt sowohl globale Navigationselemente als auch Navigationselemente im linken Bereich.

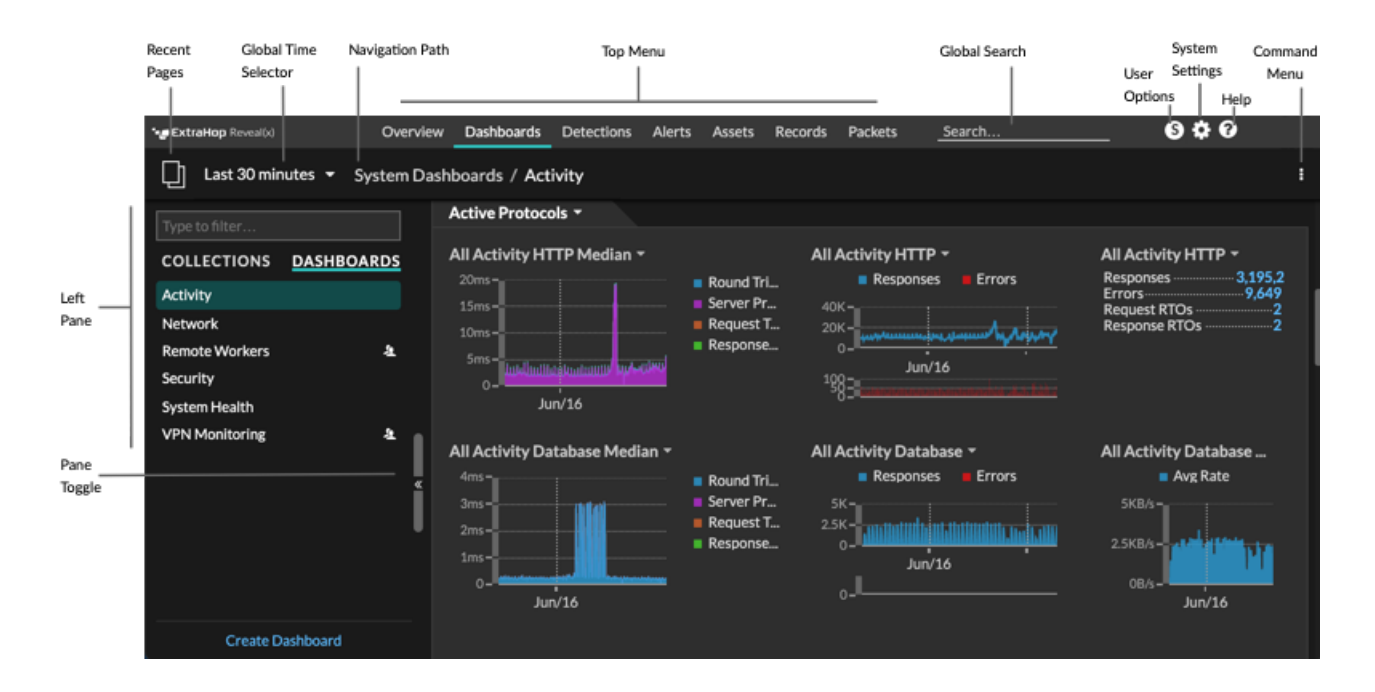

Hier sind Definitionen der einzelnen globalen Navigationselemente:

## **∙.e** ExtraHop

#### **Übersichtsseiten**

Auf Übersichtsseiten können Sie schnell den Umfang verdächtiger Aktivitäten in Ihrem Netzwerk einschätzen, sich über Protokollaktivitäten und Geräteverbindungen informieren und eingehenden und ausgehender Datenverkehr in Ihrem Netzwerk untersuchen.

- Sehen Sie sich das an [Überblick über die Sicherheit](#page-32-1) für Informationen über Sicherheitserkennungen in Ihrem Netzwerk.
- Sehen Sie sich das an [Überblick über das Netzwerk](#page-33-2) für Informationen über aktive Geräte in Ihrem Netzwerk.
- Sehen Sie sich das an [Überblick über den Perimeter](#page-34-1) für Informationen über den Verkehr, der in und aus Ihrem Netzwerk fließt.

#### **Dashboards**

klicken **Dashboards** um Dashboards zur Überwachung aller Aspekte Ihres Netzwerk oder Ihrer Anwendungen anzuzeigen, zu erstellen oder zu teilen. [System-Dashboards](#page-39-1) geben Ihnen einen sofortigen Überblick über die Aktivitäten und potenziellen Sicherheitsbedrohungen in Ihrem Netzwerk.

#### **Alerts**

klicken **Alerts** um Informationen zu jeder Alarm anzuzeigen, die während des Zeitintervalls generiert wurde.

#### **Erkennungen**

Wenn dein Paket oder Fluss Sensor ist mit dem ExtraHop Machine Learning Service verbunden, die Navigation auf oberster Ebene zeigt die **Erkennungen** Speisekarte. klicken **Erkennungen** um anhand Ihrer wire data identifizierte Erkennungen einzusehen. Sie können auf gespeicherte Erkennungen zugreifen, auch wenn Sensor ist vom Machine Learning-Dienst getrennt.

**Hinweis:**Erkennungen durch maschinelles Lernen erfordern eine [Verbindung zu ExtraHop](https://docs.extrahop.com/de/9.4/eta-admin-ui-guide/#stellen-sie-eine-verbindung-zu-extrahop-cloud-services-her) [Cloud Services](https://docs.extrahop.com/de/9.4/eta-admin-ui-guide/#stellen-sie-eine-verbindung-zu-extrahop-cloud-services-her) ...

#### **Vermögenswerte**

klicken **Vermögenswerte** um alle Anwendung, Netzwerk oder Gerät zu finden, die vom ExtraHop-System erkannt wurden. Sie können Protokollmetriken für Ihre Ressourcen, aktiven Benutzer oder Netzwerkaktivitäten nach Protokoll anzeigen.

#### **Rekorde**

Wenn Ihr ExtraHop-System mit einem konfiguriert ist Recordstore, in der Navigation auf oberster Ebene wird das Menü Datensätze angezeigt. klicken **Rekorde** um alle gespeicherten Datensätze für das aktuelle Zeitintervall abzufragen. Aufzeichnungen sind strukturierte Informationen über Transaktionen, Nachrichten und Netzwerkflüsse.

#### **Pakete**

Wenn Ihr ExtraHop-System mit einem konfiguriert ist Packetstore, in der Navigation auf oberster Ebene wird das Menü Pakete angezeigt. klicken **Pakete** um alle gespeicherten Pakete für das aktuelle Zeitintervall abzufragen.

#### **Globales Suchfeld**

Geben Sie den Namen eines beliebigen Geräts (Hostname oder IP-Adresse, Anwendung oder Netzwerk) ein, um eine Übereinstimmung auf Ihrem Gerät zu finden Sensor oder Konsole. Wenn Sie einen verbundenen Recordstore haben, können Sie nach gespeicherten Datensätzen suchen. Wenn Sie einen verbundenen Packetstore haben, können Sie nach Paketen suchen.

#### **Hilfesymbol**

Sehen Sie sich die Hilfeinformationen für die Seite an, die Sie gerade betrachten. Die aktuellsten und umfassendsten ExtraHop-Dokumentationen finden Sie auf ExtraHop-Dokumentationswebsite &

#### **Symbol "Systemeinstellungen"**

Greifen Sie auf Systemkonfigurationsoptionen wie Auslöser, Benachrichtigungen, Dashboard-Berichte und benutzerdefinierte Geräte zu und klicken Sie, um das ExtraHop-System und die Version anzuzeigen. klicken **Hinweise zum System** um eine Liste der Funktionen in der aktuellsten Version und allen [Systemhinweise](https://docs.extrahop.com/9.4/system-notices/) & wie z. B. ablaufende Lizenzen oder verfügbare Firmware-Upgrades.

#### **Benutzeroptionssymbol**

Loggen Sie sich ein und melden Sie sich von Ihrem Sensor oder Konsole, ändern Sie Ihr Passwort, wählen Sie das Anzeigedesign, eine Sprache festlegen E, und greifen Sie auf API-Optionen zu.

#### **Fenster umschalten**

Reduzieren oder erweitern Sie den linken Bereich.

#### **Globaler Zeitselektor**

[Ändern Sie das Zeitintervall](#page-26-0) um Anwendung- und Netzwerkaktivitäten anzuzeigen, die vom ExtraHop-System für einen bestimmten Zeitraum beobachtet wurden. Das globale Zeitintervall wird auf alle Metriken im System angewendet und ändert sich nicht, wenn Sie zu verschiedenen Seiten navigieren.

#### **Letzte Seiten**

Sehen Sie sich in einem Drop-down-Menü eine Liste der zuletzt besuchten Seiten an und treffen Sie eine Auswahl, um zu einer vorherigen Seite zurückzukehren. Wiederholte Seiten werden dedupliziert und komprimiert, um Platz zu sparen.

#### **Navigationspfad**

Sehen Sie sich an, wo Sie sich im System befinden, und klicken Sie im Pfad auf einen Seitennamen , um zu dieser Seite zurückzukehren.

#### **Dropdownmenü** "Befehl"

Klicken Sie hier, um auf bestimmte Aktionen für die Seite zuzugreifen, die Sie gerade betrachten. Zum Beispiel, wenn Sie klicken **Armaturenbretter** oben auf der Seite das Befehlsmenü bietet Aktionen zum Ändern von Dashboard-Eigenschaften oder zum Erstellen eines neuen Dashboard.

### <span id="page-22-0"></span>**Beginnen Sie mit der Datenanalyse**

Beginnen Sie Ihre Reise zur Datenanalyse mit dem ExtraHop-System, indem Sie die unten aufgeführten grundlegenden Workflows befolgen. Sobald Sie sich mit dem ExtraHop-System vertraut gemacht haben, können Sie komplexere Aufgaben wie das Installieren von Bundles und das Erstellen von Triggern erledigen.

Im Folgenden finden Sie einige grundlegende Möglichkeiten, mit dem ExtraHop-System zu navigieren und mit diesem zu arbeiten, um Netzwerkaktivitäten zu analysieren.

#### **Überwachen Sie Kennzahlen und untersuchen Sie interessante Daten**

Gute Ausgangspunkte sind die [Dashboard zur Netzwerkaktivität](#page-40-0) und [Dashboard zur](#page-41-0) [Netzwerkleistung](#page-41-0), die Ihnen Zusammenfassungen wichtiger Kennzahlen zur Anwendungsleistung in Ihrem Netzwerk zeigen. Wenn Sie einen Anstieg des Datenverkehrs, Fehler oder Serververarbeitungszeit feststellen, können Sie mit den Dashboard-Daten interagieren, um [bohren](https://docs.extrahop.com/9.4/drill-down/) [Sie nach unten](https://docs.extrahop.com/9.4/drill-down/) E und ermitteln Sie, welche Clients, Server, Methoden oder andere Faktoren zu der ungewöhnlichen Aktivität beigetragen haben.

Anschließend können Sie die Leistungsüberwachung oder Problembehandlung fortsetzen, indem Sie [ein benutzerdefiniertes Dashboard erstellen](#page-58-0) um eine Reihe interessanter Metriken und Geräte zu verfolgen.

Schauen Sie sich Folgendes an [Komplettlösungen](https://docs.extrahop.com/9.4/walkthrough/) E um mehr über die Überwachung von Daten in Dashboards zu erfahren:

- [Überwachen Sie die Leistung Ihrer Website in einem Dashboard](https://docs.extrahop.com/9.4/walkthrough-dashboard/)  $\blacksquare$
- [Überwachen Sie DNS-Fehler in einem Dashboard](https://docs.extrahop.com/9.4/walkthrough-dns-errors/) M
- [Überwachen Sie den Zustand der Datenbank in einem Dashboard](https://docs.extrahop.com/9.4/walkthrough-database-questions/)

## **∙e** ExtraHop

#### **Suchen Sie nach einem bestimmten Gerät und untersuchen Sie zugehörige Metriken und Transaktionen**

Wenn Sie einen langsamen Server untersuchen möchten, können Sie [suche nach dem Server im](#page-144-0) [ExtraHop-System anhand des Gerätenamens oder der IP-Adresse](#page-144-0) und untersuchen Sie dann die Aktivität des Servers auf einer Protokollseite. Gab es einen Anstieg an Antwortfehlern oder Anfragen? War die Serververarbeitungszeit zu hoch oder hat sich die Netzwerklatenz auf die Datenübertragungsrate ausgewirkt? Klicken Sie auf der Geräteseite auf verschiedene Protokolle, um weitere vom ExtraHop-System gesammelte Metrik Daten zu untersuchen. [Aufschlüsselung nach](#page-152-0) [Peer-IP-Adressen](#page-152-0) um zu sehen, mit welchen Clients oder Anwendungen der Server gesprochen hat.

Wenn Ihr ExtraHop-System mit einem verbunden ist Recordstore, Sie können ganze Transaktionen untersuchen, an denen der Server beteiligt war [Erstellen einer Datensatzabfrage](#page-298-0).

Schauen Sie sich Folgendes an [Komplettlösungen](https://docs.extrahop.com/9.4/walkthrough/) E um mehr über das Erkunden von Metriken und Datensätzen zu erfahren:

- Erkunden Sie Metriken im ExtraHop-System, um DNS-Fehler zu untersuchen
- [Datensätze abfragen, um fehlende Webressourcen zu finden](https://docs.extrahop.com/9.4/walkthrough-records/)

#### **Verschaffen Sie sich einen Überblick über Änderungen an Ihrem Netzwerk, indem Sie nach Protokollaktivitäten suchen**

Sie können Ihr Netzwerk von oben nach unten betrachten, indem Sie sich die integrierten Protokollgruppen ansehen. Eine Protokollgruppe ist eine Sammlung von Geräten, die vom ExtraHop-System auf der Grundlage des über die Leitung beobachteten Protokollverkehrs automatisch gruppiert werden. Sie können beispielsweise neue oder stillgelegte Server finden, die aktiv über ein Protokoll kommunizieren, indem Sie [eine Aktivitätskarte erstellen](#page-191-0).

Wenn Sie eine Sammlung von Geräten finden, die Sie weiter überwachen möchten, können Sie [ein](#page-159-0) [Geräte-Tag hinzufügen](#page-159-0) oder [benutzerdefinierter Gerätename](#page-154-0) damit diese Geräte im ExtraHop-System leichter auffindbar sind. Du kannst auch [eine benutzerdefinierte Gerätegruppe erstellen](#page-159-1) oder ein [benutzerdefiniertes Dashboard](#page-58-0) um die Aktivität von Gerätegruppe zu überwachen.

#### <span id="page-23-0"></span>**Erweiterte Workflows zur Anpassung Ihres ExtraHop-Systems**

Nachdem Sie sich mit den grundlegenden Arbeitsabläufen vertraut gemacht haben, können Sie Ihr ExtraHop-System anpassen, indem Sie Warnmeldungen einrichten, benutzerdefinierte Metriken erstellen oder Bundles installieren.

#### **Benachrichtigungen einrichten**

[Alerts](#page-274-0) Verfolgen Sie bestimmte Messwerte, um Sie über Verkehrsabweichungen zu informieren, die auf ein Problem mit einem Netzwerkgerät hinweisen könnten. [Einen Schwellenwertalarm](#page-275-0) [konfigurieren](#page-275-0) um Sie zu benachrichtigen, wenn eine überwachte Metrik einen definierten Wert überschreitet. [Konfigurieren Sie eine Trendwarnung](#page-277-0) um Sie zu benachrichtigen, wenn eine überwachte Metrik von den normalen, vom System beobachteten Trends abweicht.

#### **Erstellen Sie einen Auslöser, um benutzerdefinierte Metriken und Anwendungen zu erstellen**

[Auslöser](#page-311-0) sind benutzerdefinierte Skripts , die bei einem vordefinierten Ereignis eine Aktion ausführen. Trigger müssen geplant werden, um sicherzustellen, dass ein Auslöser die Systemleistung nicht negativ beeinflusst.

Schauen Sie sich Folgendes an [Komplettlösungen](https://docs.extrahop.com/9.4/walkthrough/) E um mehr über das Erkunden von Metriken und Datensätzen zu erfahren:

- [Erstellen Sie einen Auslöser, um benutzerdefinierte Metriken für HTTP 404-Fehler zu sammeln](https://docs.extrahop.com/9.4/walkthrough-trigger/) F.
- [Erstellen Sie einen Auslöser, um Antworten auf NTP-Monlist-Anfragen zu überwachen](https://docs.extrahop.com/9.4/walkthrough-upa/) E

## <span id="page-24-0"></span>**Greifen Sie auf Tastenkombinationen zu**

Mithilfe von Tastenkombinationen können Sie schnell im ExtraHop-System navigieren und Dashboards mit wenigen Tastenanschlägen verwalten.

- 1. Loggen Sie sich in das ExtraHop-System ein über https://<extrahop-hostname-or-IPaddress>.
- 2. Geben Sie eine der folgenden Tastenkombinationen ein:

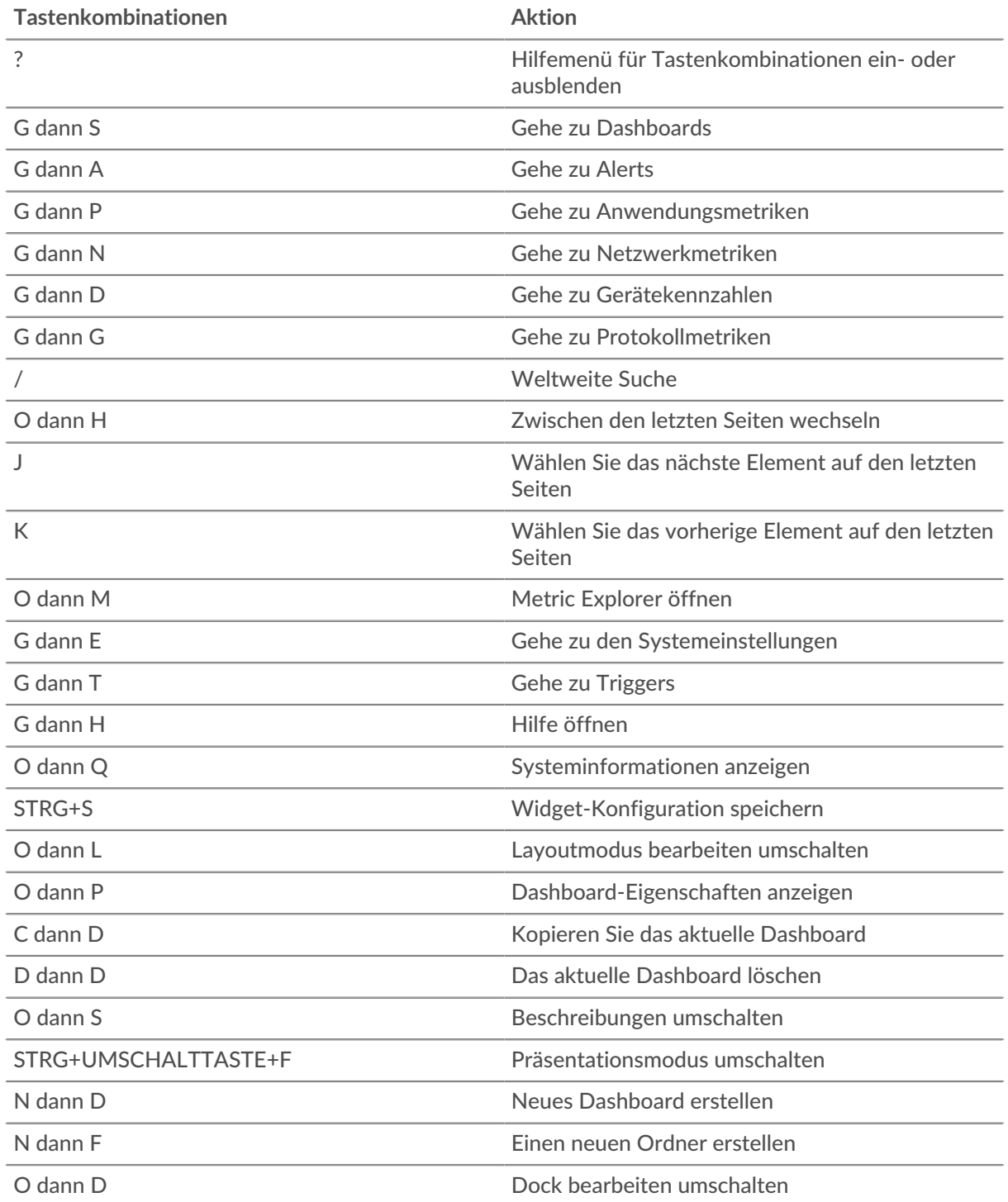

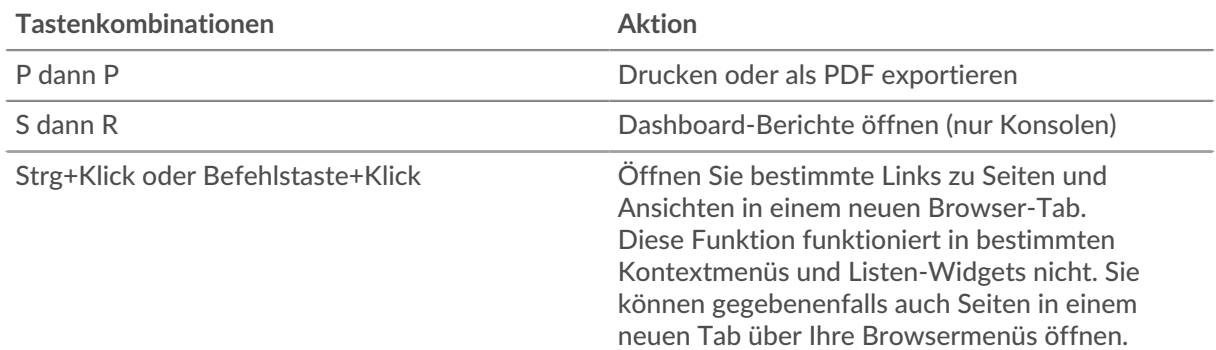

### <span id="page-25-0"></span>**Dashboards mit Tastenkombinationen verwalten**

Die folgenden Tastenkombinationen gelten nur für Dashboards.

- 1. Loggen Sie sich in das ExtraHop-System ein über https://<extrahop-hostname-or-IPaddress>.
- 2. Klicken Sie oben auf der Seite auf **Armaturenbretter**.
- 3. Geben Sie eine der folgenden Tastenkombinationen ein:

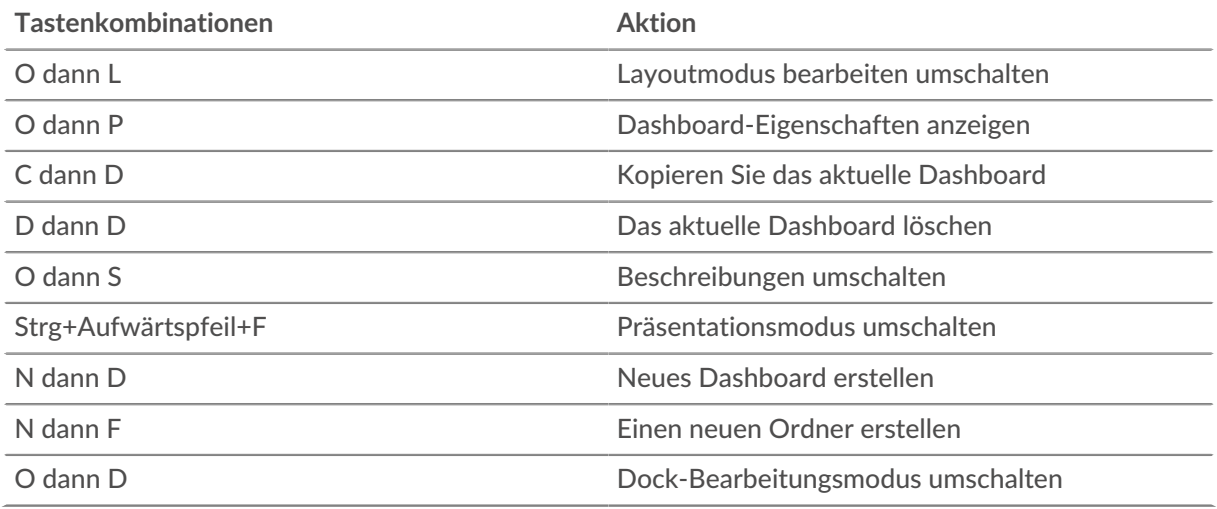

## <span id="page-26-0"></span>**Zeitintervalle**

Der Zeitselektor wird in der oberen linken Ecke der Navigationsleiste angezeigt und steuert das globale Zeitintervall für Metriken und Erkennungen, die im ExtraHop-System angezeigt werden.

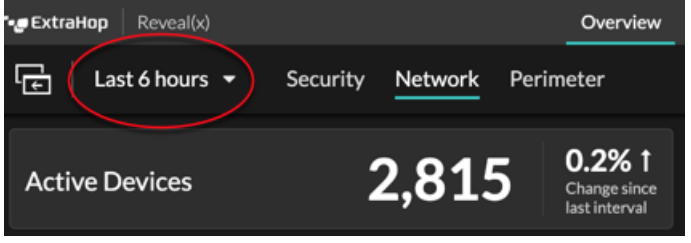

Hier sind einige Überlegungen zu Zeitintervallen:

- Mit der Zeitselektor können Sie ein relatives globales Zeitintervall auswählen, z. B. den letzten Tag, oder einen benutzerdefinierten Zeitraum festlegen.
- Mit dem Zeitselektor können Sie [ändere deine angezeigte Zeitzone manuell.](#page-27-0)
- Das gewählte Zeitintervall bleibt unverändert, unabhängig davon, ob Sie Metriken in einem Dashboard anzeigen oder Entdeckungen untersuchen, bis Sie das Intervall ändern oder zu einer Seite mit einem voreingestellten Zeitintervall navigieren, z. B. Erkennungsdetails oder Bedrohungsinformationen.
- Wenn beim Abmelden ein relatives Zeitintervall ausgewählt wird, verwendet das ExtraHop-System standardmäßig dieses relative Zeitintervall, wenn Sie sich wieder anmelden.
- Wenn beim Abmelden ein benutzerdefinierter Zeitraum ausgewählt wird, verwendet das ExtraHop-System standardmäßig das letzte relative Zeitintervall, das Sie während der vorherigen Anmeldesitzung angesehen haben.
- Sie können auf die fünf letzten eindeutigen Zeitintervalle zugreifen über **Geschichte** Registerkarte der Zeitselektor.
- Das Zeitintervall ist am Ende der URL in Ihrem Browser enthalten. Um einen Link mit anderen zu teilen, der ein bestimmtes Zeitintervall einhält, kopieren Sie die gesamte URL. Um nach dem Abmelden vom ExtraHop-System ein bestimmtes Zeitintervall einzuhalten, setzen Sie ein Lesezeichen für die URL.

## <span id="page-26-1"></span>**Ändern Sie das Zeitintervall**

Dieses Verfahren zeigt Ihnen, wie Sie das globale Zeitintervall einstellen. Sie können ein Zeitintervall auch per Dashboard anwenden oder [nach Region](#page-79-0).

- 1. Klicken Sie auf das Zeitintervall in der oberen linken Ecke der Seite (zum Beispiel **Letzte 30 Minuten**).
- 2. Wählen Sie aus den folgenden Intervall-Optionen:
	- Ein voreingestelltes Zeitintervall (z. B. **Letzte 30 Minuten**, **Letzte 6 Stunden**, **Letzter Tag**, oder **Letzte Woche**).
	- Eine benutzerdefinierte Zeiteinheit.
	- Ein benutzerdefinierter Zeitraum. Klicken Sie auf einen Tag, um das Startdatum für den Bereich anzugeben. Mit einem Klick wird ein einzelner Tag angegeben. Wenn Sie auf einen anderen Tag klicken, wird das Enddatum für den Bereich angegeben.
	- [Metrik Deltas vergleichen](#page-128-0) aus zwei verschiedenen Zeitintervallen.
- 3. klicken **Speichern**.

**Hinweis:** Sie können das Zeitintervall auch über den **Geschichte** Klicken Sie auf die Registerkarte, indem Sie aus bis zu fünf aktuellen Zeitintervallen auswählen, die in einer vorherigen Anmeldesitzung festgelegt wurden.

## <span id="page-27-0"></span>**Ändern Sie die angezeigte Zeitzone**

Mit dem Zeitselektor können Sie die im ExtraHop-System angezeigte Zeitzone ändern. Dies bietet mehr Flexibilität bei der Anzeige zeitbasierter Daten wie Metriken, Erkennungen und Aufzeichnungen in Umgebungen, die sich über mehrere Zeitzonen erstrecken.

Hier sind einige Überlegungen zur Anzeige von Zeiteinstellungen in Reveal (x) 360:

- Das Ändern der angezeigten Zeitzone wirkt sich auf die Datums- und Zeitstempel aus, die Sie im ExtraHop-System sehen, gilt jedoch nicht für geplante Dashboard-Berichte oder exportierte Dashboards.
- Wenn Sie Ihre Zeitzone ändern, wird die in den Administrationseinstellungen konfigurierte Standardanzeigezeit außer Kraft gesetzt. siehe [Systemzeit](https://docs.extrahop.com/de/9.4/eta-admin-ui-guide/#systemzeit) (für ExtraHop Performance und Reveal (x) Enterprise) oder [Konfigurieren Sie die Systemzeit](https://docs.extrahop.com/de/9.4/rx360-setup-admin/#systemzeit-konfigurieren) (für Reveal (x) 360) für weitere Informationen.

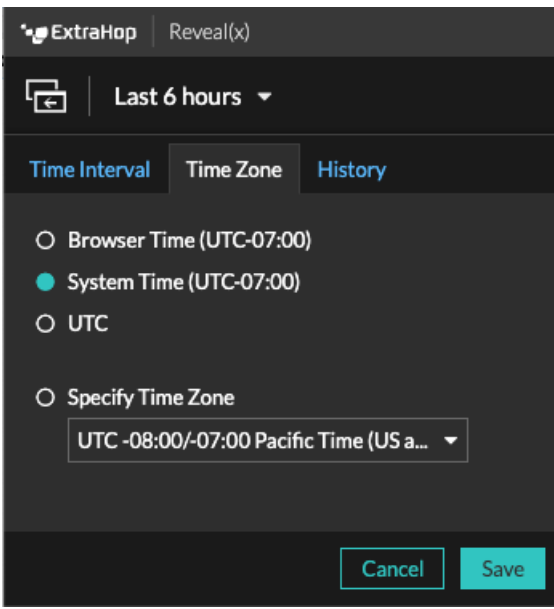

- 1. <extrahop-hostname-or-IP-address>Melden Sie sich über https://beim ExtraHop-System an.
- 2. Klicken Sie in der oberen linken Ecke der Seite auf den Zeitselektor.
- 3. klicken **Zeitzone**.
- 4. Wählen Sie eine der folgenden Optionen aus:
	- **Browser-Zeit**
	- **Systemzeit**
	- **UTC**
	- **Zeitzone angeben** und wählen Sie dann eine Zeitzone aus der Drop-down-Liste aus.
- 5. klicken **Speichern**.

### <span id="page-27-1"></span>**Die neuesten Daten für ein Zeitintervall anzeigen**

Seiten, auf denen überwachte Metrikdaten angezeigt werden, wie Dashboards und Protokollseiten, werden kontinuierlich aktualisiert, um die neuesten Daten für das ausgewählte Zeitintervall anzuzeigen.

Seiten mit detaillierten Metriken, Erkennungen, Datensätze, Pakete und Warnungen werden auf Anfrage neu geladen, indem Sie auf das Symbol "Daten aktualisieren" in der oberen linken Ecke der Seite klicken.

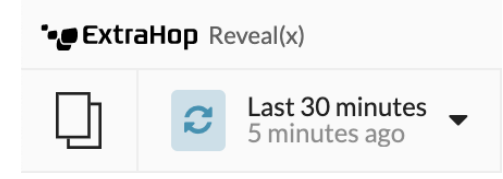

## <span id="page-28-0"></span>**Granularität der Diagrammdaten ändern**

Das ExtraHop-System speichert Metriken in Zeitabständen von 30 Sekunden. Metrische Daten werden dann aggregiert oder in weitere Zeiträume von fünf Minuten und einer Stunde zusammengefasst. Durch das Aggregieren von Daten kann die Anzahl der in einem Zeitreihendiagramm gerenderten Datenpunkte begrenzt werden, sodass die Granularität der Daten einfacher zu interpretieren ist. Das von Ihnen gewählte Zeitintervall bestimmt die beste Aggregation oder Zusammenfassung von Daten, die für den betrachteten Zeitraum in einem Diagramm angezeigt werden sollen.

Wenn Sie beispielsweise ein großes Zeitintervall auswählen, z. B. eine Woche, werden die Metrikdaten zu einstündigen Rollups zusammengefasst. Auf der X-Achse eines Liniendiagramm sehen Sie einen Datenpunkt für jede Stunde statt eines Datenpunkts für alle 30 Sekunden. Wenn Sie die Granularität erhöhen möchten, können Sie [ein Diagramm vergrößern](#page-29-0) oder [das Zeitintervall ändern.](#page-26-1)

Das ExtraHop-System umfasst integrierte hochpräzise Metriken mit 1-Sekunden-Rollups, bei denen es sich um die Netzwerk-Bytes- und Netzwerk-Paket-Metriken handelt. Diese Metriken sind mit einem Gerät oder einer Netzwerkerfassungsquelle verknüpft. Weitere Informationen zum Anzeigen dieser Metriken in einem Diagramm finden Sie unter [Zeigen Sie die maximale Rate in einem Diagramm an](#page-114-1).

Das ExtraHop-System enthält auch integrierte Metriken zur Identifizierung der einzelnen Millisekunde des Datenverkehrs mit dem höchsten Verkehrsaufkommen innerhalb von 1 Sekunde. Diese Metriken, d. h. Maximale Netzwerk-Bytes pro Millisekunde und Maximale Anzahl an Paketen pro Millisekunde, sind mit einer Netzwerk-Capture-Quelle verknüpft und helfen Ihnen dabei, Microbursts zu erkennen. Microbursts sind schnelle Datenverkehrsschübe, die innerhalb von Millisekunden auftreten .

Die folgende Tabelle enthält Informationen darüber, wie Daten basierend auf dem Zeitintervall aggregiert werden.

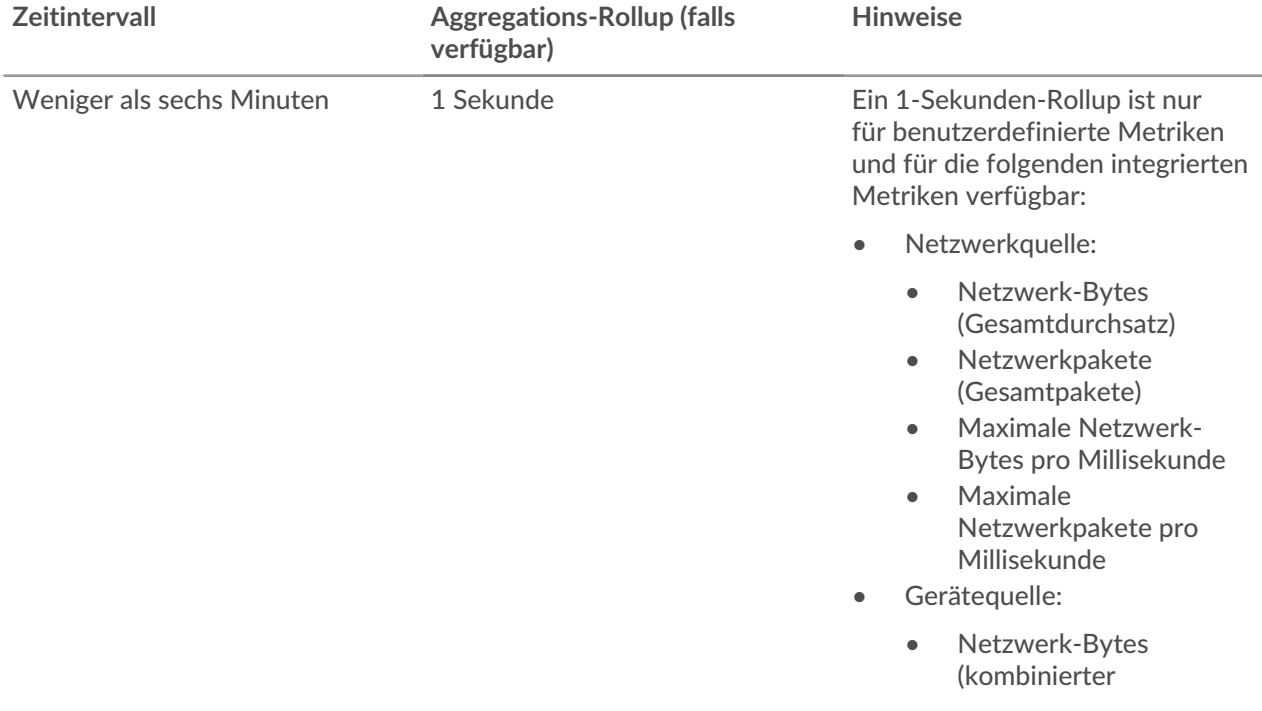

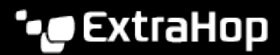

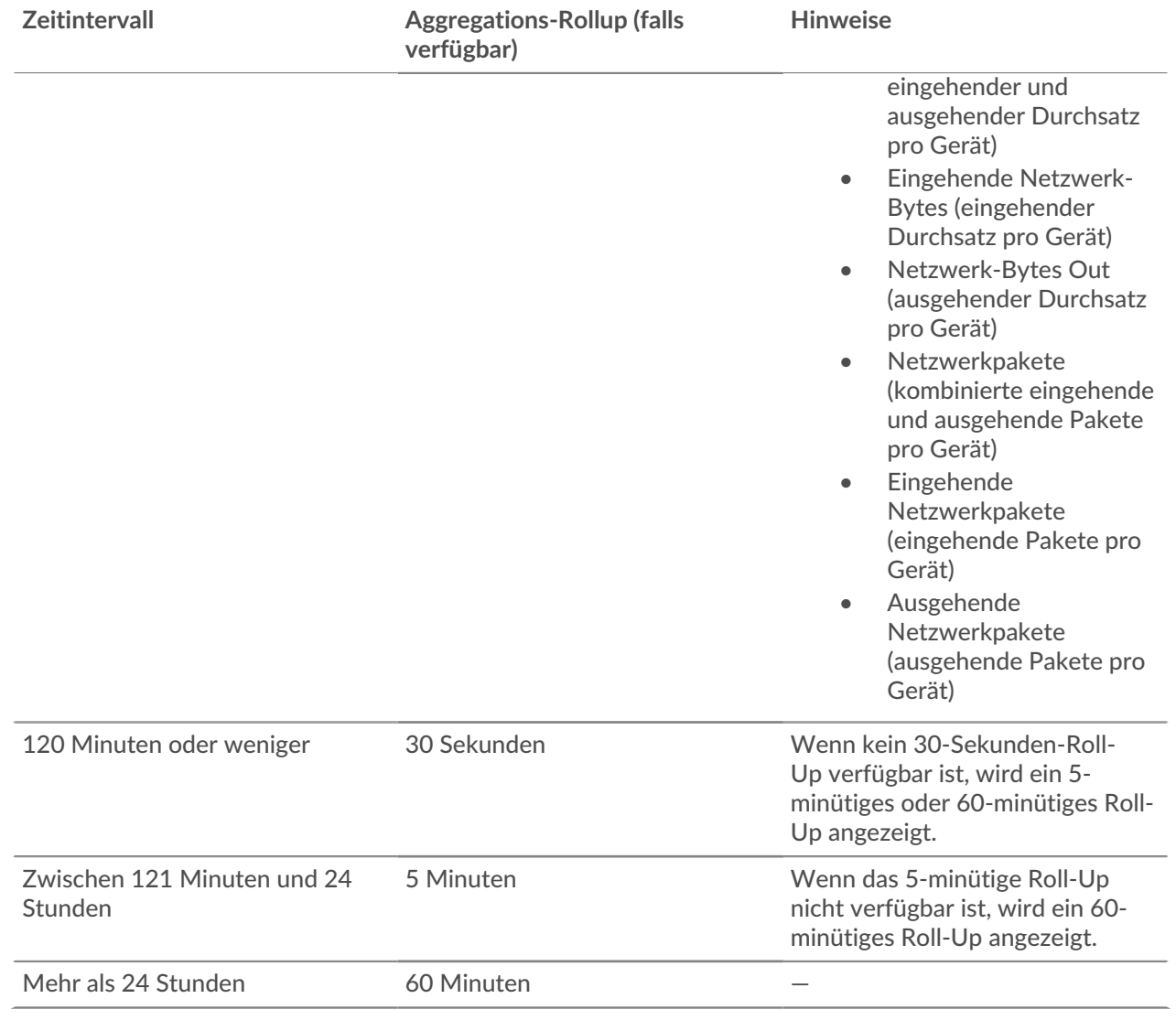

**Hinweis:**Wenn Sie über einen erweiterten Datenspeicher verfügen, der für 24-Stunden-Metriken konfiguriert ist, zeigt ein bestimmtes Zeitintervall von 30 Tagen oder länger einen 24- Stunden-Aggregations-Rollup an.

### <span id="page-29-0"></span>**Vergrößern Sie einen benutzerdefinierten Zeitraum**

Sie können über ein Diagramm klicken und ziehen, um interessante Metrikaktivitäten zu vergrößern. Dieser benutzerdefinierte Zeitraum wird dann auf das gesamte ExtraHop-System angewendet. Dies ist nützlich, um andere Metrik Aktivitäten zu untersuchen, die gleichzeitig aufgetreten sind.

Das Vergrößern eines Zeitbereichs ist nur in Diagrammen mit einer X- und Y-Achse verfügbar, z. B. in Linien-, Flächen-, Candlestick- und Histogrammdiagrammen.

- 1. Klicken und ziehen Sie die Maus über das Diagramm, um einen Zeitraum auszuwählen. Wenn der Zeitbereich weniger als eine Minute beträgt, wird der Zeitbereich rot angezeigt. Ziehen Sie die Maus, bis der Zeitbereich grün erscheint.
- 2. Lassen Sie die Maustaste los. Das Diagramm wird im benutzerdefinierten Zeitraum neu gezeichnet und das Zeitintervall in der oberen rechten Ecke der Navigationsleiste wird aktualisiert.

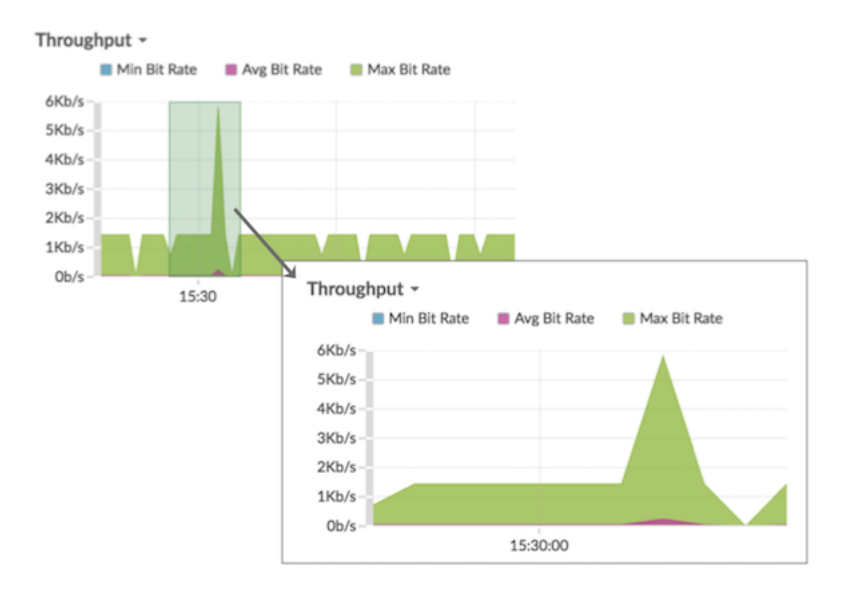

3. Um vom benutzerdefinierten Zeitintervall zum ursprünglichen Zeitintervall zurückzukehren, klicken Sie auf das Rückgängig-Symbol — eine Lupe mit einem Minuszeichen —, das neben dem Zeitintervall in der oberen rechten Ecke der Navigationsleiste angezeigt wird.

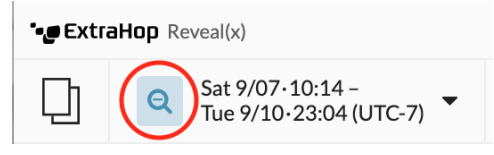

Hinweis: einer Dashboard-Seite können Sie den benutzerdefinierten Zeitbereich für das Zoomen auf eine bestimmte Region beschränken. Klicken Sie auf die Kopfzeile der Region und wählen Sie **Region Zeitselektor verwenden**, und vergrößern Sie dann ein Diagramm. Jedes Diagramm oder Widget in dieser Region wird auf den benutzerdefinierten Zeitraum aktualisiert.

## <span id="page-30-0"></span>**Frieren Sie das Zeitintervall ein, um einen benutzerdefinierten Zeitraum zu erstellen**

Wenn Sie interessante Daten auf einer Aktivitätsdiagramm, einem Dashboard oder einer Protokollseite sehen, können Sie das Zeitintervall einfrieren, um sofort einen benutzerdefinierten Zeitraum zu erstellen. Das Einfrieren des Zeitintervalls ist nützlich, um Links zu erstellen, die Sie mit anderen teilen können, und um verwandte Metrikaktivitäten zu untersuchen, die gleichzeitig aufgetreten sind.

- 1. Loggen Sie sich in das ExtraHop-System ein über https://<extrahop-hostname-or-IPaddress>.
- 2. Klicken Sie auf die Zeitauswahl in der oberen linken Ecke der Seite.
- 3. Wählen Sie ein voreingestelltes Zeitintervall.
- 4. klicken **Einfrieren**.

Der benutzerdefinierte Zeitraum wird automatisch aktualisiert, wie in der Abbildung unten dargestellt. Der Bereich beginnt mit dem frühesten Zeitpunkt aus dem vorherigen Zeitintervall und endet mit dem Zeitpunkt, zu dem Sie geklickt haben **Einfrieren**.

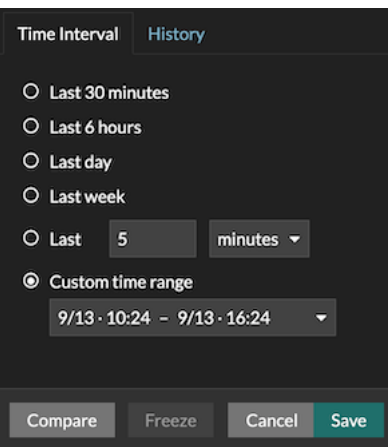

#### 5. klicken **Speichern**.

Der neue benutzerdefinierte Zeitraum ändert sich nicht, wenn Sie durch das ExtraHop-System navigieren. Sie können die URL in Ihrem Browser teilen oder mit einem Lesezeichen versehen.

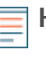

**Hinweis:**Das Zeitintervall ist am Ende der URL in Ihrem Browser enthalten. Um einen Link mit anderen zu teilen, der ein bestimmtes Zeitintervall einhält, kopieren Sie die gesamte URL. Durch das Erstellen eines Lesezeichens für die URL wird der benutzerdefinierte Zeitraum auch nach dem Abmelden vom ExtraHop-System beibehalten.

6. Um den benutzerdefinierten Zeitraum zu entfernen, [das Zeitintervall ändern](#page-26-1).

## <span id="page-32-0"></span>**Übersichtsseiten**

Auf Übersichtsseiten können Sie schnell den Umfang verdächtiger Aktivitäten in Ihrem Netzwerk einschätzen, sich über Protokollaktivitäten und Geräteverbindungen informieren und eingehenden und ausgehender Datenverkehr in Ihrem Netzwerk untersuchen.

- Sehen Sie sich das an [Überblick über die Sicherheit](#page-32-1) für Informationen über Sicherheitserkennungen in Ihrem Netzwerk.
- Sehen Sie sich das an [Überblick über das Netzwerk](#page-33-2) für Informationen über aktive Geräte in Ihrem Netzwerk.
- Sehen Sie sich das an [Überblick über den Perimeter](#page-34-1) für Informationen über den Verkehr, der in und aus Ihrem Netzwerk fließt.

## <span id="page-32-1"></span>**Überblick über die Sicherheit**

In der Sicherheitsübersicht werden mehrere Diagramme angezeigt, in denen Daten zu Erkennungen aus unterschiedlichen Perspektiven hervorgehoben werden. Diese Diagramme können Ihnen dabei helfen, das Ausmaß der Sicherheitsrisiken einzuschätzen, Untersuchungen ungewöhnlicher Aktivitäten einzuleiten und Sicherheitsbedrohungen zu mindern. Erkennungen werden je nach Metrik alle 30 Sekunden oder jede Stunde analysiert.

#### **Für Triage empfohlen**

Dieses Diagramm zeigt Ihnen eine Liste der Erkennungen, die ExtraHop auf der Grundlage einer kontextuellen Analyse Ihrer Umgebung empfiehlt. Klicken Sie auf eine Erkennung, um die [Erkennungskarte](#page-206-1) in [Triage-Ansicht](#page-202-0) auf der Seite Erkennungen.

#### **Erkennungstypen**

Dieses Diagramm zeigt die Anzahl der verschiedenen Erkennungstypen, die in den Kategorien Attack, Hardening und Operations während des ausgewählten Zeitintervalls aufgetreten sind. Wenn Sie das Zeitintervall ändern, können Sie sehen, wie viele Erkennungstypen während dieser Zeit aufgetreten sind. Klicken Sie auf eine Zahl, um die Seite Erkennungen zu öffnen, die gefiltert ist, sodass die Erkennungen für jeden Typ in der ausgewählten Erkennungskategorie angezeigt werden.

#### **Erkennungen nach Angriffskategorie**

Dieses Diagramm bietet einen schnellen Überblick über die Arten von Angriffen, denen Ihr Netzwerk ausgesetzt sein könnte, und zeigt die Anzahl der Erkennungen an, die in jeder Kategorie während des ausgewählten Zeitintervalls aufgetreten sind. Aktionen bei objektiven Erkennungen sind nach Typ sortiert, damit Sie die schwerwiegendsten Erkennungen priorisieren können. Klicken Sie auf eine beliebige Zahl, um eine gefilterte Ansicht der Erkennungen zu öffnen, die der ausgewählten Zahl entsprechen [Angriffskategorie.](#page-203-2)

#### **Häufige Straftäter**

Dieses Diagramm zeigt die 20 Geräte oder Endgeräte, die bei einer oder mehreren Erkennungen als Täter gehandelt haben. Das ExtraHop-System berücksichtigt die Anzahl der verschiedenen Angriffskategorien und Erkennungstypen sowie die Risikobewertung der Erkennungen, die mit den einzelnen Gerät verknüpft sind, um festzustellen, welche Geräte als häufige Angreifer gelten.

Die Größe des Geräterollensymbols gibt die Anzahl der verschiedenen Erkennungstypen an, und die Position des Symbols gibt die Anzahl der verschiedenen Angriffskategorien an. Klicken Sie auf ein Rollensymbol, um weitere Informationen zu den Angriffskategorien und Erkennungstypen anzuzeigen, die dem Gerät zugeordnet sind. Klicken Sie auf den Gerätenamen, um ihn anzuzeigen [Geräteeigenschaften](#page-132-0).

Erfahren Sie mehr über Netzwerksicherheit mit dem [Dashboard zur Erhöhung der Sicherheit](#page-41-1).

#### <span id="page-33-0"></span>**Bedrohungsinformationen**

Threat Briefings bieten in der Cloud aktualisierte Hinweise zu branchenweiten Sicherheitsereignissen. [Erfahren Sie mehr über Bedrohungsinformationen](#page-266-0).

#### <span id="page-33-1"></span>**Standortauswahl und Bericht der Geschäftsleitung**

Auf dieser Seite können Sie die Websites angeben, von denen Sie Daten anzeigen möchten. Benutzer mit Zugriff auf das NDR-Modul können einen Executive Report erstellen, um die Ergebnisse zu teilen.

#### **Seitenauswahl**

Klicken Sie oben auf der Seite auf die Site-Auswahl, um Daten für eine oder mehrere Websites in Ihrer Umgebung anzuzeigen. Sehen Sie sich den kombinierten Datenverkehr in Ihren Netzwerken an oder konzentrieren Sie sich auf einen einzelnen Standort, um Gerätedaten schnell zu finden. Die Seitenauswahl gibt an, wann alle oder einige Websites offline sind. Da Daten von Offline-Websites nicht verfügbar sind, zeigen die mit Offline-Websites verknüpften Diagramme und Geräteseiten möglicherweise keine oder nur begrenzte Daten an. Der Site-Selector ist nur verfügbar von Konsole.

#### **(nur NDR-Modul) Executive Report**

Klicken **Bericht für die Geschäftsleitung erstellen** um eine PDF-Datei zu erstellen. Der Executive Report bietet eine Zusammenfassung der wichtigsten Erkennungen und Risiken für Ihr Netzwerk in der letzten Woche. Der Executive Report enthält nur Informationen für die ausgewählten Standorte.

### <span id="page-33-2"></span>**Überblick über das Netzwerk**

In der Netzwerkübersicht werden eine Übersicht der Entdeckungen in Ihrem Netzwerk und eine Liste der Täter nach Anzahl der Erkennung angezeigt. Die Netzwerkübersicht aktualisiert die Erkennungskarte und die Täterdaten jede Minute.

#### **Erkennungskategorie umschalten**

Sie können zwischen den angezeigten Ansichten hin- und herschalten **Alle Angriffserkennungen** oder **Alle Leistungserkennungen**, abhängig von den aktivierten Modulen und Ihrem Modulzugriff.

#### <span id="page-33-3"></span>**Straftäter bei Fahndungen**

Diese Liste zeigt Straftäter, sortiert nach der Anzahl der Erkennungen, bei denen das Gerät oder der Endpunkt als Täter gehandelt hat.

Hier sind einige Möglichkeiten, wie Sie mit der Täterliste interagieren können:

- Klicken Sie in der Liste auf ein Gerät oder einen Endpunkt, um die zugehörigen Erkennungen in der Erkennungsübersicht hervorzuheben und die Geräteeigenschaften anzuzeigen und auf Links zuzugreifen [Endpunktsuche](https://docs.extrahop.com/de/9.4/eh-admin-ui-guide/#endpunkt-lookup-links-konfigurieren) E' Websites, Erkennungen, Aufzeichnungen oder Pakete.
- Abhängig von der ausgewählten Erkennungskategorie und Ihrem Systemmodul klicken Sie auf **Alle Angriffserkennungen anzeigen** oder **Alle Leistungserkennungen anzeigen** Link um zum Erkennungen Seite, [gefiltert nach Erkennungskategorie und gruppiert nach Quelle.](#page-199-1)
- Wählen Sie den **Erkennungen ohne Opfer anzeigen** Kontrollkästchen, um Erkennungen anzuzeigen, an denen kein beteiligtes Opfer Teilnehmer ist. Beispielsweise schließen SSL/TLS-Scans und bestimmte Warnmeldungen bei verdächtigen Aktivitäten nur einen Täter ein.

#### <span id="page-33-4"></span>**Erkennungskarte**

In der Erkennungsübersicht werden der Täter und das Opfer für alle Erkennungen angezeigt, die im Umschalter für die Erkennungskategorie ausgewählt wurden.

Kreise werden rot hervorgehoben, wenn das Gerät während des ausgewählten Zeitintervalls bei mindestens einer Erkennung als Täter aufgetreten ist, und blaugrün hervorgehoben, wenn es sich bei dem Gerät um ein Opfer handelt.

Die Teilnehmer sind durch Leitungen miteinander verbunden, die mit dem Erkennungstyp oder der Anzahl der mit der Verbindung verbundenen Erkennungen gekennzeichnet sind, und Geräterollen werden durch ein Symbol dargestellt.

Hier sind einige Möglichkeiten, wie Sie mit der Erkennungskarte interagieren können:

- Klicken Sie auf einen Kreis, um die Geräteeigenschaften anzuzeigen und auf Links zuzugreifen [Endpunktsuche](https://docs.extrahop.com/de/9.4/eh-admin-ui-guide/#endpunkt-lookup-links-konfigurieren) & Websites, Erkennungen, Aufzeichnungen oder Pakete.
- Klicken Sie auf eine Verbindung, um die zugehörigen Erkennungen anzuzeigen.
- Bewegen Sie den Mauszeiger über einen Kreis, um Gerätebeschriftungen zu sehen und Geräteanschlüsse hervorzuheben.

Erfahre mehr über [Erkennungen.](#page-199-0)

#### <span id="page-34-0"></span>**Standortauswahl und Bericht der Geschäftsleitung**

Auf dieser Seite können Sie die Websites angeben, von denen Sie Daten anzeigen möchten. Benutzer mit Zugriff auf das NDR-Modul können einen Executive Report erstellen, um die Ergebnisse zu teilen.

#### **Seitenauswahl**

Klicken Sie oben auf der Seite auf die Site-Auswahl, um Daten für eine oder mehrere Websites in Ihrer Umgebung anzuzeigen. Sehen Sie sich den kombinierten Datenverkehr in Ihren Netzwerken an oder konzentrieren Sie sich auf einen einzelnen Standort, um Gerätedaten schnell zu finden. Die Seitenauswahl gibt an, wann alle oder einige Websites offline sind. Da Daten von Offline-Websites nicht verfügbar sind, zeigen die mit Offline-Websites verknüpften Diagramme und Geräteseiten möglicherweise keine oder nur begrenzte Daten an. Der Site-Selector ist nur verfügbar von Konsole.

#### **(nur NDR-Modul) Executive Report**

Klicken **Bericht für die Geschäftsleitung erstellen** um eine PDF-Datei zu erstellen. Der Executive Report bietet eine Zusammenfassung der wichtigsten Erkennungen und Risiken für Ihr Netzwerk in der letzten Woche. Der Executive Report enthält nur Informationen für die ausgewählten Standorte.

### <span id="page-34-1"></span>**Perimeter im Überblick**

In der Perimeterübersicht werden Diagramme und interaktive Visualisierungen angezeigt, mit denen Sie den Datenverkehr überwachen können, der über Verbindungen mit externen Endpunkten in Ihr Netzwerk einund ausläuft.

#### <span id="page-34-2"></span>**Perimeterverkehr**

Die Perimeter-Traffic-Diagramme bieten einen Überblick über den Geräteverkehr mit externen Verbindungen.

#### **Eingehender Verkehr**

Diese Anzahl zeigt die Gesamtmenge des eingehender Datenverkehr während des ausgewählten Zeitintervalls. Klicken Sie auf die Anzahl, um die Rate anzuzeigen, mit der Daten von externen Endpunkten eingehend übertragen werden, und eine Aufschlüsselung nach Standort oder Konversation vornehmen.

#### **Ausgehender Verkehr**

Diese Anzahl zeigt die Gesamtmenge des ausgehender Datenverkehr während des ausgewählten Zeitintervalls. Klicken Sie auf die Anzahl, um die Rate anzuzeigen, mit der Daten an externe Endpunkte übertragen werden, und eine Aufschlüsselung nach Standort oder Konversation vornehmen.

#### **Geräte, die eingehende Verbindungen akzeptieren**

Diese Anzahl zeigt die Anzahl der Geräte an, die während des ausgewählten Zeitintervalls eingehende Verbindungen von externen Endpunkten akzeptiert haben. Klicken Sie auf die Anzahl, um eine Übersichtsseite für Gerätegruppe zu öffnen, auf der eine Liste der Geräte, Verkehrsdaten und Protokollaktivitäten angezeigt wird.

#### **Eingehende Verbindungen**

Diese Anzahl zeigt die Anzahl der eingehenden Verbindungen an, die von externen Endpunkten initiiert wurden. Klicken Sie auf die Anzahl, um eine detaillierte Ansicht dieser Konversationen zu öffnen.

#### **Verdächtige eingehende Verbindungen**

Dieses Zähldiagramm zeigt die Anzahl der Verbindungen, die von verdächtigen externen Endpunkten initiiert wurden. ExtraHop identifiziert verdächtige Endpunkte durch [Bedrohungsinformationen](#page-268-0) Daten. Klicken Sie auf das Diagramm, um eine gefilterte Ansicht dieser Konversationen zu öffnen.

#### **Verdächtige ausgehende Verbindungen**

Diese Anzahl zeigt die Anzahl der Verbindungen an, die interne Endpunkte mit verdächtigen externen Endpunkten initiiert haben. ExtraHop identifiziert verdächtige Endpunkte durch [Bedrohungsinformationen](#page-268-0) Daten. Klicken Sie auf das Diagramm, um eine gefilterte Ansicht dieser Konversationen zu öffnen.

#### **Ungewöhnliche Verbindungen**

(Nur Reveal (x) 360) Diese Anzahl zeigt die Anzahl der ausgehenden Verbindungen von Ihrem Netzwerk zu IP-Adressen an, die normalerweise nicht besucht werden oder in der Vergangenheit nicht besucht wurden. Klicken Sie auf das Diagramm, um eine gefilterte Ansicht dieser Konversationen zu öffnen.

#### <span id="page-35-0"></span>**Halo-Visualisierung**

Die Halo-Visualisierung bietet zwei Ansichten Ihrer Netzwerkverbindungen zu externen Endpunkten: Cloud Services und Large Uploads.

Externe Endpunkte erscheinen auf dem äußeren Ring mit Verbindungen zu internen Endpunkten und erscheinen als Kreise in der Mitte der Visualisierung. Diese Visualisierungen ermöglichen es Ihnen, Ihre Prioritäten zu setzen [Untersuchung](#page-257-0) für Verbindungen, bei denen ein hohes Risiko erkannt wurde, oder für hochwertige Geräte.

Um die Identifizierung von Endpunkten mit hohem Traffic zu erleichtern, nehmen innere und äußere Ringe mit steigendem Verkehrsaufkommen an Größe zu. In einigen Fällen kann die Größe der inneren Kreise und der äußeren Ringsegmente aus Gründen der Lesbarkeit erhöht werden. Klicken Sie auf einen Endpunkt, um genaue Verkehrsinformationen anzuzeigen.

Klicken Sie **Cloud-Dienste** um Verbindungen zwischen internen Endpunkten und Cloud-Dienstanbietern anzuzeigen. Cloud-Dienstanbieter und die Menge der gesendeten oder empfangenen Daten werden im Informationsfeld auf der rechten Seite angezeigt. Sie können zwischen Ansichten wechseln , die angezeigt werden **Ausgehende Bytes** an Anbieter und **Eingehende Byte** zu Ihrem Netzwerk.

Klicken Sie **Große Uploads** um Verbindungen zwischen internen und externen Endpunkten anzuzeigen, bei denen über 1 MB an Daten in einer einzigen Übertragung von Ihrem Netzwerk zu einem Externer Endpunkt übertragen wurden. Externe Endpunkte und die Menge der hochgeladenen Daten werden im Informationsfeld auf der rechten Seite angezeigt.

Hier sind einige Möglichkeiten, wie Sie mit diesen Halo-Visualisierungen interagieren können:

- Zeigen Sie mit der Maus auf Endpunkte oder Verbindungen, um die verfügbaren Hostnamen und IP-Adressen anzuzeigen.
- Zeigen Sie mit der Maus auf Endpunkte oder Verbindungen, um die entsprechenden Listenelemente auf der rechten Seite hervorzuheben. Zeigen Sie ebenfalls mit der Maus auf Listenelemente, um die entsprechenden Endpunkte und Verbindungen in der Halo-Visualisierung hervorzuheben.
- Klicken Sie in der Halo-Visualisierung auf Endpunkte oder Verbindungen, um den Fokus zu behalten und auf der rechten Seite präzise Verkehrsinformationen und Links für Ihre Auswahl anzuzeigen.
- Klicken Sie in der Halo-Visualisierung oder -Liste auf einen Externer Endpunkt, um die Gesamtmenge des eingehenden oder ausgehender Datenverkehr anzuzeigen, der mit dem Endpunkt und den verbundenen internen Endpunkten verknüpft ist .
## \***@ExtraHop**

- Klicken Sie in der Liste auf einen internen Endpunkt, um Geräteeigenschaften anzuzeigen und auf Links zu zugehörigen Informationen wie Erkennungen, Aufzeichnungen oder Paketen zuzugreifen.
- Klicken Sie in der Liste auf die Lupe neben einem Endpunkt, um die mit dem Endpunkt verknüpften Datensätze anzuzeigen.
- Wechseln Sie am Ende der Liste für Cloud-Dienste zwischen Ansichten, die Bytes Out und Bytes In für Ihr Netzwerk anzeigen.
- Passen Sie das Zeitintervall an, um Verbindungen zu bestimmten Zeiten anzuzeigen, z. B. unerwartete Aktivitäten am Abend oder am Wochenende.

#### **Kartenvisualisierung**

Die Registerkarte Geolocation bietet eine Weltkarte des Verkehrs zwischen internen Endpunkten und geografischen Standorten, die auf der Karte in einer kontrastierenden Farbe hervorgehoben sind. Die Intensität der kontrastierenden Farbe steht für das Verkehrsaufkommen an dieser Geolokation. Auf der Karte dargestellte Geolokationen werden auch im rechten Bereich aufgeführt.

Klicken Sie auf eine hervorgehobene Geolokalisierung auf der Karte oder der Liste, um die Gesamtmenge des eingehenden oder ausgehender Datenverkehr im Zusammenhang mit verbundenen internen Endpunkten anzuzeigen.

Hier sind einige Möglichkeiten, wie Sie mit den Geolokalisierungsdetails und der Kartenvisualisierung interagieren können:

- Klicken Sie in der Liste auf einen internen Endpunkt, um Geräteeigenschaften anzuzeigen und auf Links zu zugehörigen Informationen wie Erkennungen, Aufzeichnungen oder Paketen zuzugreifen.
- Klicken Sie auf die Lupe neben einem Endpunkt in der Liste, um die mit dem Endpunkt verknüpften Datensätze anzuzeigen.
- Wechseln Sie am Ende der Liste zwischen Ansichten, in denen Bytes Out und Bytes In to your Netzwerk angezeigt werden.
- Klicken Sie auf die Steuerelemente in der unteren rechten Ecke der Karte, um die Karte zu vergrößern und zu verkleinern oder die Karte an die ursprüngliche Position zurückzubringen, oder Sie können das Mausrad drehen.
- Klicken und ziehen Sie mit der Maus auf die Karte oder drücken Sie die Pfeiltasten auf Ihrer Tastatur, um die Kartenansicht neu zu positionieren.
- Passen Sie das Zeitintervall an, um den Verkehr zu bestimmten Zeiten anzuzeigen, z. B. unerwartete Aktivitäten am Abend oder am Wochenende.

#### **Standortauswahl und Bericht der Geschäftsleitung**

Auf dieser Seite können Sie die Websites angeben, von denen Sie Daten anzeigen möchten. Benutzer mit Zugriff auf das NDR-Modul können einen Executive Report erstellen, um die Ergebnisse zu teilen.

#### **Seitenauswahl**

Klicken Sie oben auf der Seite auf die Site-Auswahl, um Daten für eine oder mehrere Websites in Ihrer Umgebung anzuzeigen. Sehen Sie sich den kombinierten Datenverkehr in Ihren Netzwerken an oder konzentrieren Sie sich auf einen einzelnen Standort, um Gerätedaten schnell zu finden. Die Seitenauswahl gibt an, wann alle oder einige Websites offline sind. Da Daten von Offline-Websites nicht verfügbar sind, zeigen die mit Offline-Websites verknüpften Diagramme und Geräteseiten möglicherweise keine oder nur begrenzte Daten an. Der Site-Selector ist nur verfügbar von Konsole.

#### **(nur NDR-Modul) Executive Report**

Klicken **Bericht für die Geschäftsleitung erstellen** um eine PDF-Datei zu erstellen. Der Executive Report bietet eine Zusammenfassung der wichtigsten Erkennungen und Risiken für Ihr Netzwerk in der letzten Woche. Der Executive Report enthält nur Informationen für die ausgewählten Standorte.

## <span id="page-37-0"></span>**Armaturenbretter**

Dashboards sind ein effektives Tool zur Überwachung von Netzwerkverkehr mit hoher Priorität oder zur Behebung von Problemen, da sie mehrere Metrikdiagramme an einem zentralen Ort zusammenführen, an dem Sie Daten untersuchen und austauschen können. Sie können auch Textfelder hinzufügen, die mit Markdown formatiert wurden, um Inhalte für Stakeholder bereitzustellen.

**DASHBOARD COLLECTIONS COLLECTIONS DASHBOARDS** My Dashboards  $(0)$ **Active Directory Accounts** alex 4  $\blacksquare$  Office 365 **Active Directory Details** christine & **ED** System Dashboards (3) **Active Directory Overview** christine & Office 365 christine & Office 365v2 alex & **Create Collection** Create Dashboard

Dashboards und Sammlungen befinden sich im Dashboard-Dock.

klicken **Sammlungen** um alle Dashboard-Sammlungen anzuzeigen, die Sie besitzen oder die mit Ihnen geteilt wurden. Die Anzahl der Dashboards in jeder Sammlung wird angezeigt. Klicken Sie auf den Namen der Sammlung, um den Besitzer, mit wem die Sammlung geteilt wurde, und die Liste der Dashboards in der Sammlung anzuzeigen.

Nur der Sammlungsbesitzer kann eine Sammlung ändern oder löschen. Da Dashboards jedoch zu mehreren Sammlungen hinzugefügt werden können, können Sie [eine Sammlung erstellen](#page-82-0) und [teile es](#page-83-0) mit anderen Benutzern und Gruppen.

klicken **Armaturenbretter** um eine alphabetische Liste aller Dashboards anzuzeigen, die Ihnen gehören oder die mit Ihnen geteilt wurden, einschließlich der Dashboards, die über eine Sammlung geteilt wurden. Der Besitzer jedes Dashboard wird angezeigt. Ein Symbol neben dem Namen des Besitzers weist darauf hin, dass das Dashboard mit Ihnen geteilt wurde.

## **Dashboards erstellen**

Wenn Sie bestimmte oder benutzerdefinierte Metriken überwachen möchten, können Sie ein benutzerdefiniertes Dashboard erstellen. Sie benötigen persönliche Schreibrechte oder höher und müssen über NPM-Modulzugriff verfügen, um Dashboards zu erstellen und zu bearbeiten.

Benutzerdefinierte Dashboards werden für jeden Benutzer, der auf das ExtraHop-System zugreift, separat gespeichert. Nachdem Sie ein benutzerdefiniertes Dashboard erstellt haben, können Sie es mit anderen ExtraHop-Benutzern teilen.

Es gibt mehrere Möglichkeiten, ein eigenes Dashboard zu erstellen:

- [Erstellen Sie ein benutzerdefiniertes Dashboard](#page-58-0) oder [ein Dashboard mit dynamischen Quellen erstellen](#page-61-0) von Grund auf
- [Ein vorhandenes Dashboard kopieren](#page-62-0), und passen Sie es dann an
- [Ein vorhandenes Diagramm kopieren,](#page-101-0) und speichern Sie es dann in einem neuen Dashboard

**∙e** ExtraHop

Neue Dashboards werden im Modus "Layout bearbeiten" geöffnet, in dem Sie Komponenten innerhalb des Dashboard hinzufügen, anordnen und löschen können. Nachdem Sie ein Dashboard erstellt haben, können Sie die folgenden Aufgaben ausführen:

- [Widgets und Regionen hinzufügen oder löschen](#page-63-0)
- [Eine Region bearbeiten](#page-78-0)
- [Ein Diagramm bearbeiten](#page-64-0)
- **[Ein Textfeld bearbeiten](#page-71-0)**

Klicken Sie auf das Befehlsmenü i in der oberen rechten Ecke der Seite, um die Dashboard-Eigenschaften zu bearbeiten oder das Dashboard zu löschen.

**Hinweis:**Sie können ein gelöschtes Dashboard nicht wiederherstellen. Beim Löschen von Benutzerkonten können ExtraHop-Administratoren den Besitz des Dashboard auf einen anderen Systembenutzer übertragen. Andernfalls werden auch alle mit dem Benutzerkonto verknüpften benutzerdefinierten Dashboards gelöscht. Um Dashboards beizubehalten, [eine](#page-62-0) [Kopie erstellen](#page-62-0) bevor das Konto gelöscht wird.

Erfahren Sie, wie Sie Ihr Netzwerk überwachen können, indem Sie [Durchführen einer Dashboard-](https://docs.extrahop.com/9.4/walkthrough/#dashboards)[Komplettlösung](https://docs.extrahop.com/9.4/walkthrough/#dashboards) **...** 

### **Dashboards anzeigen**

Dashboards bestehen aus Diagramm-Widgets, Warnungs-Widgets und Textfeld-Widgets, die einen übersichtlichen Überblick über kritische Systeme oder über Systeme bieten können, die von einem bestimmten Team verwaltet werden.

Klicken Sie in ein Diagramm, um mit den Metrikdaten zu interagieren:

- Klicken Sie auf einen Diagrammtitel, um eine Liste von anzuzeigen [Metrik Quellen](https://docs.extrahop.com/7.9/metrics-overview/#metric-sources)  $\mathbb Z$  und Menüoptionen.
- Klicken Sie auf eine Metrikbezeichnung, um [bohren](https://docs.extrahop.com/7.9/drill-down/#drill-down-from-a-dashboard-or-protocol-page) E und [untersuchen](https://docs.extrahop.com/7.9/drill-down/#investigate-detail-metrics) E durch ein Metrik Detail.
- Klicken Sie auf eine Metrikbezeichnung und dann auf Fokus halten, um nur diese Metrik im Diagramm anzuzeigen.
- Klicken Sie auf einen Diagrammtitel oder eine Metrikbezeichnung und dann auf Beschreibung, um mehr über die Quellmetrik zu erfahren.
- Klicken Sie auf eine Erkennungsmarkierung, um zur Seite mit den Erkennungsdetails zu gelangen

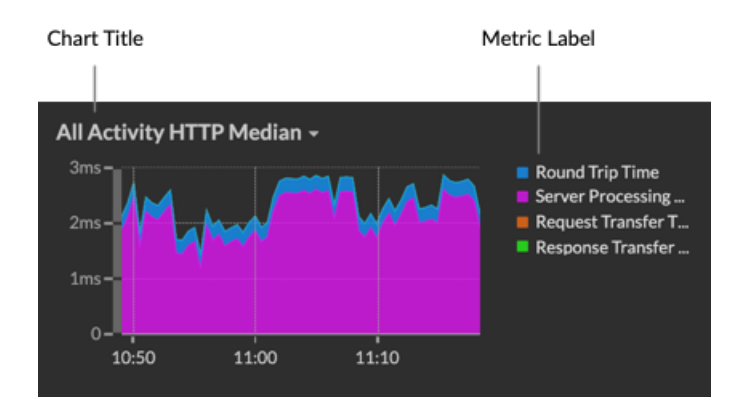

Ändern Sie die Zeitauswahl, um Datenänderungen im Laufe der Zeit zu beobachten:

- [Ändern Sie das Zeitintervall für das gesamte Dashboard](#page-26-0)
- [Ändern Sie das Zeitintervall nach Region](#page-79-0)
- [Vergrößern Sie ein Zeitintervall innerhalb eines Diagramms](#page-29-0)
- [Vergleichen Sie das Metrik Delta aus zwei Zeitintervallen in einem Diagramm](#page-128-0)

### **Dashboard-Daten exportieren und teilen**

Standardmäßig sind alle benutzerdefinierten Dashboards privat und keine anderen ExtraHop-Benutzer können Ihr Dashboard anzeigen oder bearbeiten.

[Teilen Sie Ihr Dashboard](#page-81-0) um anderen ExtraHop-Benutzern und -Gruppen Anzeige- oder Bearbeitungsberechtigungen zu gewähren, oder [eine Sammlung teilen](#page-83-0) um mehreren Dashboards nur Leseberechtigungen zu gewähren.

Sie können ein geteiltes Dashboard nur ändern, wenn der Eigentümer Ihnen die Bearbeitungsberechtigung erteilt hat. Sie können jedoch [kopieren und anpassen](#page-62-0) ein geteiltes Dashboard ohne Bearbeitungsberechtigung.

Exportieren Sie Daten nach einzelnen Diagrammen oder nach dem gesamten Dashboard:

- Um einzelne Diagrammdaten zu exportieren, klicken Sie auf den Diagrammtitel und wählen Sie eine der folgenden Optionen aus dem Drop-down-Menü aus: [In CSV exportieren](#page-84-0) oder [Nach Excel exportieren.](#page-84-1)
- Um das gesamte Dashboard zu präsentieren oder zu exportieren, klicken Sie auf das Befehlsmenü in der oberen rechten Ecke der Seite und wählen Sie eine der folgenden Optionen: [Präsentationsmodus,](#page-80-0) [Als PDF exportieren](#page-84-2) oder [Geplante Berichte](#page-86-0) (nur Konsolen).

### **System-Dashboards**

Das ExtraHop-System bietet die folgenden integrierten Dashboards, die allgemeine Protokollaktivitäten zum allgemeinen Verhalten und zur Integrität Ihres Netzwerk anzeigen.

System-Dashboards befinden sich in der Standardsammlung System-Dashboards im Dashboard-Dock und können nicht zu einer anderen Sammlung hinzugefügt werden, die mit anderen Benutzern geteilt wird.

System-Dashboards können von jedem Benutzer angezeigt werden, mit Ausnahme von [eingeschränkte](https://docs.extrahop.com/de/9.4/restricted-share) [Benutzer](https://docs.extrahop.com/de/9.4/restricted-share) L<sup>a</sup> Das Systemnutzungs-Dashboard kann nur von Benutzern mit System- und Zugriffsverwaltung angezeigt werden. Privilegien E.

#### **Netzwerkaktivitäts-Dashboard (NPM-Modulzugriff erforderlich)**

Finden Sie Top-Talker nach Anwendungsprotokollen (L7) und sehen Sie sich aktuelle Benachrichtigungen an. Weitere Informationen zu Diagrammen in diesem Dashboard finden Sie unter [Dashboard zur Netzwerkaktivität.](#page-40-0)

#### **Dashboard zur Netzwerkleistung (Zugriff auf das NPM-Modul erforderlich)**

Identifizieren Sie Verkehrslatenz und Engpässe auf den Ebenen Datenverbindung (L2), Netzwerk (L3) und Transport (L4). Weitere Informationen zu den Diagrammen in diesem Dashboard finden Sie unter [Dashboard zur Netzwerkleistung](#page-41-0).

#### **Security Hardening-Dashboard (Zugriff auf das NDR-Modul erforderlich)**

Überwachen Sie allgemeine Informationen über potenzielle Sicherheitsbedrohungen in Ihrem Netzwerk. Weitere Informationen zu Diagrammen in diesem Dashboard finden Sie unter [Dashboard](#page-41-1) ["Sicherheitshärtung".](#page-41-1)

#### **Dashboard mit generativen KI-Tools**

Prüfen Sie den OpenAI-Verkehr in Ihrem Netzwerk und von internen Endpunkten, die über OpenAI kommunizieren. Weitere Informationen zu den Diagrammen in diesem Dashboard finden Sie unter [Dashboard mit generativen KI-Tools.](#page-43-0)

#### **Active Directory Directory-Dashboard**

Verfolgen Sie die Kerberos-Serveraktivität für Active Directory Directory-Benutzer- und Computerkonten sowie für Dienste wie globale Kataloge und Gruppenrichtlinien. Weitere Informationen zu Diagrammen in diesem Dashboard finden Sie unter [Active Directory Directory-](#page-43-1)[Dashboard.](#page-43-1)

#### **Systemintegritäts-Dashboard**

Stellen Sie sicher, dass Ihr ExtraHop-System wie erwartet läuft, beheben Sie Probleme und bewerten Sie Bereiche, die die Leistung beeinträchtigen. Weitere Informationen zu Diagrammen in diesem Dashboard finden Sie unter [Systemintegritäts-Dashboard](#page-45-0).

#### **Dashboard zur Systemnutzung (System- und Zugriffsadministrationsrechte erforderlich)**

Überwachen Sie, wie Benutzer mit Erkennungen, Untersuchungen und Dashboards im ExtraHop-System interagieren. Weitere Informationen zu den Diagrammen in diesem Dashboard finden Sie unter [Dashboard zur Systemnutzung.](#page-57-0)

### <span id="page-40-0"></span>**Dashboard zur Netzwerkaktivität**

Mit dem Netzwerkaktivitäts-Dashboard können Sie allgemeine Informationen zur Anwendungsaktivität und -leistung vom Transport über die Anwendungsebenen (L4 bis L7) in Ihrem Netzwerk überwachen.

Jedes Diagramm im Netzwerkaktivitäts-Dashboard enthält Visualisierungen von Netzwerk- und Protokollmetrikdaten, die über [ausgewähltes Zeitintervall](#page-26-1), nach Region organisiert.

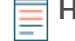

**Hinweis:**Von einer Konsole aus können Sie das Netzwerkaktivitäts-Dashboard für jede verbundene Standort anzeigen. Der Site-Name wird in der Navigationsleiste angezeigt. Klicken Sie auf den Abwärtspfeil neben dem Namen, um die Anzeige auf andere Sites auszurichten.

Das Netzwerkaktivitäts-Dashboard ist ein integriertes System-Dashboard, das Sie nicht bearbeiten, löschen oder zu einer geteilten Sammlung hinzufügen können. Sie können jedoch [ein Diagramm kopieren](#page-101-0) aus dem Netzwerkaktivitäts-Dashboard und füge es zu einem [benutzerdefiniertes Dashboard,](#page-58-0) oder du kannst [eine](#page-62-0) [Kopie des Dashboard erstellen](#page-62-0) und bearbeiten Sie es, um für Sie relevante Kennzahlen zu überwachen.

Die folgenden Informationen fassen jede Region und ihre Diagramme zusammen.

#### **Überblick über den Verkehr**

Beobachten Sie, ob Datenverkehrsengpässe mit einem bestimmten Anwendungsprotokoll oder mit der Netzwerklatenz zusammenhängen. Die Region "Verkehrsübersicht" enthält die folgenden Diagramme:

• **Diagramm der durchschnittlichen Rate von Netzwerkpaketen nach L7-Protokoll:** Finden Sie das Protokoll mit dem höchsten Volumen an Paketübertragungen über die Anwendungsschicht (L7) während des ausgewählten Zeitintervalls.

• **Rundreisezeit für alle Aktivitäten im Netzwerk:** Die 95. Perzentillinie zeigt Ihnen den oberen Bereich der Zeit, die Pakete benötigt haben, um das Netzwerk zu durchqueren. Wenn dieser Wert über 250 ms liegt, können Netzwerkprobleme die Anwendungsleistung beeinträchtigen. Die Roundtrip-Zeit ist ein Maß für die Zeit zwischen dem Senden eines Paket durch einen Client oder Server und dem Empfang einer Bestätigung.

• **Alerts:** Sehen Sie sich bis zu 40 der zuletzt generierten Warnmeldungen und deren Schweregrad an. Warnungen sind vom Benutzer konfigurierte Bedingungen, die Basiswerte für bestimmte Protokollmetriken festlegen.

#### **Aktive Protokolle**

Beobachten Sie, wie die Protokolle, die aktiv auf dem ExtraHop-System kommunizieren, auf die Anwendungsleistung auswirken. Sie können beispielsweise schnell einen Blick auf Diagramme werfen, in denen die Serververarbeitungszeiten und das Verhältnis von Fehlern zu Antworten pro Protokoll angezeigt werden.

Für jedes aktive Protokoll gibt es ein Diagramm. Wenn Sie kein erwartetes Protokoll sehen, kommunizieren Anwendungen möglicherweise nicht über dieses Protokoll für [ausgewähltes](#page-26-1) [Zeitintervall.](#page-26-1)

Weitere Informationen zu Protokollen und zum Anzeigen von Metrikdefinitionen finden Sie in der [Referenz zu ExtraHop-Protokollmetriken .](https://docs.extrahop.com/de/9.4/metrics-reference)..

### <span id="page-41-0"></span>**Dashboard zur Netzwerkleistung**

Mit dem Network Performance Dashboard können Sie überwachen, wie effektiv Daten über die Datenverbindungs-, Netzwerk- und Transportebenen (L2 — L4) übertragen werden.

Jedes Diagramm im Netzwerk Performance Dashboard enthält Visualisierungen von Netzwerkleistungsdaten, die generiert wurden über [ausgewähltes Zeitintervall](#page-26-1), nach Region organisiert.

**Hinweis:**Von einer Konsole aus können Sie das Netzwerkleistungs-Dashboard für jeden verbundenen Standort anzeigen. Der Site-Name wird in der Navigationsleiste angezeigt. Klicken Sie auf den Abwärtspfeil neben dem Namen, um die Anzeige auf andere Sites auszurichten.

Das Netzwerkleistungs-Dashboard ist ein integriertes System-Dashboard, das Sie nicht bearbeiten, löschen oder zu einer gemeinsamen Sammlung hinzufügen können. Sie können jedoch [ein Diagramm kopieren](#page-101-0) aus dem Network Performance Dashboard und füge das Diagramm zu einem [benutzerdefiniertes Dashboard](#page-58-0), oder du kannst [eine Kopie des Dashboard erstellen](#page-62-0) und bearbeiten Sie das Dashboard, um für Sie relevante Kennzahlen zu überwachen.

Die folgenden Informationen fassen die einzelnen Region zusammen.

#### **Netzwerk-L2-Metriken**

Überwachen Sie die Durchsatzraten über die Datenverbindungsschicht (L2) anhand von Bits und Paketen und überwachen Sie die Arten der übertragenen Frames. Sie können auch festlegen, wie viele Daten per Unicast-, Broadcast- oder Multicast-Verteilung an Empfänger gesendet werden.

#### **Netzwerk-L4-Metriken**

Überwachen Sie die Latenz der Datenübertragung über die Transportschicht (L4). Zeigen Sie die TCP-Aktivität anhand von Verbindungs-, Anfrage- und Antwortmetriken an. Diese Daten können Aufschluss darüber geben, wie effektiv Daten über die Transportschicht in Ihrem Netzwerk gesendet und empfangen werden.

#### **Leistung des Netzwerks**

Überwachen Sie, wie sich die Netzwerkleistung auf Anwendungen auswirkt. Sehen Sie sich den gesamten Netzwerkdurchsatz an, indem Sie den Durchsatz pro Anwendungsprotokoll und das Ausmaß der hohen TCP-Roundtrip-Zeiten überprüfen.

#### **Netzwerk-L3-Metriken**

Zeigen Sie den Datendurchsatz auf der Netzwerkebene (L3) an und sehen Sie sich Pakete und Verkehr nach TCP/IP-Protokollen an.

#### **DSCP**

Sehen Sie sich eine Aufschlüsselung der Pakete und des Datenverkehrs nach Differentiated Services-Codepunkten an, die Teil der DiffServ-Netzwerkarchitektur sind. Jedes IP-Paket enthält ein Feld, in dem die Priorität angegeben wird, wie das Paket behandelt werden soll. Dies wird als differenzierte Dienste bezeichnet. Die Werte für die Prioritäten werden Codepunkte genannt.

#### **Multicast-Gruppen**

Zeigen Sie den Verkehr an, der in einer einzigen Übertragung an mehrere Empfänger gesendet wird, und sehen Sie sich Pakete und Verkehr jeder Empfängergruppe an. Der Multicast-Verkehr in einem Netzwerk ist auf der Grundlage von Zieladressen in Gruppen organisiert.

#### <span id="page-41-1"></span>**Dashboard zur Erhöhung der Sicherheit**

Mit dem Security Hardening-Dashboard können Sie allgemeine Informationen über potenzielle Sicherheitsbedrohungen in Ihrem Netzwerk überwachen.

Jedes Diagramm im Security Hardening-Dashboard enthält Visualisierungen von Sicherheitsdaten, die über den [ausgewähltes Zeitintervall,](#page-26-1) nach Region organisiert.

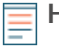

**Hinweis:**Von einer Konsole aus können Sie das Security Hardening-Dashboard für jeden Paketsensor anzeigen. Klicken Sie in der Navigationsleiste neben dem Namen des Sensor auf den Abwärtspfeil, um das Security Hardening-Dashboard für andere Sensoren anzuzeigen.

## **∙e** ExtraHop

Das Security Hardening-Dashboard ist ein integriertes System-Dashboard, das Sie nicht bearbeiten, löschen oder einer gemeinsamen Sammlung hinzufügen können. Sie können jedoch [ein Diagramm kopieren](#page-101-0) aus dem Security Hardening-Dashboard und füge es zu einem [benutzerdefiniertes Dashboard,](#page-58-0) oder du kannst [eine](#page-62-0) [Kopie des Dashboard erstellen](#page-62-0) und bearbeiten Sie es, um Kennzahlen zu überwachen, die für Sie relevant sind.

Die folgenden Informationen fassen jede Region und ihre Diagramme zusammen.

#### **Bedrohungsinformationen**

Beobachten Sie die Anzahl der Verbindungen und Transaktionen, die verdächtige Hostnamen, IP-Adressen oder URIs enthalten, die in [Bedrohungsinformationen](#page-268-0). Klicken Sie in der Legende auf einen blauen Metrikwert oder einen Metriknamen, um nach einer verdächtigen Metrik zu suchen. Eine Detailseite mit einem roten Kamerasymbol wird angezeigt  $\Rightarrow$  neben dem verdächtigen Objekt. Klicken Sie auf das rote Kamerasymbol, um mehr über die Quelle der Bedrohungsinformationen zu erfahren.

**Hinweis:**Bedrohungsanalyse-Metriken zeigen aus einem oder mehreren der folgenden Gründe einen Nullwert an:

- Ihr ExtraHop Reveal (x) -Abonnement beinhaltet keine Bedrohungsinformationen.
- Sie haben die Bedrohungsinformationen für Ihr ExtraHop Reveal (x) -System nicht aktiviert.
- Sie haben benutzerdefinierte Bedrohungssammlungen nicht direkt in Ihre hochgeladen Sensoren. Wenden Sie sich an den ExtraHop-Support, wenn Sie Hilfe beim Hochladen einer benutzerdefinierten Bedrohungssammlung auf Ihre von ExtraHop verwaltete Sammlung benötigen Sensoren.
- Es wurden keine verdächtigen Gegenstände gefunden.

#### **SSL - Sitzungen**

Beobachten Sie die Anzahl der aktiven SSL-Sitzungen mit Schwache Verschlüsselung Verschlüsselungssammlungen in Ihrem Netzwerk. Sie können sehen, welche Clients und Server an diesen Sitzungen teilnehmen und mit welchen Verschlüsselungssammlungen diese Sitzungen verschlüsselt sind. DES-, 3DES-, MD5-, RC4-, Null-, Anonym- und Export-Cipher Suites gelten als schwach, da sie einen Verschlüsselungsalgorithmus enthalten, der bekanntermaßen anfällig ist. Daten, die mit einer Schwache Verschlüsselung Verschlüsselungssuite verschlüsselt wurden, sind potenziell unsicher.

Sie können auch die Anzahl der SSL-Sitzungen beobachten, die mit TLS v1.0 eingerichtet wurden, und welche Clients an diesen Sitzungen teilnehmen. Bekannte Sicherheitslücken stehen im Zusammenhang mit TLS v1.0. Wenn Sie eine hohe Anzahl von TLS v1.0-Sitzungen haben, sollten Sie erwägen, Server so zu konfigurieren, dass sie die neueste Version von TLS unterstützen.

#### **SSL - Zertifikate**

Beobachten Sie, welche SSL-Zertifikate in Ihrem Netzwerk selbstsigniert sind, Platzhalter sind, abgelaufen sind und bald ablaufen. Selbstsignierte Zertifikate werden von der Entität signiert, die das Zertifikat ausstellt, und nicht von einer vertrauenswürdigen Zertifizierungsstelle. Selbstsignierte Zertifikate sind zwar günstiger als Zertifikate, die von einer Zertifizierungsstelle ausgestellt wurden, aber sie sind auch anfällig für Man-in-the-Middle-Angriffe.

Ein Platzhalterzertifikat gilt für alle Subdomains der ersten Ebene eines bestimmten Domänenname. Das Platzhalterzertifikat \*.company.com schützt beispielsweise www.company.com, docs.company.com und customer.company.com. Wildcard-Zertifikate sind zwar günstiger als Einzelzertifikate, aber Wildcard-Zertifikate bergen ein höheres Risiko, wenn sie kompromittiert werden, da sie für eine beliebige Anzahl von Domänen gelten können.

#### **Schwachstellen-Scans**

Beobachten Sie, welche Geräte Anwendungen und Systeme in Ihrem Netzwerk scannen, um nach Schwachstellen und potenziellen Zielen, wie z. B. hoher Wert Geräten, zu suchen. In der linken Tabelle können Sie erkennen, welche Geräte die meisten Scananfragen senden. Dabei handelt es

sich um HTTP-Anfragen, die mit bekannten Scanneraktivitäten verknüpft sind. Im rechten Diagramm können Sie sehen, welche Benutzeragenten mit den Scananfragen verknüpft sind. Der User-Agent kann Ihnen dabei helfen, festzustellen, ob Scananfragen mit bekannten Schwachstellenscannern wie Nessus und Qualys verknüpft sind.

#### **DNS**

Beobachten Sie, welche DNS-Server in Ihrem Netzwerk am aktivsten sind und wie viele Reverse-DNS-Lookup-Fehler auf diesen Servern insgesamt aufgetreten sind. Ein Reverse-DNS-Lookup-Fehler tritt auf, wenn ein Server als Antwort auf eine Client-Anfrage nach einem Pointer-Record (PTR) einen Fehler ausgibt. Fehler bei Reverse-DNS-Lookups sind normal, aber eine plötzliche oder stetige Zunahme von Ausfällen auf einem bestimmten Host kann darauf hindeuten, dass ein Angreifer Ihr Netzwerk scannt.

Sie können auch die Anzahl der Adresszuordnungs- und Textdatensatzabfragen in Ihrem Netzwerk beobachten. Ein starker oder plötzlicher Anstieg dieser Arten von Abfragen kann ein Indikator für einen potenziellen DNS-Tunnel sein.

#### <span id="page-43-0"></span>**Dashboard mit generativen KI-Tools**

Mit dem Generative AI-Dashboard können Sie den Datenverkehr von OpenAI-Tools in Ihrem Netzwerk überwachen.

Jedes Diagramm im Generative AI Tools-Dashboard enthält Visualisierungen des Datenverkehrs im Zusammenhang mit dem OpenAI-Cloud-Dienst für Tools wie ChatGPT. Traffic anzeigen, der während eines generiert wurde [ausgewähltes Zeitintervall,](#page-26-1) nach Region organisiert.

**Hinweis:**Von einer Konsole aus können Sie das Generative AI Tools-Dashboard für jede verbundene Standort anzeigen. Der Site-Name wird in der Navigationsleiste angezeigt. Klicken Sie auf den Abwärtspfeil neben dem Namen, um die Anzeige auf andere Sites auszurichten.

Das Generative AI Tools-Dashboard ist ein integriertes System-Dashboard, und Sie können System-Dashboards nicht bearbeiten, löschen oder zu einer Sammlung hinzufügen. Sie können jedoch [ein](#page-101-0) [Diagramm kopieren](#page-101-0) aus dem Generative AI Tools-Dashboard und füge das Diagramm zu einem [benutzerdefiniertes Dashboard](#page-58-0), oder du kannst [eine Kopie des Dashboard erstellen](#page-62-0) und bearbeiten Sie das Dashboard, um für Sie relevante Kennzahlen zu überwachen.

Die folgenden Informationen fassen jede Region und ihre Diagramme zusammen.

#### **Generative KI-Tools**

Überwachen Sie den in Ihrem Netzwerk beobachteten Datenverkehr zu OpenAI-basierten Tools. Erfahren Sie, wann der Verkehr auftrat, wie viele Daten übertragen wurden und welche internen Endpunkte beteiligt waren.

#### <span id="page-43-1"></span>**Active Directory Directory-Dashboard**

Mit dem Active Directory Directory-Dashboard können Sie die Kerberos-Serveraktivität für Active Directory Directory-Benutzer- und Computerkonten sowie für Dienste wie globale Kataloge und Gruppenrichtlinien verfolgen.

Jedes Diagramm im Active Directory Directory-Dashboard enthält Visualisierungen von Active Directory-Kontodaten, die über die [ausgewähltes Zeitintervall,](#page-26-1) nach Region organisiert.

Das Active Directory Directory-Dashboard ist ein integriertes System-Dashboard, das Sie nicht bearbeiten, löschen oder zu einer gemeinsam genutzten Sammlung hinzufügen können. Sie können jedoch [ein Diagramm kopieren](#page-101-0) aus dem Active Directory Directory-Dashboard und fügen Sie es zu einem [benutzerdefiniertes Dashboard](#page-58-0), oder du kannst [eine Kopie des Dashboard erstellen](#page-62-0) und bearbeiten Sie es, um für Sie relevante Kennzahlen zu überwachen.

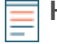

**Hinweis:**Von einer Konsole aus können Sie das Active Directory Directory-Dashboard für jeden verbundenen Standort anzeigen. Der Site-Name wird in der Navigationsleiste angezeigt. Klicken Sie auf den Abwärtspfeil neben dem Namen, um die Anzeige auf andere Sites auszurichten.

Die folgenden Informationen fassen jede Region und ihre Diagramme zusammen.

#### **Zusammenfassung des Benutzerkontos**

Sehen Sie sich die Anzahl der Active Directory Directory-Konten in Ihrer Umgebung in den folgenden Diagrammen an:

• **Konten insgesamt:** Gesamtzahl der Benutzerkonten und Computerkonten.

• **Privilegierte Konten:** Gesamtzahl der privilegierten Konten, die sich erfolgreich angemeldet haben, bei denen ein Anmeldefehler aufgetreten ist und die eine Servicezugriffsanfrage gesendet haben.

#### **Fehler bei der Authentifizierung**

Beachten Sie die Anzahl der Active Directory Directory-Konten mit Authentifizierungsfehlern in den folgenden Diagrammen:

• **Benutzerkontofehler:** Gesamtzahl der Anmeldefehler Benutzerkonto aufgrund ungültiger Passwörter, abgelaufener Passwörter und deaktivierter Konten. Wird als Liniendiagramm und Listendiagramm angezeigt.

• **Computerkontofehler:** Gesamtzahl der Anmeldefehler bei Computerkonten aufgrund ungültiger Passwörter, abgelaufener Passwörter und deaktivierter Konten. Wird als Liniendiagramm und Listendiagramm angezeigt.

• **Fehler im Konto:** Gesamtzahl der Fehler für jeden Kontotyp aufgrund von Kontosperrungen und Zeitfehlern. Wird als Liniendiagramm und Listendiagramm angezeigt.

#### **Details zu Authentifizierungsfehlern**

Einzelheiten zu Active Directory Directory-Konten, bei denen Authentifizierungsfehler auftraten, finden Sie in den folgenden Diagrammen:

• **Benutzerkonten:** Benutzernamen, die Benutzerkonten zugeordnet sind, bei denen die Anmeldung fehlgeschlagen ist. In diesem Diagramm wird auch angezeigt, wie oft jedes Benutzerkonto aufgrund eines ungültigen Passworts oder eines abgelaufenen Kontos einen Fehler erhalten hat.

• **Computerkonten:** Client-IP-Adressen und Hostnamen, die Benutzerkonten zugeordnet sind, bei denen die Anmeldung fehlgeschlagen ist. In diesem Diagramm wird auch angezeigt, wie oft jedes Benutzerkonto aufgrund eines ungültigen Passworts oder eines abgelaufenen Kontos einen Fehler erhalten hat.

#### **Service zur Erteilung von Tickets**

Sehen Sie sich die Transaktionsdaten im Zusammenhang mit dem Kerberos-Ticketgewährungsdienst in den folgenden Diagrammen an:

• **Transaktionen:** Gesamtzahl der Serviceticket-Anfragen und Anzahl unbekannter SPN-Fehler ( Service Principal Name).

• **Transaktionen:** Gesamtzahl der Serviceticket-Anfragen.

• **Unbekannte SPN-Fehler von SPN:** Anzahl der unbekannten SPN-Fehler, die von dem SPN aufgeführt wurden, der den Fehler gesendet hat.

• **Unbekannte SPN-Fehler vom Client:** Anzahl der unbekannten SPN-Fehler, die von dem Client aufgeführt wurden, der den Fehler erhalten hat.

• **Gesamtzahl unbekannter SPN-Fehler:** Gesamtzahl unbekannter SPN-Fehler.

#### **Gruppenrichtlinie**

Beachten Sie die mit der Gruppenrichtlinie verknüpften CIFS/SMB-Transaktionsdaten in den folgenden Diagrammen:

• **Transaktionen:** Gesamtzahl der Gruppenrichtlinienantworten und der Gruppenrichtlinienfehler.

• **Transaktionen:** Gesamtzahl der Gruppenrichtlinienantworten und der Gruppenrichtlinienfehler, zusätzlich zu der Serververarbeitungszeit, die benötigt wurde, um das erste Paket als Antwort zu senden, nachdem das letzte Paket der Gruppenrichtlinienanforderung empfangen wurde.

## **∙e** ExtraHop

#### **LDAP**

Beobachten Sie die LDAP-Transaktionsdaten anhand der folgenden Diagramme:

• **Transaktionen:** Gesamtzahl der LDAP-Antworten und Fehler.

• **Transaktionen:** Gesamtzahl der LDAP-Antworten und -Fehler, zusätzlich zur Serververarbeitungszeit, die benötigt wurde, um das erste Paket als Antwort zu senden, nachdem das letzte Paket der Anfrage empfangen wurde.

• **Unsichere LDAP-Anmeldeinformationen :** Gesamtzahl der Klartext-Bindungsanfragen. Wird als Liniendiagramm und Listendiagramm angezeigt.

#### **Globaler Katalog**

Sehen Sie sich die mit dem globalen Katalog verknüpften Transaktionsdaten in den folgenden Diagrammen an:

• **Transaktionen:** Gesamtzahl der Antworten und Fehler im globalen Katalog.

• **Transaktionen:** Gesamtzahl der Antworten und Fehler im globalen Katalog, zusätzlich zur Serververarbeitungszeit, die benötigt wurde, um das erste Paket als Antwort zu senden, nachdem das letzte Paket der globalen Kataloganforderung empfangen wurde.

#### **DNS-Dienstaufzeichnungen**

Beachten Sie die Transaktionsdaten der DNS-Dienstaufzeichnungen in den folgenden Diagrammen:

• **Transaktionen:** Gesamtzahl der Antworten und Fehler in Serviceaufzeichnungen.

• **Transaktionen:** Gesamtzahl der Antworten und Fehler von Servicedatensätzen, zusätzlich zur Serververarbeitungszeit, die benötigt wurde, um das erste Paket als Antwort zu senden, nachdem das letzte Paket der Anfrage empfangen wurde.

#### <span id="page-45-0"></span>**Systemintegritäts-Dashboard**

Das Systemstatus-Dashboard bietet eine große Sammlung von Diagrammen, mit denen Sie sicherstellen können, dass Ihr ExtraHop-System wie erwartet läuft, Probleme beheben und Bereiche bewerten können, die die Leistung beeinträchtigen. Sie können beispielsweise die Anzahl der vom ExtraHop-System verarbeiteten Pakete überwachen, um sicherzustellen, dass Pakete kontinuierlich erfasst werden.

Jedes Diagramm im Network Performance Dashboard enthält Visualisierungen von Systemleistungsdaten, die über die [ausgewähltes Zeitintervall,](#page-26-1) nach Region organisiert.

Das Systemintegritäts-Dashboard ist ein integriertes System-Dashboard, das Sie nicht bearbeiten, löschen oder zu einer gemeinsamen Sammlung hinzufügen können. Sie können jedoch [ein Diagramm kopieren](#page-101-0) aus dem System Health Dashboard und füge es zu einem [benutzerdefiniertes Dashboard,](#page-58-0) oder du kannst [eine](#page-62-0) [Kopie des Dashboard erstellen](#page-62-0) und bearbeiten Sie es, um für Sie relevante Kennzahlen zu überwachen.

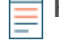

**Hinweis:**Die Seite mit den Administrationseinstellungen bietet auch [Statusinformationen und](https://docs.extrahop.com/de/9.4/eh-admin-ui-guide/#status-und-diagnose) [Diagnosetools](https://docs.extrahop.com/de/9.4/eh-admin-ui-guide/#status-und-diagnose) F für alle ExtraHop-Systeme.

#### **Navigieren Sie im Systemstatus-Dashboard**

Rufen Sie die Seite Systemstatus auf, indem Sie auf das Symbol Systemeinstellungen klicken woder durch Anklicken **Armaturenbretter** von oben auf der Seite. Das Systemstatus-Dashboard zeigt automatisch Informationen über das ExtraHop-System an, mit dem Sie verbunden sind. Wenn Sie das Systemintegritäts-Dashboard von einer Konsole aus aufrufen, können Sie oben auf der Seite auf die Seitenauswahl klicken, um Daten für eine bestimmte Standort oder für alle Sites in Ihrer Umgebung anzuzeigen.

Die Diagramme im Systemstatus-Dashboard sind in die folgenden Abschnitte unterteilt:

#### **[Geräteerkennung](#page-46-0)**

Sehen Sie sich die Gesamtanzahl der Geräte in Ihrem Netzwerk an. Sehen Sie, welche Geräte entdeckt wurden und wie viele dieser Geräte derzeit aktiv sind.

#### **[Datenfeed](#page-47-0)**

Beurteilen Sie die Effizienz der Kabeldatenerfassung anhand von Diagrammen zu Durchsatz, Paketrate, Desynchronisierung und Erfassungsverlusten.

#### **[Rekorde](#page-49-0)**

Zeigt die Gesamtanzahl der Datensätze an, die an einen angehängten Recordstore gesendet werden.

#### **[Auslöser](#page-49-1)**

Überwachen Sie die Auswirkungen von Triggern auf Ihr ExtraHop-System. Sehen Sie, wie oft Trigger ausgeführt werden, wie oft sie ausfallen und welche Trigger Ihre CPU am stärksten belasten.

#### **[Öffnen Sie Data Stream und Recordstore](#page-51-0)**

Verfolgen Sie die Aktivitäten von Open Data Stream (ODS) -Übertragungen zu und von Ihrem System. Zeigen Sie die Gesamtzahl der Remoteverbindungen, den Nachrichtendurchsatz und Details zu bestimmten Remote-Zielen an.

#### **[SSL Zertifikate](#page-53-0)**

Überprüfen Sie die Statusinformationen für alle SSL-Zertifikate auf Ihrem ExtraHop-System.

#### **[Paketerfassung aus der Ferne \(RPCAP\)](#page-54-0)**

Zeigen Sie die Anzahl der Pakete und Frames an, die von RPCAP-Peers gesendet und empfangen werden.

#### **[Fortgeschrittene Gesundheitsmetriken](#page-55-0)**

Verfolgen Sie die Heap-Zuweisung im Zusammenhang mit der Datenerfassung, dem Systemdatenspeicher, Triggern und Fernübertragungen. Überwachen Sie den Schreibdurchsatz, die Größe des Arbeitssets und die Triggeraktivität im Systemdatenspeicher.

#### <span id="page-46-0"></span>**Geräteerkennung**

Die Geräteerkennung Ein Abschnitt des Systemstatus-Dashboards bietet einen Überblick über die Gesamtzahl der Geräte in Ihrem Netzwerk. Sehen Sie, welche Arten von Geräten angeschlossen sind und wie viele dieser Geräte derzeit aktiv sind.

Die Geräteerkennung Dieser Abschnitt enthält die folgenden Diagramme:

- [Aktive Geräte](#page-46-1)
- [Geräte insgesamt](#page-46-2)

#### <span id="page-46-1"></span>**Aktive Geräte**

Ein Flächendiagramm, das die Anzahl der L2-, L3-, Gateway- und benutzerdefinierten Geräte anzeigt, die während des ausgewählten Zeitintervalls aktiv im Netzwerk kommuniziert haben. Neben dem Flächendiagramm zeigt ein Wertdiagramm die Anzahl der L2-, L3-, Gateway- und benutzerdefinierten Geräte an, die im ausgewählten Zeitintervall aktiv waren.

#### **Wie diese Informationen Ihnen helfen können**

Überwachen Sie dieses Diagramm, nachdem Sie Änderungen an der SPAN-Konfiguration vorgenommen haben, um sicherzustellen, dass keine unbeabsichtigten Folgen auftreten, die das ExtraHop-System in einen schlechten Zustand versetzen könnten. Beispielsweise kann die versehentliche Einbindung eines Netzwerk die Kapazität der ExtraHop-Systemfunktionen belasten, da mehr Ressourcen verbraucht und mehr Paketverarbeitung erforderlich ist, was zu einer schlechten Leistung führt. Vergewissern Sie sich, dass das ExtraHop-System die erwartete Anzahl aktiver Geräte überwacht.

#### <span id="page-46-2"></span>**Geräte insgesamt**

Ein Liniendiagramm, das die Gesamtzahl der vom ExtraHop-System überwachten L3- und benutzerdefinierten Geräte anzeigt, unabhängig davon, ob sie aktiv oder inaktiv sind, im ausgewählten Zeitintervall. Neben dem Flächendiagramm wird in einem Wertdiagramm die Gesamtzahl der L3- und benutzerdefinierten Geräte angezeigt, die derzeit vom ExtraHop-System überwacht werden.

#### **Wie diese Informationen Ihnen helfen können**

Überwachen Sie dieses Diagramm, nachdem Sie Änderungen an der SPAN-Konfiguration vorgenommen haben, um sicherzustellen, dass keine unbeabsichtigten Folgen auftreten, die das ExtraHop-System in einen schlechten Zustand versetzen könnten. Beispielsweise kann die versehentliche Einbindung eines Netzwerk die Kapazität der ExtraHop-Systemfunktionen belasten, da mehr Ressourcen verbraucht und mehr Paketverarbeitung erforderlich ist, was zu einer schlechten Leistung führt. Vergewissern Sie sich, dass das ExtraHop-System die erwartete Gesamtanzahl an Geräten enthält.

#### <span id="page-47-0"></span>**Datenfeed**

Die Datenfeed In einem Bereich des Systemstatus-Dashboards können Sie die Effizienz der Kabeldatenerfassung anhand von Diagrammen zu Durchsatz, Paketrate, Desynchronisierung und Erfassungsausfällen beobachten.

Die Datenfeed Dieser Abschnitt enthält die folgenden Diagramme:

- [Durchsatz](#page-47-1)
- [Paket-Rate](#page-47-2)
- [Analysierte Ströme](#page-47-3)
- [Desynchronisierungen](#page-48-0)
- [Drop-Rate erfassen](#page-48-1)
- [Auf die Festplatte geschriebene Metriken \(Log-Skala\)](#page-48-2)
- [Lookback-Schätzungen für metrische Daten](#page-49-2)

#### <span id="page-47-1"></span>**Durchsatz**

Ein Flächendiagramm, das den Durchsatz eingehender Pakete im ausgewählten Zeitintervall darstellt, ausgedrückt in Byte pro Sekunde. Das Diagramm zeigt Durchsatzinformationen für analysierte und gefilterte Pakete sowie L2- und L3-Duplikate an.

#### **Wie diese Informationen Ihnen helfen können**

Das Überschreiten der Produktgrenzwerte kann zu Datenverlust führen. Eine hohe Durchsatzrate kann beispielsweise dazu führen, dass Pakete an der Span-Quelle oder an einem Span-Aggregator verworfen werden. In ähnlicher Weise kann eine große Anzahl von L2- oder L3-Duplikaten auch auf ein Problem an der Span-Quelle oder dem Span-Aggregator hinweisen und zu verzerrten oder falschen Metriken führen.

Die akzeptable Rate von Byte pro Sekunde hängt von Ihrem Produkt ab. Beziehen Sie sich auf die [Datenblatt für ExtraHop-Sensoren](https://assets.extrahop.com/datasheets/ExtraHop-Sensors.pdf) um herauszufinden, welche Grenzwerte für Ihr ExtraHop-System gelten, und um festzustellen, ob die Byte-Rate pro Sekunde zu hoch ist.

#### <span id="page-47-2"></span>**Paket-Rate**

Ein Flächendiagramm, das die Rate eingehender Pakete, ausgedrückt in Paketen pro Sekunde, anzeigt. In der Tabelle werden Informationen zur Paketrate für analysierte und gefilterte Pakete sowie für L2- und L3- Duplikate angezeigt.

#### **Wie diese Informationen Ihnen helfen können**

Das Überschreiten der Produktgrenzwerte kann zu Datenverlust führen. Eine hohe Paketrate kann beispielsweise dazu führen, dass Pakete an der Span-Quelle oder an einem Span-Aggregator verworfen werden. In ähnlicher Weise können große Mengen von L2- oder L3-Duplikaten auch auf ein Problem an der Span-Quelle oder dem Span-Aggregator hinweisen und zu verzerrten oder falschen Metriken führen.

Die akzeptable Paketrate pro Sekunde hängt von Ihrem Produkt ab. Weitere Informationen finden Sie in [Datenblatt für ExtraHop-Sensoren](https://assets.extrahop.com/datasheets/ExtraHop-Sensors.pdf) E um herauszufinden, welche Grenzwerte für Ihr ExtraHop-System gelten, und um festzustellen, ob die Rate der Pakete pro Sekunde zu hoch ist.

#### <span id="page-47-3"></span>**Analysierte Ströme**

Ein Liniendiagramm, das die Anzahl der Flows anzeigt, die das ExtraHop-System im ausgewählten Zeitintervall analysiert hat. Das Diagramm zeigt auch, wie viele unidirektionale Flüsse im gleichen Zeitraum aufgetreten sind. Neben dem Liniendiagramm wird in einem Wertdiagramm die Gesamtzahl der analysierten und unidirektionalen Flüsse angezeigt, die im ausgewählten Zeitintervall aufgetreten sind. Ein Fluss ist ein Satz von Paketen, die Teil einer Transaktion zwischen zwei Endpunkten über ein Protokoll wie TCP, UDP oder ICMP sind.

#### **Wie diese Informationen Ihnen helfen können**

Das Überschreiten der Produktgrenzwerte kann zu Datenverlust führen. Beispielsweise könnte eine hohe Anzahl analysierter Datenflüsse dazu führen, dass Pakete an der Span-Quelle oder an einem Span-Aggregator verworfen werden.

#### <span id="page-48-0"></span>**Desynchronisierungen**

Ein Liniendiagramm, das das Auftreten systemweiter Desynchronisierungen auf dem ExtraHop-System im ausgewählten Zeitintervall anzeigt. Neben dem Liniendiagramm wird in einem Wertdiagramm die Gesamtzahl der Desynchronisierungen angezeigt, die im ausgewählten Zeitintervall aufgetreten sind. Eine Desynchronisierung liegt vor, wenn der ExtraHop-Datenfeed ein TCP-Paket verwirft und daher nicht mehr mit einer TCP-Verbindung synchronisiert wird.

#### **Wie diese Informationen Ihnen helfen können**

Eine große Anzahl von Desynchronisierungen kann auf verworfene Pakete auf der Überwachungsschnittstelle, dem SPAN oder dem Netzwerk-Tap hinweisen.

Wenn Anpassungen an Ihrem SPAN eine große Anzahl von Desynchronisierungen nicht reduzieren, wenden Sie sich an ExtraHop-Unterstützung E.

#### **Verkürzte Pakete**

Ein Liniendiagramm, das das Auftreten von gekürzten Paketen auf dem ExtraHop-System im ausgewählten Zeitintervall anzeigt. Neben dem Liniendiagramm wird in einem Wertdiagramm die Gesamtzahl der gekürzten Pakete angezeigt, die im ausgewählten Zeitintervall aufgetreten sind. Ein abgeschnittenes Paket liegt vor, wenn die tatsächliche Gesamtlänge des Paket geringer ist als die Gesamtlänge, die im IP-Header angegeben ist.

#### **Wie diese Informationen Ihnen helfen können**

Verkürzte Pakete deuten möglicherweise auf Paket Slicing hin. Ein Sensor verwirft alle abgeschnittenen Pakete, die er empfängt, was dazu führen kann [Desynchronisierungen](#page-48-0) auftreten. **Drop-Rate erfassen**

## <span id="page-48-1"></span>Ein Liniendiagramm, das den Prozentsatz der Pakete anzeigt, die während des ausgewählten Zeitintervalls

an der Netzwerkkartenschnittstelle eines ExtraHop-Systems verworfen wurden.

#### **Wie diese Informationen Ihnen helfen können**

Paketverluste treten häufig auf, wenn Sensorschwellenwerte überschritten werden. Beziehen Sie sich auf die [Datenblatt für ExtraHop-Sensoren](https://assets.extrahop.com/datasheets/ExtraHop-Sensors.pdf) E um herauszufinden, wo die Grenzen Ihres ExtraHop-Systems liegen.

#### **Ladung erfassen**

Ein Liniendiagramm, das den Prozentsatz der Zyklen auf dem ExtraHop-System anzeigt, die von aktiven Capture-Threads im ausgewählten Zeitintervall verbraucht wurden, basierend auf der gesamten Capture-Thread-Zeit. Klicken Sie auf das zugehörige Durchschnittliche Aufnahmelast Diagramm, um nach Threads aufzuschlüsseln und festzustellen, welche Threads die meisten Ressourcen verbrauchen.

#### **Wie diese Informationen Ihnen helfen können**

Achten Sie auf Spitzen oder ein steigendes Wachstum der Fanglast, um zu überwachen, ob Sie sich den Sensorgrenzwerten nähern. Beziehen Sie sich auf die [Datenblatt für ExtraHop-Sensoren](https://assets.extrahop.com/datasheets/ExtraHop-Sensors.pdf) um die Grenzen Ihres ExtraHop-Systems zu entdecken.

#### <span id="page-48-2"></span>**Auf die Festplatte geschriebene Metriken (Log-Skala)**

Ein Liniendiagramm, das den Speicherverbrauch von Messwerten, die während des ausgewählten Zeitintervalls auf die Festplatte geschrieben wurden, in Byte pro Sekunde anzeigt. Da zwischen den Datenpunkten ein großer Bereich besteht, wird die Festplattennutzung in logarithmischer Skala angezeigt.

#### **Wie diese Informationen Ihnen helfen können**

Es ist wichtig, dass Sie sich darüber im Klaren sind, wie viel Speicherplatz die Metriken in Ihrem Datenspeicher beanspruchen. Die Größe des Speicherplatzes in Ihrem Datenspeicher wirkt sich auf die Menge des verfügbaren Lookbacks aus. Wenn einige Metriken zu viel Speicherplatz beanspruchen, können Sie die zugehörigen Trigger untersuchen, um zu sehen, ob Sie den Auslöser ändern können, um ihn effizienter zu gestalten.

#### <span id="page-49-2"></span>**Lookback-Schätzungen für metrische Daten**

Zeigt die geschätzten Datenspeicher-Lookback-Metriken auf dem ExtraHop-System an. Lookback-Metriken sind in Zeitintervallen von 24 Stunden, 1 Stunde, 5 Minuten und 30 Sekunden verfügbar, basierend auf der Schreibdurchsatzrate, die in Byte pro Sekunde ausgedrückt wird.

#### **Wie diese Informationen Ihnen helfen können**

Anhand dieser Tabelle können Sie ermitteln, wie weit Sie historische Daten für bestimmte Zeitintervalle zurückverfolgen können. Beispielsweise können Sie Daten in Intervallen von 1 Stunde bis zu 9 Tagen nachschlagen.

#### <span id="page-49-0"></span>**Rekorde**

Die Rekorde In einem Bereich des Systemstatus-Dashboards können Sie die Effizienz der Kabeldatenerfassung anhand von Diagrammen zur Anzahl der Datensatz und zum Durchsatz beobachten.

Die Datenfeed Dieser Abschnitt enthält die folgenden Diagramme:

- [Anzahl der Datensätze](#page-49-3)
- [Durchsatz aufzeichnen](#page-49-4)

#### <span id="page-49-3"></span>**Anzahl der Datensätze**

Ein Liniendiagramm, das die Anzahl der Datensätze anzeigt, die im ausgewählten Zeitintervall an einen Recordstore gesendet wurden. Neben dem Liniendiagramm wird in einem Wertdiagramm die Gesamtzahl der im ausgewählten Zeitintervall gesendeten Datensätze angezeigt.

#### **Wie diese Informationen Ihnen helfen können**

Eine extrem hohe Anzahl von Datensätzen, die an einen Recordstore gesendet werden, kann zu langen Nachrichtenwarteschlangen und verworfenen Nachrichten im Recordstore führen. Sehen Sie sich Diagramme in der [Öffnen Sie Data Stream und Recordstore](#page-51-0) Im Abschnitt Systemintegritäts-Dashboard finden Sie weitere Informationen zu Recordstore-Übertragungen.

#### <span id="page-49-4"></span>**Durchsatz aufzeichnen**

Ein Liniendiagramm, das die Anzahl der Datensätze in Byte anzeigt, die an einen Recordstore gesendet wurden. Neben dem Liniendiagramm wird in einem Wertdiagramm die Gesamtmenge der im ausgewählten Zeitintervall gesendeten Datensätze in Byte angezeigt.

#### **Wie diese Informationen Ihnen helfen können**

Dieses Diagramm spiegelt keine Größenanpassungen auf der Grundlage von Komprimierung oder Datendeduplikation wider und sollte nicht zur Schätzung der Recordstore-Kosten verwendet werden. Ein extrem hoher Datensatzdurchsatz kann zu langen Warteschlangenlängen und verworfenen Nachrichten im Recordstore führen. Sehen Sie sich Diagramme in der [Öffnen Sie Data Stream und Recordstore](#page-51-0) Im Abschnitt Systemintegritäts-Dashboard finden Sie weitere Informationen zu Recordstore-Übertragungen.

#### <span id="page-49-1"></span>**Auslöser**

Die Auslöser In einem Bereich des Systemstatus-Dashboards können Sie die Auswirkungen von Triggern auf Ihr System überwachen. Sehen Sie, wie oft Trigger ausgeführt werden, wie oft sie ausfallen und welche Trigger Ihre CPU am stärksten belasten.

Die Auslöser Dieser Abschnitt enthält die folgenden Diagramme:

- [Last auslösen](#page-50-0)
- [Triggerverzögerung](#page-50-1)
- [Trigger wird ausgeführt und gelöscht](#page-50-2)
- [Einzelheiten zum Auslöser](#page-50-3)
- [Laden nach Trigger auslösen](#page-50-4)
- [Trigger wird von Trigger ausgeführt](#page-51-1)
- [Ausnahmen nach Trigger auslösen](#page-51-2)
- [Zyklen nach Thread auslösen](#page-51-3)

#### <span id="page-50-0"></span>**Last auslösen**

Ein Liniendiagramm, das den Prozentsatz der CPU-Zyklen anzeigt , die Triggerprozessen zugewiesen wurden und während des ausgewählten Zeitintervalls von Triggern verbraucht wurden.

#### **Wie diese Informationen Ihnen helfen können**

Achten Sie auf Spitzen oder ein steigendes Wachstum der Triggerlast, insbesondere nach dem Erstellen eines neuen Auslöser oder dem Ändern eines vorhandenen Auslöser. Wenn Sie eine der beiden Bedingungen bemerken, sehen Sie sich die [Laden nach Trigger auslösen](#page-50-4) Diagramm, um zu sehen, welche Trigger die meisten Ressourcen verbrauchen.

#### <span id="page-50-1"></span>**Triggerverzögerung**

Ein Säulendiagramm, das die maximalen Triggerverzögerungen, die während des ausgewählten Zeitintervalls aufgetreten sind, in Millisekunden anzeigt. Neben dem Säulendiagramm wird in einem Wertdiagramm die längste Triggerverzögerung angezeigt, die im ausgewählten Zeitintervall aufgetreten ist. Eine Triggerverzögerung ist die Zeitspanne zwischen der Erfassung eines Triggerereignisses und der Erstellung eines Trigger-Threads für das Ereignis.

#### **Wie diese Informationen Ihnen helfen können**

Lange Auslöseverzögerungen können auf Verarbeitungsprobleme hinweisen. Sehen Sie sich die [Ausnahmen](#page-51-2) [nach Trigger auslösen](#page-51-2)und [Laden nach Trigger auslösen](#page-50-4) Diagramme, um zu sehen, welcher Auslöser die meisten unbehandelten Ausnahmen auslöst und welcher die meisten Ressourcen verbraucht.

#### <span id="page-50-2"></span>**Trigger wird ausgeführt und gelöscht**

Ein Linien- und Säulendiagramm, in dem das Liniendiagramm anzeigt, wie oft Trigger ausgeführt wurden, und das dazugehörige Säulendiagramm zeigt, wie oft Trigger im ausgewählten Zeitintervall gelöscht wurden. Neben dem Linien- und Säulendiagramm zeigt ein Wertdiagramm die Gesamtzahl der Triggerausführungen und Drops an, die im ausgewählten Zeitintervall aufgetreten sind. Diese Diagramme bieten einen allgemeinen Überblick über alle Trigger, die derzeit auf dem ExtraHop-System ausgeführt werden.

#### **Wie diese Informationen Ihnen helfen können**

Suchen Sie im Linien- und Säulendiagramm nach Spitzen und untersuchen Sie alle Auslöser, die zu dem Anstieg geführt haben. Möglicherweise stellen Sie beispielsweise eine erhöhte Aktivität fest, wenn ein Auslöser geändert oder ein neuer Auslöser aktiviert wurde. Sehen Sie sich das an [Trigger wird von Trigger](#page-51-1) [ausgeführt](#page-51-1) Diagramm, um zu sehen , welche Trigger am häufigsten ausgeführt werden. **Einzelheiten zum Auslöser**

#### <span id="page-50-3"></span>Ein Listendiagramm, das einzelne Trigger und die Anzahl der Zyklen, Ausführungen und Ausnahmen anzeigt, die den einzelnen Triggern im ausgewählten Zeitintervall zugewiesen wurden. Standardmäßig ist die Liste der Trigger in absteigender Reihenfolge nach Triggerzyklen sortiert.

#### **Wie diese Informationen Ihnen helfen können**

Identifizieren Sie, welche Auslöser die meisten Zyklen verbrauchen. Trigger, die zu häufig ausgeführt werden oder auf andere Weise mehr Zyklen verbrauchen, als sie sollten, können mehr Quellen als nötig zugewiesen werden. Stellen Sie sicher, dass jeder überaktive Auslöser nur der spezifischen Quelle zugewiesen ist, aus der Sie Daten sammeln müssen.

#### <span id="page-50-4"></span>**Laden nach Trigger auslösen**

Ein Liniendiagramm, das den Prozentsatz der CPU-Zyklen anzeigt , die Triggerprozessen zugewiesen sind und während des ausgewählten Zeitintervalls von Triggern verbraucht wurden, aufgelistet nach Triggernamen.

## **∙e** ExtraHop

#### **Wie diese Informationen Ihnen helfen können**

Identifizieren Sie, welche Auslöser die meisten Zyklen verbrauchen. Trigger, die mehr Zyklen verbrauchen, als sie sollten, können mehr Quellen als nötig zugewiesen werden. Stellen Sie sicher, dass jeder überaktive Auslöser nur der spezifischen Quelle zugewiesen ist, aus der Sie Daten sammeln müssen.

#### <span id="page-51-1"></span>**Trigger wird von Trigger ausgeführt**

Ein Liniendiagramm, das anzeigt, wie oft jeder aktive Auslöser im ausgewählten Zeitintervall ausgeführt wurde.

#### **Wie diese Informationen Ihnen helfen können**

Suchen Sie nach Triggern, die häufiger als erwartet ausgeführt werden, was darauf hindeuten könnte, dass der Auslöser zu breit zugewiesen ist. Ein Auslöser, der allen Anwendungen oder allen Geräten zugewiesen ist, kann hohe Leistungseinbußen nach sich ziehen. Ein Auslöser, der einer erweiterten Gerätegruppe zugewiesen ist, sammelt möglicherweise Messwerte, die Sie nicht möchten. Um die Auswirkungen auf die Leistung zu minimieren, sollte ein Auslöser nur den spezifischen Quellen zugewiesen werden, aus denen Sie Daten sammeln müssen.

Eine hohe Aktivität kann auch darauf hindeuten, dass ein Auslöser härter arbeitet, als er muss. Beispielsweise kann ein Auslöser bei mehreren Ereignissen ausgeführt werden, bei denen es effizienter wäre, separate Trigger zu erstellen, oder ein Trigger-Skript entspricht möglicherweise nicht den empfohlenen Skriptrichtlinien, wie in der Leitfaden mit bewährten Methoden für Trigger  $\mathbb{Z}$ .

#### <span id="page-51-2"></span>**Ausnahmen nach Trigger auslösen**

Ein Liniendiagramm, das die Anzahl der unbehandelten Ausnahmen, sortiert nach Auslöser, anzeigt, die im ausgewählten Zeitintervall auf dem ExtraHop-System aufgetreten sind.

#### **Wie diese Informationen Ihnen helfen können**

Trigger-Ausnahmen sind die Hauptursache für Leistungsprobleme bei Triggern. Wenn dieses Diagramm darauf hinweist, dass eine Trigger-Ausnahme aufgetreten ist, sollten Sie den Auslöser sofort untersuchen. **Zyklen nach Thread auslösen**

<span id="page-51-3"></span>Ein Liniendiagramm, das die Anzahl der Triggerzyklen anzeigt, die von Triggern für einen Thread verbraucht wurden.

#### **Wie diese Informationen Ihnen helfen können**

Triggerverluste können auftreten, wenn der Verbrauch eines Threads erheblich höher ist als der der anderen, auch wenn der Thread-Verbrauch gering ist. Achten Sie auf einen gleichmäßigen Zyklusverbrauch zwischen den Threads.

#### <span id="page-51-0"></span>**Öffnen Sie Data Stream und Recordstore**

Im Bereich Open Data Stream (ODS) und Recordstore des Systems Health Dashboard können Sie die Aktivitäten von ODS- und Recordstore-Übertragungen zu und von Ihrem System verfolgen. Sie können auch die Gesamtzahl der Remoteverbindungen, den Nachrichtendurchsatz und Details zu bestimmten Remote-Zielen anzeigen.

Die Open Data Stream (ODS) und Recordstore Dieser Abschnitt enthält die folgenden Diagramme:

- [Nachrichtendurchsatz](#page-51-4)
- [Gesendete Nachrichten](#page-52-0)
- [Nach Remotetyp verworfene Nachrichten](#page-52-1)
- [Fehler beim Senden von Nachrichten](#page-52-2)
- [Verbindungen](#page-53-1)
- [Länge der Exremote-Nachrichtenwarteschlange nach Ziel](#page-53-2)
- [Länge der Nachrichtenwarteschlange nach Remote-Typ ausschließen](#page-53-3)
- [Einzelheiten zum Ziel](#page-53-4)

#### <span id="page-51-4"></span>**Nachrichtendurchsatz**

Ein Liniendiagramm, das den Durchsatz von Fernmeldungsdaten in Byte anzeigt. Neben dem Liniendiagramm zeigt ein Wertdiagramm die durchschnittliche Durchsatzrate von Fernmeldungsdaten über das ausgewählte Zeitintervall an. Fernnachrichten sind Übertragungen, die vom ExtraHop-System über einen offenen Datenstrom (ODS) an einen Recordstore oder an Systeme von Drittanbietern gesendet werden.

#### **Wie diese Informationen Ihnen helfen können**

Überwachen Sie dieses Diagramm, um sicherzustellen, dass die Byte wie erwartet übertragen werden. Wenn Sie niedrige Durchsatzzahlen feststellen, liegt möglicherweise ein Problem mit der Konfiguration eines ODS oder eines angeschlossenen Recordstore vor. Signifikante Durchsatzeinbrüche können auf Probleme mit Ihren Datenströmen hinweisen.

#### <span id="page-52-0"></span>**Gesendete Nachrichten**

Ein Liniendiagramm, das die durchschnittliche Rate anzeigt, mit der Remote-Nachrichten vom ExtraHop-System an ein Recordstore- oder ODS-Ziel (Open Data Stream) gesendet wurden. Neben dem Liniendiagramm zeigt ein Wertdiagramm die Gesamtzahl der Nachrichten an, die im ausgewählten Zeitintervall gesendet wurden.

#### **Wie diese Informationen Ihnen helfen können**

Überwachen Sie dieses Diagramm, um sicherzustellen, dass Pakete wie erwartet gesendet werden. Wenn keine Pakete gesendet werden, liegt möglicherweise ein Problem mit der Konfiguration eines ODS oder eines angehängten Recordstore vor.

#### <span id="page-52-1"></span>**Nach Remotetyp verworfene Nachrichten**

Ein Liniendiagramm, das die durchschnittliche Rate von Remotenachrichten anzeigt, die gelöscht wurden, bevor sie einen Recordstore oder ein ODS-Ziel erreichten.

#### **Wie diese Informationen Ihnen helfen können**

Verworfene Nachrichten weisen auf Verbindungsprobleme mit dem Remote-Ziel hin. Eine hohe Anzahl von Drops könnte auch darauf hinweisen, dass der Nachrichtendurchsatz zu hoch ist, um vom ExtraHop-System oder dem Zielserver verarbeitet zu werden.

#### <span id="page-52-2"></span>**Fehler beim Senden von Nachrichten**

Ein Liniendiagramm, das die Anzahl der Fehler anzeigt, die beim Senden einer Remote-Nachricht an einen Recordstore oder ein ODS-Ziel aufgetreten sind. Überwachen Sie dieses Diagramm, um sicherzustellen, dass Pakete wie erwartet gesendet werden. Übertragungsfehler können Folgendes beinhalten:

#### **Fehler auf dem Zielserver**

Die Anzahl der Fehler, die von Recordstores oder ODS-Zielen an das ExtraHop-System zurückgegeben werden. Diese Fehler sind auf dem Zielserver aufgetreten und deuten nicht auf ein Problem mit dem ExtraHop-System hin.

#### **Verworfene Nachrichten in voller Warteschlange**

Die Anzahl der an Datensatzspeicher und ODS-Ziele gesendeten Nachrichten, die gelöscht wurden, weil die Nachrichtenwarteschlange auf dem Zielserver voll war. Eine hohe Anzahl verworfener Nachrichten kann darauf hindeuten, dass der Nachrichtendurchsatz zu hoch ist, um vom ExtraHop-System oder dem Zielserver verarbeitet zu werden. Schau dir das an [Länge der Exremote-](#page-53-2)[Nachrichtenwarteschlange nach Ziel](#page-53-2) und der [Einzelheiten zum Ziel](#page-53-4) Diagramme, um festzustellen, ob Ihre Übertragungsfehler möglicherweise auf eine lange Nachrichtenwarteschlange zurückzuführen sind.

#### **Nicht übereinstimmende Zielmeldungen**

Die Anzahl der gelöschten Remote-Nachrichten, weil das im Open Data Stream (ODS) -Triggerskript angegebene Remotesystem nicht mit dem Namen übereinstimmt, der auf der Seite Open Data Streams in den Administrationseinstellungen konfiguriert wurde. Stellen Sie sicher, dass die Namen der Remotesysteme in den Triggerskripten und den Administrationseinstellungen konsistent sind.

#### **Fehler beim Dekodieren gelöschter Nachrichten**

Die Anzahl der Nachrichten, die aufgrund interner Kodierungsprobleme zwischen ExtraHop Capture (excap) und ExtraHop Remote (exremote) verloren gegangen sind.

#### <span id="page-53-1"></span>**Verbindungen**

Ein Linien- und Säulendiagramm, in dem das Liniendiagramm die Anzahl der Versuche anzeigt, die das System unternommen hat, eine Verbindung zu einem Remote-Zielserver herzustellen, und das dazugehörige Säulendiagramm die Anzahl der Fehler anzeigt, die als Ergebnis dieser Versuche aufgetreten sind. Neben dem Linien- und Säulendiagramm zeigt ein Wertdiagramm die Gesamtzahl der Verbindungsversuche und Verbindungsfehler an, die im ausgewählten Zeitintervall aufgetreten sind.

#### **Wie diese Informationen Ihnen helfen können**

Identifizieren Sie Zielserver, die ungewöhnlich viele Verbindungsversuche erfordern oder unverhältnismäßig viele Verbindungsfehler verursachen. Ein Anstieg der Verbindungsversuche könnte darauf hindeuten, dass der Zielserver nicht verfügbar ist.

<span id="page-53-2"></span>**Länge der Exremote-Nachrichtenwarteschlange nach Ziel**

Ein Liniendiagramm, das die Anzahl der Nachrichten in der ExtraHop Remote (exremote) -Warteschlange anzeigt, die darauf warten, vom ExtraHop-System verarbeitet zu werden.

#### **Wie diese Informationen Ihnen helfen können**

<span id="page-53-3"></span>Eine hohe Anzahl von Nachrichten in der Warteschlange kann darauf hindeuten, dass der Nachrichtendurchsatz zu hoch ist, um vom ExtraHop-System oder dem Zielserver verarbeitet zu werden. Beziehen Sie sich auf den Wert Exremote Full Queue Dropped Messages in der [Fehler beim Senden von](#page-52-2) [Nachrichten](#page-52-2) Diagramm, um festzustellen, ob Nachrichtenabbrüche aufgetreten sind. **Länge der Nachrichtenwarteschlange nach Remote-Typ ausschließen** Ein Liniendiagramm, das die Anzahl der Remote-Zielnachrichten in der ExtraHop Capture (Excap) - Warteschlange anzeigt, die darauf warten, vom ExtraHop-System verarbeitet zu werden.

#### **Wie diese Informationen Ihnen helfen können**

Eine hohe Anzahl von Nachrichten in der Warteschlange kann darauf hindeuten, dass der Nachrichtendurchsatz zu hoch ist, um vom ExtraHop-System oder dem Zielserver verarbeitet zu werden.

Beziehen Sie sich auf die [Nach Remotetyp verworfene Nachrichten](#page-52-1) Diagramm, um festzustellen, ob Nachrichtenabbrüche aufgetreten sind.

#### <span id="page-53-4"></span>**Einzelheiten zum Ziel**

Ein Listendiagramm, das die folgenden Metriken zu Recordstore- oder ODS-Remote-Zielen im ausgewählten Zeitintervall anzeigt: Zielname, Zielnachrichten-Bytes out, gesendete Zielnachrichten, Zielserverfehler, gelöschte Nachrichten in voller Warteschlange, Dekodierungsfehler, gelöschte Nachrichten, Zielserver-Verbindungsversuche und Zielserver-Verbindungsfehler.

#### **Wie diese Informationen Ihnen helfen können**

Wenn Sie Nachrichtenfehler sehen, die in der [Gesendete Nachrichten](#page-52-0) Diagramm, die Details in diesem Diagramm können Ihnen helfen, die Hauptursache von Fernmeldungsfehlern zu ermitteln.

#### <span id="page-53-0"></span>**SSL Zertifikate**

Im Bereich SSL-Zertifikate des Systemstatus-Dashboards können Sie die Statusinformationen für alle SSL-Zertifikate auf Ihrem System überprüfen.

Die SSL Zertifikate Dieser Abschnitt enthält die folgende Tabelle:

#### • [Einzelheiten zum Zertifikat](#page-53-5)

#### <span id="page-53-5"></span>**Einzelheiten zum Zertifikat**

Ein Listendiagramm, das die folgenden Informationen für jedes Zertifikat anzeigt:

#### **Entschlüsselte Sitzungen**

Die Anzahl der Sitzungen, die erfolgreich entschlüsselt wurden.

#### **Nicht unterstützte Sitzungen**

Die Anzahl der Sitzungen, die mit passiver Analyse nicht entschlüsselt werden konnten, z. B. beim DHE-Schlüsselaustausch.

#### **Getrennte Sitzungen**

Die Anzahl der Sitzungen, die aufgrund von Desynchronisierungen nicht oder nur teilweise entschlüsselt wurden.

#### **Passthrough-Sitzungen**

Die Anzahl der Sitzungen, die aufgrund von Hardwarefehlern nicht entschlüsselt wurden, z. B. aufgrund von Fehlern, die durch Überschreitung der Spezifikationen der SSL-Beschleunigungshardware verursacht wurden.

#### **Mit Shared Secret entschlüsselte Sitzungen**

Die Anzahl der Sitzungen, die mit einem gemeinsamen geheimen Schlüssel entschlüsselt wurden.

#### **Wie diese Informationen Ihnen helfen können**

Überwachen Sie dieses Diagramm, um sicherzustellen, dass die richtigen SSL-Zertifikate auf dem ExtraHop-System installiert sind und die Entschlüsselung wie erwartet durchgeführt wird.

#### <span id="page-54-0"></span>**Paketerfassung aus der Ferne (RPCAP)**

Im Bereich Remote Packet Capture (RPCAP) des Systemstatus-Dashboards können Sie die Anzahl der Pakete und Frames anzeigen, die von RPCAP-Peers gesendet und vom ExtraHop-System empfangen wurden.

Die Paketerfassung aus der Ferne (RPCAP) Dieser Abschnitt enthält die folgenden Diagramme:

- [Weitergeleitet von Peer](#page-54-1)
- [Vom ExtraHop-System empfangen](#page-54-2)

#### <span id="page-54-1"></span>**Weitergeleitet von Peer**

Ein Listendiagramm, das die folgenden Informationen zu Paketen und Frames anzeigt, die von einem RPCAP-Peer weitergeleitet werden:

#### **Weitergeleitete Pakete**

Die Anzahl der Pakete, die ein RPCAP-Peer versucht hat, an ein ExtraHop-System weiterzuleiten.

#### **Forwarder-Schnittstellenpakete**

Die Gesamtzahl der Pakete, die vom Forwarder angesehen wurden. Forwarder auf RPCAP-Geräten koordinieren sich miteinander, um zu verhindern, dass mehrere Geräte dasselbe Paket senden. Dies ist die Anzahl der Pakete, die angesehen wurden, bevor Frames entfernt wurden, um den weitergeleiteten Verkehr zu reduzieren, und bevor Frames durch benutzerdefinierte Filter entfernt wurden.

#### **Forwarder-Kernel-Frame-Drops**

Die Anzahl der Frames, die gelöscht wurden, weil der Kernel des RPCAP-Peers mit dem Stream ungefilterter Frames überlastet war. Ungefilterte Frames wurden vom Kernel nicht gefiltert, um doppelte Pakete oder Pakete zu entfernen, die aufgrund benutzerdefinierter Regeln nicht weitergeleitet werden sollten.

#### **Die Forwarder-Schnittstelle wird unterbrochen**

Die Anzahl der Pakete, die verworfen wurden, weil der RPCAP-Forwarder mit dem Stream ungefilterter Frames überlastet war. Ungefilterte Frames wurden nicht gefiltert, um doppelte Pakete oder Pakete zu entfernen, die aufgrund benutzerdefinierter Regeln nicht weitergeleitet werden sollten.

#### **Wie diese Informationen Ihnen helfen können**

Jedes Mal, wenn Sie Pakete sehen, die vom RPCAP-Peer verworfen wurden, deutet dies darauf hin, dass ein Problem mit der RPCAP-Software vorliegt.

#### <span id="page-54-2"></span>**Vom ExtraHop-System empfangen**

Ein Listendiagramm, das die folgenden Informationen zu Paketen und Frames anzeigt, die von einem ExtraHop-System von einem Remote Packet Capture (RPCAP) -Peer empfangen werden:

#### **Gekapselte Bytes**

Die Gesamtgröße aller Pakete, die sich auf den UDP-Fluss vom RPCAP-Gerät zum ExtraHop-System beziehen, in Byte. Diese Information zeigt Ihnen, wie viel Traffic der RPCAP-Forwarder Ihrem Netzwerk hinzufügt.

#### **Gekapselte Pakete**

Die Anzahl der Pakete, die sich auf den UDP-Fluss vom RPCAP-Gerät zum ExtraHop-System beziehen.

#### **Tunnel-Bytes**

Die Gesamtgröße der Pakete, ohne Kapselungsheader, die das ExtraHop-System von einem RPCAP-Gerät empfangen hat, in Byte.

#### **Tunnel-Pakete**

Die Anzahl der Pakete, die das ExtraHop-System von einem RPCAP-Peer empfangen hat. Diese Zahl sollte der Zahl der weitergeleiteten Pakete in der Tabelle Vom Remote-Gerät gesendet sehr ähnlich sein. Wenn zwischen diesen beiden Zahlen eine große Lücke besteht, fallen Pakete zwischen dem RPCAP-Gerät und dem ExtraHop-System ab.

#### **Wie diese Informationen Ihnen helfen können**

Die Verfolgung der gekapselten Pakete und Bytes ist eine gute Methode, um sicherzustellen, dass RPCAP-Forwarder Ihr Netzwerk nicht unnötig belasten. Sie können Tunnelpakete und Bytes überwachen, um sicherzustellen, dass das ExtraHop-System alles empfängt, was das RPCAP-Gerät sendet.

#### <span id="page-55-0"></span>**Fortgeschrittene Gesundheitsmetriken**

Im Bereich Advanced Health Metrics des Systems Health Dashboard können Sie die Heap-Zuweisung im Zusammenhang mit der Datenerfassung, dem Systemdatenspeicher, Triggern und Fernübertragungen verfolgen. Überwachen Sie den Schreibdurchsatz, die Größe des Arbeitssets und die Triggeraktivität im Systemdatenspeicher.

Die Fortgeschrittene Gesundheitsmetriken Dieser Abschnitt enthält die folgenden Diagramme:

- [Erfassung und Datenspeicher-Heap-Zuweisung](#page-55-1)
- [Trigger- und Remote-Heap-Zuweisung](#page-55-2)
- [Schreibdurchsatz speichern](#page-56-0)
- [Größe des Arbeitssets](#page-56-1)
- [Laden des Datenspeicher-Triggers](#page-56-2)
- [Der Datenspeicher-Trigger wird ausgeführt und gelöscht](#page-56-3)
- [Datenspeicherauslöserausnahmen nach Trigger](#page-56-4)

#### <span id="page-55-1"></span>**Erfassung und Datenspeicher-Heap-Zuweisung**

Ein Liniendiagramm, das die Speichermenge anzeigt, die das ExtraHop-System für die Erfassung von Netzwerkpaketen und für den Datenspeicher reserviert.

#### **Wie diese Informationen Ihnen helfen können**

Die Daten in dieser Tabelle dienen internen Zwecken und können angefordert werden von [ExtraHop-](https://customer.extrahop.com/s/)[Unterstützung](https://customer.extrahop.com/s/)  $\mathbb Z$  um Ihnen bei der Diagnose eines Problems zu helfen.

#### <span id="page-55-2"></span>**Trigger- und Remote-Heap-Zuweisung**

Ein Liniendiagramm, das die Speichermenge, ausgedrückt in Byte, anzeigt, die das ExtraHop-System der Verarbeitung von Capture-Triggern und Open Data Streams (ODS) widmet.

#### **Wie diese Informationen Ihnen helfen können**

Die Daten in dieser Tabelle dienen internen Zwecken und können angefordert werden von [ExtraHop-](https://customer.extrahop.com/s/)[Unterstützung](https://customer.extrahop.com/s/) E um Ihnen bei der Diagnose eines Problems zu helfen.

#### <span id="page-56-0"></span>**Schreibdurchsatz speichern**

Ein Flächendiagramm, das den Datenspeicher-Schreibdurchsatz, ausgedrückt in Byte, auf dem ExtraHop-System anzeigt. Das Diagramm zeigt Daten für das ausgewählte Zeitintervall und für Intervalle von 24 Stunden, 1 Stunde, 5 Minuten und 30 Sekunden an.

#### **Wie diese Informationen Ihnen helfen können**

Die Daten in dieser Tabelle dienen internen Zwecken und können angefordert werden von [ExtraHop-](https://customer.extrahop.com/s/)[Unterstützung](https://customer.extrahop.com/s/) E um Ihnen bei der Diagnose eines Problems zu helfen.

#### <span id="page-56-1"></span>**Größe des Arbeitssets**

Ein Flächendiagramm, das die Größe des Schreib-Cache-Arbeitssets für Metriken auf dem ExtraHop-System anzeigt. Die Größe des Arbeitssets gibt an, wie viele Metriken für das ausgewählte Zeitintervall und für Intervalle von 24 Stunden, 1 Stunde, 5 Minuten und 30 Sekunden in den Cache geschrieben werden können.

#### **Wie diese Informationen Ihnen helfen können**

Die Daten in diesem Diagramm können nach der Erstellung oder Änderung des Auslöser stark ansteigen, wenn das Trigger-Skript Metriken nicht effizient sammelt.

#### <span id="page-56-2"></span>**Laden des Datenspeicher-Triggers**

Ein Liniendiagramm, das den Prozentsatz der Zyklen anzeigt, die von datenspeicherspezifischen Triggern auf dem ExtraHop-System verbraucht wurden, basierend auf der gesamten Capture-Thread-Zeit.

#### **Wie diese Informationen Ihnen helfen können**

Achten Sie auf Spitzen oder ein steigendes Wachstum der Datenspeicher-Triggerlast, insbesondere nach dem Erstellen eines neuen Datenspeicher-Triggers oder dem Ändern eines vorhandenen Datenspeicher-Triggers. Wenn Sie beides bemerken, klicken Sie auf **Last auslösen** Metriklabel, um eine Aufschlüsselung durchzuführen und zu sehen, welche Datenspeicher-Trigger die meisten Ressourcen verbrauchen. **Der Datenspeicher-Trigger wird ausgeführt und gelöscht**

<span id="page-56-3"></span>Ein Linien- und Säulendiagramm, in dem das Liniendiagramm anzeigt, wie oft datenspeicherspezifische Trigger auf dem ExtraHop-System während des ausgewählten Zeitintervalls ausgeführt wurden, und das dazugehörige Säulendiagramm die Anzahl der datenspeicherspezifischen Trigger anzeigt, die während des ausgewählten Zeitintervalls aus der Warteschlange der Trigger gelöscht wurden, die darauf warten, auf dem ExtraHop-System ausgeführt zu werden.

#### **Wie diese Informationen Ihnen helfen können**

Ein einzelner Datenspeicher-Trigger, der häufig ausgeführt wird, kann darauf hinweisen, dass der Auslöser allen Quellen zugewiesen wurde, z. B. Anwendungen oder Geräten. Um die Auswirkungen auf die Leistung zu minimieren, sollte ein Auslöser nur den spezifischen Quellen zugewiesen werden, aus denen Sie Daten sammeln müssen.

Aus dem [Laden des Datenspeicher-Triggers](#page-56-2) Diagramm, klicken Sie auf **Last auslösen** Metriklabel, um eine Aufschlüsselung durchzuführen und zu sehen, welche Datenspeicher-Trigger am häufigsten ausgeführt werden.

Alle Drop-Daten, die im Säulendiagramm angezeigt werden, weisen darauf hin, dass es zu Drops von Datenspeicher-Triggern kommt und dass Trigger-Warteschlangen gesichert werden .

Das System stellt Triggeroperationen in die Warteschlange, wenn ein Trigger-Thread überlastet ist. Wenn die Datenspeicher-Trigger-Warteschlange zu lang wird, beendet das System das Hinzufügen von Trigger-Vorgängen zur Warteschlange und löscht die Trigger. Aktuell ausgeführte Trigger sind davon nicht betroffen.

Die Hauptursache für lange Warteschlangen und nachfolgende Triggerausfälle ist ein Trigger mit langer Laufzeit im Datenspeicher.

#### <span id="page-56-4"></span>**Datenspeicherauslöserausnahmen nach Trigger**

Ein Listendiagramm, das die Anzahl der unbehandelten Ausnahmen anzeigt, die durch datenspeicherspezifische Trigger im ExtraHop-System verursacht wurden.

#### **Wie diese Informationen Ihnen helfen können**

Ausnahmen für Datenspeicher-Trigger sind die Hauptursache für Leistungsprobleme bei Auslöser. Wenn dieses Diagramm darauf hinweist, dass eine Trigger-Ausnahme aufgetreten ist, sollte der Datenspeicher-Trigger sofort korrigiert werden.

#### **Status- und Diagnosetools in den Administrationseinstellungen**

Die Administrationseinstellungen sind eine weitere Quelle für Systeminformationen und Diagnosen.

Für weitere Messwerte zum allgemeinen Zustand des ExtraHop-Systems und für Diagnosetools, die [ExtraHop-Unterstützung](https://customer.extrahop.com/s/) L' um Systemfehler zu beheben, schauen Sie sich die [Status und Diagnose](https://docs.extrahop.com/de/9.4/eh-admin-ui-guide/#status-und-diagnose) L' Abschnitt der Administrationseinstellungen.

#### <span id="page-57-0"></span>**Dashboard zur Systemnutzung**

Mit dem Systemnutzungs-Dashboard können Sie überwachen, wie Benutzer mit dem ExtraHop-System interagieren.

Jedes Diagramm im Systemnutzungs-Dashboard enthält Visualisierungen von Benutzerinteraktionen mit dem ExtraHop-System und Erkennungen, die über das [ausgewähltes Zeitintervall,](#page-26-1) nach Region organisiert.

**Hinweis:**Das Systemnutzungs-Dashboard ist ein integriertes System-Dashboard, das Sie nicht bearbeiten, löschen oder zu einer gemeinsamen Sammlung hinzufügen können. Sie können keine Kopie des Systemnutzungs-Dashboards erstellen oder Diagramme in benutzerdefinierte Dashboards kopieren.

#### **Bevor Sie beginnen**

Das Systemnutzungs-Dashboard kann nur von Benutzern mit System- und Zugriffsadministration von einer Konsole aus angezeigt werden. Privilegien  $\mathbb{Z}$ .

Die folgenden Informationen fassen jede Region und ihre Diagramme zusammen.

#### **ExtraHop-Benutzer**

Beobachten Sie die Benutzeranmeldeaktivitäten und die aktuelle Anzahl der aktiven Benutzer auf dem ExtraHop-System.

• **Aktive Benutzer und Logins:** Die Häufigkeit, mit der sich Benutzer beim ExtraHop-System angemeldet haben, und aktuelle Schnappschüsse von aktiven Benutzern. Das Liniendiagramm zeigt die aktuell aktiven Benutzer und das Säulendiagramm zeigt die Anzahl der Benutzeranmeldungen im Laufe der Zeit. Eine Anmeldung wird jedes Mal gezählt, wenn sich ein Benutzer am System anmeldet, einschließlich mehrerer Anmeldungen durch einen einzelnen Benutzer.

• **Die häufigsten Benutzeranmeldungen:** Benutzer mit den meisten Anmeldungen auf dem ExtraHop-System im ausgewählten Zeitintervall.

• **Aktive Benutzer und Logins:** Die Anzahl der Benutzer, die derzeit auf dem ExtraHop-System aktiv sind, und die Gesamtzahl der Benutzeranmeldungen im ausgewählten Zeitintervall.

#### **Armaturenbretter**

Beobachten Sie, wie oft Benutzer sie ansehen [Dashboards](#page-37-0) und welche Dashboards am häufigsten angesehen werden.

• **Dashboard-Ansichten:** Gesamtzahl der Dashboard-Ansichten im Laufe der Zeit. Eine Dashboard-Ansicht wird gezählt, wenn ein Dashboard nach einer Benutzeranmeldung, einem Klick oder einer direkten Navigation über eine gemeinsam genutzte URL angezeigt wird.

• **Am häufigsten aufgerufene Dashboards:** Dashboards mit der höchsten Anzahl von Ansichten.

• **Gesamtzahl der Dashboard-Ansichten:** Die Gesamtzahl der Dashboard-Ansichten im ausgewählten Zeitintervall.

#### **Erkennungen**

Beachten Sie Informationen über [Erkennungen](#page-199-0) die vom ExtraHop-System generiert werden und wie Benutzer sie betrachten und [Verfolgung](#page-227-0) Erkennungen.

## \***@ExtraHop**

• **Erkennungsansichten:** In diesem Liniendiagramm werden zwei Werte angezeigt: Erkennungslistenansichten zählen die Anzahl der Klicks auf die Erkennungsliste, wenn [gruppiert nach](#page-200-0) [Erkennungstyp,](#page-200-0) und Detection Detail Views zählt, wie oft ein [Detailseite zur Erkennung](#page-208-0) erscheint nach einer Benutzeranmeldung, einem Klick oder einer direkten Navigation durch eine gemeinsam genutzte URL. Klicken Sie in der Legende auf einen der Metriknamen, um eine Aufschlüsselung nach Erkennungstyp vorzunehmen.

• **Am häufigsten aufgerufene Erkennungen:** Die Erkennungstypen, die im ausgewählten Zeitintervall am häufigsten angesehen wurden.

• **Gesamtzahl der Erkennungsansichten:** Die Gesamtwerte für Erkennungslistenansichten und Erkennungsdetailansichten über das ausgewählte Zeitintervall.

• **Erkennungsverfolgung (Liniendiagramm):** Die Anzahl der Entdeckungen, die mit und ohne ergriffene Maßnahmen abgeschlossen wurden, und die Anzahl der Untersuchungen, die im Laufe der Zeit eingeleitet wurden.

• **Erkennungsverfolgung (Listendiagramm):** Die Gesamtzahl der Entdeckungen, die mit und ohne ergriffene Maßnahmen geschlossen wurden, die Anzahl der erstellten Untersuchungen und die Gesamtzahl der Entdeckungen, die im ausgewählten Zeitintervall auf den Status Bestätigt gesetzt wurden. Die Liste enthält auch die Anzahl der Erkennungen, die derzeit auf den Status In Bearbeitung gesetzt sind.

• **Gesamtzahl geschlossener Erkennungen:** Die Gesamtzahl der Erkennungen, die im ausgewählten Zeitintervall mit und ohne ergriffene Maßnahmen geschlossen wurden. Die Werte für "Gesamtzahl geschlossener Erkennungen" schließen Erkennungen ein, die ausgeblendet wurden, nachdem der Erkennungsstatus festgelegt wurde.

#### **Erkennungstypen**

Beobachten Sie, welche Erkennungstypen am häufigsten vom ExtraHop-System generiert wurden und wie Benutzer mit diesen Erkennungen interagieren.

• **Am häufigsten aufgerufene Erkennungstypen:** Die Anzahl der Erkennungslistenansichten und Erkennungsdetailansichten für die Erkennungstypen, die im ausgewählten Zeitintervall aufgetreten sind.

### <span id="page-58-0"></span>**Erstellen Sie ein Dashboard**

Dashboards bieten einen zentralen Ort für wichtige Kennzahlen, die Ihnen wichtig sind. Wenn Sie ein benutzerdefiniertes Dashboard erstellen, wird ein Dashboard-Layout geöffnet, das eine einzelne Region mit einem leeren Diagramm-Widget und einem leeren Textfeld-Widget enthält. Bearbeiten Sie ein Diagramm, um Echtzeitmetriken in Ihr Dashboard zu integrieren, und bearbeiten Sie ein Textfeld, um Informationen bereitzustellen. Passen Sie abschließend das Layout an und fügen Sie weitere Widgets hinzu, um Ihr Dashboard zu vervollständigen und mit der Überwachung Ihres Netzwerk zu beginnen.

#### **Bevor Sie beginnen**

Bestimmen Sie, welche Metriken Sie auf Ihrem Dashboard überwachen möchten. Stellen Sie sich die folgenden Fragen:

- Möchte ich nachverfolgen, ob mein Server offline oder nicht verfügbar ist? Fügen Sie Verfügbarkeitsmetriken wie Anfragen und Antworten zu Ihren Dashboard-Diagrammen hinzu.
- Funktioniert mein Server richtig? Fügen Sie Zuverlässigkeitsmetriken wie Fehler zu Ihren Dashboard-Diagrammen hinzu.
- Ist mein Server richtig ausgestattet? Fügen Sie Leistungskennzahlen wie die Serververarbeitungszeit zu Ihren Dashboard-Diagrammen hinzu.

#### **Erstellen Sie das Dashboard-Layout**

Die folgenden Schritte zeigen Ihnen, wie Sie das Framework für Ihr Dashboard erstellen, das zwei leere Widget-Typen umfasst: ein Diagramm und ein Textfeld. Ihr neues Dashboard wird im Modus "Layout bearbeiten" geöffnet (der in der oberen rechten Ecke angezeigt wird). Im Modus "Layout bearbeiten"

können Sie Ihr Diagramm und Ihr Textfeld schnell bearbeiten und die Platzierung von Widgets und Bereichen auf einem Dashboard anordnen.

- 1. Loggen Sie sich in das ExtraHop-System ein über https://<extrahop-hostname-or-IPaddress>.
- 2. Klicken Sie oben auf der Seite auf **Armaturenbretter**.
- 3. Führen Sie auf der Seite Dashboards einen der folgenden Schritte aus:
	- klicken **Armaturenbretter** im Dashboard-Dock und dann klicken **Dashboard erstellen** am unteren Rand des Docks.
	- Klicken Sie auf das Befehlsmenü in der oberen rechten Ecke der Seite und wählen **Neues Dashboard**.
- 4. Geben Sie im Fenster Dashboard-Eigenschaften einen Namen für Ihr Dashboard ein.
- 5. Geben Sie weitere Metadaten für Ihr Dashboard ein, z. B. einen Namen für den Autor oder eine Beschreibung. Beachten Sie, dass der Permalink eine direkte URL zu Ihrem Dashboard für alle Benutzer bereitstellt, die [Freigabeberechtigungen für dein Dashboard.](#page-81-0)
- 6. klicken **Erstellen**.

#### **Bearbeiten Sie ein einfaches Diagramm**

Die folgenden Schritte zeigen den allgemeinen Fluss für die Bearbeitung eines Diagramm-Widgets im Metric Explorer-Tool. Geben Sie zunächst Quellen und Metriken an, um Daten zu Ihrem Diagramm hinzuzufügen. Sie können jetzt beispielsweise die Verfügbarkeits-, Zuverlässigkeits- oder Leistungskennzahlen, die Sie zu Beginn dieses Verfahrens berücksichtigt haben, zu Ihrem Dashboard hinzufügen. Wählen Sie dann einen Diagrammtyp aus, um die Daten zu visualisieren.

- 1. Klicken Sie auf das Diagramm, um das zu starten [Metric Explorer.](#page-64-0)
- 2. klicken **Quelle hinzufügen**.
- 3. Geben Sie im Quellensuchfeld den Namen einer Quelle ein und wählen Sie dann Quelle aus den Suchergebnissen.
- 4. Geben Sie in das Metrik-Suchfeld das Protokoll und den Metriknamen ein und wählen Sie dann aus den Suchergebnissen die Metrik aus, die Sie dem Diagramm hinzufügen möchten. Um beispielsweise die Zuverlässigkeit von Webtransaktionen zu überwachen, geben Sie HTTP-Fehler und wählen Sie dann **HTTP-Fehler** aus den Suchergebnissen.
- 5. Wählen Sie unten im Metric Explorer einen Diagrammtyp aus.

Einige Diagramme sind möglicherweise nicht mit den von Ihnen ausgewählten Kennzahlen kompatibel. Das Heatmap-Diagramm kann beispielsweise nur angezeigt werden Datensatz Metrikdaten, z. B. Serververarbeitungszeit. Weitere Informationen zu Diagrammen und kompatiblen Messwerten finden Sie unter [Diagrammtypen](#page-91-0).

- 6. Optional: Wählen Sie einen Drilldown-Schlüssel aus, um detaillierte Metriken anzuzeigen. klicken **Drilldown nach <None>**, wo *<None>* ist der Name des Detailmetrikschlüssels, der derzeit in Ihrem Diagramm angezeigt wird. Sie können bis zu 20 Top-Keywerte in einem Diagramm für ein bestimmtes Zeitintervall anzeigen.
- 7. klicken **Speichern**.

**Nächste Schritte**

- Erfahren Sie mehr über Charts von der [Häufig gestellte Fragen zu Grafiken .](https://docs.extrahop.com/de/9.4/charts-faq)..
- Üben Sie das Erstellen von Diagrammen, indem Sie die folgenden exemplarischen Vorgehensweisen ausführen:
	- [Überwachen Sie DNS-Fehler in einem Dashboard](https://docs.extrahop.com/9.4/walkthrough-dns-errors/) F
	- [Überwachen Sie den Zustand der Datenbank in einem Dashboard](https://docs.extrahop.com/9.4/walkthrough-database-questions/)
	- [Überwachen Sie die Webleistung in einem Dashboard](https://docs.extrahop.com/9.4/walkthrough-dashboard/)  $\blacksquare$

### **Bearbeiten Sie ein einfaches Textfeld-Widget**

Die folgenden Schritte zeigen Ihnen, wie Sie benutzerdefinierten Text in einem Dashboard-Bereich anzeigen. Dies ist ein hilfreiches Tool zum Hinzufügen von Notizen zu einem Diagramm oder Daten in einem Dashboard. Das Textfeld-Widget unterstützt die Markdown-Syntax. Ein neues Textfeld-Widget enthält Beispieltext, der bereits in Markdown formatiert ist, um Ihnen grundlegende Beispiele zu bieten.

- 1. Klicken Sie auf das Textfeld.
- 2. Text auf der linken Seite eingeben und bearbeiten Herausgeber Fensterscheibe. Der HTML-Ausgabetext wird dynamisch im rechten Vorschaufenster angezeigt. Weitere Formatierungsbeispiele finden Sie unter [Text in Markdown formatieren](#page-72-0).
- 3. klicken **Speichern**.

#### **Fügen Sie Ihrem Dashboard weitere Widgets und Regionen hinzu**

Fügen Sie Regionen und Widgets hinzu und ordnen Sie deren Platzierung auf Ihren Dashboards an.

- 1. Klicken Sie auf Dashboard-Komponenten, wie z. B. eine Region oder Widgets, und ziehen Sie sie vom unteren Seitenrand in den Arbeitsbereich.
- 2. Um Dashboard-Komponenten anzuordnen, klicken Sie auf den Rand einer Region oder eines Widget und ziehen Sie sie, um deren Größe zu ändern. Wenn sich Dashboard-Komponenten überschneiden, werden sie rot umrandet. Sie müssen die Seiten der Widgets und Regionen anklicken und ziehen, um Platz zu schaffen.
- 3. Optional: klicken **Überflüssigen Speicherplatz entfernen** um den leeren vertikalen weißen Bereich um Widgets zu entfernen. Leerer vertikaler Leerraum wird aus allen Bereichen des Dashboard entfernt.
- 4. Nachdem Sie Ihre Änderungen vorgenommen haben, klicken Sie **Layoutmodus verlassen**.
	- **Hinweis:**Wenn eine Fehlermeldung angezeigt wird, nimmt ein anderer Benutzer möglicherweise Änderungen vor. Es hat sich bewährt, dass jeder ExtraHop-Benutzer über ein eigenes Konto verfügt.

#### **Nächste Schritte**

Jetzt, da Ihr Dashboard fertig ist, können Sie die folgenden Schritte ausführen:

- [Teilen Sie Ihr Dashboard](#page-81-0)
- Aktualisiere dein Dashboard:
	- [Ein Dashboard-Layout bearbeiten](#page-63-0)
	- [Dashboard-Eigenschaften bearbeiten](#page-80-1)
	- [Eine Dashboard-Region bearbeiten](#page-78-0)
	- [Bearbeiten Sie ein Diagramm mit dem Metric Explorer](#page-64-0)

#### **Tipps zur Bearbeitung von Diagrammen**

Die folgenden Tipps helfen Ihnen bei der Erstellung eines Diagramms bei der Suche nach Metriken und deren Auswahl.

- Filtern Sie die Suchergebnisse nach einem bestimmten Quelltyp oder Protokoll, indem Sie auf **Beliebiger Typ** oder **Beliebiges Protokoll** unter den Suchfeldern.
- Sie können nur denselben Quelltyp auswählen, der derzeit in Ihrem Metriksatz enthalten ist. Ein Metriksatz enthält einen Quelltyp und Metriken. Wenn Sie beispielsweise die Anwendung "Alle Aktivitäten" als Quelle auswählen, können Sie diesem Metriksatz nur weitere Anwendungen hinzufügen.
- Erstellen Sie eine Ad-hoc-Gruppe mit mehr als einer Quelle in Ihrem Diagramm, indem Sie **Quellen kombinieren**. Sie können beispielsweise zwei Anwendungen kombinieren und dann einen einzelnen Metrikwert im Diagramm für diese beiden Anwendungen anzeigen.
- Wenn Sie eine Gerätegruppe als Quelle auswählen, können Sie **Aufschlüsselung nach Gruppenmitglied** um einzelne Metriken für bis zu 20 Geräte innerhalb der Gruppe anzuzeigen.

## <span id="page-61-0"></span>**Erstellen Sie ein Dashboard mit dynamischen Quellen**

Sie können ein Dashboard mit dynamischen Quellen erstellen, damit Benutzer die Quelle des Dashboard jederzeit ändern können. Wenn Sie eine große Anzahl von Dashboards erstellt haben , die alle dieselben Metriken, aber unterschiedliche Quellen haben, sollten Sie erwägen, diese Dashboards durch ein einzelnes Dashboard mit dynamischen Quelle zu ersetzen.

- 1. Loggen Sie sich in das ExtraHop-System ein über https://<extrahop-hostname-or-IPaddress>.
- 2. Klicken Sie oben auf der Seite auf **Armaturenbretter**.
- 3. Wählen Sie im Dashboard-Dock ein Dashboard aus, das Sie bearbeiten möchten.
- 4. Stellen Sie die Quelle jedes Diagramms auf eine Quelltypvariable ein.
	- a) Klicken Sie auf den Namen eines Diagramms und dann auf **Bearbeiten**.
	- b) In der **Quellen** Feld, Typ \$. Die Variablen des Quelltyps Liste wird angezeigt.
	- c) Aus dem Variablen des Quelltyps Liste, wählen Sie den Quelltyp aus, den Sie ersetzen möchten. Wenn Sie beispielsweise eine Gerätequelle austauschen, wählen Sie \$device.

#### 5. klicken **Speichern**.

Am oberen Rand des Dashboard befindet sich der Quelltext ansehen Ein Drop-down-Menü wird angezeigt.

6. Aus dem Quelltext ansehen Wählen Sie im Dropdownmenü die Quelle aus, für die Sie Kennzahlen anzeigen möchten.

Wenn in den Dashboard-Diagrammen keine Daten angezeigt werden, versuchen Sie, die Seite zu aktualisieren.

**Hinweis:** Hinweisen Sie das dynamische Quellmenü in Ihrem Dashboard ausblenden möchten,

fügen Sie den folgenden Parameter an das Ende der URL der Dashboard-Seite an: &hideTemplatePanel=true.

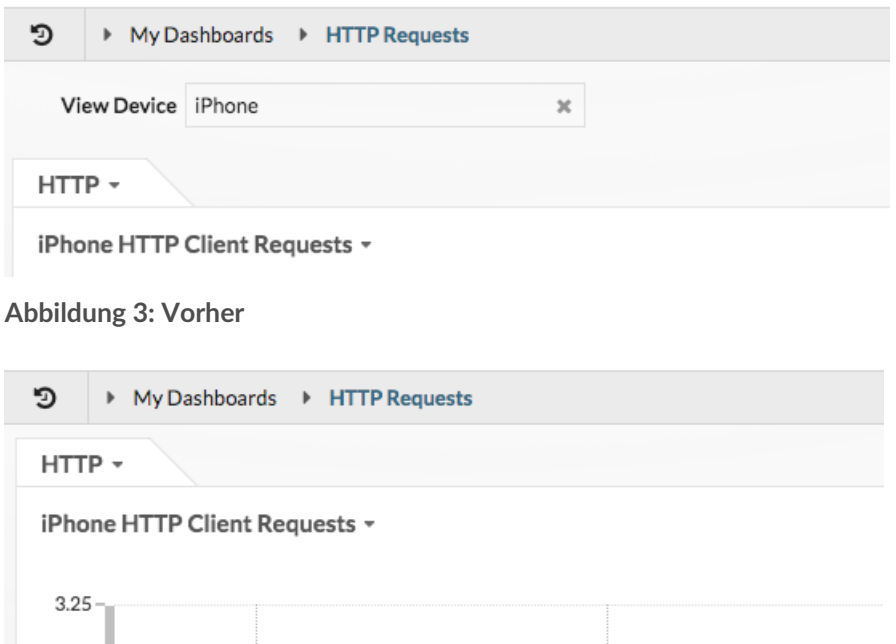

**Abbildung 4: Nach**

## **∙e** ExtraHop

Zum Beispiel:

```
https://eda/extrahop/#/Dashboard/XYFwM/?
$device=16&from=30&interval_type=MIN&until=0&hideTemplatePanel=true
```
**Nächste Schritte**

• [Ein Dashboard kopieren](#page-62-0)

## <span id="page-62-0"></span>**Ein Dashboard kopieren**

Wenn Sie ein nützliches Dashboard duplizieren möchten, können Sie ein Dashboard kopieren und dann Quellen ersetzen oder ändern, um andere Anwendung-, Gerät- oder Netzwerkdaten anzuzeigen. Sie können jeweils nur ein Dashboard kopieren.

**Hinweis:**Wenn Sie nur ein Dashboard kopieren möchten, damit Sie die Quelle für das gesamte Dashboard ändern können, sollten Sie Folgendes in Betracht ziehen [ein Dashboard mit](#page-61-0) [dynamischen Quellen erstellen](#page-61-0) anstatt mehrere Kopien eines einzigen Dashboard zu erstellen.

- 1. Loggen Sie sich in das ExtraHop-System ein über https://<extrahop-hostname-or-IPaddress>.
- 2. Klicken Sie oben auf der Seite auf **Armaturenbretter**.
- 3. Wählen Sie im Dashboard-Dock ein Dashboard aus, das Sie kopieren möchten.
- 4. Klicken Sie auf das Befehlsmenü i in der oberen rechten Ecke der Dashboard-Seite.
- 5. klicken **Kopieren** und führen Sie einen der folgenden Schritte aus:
	- klicken **Quellen behalten** um die ursprünglichen Datenkonfigurationen im neuen Dashboard beizubehalten.

**Hinweis:**Wenn Sie ein Dashboard mit dynamischen Quellen kopieren, werden die ursprünglichen Datenkonfigurationen automatisch beibehalten.

- klicken **Quellen ändern**, was Ihnen hilft, jede Region, jedes Diagramm und jedes Widget innerhalb des kopierten Dashboard sofort mit einer anderen Quelle zu aktualisieren und dann die folgenden Schritte auszuführen:
	- 1. Im rechten Bereich des Quellen ändern Fenster, klicken Sie auf einen Quellnamen. Ein Suchfeld öffnet sich.
	- 2. Geben Sie den Namen einer neuen Quelle ein und wählen Sie dann die Quelle aus der Dropdownliste aus. Wiederholen Sie diesen Schritt, wenn das Dashboard mehr als eine Quelle enthält, die Sie ersetzen möchten.
	- 3. klicken **Dashboard erstellen**.

Ein kopiertes Dashboard mit einer modifizierten Version des Originaltitels wird erstellt.

- 6. Gehen Sie wie folgt vor, um das kopierte Dashboard umzubenennen:
	- a) Klicken Sie auf das Befehlsmenü in der oberen rechten Ecke und auf der Seite.
	- b) Wählen **Eigenschaften des Dashboards**.
	- c) Geben Sie im Feld Titel einen neuen Namen ein.
	- d) klicken **Speichern**.

**G** Hinweisn ein Dashboard schnell zu kopieren, geben Sie die Tastenkombination ein CD und dann aktualisieren [Eigenschaften des Dashboards](#page-80-1) oder ändern Sie Quellen.

#### **Nächste Schritte**

- [Eine Dashboard-Region bearbeiten](#page-78-0)
- [Bearbeiten Sie ein Diagramm mit dem Metric Explorer](#page-64-0)
- [Dashboard-Layout bearbeiten](#page-63-0)

## **∙e** ExtraHop

## <span id="page-63-0"></span>**Ein Dashboard-Layout bearbeiten**

Versetzen Sie Ihr Dashboard in den Modus "Layout bearbeiten", um Widgets und Bereiche in Ihrem Dashboard-Layout hinzuzufügen, zu löschen oder neu anzuordnen. Sie können Widgets oder Regionen nur hinzufügen oder löschen, wenn sich das Dashboard im Modus "Layout bearbeiten" befindet.

Wenn Sie ein neues Dashboard erstellen, wird das Dashboard automatisch in den Layoutbearbeitungsmodus versetzt. Gehen Sie wie folgt vor, um das Layout eines vorhandenen Dashboard zu bearbeiten:

- 1. Loggen Sie sich in das ExtraHop-System ein über https://<extrahop-hostname-or-IPaddress>.
- 2. Klicken Sie oben auf der Seite auf **Armaturenbretter**.
- 3. Wählen Sie im Dashboard-Dock ein Dashboard aus, das Sie bearbeiten möchten.
- 4. Klicken Sie auf das Befehlsmenü in der oberen rechten Ecke der Seite, und wählen Sie dann Layout **bearbeiten**.
- 5. Wählen Sie im Modus "Layout bearbeiten" aus den folgenden Optionen:

#### **Widgets und Regionen hinzufügen**

Klicken und ziehen Sie ein Widget oder eine Region vom unteren Rand der Seite und platzieren Sie sie auf dem Dashboard.

Widgets sind konfigurierbare Dashboard-Komponenten, die die folgenden Funktionen bieten:

• **[Diagramm](#page-64-0) :** Fügen Sie Metriken hinzu und wählen Sie Diagrammtypen aus, um Daten zu visualisieren

- **[Textfeld](#page-71-0) :** Fügen Sie Ihrem Dashboard Erklärungen, Links und Bilder hinzu
- **[Alerts](#page-274-0) :** scannt bis zu 40 aktuelle Warnmeldungen, sortiert nach Schweregrad

• **Aktivitätsgruppe:** Geräte überwachen, die im ExtraHop-System automatisch nach Protokollaktivitäten gruppiert sind

Regionen enthalten Widgets und gruppieren sie logisch. Klicken Sie auf Widgets und ziehen Sie sie in eine Region. Die Breite einer Region kann maximal sechs Widgets enthalten. Die Länge einer Region und eines Dashboard ist unbegrenzt.

#### **Widgets und Regionen löschen**

Um eine Region zu löschen, klicken Sie auf **Löschen** in der Kopfzeile der Region. Um ein Widget zu löschen, klicken Sie auf den Titel und wählen Sie dann **Löschen** aus dem Drop-down-Menü.

#### **Ordnen Sie die Platzierung von Widgets und Regionen an**

Klicken Sie auf die Kopfzeile einer Region oder eines Widget, um sie an eine andere Position zu ziehen. Klicken und ziehen Sie den Rand einer Region oder eines Widget, um deren Größe zu ändern.

Wenn sich Dashboard-Komponenten überschneiden, werden sie rot umrandet. Sie müssen die Seiten der Widgets und Regionen anklicken und ziehen, um Platz zu schaffen.

#### **Diagramme duplizieren**

klicken **Duplizieren** um eine Kopie eines Diagramms oder Textfeldes in derselben Region zu erstellen.

- 6. Optional: klicken **Überflüssigen Speicherplatz entfernen** um den leeren vertikalen weißen Bereich um Widgets zu entfernen. Leere vertikale Leerräume werden aus allen Bereichen Region Dashboard entfernt.
- 7. klicken **Layoutmodus verlassen** in der oberen rechten Ecke der Seite, um Ihre Änderungen zu speichern.

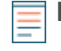

**Hinweis:**Wenn eine Fehlermeldung angezeigt wird, nimmt ein anderer Benutzer möglicherweise Änderungen vor. Es hat sich bewährt, dass jeder ExtraHop-Benutzer über ein eigenes Konto verfügt.

#### **Nächste Schritte**

- **[Eine Region bearbeiten](#page-78-0)**
- [Bearbeiten Sie ein Diagramm mit dem Metric Explorer](#page-64-0)
- **[Ein Textfeld bearbeiten](#page-71-0)**

### <span id="page-64-0"></span>**Bearbeiten Sie ein Diagramm mit dem Metric Explorer**

Der Metric Explorer ist ein Tool zum Erstellen und Bearbeiten von Diagrammen, mit dem Sie dynamische Visualisierungen des Gerät- und Netzwerkverhaltens erstellen können.

Sie müssen eine persönliche Schrift haben [Privilegien](https://docs.extrahop.com/de/9.4/eta-admin-ui-guide/#benutzerrechte)  $\mathbb Z$  oder höher und NPM-Modulzugriff zum Erstellen und Bearbeiten von Diagrammen in einem Dashboard.

#### **Erstellen und bearbeiten Sie ein Basisdiagramm**

Mit dem Metric Explorer können Sie Diagrammkomponenten wie Quellen, Metriken und Datenberechnungen bearbeiten und dann eine Vorschau anzeigen, wie Metrikdaten in verschiedenen Diagrammtypen angezeigt werden. Wenn Sie mit Ihrer Auswahl zufrieden sind, speichern Sie Ihr Diagramm in einem Dashboard.

Die folgenden Schritte zeigen Ihnen den grundlegenden Arbeitsablauf und die Mindestanforderungen für das Ausfüllen eines neuen Diagramms.

1. klicken **Quelle hinzufügen** und wählen Sie dann eine Quelle aus.

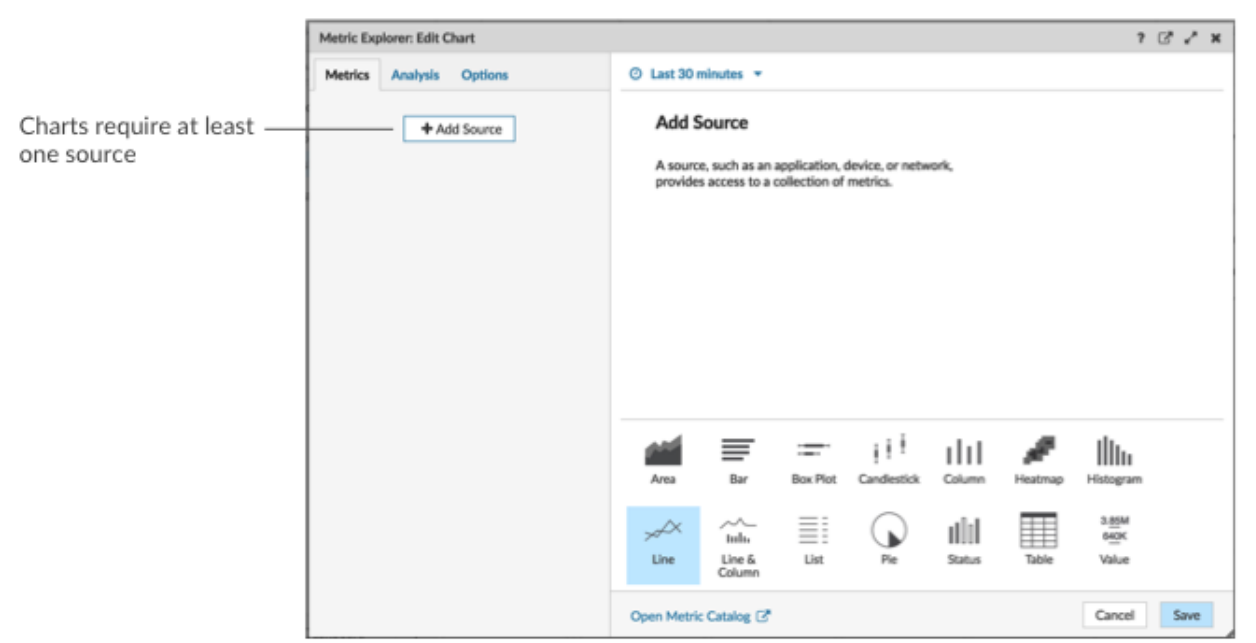

- Sie können eine statische Quelle für das Diagramm auswählen, indem Sie den Namen einer Anwendung, eines Gerät oder eines Netzwerk eingeben.
- Sie können auch eine dynamische Quelle auswählen, die von Dashboard-Viewern dynamisch geändert werden kann, indem Sie Folgendes eingeben \$ und Auswahl einer Variablen aus dem Quelltyp: Variable Liste. Weitere Informationen zu Quelltypvariablen und Dashboard-Vorlagen finden Sie unter [Erstellen Sie ein Dashboard mit dynamischen Quellen](#page-61-0).
- 2. Wählen Sie die Quelle aus der Ergebnisliste aus.

## **∙.e** ExtraHop

3. Geben Sie im Feld Metriken ein Protokoll und einen Metriknamen ein. Wählen Sie dann die Metrik aus der Ergebnisliste aus, wie in der folgenden Abbildung dargestellt.

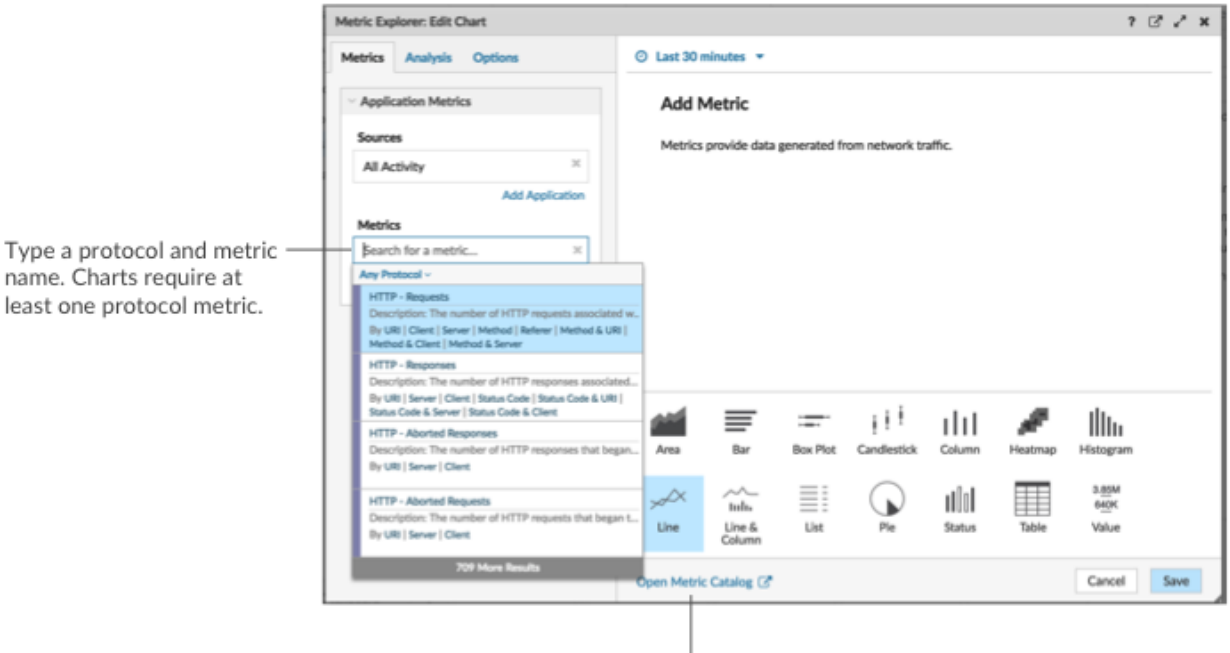

If you are not sure about the name of a metric, you can search the Metric Catalog.

4. Wählen Sie unten im Metric Explorer ein Diagramm aus, wie in der folgenden Abbildung dargestellt.

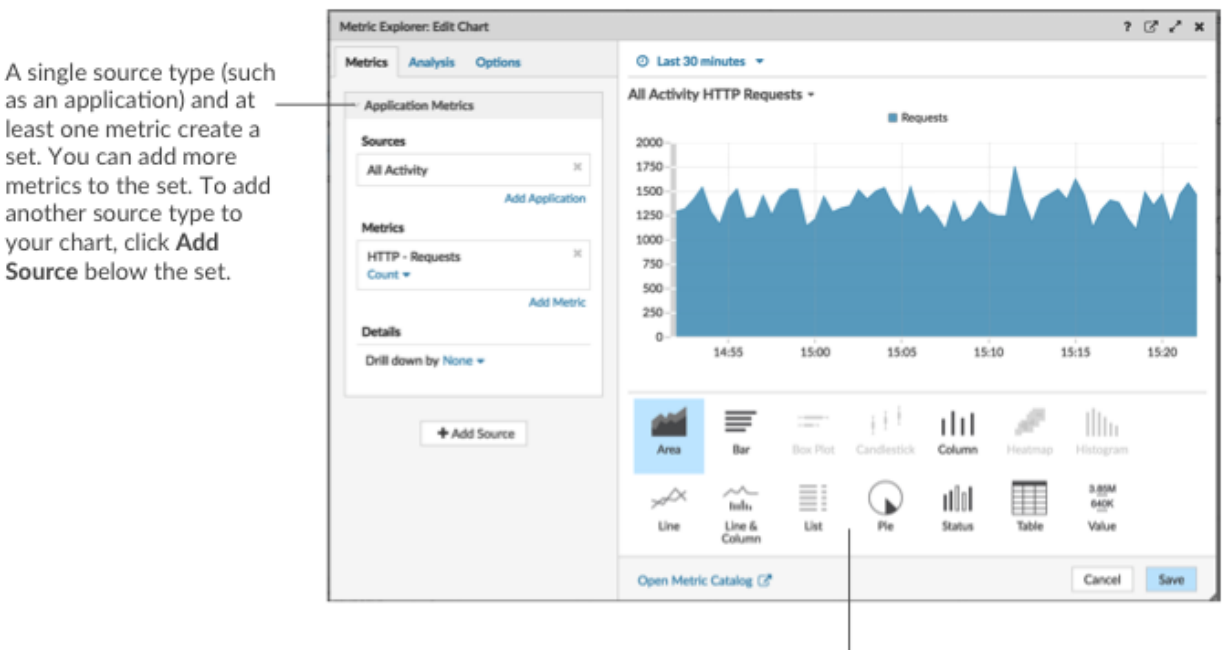

Some chart types are only compatible with specific metric types. If a chart is not compatible with selected metrics, you cannot select it.

- 5. Optional: Klicken Sie auf den Dropdown-Link unter dem Metriknamen, um [eine Zählung oder Rate](#page-113-0) [anzeigen](#page-113-0) oder [Perzentil.](#page-115-0)
- 6. Führen Sie einen der folgenden Schritte aus:

А

- klicken **Speichern** beim Erstellen oder Bearbeiten eines Diagramms von einem Dashboard aus. Ihr Dashboard wird mit Ihrem Basisdiagramm aktualisiert.
- klicken **Zum Dashboard hinzufügen** wenn Sie ein Diagramm von einer Protokollseite aus erstellen oder bearbeiten. Wählen Sie dann ein vorhandenes Dashboard aus der Liste aus, oder wählen Sie **Dashboard erstellen**.

### **Konfigurieren Sie erweiterte Optionen für die Datenanalyse und Diagrammanpassung**

Abhängig von den ausgewählten Metriken und dem ausgewählten Diagrammtyp können Sie erweiterte Optionen für die Erstellung anspruchsvoller Visualisierungen mit dem Metric Explorer konfigurieren, wie in der folgenden Abbildung dargestellt.

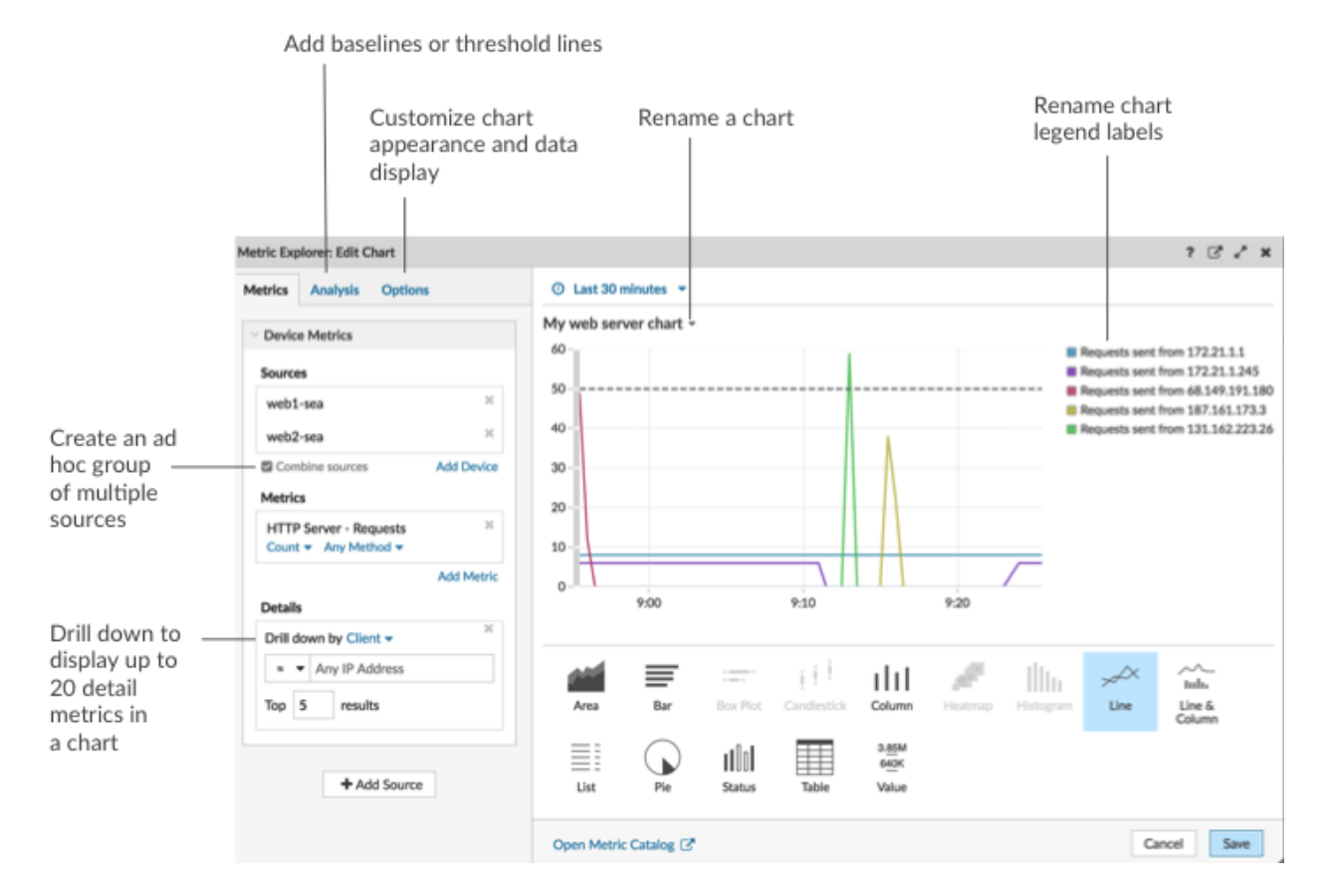

**Sehen Sie sich Metrik Daten und Quellen genauer an, um Details anzuzeigen** Im Abschnitt " Details" auf der Registerkarte "Metriken" können Sie [Drilldown zur Anzeige detaillierter](#page-111-0) [Metriken](#page-111-0) oder [Drilldown zu einer Gerätegruppe](#page-121-0) um einzelne Geräte innerhalb des Diagramms anzuzeigen. Sie können auch Detailmetriken nach exakten Übereinstimmungen filtern oder eine erstellen [Regex-Filter .](#page-67-0)

#### **Fügen Sie auf der Registerkarte Analyse eine Basis- oder Schwellenwertlinie hinzu**

Du [eine Dynamische Basislinie hinzufügen](#page-118-0) oder [statische Schwellenwertlinie](#page-120-0) zu deinem Diagramm. Basislinien werden berechnet, nachdem das Diagramm gespeichert wurde. Um eine Linie anzuzeigen, die einen Schwellenwert darstellt, z. B. einen SLA-Wert (Service Level Agreement), fügen Sie Ihrem Diagramm eine statische Schwellenwertlinie hinzu.

#### **Legendenbeschriftungen und den Diagrammtitel umbenennen**

Bei Diagrammen, in denen eine Legende angezeigt wird, können Sie einen Metriknamen in der Diagrammlegende mit einem ändern [benutzerdefiniertes Etikett.](#page-117-0) Klicken Sie im Metric Explorer im Vorschaufenster auf die Bezeichnung und wählen Sie dann **Umbenennen**. Um ein Diagramm umzubenennen, klicken Sie auf den Diagrammtitel und wählen **Umbenennen**.

## **∙e** ExtraHop

#### **Passen Sie Ihr Diagramm auf der Registerkarte Optionen an**

Sie können auf die folgenden Optionen zugreifen, um die Diagrammeigenschaften und die Anzeige von Metrikdaten in Ihrem Diagramm anzupassen:

- Metrik Daten von Byte in Bits umwandeln
- Metrik Daten von Basis 2 (Ki=1024) nach Basis 10 (K = 1000) konvertieren
- Ändern Sie die Y-Achse in einem Zeitreihendiagramm von einer linearen auf eine logarithmische Skala
- Metrikwerte in einem Diagramm abkürzen (z. B. 16.130.542 Byte auf 16,1 MB abkürzen)
- Sortieren von Metrikdaten in aufsteigender oder absteigender Reihenfolge in einem Balken-, Listenoder Wertediagramm
- Ändern der Perzentilgenauigkeit in einem Tortendiagramm
- Eine Diagrammlegende ein- oder ausblenden
- Blenden Sie inaktive Metriken mit einem Wert von Null aus, sodass diese Metriken im Diagramm nicht sichtbar sind, einschließlich der Legende und der Bezeichnung
- Sparkline in eine Liste oder ein Wertdiagramm einbeziehen
- Den Warnstatus für Daten anzeigen, die in Listen- oder Wertediagrammen angezeigt werden (weitere Informationen finden Sie unter [Alerts](#page-274-0))
- Schalten Sie die Farbanzeige für Metrik Daten auf Graustufen um (mit Ausnahme von Diagrammen , die einen Warnstatus anzeigen)
- Zeigen Sie für IP-Adressbezeichnungen den Hostnamen (falls er anhand des DNS-Verkehrs in wire data erkannt wird) oder die Quell-IP-Adresse (wenn ein Proxy anhand von wire data erkannt wird) an
- Zeigt die relative Zeit für ein Ablaufdatum an, z. B. die Anzahl der Tage, bis ein SSL-Zertifikat abläuft.

**Hinweis:**Einige Optionen sind nur für bestimmte Diagrammtypen verfügbar. Beispielsweise wird die Option, eine Sparkline einzubeziehen, nur auf der Registerkarte Optionen für Listen- und Wertediagramme angezeigt.

#### **Erstellen Sie eine Ad-hoc-Gruppe, um Daten aus mehreren Quellen zu kombinieren**

Auf der Registerkarte Metrik können Sie eine Ad-hoc-Gruppe mit mehreren Quellen innerhalb eines Sets erstellen, indem Sie **Quellen kombinieren**. Sie können beispielsweise zwei Anwendungen kombinieren und dann einen einzelnen Metrikwert im Diagramm für diese beiden Anwendungen anzeigen.

#### **Nächste Schritte**

Üben Sie das Erstellen von Diagrammen, indem Sie die folgenden exemplarischen Vorgehensweisen ausführen:

- [Überwachen Sie DNS-Fehler in einem Dashboard](https://docs.extrahop.com/9.4/walkthrough-dns-errors/)
- [Überwachen Sie den Zustand der Datenbank in einem Dashboard](https://docs.extrahop.com/9.4/walkthrough-database-questions/)  $\blacksquare$
- [Überwachen Sie die Webleistung in einem Dashboard](https://docs.extrahop.com/9.4/walkthrough-dashboard/)

#### <span id="page-67-0"></span>**Filter für reguläre Ausdrücke**

Filtern Sie Ihre Suchergebnisse, indem Sie reguläre Ausdrücke (Regex) in bestimmte Suchfelder im gesamten ExtraHop-System schreiben. Sie können beispielsweise nach Parametern in einem Detail-Metrik Metrikschlüssel filtern, z. B. nach einer Zahl innerhalb einer IP-Adresse. Sie können auch filtern, indem Sie bestimmte Schlüssel oder eine Kombination von Schlüsseln aus Diagrammen ausschließen.

Regex-fähige Suchfelder verfügen im gesamten System über visuelle Indikatoren und akzeptieren die Standardsyntax.

#### **Suchfelder mit einem Sternchen**

Klicken Sie auf das Sternchen, um Regex-Strings zu aktivieren.

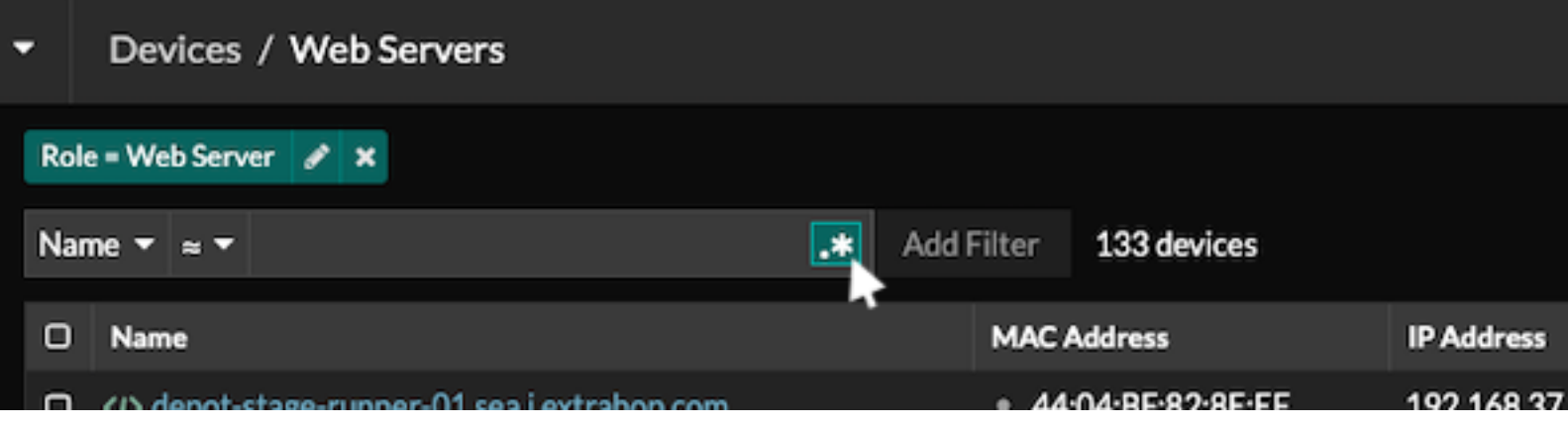

Dieser Feldtyp ist auf den folgenden Systemseiten verfügbar:

- Eine Tabelle mit Geräten filtern
- Filterkriterien für eine dynamische Gerätegruppe erstellen

#### **Bestimmte Suchfelder mit einem Dreifeld-Operator**

Klicken Sie auf das Operator-Dropdown-Menü, um die Regex-Option auszuwählen.

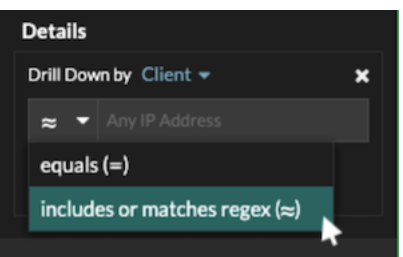

Dieser Feldtyp ist auf der folgenden Systemseite verfügbar:

• Bearbeiten eines Diagramms im Metric Explorer

#### **Bestimmte Suchfelder mit einem Tooltip**

Bewegen Sie den Mauszeiger über den Tooltip im Feld, um zu sehen, wann Regex erforderlich ist.

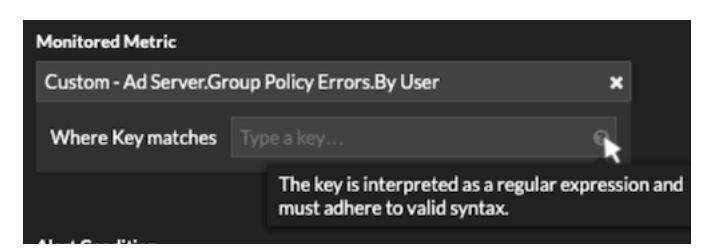

Dieser Feldtyp ist auf der folgenden Systemseite verfügbar:

• Hinzufügen von Datensatzbeziehungen zu einer benutzerdefinierten Metrik

Die folgende Tabelle enthält Beispiele für die Standard-Regex-Syntax.

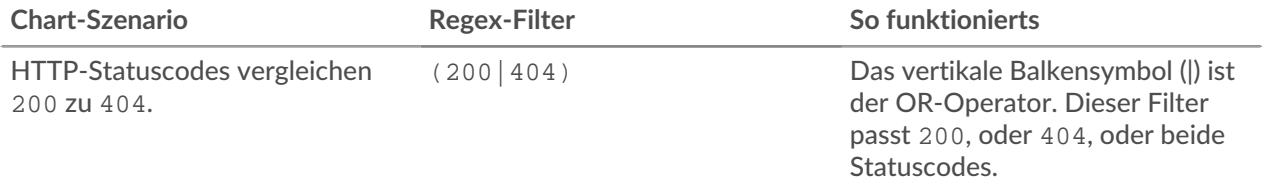

# ExtraHop ہے-

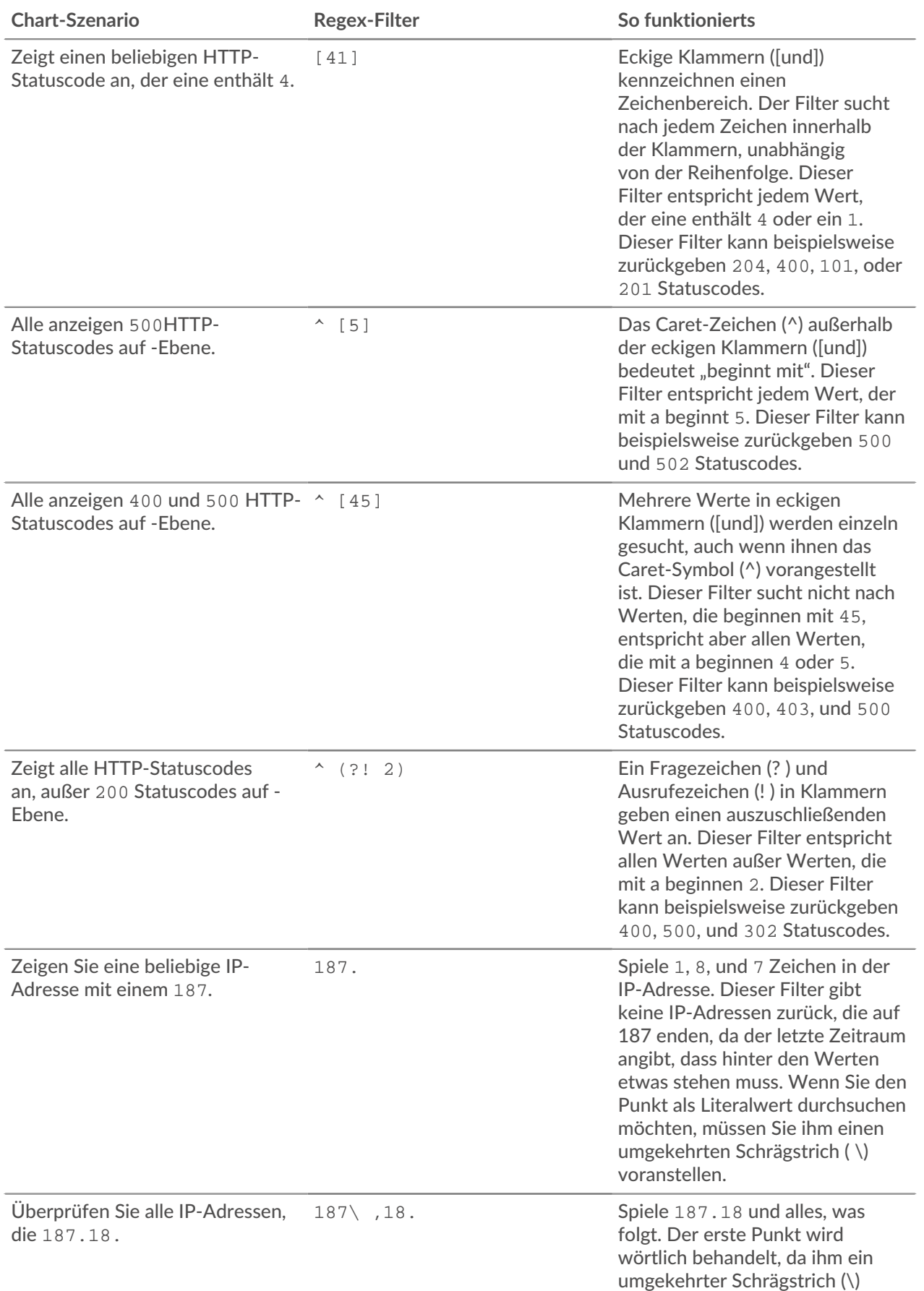

## **°∙e** ExtraHop

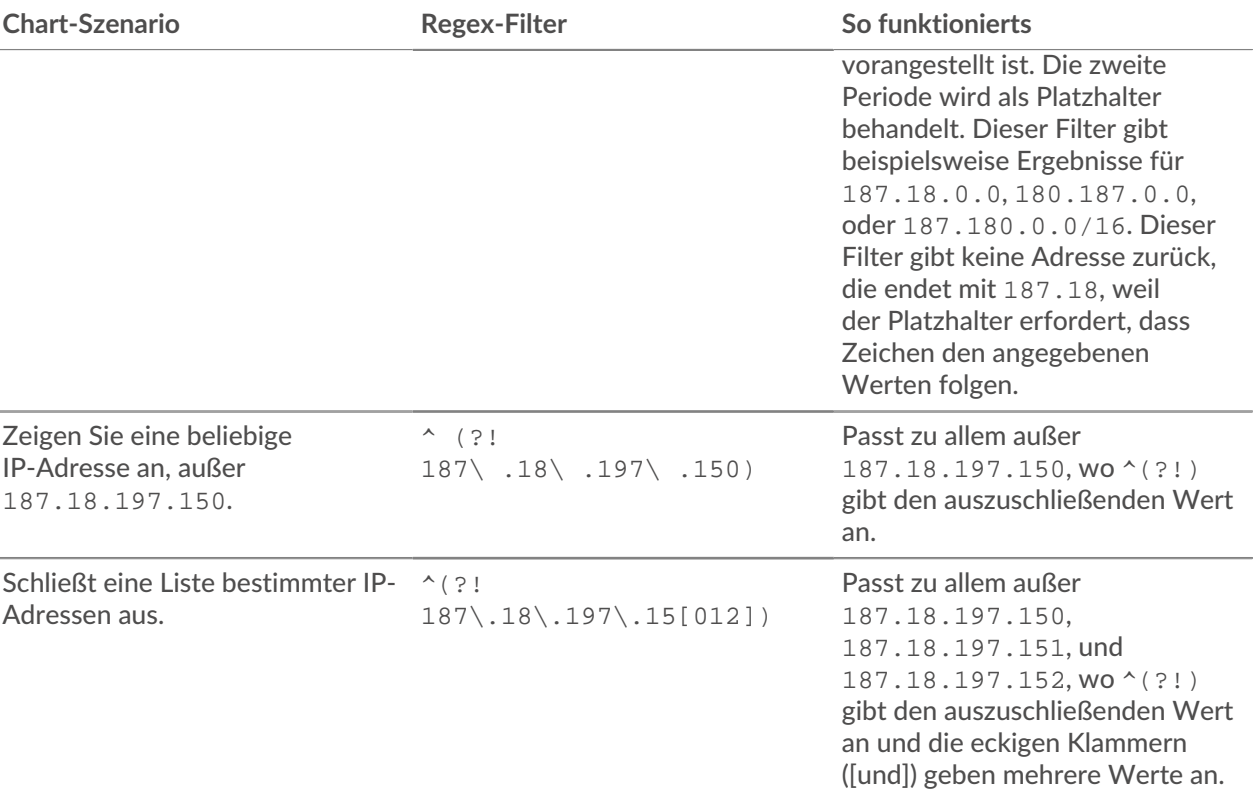

#### **Zusätzliche Filter**

Wenn du [eine benutzerdefinierte Detail-Metrik erstellen](https://docs.extrahop.com/de/9.4/create-custom-metric) E im Metrikkatalog können Sie dem Suchfeld Zusätzliche Filter im Bereich Datensatzbeziehungen erweiterte Regex-Syntax hinzufügen.

Der Tooltip wird angezeigt, nachdem Sie ausgewählt haben **Detail: Metrik** und ist nicht verfügbar, wenn **Basismetrik** ist ausgewählt.

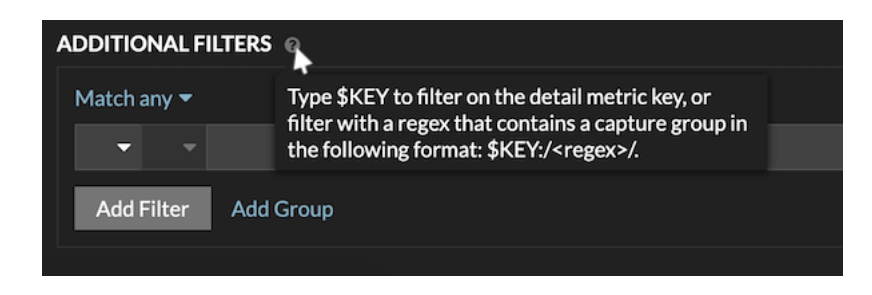

Die Regex-Syntax in diesem Feld muss die folgenden Anforderungen erfüllen:

• Wenn Ihr Schlüssel mehrere Werte enthält, muss Ihre Regex-Syntax eine einzelne Capture-Gruppe enthalten. Eine Capture-Gruppe wird durch Klammern gekennzeichnet. Ihre Erfassungsgruppe bestimmt den Filterwert.

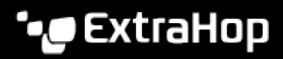

Syntax: \$KEY:/<regex>/ Capture group in parenthesis \$KEY:/^[^:]+:([\w\-]+):.\*/

Colon delimiter separating filters for record field values

• Wenn Sie einen bestimmten Wert aus einem Detail-Metrik Metrikschlüssel zurückgeben möchten, der mehrere Datensatzfeldwerte enthält, muss die Regex der folgenden Syntax folgen:

\$SCHLÜSSEL:/ *<regex>* /

Wenn Ihr Detail-Metrik Metrikschlüssel beispielsweise ipaddr:host:cipher lautet und Sie nur den IP-Adresswert zurückgeben möchten, würden Sie Folgendes eingeben:

 $SSCHLÜSSEL:$   $/$   $($ [ $^{\wedge}:$ ] +):  $. +/$ 

• Wenn Ihr Schlüssel mehrere Datensatzfeldwerte enthält, werden die Werte durch ein Trennzeichen getrennt, das in dem Auslöser angegeben ist, der den Schlüssel generiert. Die Platzierung der Trennzeichen in Ihrer Regex-Syntax muss mit den Trennzeichen im Detailschlüssel übereinstimmen. Wenn Sie beispielsweise einen Schlüssel mit drei Werten haben, die durch ein Trennzeichen getrennt sind, das ein Doppelpunkt ist, müssen die drei Werte für den Schlüssel in Ihrer Regex-Syntax durch zwei Doppelpunkte getrennt werden.

Hinweltenn Sie alle Datensatzfeldwerte in einem detaillierten Metrikschlüssel zurückgeben möchten, geben Sie ein \$-SCHLÜSSEL. Wenn Ihr Detail-Metrik Metrikschlüssel beispielsweise ipaddr:host:cipher lautet, geben Sie ein \$-SCHLÜSSEL im Suchfeld , um alle drei dieser Felddatensatzwerte (IP-Adresse, Hostname und SSL-Verschlüsselungssuite) zurückzugeben.

### <span id="page-71-0"></span>**Ein Textfeld-Widget bearbeiten**

Wenn Sie erklärenden Text neben Ihren Dashboard-Diagrammen einfügen oder ein Firmenlogo in Ihrem Dashboard anzeigen möchten, können Sie ein Textfeld-Widget bearbeiten. Mit dem Textfeld-Widget können Sie Text, Links, Bilder oder Beispielmetriken in Ihrem Dashboard anzeigen.

Das Textfeld-Widget unterstützt Markdown, eine einfache Formatierungssyntax, die einfachen Text mit nicht alphabetischen Zeichen wie "#" oder "\*" in HTML konvertiert. Neue Textfeld-Widgets enthalten Markdown-Beispiele. Jedes Mal, wenn Sie [ein Dashboard erstellen](#page-58-0). Du kannst auch [fügen Sie Ihrem](#page-63-0) [Dashboard-Layout ein Textfeld-Widget Widget.](#page-63-0)

Gehen Sie wie folgt vor, um ein vorhandenes Textfeld-Widget zu bearbeiten:

- 1. Loggen Sie sich in das ExtraHop-System ein über https://<extrahop-hostname-or-IPaddress>.
- 2. Klicken Sie oben auf der Seite auf **Armaturenbretter**.
- 3. Wählen Sie im Dashboard-Dock ein Dashboard aus, das das Textfeld enthält, das Sie bearbeiten möchten.
- 4. Klicken Sie auf das Befehlsmenü in der oberen rechten Ecke und wähle Layout bearbeiten.
- 5. Klicken Sie auf das Textfeld.
- 6. Text links eingeben und bearbeiten Herausgeber Fensterscheibe.

Der HTML-Ausgabetext wird dynamisch auf der rechten Seite angezeigt. Vorschau Fensterscheibe. Mit Markdown können Sie die folgenden Inhaltstypen formatieren:

• [Text formatieren](#page-72-0)
- [Bilder hinzufügen](#page-73-0)
- [Beispiele für Metrik hinzufügen](#page-73-1)
- 7. klicken **Speichern** um den Metric Explorer zu schließen.

### **Text in Markdown formatieren**

Die folgende Tabelle zeigt gängige Markdown-Formate, die im Textfeld-Widget unterstützt werden.

**Hinweis:**Weitere Beispiele für das Markdown-Format finden Sie in der [GitHub-Anleitungen:](https://guides.github.com/features/mastering-markdown/) [Markdown beherrschen](https://guides.github.com/features/mastering-markdown/) . Allerdings werden nicht alle Formatierungsoptionen für die Markdown-Syntax im ExtraHop unterstützt [Textfeld-Widget.](#page-71-0)

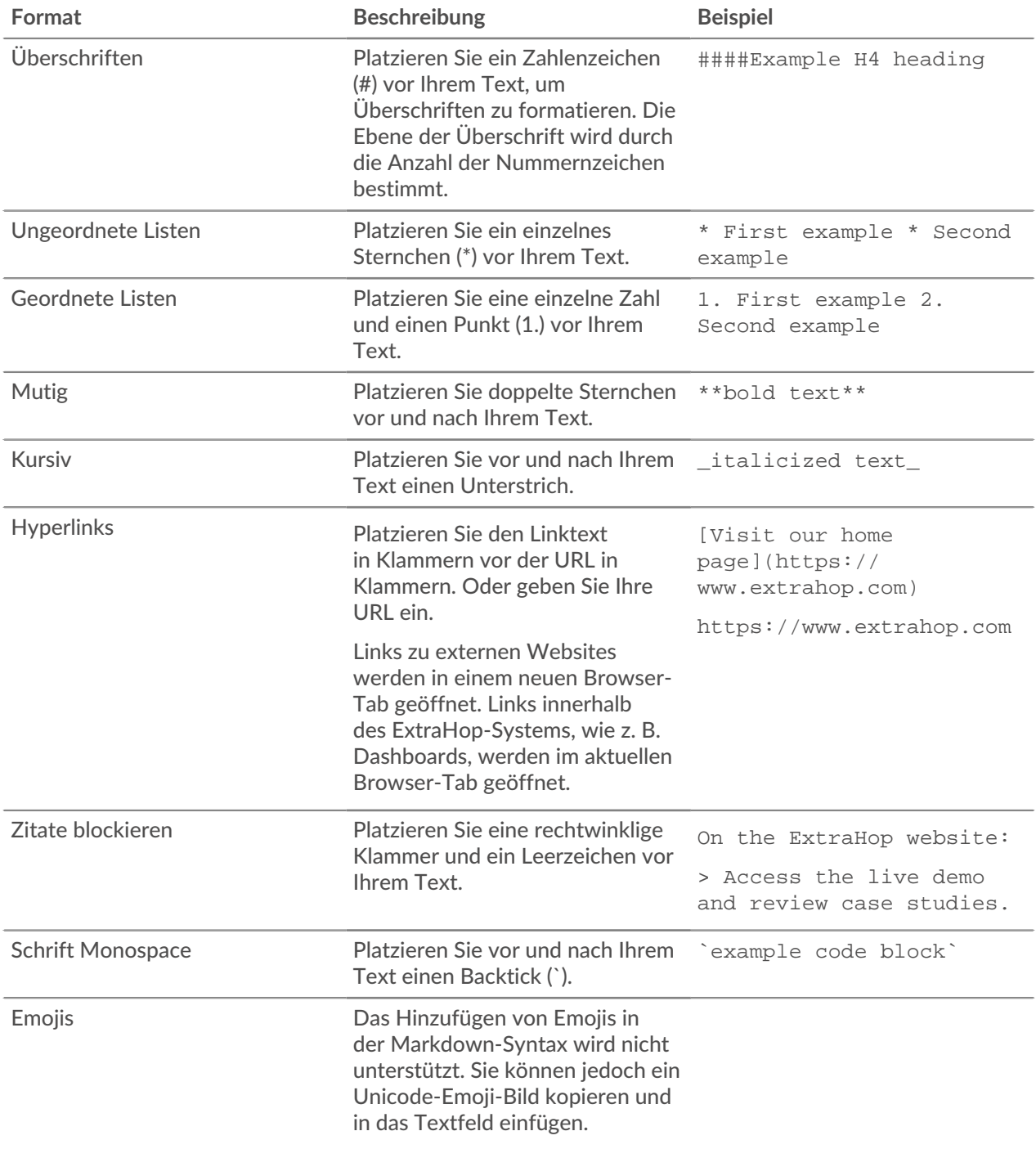

# •e ExtraHop

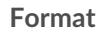

**Format Beschreibung Beispiel**

Sehen Sie die [Unicode-Emoji-](http://unicode.org/emoji/charts/full-emoji-list.html)[Diagramm](http://unicode.org/emoji/charts/full-emoji-list.html) M Website für Bilder.

### <span id="page-73-0"></span>**Bilder in Markdown hinzufügen**

Sie können dem Textfeld-Widget Bilder hinzufügen, indem Sie sie verlinken. Stellen Sie sicher, dass Ihr Bild in einem Netzwerk gehostet wird, auf das das ExtraHop-System zugreifen kann.

Links zu Bildern müssen im folgenden Format angegeben werden:

```
![<alt_text>](<file_path>)
```
Wo *<alt\_text>* ist der alternative Text für den Bildnamen und *<file\_path>* ist der Pfad des Bildes. Zum Beispiel:

```
![Graph](/images/graph_1.jpg)
```
**Hinweis:**Sie können Bilder auch hinzufügen, indem Sie sie mit Base64 codieren. Weitere Informationen finden Sie im folgenden Beitrag im ExtraHop-Forum:["Bilder in Textfelder](https://forums.extrahop.com/t/putting-images-in-text-boxes/270) einfügen  $\mathbb{Z}$ ."

### <span id="page-73-1"></span>**Fügen Sie Metrikbeispiele in Markdown hinzu**

Sie können eine Metrikabfrage schreiben, um einen Metrikwert in das Textfeld-Widget einzubeziehen. Um beispielsweise zu zeigen, wie viele Webserver einen 404-Fehler zurückgegeben haben, können Sie einem Satz eine Metrikabfrage hinzufügen und der Wert wird im Text aktualisiert.

Das folgende Beispiel zeigt das grundlegende Format für das Schreiben von Metrikabfragen:

```
%%metric:{
      "metric_category": "<metric_category>",
      "object_type": "<object_type>",
      "object_ids": [object_id],
      "metric_specs": [
\left\{ \begin{array}{cc} 0 & 0 \\ 0 & 0 \end{array} \right\} "name": "<metric_spec>"
 }
\sim \sim \sim \sim}%
```
Um das zu finden object\_type, metric\_spec, und metric\_category Werte für eine Metrik, führen Sie die folgenden Schritte aus:

- 1. klicken **Einstellungen**
- 2. klicken **Metrischer Katalog**.
- 3. Geben Sie den Metriknamen in das Suchfeld Feld.
- 4. Wählen Sie die Metrik aus und notieren Sie sich die Werte für metric\_category, object\_type, und metric\_spec in der REST-API-Parameter Abschnitt.

Die folgende Abbildung zeigt Werte für NFS-Server — TCP-Anfragen nach Client.

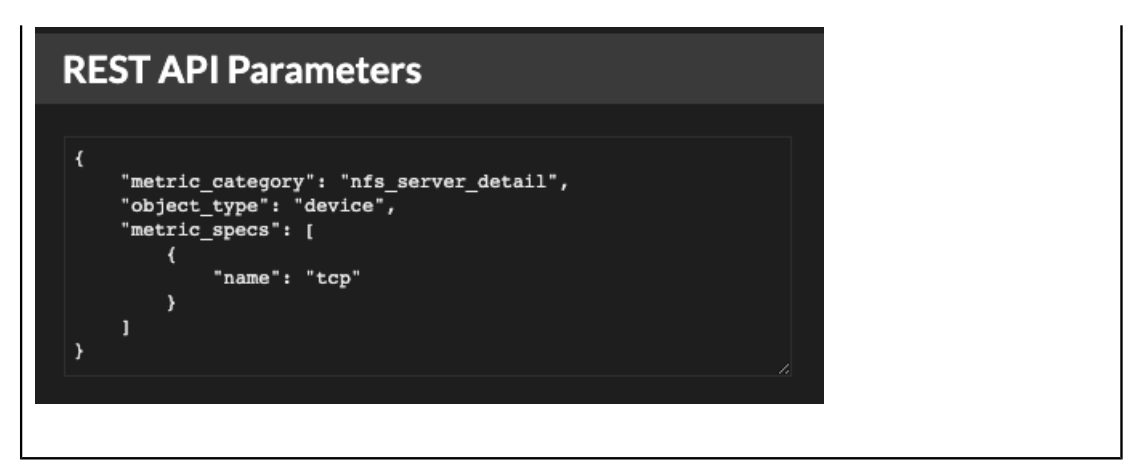

Um das zu finden object\_id Führen Sie für ein Gerät, eine Gerätegruppe oder ein anderes Asset die folgenden Schritte aus:

- 1. klicken **Vermögenswerte**, und klicken Sie dann im linken Bereich auf einen Asset-Typ.
- 2. Klicken Sie auf den Namen des gewünschten Asset, und öffnen Sie dann das Eigenschaftenfenster.
- 3. Notieren Sie sich den Wert, der für die REST-API-ID angezeigt wird.

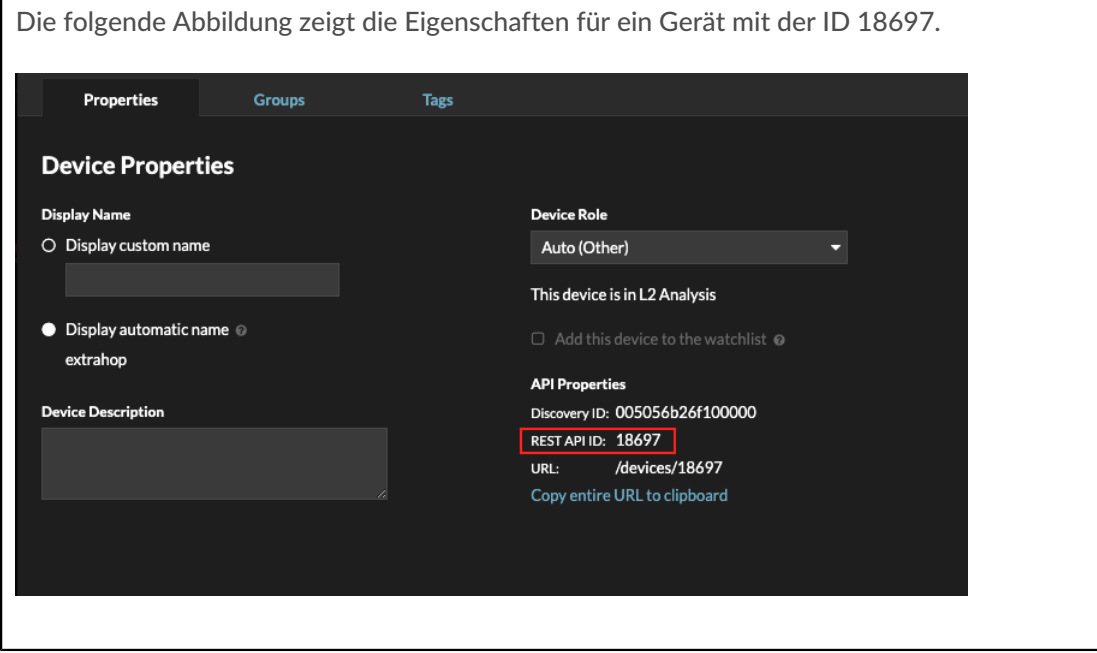

Nachdem Sie die Werte für die Metrik gefunden haben, die Sie anzeigen möchten, fügen Sie sie der Metrikabfrage im Texteditor hinzu. Der Wert wird im Text-Widget angezeigt.

Das folgende Beispiel-Markup zeigt die Anzahl der empfangenen TCP-Anfragen, aufgelistet nach Client-IP-Adresse, für einen NFS-Server mit der Objekt-ID 18697 an.

# **∙e** ExtraHop

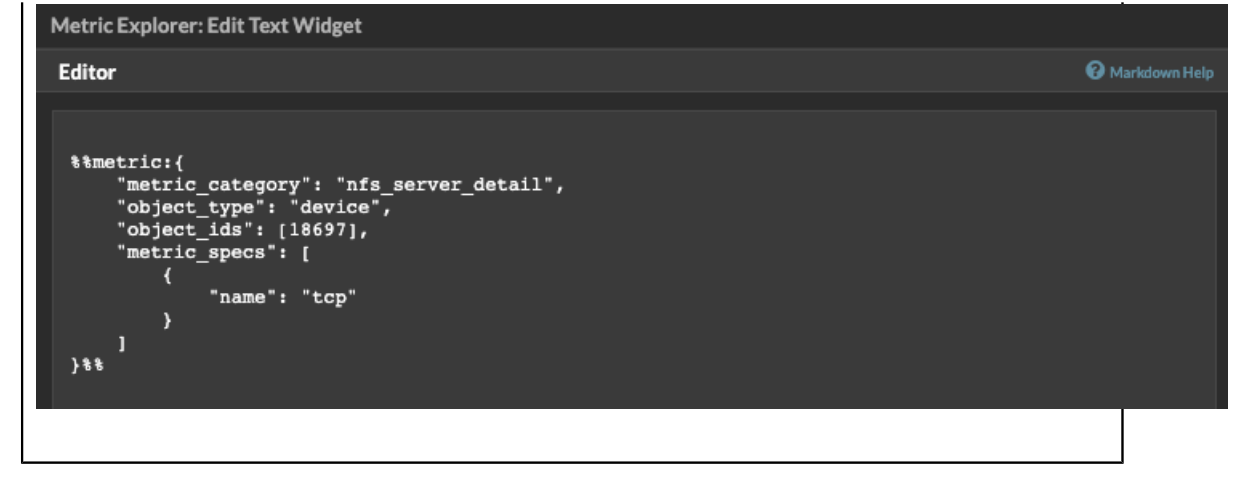

**Hinweis:**Die folgenden Metrikabfragen werden im Textfeld-Widget nicht unterstützt:

- Zeitreihenabfragen
- Mittelwertberechnungen
- Mehrere object\_ids
- Mehrere metric\_spec
- Mehrere Perzentile

#### **Beispiele für metrische Abfragen für das Textfeld-Widget**

Die folgenden Beispiele zeigen Ihnen, wie Sie Metrikabfragen der obersten Ebene oder Basis für Anwendung-, Gerät- und Netzwerkobjekte schreiben. Sie können auch eine Abfrage für Detailmetriken schreiben.

#### **Anwendungsmetriken**

Um das Objekt All Activity zu spezifizieren, object ids ist "0".

Diese Beispielabfrage zeigt, wie Sie HTTP-Metriken aus dem Anwendungsobjekt All Activity abrufen können, und zeigt die folgende Ausgabe an:"Getting [value] HTTP requests and [value] HTTP responses from All Activity."

```
Getting
%%metric:{
"object_type": "application",
"object_ids": [0],
"metric_category": "http",
"metric_specs": [{"name":"req"}]
}%%HTTP requests and
%%metric:{
"object_type": "application",
"object_ids": [0],
"metric_category": "http",
"metric_specs": [{"name":"rsp"}]
}%
HTTP responses from All Activity.
```
#### **Geräte-Metriken**

Sie müssen entweder einen Client angeben ("\_client") oder Server ("\_server") in der metric\_category. Um Metriken für ein bestimmtes Gerät abzurufen, geben Sie die Geräteobjekt-ID-Nummer in object\_ids. Um die Geräteobjekt-ID abzurufen (deviceOid), suchen Sie in der globalen ExtraHop-Suche nach dem Geräteobjekt. Wählen Sie das Gerät aus Ihren Suchergebnissen aus. Das "deviceOid=" Der Wert wird in die URL-Abfragezeichenfolge eingebettet.

Diese Beispielabfrage zeigt, wie Metriken von einem Geräteclient-Objekt abgerufen werden, und zeigt die folgende Ausgabe an:"Getting [value] CLIENT DNS response errors from a specific device."

```
Getting
%%metric:{"object_type": "device",
"object_ids": [8],
"metric_category": "dns_client",
"metric_specs": [{"name":"rsp_error"}]
}%%
CLIENT DNS response errors from a specific device.
```
Diese Beispielabfrage zeigt, wie Metriken von einem Geräteserverobjekt abgerufen werden, und zeigt die folgende Ausgabe an:"Getting [value] SERVER DNS response errors from a specific device."

```
Getting
%%metric:{
"object_type": "device",
"object_ids": [156],
"metric_category": "dns_server",
"metric_specs": [{"name":"rsp_error"}]
}%
SERVER DNS response errors from a specific device.
```
#### **Netzwerk-Metriken**

Um Alle Netzwerke anzugeben, object\_type ist"capture" und die object\_ids ist"0." Um ein bestimmtes VLAN anzugeben, object\_type ist"vlan" und die object\_ids ist die VLAN-Nummer.

Diese Beispielabfrage zeigt, wie Metriken für alle Netzwerke abgerufen werden, und zeigt die folgende Ausgabe an:"Getting [value] broadcast packets from all networks."

```
Getting
%%metric:{
"object_type": "capture",
"object_ids": [0],
"metric_category": "net","metric_specs":
 [{"name":"frame_cast_broadcast_pkts"}]
}broadcast packets from all networks.
```
Diese Beispielabfrage zeigt, wie Metriken für ein bestimmtes VLAN abgerufen werden, und zeigt die folgende Ausgabe an:"Getting [value] broadcast packets from VLAN 3."

```
Getting
%%metric:{
"object_type": "vlan",
"object_ids": [3],
"metric_category": "net",
"metric_specs": [{"name":"frame_cast_broadcast_pkts"}]
\}%
broadcast packets from VLAN 3.
```
#### **Kennzahlen für Gruppen**

Um eine Gruppe anzugeben, object\_type ist"device\_group." Sie müssen entweder einen Client angeben ("\_client") oder Server ("\_server") in der metric\_category. Die object\_ids für die spezifische Gruppe muss aus dem REST API Explorer abgerufen werden.

Diese Beispielabfrage zeigt, wie Metriken für alle Netzwerke abgerufen werden, und zeigt die folgende Ausgabe an:"Getting [value] HTTP responses from the HTTP Client Device Group."

```
Getting
%%metric:{
"object_type": "device_group",
"object_ids": [17],
"metric_category": "http_client",
"metric specs": [{"name":"req"}]
}%
HTTP responses from the HTTP Client Device Group.
```
#### **Metriken im Detail**

Wenn Sie Detailmetriken abrufen möchten, sollte Ihre Metrikabfrage zusätzliche Schlüsselparameter wie Schlüssel1 und Schlüssel2 enthalten:

- Objekttyp
- Objekt-IDs
- metrik\_kategorie
- metrische Spezifikation
	- Name
	- Schlüssel 1
	- Schlüssel 2

Die Schlüsselparameter dienen als Filter für die Anzeige Detail-Metrik Ergebnisse. Für nicht benutzerdefinierte Detailmetriken können Sie Detail-Metrik Metrikparameter aus dem Metrikkatalog abrufen. Geben Sie beispielsweise HTTP-Antworten nach URI, und schauen Sie sich dann die Parameterwerte im Abschnitt REST-API-Parameter an.

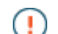

**Wichtig:** Sie müssen die liefern object\_ids in Ihrer Anfrage.

Dieses Beispiel zeigt, wie HTTP-Anfragen per URI für die All Activity-Anwendung abgerufen werden (object\_ids ist"0"):

```
%%metric:{ 
"object_type": "application", 
"object_ids": [0], 
"metric_category": "http_uri_detail", 
"metric_specs": [{"name":"req"}] 
}%
```
Diese Beispielabfrage zeigt Ihnen, wie Sie HTTP-Anfragen anhand von URIs abrufen, die einen Schlüsselwert für"pagead2" für die All Activity-Anwendung (object\_ids ist"0"):

```
%%metric:{ 
"metric_category": "http_uri_detail", 
"object_type": "application",
"object_ids": [0], 
"metric_specs": [ 
{ 
"name": "req", 
"key1": "/pagead2/" 
} 
\mathbf{I}}%%
```
Diese Beispielabfrage zeigt, wie Zählmetriken für alle Netzwerke abgerufen werden, und zeigt die folgende Ausgabe an:"Getting [value] detail ICA metrics on all networks."

```
Getting
%%metric:{
"object_type": "capture",
"object_ids": [0],
"metric category": "custom detail",
"metric_specs": [{
"name":"custom_count",
"key1":"network-app-byte-detail-ICA"
}]
}%%
detail ICA metrics on all networks.
```
Diese Beispielabfrage zeigt, wie eine benutzerdefinierte Datensatzstatistik mit Topn-Schlüsseln und Perzentilen abgerufen wird, und zeigt die folgende Ausgabe an:"The fifth percentile is: [value]."

```
The fifth percentile is:
%%metric:{
"object_type": "vlan",
"object_ids": [1],
"metric_category": "custom_detail",
"metric_specs": [{
"name": "custom_dset",
"key1": "myCustomDatasetDetail",
"key2": "/10.10.7/",
"calc_type": "percentiles",
"percentiles": [5]
}]
\frac{1}{3} %
.
```
**Hinweis:**Beispielsatz-Metriken werden im Textfeld-Widget nicht unterstützt. Zum Beispiel das Hinzufügen von "calc\_type": "mean" Der Parameter für Ihre Textfeld-Abfrage wird nicht unterstützt.

# <span id="page-78-0"></span>**Eine Dashboard-Region bearbeiten**

Dashboard-Bereiche, die Diagramme und Widgets enthalten, sind hochgradig anpassbar. Bei der Arbeit mit Dashboards müssen Sie eine Region möglicherweise häufig ändern oder kopieren. Sie können einen Region nur löschen, seine Größe ändern oder neu anordnen, indem Sie das Dashboard-Layout bearbeiten.

Gehen Sie wie folgt vor, um grundlegende Eigenschaften einer Region in einem Dashboard zu bearbeiten:

- 1. Loggen Sie sich in das ExtraHop-System ein über https://<extrahop-hostname-or-IPaddress>.
- 2. Klicken Sie oben auf der Seite auf **Armaturenbretter**.
- 3. Wählen Sie im Dashboard-Dock ein Dashboard mit der Region aus, die Sie bearbeiten möchten.
- 4. Klicken Sie auf die Kopfzeile der Region, um auf die folgenden Optionen zuzugreifen:

#### **Eine Region umbenennen**

Fügen Sie der Region einen benutzerdefinierten Namen hinzu.

#### **Quellen ändern**

Ersetzen Sie danach schnell die Datenquellen für jedes Diagramm in einer Region durch eine andere Quelle [Diagramm kopieren,](#page-101-0) Region oder [Dashboards](#page-62-0).

#### **Eine Region kopieren**

Bewegen Sie den Mauszeiger darüber **Kopieren nach...** und treffen Sie eine der folgenden Auswahlen:

• Wählen Sie den Namen eines vorhandenen Dashboard aus der Liste aus. Die Dashboard-Seite wird geöffnet und zeigt den Speicherort der kopierten Region an.

**Hinweis:** Die Dashboard-Liste ist von den zuletzt erstellten Dashboards ( unten) bis zu den ältesten Dashboards ( oben) geordnet.

• Wählen **Dashboard erstellen**. Geben Sie im Fenster Dashboard-Eigenschaften einen Namen für das neue Dashboard ein.

#### **Ändern Sie das Zeitintervall der Region**

[Wenden Sie ein Zeitintervall an](#page-79-0) für die gesamte Region, indem Sie den Region Zeitselektor aktivieren.

#### **Vollbild**

Erweitern Sie den Inhalt der Region zu einer Vollbildanzeige.

#### **Nächste Schritte**

- [Ein Dashboard-Layout bearbeiten](#page-63-0)
- [Bearbeiten Sie ein Diagramm mit dem Metric Explorer](#page-64-0)

#### <span id="page-79-0"></span>**Ändern Sie das Zeitintervall für eine Dashboard-Region**

In einem Dashboard können Sie mit der Global Time Selector ein Zeitintervall auf ein ganzes Dashboard anwenden oder mit der Region Zeitselektor ein anderes Zeitintervall pro Region anwenden.

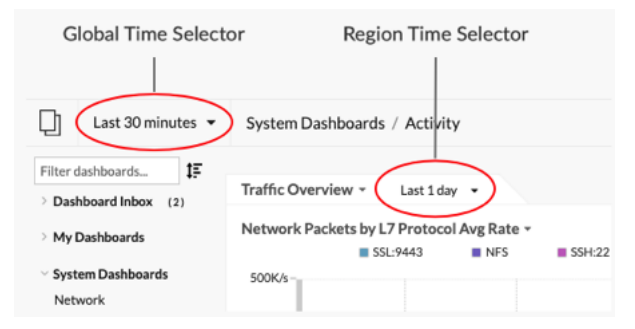

- 1. Loggen Sie sich in das ExtraHop-System ein über https://<extrahop-hostname-or-IPaddress>.
- 2. Klicken Sie oben auf der Seite auf **Armaturenbretter**.
- 3. Wählen Sie ein Dashboard aus.
- 4. Klicken Sie auf die Kopfzeile der Region und wählen Sie dann **Region Time Selector verwenden**.
- 5. klicken **Letzte 30 Minuten** und führen Sie einen der folgenden Schritte aus:
	- Wählen Sie auf der Registerkarte Zeitintervall eine der folgenden Optionen aus:
		- Wählen Sie ein anderes Zeitintervall (z. B. **Letzte 30 Minuten**, **Letzte 6 Stunden**, **Letzter Tag**, oder **Letzte Woche**).
		- Geben Sie eine benutzerdefinierte Zeiteinheit an.
		- Wählen Sie einen benutzerdefinierten Zeitraum aus. Klicken Sie auf einen Tag, um das Startdatum für den Bereich anzugeben. Mit einem Klick wird ein einzelner Tag angegeben. Klicken Sie auf einen anderen Tag, um das Enddatum für den Bereich anzugeben.
		- [Metrik Deltas vergleichen](#page-128-0) aus zwei verschiedenen Zeitintervallen.
	- Wählen Sie auf der Registerkarte Verlauf aus bis zu fünf aktuellen Zeitintervallen aus, die in einer vorherigen Anmeldesitzung ausgewählt wurden.
- 6. klicken **Speichern** um den Region Zeitselektor zu schließen.

Das neue Zeitintervall wird auf alle Diagramme und Widgets innerhalb der Region angewendet.

7. Um das Zeitintervall für die Region zu entfernen, klicken Sie auf die Überschrift der Region und wählen Sie **Verwenden Sie Global Zeitselektor**. Wenn das Zeitintervall aus dem Region-Header verschwindet, wird das globale Zeitintervall auf die Region angewendet.

# <span id="page-80-0"></span>**Dashboard-Eigenschaften bearbeiten**

Um ein Dashboard umzubenennen, das Design zu ändern oder die URL zu ändern, müssen Sie die Dashboard-Eigenschaften bearbeiten. Wenn Sie ein Dashboard erstellen, haben Sie die Möglichkeit, Dashboard-Eigenschaften anzugeben. Sie können die Dashboard-Eigenschaften jedoch jederzeit ändern.

Sie können jeweils nur die Eigenschaften für ein Dashboard ändern. Sie können Dashboards nicht mehrfach auswählen und eine Eigenschaft ändern, z. B. den Dashboard-Autor.

- 1. Loggen Sie sich in das ExtraHop-System ein über https://<extrahop-hostname-or-IPaddress>.
- 2. Klicken Sie oben auf der Seite auf **Dashboards**.
- 3. Wählen Sie im Dashboard-Dock das Dashboard aus, das Sie bearbeiten möchten.
- 4. Klicken Sie auf das Befehlsmenü in der oberen rechten Ecke der Seite und wählen Sie dann **Eigenschaften des Dashboards**.
- 5. In der Eigenschaften des Dashboards In diesem Fenster können Sie die folgenden Felder ändern:

#### **Titel**

Benennen Sie das Dashboard um.

#### **Autor**

Ändern Sie den Namen des Autors.

#### **Beschreibung**

Ändern Sie die Beschreibung des Dashboard. Beachten Sie, dass die Beschreibung nur angezeigt wird , wenn Sie die Dashboard-Eigenschaften bearbeiten.

#### **Permalink**

Ändern Sie die URL für das Dashboard. Standardmäßig ist der Permalink, auch Kurzcode genannt, ein fünfstelliger eindeutiger Bezeichner, der danach angezeigt wird /Dashboard in der URL. Sie können den Permalink in einen benutzerfreundlicheren Namen ändern.

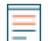

**Hinweis:**Der Permalink kann aus bis zu 100 Zeichen bestehen, die Buchstaben, Zahlen und die folgenden Symbole kombinieren: Punkt (.), Unterstrich (\_), Bindestrich (-), Pluszeichen (+), Klammern () und Klammern ([]). Andere alphanumerische Zeichen werden nicht unterstützt. Der Permalink darf keine Leerzeichen enthalten.

#### **Teilen**

Um ein Dashboard mit Benutzern zu teilen, die es anzeigen und bearbeiten können, klicken Sie auf den Link. Weitere Informationen finden Sie unter [Ein Dashboard teilen.](#page-81-0)

#### **Redakteure**

Sehen Sie sich die Liste der ExtraHop-Benutzer mit Bearbeitungszugriff auf das Dashboard an. Um die Benutzer zu ändern, klicken Sie auf **Teilen**.

#### 6. klicken **Speichern**.

# **Präsentieren Sie ein Dashboard**

Sie können Ihr Dashboard so einrichten, dass es für Präsentationen oder für die Bildschirme Ihres Netzwerk Operation Centers im Vollbildmodus angezeigt wird.

Der Vollbildmodus bietet die folgenden Anzeigeoptionen:

- Im Präsentationsmodus können Sie das gesamte Dashboard anzeigen und mit ihm interagieren.
- Sie können einen kontinuierlichen Zyklus jedes Diagramms im Dashboard in einer Widget-Diashow anzeigen.
- Sie können eine ansehen [einzelne Region in der Vollbildanzeige](#page-78-0).

Gehen Sie wie folgt vor, um ein ganzes Dashboard im Vollbildmodus anzuzeigen:

- 1. Loggen Sie sich in das ExtraHop-System ein über https://<extrahop-hostname-or-IPaddress>.
- 2. Klicken Sie oben auf der Seite auf **Armaturenbretter**.
- 3. Wählen Sie im Dashboard-Dock das Dashboard aus, das Sie präsentieren möchten.
- 4. Klicken Sie in der oberen rechten Ecke der Seite auf das Befehlsmenü und wählen Sie eine der folgenden Optionen:

#### **Präsentationsmodus**

Das Dashboard-Dock und die oberen Navigationsmenüs werden zusammengeklappt. Im Präsentationsmodus können Sie mit den Komponenten Zeitintervall und Dashboard interagieren.

#### **Widget-Diashow**

Ein kontinuierlicher Zyklus von Diagrammen und Widgets in der Vollbildanzeige beginnt. Wählen Sie aus, wie lange jedes Widget angezeigt werden soll ( z. B. **20 Sekunden**, **15 Sekunden**usw.). Klicken Sie auf **x** Symbol in der oberen rechten Ecke des Bildschirms, um zum Dashboard zurückzukehren.

Hinwels: ein Dashboard im Präsentationsmodus zu öffnen, fügen Sie hinzu /presentation an das Ende der URL und dann bookmarken . Zum Beispiel:

https://<extrahop\_ip>/extrahop/#/Dashboard/437/presentation

# <span id="page-81-0"></span>**Ein Dashboard teilen**

Standardmäßig sind alle benutzerdefinierten Dashboards, die Sie erstellen, privat, was bedeutet, dass keine ExtraHop-Benutzer Ihr Dashboard anzeigen oder bearbeiten können. Sie können Ihr Dashboard jedoch teilen, indem Sie anderen ExtraHop-Benutzern und -Gruppen Ansichts- oder Bearbeitungszugriff gewähren.

Hier sind einige wichtige Überlegungen zum Teilen von Dashboards:

- Wie ein Benutzer mit einem gemeinsam genutzten Dashboard interagiert und welche Informationen er im ExtraHop-System einsehen kann, hängt von den Benutzerrechten ab. Sie können zum Beispiel einen Benutzer mit eingeschränktem Nur-Lese-Recht hinzufügen  $\mathbb Z$ , wodurch dieser Benutzer nur die Dashboards sehen kann, die Sie mit ihm im ExtraHop-System teilen. Weitere Informationen finden Sie in der [Benutzerrechte](https://docs.extrahop.com/de/9.4/eh-admin-ui-guide/#benutzerrechte) MAbschnitt im ExtraHop-Administratorhandbuch.
- Wenn Sie einem Benutzer die Bearbeitungsberechtigung gewähren, kann dieser Benutzer das Dashboard ändern und mit anderen teilen und es einer Sammlung hinzufügen. Andere Benutzer können das Dashboard jedoch nicht löschen. Nur der Dashboard-Besitzer kann ein Dashboard löschen.
- Gruppeninformationen werden aus LDAP (wie OpenLDAP oder Active Directory) in das ExtraHop-System importiert. Benutzerinformationen sind verfügbar, nachdem sich ein ExtraHop-Benutzer bei seinem Konto angemeldet hat.
- Um ein Dashboard mit einem Nicht-ExtraHop-Benutzer zu teilen, können Sie [eine PDF-Datei des](#page-84-0) [Dashboard erstellen.](#page-84-0)
- Du kannst [einen geplanten Dashboard-Bericht erstellen,](#page-86-0) das die PDF-Datei des Dashboard regelmäßig an jeden E-Mail-Empfänger sendet. (Nur Konsolen.)
- 1. Loggen Sie sich in das ExtraHop-System ein über https://<extrahop-hostname-or-IPaddress>.

# **∙e** ExtraHop

- 2. Klicken Sie oben auf der Seite auf **Armaturenbretter**.
- 3. Wählen Sie im Dashboard-Dock ein Dashboard aus, das Sie teilen möchten. Sie können keine System-Dashboards oder Dashboards teilen, für die Sie keinen Bearbeitungszugriff haben.
- 4. Klicken Sie auf das Befehlsmenü in der oberen rechten Ecke der Dashboard-Seite und wählen Sie **Teilen**.
- 5. Um jedem Benutzer die Leseberechtigung zu gewähren, wählen Sie **Allen Benutzern erlauben, dieses Dashboard zu sehen**.
- 6. Gehen Sie wie folgt vor, um bestimmten Benutzern und Gruppen Anzeige- oder Bearbeitungsberechtigungen zu erteilen:
	- a) Geben Sie den Namen eines Benutzers oder einer Gruppe ein, und wählen Sie dann den Namen aus der Dropdownliste aus.
	- b) Wählen Sie neben dem Namen **Kann ansehen** oder wählen **Kann bearbeiten**.

#### 7. klicken **Speichern**.

Wenn du dein Dashboard geteilt hast, erscheint ein kleines graues Symbol neben deinem Dashboard im Dock.

#### **Zugriff auf ein Dashboard entfernen**

Sie können den Dashboard-Zugriff, den Sie Benutzern und Gruppen gewährt haben, entfernen oder ändern.

- 1. Loggen Sie sich in das ExtraHop-System ein über https://<extrahop-hostname-or-IPaddress>.
- 2. Klicken Sie oben auf der Seite auf **Armaturenbretter**.
- 3. Wählen Sie im Dashboard-Dock das benutzerdefinierte Dashboard aus, das Sie ändern möchten.
- 4. Klicken Sie auf das Befehlsmenü in der oberen rechten Ecke der Seite und wählen Teilen.
- 5. Entfernen Sie den Zugriff für Benutzer oder Gruppen, indem Sie einen der folgenden Schritte ausführen:
	- Entfernen Sie den gesamten Zugriff für einen Benutzer oder eine Gruppe, indem Sie auf das rote Löschen klicken **(x)** Symbol neben dem Benutzer- oder Gruppennamen.
	- Entfernen Sie den Bearbeitungszugriff, indem Sie **Kann ansehen** aus der Dropdownliste neben dem Benutzer- oder Gruppennamen.
- 6. klicken **Speichern**.

# **Eine Dashboard-Sammlung erstellen**

Sie können eine Sammlung erstellen, um Dashboards zu organisieren, die Ihnen gehören und die mit Ihnen geteilt wurden.

Im Folgenden finden Sie einige wichtige Überlegungen zu Dashboard-Sammlungen:

- Ihr [Benutzerrechte](https://docs.extrahop.com/de/9.4/eta-admin-ui-guide/#benutzerrechte) L' bestimmen Sie, ob Sie Sammlungen erstellen und teilen können.
- Sie können einer Sammlung jedes Dashboard hinzufügen, das Ihnen gehört oder das Sie anzeigen oder bearbeiten dürfen.
- Sie können ein Dashboard zu mehreren Sammlungen hinzufügen.
- Sie können eine Sammlung teilen, wenn Sie Eigentümer aller Dashboards in dieser Sammlung sind oder über Bearbeitungsberechtigungen verfügen.
- 1. Loggen Sie sich in das ExtraHop-System ein über https://<extrahop-hostname-or-IPaddress>.
- 2. Klicken Sie oben auf der Seite auf **Dashboards**.
- 3. klicken **Sammlungen** oben im Dashboard-Dock und dann klicken **Sammlung erstellen** am unteren Rand des Docks.

# **∙.e** ExtraHop

- 4. In der **Name** Feld, geben Sie einen eindeutigen Namen für die Sammlung ein.
- 5. Optional: In der **Beschreibung** Feld, füge Informationen über die Sammlung hinzu.
- 6. Optional: Geben Sie den Namen eines Benutzers oder einer Gruppe in das **Teilen** Dropdownliste, wählen Sie aus den Suchergebnissen aus, und klicken Sie dann auf **Hinzufügen**.
- 7. Geben Sie den Namen eines Dashboard in das **Inhalt** Drop-down-Liste und wählen Sie dann aus den Suchergebnissen aus.

Der Name des Besitzers wird für jedes hinzugefügte Dashboard angezeigt.

Hinwebs: Dashboard oben in der Liste wird standardmäßig angezeigt, wenn die Sammlung im Dashboard-Dock ausgewählt wird. Klicken Sie auf das Symbol neben einem Dashboard-Namen und ziehen Sie es, um die Liste neu zu ordnen.

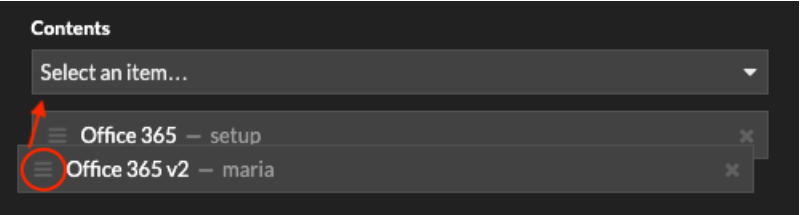

#### 8. klicken **Speichern**.

Die Sammlung wird dem Dashboard-Dock hinzugefügt.

# **Eine Dashboard-Sammlung teilen**

Standardmäßig sind alle Dashboard-Sammlungen privat, was bedeutet, dass keine anderen Benutzer Ihre Sammlung ansehen oder bearbeiten können. Sie können Ihre Sammlung jedoch mit anderen Benutzern und Gruppen teilen.

Hier sind einige wichtige Überlegungen zum Teilen von Dashboard-Sammlungen:

- Sie können eine Sammlung nur teilen, wenn Sie Eigentümer aller Dashboards in der Sammlung sind oder die Berechtigung haben, sie zu bearbeiten.
- Benutzer können nur die Dashboards in einer geteilten Sammlung anzeigen; sie können keine Sammlungseigenschaften bearbeiten.
- 1. Loggen Sie sich in das ExtraHop-System ein über https://<extrahop-hostname-or-IPaddress>.
- 2. Klicken Sie oben auf der Seite auf **Armaturenbretter**.
- 3. klicken **Sammlungen** oben im Armaturenbrett-Dock.
- 4. Klicken Sie auf die Sammlung, die Sie teilen möchten, und klicken Sie dann auf **Bearbeiten**.
- 5. Geben Sie den Namen eines Benutzers oder einer Gruppe in das **Teilen** Drop-down-Liste und wählen Sie dann aus den Suchergebnissen aus.
- 6. klicken **Hinzufügen**.

Der Benutzer oder die Gruppe wird in einer Liste von gemeinsam genutzten Benutzern angezeigt.

# ExtraHop **@•**

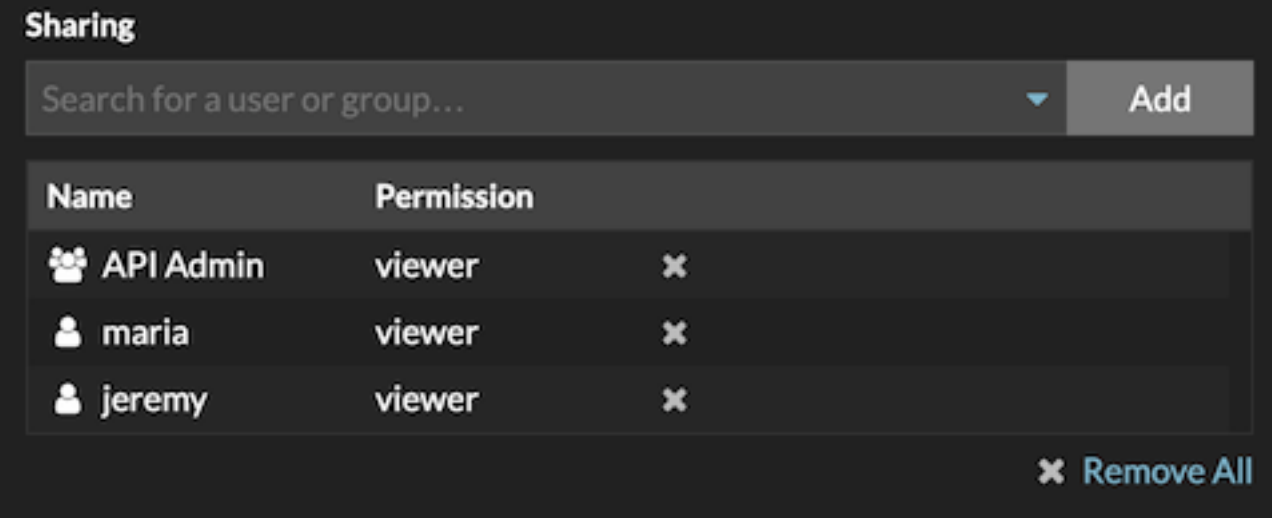

**Hinweis:** Fernen Sie einen Benutzer oder eine Gruppe, indem Sie auf das Entfernen-Symbol (X) neben dem Namen klicken.

#### 7. klicken **Speichern**.

Die Sammlung wird für jeden geteilten Benutzer im Dashboard-Dock angezeigt.

### **Daten exportieren**

Sie können Diagrammdaten aus dem ExtraHop-System in den Formaten CSV und XLSX exportieren.

Du kannst auch [PDFs erstellen](#page-84-0) von ExtraHop-Diagrammen, Seiten und Dashboards.

#### **Daten nach Excel exportieren**

- 1. Loggen Sie sich in das ExtraHop-System ein über https://<extrahop-hostname-or-IPaddress>.
- 2. Navigieren Sie zu einem Dashboard oder Protokollseite.
- 3. Klicken Sie mit der rechten Maustaste auf ein Diagramm, eine Tabelle oder eine Metrik und wählen Sie **Nach Excel exportieren**.

#### **Daten nach CSV exportieren**

- 1. Loggen Sie sich in das ExtraHop-System ein über https://<extrahop-hostname-or-IPaddress>.
- 2. Navigieren Sie zu einem Dashboard oder Protokollseite.
- 3. Klicken Sie mit der rechten Maustaste auf ein Diagramm, eine Tabelle oder eine Metrik und wählen Sie **In CSV exportieren**.

### <span id="page-84-0"></span>**Erstellen Sie eine PDF-Datei**

Sie können Daten aus einem Dashboard, einer Protokollseite oder einem einzelnen Diagramm als PDF-Datei exportieren.

1. Suchen Sie das Dashboard oder die Protokollseite, die die Daten enthält, die Sie exportieren möchten, und führen Sie einen der folgenden Schritte aus:

- Um eine PDF-Datei der gesamten Seite zu erstellen, klicken Sie auf das Befehlsmenü i in der oberen rechten Ecke der Seite und wählen **Drucken** von einem Sensor oder **Als PDF exportieren** von einer Konsole aus.
- Um eine PDF-Datei eines einzelnen Diagramms oder Widget zu erstellen, klicken Sie auf den Diagrammtitel und wählen **Drucken** von einem Sensor oder wählen **Als PDF exportieren** aus dem Drop-down-Menü auf einer Konsole.
- 2. Ein PDF-Vorschaufenster wird geöffnet. Führen Sie einen der folgenden Schritte aus:
	- klicken **Seite drucken** und wählen Sie dann **PDF** als Ziel aus den Druckeinstellungen in Ihrem Browser.
	- Klicken Sie von einem Sensor aus **Widget drucken** und wähle **PDF** als Ziel aus den Druckeinstellungen in Ihrem Browser.
	- Wählen Sie in einer Konsole [Anpassungen des PDF-Formats](#page-85-0) und dann klicken **Als PDF exportieren**. Das Generieren einer PDF-Datei kann mehrere Sekunden dauern.

Hinweis: über eine Tastenkombination auf die PDF-Druckoptionen zuzugreifen, geben Sie p. Pers..

### <span id="page-85-0"></span>**Passen Sie das Format einer PDF-Datei an**

Beim Erstellen einer PDF-Datei einer Dashboard- oder Protokollseite aus einem Konsole, haben Sie mehrere Möglichkeiten, das Erscheinungsbild Ihrer PDF-Datei anzupassen.

- 1. Geben Sie einen benutzerdefinierten Namen für Ihre PDF-Datei ein oder akzeptieren Sie den Standardnamen.
- 2. Wählen Sie eine der folgenden Optionen für die Seitenbreite:

#### **Schmal**

Zeigt großen Text in Diagrammtiteln und Beschriftungen an, bietet jedoch weniger Platz für die Anzeige von Diagrammdaten. Lange Diagrammtitel und Beschriftungen werden möglicherweise gekürzt.

#### **Mittel**

(Empfohlen) Zeigt eine Ansicht von Diagrammtiteln, Legenden und Daten an, die für die Seitenausrichtung im Hochformat optimiert ist.

#### **Breit**

Zeigt kleinen Text in Diagrammtiteln und Beschriftungen an, bietet jedoch mehr Platz für die Anzeige von Diagrammdaten.

3. Wählen Sie eine der folgenden Optionen für den Seitenumbruch:

#### **Einzelne Seite**

Zeigt das gesamte Dashboard oder die Protokollseite auf einer einzigen, fortlaufenden Seite an. Mit dieser Einstellung wird möglicherweise eine PDF-Datei generiert, die größer als die Standardseitenformate für Drucker ist.

#### **Seitenumbruch pro Region**

Zeigt jeden Diagrammbereich auf einer einzelnen Seite an.

4. Wählen Sie eines der folgenden Themen:

#### **Licht**

Weißer Hintergrund mit dunklem Text.

#### **Dunkel**

Schwarzer Hintergrund mit weißem Text.

#### **Weltall**

Dunkler Hintergrund mit stilisiertem Hintergrundbild und Text.

5. klicken **Als PDF exportieren**.

Das Generieren einer PDF-Datei kann mehrere Sekunden dauern.

#### **Nächste Schritte**

Die PDF-Datei wird auf Ihren lokalen Computer heruntergeladen. Jede PDF-Datei enthält den Titel und das Zeitintervall des Dashboard. klicken **Bericht auf ExtraHop ansehen** um das ursprüngliche Dashboard zu öffnen, das auf das in der PDF-Datei angegebene Zeitintervall eingestellt ist.

# <span id="page-86-0"></span>**Erstellen Sie einen geplanten Dashboard-Bericht**

Sie können eine PDF-Datei mit ausgewählten Dashboards per E-Mail an einen oder mehrere Empfänger senden, indem Sie einen geplanten Dashboard-Bericht über ein Konsole.

#### **Erstellen Sie einen Dashboard-Bericht (Reveal (x) Enterprise)**

Wenn Sie einen geplanten Dashboard-Bericht erstellen, können Sie angeben, wie oft der Bericht per E-Mail gesendet wird und in welchem Zeitintervall die in der PDF-Datei enthaltenen Dashboard-Daten verwendet werden sollen.

#### **Bevor Sie beginnen**

- Ihr Benutzerkonto muss Schreibeinschränkungen oder höher haben [Privilegien](https://docs.extrahop.com/de/9.4/eta-admin-ui-guide/#benutzerrechte) .
- Sie müssen sich bei einem Reveal (x) Enterprise anmelden Konsole das ist [für das Senden von E-Mails](https://docs.extrahop.com/de/9.4/eta-admin-ui-guide/#e-mail-einstellungen-f�r-benachrichtigungen-konfigurieren) konfiguriert **.**
- Sie können nur einen Bericht für Dashboards erstellen, die Sie besitzen oder auf die Sie gemeinsam Zugriff haben.
- Wenn Sie einen Bericht für ein Dashboard erstellen, das später gelöscht wird oder auf das Sie nicht mehr zugreifen können, wird trotzdem eine E-Mail an die Empfänger gesendet. Die E-Mail enthält jedoch nicht die PDF-Datei und einen Hinweis, dass das Dashboard für den Berichtsbesitzer nicht verfügbar ist.

Gehen Sie wie folgt vor, um einen geplanten Dashboard-Bericht zu erstellen:

- 1. Loggen Sie sich in das ExtraHop-System ein über https://<extrahop-hostname-or-IPaddress>.
- 2. Klicken Sie auf das Symbol Systemeinstellungen **und dann klicken Dashboard-Berichte**.
- 3. klicken **Erstellen**.
- 4. Geben Sie einen eindeutigen Namen für den Bericht in der **Name des Berichts** Feld.
- 5. Optional: In der **Beschreibung** Feld, geben Sie Informationen über den Bericht ein. Die Beschreibung erscheint nicht im Abschlussbericht, sondern nur in den Berichtseinstellungen.
- 6. Aus dem **Inhalt des Berichts** Drop-down-Liste, wählen Sie ein Dashboard aus.
	- Wenn Ihre Umgebung über mehrere Standorte verfügt, müssen Sie eine Standort auswählen.
	- Wenn das von Ihnen ausgewählte Dashboard über eine dynamische Quelle verfügt, müssen Sie eine Quelle auswählen.
- 7. Optional: Aus dem **Inhalt des Berichts** Wählen Sie in der Dropdownliste zusätzliche Dashboards aus, die Sie dem Bericht hinzufügen möchten.
- 8. Aus dem Zeitplan Führen Sie in diesem Abschnitt die folgenden Schritte aus, um einen Zeitplan für den Bericht zu konfigurieren:
	- a) Aus dem Zeitintervall Wählen Sie im Abschnitt den Zeitraum der Dashboard-Daten aus, die Sie in den Bericht aufnehmen möchten.

Das Zeitintervall bezieht sich auf die Zeit, zu der der Bericht gesendet wird.

b) Aus dem Häufigkeit melden In diesem Abschnitt legen Sie den Zeitplan für die E-Mail-Zustellung fest, indem Sie eine der folgenden Optionen auswählen:

Stündlich Senden Sie den Bericht jede Stunde per E-Mail.

# ExtraHop **@•**

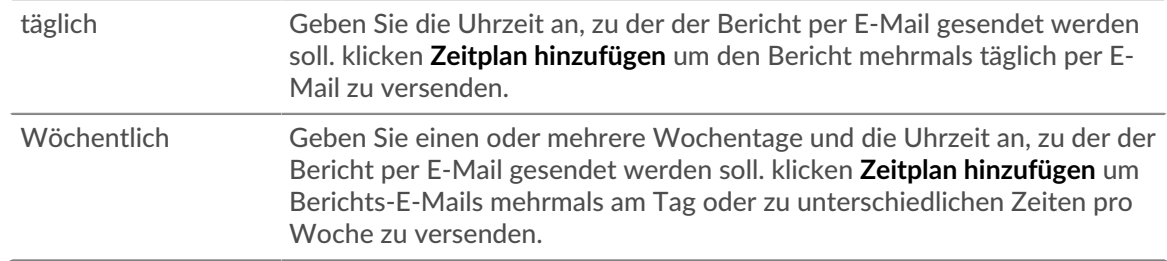

Die Häufigkeit der Berichte basiert auf [Standard-Systemzeit](https://docs.extrahop.com/de/9.4/eta-admin-ui-guide/#systemzeit) E von Ihrem ExtraHop-Administrator festgelegt.

- 9. Aus dem Format Führen Sie in diesem Abschnitt die folgenden Schritte aus, um das Berichtsformat zu konfigurieren:
	- a) Legen Sie das Inhaltslayout fest, indem Sie aus der ersten eine der folgenden Optionen auswählen Stil Drop-down-Liste:

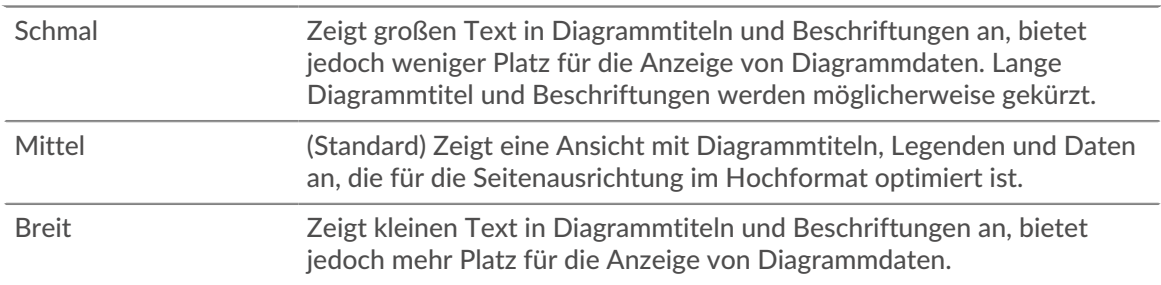

b) Legen Sie die Anzahl der Seitenumbrüche in der PDF-Datei fest, indem Sie aus der zweiten Option eine der folgenden Optionen auswählen Stil Drop-down-Liste:

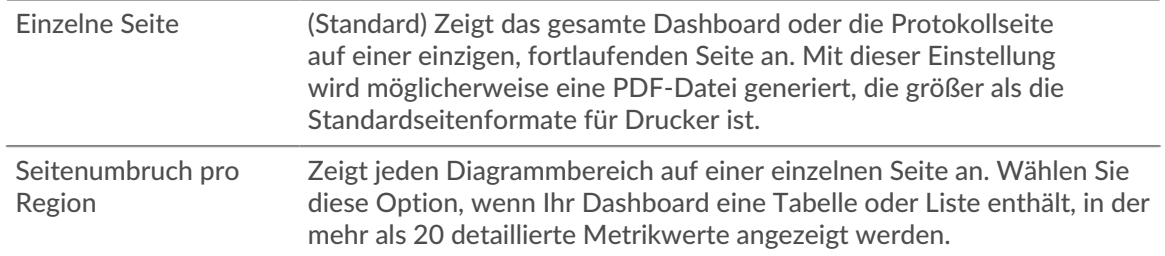

c) Stellen Sie das Anzeigethema ein, indem Sie eine der folgenden Optionen auswählen Thema Optionen:

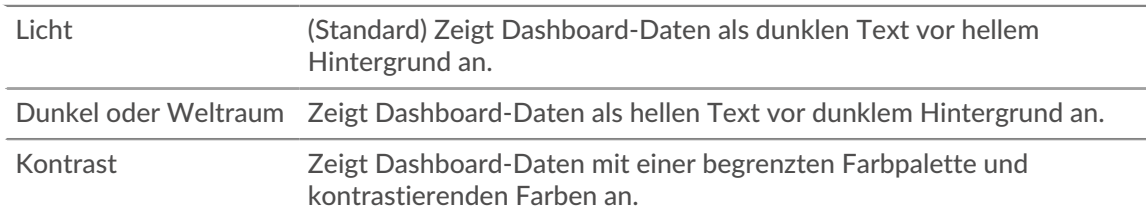

- 10. Aus dem E-Mail senden Führen Sie im Abschnitt die folgenden Schritte aus , um E-Mail-Benachrichtigungen zu konfigurieren:
	- a) Optional: Aus dem Benachrichtigungsgruppen Drop-down-Liste, wählen Sie eine Gruppe von Empfängern aus.

Wenn Sie die E-Mail-Gruppe, nach der Sie suchen, nicht sehen, können Sie E-Mail-Gruppen in den ExtraHop-Administrationseinstellungen oder über die REST-API konfigurieren. Wenden Sie sich an Ihren ExtraHop-Administrator, um eine hinzuzufügen [E-Mail-Benachrichtigungsgruppe .](https://docs.extrahop.com/de/9.4/notifications-email-settings/#eine-e-mail-benachrichtigungsgruppe-konfigurieren)..

- b) In der **Empfänger** Feld, geben Sie die E-Mail-Adresse für jeden Empfänger ein, getrennt durch ein Komma.
- c) Aus dem Betreff Abschnitt, klicken **Benutzerdefiniert** um Ihre eigene Betreffzeile für die E-Mail zu schreiben. Die automatische Betreffzeile ist der Berichtsname.
- d) Optional: In der **Nachricht** Feld, geben Sie die Informationen, die Sie senden möchten, in den Hauptteil der Berichts-E-Mail ein. Die Namen der mit dem Bericht verknüpften Dashboards werden standardmäßig in der Nachricht angegeben.
- 11. Führen Sie einen der folgenden Schritte aus, um Ihren Bericht zu speichern:
	- klicken **Jetzt senden** um eine Testbericht-E-Mail an die E-Mail-Adressen zu senden, und klicken Sie dann auf **Erledigt**. Ihr Bericht ist gespeichert und geplant.
	- klicken **Speichern**. Ihr Bericht ist geplant und wird entsprechend der von Ihnen angegebenen Berichtshäufigkeit an die Empfänger gesendet.

#### **Nächste Schritte**

• Um das Senden eines Dashboard-Berichts zu beenden, löschen Sie das **Bericht aktivieren** kreuzen Sie den Bericht an oder löschen Sie ihn.

### **Erstellen Sie einen Dashboard-Bericht (Reveal (x) 360)**

Wenn Sie einen geplanten Dashboard-Bericht erstellen, können Sie angeben, wie oft der Bericht per E-Mail gesendet wird und in welchem Zeitintervall die in der PDF-Datei enthaltenen Dashboard-Daten verwendet werden sollen.

#### **Bevor Sie beginnen**

- Ihr Benutzerkonto muss Schreibbeschränkungen oder höher haben [Privilegien](https://docs.extrahop.com/de/9.4/eta-admin-ui-guide/#benutzerrechte)  $\mathbb{E}$ .
- Du musst dich bei Reveal (x) 360 anmelden Konsole.
- Sie können nur einen Bericht für Dashboards erstellen, die Sie besitzen oder auf die Sie gemeinsam Zugriff haben.
- Wenn Sie einen Bericht für ein Dashboard erstellen, das später gelöscht wird oder auf das Sie nicht mehr zugreifen können, wird trotzdem eine E-Mail an die Empfänger gesendet. Die E-Mail enthält jedoch nicht die PDF-Datei und einen Hinweis, dass das Dashboard für den Berichtsbesitzer nicht verfügbar ist.

Gehen Sie wie folgt vor, um einen geplanten Dashboard-Bericht zu erstellen:

- 1. Loggen Sie sich in das ExtraHop-System ein über https://<extrahop-hostname-or-IPaddress>.
- 2. Klicken Sie auf das Symbol Systemeinstellungen **und dann klicken Dashboard-Berichte**.
- 3. klicken **Erstellen**.
- 4. Geben Sie einen eindeutigen Namen für den Bericht in der **Name des Berichts** Feld.
- 5. Optional: In der **Beschreibung** Feld, geben Sie Informationen über den Bericht ein. Die Beschreibung erscheint nicht im Abschlussbericht, sondern nur in den Berichtseinstellungen.
- 6. Aus dem **Inhalt des Berichts** Drop-down-Liste, wählen Sie ein Dashboard aus.
	- Wenn Ihre Umgebung mehrere Standorte hat, müssen Sie eine Standort auswählen.
	- Wenn das von Ihnen ausgewählte Dashboard über eine dynamische Quelle verfügt, müssen Sie eine Quelle auswählen.
- 7. Optional: Aus dem **Inhalt des Berichts** Wählen Sie in der Dropdownliste zusätzliche Dashboards aus, die Sie dem Bericht hinzufügen möchten.
- 8. Aus dem Zeitplan Führen Sie in diesem Abschnitt die folgenden Schritte aus, um einen Zeitplan für den Bericht zu konfigurieren:
	- a) Aus dem Zeitintervall Wählen Sie im Abschnitt den Zeitraum der Dashboard-Daten aus, die Sie in den Bericht aufnehmen möchten.

Das Zeitintervall bezieht sich auf die Zeit, zu der der Bericht gesendet wird.

b) Aus dem Häufigkeit melden In diesem Abschnitt legen Sie den Zeitplan für die E-Mail-Zustellung fest, indem Sie eine der folgenden Optionen auswählen:

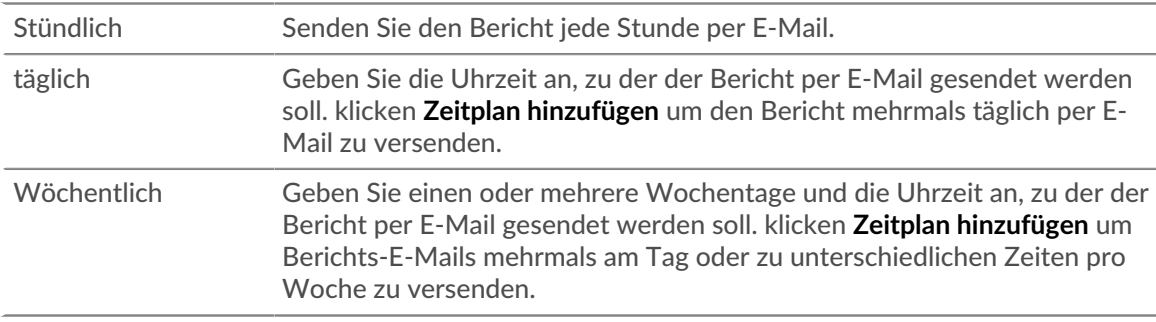

Die Häufigkeit der Berichte basiert auf [Standard-Systemzeit](https://docs.extrahop.com/de/9.4/eta-admin-ui-guide/#systemzeit) N von Ihrem ExtraHop-Administrator festgelegt.

- 9. Aus dem Format Führen Sie in diesem Abschnitt die folgenden Schritte aus, um das Berichtsformat zu konfigurieren:
	- a) Legen Sie das Inhaltslayout fest, indem Sie aus der ersten eine der folgenden Optionen auswählen Stil Drop-down-Liste:

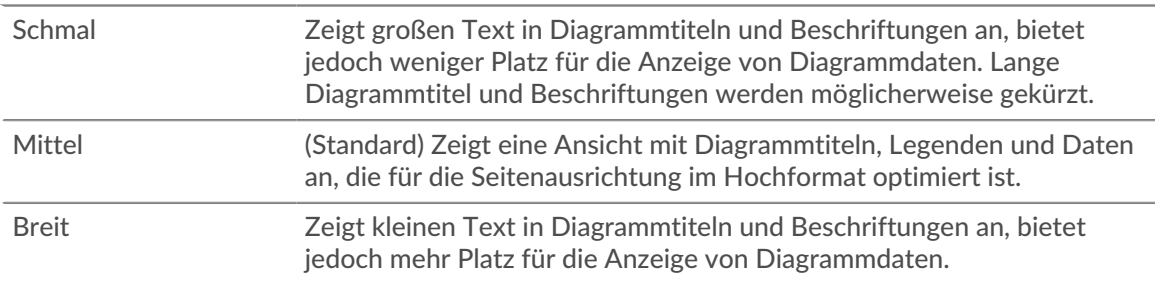

b) Legen Sie die Anzahl der Seitenumbrüche in der PDF-Datei fest, indem Sie aus der zweiten Option eine der folgenden Optionen auswählen Stil Drop-down-Liste:

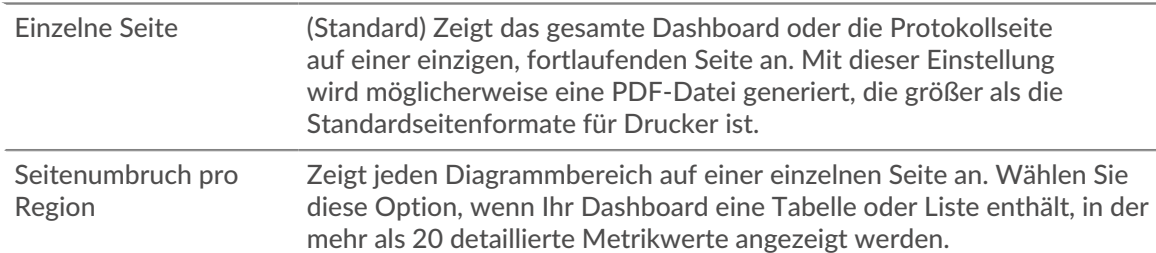

c) Stellen Sie das Anzeigethema ein, indem Sie eine der folgenden Optionen auswählen Thema Optionen:

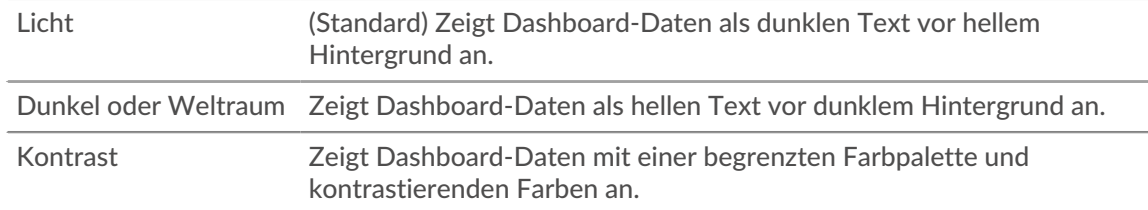

- 10. Aus dem E-Mail senden Führen Sie im Abschnitt die folgenden Schritte aus , um E-Mail-Benachrichtigungen zu konfigurieren:
	- a) In der **Empfänger** Feld, geben Sie die E-Mail-Adresse für jeden Empfänger ein, getrennt durch ein Komma.
- b) Aus dem Betreff Abschnitt, klicken **Benutzerdefiniert** um Ihre eigene Betreffzeile für die E-Mail zu schreiben. Die automatische Betreffzeile ist der Berichtsname.
- c) Optional: In der **Nachricht** Feld, geben Sie die Informationen, die Sie senden möchten, in den Hauptteil der Berichts-E-Mail ein. Die Namen der mit dem Bericht verknüpften Dashboards werden standardmäßig in der Nachricht angegeben.
- 11. Führen Sie einen der folgenden Schritte aus, um Ihren Bericht zu speichern:
	- klicken **Jetzt senden** um eine Testbericht-E-Mail an die E-Mail-Adressen zu senden, und klicken Sie dann auf **Erledigt**. Ihr Bericht ist gespeichert und geplant.
	- klicken **Speichern**. Ihr Bericht ist geplant und wird entsprechend der von Ihnen angegebenen Berichtshäufigkeit an die Empfänger gesendet.

#### **Nächste Schritte**

• Um das Senden eines Dashboard-Berichts zu beenden, löschen Sie das **Bericht aktivieren** kreuzen Sie den Bericht an oder löschen Sie ihn.

# **Diagrammtypen**

Dashboard-Diagramme im ExtraHop-System bieten mehrere Möglichkeiten, Metrik Daten zu visualisieren, was Ihnen bei der Beantwortung von Fragen zu Ihrem Netzwerkverhalten helfen kann.

Sie wählen einen Diagrammtyp aus, wenn Sie [Bearbeiten Sie ein Diagramm im Metric Explorer.](#page-64-0) Aber woher wissen Sie , welches Diagramm Sie auswählen müssen? Es hilft, zunächst zu entscheiden, welche Frage Sie beantworten möchten:

- Um zu erfahren, wie sich eine Metrik im Laufe der Zeit ändert, wählen Sie ein Zeitreihendiagramm aus, z. B. das Flächen-, Säulen-, Linien-, Zeilen- und Säulendiagramm oder das Statusdiagramm.
- Um zu erfahren, wie ein Metrikwert im Vergleich zu einem vollständigen Datensatz abschneidet, wählen Sie ein Verteilungsdiagramm aus, z. B. Boxplot, Candlestick, Heatmap oder Histogramm-Diagramm.
- Um den genauen Metrikwert für einen Zeitraum zu ermitteln, wählen Sie ein Gesamtwertdiagramm aus, z. B. ein Balken-, Listen-, Kreis-, Tabellen- oder Wertdiagramm.
- Um den Warnstatus dieser Metrik zu erfahren, wählen Sie die Liste, den Status oder das Wertdiagramm aus.

Weitere Antworten finden Sie in der [Häufig gestellte Fragen zu Grafiken .](https://docs.extrahop.com/de/9.4/charts-faq/#h�ufig-gestellte-fragen-zu-grafiken)..

Die folgende Tabelle enthält eine Liste der Diagrammtypen und Beschreibungen. Klicken Sie auf den Diagrammtyp, um weitere Details und Beispiele zu sehen.

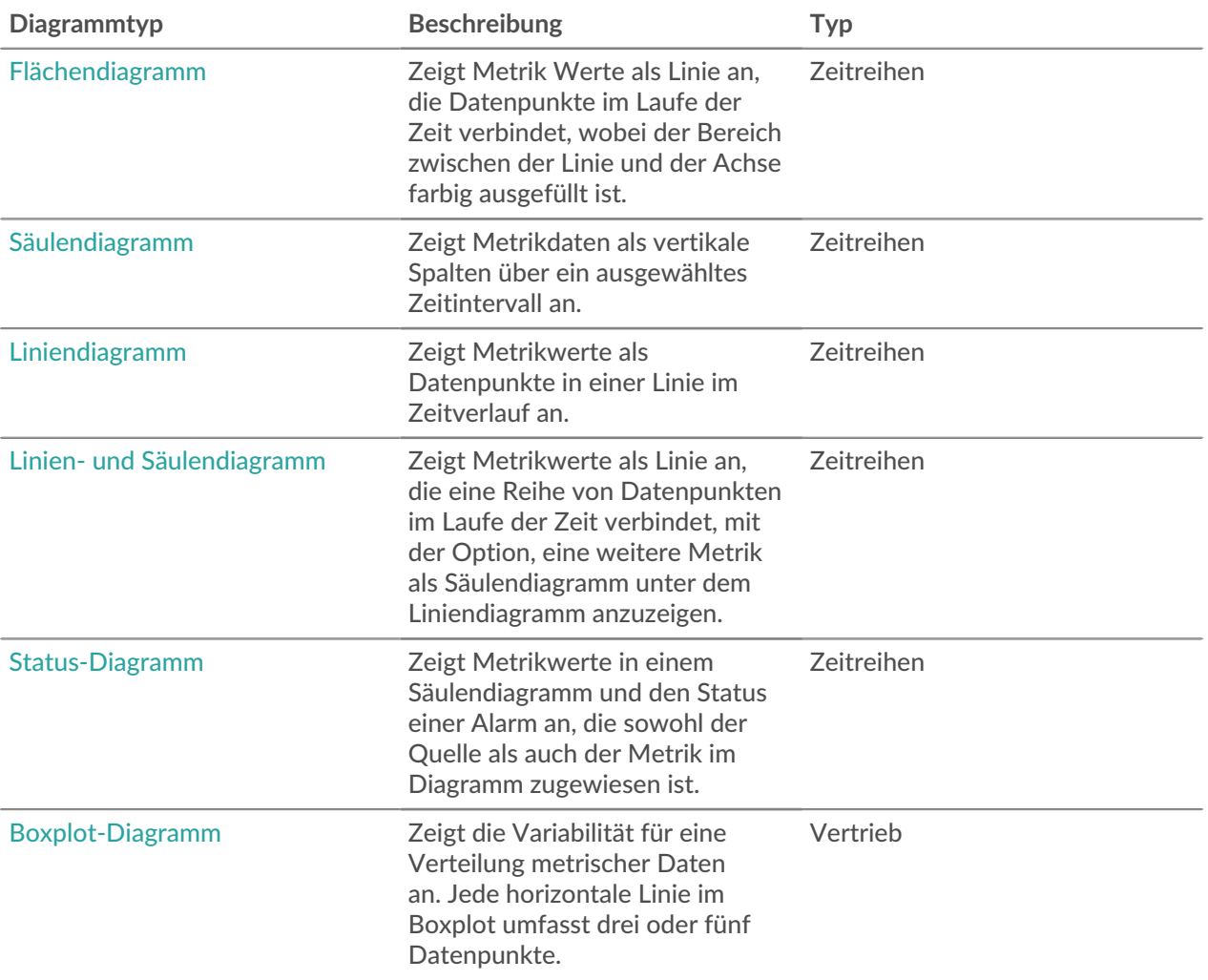

# **°∙e** ExtraHop

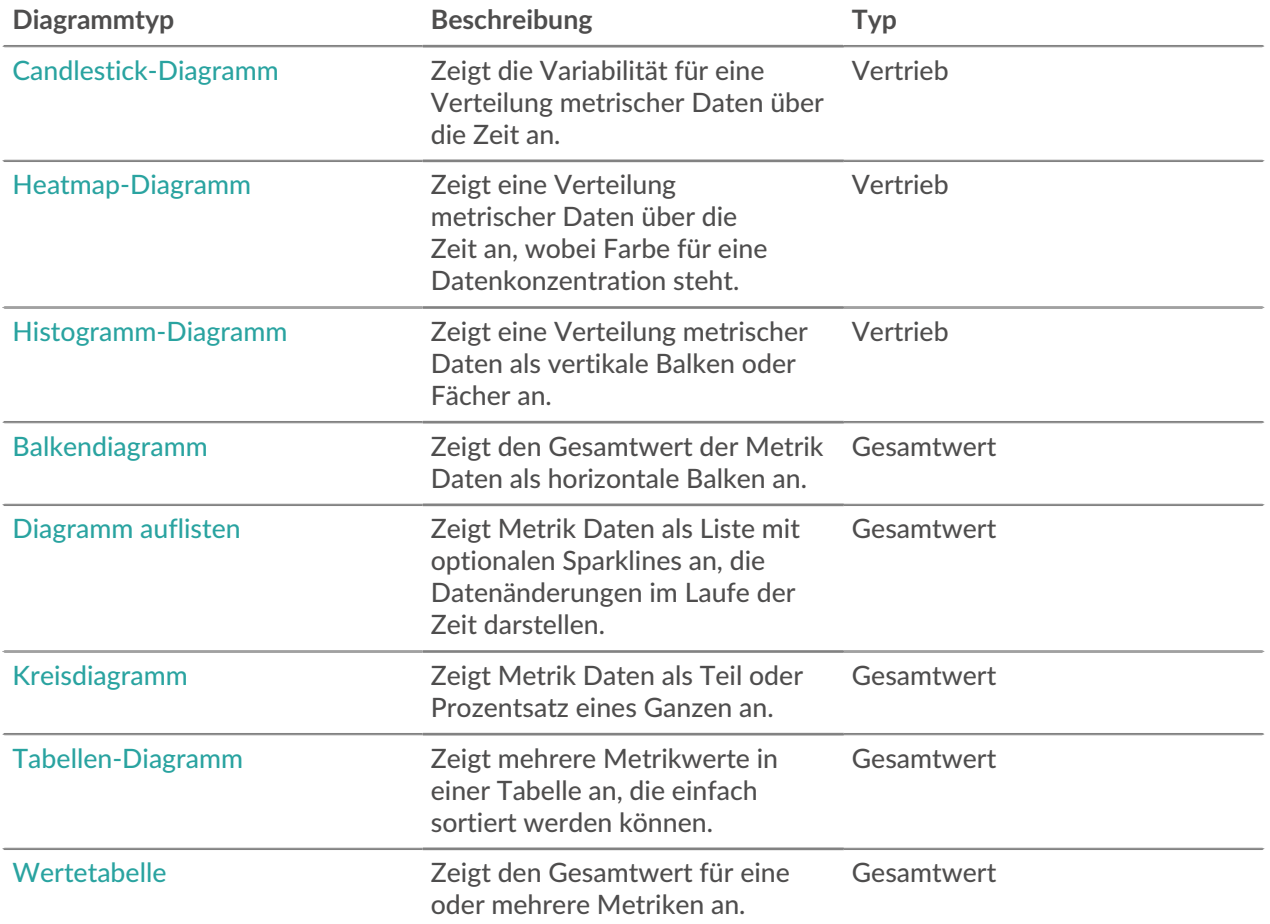

#### <span id="page-92-0"></span>**Flächendiagramm**

Metrische Daten werden als Datenpunkte im Zeitverlauf angezeigt, die durch eine Linie verbunden sind, wobei der Bereich zwischen der Linie und der X-Achse farbig ausgefüllt ist.

Wenn Ihr Diagramm mehr als eine Metrik enthält, werden die Daten für jede Metrik als einzelne Linie oder als Reihe angezeigt. Jede Reihe ist zusammengestapelt, um den kumulativen Wert der Daten zu veranschaulichen.

Wählen Sie das Flächendiagramm aus, um zu sehen, wie die Akkumulation mehrerer Metrik Datenpunkte im Laufe der Zeit zu einem Gesamtwert beiträgt. Ein Flächendiagramm kann beispielsweise aufzeigen, wie verschiedene Protokolle zur gesamten Protokollaktivität beitragen.

Weitere Informationen zur Anzeige von Raten in Ihrem Diagramm finden Sie in der [Tarife anzeigen](#page-113-0) Abschnitt.

Hinwei $\mathfrak{D}$ ieses Diagramm unterstützt [Erkennungsmarker](https://docs.extrahop.com/de/9.4/charts-faq/#warum-sehe-ich-in-einigen-meiner-charts-symbole?)  $\mathbb{Z}$ , die auf Erkennungen hinweisen, die mit Diagrammdaten verknüpft sind.

**Hinweis:**Erkennungen durch maschinelles Lernen erfordern eine [Verbindung zu ExtraHop Cloud](https://docs.extrahop.com/de/9.4/eta-admin-ui-guide/#stellen-sie-eine-verbindung-zu-extrahop-cloud-services-her) Services  $\mathbb{Z}$ .

Die folgende Abbildung zeigt ein Beispiel für ein Flächendiagramm.

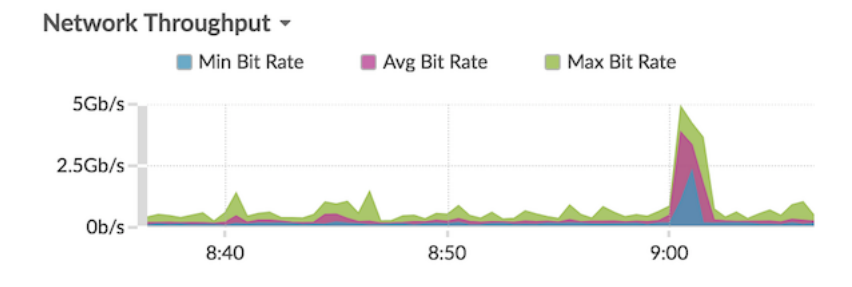

#### <span id="page-93-1"></span>**Balkendiagramm**

Der Gesamtwert der Metrik Daten wird als horizontale Balken angezeigt.

Wählen Sie das Balkendiagramm aus, wenn Sie die Daten für mehr als eine Metrik für ein ausgewähltes Zeitintervall vergleichen möchten.

Die folgende Abbildung zeigt ein Beispiel für ein Balkendiagramm.

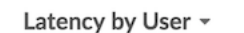

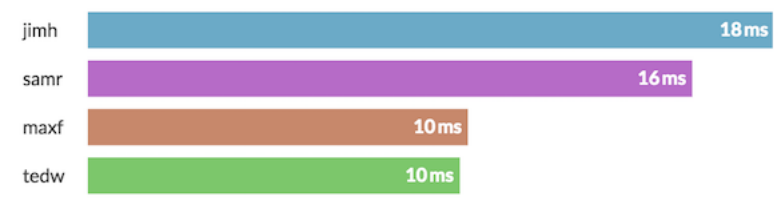

#### <span id="page-93-0"></span>**Boxplot-Diagramm**

Das Boxplot-Diagramm zeigt die Variabilität für eine Verteilung Metrik Daten. In diesem Diagramm können Sie nur Daten aus Datensatzmetriken anzeigen, z. B. die Serververarbeitungszeit.

Jede horizontale Linie im Boxplot umfasst drei oder fünf Datenpunkte. Bei fünf Datenpunkten enthält die Linie einen Textbalken, ein vertikales Häkchen, eine obere Schattenlinie und eine untere Schattenlinie. Bei drei Datenpunkten enthält die Linie ein vertikales Häkchen, einen oberen Schatten und einen unteren Schatten. Weitere Informationen zur Anzeige bestimmter Perzentilwerte in Ihrem Diagramm finden Sie unter [Perzentile anzeigen](#page-115-0).

Die folgende Abbildung zeigt ein Beispiel für ein Boxplot-Diagramm.

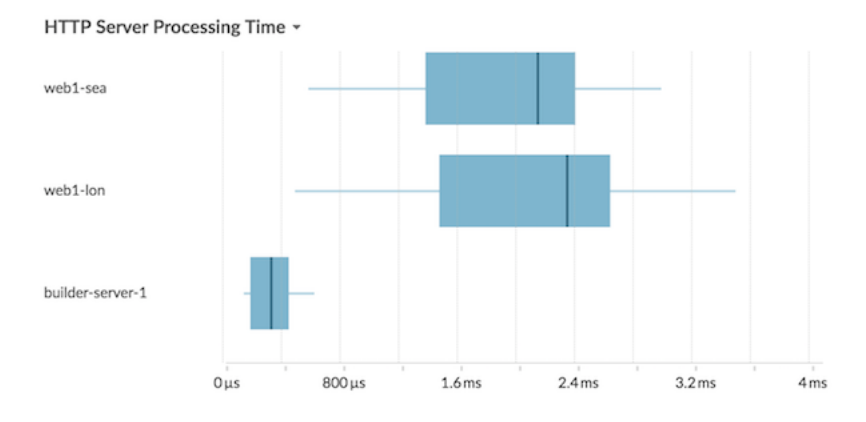

Zusätzlicher Hopfen 9.4 ExtraHop System-Benutzerhandbuch **94**

#### <span id="page-94-1"></span>**Kerzendiagramm**

Das Kerzen-Chart zeigt die Variabilität einer Verteilung metrischer Daten über die Zeit. Sie können nur Daten aus Datensatzmetriken oder hochpräzisen Netzwerk-Byte- und Paketmetriken (L2) anzeigen.

Vertikale Linien in jedem Zeitintervall zeigen drei oder fünf Datenpunkte an. Wenn die Linie fünf Datenpunkte hat, enthält sie einen Körper, ein mittleres Häkchen, eine obere Schattenlinie und eine untere Schattenlinie. Wenn die Linie drei Datenpunkte hat, enthält sie ein mittleres Häkchen. Weitere Informationen zur Anzeige bestimmter Perzentilwerte in Ihrem Diagramm finden Sie unter [Perzentile](#page-115-0) [anzeigen.](#page-115-0)

Wählen Sie das Kerzen-Chart aus, um die Variabilität der Datenberechnungen für einen bestimmten Zeitraum anzuzeigen.

Die folgende Abbildung zeigt ein Beispiel für ein Kerzen-Chart.

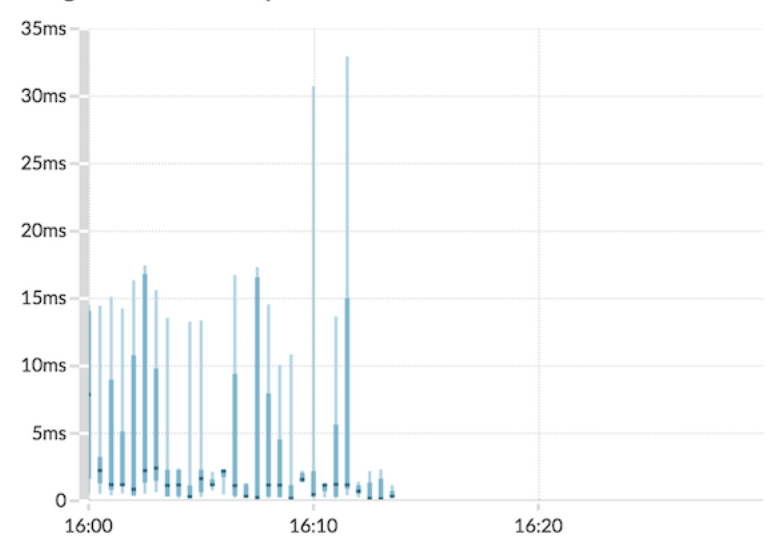

#### Storage Network Latency -

#### <span id="page-94-0"></span>**Säulendiagramm**

Metrische Daten werden im Zeitverlauf als vertikale Spalten angezeigt. Wenn Ihr Diagramm mehr als eine Metrik enthält, werden die Daten für jede Metrik als einzelne Spalte oder als Reihe angezeigt. Jede Reihe ist zusammengestapelt, um den kumulativen Wert der Daten zu veranschaulichen.

Wählen Sie das Säulendiagramm aus, um zu vergleichen, wie die Akkumulation mehrerer Metrik Datenpunkte zu einem bestimmten Zeitpunkt zum Gesamtwert beiträgt.

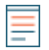

**Hinwei** Dieses Diagramm unterstützt [Erkennungsmarker](https://docs.extrahop.com/de/9.4/charts-faq/#warum-sehe-ich-in-einigen-meiner-charts-symbole?)  $\mathbb{Z}$ , die auf Erkennungen hinweisen, die mit Diagrammdaten verknüpft sind.

Die folgende Abbildung zeigt ein Beispiel für ein Säulendiagramm.

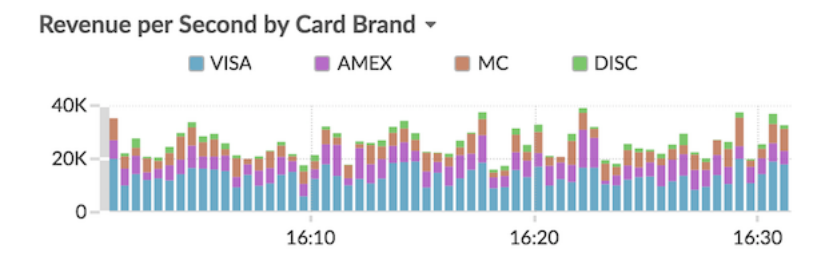

#### <span id="page-95-0"></span>**Heatmap-Diagramm**

Das Heatmap-Diagramm zeigt eine Verteilung der Metrik Daten über die Zeit, wobei die Farbe eine Datenkonzentration darstellt. Sie können nur eine Dataset-Metrik auswählen, die im Diagramm angezeigt werden soll, z. B. Serververarbeitungszeit oder Roundtrip-Zeit.

Wählen Sie die Heatmap aus, wenn Sie Muster in der Datenverteilung identifizieren möchten.

Hier sind einige wichtige Überlegungen zum Heatmap-Diagramm:

- Die Heatmap-Legende zeigt den Farbverlauf an, der dem Datenbereich im Diagramm entspricht. Beispielsweise weist die dunklere Farbe auf der Heatmap auf eine höhere Konzentration von Datenpunkten hin.
- Der Standarddatenbereich liegt zwischen dem 5. und 95. Perzentil, wodurch Ausreißer aus der Verteilung herausgefiltert werden. Ausreißer können den Maßstab der in Ihrem Diagramm angezeigten Daten verzerren, wodurch es schwieriger wird, Trends und Muster für den Großteil Ihrer Daten zu erkennen. Sie können sich jedoch dafür entscheiden, den gesamten Datenbereich anzuzeigen, indem Sie den Standardfilter in der **Optionen** Registerkarte. Weitere Informationen finden Sie unter [Ausreißer](#page-117-0) [filtern.](#page-117-0)
- Das ausgewählte Thema, z. B. Hell, Dunkel oder Raum, beeinflusst, ob eine dunkle oder helle Farbe auf eine höhere Konzentration von Datenpunkten hinweist.

Die folgende Abbildung zeigt ein Beispiel für ein Heatmap-Diagramm.

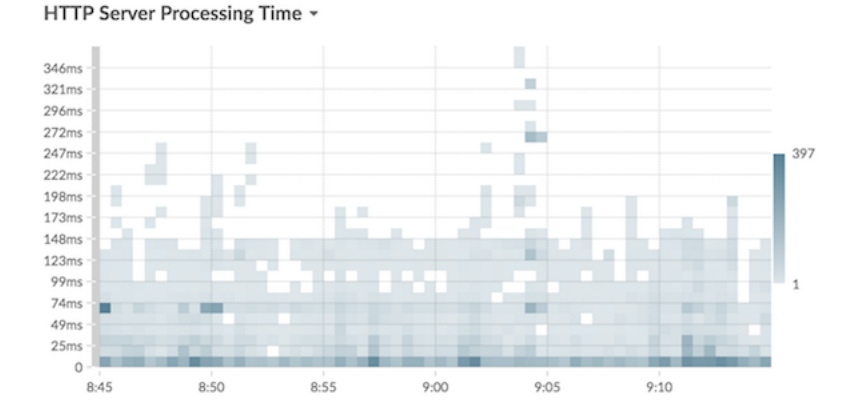

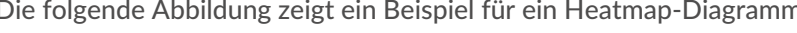

#### <span id="page-95-1"></span>**Histogramm-Diagramm**

Das Histogramm-Diagramm zeigt eine Verteilung der Metrik Daten als vertikale Balken oder Abschnitte an. Sie können nur eine Dataset-Metrik auswählen, die in diesem Diagramm angezeigt werden soll, z. B. Serververarbeitungszeit oder Roundtrip-Zeit.

Wählen Sie das Histogramm-Diagramm aus, um die Form der Datenverteilung zu sehen.

# **∙e** ExtraHop

Hier sind einige wichtige Überlegungen zum Histogramm-Diagramm:

- Der Standarddatenbereich reicht vom 5. bis zum 95. Perzentil (5. bis 95), wodurch Ausreißer aus der Verteilung herausgefiltert werden. In der Ansicht Minimum bis Maximum (Min-Max) wird der gesamte Datenbereich angezeigt. Klicken Sie auf die Lupe in der oberen rechten Ecke des Diagramms, um zwischen den beiden Ansichten umzuschalten.
- Die Daten werden je nach Datenbereich automatisch entweder auf linearer oder logarithmischer Skala in Fächer verteilt. Wenn sich der Datenbereich beispielsweise über mehrere Größenordnungen erstreckt, werden die Daten auf einer logarithmischen Skala in Abschnitte eingeteilt. Min-Max (log) wird in der oberen rechten Ecke des Diagramms angezeigt.
- Klicken und ziehen Sie, um mehrere Fächer oder eine bestimmte Ablage zu vergrößern. Klicken Sie erneut auf die Lupe in der oberen rechten Ecke des Diagramms, um die ursprüngliche Ansicht zu verkleinern (entweder 5—95. oder Min bis Max).

**Hinweis:**Durch das Heranzoomen, um ein benutzerdefiniertes Zeitintervall anzuzeigen, wird das globale oder Region Zeitintervall nicht geändert.

• Ihre Umschaltoption (zwischen der 5. und 95. Ansicht und der Min-Max-Ansicht) bleibt für Ihr Diagramm bestehen, jedoch nicht für die Benutzer, mit denen Sie Ihr Dashboard und Ihr Diagramm geteilt haben. Informationen zum Festlegen einer dauerhaften Umschaltoption vor dem Teilen eines Dashboard finden Sie unter [Ausreißer filtern](#page-117-0).

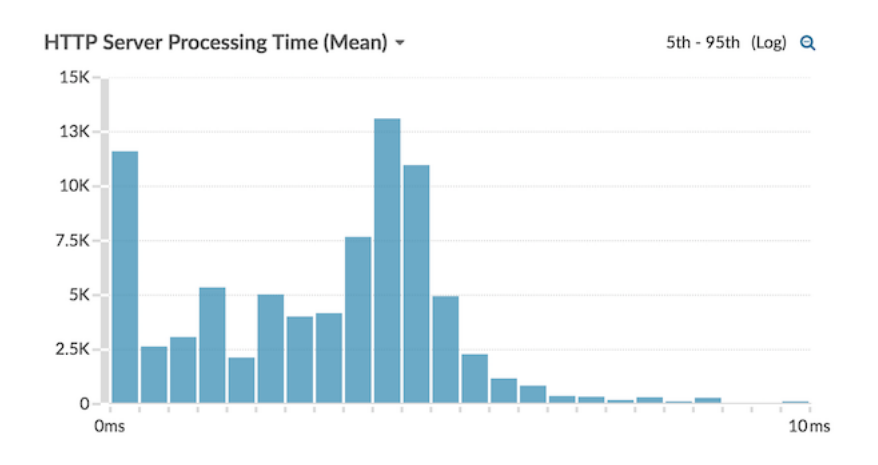

Die folgende Abbildung zeigt ein Beispiel für ein Histogramm-Diagramm.

**Hinweis:**Dieses Diagramm unterstützt keine Grundlinien oder Schwellenwerte.

#### <span id="page-96-0"></span>**Liniendiagramm**

Metrische Daten werden als Datenpunkte im Zeitverlauf angezeigt, die in einer Linie verbunden sind. Wenn Ihr Diagramm mehr als eine Metrik enthält, werden die Daten für jede Metrik als einzelne Linie oder als Reihe angezeigt. Jede Serie überschneidet sich.

Wählen Sie das Liniendiagramm aus, um Änderungen im Laufe der Zeit zu vergleichen.

**Hinwei** Dieses Diagramm unterstützt [Erkennungsmarker](https://docs.extrahop.com/de/9.4/charts-faq/#warum-sehe-ich-in-einigen-meiner-charts-symbole?)  $\mathbb{Z}$ , die auf Erkennungen hinweisen, die mit Diagrammdaten verknüpft sind.

Die folgende Abbildung zeigt ein Beispiel für ein Liniendiagramm.

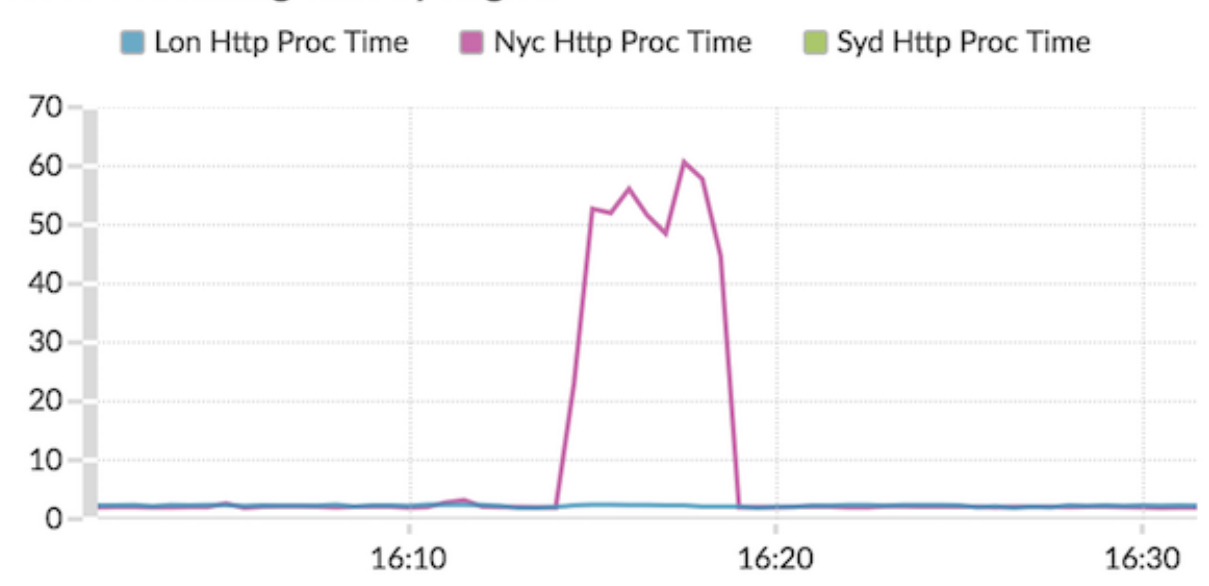

# HTTP Processing Time by Region ~

#### <span id="page-97-0"></span>**Linien- und Säulendiagramm**

Metrische Daten werden als Datenpunkte im Zeitverlauf angezeigt, die durch eine Linie miteinander verbunden sind. Es besteht die Möglichkeit, ein Säulendiagramm unter dem Liniendiagramm anzuzeigen. Wenn Ihr Diagramm beispielsweise mehr als eine Metrik enthält (z. B. HTTP-Anfragen und HTTP-Fehler), können Sie auswählen **Als Spalten anzeigen** um eine der Metriken als Säulendiagramm unter dem Liniendiagramm anzuzeigen.

Spalten werden standardmäßig in der Farbe Rot angezeigt. Um die rote Farbe zu entfernen, klicken Sie auf **Optionen** und abwählen **Spalten rot anzeigen**.

Wählen Sie das Linien- und Säulendiagramm aus, um verschiedene Metriken auf verschiedenen Skalen in einem Diagramm zu vergleichen. Sie können beispielsweise die Fehlerraten und die Gesamtzahl der HTTP-Antworten in einem Diagramm anzeigen.

Hinwei $\mathfrak{D}$ ieses Diagramm unterstützt [Erkennungsmarker](https://docs.extrahop.com/de/9.4/charts-faq/#warum-sehe-ich-in-einigen-meiner-charts-symbole?)  $\mathbb{Z}$ , die auf Erkennungen hinweisen, die mit Diagrammdaten verknüpft sind.

Die folgende Abbildung zeigt ein Beispiel für ein Linien- und Säulendiagramm.

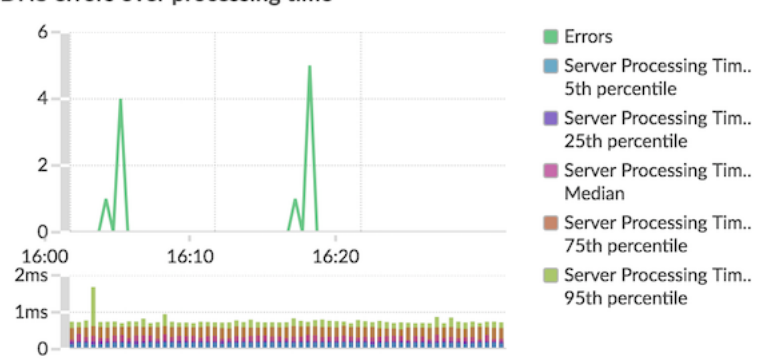

DNS errors over processing time -

#### <span id="page-98-0"></span>**Diagramm auflisten**

Metrische Daten werden als Liste angezeigt. Wählen Sie das Listendiagramm aus, um lange Listen mit Metrikwerten, z. B. Detailmetriken, anzuzeigen.

Dieses Diagramm enthält die folgenden Optionen:

- Fügen Sie eine Sparkline hinzu, bei der es sich um ein einfaches Flächendiagramm handelt, das direkt neben dem Namen und Wert der Metrik platziert wird. Eine Sparkline zeigt, wie sich Daten im Laufe der Zeit verändert haben. Klicken Sie auf **Optionen** Tabulatortaste und wählen **Sparklines einbeziehen**.
- Zeigt den Metrikwert in einer Farbe für den Warnstatus an. Verschiedene Farben geben den Schweregrad der konfigurierten Alarm an. Wenn beispielsweise ein Warnschwellenwert für eine Metrik überschritten wird, die im Listendiagramm angezeigt wird, wird der Wert für diese Metrik rot angezeigt. Klicken Sie auf **Optionen** Tabulatortaste und wählen **Farbe zeigt den Alarmstatus an**.

**Hinweis:**Dieses Diagramm unterstützt keine Grundlinien oder Schwellenwerte.

Die folgende Abbildung zeigt ein Beispiel für ein Listendiagramm.

#### Top Status Codes ~

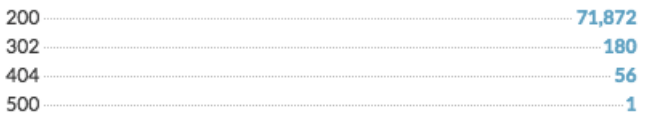

#### <span id="page-98-1"></span>**Kreisdiagramm**

Metrische Daten werden als Teil oder Prozentsatz eines Ganzen angezeigt. Wenn Ihr Diagramm mehr als eine Metrik enthält, werden die Daten für jede Metrik im Kreisdiagramm als einzelnes Segment oder Reihe dargestellt.

Wählen Sie das Tortendiagramm aus, um die Metrikwerte zu vergleichen, die sich gegenseitig ausschließen, z. B. Statuscode-Detailmetriken für die HTTP-Antwortmetrik der obersten Ebene.

Dieses Diagramm enthält die folgenden Optionen:

- Als Ringdiagramm anzeigen. Klicken Sie auf **Wahl** Tabulatortaste und wählen **Gesamtwert anzeigen**.
- Geben Sie die Dezimalgenauigkeit oder die Anzahl der Ziffern an, die in Ihrem Diagramm angezeigt werden. Die Perzentilgenauigkeit ist nützlich für die Darstellung von Datenverhältnissen, insbesondere für Service Level Agreements (SLAs), für die möglicherweise genaue Daten für die Berichterstattung erforderlich sind. Klicken Sie auf **Optionen** Registerkarte, und wählen Sie im Abschnitt Einheiten **Prozentzahlen statt Zählungen anzeigen**. Wählen Sie dann **0,00%** oder **0,000%** aus der Drop-down-Liste.

Die folgende Abbildung zeigt ein Beispiel für ein Tortendiagramm.

# Total Traffic -**Bytes In Bytes Out TOTAL** 707

#### <span id="page-99-0"></span>**Status-Diagramm**

Metrische Daten werden in einem Säulendiagramm angezeigt. Die Farbe jeder Spalte steht für den schwerwiegendsten Warnstatus der konfigurierten Alarm für die Metrik. Sie können nur eine Quelle und Metrik für die Anzeige in diesem Diagramm auswählen.

Um den Status aller Alerts anzuzeigen, die mit der ausgewählten Metrikkategorie verknüpft sind, klicken Sie auf **Verwandte Benachrichtigungen anzeigen**. Eine Liste von Warnungen wird dann unter dem Säulendiagramm angezeigt.

Wählen Sie das Statusdiagramm aus, um zu sehen, wie sich die Daten und der Warnstatus für Ihre Metrik im Laufe der Zeit ändern.

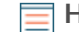

**Hinweis:**Dieses Diagramm unterstützt keine Basislinien.

Die folgende Abbildung zeigt ein Beispiel für ein Statusdiagramm.

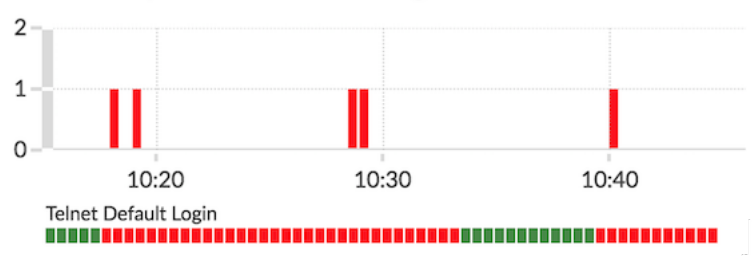

#### Telnet Pump and HL7 Default Login Count ~

#### <span id="page-99-1"></span>**Tabellen-Diagramm**

Metrische Daten werden zeilen- und spaltenübergreifend in einer Tabelle angezeigt. Jede Zeile steht für eine Quelle. Jede Spalte steht für eine Metrik. Sie können einer Tabelle mehrere Quellen (desselben Typs) und Metriken hinzufügen.

Wählen Sie das Tabellendiagramm aus, wenn Sie Metrikdaten in einem Raster anzeigen und Werte einfach nach mehreren Metriken sortieren möchten.

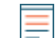

Hinwei $\mathbf{\Omega}$ ieses Diagramm unterstützt keine Grundlinien oder Schwellenwerte.

Die folgende Abbildung zeigt ein Beispiel für ein Tabellendiagramm.

#### Web Server Transactions

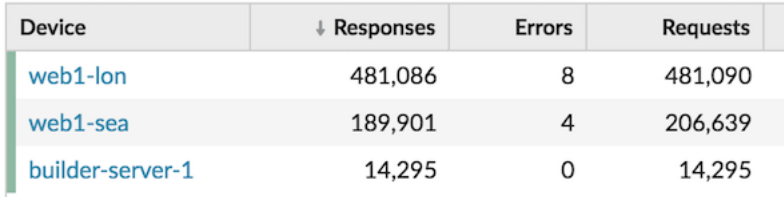

#### <span id="page-100-0"></span>**Wertetabelle**

Der Gesamtwert für eine oder mehrere Metriken wird als Einzelwert angezeigt. Wenn Sie mehr als eine Metrik auswählen, werden die Metrikwerte nebeneinander angezeigt.

Wählen Sie das Wertdiagramm aus, um den Gesamtwert wichtiger Metriken anzuzeigen, z. B. die Gesamtzahl der in Ihrem Netzwerk aufgetretenen HTTP-Fehler.

Dieses Diagramm enthält die folgenden Optionen:

- Fügen Sie Sparklines hinzu. Dabei handelt es sich um ein einfaches Flächendiagramm, das unter dem Metrikwert platziert wird. Eine Sparkline zeigt, wie sich Daten im Laufe der Zeit verändert haben. Klicken Sie auf **Optionen** Tabulatortaste und wählen **Sparklines einbeziehen**.
- Zeigt den Metrikwert in einer Farbe für den Warnstatus an. Verschiedene Farben geben den Schweregrad der konfigurierten Alarm an. Wenn beispielsweise ein Warnschwellenwert für eine Metrik überschritten wird, wird der Wert rot angezeigt. Klicken Sie auf **Optionen** Tabulatortaste und wählen **Farbe zeigt den Alarmstatus an**.

**Hinweis:**Dieses Diagramm unterstützt keine Grundlinien oder Schwellenwerte.

Die folgende Abbildung zeigt ein Beispiel für ein Wertdiagramm.

Throughput Summary -

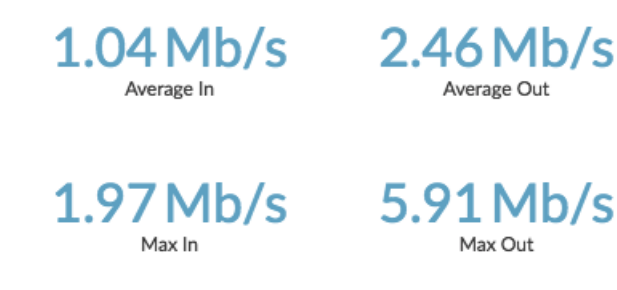

# **Erstellen Sie ein Diagramm**

Diagramme sind ein unverzichtbares Werkzeug zur Visualisierung, Analyse und zum Verständnis des Netzwerkverhaltens. Sie können von einem Dashboard oder einer Protokollseite aus ein benutzerdefiniertes Diagramm erstellen, um Daten aus den über 4.000 integrierten oder benutzerdefinierten Metriken zu visualisieren, die im ExtraHop-System verfügbar sind. Wenn Sie beispielsweise bei der Problembehandlung eine interessante Servermetrik beobachten, können Sie ein Diagramm erstellen, um diese Metrik zu visualisieren und weiter zu analysieren. Benutzerdefinierte Diagramme werden dann in Dashboards gespeichert.

Die folgenden Schritte zeigen Ihnen, wie Sie schnell ein leeres benutzerdefiniertes Diagramm erstellen können:

- 1. Loggen Sie sich in das ExtraHop-System ein über https://<extrahop-hostname-or-IPaddress>.
- 2. Führen Sie einen der folgenden Schritte aus:
	- klicken **Dashboards** oben auf der Seite.
	- klicken **Vermögenswerte** oben auf der Seite. Wählen Sie im linken Bereich eine Quelle aus, und klicken Sie dann im mittleren Bereich auf den Namen einer Anwendung, eines Geräts, einer Gerätegruppe oder eines Netzwerk. Eine Protokollseite für die Quelle wird angezeigt.
- 3. Klicken Sie auf das Befehlsmenü in der oberen rechten Ecke der Seite und wählen Sie dann Diagramm **erstellen**.
- 4. [Bearbeiten Sie das Diagramm im Metric Explorer.](#page-64-0)
- 5. Um Ihr Diagramm zu speichern, klicken Sie auf **Zum Dashboard hinzufügen** und führen Sie einen der folgenden Schritte aus:
	- Wählen Sie den Namen eines vorhandenen Dashboard aus der Liste aus. Die Dashboard-Liste ist von den zuletzt erstellten Dashboards (unten) bis zu den ältesten Dashboards (oben) geordnet.
	- Wählen **Dashboard erstellen**. In der [Eigenschaften des Dashboards](#page-80-0) Fenster, geben Sie einen Namen für das neue Dashboard ein und klicken Sie dann auf **Erstellen**.

**Hinweiser** sind einige andere Möglichkeiten, ein Diagramm zu erstellen:

- Wenn Sie auf einer Protokollseite oder einem Dashboard ein Diagramm finden, das Ihnen gefällt, können Sie dieses Diagramm neu erstellen und in Ihrem Dashboard speichern. Klicken Sie auf den Diagrammtitel und wählen Sie dann **Diagramm erstellen aus...**.
- Du kannst [ein Dashboard-Layout bearbeiten](#page-63-0) und klicken und ziehen Sie ein neues Diagramm-Widget auf das Dashboard.

#### **Nächste Schritte**

Nachdem Sie ein Diagramm erstellt haben, erfahren Sie mehr über die Arbeit mit Dashboards:

- [Ein Dashboard-Layout bearbeiten](#page-63-0)
- [Ein Dashboard teilen](#page-81-0)

# <span id="page-101-0"></span>**Ein Diagramm kopieren**

Sie können ein Diagramm von einer Dashboard- oder Protokollseite kopieren und das kopierte Diagramm dann in einem Dashboard speichern. Kopierte Widgets werden immer in einem neuen Region auf dem Dashboard platziert, den Sie später ändern können.

**D** Hinwe **Merand Sie ein Dashboard-Diagramm oder ein Textfeld kopieren möchten, ohne einen neuen** Region zu erstellen, klicken Sie auf das Befehlsmenü. in der oberen rechten Ecke der Dashboard-Seite und klicken Sie auf **Layout bearbeiten**. Suchen Sie das Diagramm, das Sie kopieren möchten, und klicken Sie dann auf **Duplizieren**.

- 1. Loggen Sie sich in das ExtraHop-System ein über https://<extrahop-hostname-or-IPaddress>.
- 2. Klicken Sie oben auf der Seite auf **Armaturenbretter**.
- 3. Wählen Sie ein Dashboard aus, das das Diagramm oder Widget enthält, das Sie kopieren möchten.
- 4. Klicken Sie auf den Titel.

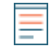

**Hinweis:**Sie können nicht auf den Titel eines Textfeld-Widgets klicken. Um ein Text-Widget zu kopieren, müssen Sie zuerst [das Dashboard-Layout bearbeiten](#page-63-0). Klicken Sie auf das Befehlsmenü in der oberen rechten Ecke des Textfeld-Widgets, und führen Sie dann Schritt 4 aus.

- 5. Bewegen Sie den Mauszeiger darüber **Kopieren nach...** um eine Dropdownliste zu erweitern und dann eine der folgenden Auswahlen zu treffen:
	- Wählen Sie den Namen eines vorhandenen Dashboard aus der Liste aus. Die Dashboard-Liste ist von den zuletzt erstellten Dashboards (unten) bis zu den ältesten Dashboards (oben) geordnet.
	- Wählen **Dashboard erstellen**. In der [Eigenschaften des Dashboards](#page-80-0) Fenster, geben Sie einen Namen für das neue Dashboard ein und klicken Sie dann auf **Erstellen**.

#### **Nächste Schritte**

Das Diagramm wird in einen neuen Region auf dem Dashboard kopiert, der sich im Modus "Layout bearbeiten" befindet. Sie können Ihr Dashboard oder Diagramm jetzt auf folgende Weise bearbeiten:

- [Eine Dashboard-Region bearbeiten](#page-78-0)
- [Ein Dashboard-Layout bearbeiten](#page-63-0)
- [Bearbeiten Sie ein Diagramm mit dem Metric Explorer](#page-64-0)

# **Drilldown**

Eine interessante Metrik führt natürlich zu Fragen zu den Faktoren, die mit diesem Metrikwert verbunden sind. Wenn Sie beispielsweise eine große Anzahl von DNS-Anforderungs-Timeouts in Ihrem Netzwerk feststellen, fragen Sie sich vielleicht, bei welchen DNS-Clients diese Timeouts auftreten. Im ExtraHop-System können Sie ganz einfach von einer Top-Level-Metrik aus einen Drilldown durchführen, um die Geräte, Methoden oder Ressourcen anzuzeigen, die mit dieser Metrik verknüpft sind.

Wenn Sie eine Metrik anhand eines Schlüssels (z. B. einer Client-IP-Adresse, Methode, URI oder Ressource) aufschlüsseln, berechnet das ExtraHop-System eine Topnset von bis zu 1.000 Schlüssel-Wert-Paaren. Anschließend können Sie diese Schlüssel-Wert-Paare untersuchen, die als detaillierte Metriken, um zu erfahren, welche Faktoren mit der interessanten Aktivität zusammenhängen.

### <span id="page-102-0"></span>**Drilldown von einem Dashboard oder einer Protokollseite aus**

Wenn Sie in einem Diagramm oder einer Legende auf eine Metrik klicken, können Sie sehen, welcher Schlüssel, z. B. Client-IP-Adresse, Server-IP-Adresse, Methode oder Ressource, zu diesem Wert beigetragen hat.

In den folgenden Schritten erfahren Sie, wie Sie eine Metrik finden und anschließend eine Aufgliederung vornehmen können:

- 1. Loggen Sie sich in das ExtraHop-System ein über https://<extrahop-hostname-or-IPaddress>.
- 2. Finden Sie eine interessante Metrik, indem Sie einen der folgenden Schritte ausführen:
	- klicken **Armaturenbrett**, und wählen Sie dann im linken Bereich ein Dashboard aus. Ein Dashboard mit Metriken wird angezeigt.
	- klicken **Vermögenswerte**, klicken **Gerät**, **Gerätegruppe**, oder **Bewerbung** im linken Bereich. Wählen Sie dann ein Gerät, eine Gruppe oder eine Anwendung aus. Eine Protokollseite mit Metriken wird angezeigt.
	- klicken **Vermögenswerte**, klicken **Netzwerke** im linken Bereich, und wählen Sie dann ein Flow-Netzwerk aus. Eine Protokollseite mit Metriken wird angezeigt.
- 3. Klicken Sie in der Diagrammlegende auf einen Metrikwert oder eine Metrikbezeichnung, wie in der folgenden Abbildung dargestellt. Es erscheint ein Menü.

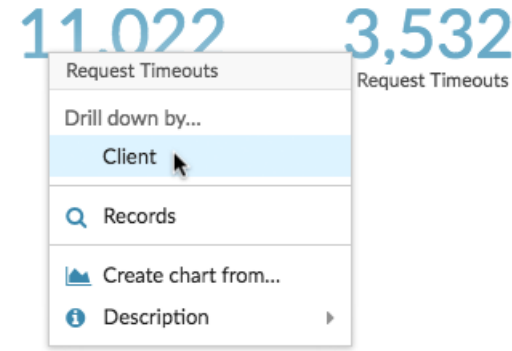

**Hinweis:** einer Protokollseite können Sie auch auf eine Drilldown-Schaltfläche in der Drilldown Abschnitt, der sich in der oberen rechten Ecke der Seite befindet. Die Art der Tastenkombinationen variiert je nach Protokoll.

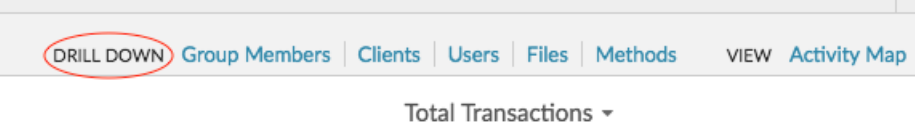

4. In der Drilldown nach... Abschnitt, wählen Sie einen Schlüssel aus. Eine Seite mit detaillierten Metriken mit Topnset Es wird eine Liste der Metrikwerte nach Schlüssel angezeigt. Auf dieser Seite können Sie

bis zu 1.000 Schlüssel-Werte-Paare anzeigen.

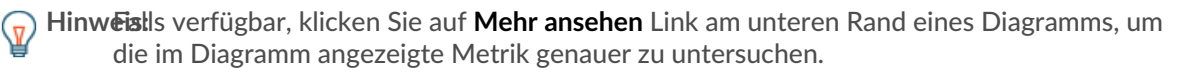

**Nächste Schritte**

• [Untersuchen Sie detaillierte Metriken](#page-106-0)

#### **Detaillierter Überblick über Netzwerkerfassung und VLAN-Metriken**

Klicken Sie auf eine interessante Top-Level-Metrik zur Netzwerkaktivität auf einem Netzwerk einfangen oder VLAN Seite, um zu ermitteln, welche Geräte mit dieser Aktivität verknüpft sind.

**Hinweis:**Informationen dazu, wie Sie Metriken von einer Seite mit einem Flussnetz oder einer Flow-Netzwerkschnittstelle aus aufschlüsseln können, finden Sie in [Drilldown von einem](#page-102-0) [Dashboard oder einer Protokollseite aus](#page-102-0) Abschnitt.

- 1. Loggen Sie sich in das ExtraHop-System ein über https://<extrahop-hostname-or-IPaddress>.
- 2. klicken **Vermögenswerte**.
- 3. klicken **Netzwerke** im linken Bereich.
- 4. Klicken Sie auf einen Netzwerk-Capture- oder VLAN-Schnittstellennamen.
- 5. Klicken Sie im linken Bereich auf einen Netzwerk-Layer, z. B. **L3** oder **L7-Protokolle**. Es werden Diagramme angezeigt, die Metrikwerte für das ausgewählte Zeitintervall anzeigen. Für die meisten Protokolle und Metriken ist ein Gerät Die Tabelle wird auch unten auf der Seite angezeigt.
- 6. Klicken Sie auf die Diagrammdaten, wodurch die Liste aktualisiert wird, sodass nur die Geräte angezeigt werden, die mit den Daten verknüpft sind.
- 7. Klicken Sie auf einen Gerätenamen. EIN Gerät Eine Seite wird angezeigt, auf der der Datenverkehr und die Protokollaktivitäten im Zusammenhang mit dem ausgewählten Gerät angezeigt werden.

#### **Drilldown von einer Erkennung aus**

Bei bestimmten Erkennungen können Sie weitere Details zu der Metrik oder dem Schlüssel aufrufen , der zu dem ungewöhnlichen Verhalten beigetragen hat. Der Metrikname oder der Schlüssel wird als Link am Ende einer einzelnen Erkennung angezeigt.

**Hinweis:**Erkennungen mit Metriken oder Schlüsseln, die keine detaillierten Metriken enthalten, beinhalten keine Drilldown-Option. Erkennungen, die statt einer Metrik nur anomale Protokollaktivitäten anzeigen, beinhalten auch keine Metrik-Drilldown-Option. Sie können z. B. keinen Drilldown zu einer Erkennung von anomalen DNS-Client-Aktivitäten durchführen, wie in der Abbildung unten dargestellt. Klicken Sie stattdessen auf die Links für den Gerätoder Anwendungsnamen. **Karte der Aktivitäten**, oder **Rekorde** um mehr über die anomale Aktivität zu erfahren.

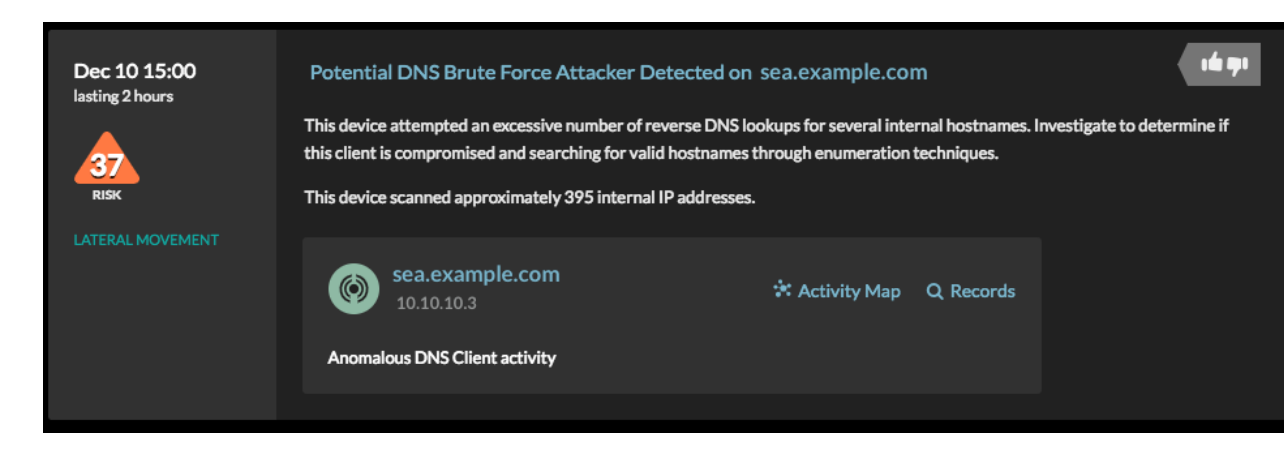

- 1. Loggen Sie sich in das ExtraHop-System ein über https://<extrahop-hostname-or-IPaddress>.
- 2. klicken **Erkennungen** oben auf der Seite.
- 3. Suchen Sie nach einer interessanten Erkennung, die mit einer Metrik verknüpft ist, und klicken Sie auf den Namen oder Schlüssel der Metrik. In der folgenden Abbildung können wir durch Klicken auf den Antwortcode eine Aufschlüsselung aller Clients aufrufen, die DNS-Antworten mit NXDOMAIN/ QUERY:A erhalten haben.

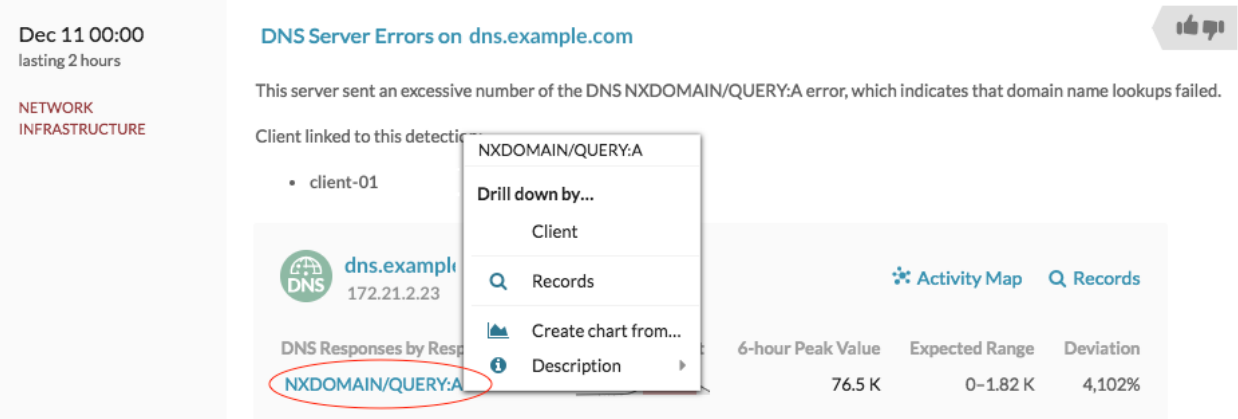

4. In der Drilldown nach... Abschnitt, klicken Sie auf eine Taste wie **Kunde**. Es wird eine Seite mit Detail-Metrik angezeigt, auf der Sie [nach Schlüsseln aufgelistete Metriken](#page-106-0) [untersuchen](#page-106-0).

#### **Drilldown von einer Alarm aus**

Klicken Sie in einer Schwellenwertwarnung auf den Metriknamen oder Schlüssel, um zu sehen, welcher Schlüssel, z. B. Client, Server, Methode oder Ressource, zu dem Metrikwert oder dem ungewöhnlichen Verhalten beigetragen hat.

- 1. Loggen Sie sich in das ExtraHop-System ein über https://<extrahop-hostname-or-IPaddress>.
- 2. klicken **Alerts** oben auf der Seite.

Hinweisie können auf Benachrichtigungen auch über ein Alert-Widget in einem Dashboard oder unten auf den folgenden Protokollseiten zugreifen:

- Seite "Anwendungsübersicht"
- Seite "Gerätegruppen-Übersicht"
- Seite "Netzwerkübersicht"
- 3. Klicken Sie auf den Namen einer Schwellenwarnung. Warndetails werden angezeigt.
- 4. Klicken Sie auf einen Metriknamen oder -schlüssel, wie in der folgenden Abbildung dargestellt.

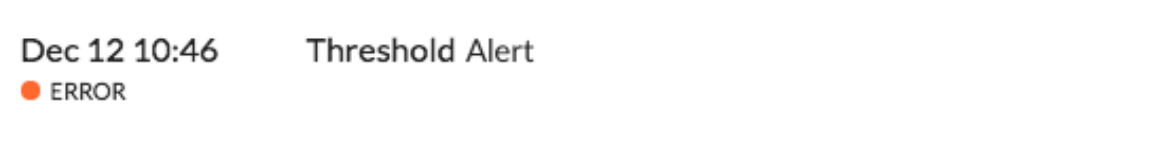

Threshold alert on All Activity

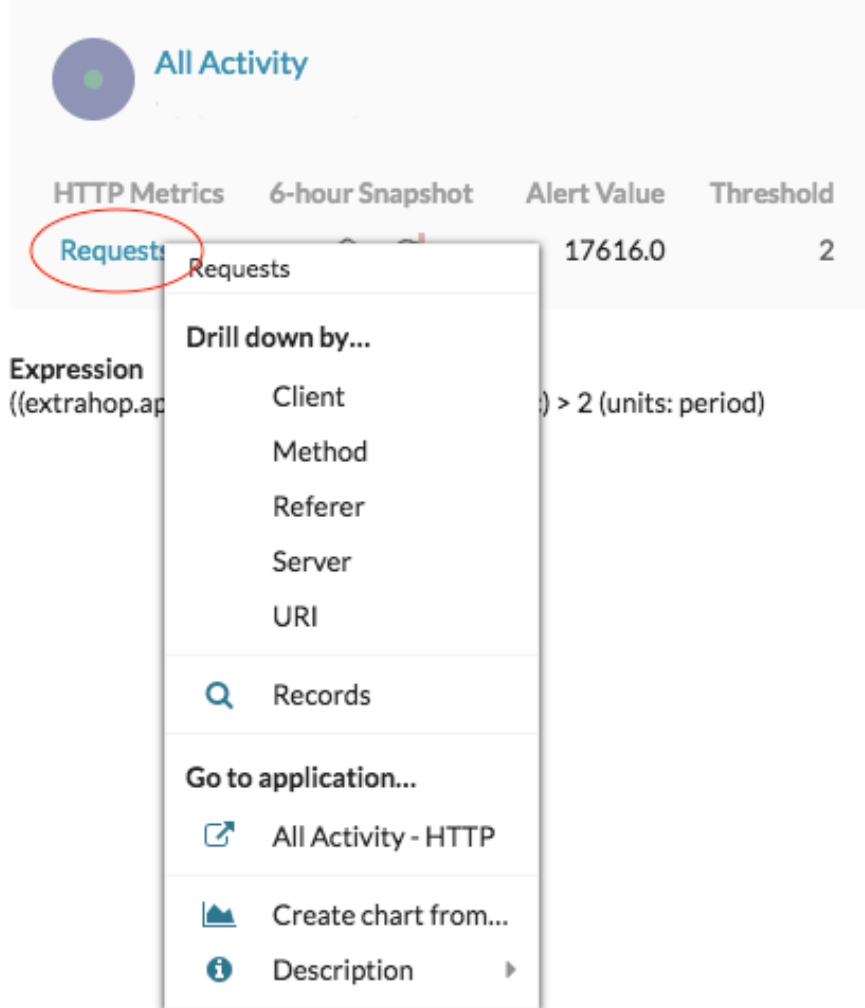

5. In der Drilldown nach Abschnitt, klicken Sie auf eine Taste, z. B. **Kunde**, **Methode**, **Verweiser**, **Server**, oder **URI**. Es wird eine Seite mit Detail-Metrik angezeigt, auf der Sie [nach Schlüsseln aufgelistete Metriken](#page-106-0)

[untersuchen](#page-106-0).

### <span id="page-106-0"></span>**Untersuchen Sie detaillierte Metriken**

Nachdem Sie eine Metrik von einem Dashboard, einer Protokollseite, einer Erkennung oder einer Alarm aus genauer betrachtet haben, können Sie Metrikwerte auf einer Detailseite der Metriken nach Schlüsseln untersuchen. Filtern Sie Metrikdaten oder wählen Sie verschiedene Schlüssel wie Statuscodes oder URIs aus, um Daten aus verschiedenen Perspektiven zu betrachten.

Die folgende Abbildung zeigt, wie Sie Daten auf einer Metrik-Detailseite filtern, pivotieren, sortieren oder exportieren.

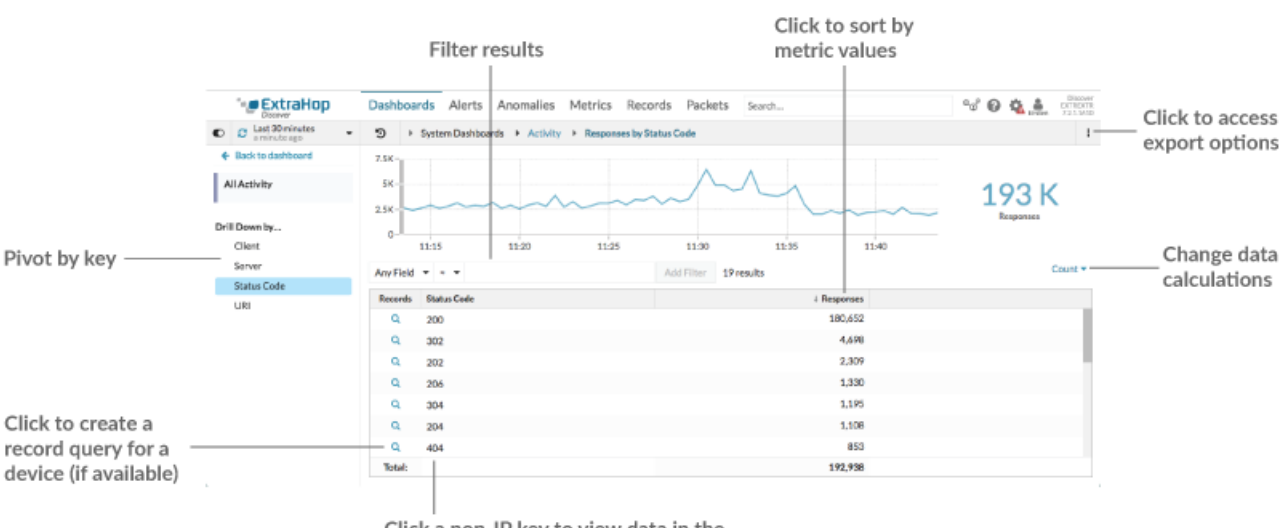

Click a non-IP key to view data in the timeline chart, or drill-down (if available)

Wenn Sie eine Metrik nach IP, Client oder Server aufgeschlüsselt haben, werden IP-Adressen und Hostnamen (sofern sie anhand des DNS-Verkehrs beobachtet wurden) in der Tabelle angezeigt. Zusätzliche Optionen stehen Ihnen jetzt zur Verfügung. Sie können beispielsweise eine Geomap generieren oder direkt zu einer Client- oder Server-Protokollseite navigieren, wie in der folgenden Abbildung dargestellt.

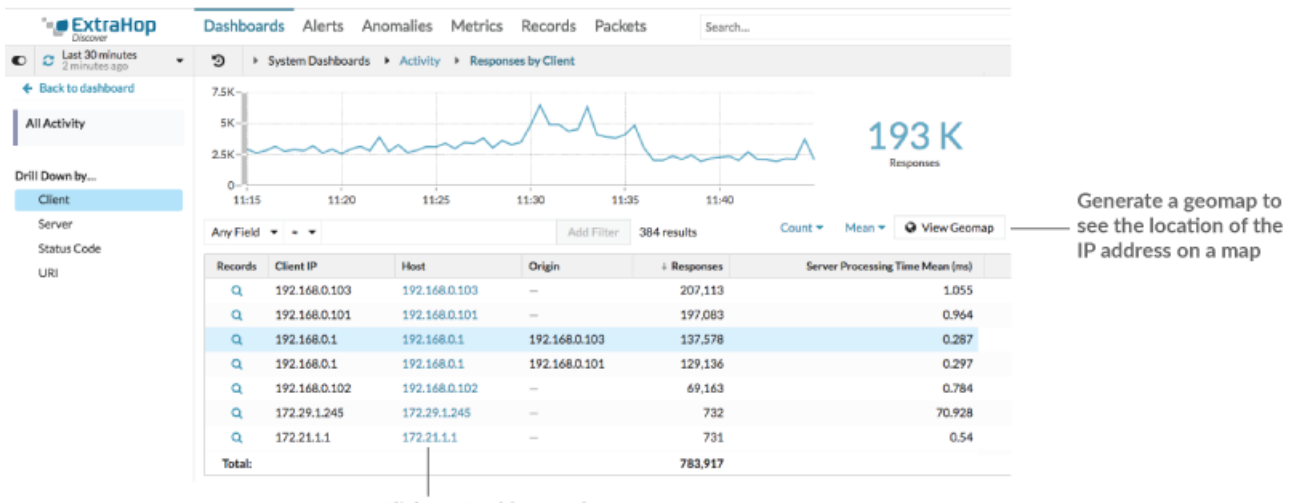

Click an IP address or hostname to go to a protocol page

#### **Ergebnisse filtern**

Eine Detailseite kann bis zu 1.000 Schlüssel-Wert-Paare enthalten. Es gibt zwei Möglichkeiten, bestimmte Ergebnisse aus Daten zu finden: Ergebnisse filtern oder [klicken Sie auf eine Taste in der](#page-109-0) [Tabelle, um einen weiteren Drilldown-Filter zu erstellen.](#page-109-0)
Um die Ergebnisse zu filtern, klicken Sie auf **Irgendein Feld**, und wählen Sie dann ein Feld aus, das je nach Schlüssel variiert. Sie können beispielsweise auswählen **Netzwerk-Lokalität** für Client- oder Serverschlüssel. Wählen Sie dann einen der folgenden Operatoren aus:

- Wählen **=** um eine exakte Zeichenkettenübereinstimmung durchzuführen.
- Wählen **≈** um eine ungefähre Zeichenkettenübereinstimmung durchzuführen. Der Operator ≈ unterstützt reguläre Ausdrücke.

**Hinweis:**Um ein Ergebnis auszuschließen, geben Sie einen regulären Ausdruck ein. Weitere Informationen finden Sie unter [Filter für reguläre Ausdrücke erstellen](#page-67-0).

- Wählen **#** um eine ungefähre Zeichenkettenübereinstimmung aus Ihren Ergebnissen auszuschließen.
- Wählen **>** oder **≥** um einen Abgleich für Werte durchzuführen, die größer (oder gleich) einem bestimmten Wert sind.
- Wählen **<** oder **≤** um einen Abgleich für Werte durchzuführen, die kleiner (oder gleich) einem bestimmten Wert sind.
- klicken **Filter hinzufügen** um die Filtereinstellungen zu speichern. Sie können mehrere Filter für eine Abfrage speichern. Gespeicherte Filter werden gelöscht, wenn Sie im Bereich Details im linken Bereich einen anderen Schlüssel auswählen.

Um den Filter abzuschließen, geben Sie einen Wert ein, nach dem Sie die Ergebnisse filtern möchten, oder wählen Sie ihn aus, und klicken Sie dann auf **Filter hinzufügen**.

### **Untersuchen Sie Bedrohungsdaten ( Nur ExtraHop Reveal (x) Premium und Ultra)**

Klicken Sie auf das rote Kamerasymbol  $\Rightarrow$  zum Ansehen [Bedrohungsinformationen](#page-268-0) Details zu einem verdächtigen Host, einer verdächtigen IP-Adresse oder einem verdächtigen URI in Detail-Metrik Metrikdaten.

### **Markieren Sie einen Metrikwert im oberen Diagramm**

Wählen Sie eine einzelne Zeile oder mehrere Zeilen aus, um die Diagrammdaten im obersten Diagramm auf der Seite mit den Detail-Metrik zu ändern. Zeigen Sie mit der Maus auf Datenpunkte im Diagramm, um weitere Informationen zu den einzelnen Datenpunkten anzuzeigen.

### **Je nach Schlüssel zu mehr Daten wechseln**

Klicken Sie auf die Schlüsselnamen in der Einzelheiten Abschnitt, um detailliertere Metrikwerte zu sehen, aufgeschlüsselt nach anderen Schlüsseln. Für IP-Adresse oder Hostschlüssel klicken Sie in der Tabelle auf einen Gerätenamen, um zu einem Gerät Protokollseite, auf der der Datenverkehr und die Protokollaktivitäten im Zusammenhang mit diesem Gerät angezeigt werden.

### **Passen Sie das Zeitintervall an und vergleichen Sie Daten aus zwei Zeitintervallen**

Durch Ändern des Zeitintervalls können Sie Metrikdaten aus verschiedenen Zeiten in derselben Tabelle anzeigen und vergleichen. Weitere Informationen finden Sie unter [Vergleichen Sie](#page-128-0) [Zeitintervalle, um das Metrik Delta zu ermitteln](#page-128-0).

**Hinweis:**Das globale Zeitintervall in der oberen linken Ecke der Seite enthält ein blaues Aktualisierungssymbol und grauen Text, der angibt, wann die Drilldown-Metriken zuletzt abgerufen wurden. Um die Metriken für das angegebene Zeitintervall neu zu laden, klicken Sie in der Anzeige von Global Zeitselektor auf das Aktualisierungssymbol. Weitere Informationen finden Sie unter [Die neuesten](#page-27-0) [Daten für ein Zeitintervall anzeigen.](#page-27-0)

#### **Metrikdaten in Spalten sortieren**

Klicken Sie auf die Spaltenüberschrift, um nach Metriken zu sortieren und zu sehen, welche Schlüssel mit den größten oder kleinsten Metrikwerten verknüpft sind. Sortiere beispielsweise nach der Bearbeitungszeit, um zu sehen, welche Kunden die längsten Ladezeiten der Website hatten.

### **Datenberechnung für Metriken ändern**

Ändern Sie die folgenden Berechnungen für die in der Tabelle angezeigten Metrikwerte:

- Wenn Sie eine Zählmetrik in der Tabelle haben, klicken Sie auf **Zählen** in der Optionen Abschnitt im linken Bereich und wählen Sie dann **Durchschnittliche Rate**. Erfahren Sie mehr in der [Rate](#page-113-0) [oder Anzahl in einem Diagramm anzeigen](#page-113-0) Thema.
- Wenn Sie eine Datensatz-Metrik in der Tabelle haben, klicken Sie auf **Gemein** in der Optionen Abschnitt im linken Bereich und wählen Sie dann **Zusammenfassung**. Wenn du auswählst **Zusammenfassung**, Sie können den Mittelwert und die Standardabweichung einsehen.

### **Daten exportieren**

Klicken Sie mit der rechten Maustaste auf einen Metrikwert in der Tabelle, um eine PDF-, CSV- oder Excel-Datei herunterzuladen.

### **Ein zweites Mal mit einem Schlüsselfilter aufschlüsseln**

Nachdem Sie eine Top-Level-Metrik zunächst nach Schlüsseln aufgeschlüsselt haben, wird eine Detailseite mit einem Topnset von Metrik Werten, aufgeschlüsselt nach diesem Schlüssel. Sie können dann einen Filter erstellen, um einen zweiten Drilldown mit einem anderen Schlüssel durchzuführen. Sie können beispielsweise HTTP-Antworten nach Statuscode aufschlüsseln und dann erneut nach dem 404-Statuscode aufschlüsseln, um weitere Informationen zu den Servern, URIs oder Clients zu finden, die mit diesem Statuscode verknüpft sind.

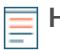

**Hinweis:**Die Option, einen zweiten Drilldown durchzuführen, ist nur für bestimmte Topnsets verfügbar.

Die folgenden Schritte zeigen Ihnen, wie Sie von einem Diagramm aus einen Drilldown durchführen und dann von einer Detailseite mit Metriken aus erneut einen Drilldown durchführen:

- 1. Loggen Sie sich in das ExtraHop-System ein über https://<extrahop-hostname-or-IPaddress>.
- 2. Navigieren Sie zu einer Dashboard- oder Protokollseite.
- 3. Klicken Sie auf einen Metrikwert oder eine Metrikbezeichnung.
- 4. In der Drilldown nach... Abschnitt, wählen Sie einen Schlüssel aus. Eine Detailseite wird angezeigt.
- 5. Klicken Sie in der Tabelle auf einen Schlüssel, z. B. einen Statuscode oder eine Methode. (Der Schlüssel darf keine IP-Adresse oder kein Hostname sein.)
- 6. In der Drilldown nach... Wählen Sie im Abschnitt einen Schlüssel aus, wie in der folgenden Abbildung dargestellt.

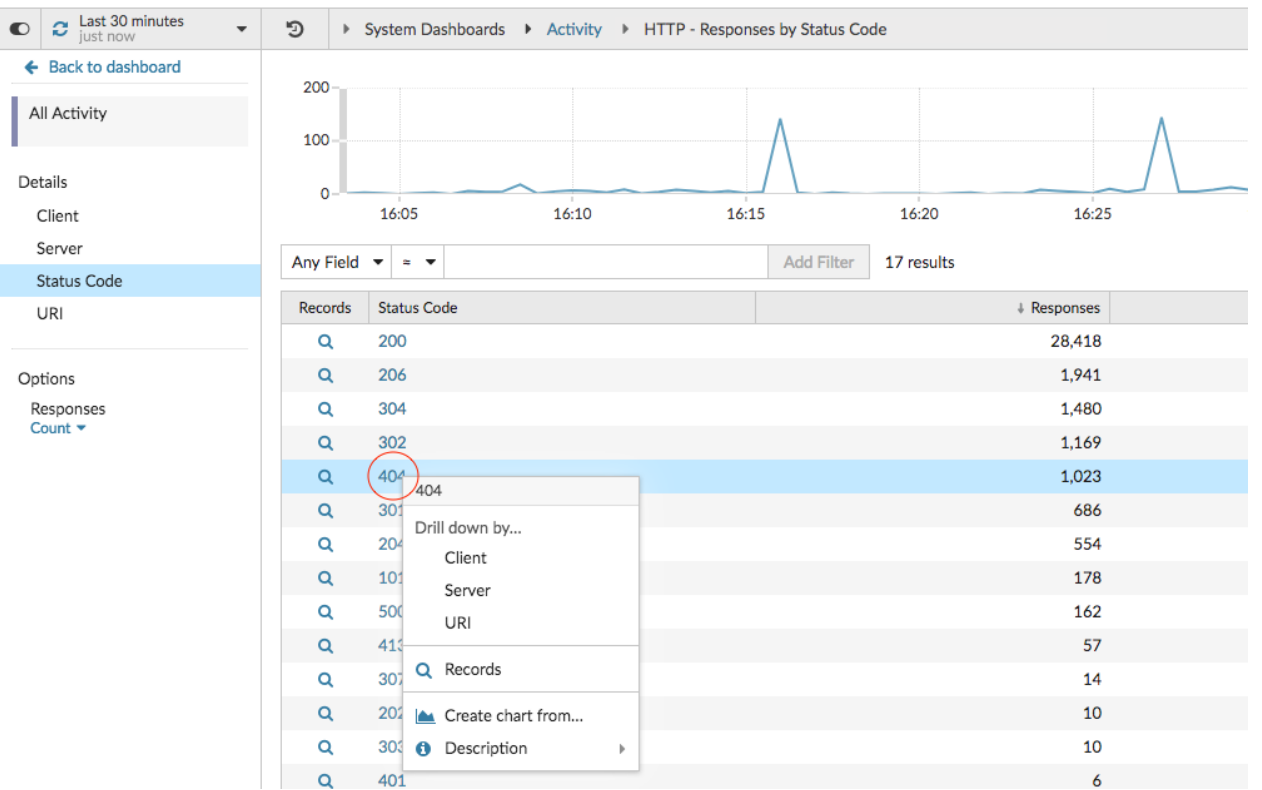

Der Schlüsselfilter wird über der Tabelle angezeigt. Sie können jetzt alle Detailmetriken anzeigen, die mit diesem einzelnen Schlüssel verknüpft sind.

7. Um diesen Filter aus der Tabelle zu entfernen und ihn dann auf das obere Diagramm anzuwenden, klicken Sie auf **x** Symbol, wie in der folgenden Abbildung dargestellt.

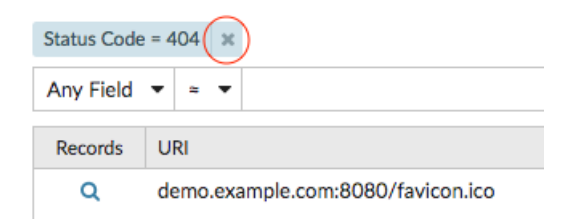

Der Filter im Diagramm bleibt bestehen, wenn Sie andere Schlüssel im Abschnitt Details auswählen.

## **∙.e** ExtraHop

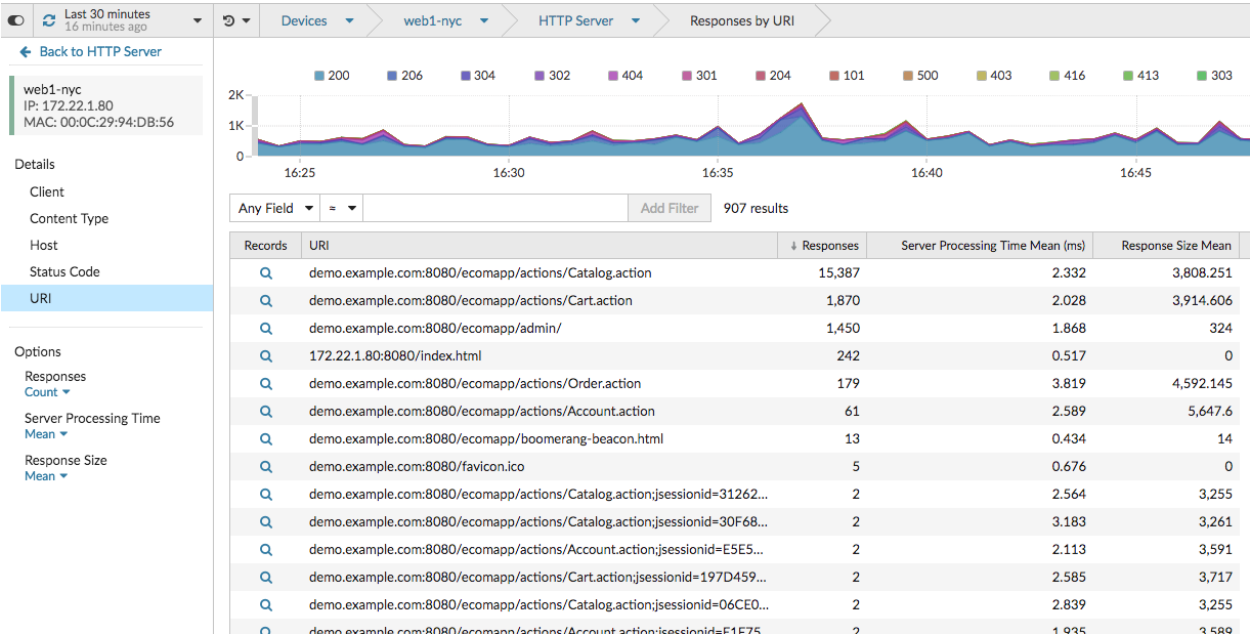

### **Detailmetriken zu einem Diagramm hinzufügen**

Wenn Sie schnell eine Reihe von Detailmetriken in einem Dashboard überwachen möchten, ohne dieselben Drilldown-Schritte wiederholt ausführen zu müssen, können Sie bei der Bearbeitung eines Diagramms in der Metric Explorer. In den meisten Diagrammen können bis zu 20 der wichtigsten Detailmetrikwerte nach Schlüsseln aufgeschlüsselt angezeigt werden. Ein Schlüssel kann eine Client-IP-Adresse, ein Hostname, eine Methode, ein URI, ein Referrer oder mehr sein. Tabellen- und Listen-Widgets können bis zu 200 Metrikwerte mit den wichtigsten Details anzeigen.

Ein Dashboard zur Überwachung des Webverkehrs kann beispielsweise ein Diagramm enthalten, in dem die Gesamtzahl der HTTP-Anfragen und -Antworten angezeigt wird. Sie können dieses Diagramm bearbeiten, um jede Metrik nach IP-Adresse aufzuschlüsseln und die Top-Talker zu sehen.

In den folgenden Schritten erfahren Sie, wie Sie ein vorhandenes Diagramm bearbeiten und anschließend Detailmetriken anzeigen können:

- 1. Loggen Sie sich in das ExtraHop-System ein über https://<extrahop-hostname-or-IPaddress>.
- 2. Navigieren Sie zu einer Dashboard- oder Protokollseite.
- 3. Klicken Sie auf den Diagrammtitel und wählen Sie dann **Bearbeiten**.
- 4. In der Einzelheiten Abschnitt, klicken **Drilldown nach** *<None>* , wo *<None>* ist der Name des Drilldown-Metrikschlüssels, der derzeit in Ihrem Diagramm angezeigt wird.
- 5. Wählen Sie einen Schlüssel aus der Drop-down-Liste aus.
	- **Hinweis:**Wenn Sie mehr als einen haben Quelle Die in Ihrem Metriksatz ausgewählten Quellen, z. B. zwei Geräte, werden beim Drilldown automatisch zu einer Ad-hoc-Quellengruppe zusammengefasst. Sie können die Auswahl nicht aufheben **Quellen kombinieren** Checkbox. Um Drilldown-Metriken für jede Quelle anzuzeigen, müssen Sie eine Quelle aus dem Metriksatz entfernen und dann auf **Quelle hinzufügen** um einen neuen Metriksatz zu erstellen.

Wenn detaillierte Metrikdaten für einen gemeinsamen Schlüssel für alle Metriken in einem Metriksatz verfügbar sind, wird der Schlüssel für die Detail-Metrik automatisch in der Dropdownliste angezeigt, wie in der folgenden Abbildung dargestellt. Wenn ein Schlüssel in der Liste ausgegraut ist, ist die mit diesem Schlüssel verknüpfte Detail-Metrik für alle Metriken in der oben genannten Metrik nicht

## **\*\_@** ExtraHop

verfügbar. Beispielsweise sind Client-, Server- und URI-Daten sowohl für HTTP-Anfragen als auch für HTTP-Antwortmetriken im Metriksatz verfügbar.

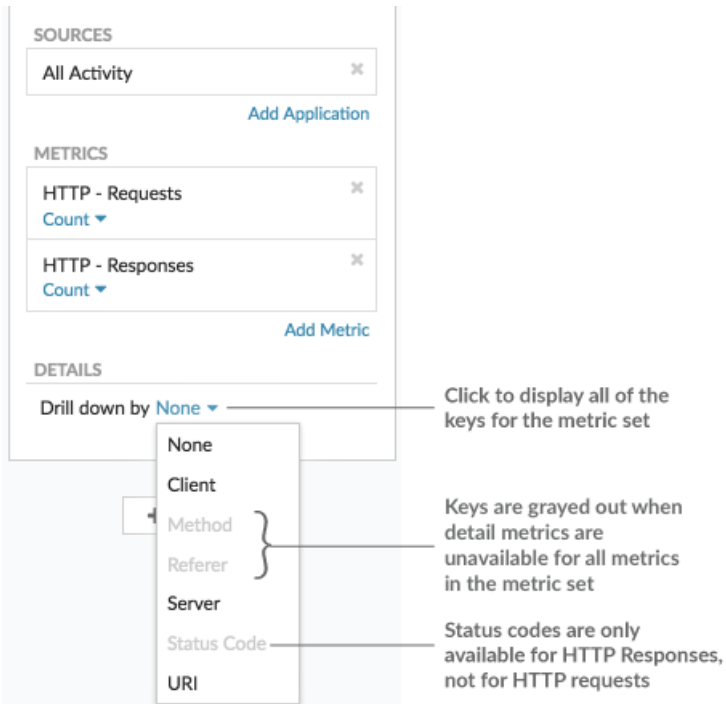

- 6. Sie können Schlüssel mit einer ungefähren Übereinstimmung filtern, [regulärer Ausdruck \(Regex\),](#page-67-0) oder führen Sie einen der folgenden Schritte durch, um eine exakte Übereinstimmung zu erzielen:
	- In der Filter Feld, wählen Sie **≈** Operator zur Anzeige von Schlüsseln nach ungefährer Übereinstimmung oder mit Regex. Sie müssen Schrägstriche mit Regex im Filter für ungefähre Treffer weglassen.

**Hinweis:**Die **#** Die Filteroption zum Ausschließen von Ergebnissen ist nur verfügbar für [Detailseiten](#page-106-0). Wenn Sie Ergebnisse in einem Dashboard-Diagramm ausschließen möchten, erstellen Sie ein [regulärer Ausdruck \(Regex\)](#page-67-0).

- In der Filter Feld, wählen Sie **=** Operator zur Anzeige von Tasten nach exakter Übereinstimmung.
- 7. Optional: Geben Sie im oberen Ergebnisfeld die Anzahl der Schlüssel ein, die Sie anzeigen möchten. Diese Schlüssel werden die höchsten Werte haben.
- 8. Um eine Drilldown-Auswahl zu entfernen, klicken Sie auf **x** Ikone.

**Hinweis:**Sie können eine exakte Schlüsselübereinstimmung pro Metrik anzeigen, wie in der folgenden Abbildung dargestellt. Klicken Sie auf den Namen der Drilldown-Metrik (z. B. **Alle Methoden**), um einen bestimmten Metrik Drilldown-Key auszuwählen (z. B. GET) aus der Drop-down-Liste. Wenn ein Schlüssel grau erscheint (z. B. PROPFIND), sind Drilldown-Metrikdaten für diesen bestimmten Schlüssel nicht verfügbar. Sie können auch einen Schlüssel eingeben, der nicht in der Dropdownliste enthalten ist.

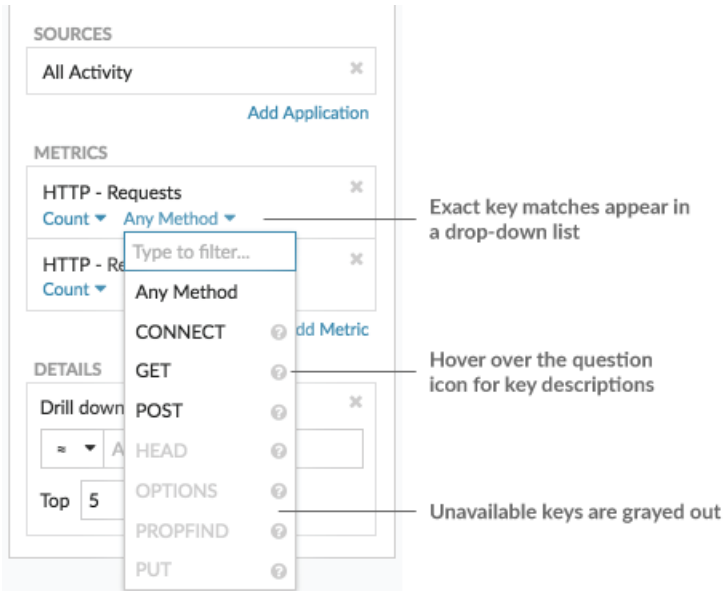

### <span id="page-113-0"></span>**Rate oder Anzahl in einem Diagramm anzeigen**

Sie können Fehler, Antworten, Anfragen und andere Zählmetrikdaten in einem Diagramm als Rate pro Sekunde oder als Gesamtzahl der Ereignisse im Zeitverlauf visualisieren. Für hochpräzise Metriken zu Netzwerkbytes und Netzwerkpaketen stehen Ihnen zusätzliche Optionen zur Verfügung, um die maximale, minimale und durchschnittliche Rate pro Sekunde in einem Diagramm anzuzeigen.

Wann [Bearbeiten eines Diagramms im Metric Explorer](#page-64-0), können Sie eine Anzahl oder Rate auswählen, indem Sie auf den Dropdown-Link unter dem Metriknamen klicken, wie in der folgenden Abbildung dargestellt.

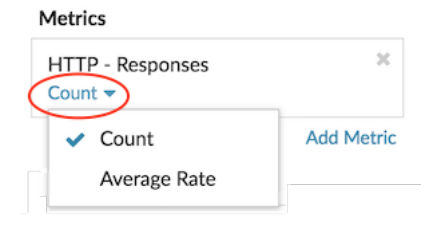

Darüber hinaus können Sie aus den folgenden Optionen für die Anzeige von Tarifen und Zählungen wählen. Beachten Sie, dass der von Ihnen Metrik Metriktyp davon abhängt, welche Rate oder Anzahl automatisch angezeigt wird.

### **Durchschnittsrate**

Berechnet den durchschnittlichen Metrikwert pro Sekunde für das ausgewählte Zeitintervall. Für netzwerkbezogene Messwerte wie Response L2 Bytes oder NetFlow Bytes wird die durchschnittliche Rate pro Sekunde automatisch angezeigt.

### **Zählen**

Zeigt die Gesamtzahl der Ereignisse für das ausgewählte Zeitintervall an. Für die meisten Zählmetriken, wie Fehler, Anfragen und Antworten, wird die Anzahl automatisch angezeigt.

### **Zusammenfassung der Tarife**

Berechnet den maximalen, minimalen und durchschnittlichen Metrikwert pro Sekunde. Bei hochpräzisen Metriken wie Netzwerkbytes und Netzwerkpaketen werden diese drei Raten automatisch als Zusammenfassung im Diagramm angezeigt. Sie können auch wählen, ob nur der Höchst-, Mindest- oder Durchschnittskurs in einem Diagramm angezeigt werden soll. Hochpräzise Metriken werden mit einem erfasst [Granularitätsebene von 1 Sekunde](#page-28-0) und sind nur verfügbar, wenn Sie [konfiguriere dein Diagramm mit einer Netzwerk- oder Gerätequelle.](#page-114-0)

### **Zeigen Sie den Durchschnittskurs in einem Diagramm an**

Wenn Sie ein Diagramm mit einer Fehler-, Antwort-, Anfrage- oder anderen Zählmetrik konfiguriert haben, wird automatisch die Gesamtzahl der Ereignisse im Laufe der Zeit angezeigt. Sie können das Diagramm weiter bearbeiten, um eine Durchschnittsrate pro Sekunde für Ihre Daten anzuzeigen.

#### **Bevor Sie beginnen**

[Erstellen Sie ein Diagramm](#page-100-0) und wählen Sie eine Zählmetrik, z. B. Fehler, Anfragen oder Antworten, als Quelle aus. Speichern Sie Ihr Diagramm in einem Dashboard.

Die folgenden Schritte zeigen Ihnen, wie Sie einem vorhandenen Dashboard-Diagramm einen Durchschnittskurs hinzufügen:

- 1. Loggen Sie sich in das ExtraHop-System ein über https://<extrahop-hostname-or-IPaddress>.
- 2. Klicken Sie oben auf der Seite auf **Armaturenbretter**.
- 3. Starte das [Metric Explorer zum Bearbeiten des Diagramms](#page-64-0) indem Sie die folgenden Schritte ausführen:
	- a) Wählen Sie im Dashboard-Dock ein Dashboard aus, das das Diagramm enthält, das Sie bearbeiten möchten.
	- b) Klicken Sie auf den Diagrammtitel und wählen Sie **Bearbeiten**.
- 4. klicken **Zählen** unter dem Metriknamen.

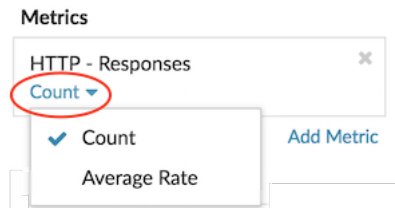

5. Wählen **Durchschnittliche Rate** aus der Drop-down-Liste.

Die Einheit "/s" wird auf Metrik Einheiten angewendet. Sie können jederzeit zur Zählung zurückkehren.

6. klicken **Speichern** um den Metric Explorer zu schließen.

**(<sub>V</sub>) Hinweis**enn Sie mehr als eine Zählmetrik in einem Diagramm auswählen, vermeiden Sie es, Raten und Zählungen zusammen in demselben Diagramm anzuzeigen. Es kann die Skala der Y-Achse verzerren. Die Y-Achse enthält nur dann ein "/s" auf den Häkchenbeschriftungen, wenn alle Metriken Raten anzeigen.

### <span id="page-114-0"></span>**Zeigen Sie die maximale Rate in einem Diagramm an**

Um die maximale Rate pro Sekunde einer Metrik in einem Diagramm anzuzeigen, müssen Sie ein Diagramm mit einer hochpräzisen Metrik konfigurieren.

Die folgenden Schritte zeigen Ihnen, wie Sie ein Diagramm konfigurieren, das eine maximale Rate anzeigt:

- 1. Loggen Sie sich in das ExtraHop-System ein über https://<extrahop-hostname-or-IPaddress>.
- 2. Führen Sie einen der folgenden Schritte aus:
	- Um ein neues Diagramm zu erstellen, klicken Sie auf das Befehlsmenü in der oberen rechten Ecke der Seite und wählen Sie dann **Diagramm erstellen**.
	- Um ein vorhandenes Diagramm zu bearbeiten, klicken Sie auf **Armaturenbretter** oben auf der Seite. Wählen Sie im Dashboard-Dock ein Dashboard aus, das das Diagramm enthält, das Sie bearbeiten möchten. Klicken Sie auf den Diagrammtitel und wählen Sie **Bearbeiten**.
- 3. klicken **Quelle hinzufügen** und wählen Sie eine der folgenden Quellen aus:
- Eine Netzwerkquelle, bei der es sich nicht um ein Flussnetz handelt, z. B. ein Standort.
- Ein Gerät, z. B. ein Server oder ein Client.
- 4. Suchen Sie nach einer der folgenden Metriken und wählen Sie sie aus:

#### **Für eine Netzwerkquelle**

- Netzwerk-Bytes (Gesamtdurchsatz)
- Netzwerkpakete (Gesamtpakete)

### **Für eine Gerätequelle**

- Netzwerk-Bytes (kombinierter eingehender und ausgehender Durchsatz pro Gerät)
- Eingehende Netzwerk-Bytes (eingehender Durchsatz pro Gerät)
- Netzwerk-Bytes Out (ausgehender Durchsatz pro Gerät)
- Netzwerkpakete (kombinierte eingehende und ausgehende Pakete pro Gerät)
- Eingehende Netzwerkpakete (eingehende Pakete pro Gerät)
- Ausgehende Netzwerkpakete (ausgehende Pakete pro Gerät)
- 5. Wählen Sie einen Diagrammtyp aus, der mit Zählmetriken kompatibel ist (einschließlich Linien-, Wert-, Säulen-, Balken-, Kreis- und Listendiagramme).

Die Standardanzeige für eine hochpräzise Metrik ist eine Kursübersicht, in der automatisch die Höchst-, Durchschnitts- und Mindestrate angezeigt werden.

6. klicken **Zusammenfassung der Tarife** unter dem Metriknamen.

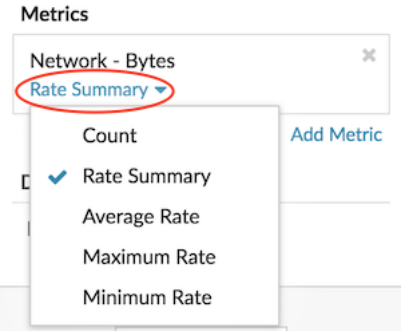

- 7. Wählen **Maximaler Tarif** aus dem Drop-down-Menü.
- 8. klicken **Speichern** um den Metric Explorer zu schließen.

### **Perzentile oder einen Mittelwert in einem Diagramm anzeigen**

Wenn Sie über eine Reihe von Servern verfügen, die für Ihr Netzwerk von entscheidender Bedeutung sind, können Sie anhand des 95. Perzentils der Serververarbeitungszeit in einem Diagramm abschätzen, wie viele Server Probleme haben. Perzentile sind statistische Kennzahlen, die Ihnen zeigen können, wie ein Datenpunkt im Vergleich zu einer Gesamtverteilung im Laufe der Zeit abschneidet.

Sie können Perzentilwert- und Mittelwertberechnungen (Durchschnittsberechnungen) nur in Diagrammen anzeigen, die Datensatz oder Probenset Metriken. Datensatzmetriken sind mit Timing und Latenz verknüpft, z. B. Metriken zur Serververarbeitungszeit und zur Roundtrip-Zeit. Sampleset-Metriken bieten Zusammenfassungen detaillierter Timing-Metriken, wie z. B. die Serververarbeitungszeit, aufgeschlüsselt nach Server, Methode oder URI.

Wann [Bearbeiten eines Diagramms im Metric Explorer](#page-64-0), können Sie Perzentile oder den Mittelwert auswählen, indem Sie auf den Dropdown-Link unter dem Metriknamen des Datensatzes oder des Stichprobensatzes klicken, wie in der folgenden Abbildung dargestellt.

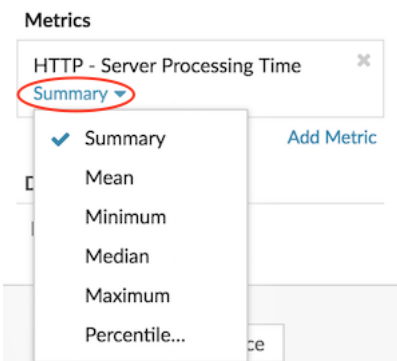

Der Metric Explorer bietet die folgenden Berechnungen für die Anzeige von Perzentilen und des Mittelwerts.

### **Zusammenfassung**

Bei Datensatzmetriken ist die Zusammenfassung ein Bereich, der die 95., 75., 50., 25. und 5. Perzentilwerte umfasst.

Beispielsweise enthält jede Linie in einem Kerzen-Chart fünf Datenpunkte. Wenn Zusammenfassung ausgewählt ist, stellt der Hauptteil der Linie den Bereich vom 25. Perzentil bis zum 75. Perzentil dar. Das mittlere Häkchen steht für das 50. Perzentil (Median). Der obere Schatten über der Körperlinie steht für das 95. Perzentil. Der untere Schatten steht für das 5. Perzentil.

Für Stichprobenmesswerte zeigt die Zusammenfassung die +/-1 Standardabweichung und die Mittelwerte an. Im Kerzen-Chart steht das vertikale Häkchen in der Linie für den Mittelwert und die oberen und unteren Schatten für die Standardabweichungswerte.

### **Gemein**

Der berechnete Durchschnitt der Daten.

### **Median**

Der 50. Perzentilwert einer Datensatzmetrik.

### **Maximal**

Der 100. Perzentilwert einer Datensatzmetrik.

#### **Minimal**

Der 0-te Perzentilwert einer Datensatzmetrik.

### **Perzentil**

Ein benutzerdefinierter Bereich von drei oder fünf Perzentilwerten für eine Datensatzmetrik.

### **Einen benutzerdefinierten Perzentilbereich anzeigen**

Sie können einen benutzerdefinierten Bereich von drei oder fünf Perzentilwerten für Messwerte zur Serververarbeitungszeit oder Roundtrip-Zeit anzeigen. Sie können keine benutzerdefinierten Perzentile in einem Kreis - oder Statusdiagramm anzeigen.

Die folgenden Schritte zeigen Ihnen, wie Sie einem vorhandenen Dashboard-Diagramm einen benutzerdefinierten Perzentilbereich hinzufügen:

#### **Bevor Sie beginnen**

[Erstellen Sie ein Diagramm](#page-100-0) und wähle eine Datensatz oder Probenset Metrik, und speichern Sie sie in einem Dashboard.

- 1. Loggen Sie sich in das ExtraHop-System ein über https://<extrahop-hostname-or-IPaddress>.
- 2. Klicken Sie oben auf der Seite auf **Armaturenbretter**.
- 3. Starte das [Metric Explorer zum Bearbeiten des Diagramms](#page-64-0) indem Sie die folgenden Schritte ausführen:
- a) Wählen Sie im Dashboard-Dock ein Dashboard aus, das das Diagramm enthält, das Sie bearbeiten möchten.
- b) Klicken Sie auf den Diagrammtitel und wählen Sie **Bearbeiten**.
- 4. klicken **Zusammenfassung** unter dem Metriknamen.
- 5. Wählen **Perzentil...** aus der Drop-down-Liste.
- 6. Geben Sie im Feld Perzentile festlegen eine Zahl für jeden Perzentilwert ein, getrennt durch ein Komma. Um beispielsweise die 10., 30. und 80. Perzentile anzuzeigen, geben Sie 10, 30, 80.
- 7. klicken **Speichern**. Ihr benutzerdefinierter Bereich wird jetzt im Diagramm angezeigt. Sie können jederzeit zwischen Ihrem benutzerdefinierten Bereich und anderen Perzentilauswahlen wie Zusammenfassung oder Maximum wechseln.
- 8. klicken **Speichern** erneut, um den Metric Explorer zu schließen.

### **Ausreißer in Histogramm- oder Heatmap-Diagrammen filtern**

Histogramm- und Heatmap-Diagramme zeigen eine Verteilung der Daten. Ausreißer können jedoch die Darstellung der Verteilung in Ihrem Diagramm verzerren, sodass es schwierig ist, Muster oder Durchschnittswerte zu erkennen. Die Standardfilteroption für diese Diagramme schließt Ausreißer aus dem Datenbereich aus und zeigt die Perzentile vom 5. bis 95. an. Sie können den Filter so ändern, dass der gesamte Datenbereich (Mindest- bis Höchstwerte), einschließlich Ausreißer, in Ihrem Diagramm angezeigt wird, indem Sie das folgende Verfahren ausführen.

- 1. Klicken Sie auf den Diagrammtitel und wählen Sie dann **Bearbeiten** um das zu starten [Metric Explorer.](#page-64-0)
- 2. Klicken Sie auf **Optionen** Registerkarte.
- 3. Wählen Sie in der Dropdownliste Standardfilter im Abschnitt Filter die Option **Min bis Max**.
- 4. klicken **Speichern** um den Metric Explorer zu schließen.

### **Metrikbeschriftungen in einer Diagrammlegende bearbeiten**

Sie können die standardmäßige Metrikbezeichnung in einem Diagramm in eine benutzerdefinierte Bezeichnung ändern. Sie können beispielsweise die Standardbezeichnung "Netzwerk-Bytes" in eine benutzerdefinierte Bezeichnung wie "Durchsatz" ändern.

Benutzerdefinierte Beschriftungen gelten nur für einzelne Diagramme. Eine benutzerdefinierte Bezeichnung für eine Metrik bleibt bestehen, wenn Sie das Diagramm in ein anderes Dashboard kopieren, ein Dashboard mit einem anderen Benutzer teilen oder Ihrem Diagramm neue Metriken hinzufügen.

Wenn Sie jedoch Änderungen an der ursprünglichen Metrik vornehmen, z. B. die Datenberechnung aktualisieren (z. B. vom Median auf das 95. Perzentil) oder die Metrik genauer untersuchen, wird die benutzerdefinierte Bezeichnung automatisch gelöscht. Das Etikett wird gelöscht, um eine falsche Kennzeichnung oder mögliche Ungenauigkeit der benutzerdefinierten Bezeichnung zu verhindern, wenn sich Metrik Daten ändern.

Im Folgenden finden Sie einige Überlegungen zum Ändern der Bezeichnung einer Diagrammlegende:

- Für detaillierte Metriken, ein benutzerdefiniertes Etikett wird automatisch an alle im Diagramm angezeigten Schlüssel angehängt. Sie können jedoch die Reihenfolge des Schlüssels in der Bezeichnung ändern, indem Sie die Variable einbeziehen *\$-SCHLÜSSEL*:
	- Typ \$KEY-Fehler zur Anzeige **Fehler 172.21.1.1**
	- Typ [\$KEY] -Fehler anzeigen **[172.21.1.1] Fehler**
- Sie können Beschriftungen im Boxplot, im Candlestick, in der Heatmap, in der Tabelle oder in den Statusdiagrammen nicht ändern.
- Metrik Delta- oder Dynamische Basislinie Baseline-Labels können nicht umbenannt werden.

### **Bevor Sie beginnen**

[Erstellen Sie ein Diagramm](#page-100-0) und wählen Sie eine Metrik aus.

Die folgenden Schritte zeigen Ihnen, wie Sie Metrikbeschriftungen in einem vorhandenen Dashboard-Diagramm ändern können:

- 1. Loggen Sie sich in das ExtraHop-System ein über https://<extrahop-hostname-or-IPaddress>.
- 2. Klicken Sie oben auf der Seite auf **Armaturenbretter**.
- 3. Starte das [Metric Explorer zum Bearbeiten des Diagramms](#page-64-0) indem Sie die folgenden Schritte ausführen:
	- a) Wählen Sie im Dashboard-Dock ein Dashboard aus, das das Diagramm enthält, das Sie bearbeiten möchten.
	- b) Klicken Sie auf den Diagrammtitel und wählen Sie **Bearbeiten**.
- 4. Klicken Sie im Vorschaufenster des Metric Explorer auf die Metrik-Bezeichnung.
- 5. Wählen **Umbenennen** aus dem Drop-down-Menü.
- 6. In der Benutzerdefiniertes Etikett anzeigen Feld, geben Sie eine neue Bezeichnung ein. Die Bezeichnung muss sich von anderen Beschriftungen im Diagramm unterscheiden.
- 7. klicken **Speichern**, und klicken Sie dann auf **Speichern** erneut, um den Metric Explorer zu schließen. Die neue Bezeichnung wird in Ihrem Diagramm angezeigt.

### **Hinzufügen einer Dynamische Basislinie zu einem Diagramm**

Dynamische Basislinien helfen dabei, zwischen normaler und abnormaler Aktivität in Ihren Diagrammdaten zu unterscheiden. Basislinien werden nur in Flächen-, Kerzendiagrammen, Säulen-, Linien- und Linien- und Säulendiagrammen unterstützt.

Das ExtraHop-System berechnet dynamische Basislinien auf der Grundlage historischer Daten. Um einen neuen Datenpunkt auf einer Dynamische Basislinie zu generieren, berechnet das System den Medianwert für einen bestimmten Zeitraum.

**Warnung:** Durch das Löschen oder Ändern einer Dynamische Basislinie können Basisdaten aus dem System gelöscht werden. Wenn keine Dashboards auf eine Dynamische Basislinie verweisen, werden die Daten aus dem System gelöscht, um ungenutzte Systemressourcen freizugeben. Sie können eine Dynamische Basislinie nicht wiederherstellen, nachdem sie gelöscht wurde.

Wählen Sie einen Baseline-Typ, der am besten zu Ihrer Umgebung passt. Wenn Sie beispielsweise regelmäßig dramatische Veränderungen von einem Tag zum anderen feststellen, wählen Sie einen Basiswert für die Wochenstunden aus, der die Aktivitäten an bestimmten Wochentagen vergleicht. Wenn die HTTP-Aktivität an Samstagen stark ansteigt, können Sie anhand der Wochenstundenbasis den aktuellen Anstieg der HTTP-Aktivität mit dem Niveau vergleichen, das an anderen Samstagen zur gleichen Stunde zu beobachten ist. In der folgenden Tabelle wird beschrieben, wie die einzelnen Basislinientypen berechnet werden:

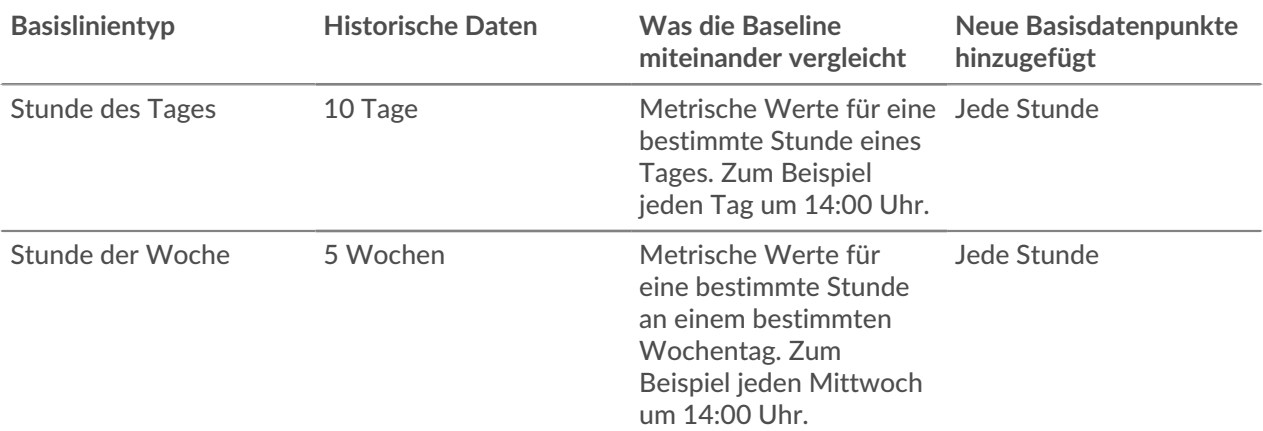

## **∙e** ExtraHop

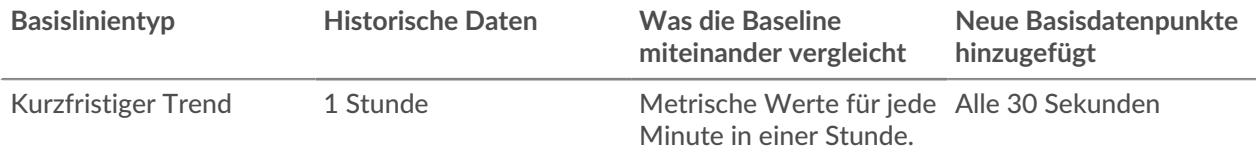

Im Folgenden finden Sie einige wichtige Überlegungen zum Hinzufügen einer Basislinie zu einem Diagramm:

- Dynamische Baselines berechnen und speichern Basisdaten. Daher verbraucht das Erstellen einer Baseline Systemressourcen, und die Konfiguration zu vieler Baselines kann die Systemleistung beeinträchtigen.
- Durch das Löschen oder Ändern einer Dynamische Basislinie können Dynamische Basislinie Basisdaten aus dem System gelöscht werden.
- Detailmetriken, auch als Topnsets bezeichnet, werden nicht unterstützt. Die Metriken Sampleset, Maximal Rate und Minimal Rate werden ebenfalls nicht unterstützt. Wenn eine dieser Arten von Kennzahlen in Ihrem Diagramm ausgewählt ist, können Sie keine Dynamische Basislinie für diese Daten generieren.
- Das System kann nur dann mit dem Aufbau einer Dynamische Basislinie beginnen, wenn die erforderliche Menge an historischen Daten verfügbar ist. Zum Beispiel ein **Stunde des Tages** Für den Basisplan sind historische Daten von 10 Tagen erforderlich. Wenn das System erst seit sechs Tagen Daten sammelt, beginnt die Basislinie erst mit der Darstellung, wenn Daten für weitere vier Tage vorliegen.
- Das System zeichnet nicht rückwirkend eine Dynamische Basislinie für historische Daten auf. Das System zeichnet nur eine Dynamische Basislinie für neue Daten.
- Wenn zwei identische dynamische Baselines in separaten Dashboards existieren, verwenden die Dashboards die Basisdaten wieder. Die Baselines müssen jedoch identisch sein. Wenn Sie einen neuen Basislinientyp auswählen, teilt die neue Dynamische Basislinie keine Daten mit der vorherigen Dynamische Basislinie.

Die folgenden Schritte zeigen Ihnen, wie Sie einem vorhandenen Dashboard-Diagramm eine Dynamische Basislinie hinzufügen:

- 1. Loggen Sie sich in das ExtraHop-System ein über https://<extrahop-hostname-or-IPaddress>.
- 2. Klicken Sie oben auf der Seite auf **Armaturenbretter**.
- 3. Starte das [Metric Explorer zum Bearbeiten des Diagramms](#page-64-0) indem Sie die folgenden Schritte ausführen:
	- a) Wählen Sie im Dashboard-Dock ein Dashboard aus, das das Diagramm enthält, das Sie bearbeiten möchten.
	- b) Klicken Sie auf den Diagrammtitel und wählen Sie dann **Bearbeiten**.
- 4. Klicken Sie auf **Analyse** Tabulatur.
- 5. In der Dynamische Baselines Wählen Sie im Abschnitt eine der folgenden Optionen für den Dynamische Basislinie Baseline-Typ aus:

### **Option Description**

**Stunde des Tages** Zeigt den Medianwert für eine bestimmte Stunde des Tages an. Diese Option ist am nützlichsten, wenn die Aktivitäten in Ihrer Umgebung normalerweise einem konsistenten Tagesmuster folgen. Wenn Sie an verschiedenen Wochentagen regelmäßig stark unterschiedliche Aktivitätsniveaus feststellen, ist diese Option weniger nützlich, da der Basiswert normalerweise nicht mit den aktuellen Werten übereinstimmt.

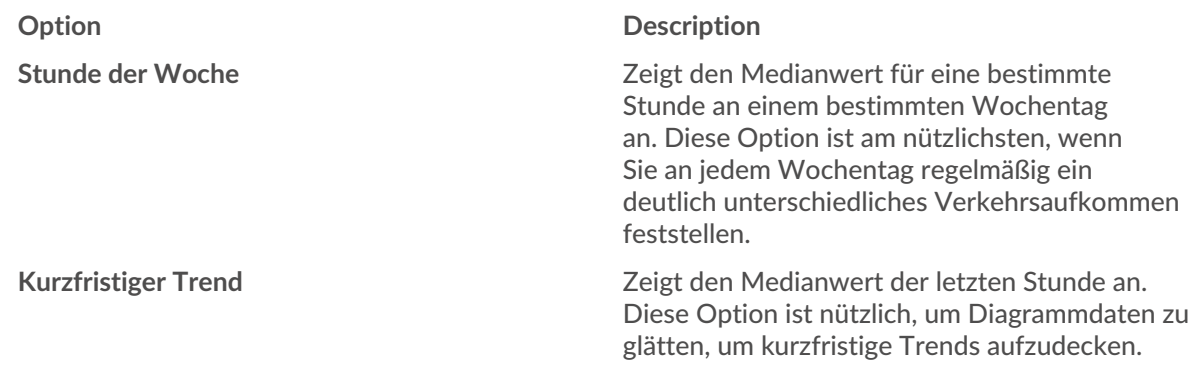

6. klicken **Speichern** um den Metric Explorer zu schließen und zum Dashboard zurückzukehren. Das ExtraHop-System beginnt mit der Berechnung der Dynamische Basislinie. Neue Basisdatenpunkte werden jede Stunde oder 30 Sekunden hinzugefügt, wie in der folgenden Abbildung dargestellt.

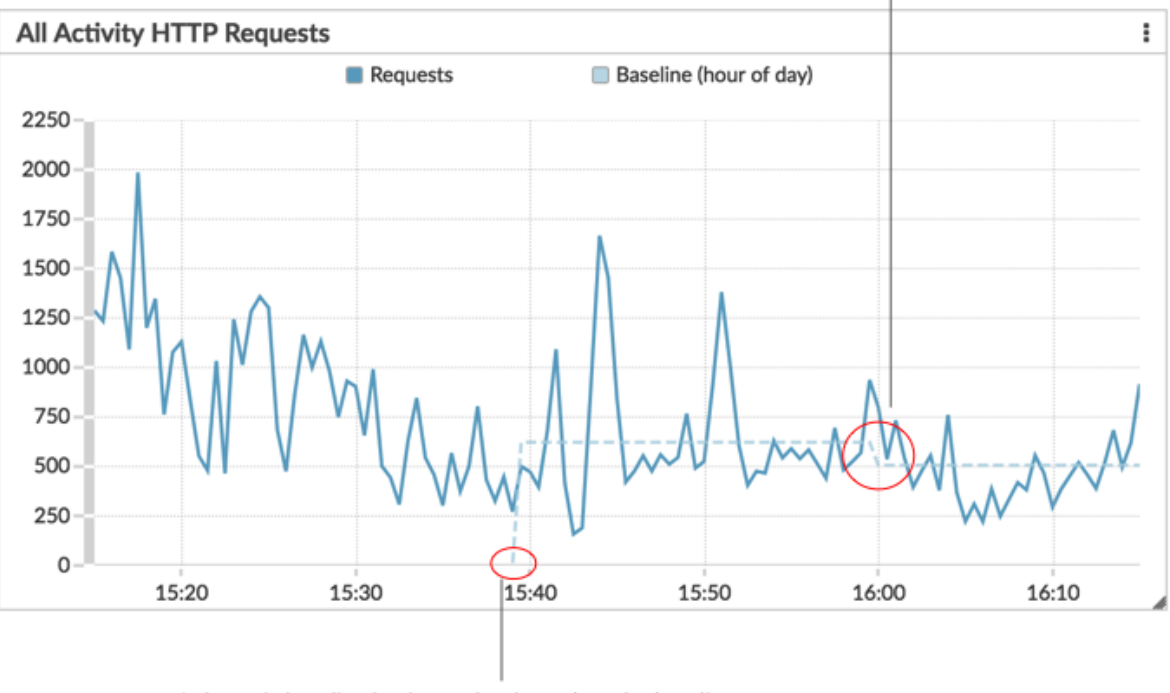

A new data point is added to the baseline every hour or 30 seconds, depending on the baseline type you selected.

A dynamic baseline begins at the time when the baseline type was selected and then saved to the chart.

### **Hinzufügen einer statischen Schwellenwertlinie zu einem Diagramm**

Durch die Anzeige einer statischen Schwellenwertlinie in einem Diagramm können Sie feststellen, welche Datenpunkte entweder unter oder über einem signifikanten Wert liegen.

Sie können beispielsweise ein Liniendiagramm für die Serververarbeitungszeit erstellen, um die Leistung einer wichtigen Datenbank in Ihrer Netzwerkumgebung zu überwachen. Durch Hinzufügen einer

Schwellenwertlinie, die eine Grenze der akzeptablen Verarbeitungszeit (Service Level Agreement, SLA) definiert, können Sie erkennen, wann sich die Datenbankleistung verlangsamt, und das Problem beheben.

Sie können nach Belieben eine oder mehrere Schwellenwertlinien hinzufügen [Bearbeiten Sie ein Diagramm](#page-64-0) [mit dem Metric Explorer.](#page-64-0) Diese Linien sind lokal im Diagramm und nicht mit anderen Widgets oder Benachrichtigungen verknüpft. Schwellenwertlinien sind nur für Flächen-, Kerzen-, Säulen-, Linien-, Linienund Säulen- und Statusdiagramme verfügbar.

Die folgenden Schritte zeigen Ihnen, wie Sie einem vorhandenen Dashboard-Diagramm eine statische Schwellenwertlinie hinzufügen:

- 1. Loggen Sie sich in das ExtraHop-System ein über https://<extrahop-hostname-or-IPaddress>.
- 2. Klicken Sie oben auf der Seite auf **Dashboards**.
- 3. Starte das [Metric Explorer zum Bearbeiten des Diagramms](#page-64-0) indem Sie die folgenden Schritte ausführen:
	- a) Wählen Sie im Dashboard-Dock ein Dashboard aus, das das Diagramm enthält, das Sie bearbeiten möchten.
	- b) Klicken Sie auf den Diagrammtitel und wählen Sie dann **Bearbeiten**.
- 4. Klicken Sie auf **Analyse** Tabulatur.
- 5. In der Statische Schwellenwerte Abschnitt, klicken **Schwellenlinie hinzufügen**.
- 6. In der Wert Feld, geben Sie eine Zahl ein, die den Schwellenwert für die Zeile angibt. Dieser Wert bestimmt, wo die Linie auf der Y-Achse Ihres Diagramms erscheint.
	- **Hinweis:**Für Diagramme, die nur angezeigt werden Metriken zählen (wie Byte, Fehler und Antworten) wird der Wert der Schwellenwertlinie automatisch skaliert, je nachdem, ob die Daten [wird als Rate oder Anzahl angezeigt](#page-113-0). Wenn Daten nur als Anzahl angezeigt werden, passt sich der Schwellenwert der Zeile automatisch dem Rollup-Zeitraum an (entweder 30 Sekunden, 5 Minuten, 1 Stunde oder 1 Tag). Die [Die Dauer des](#page-28-0) [Datenaufrufs wird durch das Zeitintervall bestimmt](#page-28-0) du wählst.
- 7. In der Etikett Feld, geben Sie einen Namen für Ihre Schwellenwertlinie ein.
- 8. In der Farbe Feld, wählen Sie eine Farbe (Grau, Rot, Orange oder Gelb) für Ihre Schwellenwertlinie aus.
- 9. klicken **Speichern** um den Metric Explorer zu schließen.

### **Gerätegruppenmitglieder in einem Diagramm anzeigen**

Wenn Sie über ein Diagramm verfügen, in dem eine Gerätegruppe angezeigt wird, können Sie Messwerte für die wichtigsten Geräte in der Gruppe anzeigen, anstatt einen einzelnen Wert für die gesamte Gerätegruppe anzuzeigen. Wenn Sie im Metric Explorer nach Gruppenmitgliedern aufschlüsseln, können Sie bis zu 20 Geräte im Diagramm anzeigen.

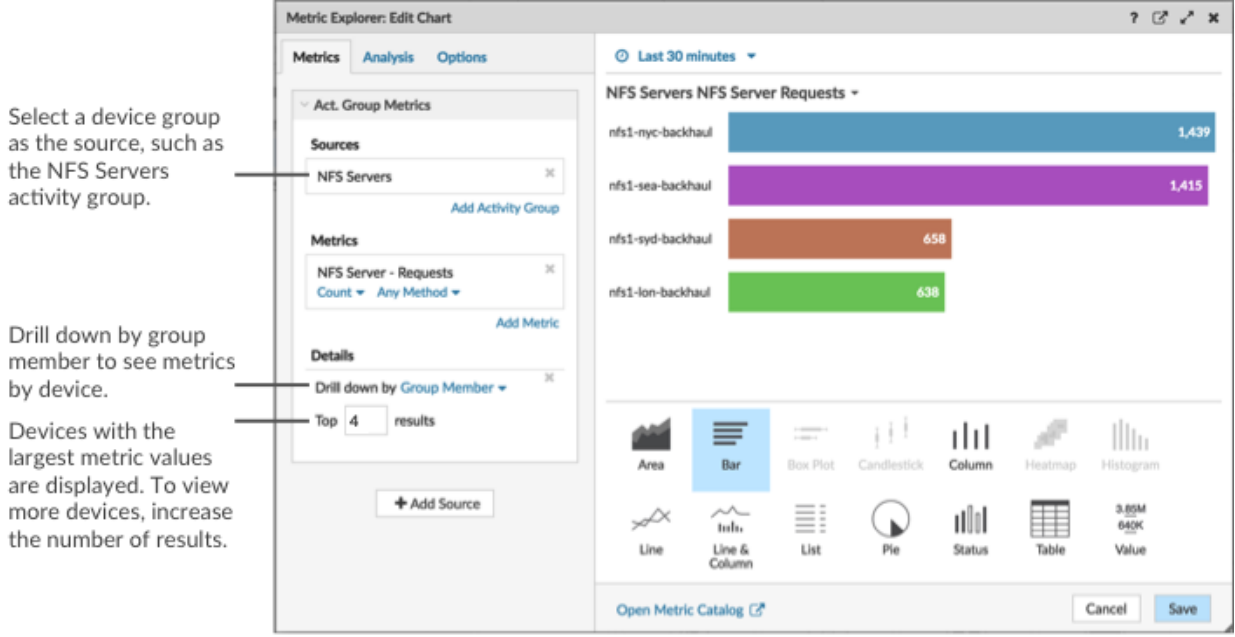

Wenn Sie in einem Diagramm weniger Gruppenmitglieder sehen als die von Ihnen angegebene Anzahl von Ergebnissen, kann dies daran liegen, dass Sie eine integrierte Gerätegruppe mit einer kleinen Anzahl von Geräten ausgewählt haben. Bei integrierten Gerätegruppen werden Geräte dynamisch einer Gruppe zugeordnet, basierend auf der Art des Protokollverkehrs, dem sie zugeordnet sind, oder der Rolle, die ihnen zugewiesen wurde.

### **Bevor Sie beginnen**

[Erstellen Sie ein Diagramm](#page-100-0) das eine Gerätegruppe als ausgewählte Quelle enthält. Speichern Sie das Diagramm in einem Dashboard.

- 1. Loggen Sie sich in das ExtraHop-System ein über https://<extrahop-hostname-or-IPaddress>.
- 2. Klicken Sie oben auf der Seite auf **Armaturenbretter** .
- 3. Starte das [Metric Explorer zum Bearbeiten des Diagramms](#page-64-0) indem Sie die folgenden Schritte ausführen:
	- a) Wählen Sie im Dashboard-Dock ein Dashboard aus, das das Diagramm enthält, das Sie bearbeiten möchten.
	- b) Klicken Sie auf den Diagrammtitel und wählen Sie **Bearbeiten**.
- 4. In der Einzelheiten Feld, klicken **Drilldown nach** *<None>* , wo *<None>* ist der Name der Detail-Metrik, die derzeit in Ihrem Diagramm angezeigt wird. Wählen Sie dann **Mitglied der Gruppe**.
- 5. Geben Sie im Feld mit den besten Ergebnissen die Anzahl der Gruppenmitglieder ein, die Sie anzeigen möchten. Diese Geräte werden die höchsten Metrik Werte haben. Sie können bis zu 20 Gruppenmitglieder anzeigen.
- 6. klicken **Speichern** um den Metric Explorer zu schließen.
	- **Hinweis:**Wenn Sie einen Drilldown nach Gruppenmitgliedern durchführen, können Sie keine zusätzlichen Drilldowns durchführen, um detaillierte Metriken für jedes Gerät anhand eines Schlüssels anzuzeigen. Um detaillierte Kennzahlen für ein Gerät nach Schlüsseln anzuzeigen, empfehlen wir, ein weiteres Diagramm mit bestimmten Geräten als Quelle zu erstellen.

### **Filter für reguläre Ausdrücke**

Filtern Sie Ihre Suchergebnisse, indem Sie reguläre Ausdrücke (Regex) in bestimmte Suchfelder im gesamten ExtraHop-System schreiben. Sie können beispielsweise nach Parametern in einem Detail-Metrik Metrikschlüssel filtern, z. B. nach einer Zahl innerhalb einer IP-Adresse. Sie können auch filtern, indem Sie bestimmte Schlüssel oder eine Kombination von Schlüsseln aus Diagrammen ausschließen.

Regex-fähige Suchfelder verfügen im gesamten System über visuelle Indikatoren und akzeptieren die Standardsyntax.

### **Suchfelder mit einem Sternchen**

Klicken Sie auf das Sternchen, um Regex-Strings zu aktivieren.

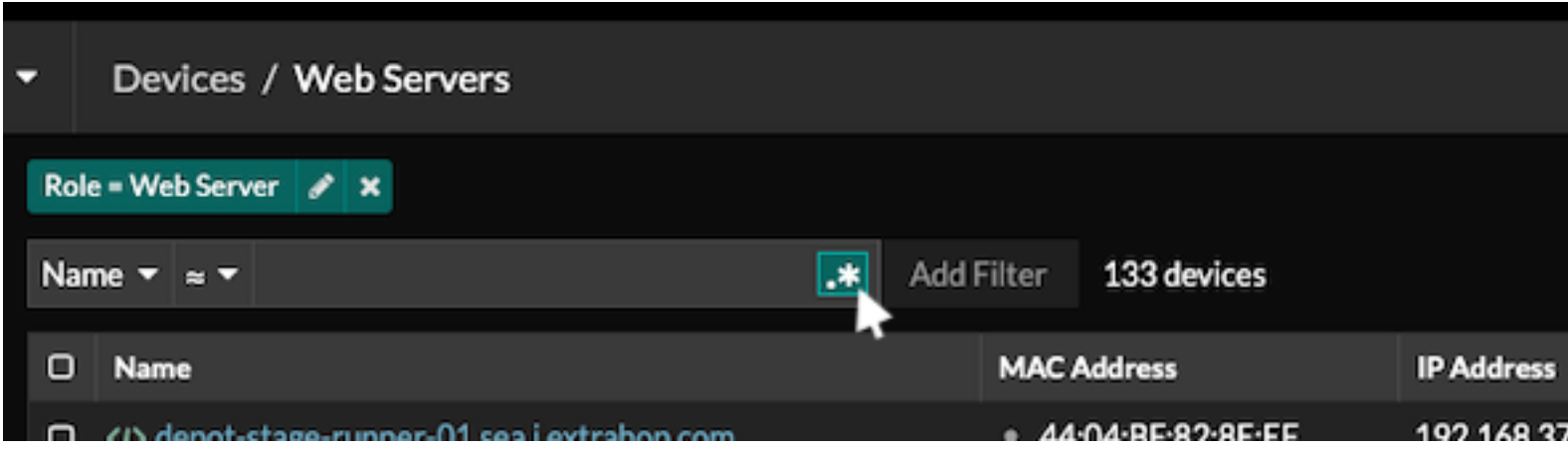

Dieser Feldtyp ist auf den folgenden Systemseiten verfügbar:

- Eine Tabelle mit Geräten filtern
- Filterkriterien für eine dynamische Gerätegruppe erstellen

### **Bestimmte Suchfelder mit einem Dreifeld-Operator**

Klicken Sie auf das Operator-Dropdown-Menü, um die Regex-Option auszuwählen.

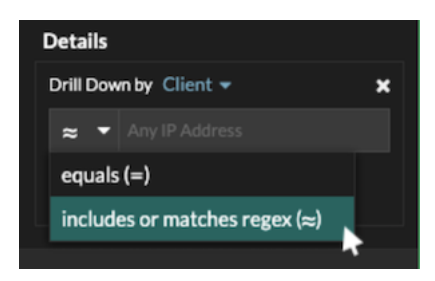

Dieser Feldtyp ist auf der folgenden Systemseite verfügbar:

• Bearbeiten eines Diagramms im Metric Explorer

### **Bestimmte Suchfelder mit einem Tooltip**

Bewegen Sie den Mauszeiger über den Tooltip im Feld, um zu sehen, wann Regex erforderlich ist.

## ExtraHop **@-**\*

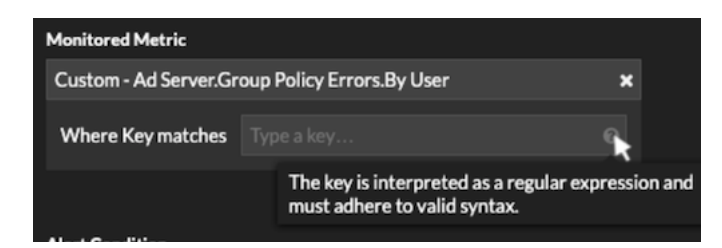

Dieser Feldtyp ist auf der folgenden Systemseite verfügbar:

• Hinzufügen von Datensatzbeziehungen zu einer benutzerdefinierten Metrik

Die folgende Tabelle enthält Beispiele für die Standard-Regex-Syntax.

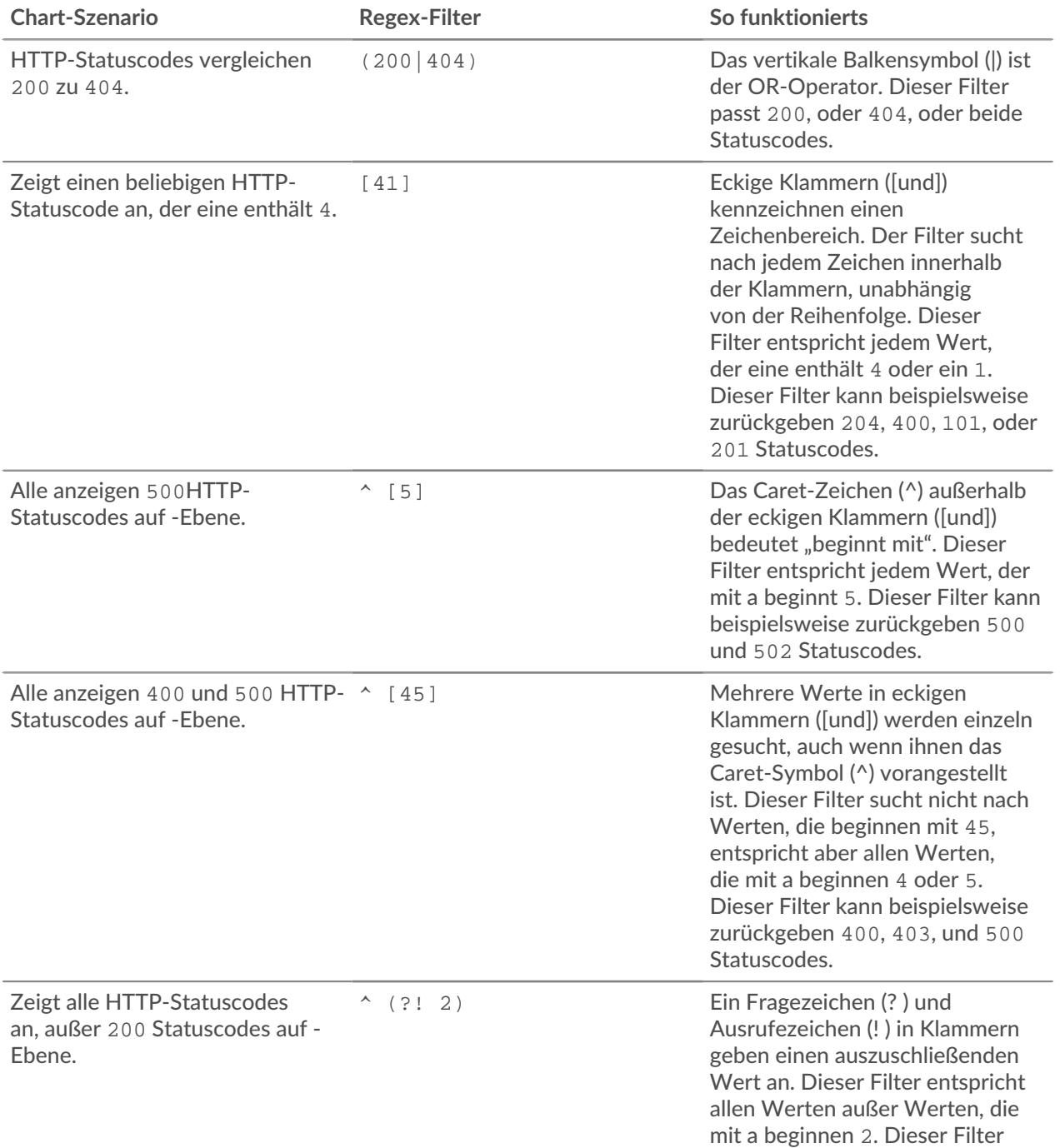

## ExtraHop **@-**

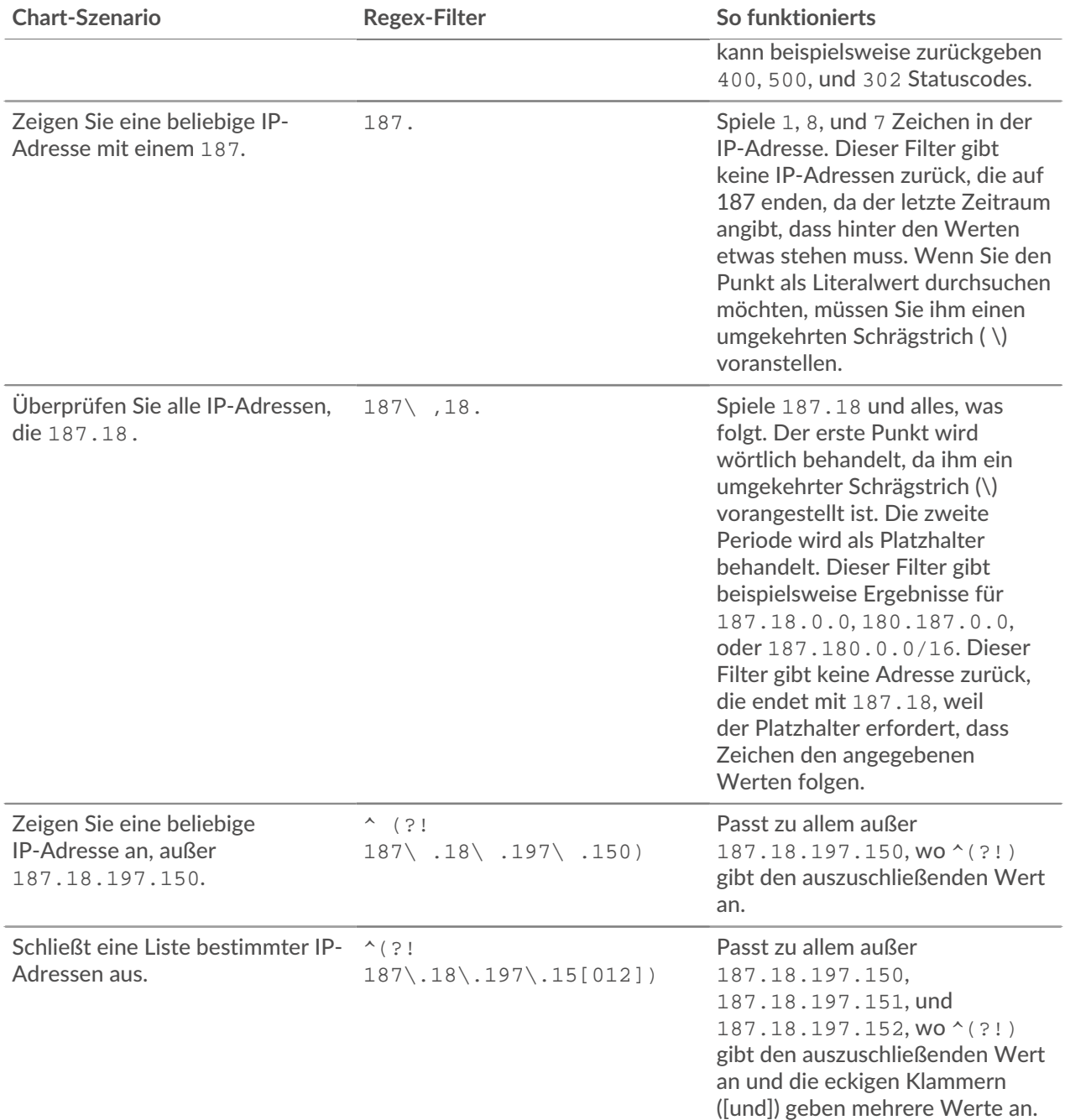

### **Zusätzliche Filter**

Wenn du [eine benutzerdefinierte Detail-Metrik erstellen](https://docs.extrahop.com/de/9.4/create-custom-metric) E im Metrikkatalog können Sie dem Suchfeld Zusätzliche Filter im Bereich Datensatzbeziehungen erweiterte Regex-Syntax hinzufügen.

Der Tooltip wird angezeigt, nachdem Sie ausgewählt haben **Detail: Metrik** und ist nicht verfügbar, wenn **Basismetrik** ist ausgewählt.

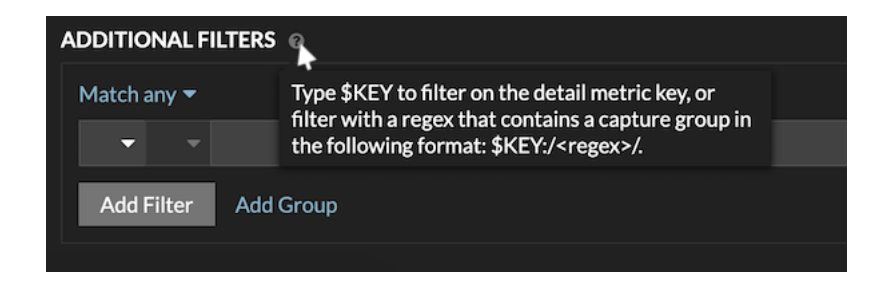

Die Regex-Syntax in diesem Feld muss die folgenden Anforderungen erfüllen:

• Wenn Ihr Schlüssel mehrere Werte enthält, muss Ihre Regex-Syntax eine einzelne Capture-Gruppe enthalten. Eine Capture-Gruppe wird durch Klammern gekennzeichnet. Ihre Erfassungsgruppe bestimmt den Filterwert.

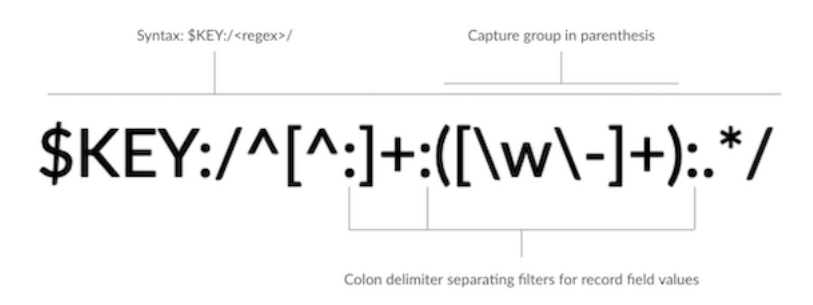

• Wenn Sie einen bestimmten Wert aus einem Detail-Metrik Metrikschlüssel zurückgeben möchten, der mehrere Datensatzfeldwerte enthält, muss die Regex der folgenden Syntax folgen:

\$SCHLÜSSEL:/ *<regex>* /

Wenn Ihr Detail-Metrik Metrikschlüssel beispielsweise ipaddr:host:cipher lautet und Sie nur den IP-Adresswert zurückgeben möchten, würden Sie Folgendes eingeben:

 $$SCHLÜSSEL:$   $/$   $($   $[$   $^{\wedge}:$   $]$  +  $):$   $.$  +/

• Wenn Ihr Schlüssel mehrere Datensatzfeldwerte enthält, werden die Werte durch ein Trennzeichen getrennt, das in dem Auslöser angegeben ist, der den Schlüssel generiert. Die Platzierung der Trennzeichen in Ihrer Regex-Syntax muss mit den Trennzeichen im Detailschlüssel übereinstimmen. Wenn Sie beispielsweise einen Schlüssel mit drei Werten haben, die durch ein Trennzeichen getrennt sind, das ein Doppelpunkt ist, müssen die drei Werte für den Schlüssel in Ihrer Regex-Syntax durch zwei Doppelpunkte getrennt werden.

**Hinweisern Sie alle Datensatzfeldwerte in einem detaillierten Metrikschlüssel zurückgeben** möchten, geben Sie ein \$-SCHLÜSSEL. Wenn Ihr Detail-Metrik Metrikschlüssel beispielsweise ipaddr:host:cipher lautet, geben Sie ein \$-SCHLÜSSEL im Suchfeld , um alle drei dieser Felddatensatzwerte (IP-Adresse, Hostname und SSL-Verschlüsselungssuite) zurückzugeben.

### **Finden Sie alle Geräte, die mit externen IP-Adressen kommunizieren**

Die folgenden Schritte zeigen Ihnen, wie Sie alle externen IP-Adressen finden, mit denen Ihre internen Geräte kommunizieren. Sie können dann sehen, ob Geräte unbefugte Verbindungen von anderen Geräten außerhalb Ihres Netzwerk herstellen oder empfangen.

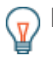

**Hinweis:** Standardmäßig wird jedes Gerät mit einer RFC1918-IP-Adresse (in einem 10/8-, 172.16/12 oder 192.168/16 CIDR-Block enthalten), das das ExtraHop-System automatisch erkennt, als internes Gerät klassifiziert. Da einige Netzwerkumgebungen IP-Adressen enthalten, die nicht nach RFC1918 stammen, als Teil ihres internen Netzwerk können Sie [Geben Sie den Standort](#page-168-0) [einer IP-Adresse an](#page-168-0) auf der Seite Network Localities.

- 1. Loggen Sie sich in das ExtraHop-System ein über https://<extrahop-hostname-or-IPaddress>.
- 2. klicken **Vermögenswerte** oben auf der Seite. Die Seite Geräte wird angezeigt, auf der alle Protokolle mit Datenverkehr im ausgewählten Zeitintervall aufgeführt sind.
- 3. Von Geräte nach Protokollaktivität, klicken Sie auf die Anzahl der TCP-Geräte. Oben auf der Seite befindet sich der Extern akzeptiert und Extern verbunden Metriken zeigen an, wie viele IP-Adressen außerhalb Ihres internen Netzwerk aktiv mit all Ihren Netzwerkgeräten verbunden sind.
- 4. Klicken Sie für eine der Metrik auf den blauen Metrikwert.
- 5. Wählen Sie im Abschnitt Drilldown nach... **Mitglied der Gruppe**. Eine Seite mit Detail-Metrik wird angezeigt, auf der alle Namen Ihrer Netzwerkgeräte und die Anzahl der Verbindungen zu externen IP-Adressen angezeigt werden.
- 6. Klicken Sie auf einen Gerätenamen, den Sie untersuchen möchten. Eine Protokollseite für dieses Gerät wird angezeigt, die Metriken zum Gerät enthält.

### **Nächste Schritte**

- [Suche nach Peer-Geräten](#page-152-0)
- [Überwachen Sie ein Gerät auf externe IP-Adressverbindungen](#page-127-0)

### <span id="page-127-0"></span>**Überwachen Sie ein Gerät auf externe IP-Adressverbindungen**

Wenn Sie über einen Authentifizierungsserver oder eine Datenbank verfügen, die keine Verbindung zu IP-Adressen außerhalb Ihres internen Netzwerk herstellen sollen, können Sie in einem Dashboard ein Wertdiagramm erstellen, das die Messwerte Extern Accepted und External Connected verfolgt. Von Ihrem Dashboard aus können Sie dann die Anzahl der externen Verbindungen für ein bestimmtes Gerät überwachen.

**(y)** Hinw**eita**ndardmäßig wird jedes Gerät mit einer RFC1918-IP-Adresse (in einem 10/8-, 172.16/12oder 192.168/16 CIDR-Block enthalten), das das ExtraHop-System automatisch erkennt, als internes Gerät klassifiziert. Da einige Netzwerkumgebungen IP-Adressen enthalten, die nicht nach RFC1918 stammen, als Teil ihres internen Netzwerk können Sie [Geben Sie den Standort](#page-168-0) [einer IP-Adresse an](#page-168-0) auf der Seite Network Localities.

Die folgenden Schritte zeigen Ihnen, wie Sie ein Wertdiagramm für diese TCP-Metriken erstellen und das Diagramm dann zu einem Dashboard hinzufügen.

- 1. Loggen Sie sich in das ExtraHop-System ein über https://<extrahop-hostname-or-IPaddress>.
- 2. klicken **Vermögenswerte** oben auf der Seite.
- 3. klicken **Geräte** im linken Bereich.
- 4. [Finde ein Gerät](#page-144-0) und klicken Sie dann auf den Gerätenamen.
- 5. klicken **TCP** im linken Bereich. Im Diagramm Gesamtzahl der Verbindungen in der oberen linken Ecke zeigen die Metriken Extern Accepted und Extern Connected an, wie viele IP-Adressen außerhalb Ihres internen Netzwerk mit dem Gerät verbunden sind.
- 6. Klicken Sie auf **Verbindungen insgesamt** Titel des Diagramms.
- 7. Wählen Sie im Drop-down-Menü **Diagramm erstellen aus...**. Der Metric Explorer wird mit den bereits im Diagramm ausgewählten Gerät- und TCP-Metriken geöffnet.
- 8. Klicken Sie unten im Metric Explorer auf **Wert** Diagramm.
- 9. Klicken Sie im linken Bereich im Bereich Metrik auf **x** Symbol , um jede TCP-Metrik zu löschen, die Sie nicht im Diagramm sehen möchten, wie in der folgenden Abbildung dargestellt.

#### **Metrics**

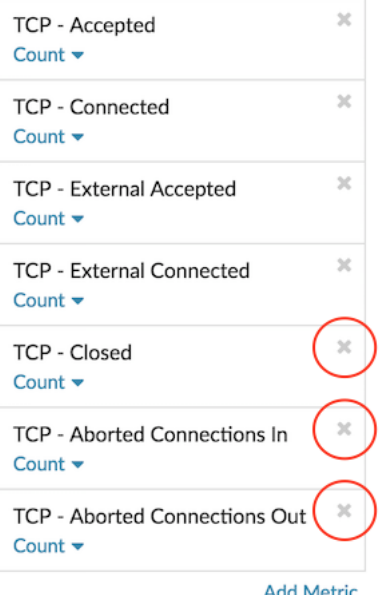

Ihr Dashboard enthält jetzt Metriken, mit denen Sie das Verhältnis aller akzeptierten Verbindungen zu externen akzeptierten Verbindungen sowie das Verhältnis aller initiierten Verbindungen zu extern initiierten Verbindungen verfolgen können.

- 10. Optional: Nehmen Sie mit dem Metric Explorer weitere Änderungen am Diagramm vor.
- 11. klicken **Zum Dashboard hinzufügen** und füllen Sie eine der folgenden Optionen aus:
	- Wählen Sie den Namen eines vorhandenen Dashboard aus der Liste aus. Die Dashboard-Liste ist von den zuletzt erstellten Dashboards (unten) bis zu den ältesten Dashboards (oben) geordnet.
	- Wählen **Dashboard erstellen**. Geben Sie im Fenster Dashboard-Eigenschaften einen Namen für das neue Dashboard ein und klicken Sie dann auf **Erstellen**.
- 12. Optional: Nehmen Sie weitere Änderungen am Dashboard-Layout vor.
- 13. klicken **Layoutmodus verlassen**. Ihr Dashboard ist fertig.

**Nächste Schritte** [Ein Dashboard teilen](#page-81-0)

### <span id="page-128-0"></span>**Vergleichen Sie Zeitintervalle, um das Metrik Delta zu ermitteln**

Durch den Vergleich von Metrikdaten zwischen zwei Zeitintervallen können Sie den Unterschied oder das Delta in Metrik Daten nebeneinander in demselben Diagramm erkennen. Wenn Sie einen Vergleich erstellen und zu einem anderen Bereich des ExtraHop-Systems navigieren, ist der Vergleich vorübergehend deaktiviert. Wenn Sie zu Ihrer ursprünglichen Seite zurückkehren, ist der von Ihnen gespeicherte Vergleich wieder aktiviert.

- 1. Suchen Sie ein Diagramm mit den Kennzahlen, die Sie vergleichen möchten.
- 2. Klicken Sie in der oberen linken Ecke der Navigationsleiste auf das Zeitintervall.
- 3. In der Zeitintervall Tab, klicken **Vergleiche**.
- 4. In der Vorheriges Intervall (Vergleich) Wählen Sie im Abschnitt das Zeitintervall aus, das mit dem aktuellen Zeitintervall verglichen werden soll.
- 5. klicken **Speichern**. Neue Metrikdaten aus dem Vergleichszeitintervall werden in das Originaldiagramm eingefügt.

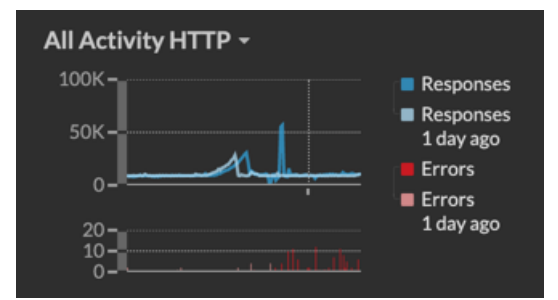

- 6. Gehen Sie wie folgt vor, um den Vergleich zu entfernen:
	- a) Klicken Sie auf das Zeitintervall.
	- b) klicken **Vergleich entfernen**.
	- c) klicken **Speichern**.

**Hinweis:**Dynamische Basislinien werden nicht in einem Diagramm angezeigt, wenn Sie ⋿ Zeitintervalle vergleichen.

## **Vermögenswerte**

Alle anhand der Daten in Ihrem Netzwerk gesammelten Metrik Aktivitäten sind auf der Seite Assets logisch in Abschnitte unterteilt, in denen Sie nach den benötigten Daten suchen können.

### **Geräte**

Geräte, auch Assets und Endpoints genannt, sind Objekte in Ihrem Netzwerk mit einer MAC- oder IP-Adresse, die vom ExtraHop-System automatisch erkannt und klassifiziert wurden. Weisen Sie einem Diagramm, einer Alarm oder einem Auslöser ein beliebiges Gerät als Metrikquelle zu. [Erfahren Sie mehr](#page-131-0) [über Geräte](#page-131-0).

### **Gerätegruppen**

[Gerätegruppen](#page-139-0) sind benutzerdefinierte Gerätesätze, die gemeinsam als Metrikquelle einem Diagramm, einer Alarm oder einem Auslöser zugewiesen werden können. Du kannst [eine dynamische Gerätegruppe](#page-159-0) [erstellen](#page-159-0) das fügt Geräte hinzu, die Ihren angegebenen Kriterien entsprechen, oder Sie können [eine](#page-164-0) [statische Gerätegruppe erstellen](#page-164-0) und manuell Geräte hinzufügen oder entfernen. Das ExtraHop-System enthält auch integrierte dynamische Gerätegruppen nach Rolle und Protokollaktivität, die Sie als Metrik Quelle zuweisen können. Klicken Sie auf der Geräteseite auf einen Rollen- oder Protokoll-Link , um Metriken für eine integrierte Gerätegruppe anzuzeigen.

### **Nutzer**

Auf der Seite Benutzer wird eine Liste aller aktiven Benutzer in Ihrem Netzwerk und der Geräte angezeigt, auf denen sich der Benutzer angemeldet hat. Der Benutzername wird aus dem Authentifizierungsprotokoll wie LDAP oder Active Directory extrahiert. [Suchen Sie nach Geräten, auf die ein bestimmter Benutzer](#page-150-0) [zugegriffen hat](#page-150-0).

**Hinweis:**Diese Benutzer sind nicht mit Benutzerkonten für das ExtraHop-System verknüpft.

### **Bewerbungen**

Anwendungen sind benutzerdefinierte Container, die verteilte Systeme in Ihrem Netzwerk darstellen. Erstellen Sie eine Anwendung, um alle Metrik Aktivitäten im Zusammenhang mit Ihrem Website-Traffic anzuzeigen — Webtransaktionen, DNS-Anfragen und -Antworten sowie Datenbanktransaktionen. Sehen Sie die [Häufig gestellte Fragen zu Anwendungen](https://docs.extrahop.com/de/9.4/applications-faq)  $\mathbb{Z}$ .

Basisanwendungen, die integrierte Metriken nach Protokollaktivität filtern, können sein [erstellt durch das](https://docs.extrahop.com/de/9.4/applications-create-through-web-ui) [ExtraHop-System](https://docs.extrahop.com/de/9.4/applications-create-through-web-ui)  $\mathbb{Z}$ . Komplexe Anwendungen, die benutzerdefinierte Metriken oder Metriken aus Nicht-L7-Verkehr sammeln, müssen durch einen Auslöser erzeugt E, was JavaScript-Code erfordert. Erfahre mehr über [Trigger bauen](#page-313-0).

### **Netzwerke**

Netzwerke sind Standorte und Flussnetzwerke, von denen das ExtraHop-System Daten sammelt und analysiert. Websites enthalten Paket Sensoren und Fluss Sensoren. Klicken Sie auf einen Eintrag, um die mit einer Standort verknüpften VLANs anzuzeigen, oder klicken Sie auf einen Eintrag, um die mit einem Flussnetz verknüpften Schnittstellen anzuzeigen.

## <span id="page-131-0"></span>**Geräte**

Das ExtraHop-System erkennt und klassifiziert automatisch Geräte, auch Endpunkte genannt, die aktiv über Ihr Netzwerk kommunizieren, wie z. B. Clients, Server, Router, Load Balancer und Gateways. Jedes Gerät erhält die höchste verfügbare Analysestufe, die auf Ihrer Systemkonfiguration basiert.

Das ExtraHop-System kann [Geräte entdecken und verfolgen](#page-15-0) nach ihrer MAC-Adresse (L2 Discovery) oder nach ihren IP-Adressen (L3 Discovery). Die Aktivierung von L2 Discovery bietet den Vorteil, dass Messwerte für ein Gerät auch dann verfolgt werden können, wenn die IP-Adresse über eine DHCP-Anfrage geändert oder neu zugewiesen wird. Wenn L3 Discovery aktiviert ist, ist es wichtig zu wissen, dass Geräte möglicherweise nicht eins zu eins mit den physischen Geräten in Ihrer Umgebung korrelieren. Wenn beispielsweise ein einzelnes physisches Gerät über mehrere aktive Netzwerkschnittstellen verfügt, wird dieses Gerät vom ExtraHop-System als mehrere Geräte identifiziert.

Nachdem ein Gerät erkannt wurde, beginnt das ExtraHop-System mit der Erfassung von Metriken auf der Grundlage von [Analyseebene](#page-170-0) für dieses Gerät konfiguriert. Die Analyseebene bestimmt, welche Arten von Metriken generiert werden und welche Funktionen für die Organisation von Metrikdaten verfügbar sind.

### **Navigationsgeräte**

klicken **Vermögenswerte** aus dem oberen Menü und dann klicken **Geräte** um die folgenden Diagramme anzuzeigen, die Aufschluss über die aktiven Geräte geben, die während des ausgewählten Zeitintervalls in Ihrem Netzwerk erkannt wurden:

### **Aktive Geräte**

Zeigt die Gesamtzahl der Geräte an, die vom ExtraHop-System erkannt wurden. Klicken Sie auf die Nummer, um eine Liste aller erkannten Geräte anzuzeigen. In der Liste der aktiven Geräte können Sie [suche nach bestimmten Geräten](#page-144-0) oder klicken Sie auf einen Gerätenamen, um Gerätedetails auf dem Seite "Geräteübersicht".

### **Neue Geräte**

Zeigt die Anzahl der Geräte an, die im letzten Monat entdeckt wurden, sowie die prozentuale Änderungsrate. Klicken Sie auf die Nummer, um eine Liste all dieser Geräte anzuzeigen.

### **Geräte nach Rolle**

Zeigt jede Geräterolle und die Anzahl der Geräte an, die jeder Rolle zugewiesen sind, die während des angegebenen Zeitintervalls aktiv ist. Klicken Sie auf eine Geräterolle, um eine integrierte Seite mit der Übersicht über Gerätegruppen aufzurufen, die Metrikdaten, Peer-IPs und Protokollaktivitäten für diese Gerätegruppe enthält. Sie können auch zusätzliche Filterkriterien hinzufügen und die Gruppe als neue dynamische Gerätegruppe speichern.

### **Geräte nach Protokollaktivität**

Zeigt eine Liste der Protokollaktivitäten an, die in Ihrem Netzwerk gefunden wurden. Klicken Sie auf einen Protokollnamen oder eine Geräteanzahl, um eine integrierte Gerätegruppenübersichtsseite mit spezifischen Metrikdiagrammen zu dieser Protokollaktivität aufzurufen. Klicken Sie auf eine Aktivitätsdiagramm, um alle Gerät-zu-Gerät-Verbindungen zu sehen. Sie können auch zusätzliche Filterkriterien hinzufügen und die Gruppe als neue dynamische Gerätegruppe speichern.

### <span id="page-131-1"></span>Seite "Geräteübersicht"

Wenn Sie auf einen Gerätenamen klicken, können Sie alle Informationen, die das ExtraHop-System über das Gerät ermittelt hat, auf der Seite Geräteübersicht einsehen. Die Seite "Geräteübersicht" ist in drei Abschnitte unterteilt: eine Zusammenfassung auf oberster Ebene, einen Eigenschaftenbereich und einen Aktivitätsbereich.

## ExtraHop **@**

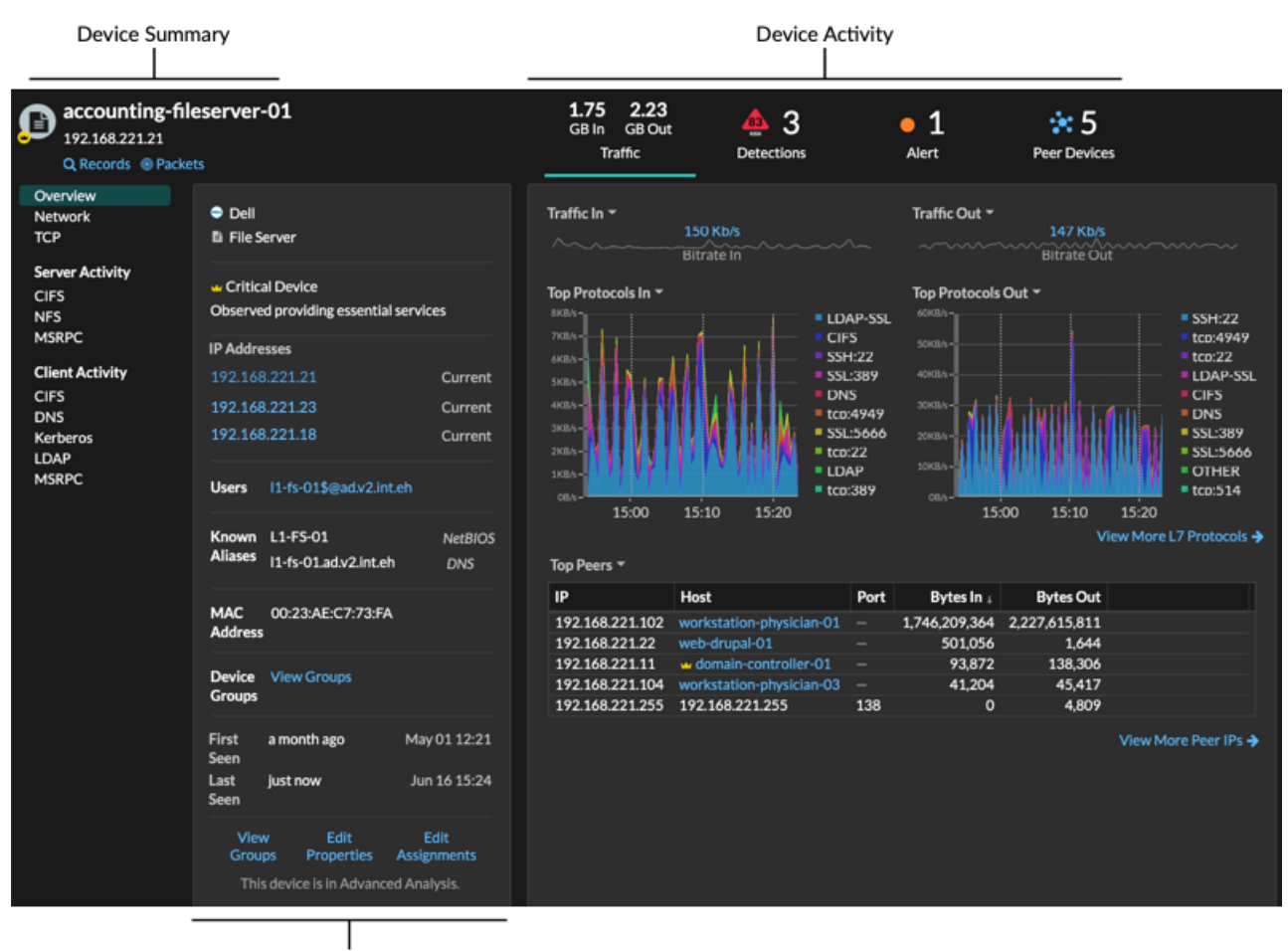

**Device Properties** 

### **Zusammenfassung des Geräts**

Die Geräteübersicht enthält Informationen wie den Gerätenamen, die aktuelle IP-Adresse oder MAC-Adresse und die dem Gerät zugewiesene Rolle. Wenn der Blick von einem Konsole, der Name der mit dem Gerät verknüpften Standort wird ebenfalls angezeigt.

- klicken **Aufzeichnungen** um eine zu starten [Datensatzabfrage](#page-285-0) das wird von diesem Gerät gefiltert.
- klicken **Pakete** um eine zu starten [Paketabfrage](#page-303-0) das wird von diesem Gerät gefiltert.

### **Eigenschaften des Geräts**

Der Abschnitt mit den Geräteeigenschaften enthält die folgenden bekannten Attribute und Zuweisungen für das Gerät.

### **Hochwertiges Gerät**

Eine hoher Wert Ikone ■ erscheint, wenn das ExtraHop-System beobachtet hat, dass das Gerät Authentifizierung oder wichtige Dienste bereitstellt; Sie können auch [manuell ein Gerät als hohen](#page-158-0) [Wert angeben.](#page-158-0) Die Risikowerte für Erkennungen auf hoher Wert Geräten werden erhöht.

### **IP-Adressen**

Eine Liste von IP-Adressen, die zu einem beliebigen Zeitpunkt während des ausgewählten Zeitintervalls auf dem Gerät beobachtet wurden. Wenn [L2-Entdeckung](#page-16-0) aktiviert ist, zeigt die Liste möglicherweise sowohl IPv4- als auch IPv6-Adressen an, die gleichzeitig auf dem Gerät beobachtet werden, oder die Liste zeigt möglicherweise mehrere IP-Adressen an , die über DHCP-Anfragen zu unterschiedlichen Zeiten zugewiesen wurden. Ein Zeitstempel gibt an, wann die IP-Adresse zuletzt

auf dem Gerät beobachtet wurde. [Klicken Sie auf eine IP-Adresse](#page-135-0) um andere Geräte anzuzeigen, auf denen die IP-Adresse gesehen wurde.

### **Zugeordnete IP-Adressen**

Eine Liste von IP-Adressen, normalerweise außerhalb des Netzwerk, die dem Gerät zu einem beliebigen Zeitpunkt während des ausgewählten Zeitintervalls zugeordnet sind. Beispielsweise kann ein VPN-Client in Ihrem Netzwerk mit einer externen IP-Adresse im öffentlichen Internet verknüpft sein. Ein Zeitstempel gibt an, wann die IP-Adresse zuletzt mit dem Gerät verknüpft wurde. [Klicken](#page-135-0) [Sie auf eine zugehörige IP-Adresse](#page-135-0) um Details wie den geografischen Standort und andere Geräte, mit denen die IP-Adresse verknüpft wurde, anzuzeigen.

### **Eigenschaften der Cloud-Instanz**

Die folgenden Cloud-Instanzeigenschaften werden für das Gerät angezeigt, wenn Sie die Eigenschaften über die REST-API konfigurieren:

- Cloud-Konto
- Cloud-Instanztyp
- Virtuelle private Cloud (VPC)
- Subnetz
- Name der Cloud-Instanz (wird in der Eigenschaft Known Alias angezeigt)
- Beschreibung der Cloud-Instanz (Instanz-Metadaten werden automatisch für Geräte in Flow Analysis angezeigt)

siehe [Fügen Sie Cloud-Instanzeigenschaften über den ExtraHop API Explorer hinzu](https://docs.extrahop.com/de/9.4/rest-add-cloud-prop/#f�gen-sie-cloud-instanzeigenschaften-�ber-den-extrahop-api-explorer-hinzu) für weitere Informationen.

#### **Nutzer**

Eine Liste der authentifizierten Benutzer, die am Gerät angemeldet sind. [Klicken Sie auf einen](#page-150-0) [Nutzernamen](#page-150-0) um auf die Seite Benutzer zu gehen und zu sehen, auf welchen anderen Geräten der Benutzer angemeldet ist.

### **Bekannte Aliase**

Eine Liste von Alternativen [Gerätenamen](#page-139-1) und das Quellprogramm oder Protokoll.

Hinwei£s werden mehrere DNS-Namen unterstützt.

### **Hardware und Software**

Die Hardware oder der Hersteller, die Marke und das Modell des Geräts sowie alle Betriebssysteme, die auf dem Gerät ausgeführt werden.

Das ExtraHop-System beobachtet den Netzwerkverkehr auf Geräten, um automatisch Hersteller, Marke und Modell zu ermitteln, oder Sie können [manuell eine neue Marke und ein neues Modell](#page-157-0) [zuweisen.](#page-157-0)

**G** Hinw¢t͡s: owdStrike-Integration ⊠ nur auf Reveal (x) 360) Klicken Sie auf Links von CrowdStrike-Geräten, um Gerätedetails in CrowdStrike Falcon anzuzeigen, und [die](#page-230-0) [Eindämmung von CrowdStrike-Geräten einleiten](#page-230-0) die an einer Sicherheitserkennung Erkennung.

### **Schlagworte**

Die [dem Gerät zugewiesene Tags](#page-159-1). Klicken Sie auf einen Tagnamen, um die anderen Geräte anzuzeigen, denen das Tag zugewiesen ist.

### **Zuerst und zuletzt gesehen**

Die Zeitstempel von der ersten Entdeckung des Geräts und der letzten Aktivität auf dem Gerät. NEU erscheint, wenn das Gerät innerhalb der letzten fünf Tage entdeckt wurde

### **Analyse**

Die [Ebene der Analyse](#page-170-0) die dieses Gerät empfängt.

Hier sind einige Möglichkeiten, wie Sie Geräteeigenschaften anzeigen und ändern können:

## **∙e** ExtraHop

- klicken **Gruppen ansehen** um das anzusehen [Gerätegruppe](#page-139-0) Mitgliedschaft für das Gerät.
- klicken **Eigenschaften bearbeiten** um Geräteeigenschaften anzuzeigen oder zu ändern , wie [Geräterolle](#page-155-0), Gerätegruppenmitgliedschaften oder [Geräte-Tags.](#page-159-1)
- klicken **Aufgaben bearbeiten** um zu sehen oder zu ändern, welche [Warnungen](#page-274-0) und [löst aus](#page-311-0) sind dem Gerät zugewiesen.

### **Aktivität auf dem Gerät**

Der Abschnitt Geräteaktivität enthält Informationen darüber, wie das Gerät mit anderen Geräten kommuniziert und welche Erkennungen und Warnungen mit dem Gerät verknüpft sind.

• klicken **Verkehr** um Diagramme für Protokoll- und Peer-Daten anzuzeigen, und dann [bohren](#page-102-0) zu Metriken in Verkehrskarten.

> **Hinweis:**Verkehrsdiagramme sind nicht verfügbar, wenn die Geräteanalyseebene auf Entdeckungsmodus ist. Um Verkehrskarten für das Gerät zu aktivieren, erhöhen Sie das Gerät auf [Fortgeschrittene Analyse](#page-172-0) oder [Standardanalyse.](#page-175-0)

- klicken **Erkennungen** , um eine Liste der Entdeckungen anzuzeigen, und klicken Sie dann auf einen Erkennungsnamen, um [Erkennungsdetails anzeigen.](#page-208-0)
- klicken **Ähnliche Geräte** um eine Liste von Geräten mit ähnlichem Netzwerkverkehrsverhalten anzuzeigen, das bei einer Analyse des maschinellen Lernens beobachtet wurde. Mit ähnlichen Geräten können Sie bei der Bedrohungssuche Einblick in das normale Geräteverhalten gewinnen. Diese Registerkarte wird nur angezeigt, wenn dem Gerät ähnliche Geräte zugeordnet sind.
- (NPM-Modulzugriff erforderlich.) klicken **Alerts** , um eine Liste von Benachrichtigungen anzuzeigen, und klicken Sie dann auf einen Warnungsnamen, um [Warnungsdetails anzeigen.](#page-274-1) Diese Registerkarte wird nur angezeigt, wenn dem Gerät Warnmeldungen zugeordnet sind.
- klicken **Peer-Geräte** zu [Sehen Sie sich eine Aktivitätsdiagramm an](#page-180-0), eine visuelle Darstellung der L4- L7-Protokollaktivität zwischen Geräten in Ihrem Netzwerk. Zu [Ändern Sie die Aktivitätsdiagramm](#page-188-0) mit zusätzlichen Filtern und Schritten, klicken Sie **Activity Map öffnen**.

**Hinweis:** können die Seite "Geräteübersicht" mit einem Lesezeichen für eine bestimmte Aktivitätsansicht versehen, indem Sie die tab URL-Parameter auf einen der folgenden Werte:

- tab=traffic
- tab=detections
- tab=alerts
- tab=peers

Die folgende URL zeigt beispielsweise immer Erkennungsaktivitäten für das angegebene Gerät an:

```
https://example-eda/extrahop/#/metrics/devices//0026b94c03810000/
overview/&tab=detections
```
### **Geräte-Metriken**

Metriken sind Echtzeitmessungen Ihres Netzwerkverkehrs, die das ExtraHop-System aus Netzwerk- oder Flussdaten berechnet. Aus dem Geräteverkehr gesammelte Messwerte können in integrierten Diagrammen und Grafiken auf einer Geräteseite angezeigt werden.

## **∙e** ExtraHop

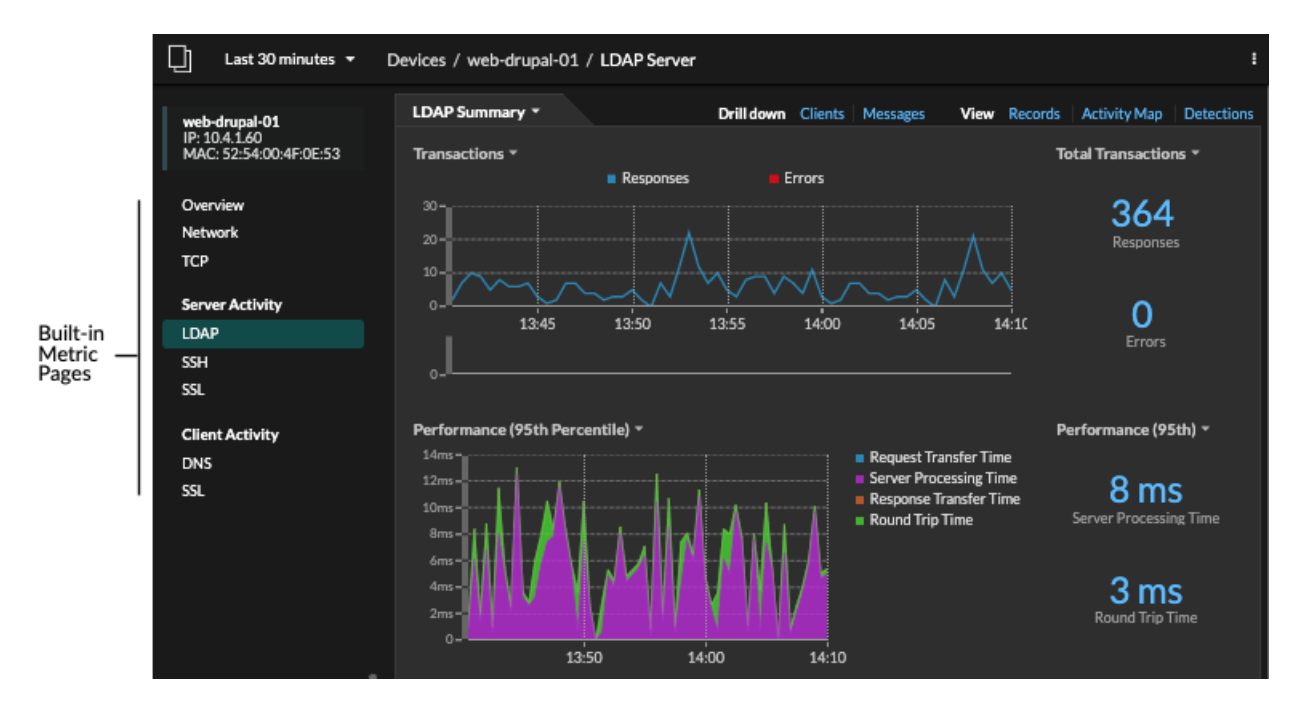

Klicken Sie im linken Bereich auf eine integrierte Metrikseite, um die oberste Ebene anzuzeigen [Gerätemetriken](https://docs.extrahop.com/de/9.4/metrics-reference/#ger�te-metriken) & oder Client und Server Metriken nach Protokoll & Klicken Sie auf ein Diagramm, um [Detailseiten mit Metriken aufrufen](#page-102-0), die Metrikwerte für einen bestimmten Schlüssel (z. B. eine Client- oder Server-IP-Adresse) anzeigen.

Zusätzlich zu den integrierten Netzwerk- und TCP-Seiten zeigen Geräte integrierte Metrikseiten für zugehörige Cloud-Dienste an, sofern Daten verfügbar sind. Sehen Sie die [Referenz zu Protokollmetriken](https://docs.extrahop.com/de/9.4/metrics-reference)  für weitere Informationen darüber, welche Daten auf den integrierten Geräteseiten verfügbar sind.

Das ExtraHop-System bietet Tausende von integrierten Metriken. Hier sind einige Möglichkeiten, wie Sie weitere Einblicke in Ihre Geräte gewinnen können

- [Erstellen Sie ein Diagramm](#page-100-0) um bestimmte Kennzahlen zu visualisieren und das Diagramm in einem Dashboard zu speichern.
- [Erstellen Sie eine Aktivitätsdiagramm](#page-191-0) um die Beziehungen zwischen Peer-Geräten über bestimmte Protokolle hinweg anzuzeigen.
- [Schreiben Sie einen Auslöser](#page-313-0) erstellen [benutzerdefinierte Metriken](https://docs.extrahop.com/de/9.4/create-custom-metric) E oder erstelle eine [Anwendung](https://docs.extrahop.com/de/9.4/applications-create-through-trigger-api) E Container zum Sammeln von Metriken für bestimmte Geräte.

### <span id="page-135-0"></span>**Angaben zur IP-Adresse**

Geben Sie eine IP-Adresse in das globale Suchfeld ein oder klicken Sie auf einer Seite mit der Geräteübersicht auf einen IP-Adress-Link, um Details zu einer IP-Adresse anzuzeigen.

Die folgenden Informationen werden für eine IP-Adresse angezeigt, die auf einem Gerät angezeigt wird:

- Jedes Gerät, auf dem die IP-Adresse derzeit beobachtet wird, unabhängig vom ausgewählten Zeitintervall.
- Jedes Gerät, bei dem die IP-Adresse zuvor innerhalb des ausgewählten Zeitintervalls beobachtet wurde, einschließlich des Zeitstempel, ab dem die IP-Adresse zuletzt auf dem Gerät gesehen wurde.

Wenn [L2-Entdeckung](#page-16-0) aktiviert ist, können sowohl IPv4- als auch IPv6-Adressen gleichzeitig auf dem Gerät beobachtet werden, oder es können dem Gerät im Laufe der Zeit unterschiedliche IP-Adressen von DHCP zugewiesen werden.

Die folgenden Informationen werden für eine IP-Adresse angezeigt, die einem Gerät zugeordnet ist:

• Die Geolokalisierung der IP-Adresse und Links zur ARIN Whois-Website.

## **∙.e** ExtraHop

- Jedes Gerät, bei dem die zugehörige IP-Adresse zu einem beliebigen Zeitpunkt während des ausgewählten Zeitintervalls außerhalb des Netzwerk gesehen wurde. Beispielsweise kann ein VPN-Client in Ihrem Netzwerk mit einer externen IP-Adresse im öffentlichen Internet verknüpft sein.
- Alle Cloud-Dienste, die mit der IP-Adresse verknüpft sind.
- Die IP-Adresse des Gerät, wie sie vom ExtraHop-System in Ihrem Netzwerk gesehen wird.
- Der Zeitstempel, zu dem die zugehörige IP-Adresse zuletzt auf dem Gerät gesehen wurde.

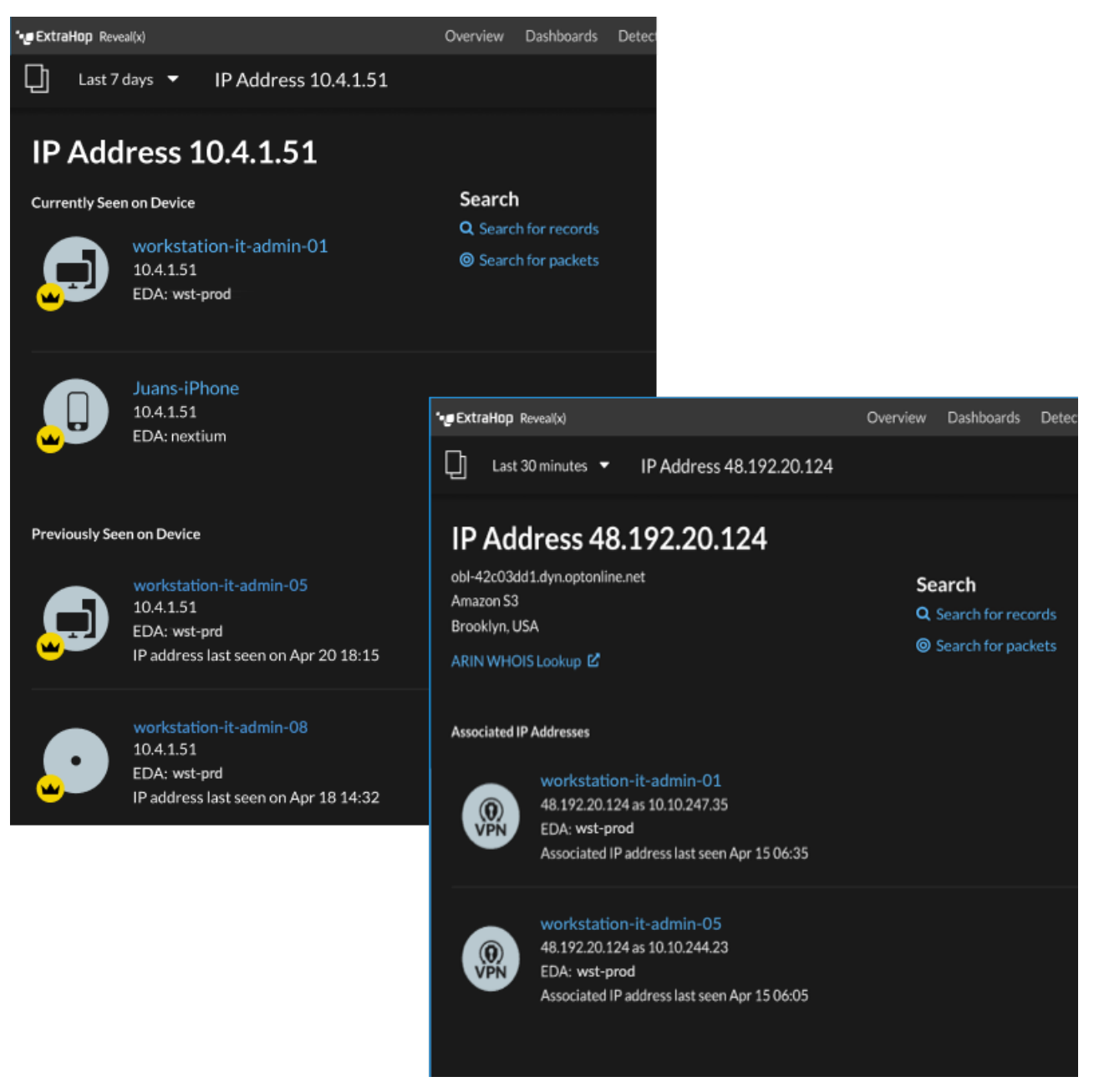

Hier sind einige Möglichkeiten, wie Sie zusätzliche IP-Adresse und Geräteinformationen anzeigen können:

- Zeigen Sie mit der Maus auf einen Gerätenamen, um die Geräteeigenschaften anzuzeigen.
- Klicken Sie auf einen Gerätenamen, um [die Seite mit der Geräteübersicht anzeigen.](#page-131-1)
- klicken **Suche nach Datensätzen** um eine zu starten [Datensatzabfrage](#page-285-0) das wird nach der IP gefiltert .
- klicken **Suche nach Paketen** um eine zu starten [Paketabfrage](#page-303-0) das wird von diesem Gerät gefiltert.

### **Geräte gruppieren**

Sowohl mit benutzerdefinierten Geräten als auch mit Gerätegruppen können Sie Ihre Gerätekennzahlen zusammenfassen. Benutzerdefinierte Geräte sind vom Benutzer erstellte Geräte, die Metriken auf der Grundlage bestimmter Kriterien sammeln, während Gerätegruppen Metriken für alle angegebenen Geräte in einer Gruppe sammeln. Mit Gerätegruppen können Sie weiterhin Metriken für jedes einzelne Gerät oder Gruppenmitglied anzeigen. Die Messwerte für ein benutzerdefiniertes Gerät werden wie für ein einzelnes Gerät gesammelt und angezeigt. Sie können keine einzelnen Gerätemetriken anzeigen.

Sowohl Gerätegruppen als auch benutzerdefinierte Geräte können Metriken auf der Grundlage Ihrer angegebenen Kriterien dynamisch aggregieren. Wir empfehlen, zuverlässige Kriterien wie die IP-Adresse des Gerät, die MAC-Adresse, das VLAN, das Tag oder den Typ auszuwählen. Sie können Geräte zwar anhand ihres Namens auswählen, aber wenn der DNS-Name nicht automatisch erkannt wird, wird das Gerät nicht hinzugefügt.

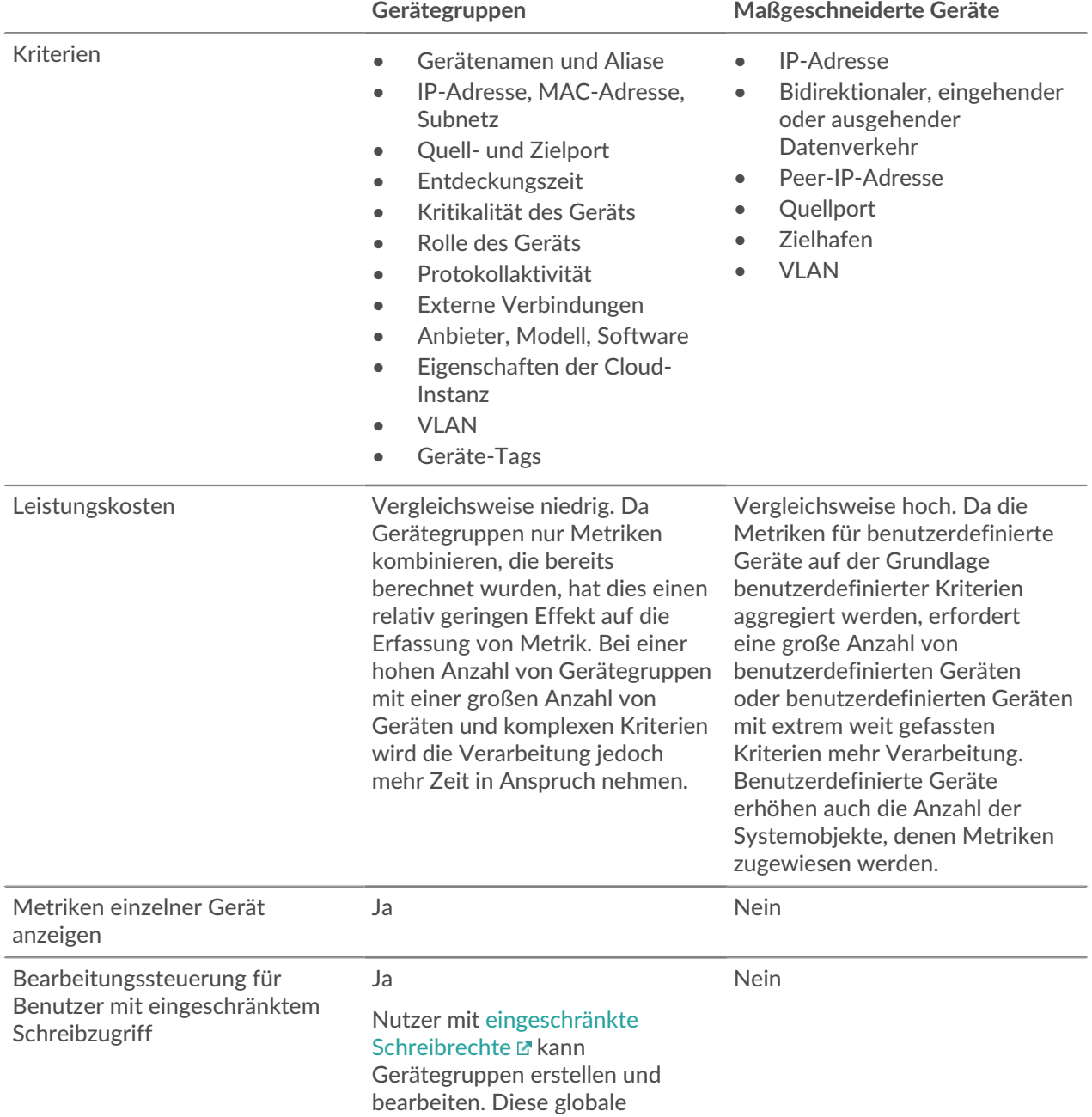

## **∙e** ExtraHop

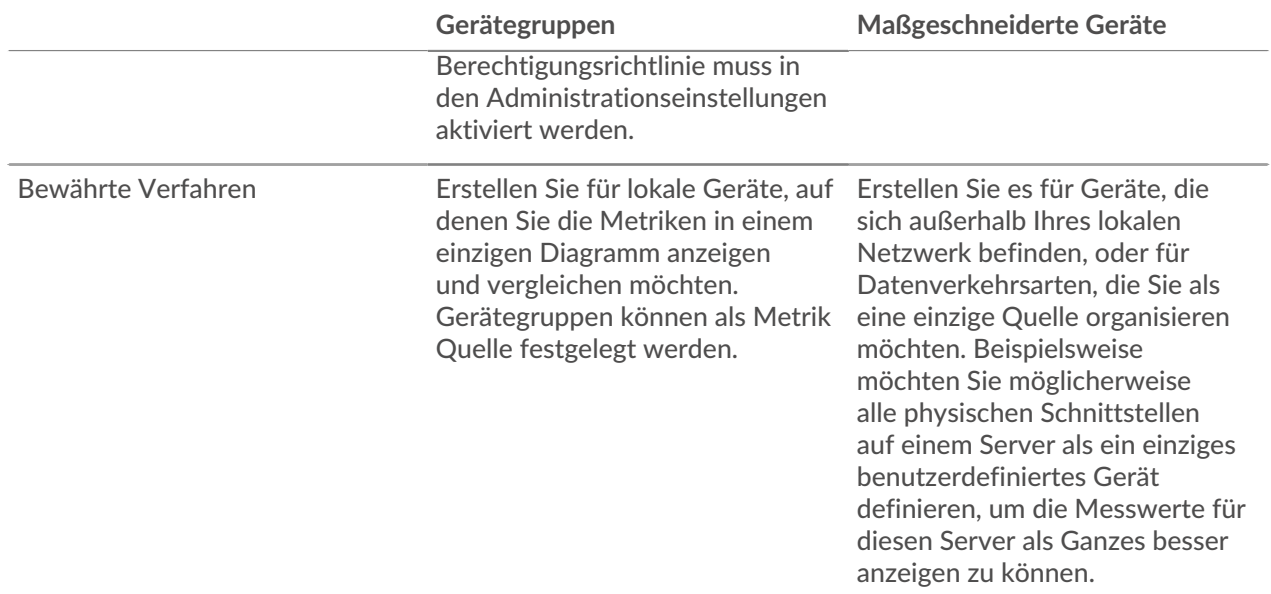

### **Maßgeschneiderte Geräte**

Mit benutzerdefinierten Geräten können Sie Messwerte für Geräte erfassen, die sich außerhalb Ihres lokalen Netzwerk befinden, oder wenn Sie über eine Gruppe von Geräten verfügen, für die Sie Messwerte zu einem einzigen Gerät zusammenfassen möchten. Bei diesen Geräten kann es sich sogar um unterschiedliche physische Schnittstellen handeln, die sich auf demselben Gerät befinden. Wenn Sie die Messwerte für diese Schnittstellen zusammenfassen, können Sie leichter nachvollziehen, wie stark Ihre physischen Ressourcen insgesamt belastet sind, und nicht anhand der einzelnen Schnittstellen.

Du könntest [ein benutzerdefiniertes Gerät erstellen](#page-165-0) um einzelne Geräte außerhalb Ihrer lokalen Broadcast-Domain zu verfolgen oder Metriken über mehrere bekannte IP-Adressen oder CIDR-Blöcke von einem entfernten Standort oder Cloud-Dienst aus zu sammeln. Du kannst [Erfassen Sie Metriken von Remote-](#page-167-0)[Standorten für benutzerdefinierte Geräte](#page-167-0) um zu erfahren, wie Dienste an entfernten Standorten genutzt werden, und um Einblick in den Verkehr zwischen entfernten Standorten und einem Rechenzentrum zu erhalten. Sehen Sie die [Referenz zu Protokollmetriken](https://docs.extrahop.com/de/9.4/metrics-reference/#benutzerdefinierte-ger�temetriken) für eine vollständige Liste der Metriken und Beschreibungen von Remote-Standorten.

Nachdem Sie ein benutzerdefiniertes Gerät erstellt haben, werden alle mit den IP-Adressen und Ports verknüpften Messwerte zu einem einzigen Gerät zusammengefasst, das L2-L7-Metriken erfasst. Ein einzelnes benutzerdefiniertes Gerät zählt als ein Gerät auf Ihre lizenzierte Kapazität für [Erweiterte Analyse](#page-170-0) [oder Standardanalyse,](#page-170-0) was es Ihnen ermöglicht [ein benutzerdefiniertes Gerät zur Beobachtungsliste](#page-177-0) [hinzufügen.](#page-177-0) Alle Auslöser oder Warnungen werden dem benutzerdefinierten Gerät ebenfalls als einzelnes Gerät zugewiesen.

Benutzerdefinierte Geräte aggregieren zwar Metriken auf der Grundlage ihrer definierten Kriterien, aber die Metrikberechnungen werden nicht genauso behandelt wie für erkannte Geräte. Angenommen, Sie haben einem benutzerdefinierten Gerät einen Auslöser zugewiesen, das Datensätze in einen Recordstore überträgt. Das benutzerdefinierte Gerät wird jedoch in keinem Transaktionsdatensatz als Client oder Server angezeigt. Das ExtraHop-System füllt diese Attribute mit dem Gerät, das der Konversation auf der Leitung entspricht.

Benutzerdefinierte Geräte können sich auf die Gesamtleistung des Systems auswirken. Daher sollten Sie die folgenden Konfigurationen vermeiden:

- Vermeiden Sie es, mehrere benutzerdefinierte Geräte für dieselben IP-Adressen oder Ports zu erstellen. Benutzerdefinierte Geräte , die mit sich überschneidenden Kriterien konfiguriert sind, können die Systemleistung beeinträchtigen.
- Vermeiden Sie es, ein benutzerdefiniertes Gerät für eine Vielzahl von IP-Adressen oder Ports zu erstellen, da dies die Systemleistung beeinträchtigen könnte.

Wenn eine große Anzahl von benutzerdefinierten Geräten die Leistung Ihres Systems beeinträchtigt, können Sie [ein benutzerdefiniertes Gerät löschen oder deaktivieren](#page-166-0). Die eindeutige Discovery-ID für das benutzerdefinierte Gerät verbleibt immer im System. siehe [Erstellen Sie ein benutzerdefiniertes Gerät zur](https://docs.extrahop.com/de/9.4/walkthrough-custom-device) [Überwachung des Datenverkehrs in entfernten Büros](https://docs.extrahop.com/de/9.4/walkthrough-custom-device) um sich mit kundenspezifischen Geräten vertraut zu machen.

### <span id="page-139-0"></span>**Gerätegruppen**

Eine Gerätegruppe ist eine benutzerdefinierte Sammlung, mit der Sie Messwerte für mehrere Geräte verfolgen können, die normalerweise nach gemeinsamen Attributen wie Protokollaktivitäten gruppiert sind.

Du kannst [eine statische Gerätegruppe erstellen](#page-164-0) das erfordert, dass Sie manuell ein Gerät zur Gruppe hinzufügen oder daraus entfernen. Oder du kannst [eine dynamische Gerätegruppe erstellen](#page-159-0) das beinhaltet Kriterien, die bestimmen, welche Geräte automatisch in die Gruppe aufgenommen werden. Sie können zum Beispiel [Erstellen Sie eine dynamische Gerätegruppe basierend auf der Geräteerkennungszeit](https://docs.extrahop.com/de/9.4/create-device-group-discovery-time) E das fügt Geräte hinzu , die während eines bestimmten Zeitintervalls entdeckt wurden.

Standardmäßig enthält die Gerätegruppenseite die folgenden dynamischen Gerätegruppen, die Sie überschreiben oder löschen können:

### **Neue Geräte (letzte 24 Stunden)**

Beinhaltet Ressourcen und Endpunkte, die das ExtraHop-System in den letzten 24 Stunden zum ersten Mal erkannt hat.

### **Neue Geräte (letzte 7 Tage)**

Beinhaltet Ressourcen und Endpunkte, die das ExtraHop-System in den letzten 7 Tagen zum ersten Mal erkannt hat.

Das ExtraHop-System umfasst auch integrierte dynamische Gerätegruppen nach Rolle und Protokoll. Sie können integrierte Gerätegruppen als Metrikquelle für Objekte wie Diagramme, Benachrichtigungen, Auslöser und Aktivitätskarten zuweisen. Sie können eine integrierte Gerätegruppe nicht überschreiben oder löschen, aber Sie können Filterkriterien hinzufügen und sie als neue Gerätegruppe speichern.

Klicken Sie auf der Seite Geräte auf eine Geräteanzahl für eine Rolle oder ein Protokoll, z. B. Domänencontroller oder CIFS-Clients, um die Seite Gerätegruppenübersicht aufzurufen. Wenn Sie oben auf der Seite auf den Filter klicken, können Sie zusätzliche Kriterien hinzufügen und die Seitendaten bei Bedarf aktualisieren, anstatt eine Gerätegruppe erstellen zu müssen.

Die Erfassung von Metriken mit Gerätegruppen hat keine Auswirkungen auf die Leistung. Wir empfehlen Ihnen jedoch, [priorisieren Sie diese Gruppen](#page-170-1) durch ihre Bedeutung, sicherzustellen, dass die richtigen Geräte den höchsten Analysegrad erhalten.

Gerätegruppen sind eine gute Wahl, wenn Sie Geräte haben, die Sie gemeinsam als Quelle verwenden möchten. Sie könnten beispielsweise Messwerte für all Ihre Produktionswebserver mit hoher Priorität in einem Dashboard sammeln und anzeigen.

Durch das Erstellen einer Gerätegruppe können Sie all diese Geräte als eine einzige Metrik Quelle verwalten, anstatt sie als einzelne Quellen zu Ihren Diagrammen hinzuzufügen. Beachten Sie jedoch, dass alle zugewiesenen Auslöser oder Benachrichtigungen jedem Gruppenmitglied (oder einzelnen Gerät) zugewiesen werden.

### **Gerätenamen und Rollen**

Nachdem ein Gerät erkannt wurde, verfolgt das ExtraHop-System den gesamten mit dem Gerät verbundenen Datenverkehr, um den Gerätenamen und die Rolle zu ermitteln.

### <span id="page-139-1"></span>**Gerätenamen**

Das ExtraHop-System erkennt Gerätenamen durch passive Überwachung von Benennungsprotokollen wie DNS, DHCP, NETBIOS und Cisco Discovery Protocol (CDP).

Wenn ein Name nicht über ein Benennungsprotokoll ermittelt wird, wird der Standardname aus Geräteattributen wie MAC-Adressen und IP-Adressen abgeleitet. Für einige Geräte, die auf Fluss entdeckt wurden Sensoren, weist das ExtraHop-System Namen basierend auf der Rolle des Gerät zu, z. B. Internet Gateway oder Amazon DNS Server. Du kannst auch [einen benutzerdefinierten Namen erstellen](#page-154-0) oder [einen](https://docs.extrahop.com/de/9.4/rest-add-cloud-prop/#f�gen-sie-cloud-instanzeigenschaften-�ber-den-extrahop-api-explorer-hinzu) [Cloud-Instanznamen festlegen](https://docs.extrahop.com/de/9.4/rest-add-cloud-prop/#f�gen-sie-cloud-instanzeigenschaften-�ber-den-extrahop-api-explorer-hinzu) E für ein Gerät.

Ein Gerät kann anhand mehrerer Namen identifiziert werden, die auf der Seite Geräteübersicht als Bekannte Aliase angezeigt werden. Wenn ein Gerät mehrere Namen hat, [Die Reihenfolge der](https://docs.extrahop.com/de/9.4/device-name-precedence) [Anzeigepriorität ist in den Administrationseinstellungen festgelegt](https://docs.extrahop.com/de/9.4/device-name-precedence)  $\mathbb Z$ . Sie können nach einem beliebigen Namen suchen, um [finde ein Gerät.](#page-144-0)

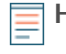

**Hinweis:**Benutzerdefinierte Namen werden nicht zwischen verbundenen ExtraHop-Systemen synchronisiert. Beispielsweise ist ein für einen Sensor erstellter benutzerdefinierter Name nicht über eine verbundene Konsole verfügbar.

Wenn ein Gerätename keinen Hostnamen enthält, hat das ExtraHop-System noch keinen mit diesem Gerät verbundenen Verkehr mit dem Namensprotokoll beobachtet. Das ExtraHop-System führt keine DNS-Suchen nach Gerätenamen durch.

### **Geräterollen**

Je nach Art des Datenverkehrs, der dem Gerät oder dem Gerätemodell zugeordnet ist, weist das ExtraHop-System dem Gerät automatisch eine Rolle zu, z. B. ein Gateway, einen Server, eine Datenbank oder einen Load Balancer. Die Rolle "Andere" wird Geräten zugewiesen, die nicht identifiziert werden können.

Einem Gerät kann jeweils nur eine Rolle zugewiesen werden. Sie können manuell [eine Geräterolle ändern](#page-155-0), oder das ExtraHop-System weist möglicherweise eine andere Rolle zu, wenn beobachtete Traffic- und Verhaltensänderungen beobachtet werden. Wenn beispielsweise ein PC in einen Server umfunktioniert wurde, können Sie die Rolle sofort ändern, oder die Änderung wird im Laufe der Zeit beobachtet und die Rolle wird vom System aktualisiert.

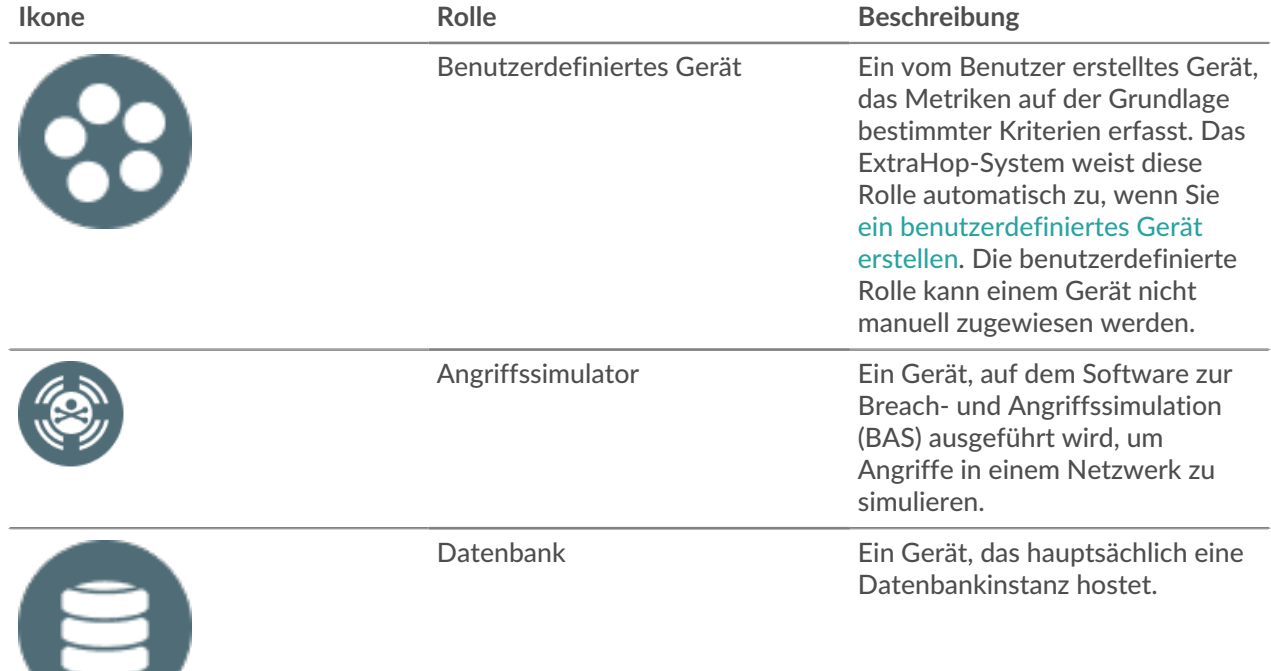

Das ExtraHop-System identifiziert die folgenden Rollen:

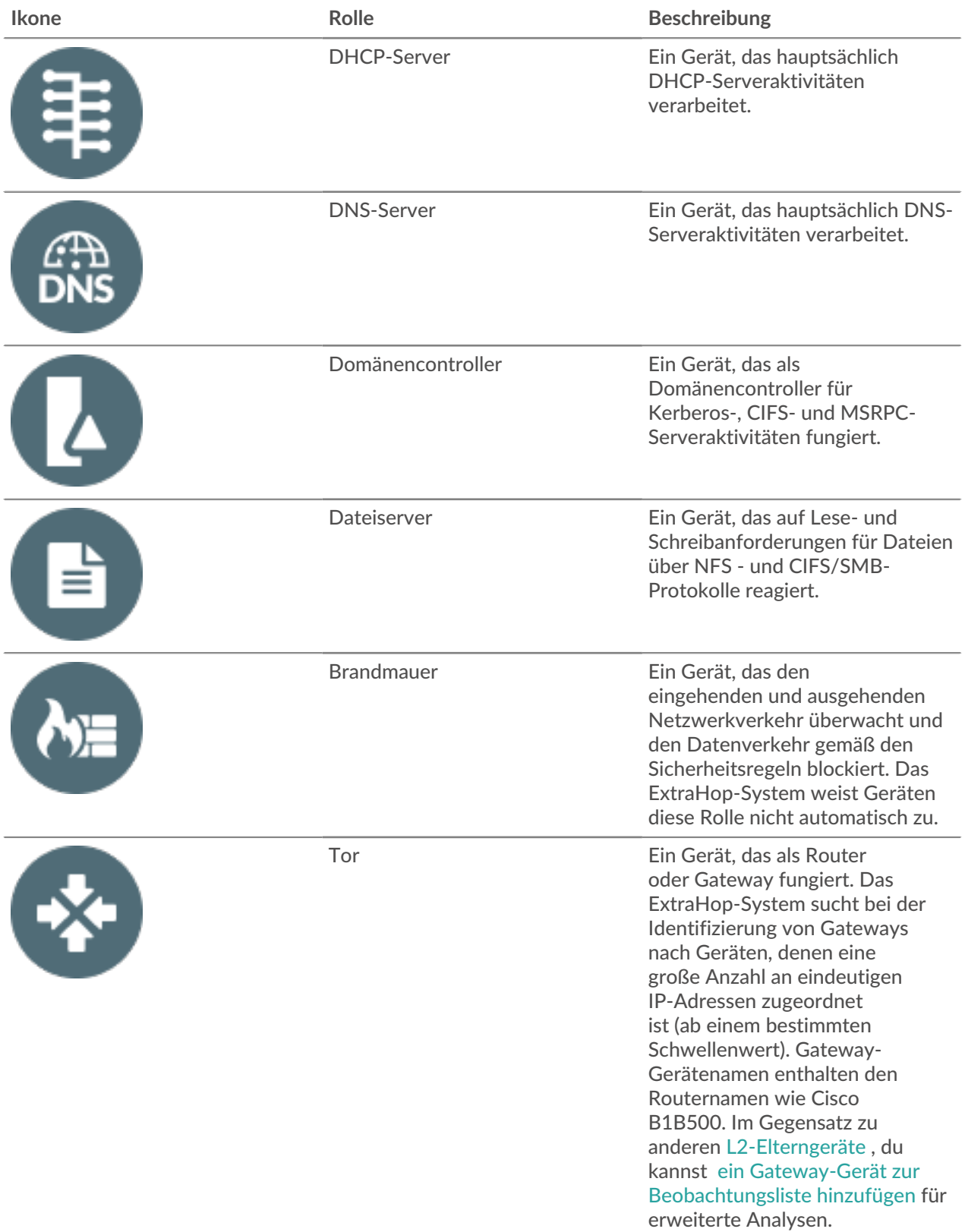

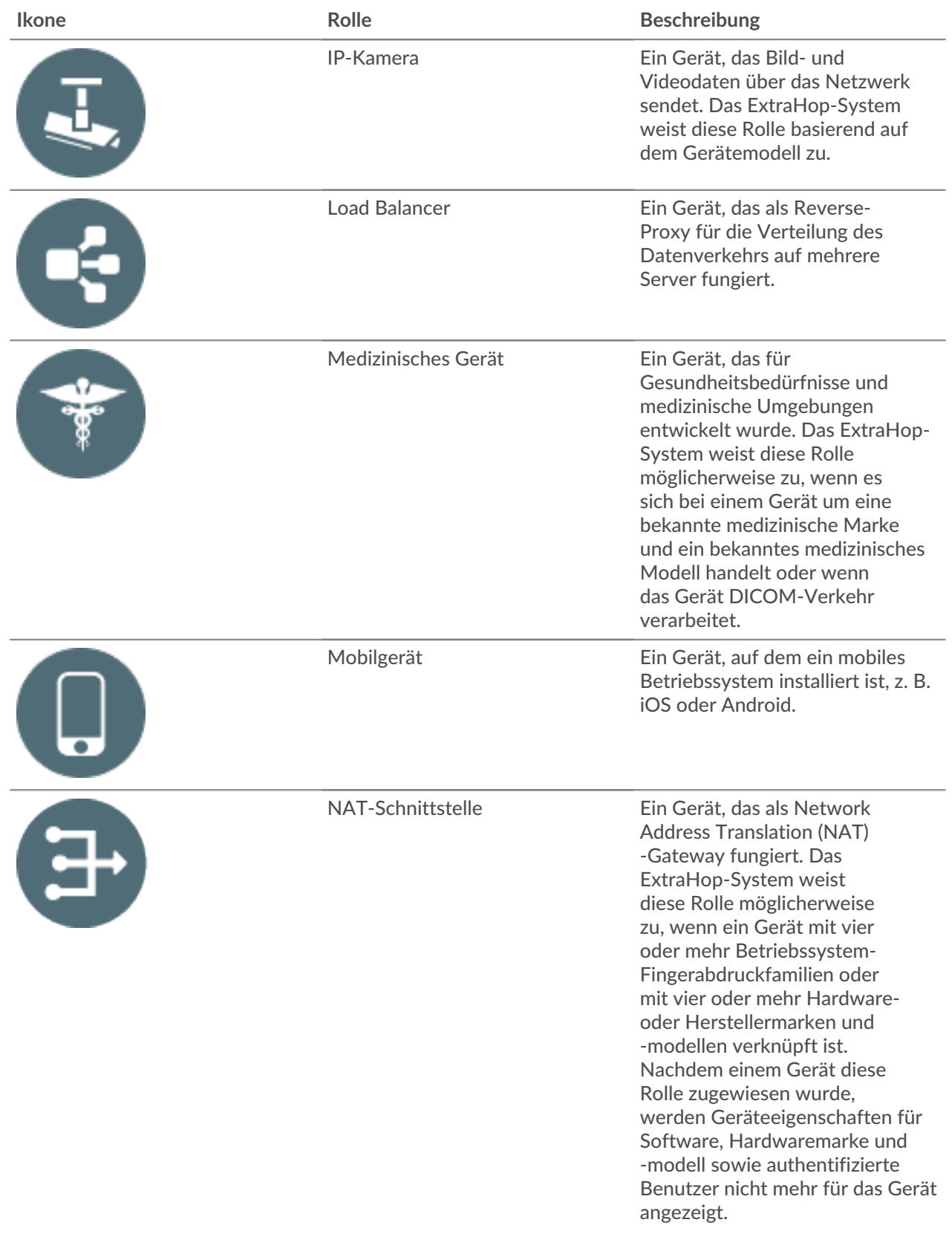

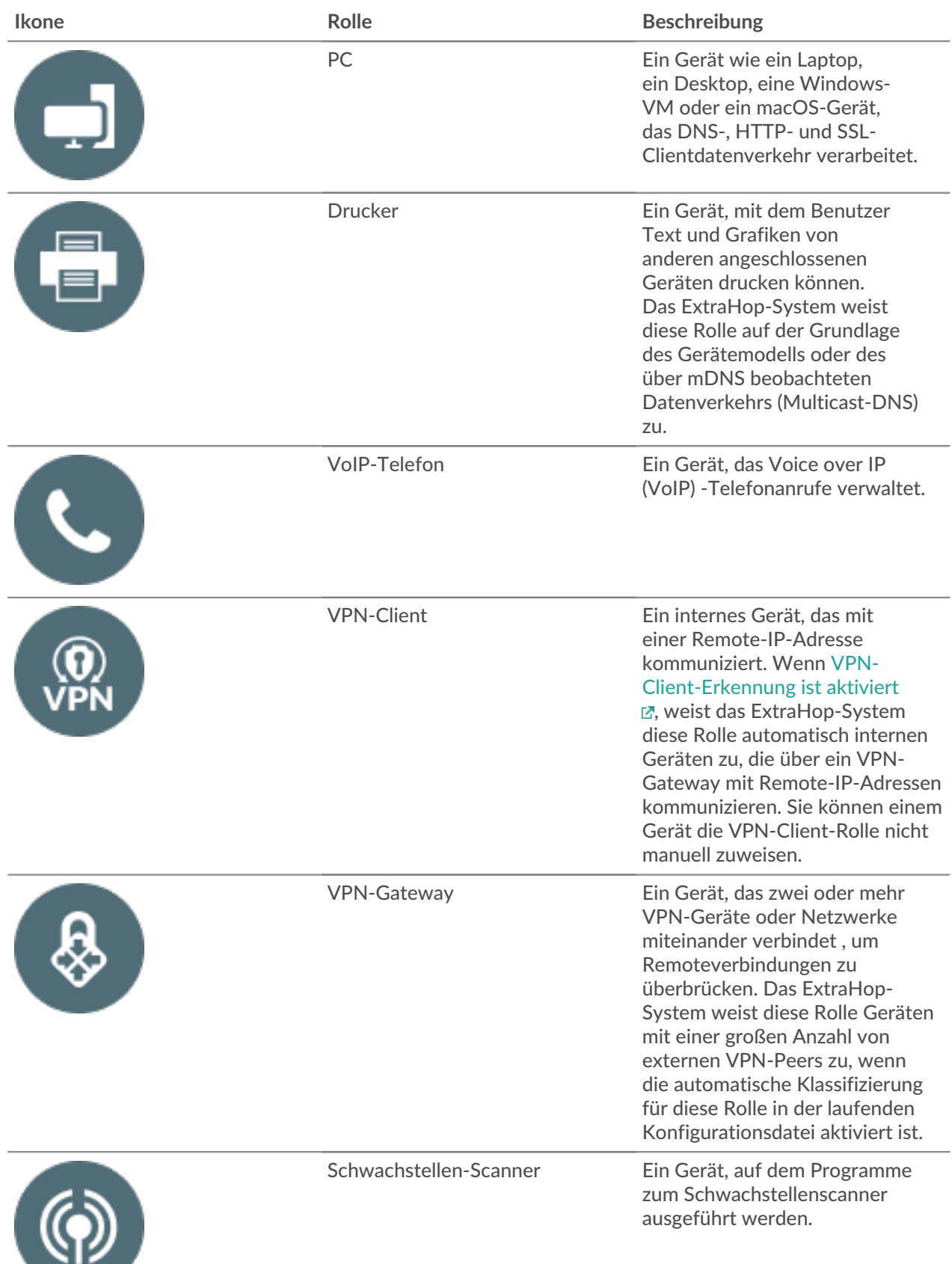

a sa n
## **°∙e** ExtraHop

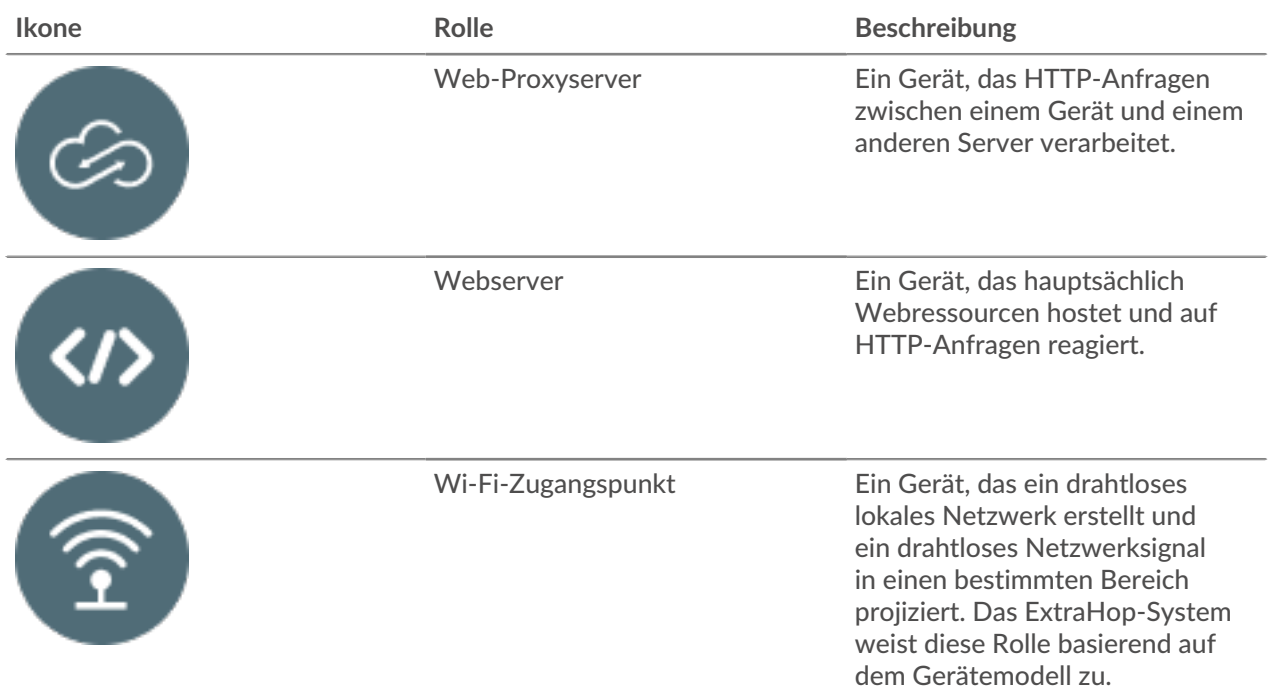

### <span id="page-144-1"></span>**Finde ein Gerät**

Das ExtraHop-System erkennt automatisch Geräte wie Clients, Server, Router, Load Balancer und Gateways, die aktiv über das Kabel mit anderen Geräten kommunizieren. Sie können auf dem System nach einem bestimmten Gerät suchen und dann Traffic- und Protokollmetriken auf einer Protokollseite anzeigen.

Es gibt mehrere Möglichkeiten, nach einem Gerät zu suchen:

- [Finden Sie ein Gerät über eine globale Suche](#page-144-0)
- [Suchen Sie anhand von Details nach einem Gerät](#page-145-0)
- [Suchen Sie nach Geräten anhand der Protokollaktivität](#page-148-0)
- [Suchen Sie nach Geräten, auf die ein bestimmter Benutzer zugegriffen hat](#page-150-0)
- [Suche nach Peer-Geräten](#page-152-0)

#### <span id="page-144-0"></span>**Finden Sie ein Gerät über eine globale Suche**

Sie können über das globale Suchfeld oben auf der Seite nach Geräten suchen. Die globale Suche vergleicht einen Suchbegriff mit mehreren Geräteeigenschaften wie Hostname, IP-Adresse, bekanntem Alias, Hersteller, Tag, Beschreibung und Gerätegruppe. Wenn Sie beispielsweise nach dem Begriff suchen vm, in den Suchergebnissen werden möglicherweise Geräte angezeigt, die vm im Gerätenamen, Gerätehersteller oder Geräte-Tag.

- 1. Geben Sie einen Suchbegriff in das globale Suchfeld oben auf der Seite ein.
- 2. klicken **Beliebiger Typ** und wählen Sie dann **Geräte**. Die Suchergebnisse werden in einer Liste unter dem Suchfeld angezeigt. klicken **Mehr Ergebnisse** um durch die Liste zu blättern.

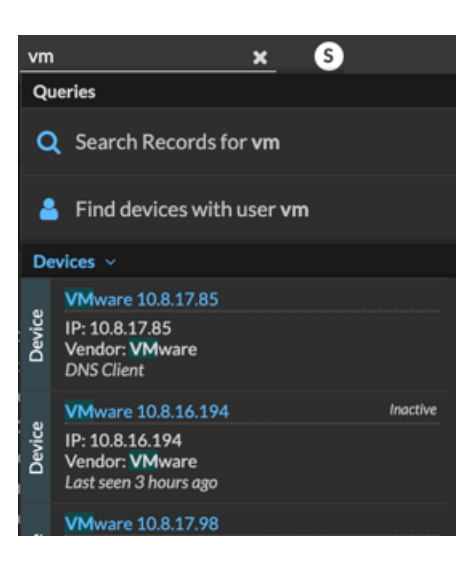

Entsprechende Geräte, die während des angegebenen Zeitintervalls keine Aktivität hatten, haben die Bezeichnung Inaktiv.

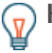

**Hinweis:** Geräte, die länger als 90 Tage inaktiv waren, werden von den globalen Suchergebnissen ausgeschlossen. Sie können jedoch sofort [schließt alle Geräte aus, die weniger als 90 Tage](https://docs.extrahop.com/de/9.4/eh-admin-ui-guide/#inaktive-quellen) [inaktiv waren](https://docs.extrahop.com/de/9.4/eh-admin-ui-guide/#inaktive-quellen) u über die Administrationseinstellungen.

3. Klicken Sie auf einen Gerätenamen, um das zu öffnen Seite "Geräteübersicht" und sehen Sie sich Geräteeigenschaften und Messwerte an.

### <span id="page-145-0"></span>**Suchen Sie anhand von Details nach einem Gerät**

Sie können anhand von Informationen, die über das Kabel beobachtet wurden, nach Geräten suchen, z. B. IP-Adresse, MAC-Adresse, Hostname oder Protokollaktivität. Sie können auch anhand benutzerdefinierter Informationen wie Geräte-Tags nach Geräten suchen.

Mit dem Dreifeld-Suchfilter können Sie nach mehreren Kategorien gleichzeitig suchen. Sie können beispielsweise Filter für Gerätename, IP-Adresse und Rolle hinzufügen, um Ergebnisse für Geräte anzuzeigen, die allen angegebenen Kriterien entsprechen.

- 1. Loggen Sie sich in das ExtraHop-System ein über https://<extrahop-hostname-or-IPaddress>.
- 2. Klicken Sie oben auf der Seite auf **Vermögenswerte**.
- 3. klicken **Geräte** im linken Bereich, und klicken Sie dann auf **Aktive Geräte** Diagramm.
- 4. Klicken Sie im Dreifeld-Filter auf **Name** und wählen Sie eine der folgenden Kategorien aus:

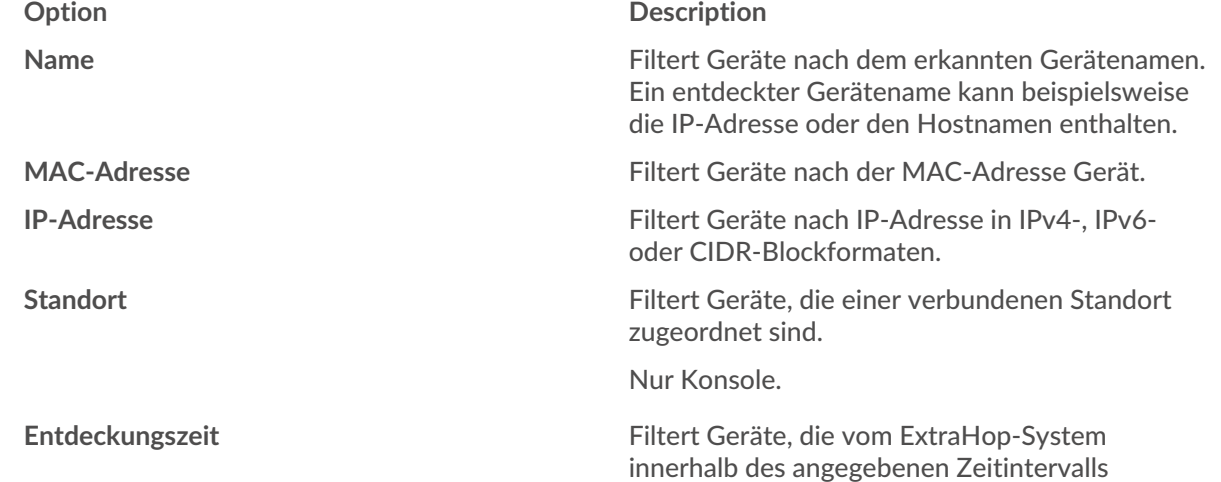

# ExtraHop ہے-

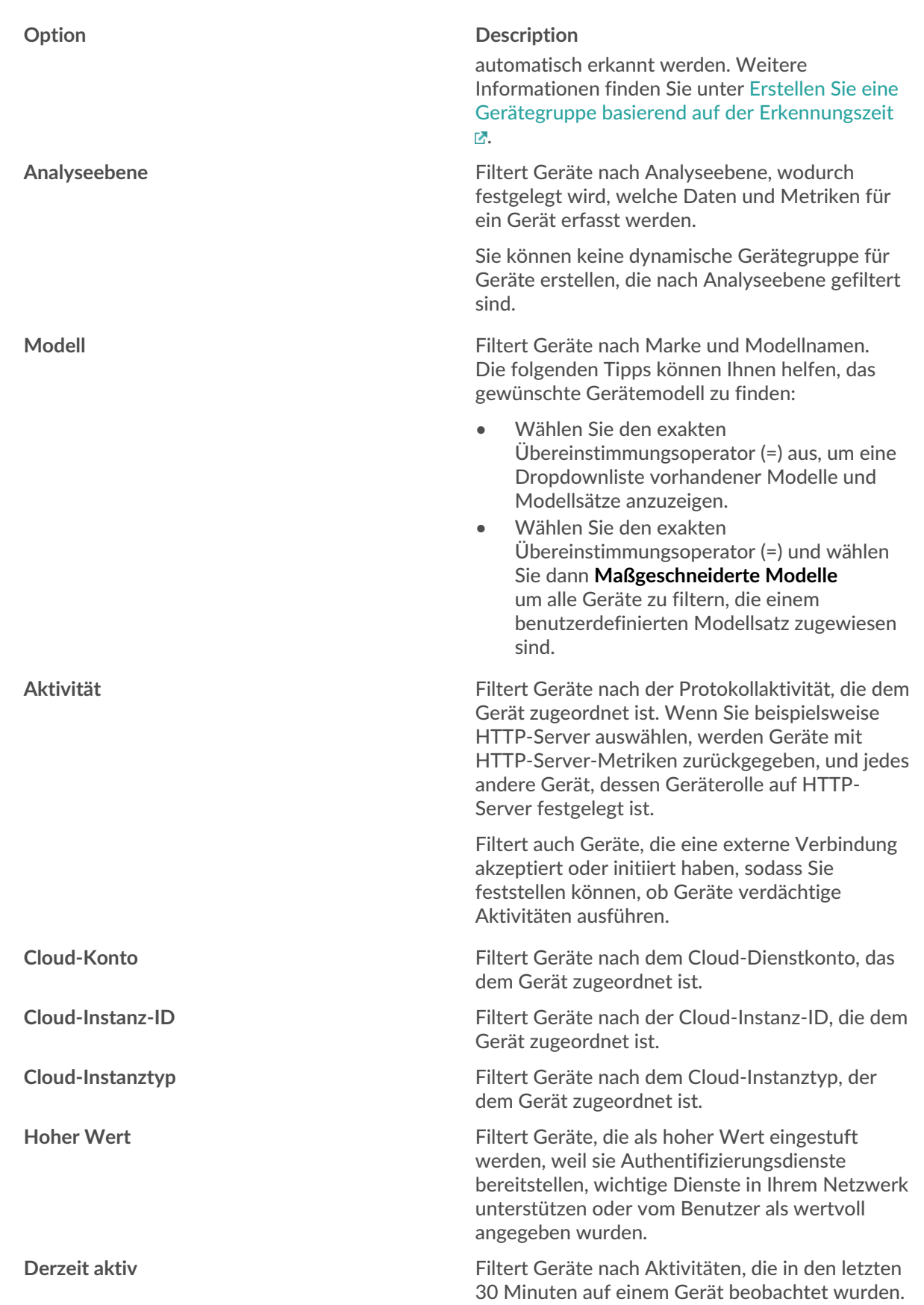

# ExtraHop ہے۔

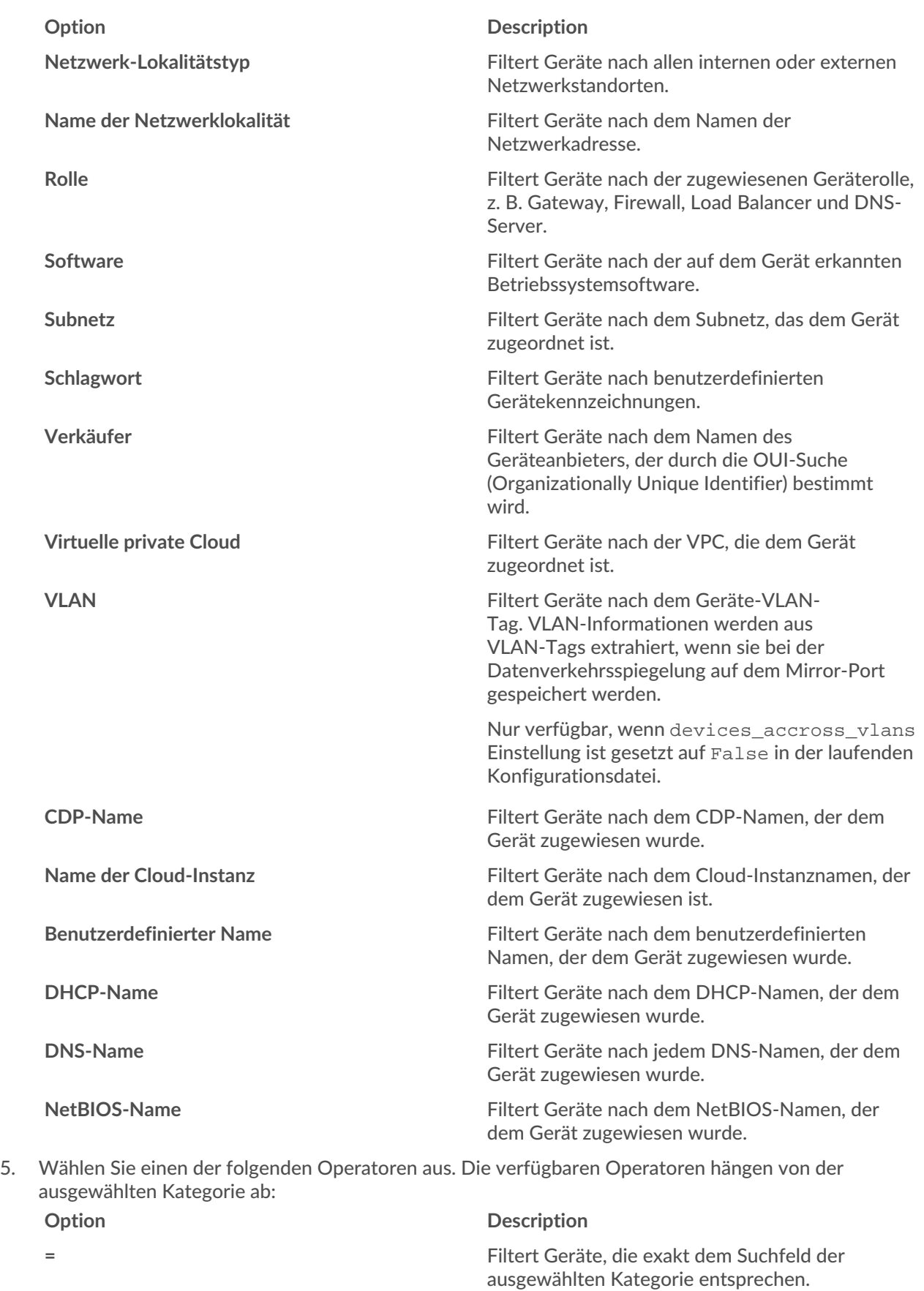

# **∙.e** ExtraHop

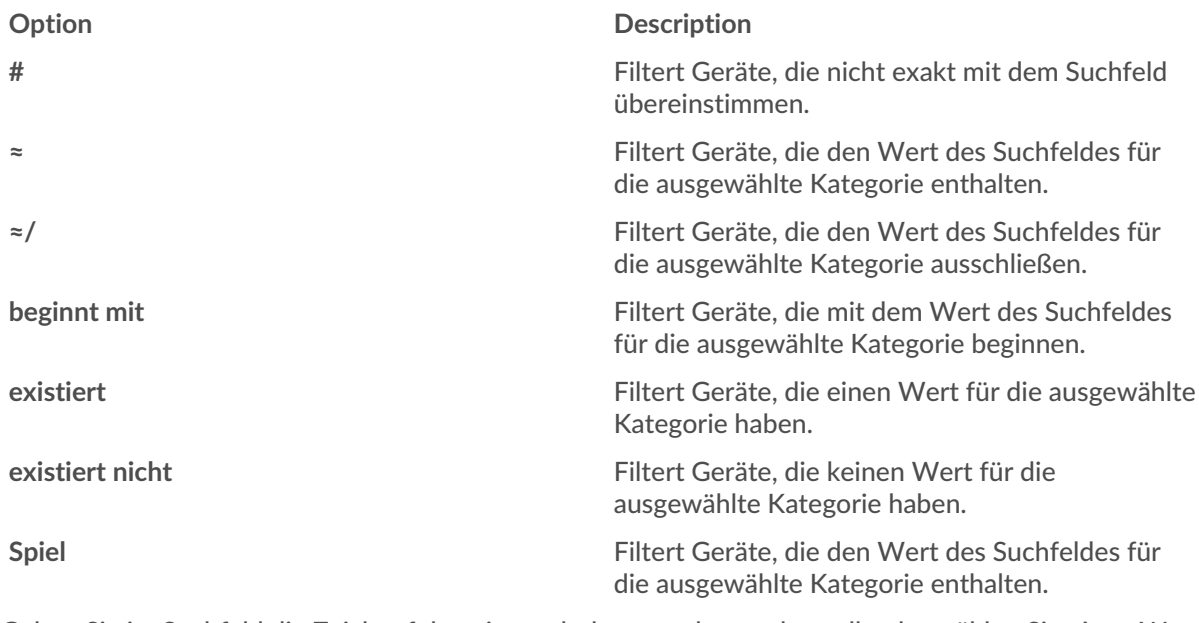

6. Geben Sie im Suchfeld die Zeichenfolge ein, nach der gesucht werden soll, oder wählen Sie einen Wert aus der Dropdownliste aus. Der Eingabetyp basiert auf der ausgewählten Kategorie.

Wenn Sie beispielsweise Geräte anhand des Namens suchen möchten, geben Sie die Zeichenfolge, nach der gesucht werden soll , in das Suchfeld Feld. Wenn Sie Geräte anhand von Rollen suchen möchten, wählen Sie aus der Dropdownliste der Rollen aus.

**D** Hinw**eis** hängig von der ausgewählten Kategorie können Sie im Textfeld auf das Regex-Symbol klicken, um den Abgleich anhand eines regulären Ausdrucks zu aktivieren.

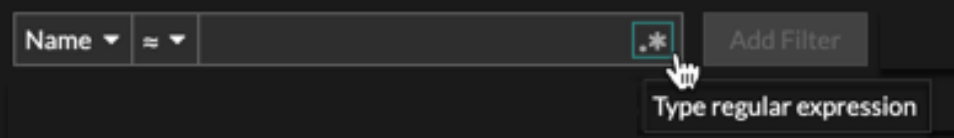

#### 7. klicken **Filter hinzufügen**.

Die Geräteliste wird nach den angegebenen Kriterien gefiltert.

#### **Nächste Schritte**

- Klicken Sie auf einen Gerätenamen, um Geräteeigenschaften und Messwerte auf dem [Seite](#page-131-0) [" Geräteübersicht"](#page-131-0).
- klicken **Dynamische Gruppe erstellen** von der oberen rechten Ecke bis [eine dynamische Gerätegruppe](#page-159-0) [erstellen](#page-159-0) basierend auf den Filterkriterien.
- Klicken Sie auf das Befehlsmenü i und wählen Sie dann PDF oder CSV, um die Geräteliste in eine Datei zu exportieren.

### <span id="page-148-0"></span>**Suchen Sie nach Geräten anhand der Protokollaktivität**

Auf der Seite Geräte werden alle Protokolle angezeigt, die während des ausgewählten Zeitintervalls aktiv auf dem ExtraHop-System kommunizieren. Sie können schnell ein Gerät finden, das mit einem Protokoll verknüpft ist, oder ein stillgelegtes Gerät finden, das immer noch aktiv über ein Protokoll kommuniziert.

Im folgenden Beispiel zeigen wir Ihnen, wie Sie innerhalb der Gruppe der HTTP-Server nach einem Webserver suchen.

- 1. Loggen Sie sich in das ExtraHop-System ein über https://<extrahop-hostname-or-IPaddress>.
- 2. Klicken Sie oben auf der Seite auf **Vermögenswerte**.

# ExtraHop **@•**

3. Klicken Sie im Diagramm Geräte nach Protokollaktivität auf die Anzahl der HTTP-Server, wie in der folgenden Abbildung dargestellt.

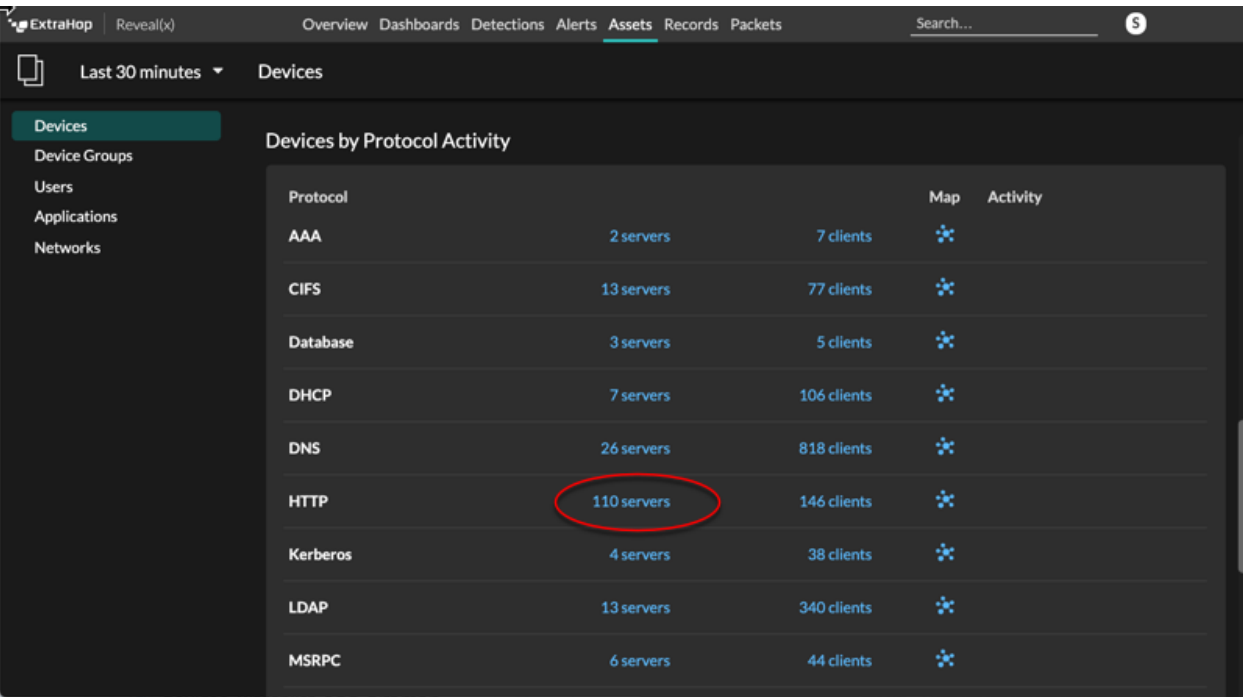

**Hinweis:**Wenn das gewünschte Protokoll nicht angezeigt wird, hat das ExtraHop-System diese Art von Protokollverkehr über die Leitung während des angegebenen Zeitintervalls möglicherweise nicht beobachtet, oder das Protokoll erfordert möglicherweise eine Modullizenz. Weitere Informationen finden Sie in der [Ich sehe den Protokollverkehr, den](https://docs.extrahop.com/de/9.4/license-faq) [ich erwartet habe, nicht?](https://docs.extrahop.com/de/9.4/license-faq) M Abschnitt in den häufig gestellten Fragen zur Lizenz.

Auf der Seite werden Traffic- und Protokollmetriken angezeigt, die der Gruppe von HTTP-Servern zugeordnet sind.

- 4. Klicken Sie oben auf der Seite auf **Mitglieder der Gruppe**. Auf der Seite wird eine Tabelle mit allen Geräten angezeigt, die während des ausgewählten Zeitintervalls HTTP-Antworten über das Kabel gesendet haben.
- 5. Klicken Sie in der Tabelle auf einen Gerätenamen. Auf der Seite werden Traffic- und Protokollmetriken angezeigt, die mit diesem Gerät verknüpft sind, ähnlich der folgenden Abbildung.

# ExtraHop **@-**\*

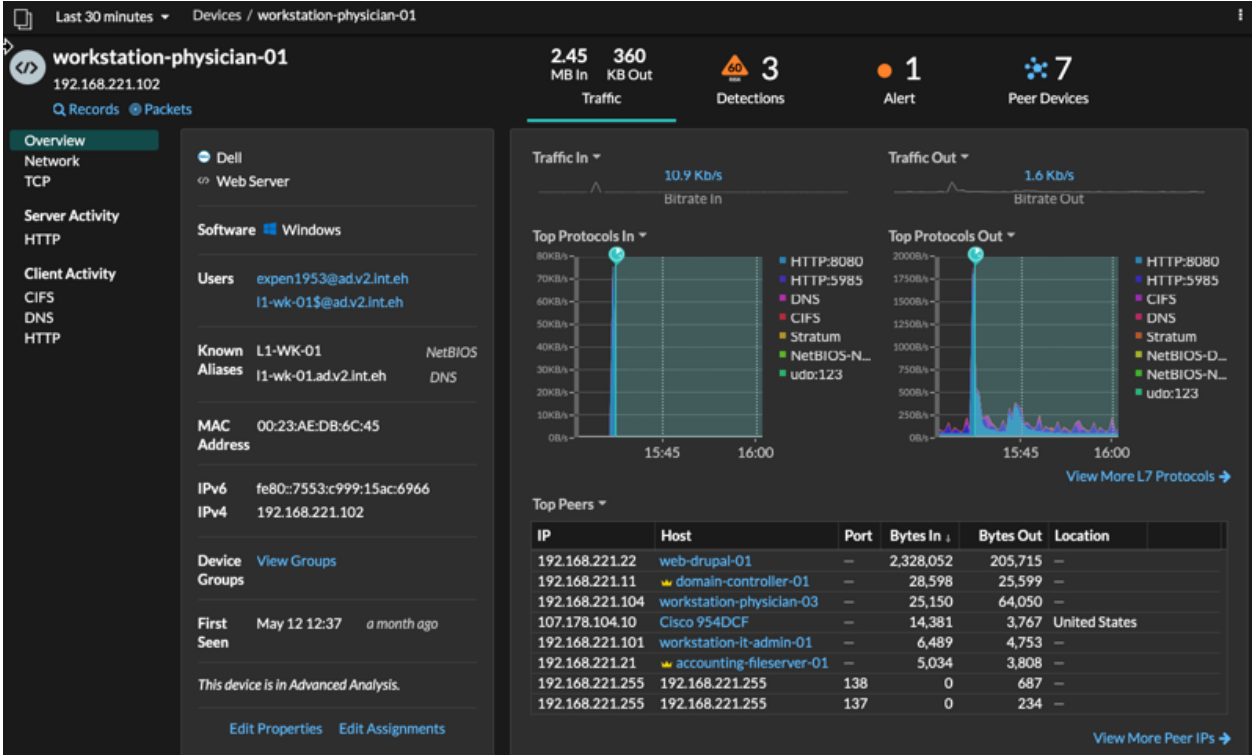

### <span id="page-150-0"></span>**Suchen Sie nach Geräten, auf die ein bestimmter Benutzer zugegriffen hat**

Auf der Seite Benutzer können Sie die aktiven Benutzer und die Geräte sehen, die sie während des angegebenen Zeitintervalls am ExtraHop-System angemeldet haben.

**Hinweis:** können auch über das globale Suchfeld oben auf der Seite nach Benutzern suchen.

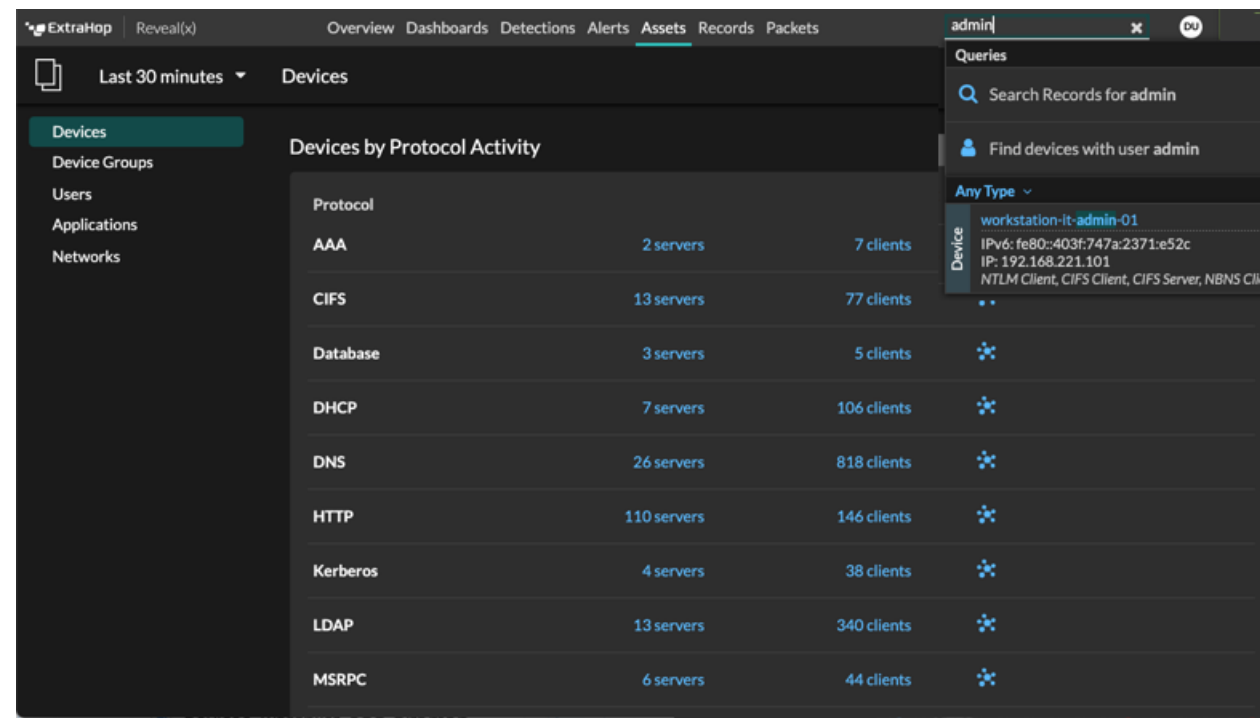

Dieses Verfahren zeigt Ihnen, wie Sie eine Suche von der Benutzerseite aus durchführen.

- 1. Loggen Sie sich in das ExtraHop-System ein über https://<extrahop-hostname-or-IPaddress>.
- 2. Klicken Sie oben auf der Seite auf **Vermögenswerte**.
- 3. klicken **Nutzer** im linken Bereich.
- 4. Wählen Sie in der Suchleiste eine der folgenden Kategorien aus der Drop-down-Liste aus: **Option Description Nutzername** Suchen Sie nach dem Benutzernamen, um

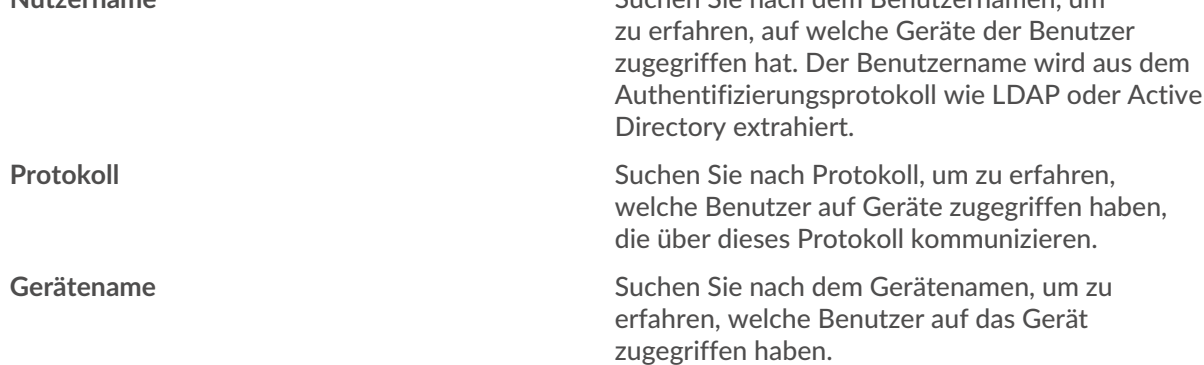

5. Wählen Sie einen der folgenden Operatoren aus der Dropdownliste aus:

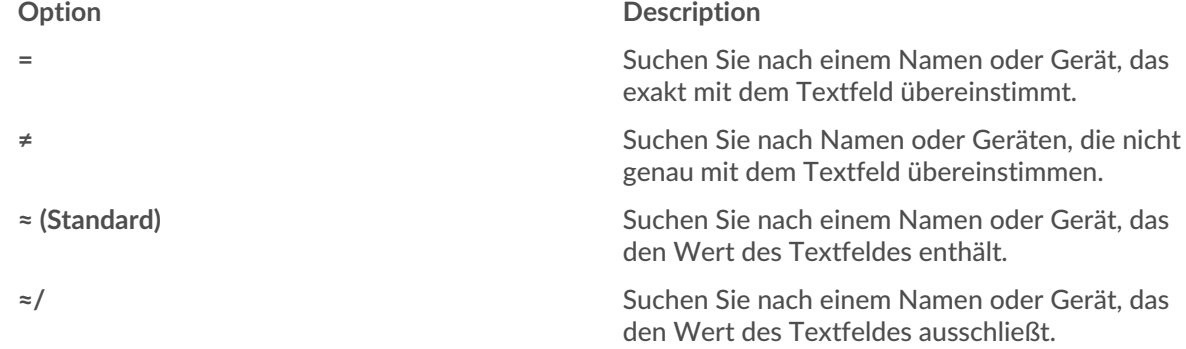

6. Geben Sie in das Textfeld den Namen des Benutzers oder Gerät ein, den Sie zuordnen oder ausschließen möchten.

Auf der Seite "Benutzer" wird eine Ergebnisliste angezeigt, die der folgenden Abbildung ähnelt:

# **°∙e** ExtraHop

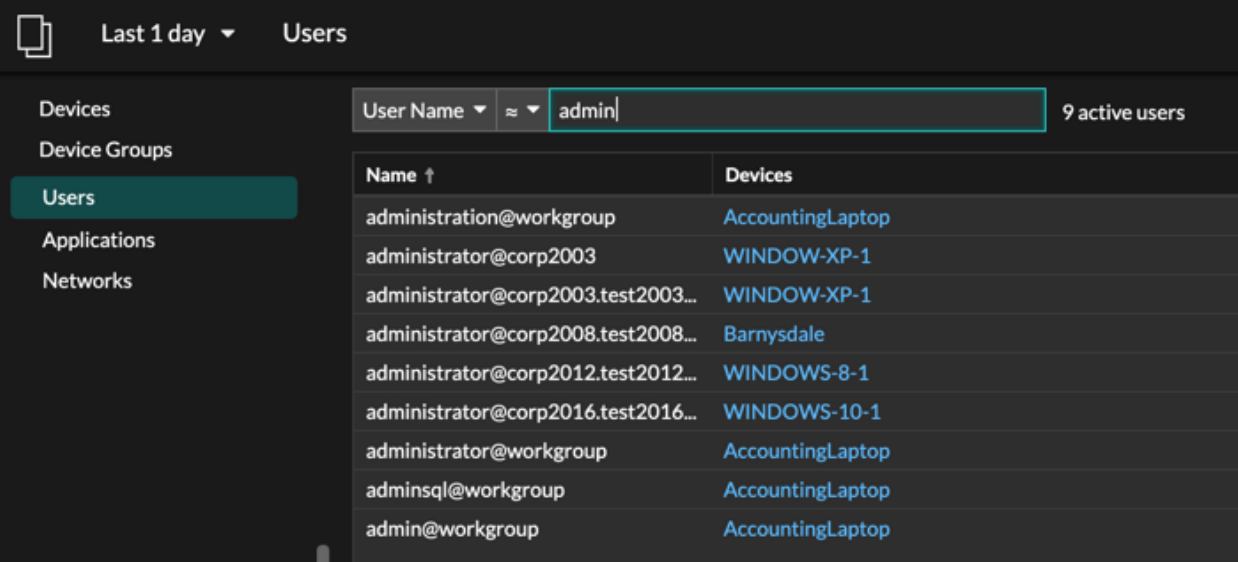

7. Klicken Sie auf den Namen eines Gerät, um das zu öffnen Seite "Geräteübersicht" und zeigen Sie alle Benutzer an, die während des angegebenen Zeitintervalls auf das Gerät zugegriffen haben.

#### <span id="page-152-0"></span>**Suche nach Peer-Geräten**

Wenn Sie wissen möchten, welche Geräte aktiv miteinander kommunizieren, können Sie von einer Protokollseite für Geräte oder Gerätegruppe aus nach Peer-IPs suchen.

Wenn du [bohren](#page-102-0) Nach Peer-IP-Adresse können Sie eine Liste von Peer-Geräten untersuchen, Leistungsoder Durchsatzmetriken für Peer-Geräte anzeigen und dann auf einen Peer-Gerätenamen klicken, um zusätzliche Protokollmetriken anzuzeigen.

- 1. Loggen Sie sich in das ExtraHop-System ein über https://<extrahop-hostname-or-IPaddress>.
- 2. Klicken Sie oben auf der Seite auf **Vermögenswerte** und wählen Sie dann **Gerät** oder **Gerätegruppe** im linken Bereich.
- 3. [Suchen Sie nach einem Gerät](#page-145-0) oder Gerätegruppe, und klicken Sie dann in der Ergebnisliste auf den Namen.
- 4. Klicken Sie auf der Übersichtsseite für das ausgewählte Gerät oder die Gerätegruppe auf einen der folgenden Links:

#### **Option Description**

**Für Geräte** klicken **Weitere Peer-IPs anzeigen**, befindet sich am unteren Rand des Top-Peer-Charts.

# ExtraHop ہے۔

#### **Option Description**

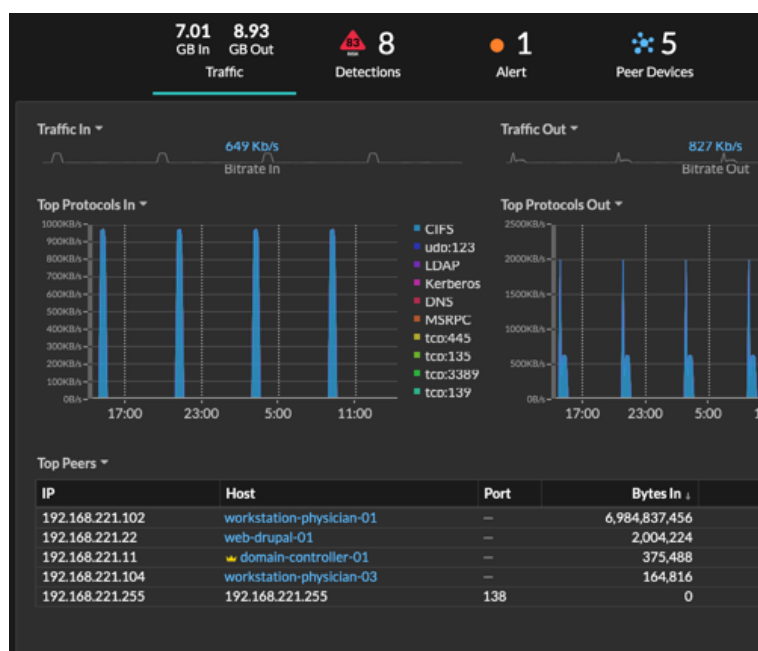

#### **Für Gerätegruppen** klicken **Peer-IPs**, befindet sich im Bereich Details in der oberen rechten Ecke der Seite.

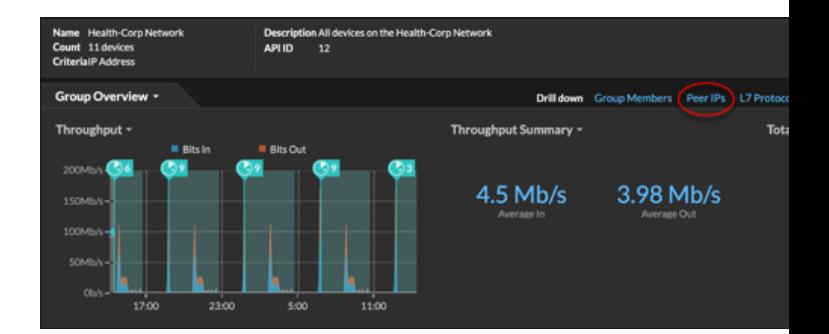

Es wird eine Liste von Peer-Geräten angezeigt, die nach IP-Adresse aufgeschlüsselt sind. Sie können Netzwerkbytes- und Paketinformationen für jedes Peer-Gerät untersuchen, wie in der folgenden Abbildung dargestellt.

# **\*\_@** ExtraHop

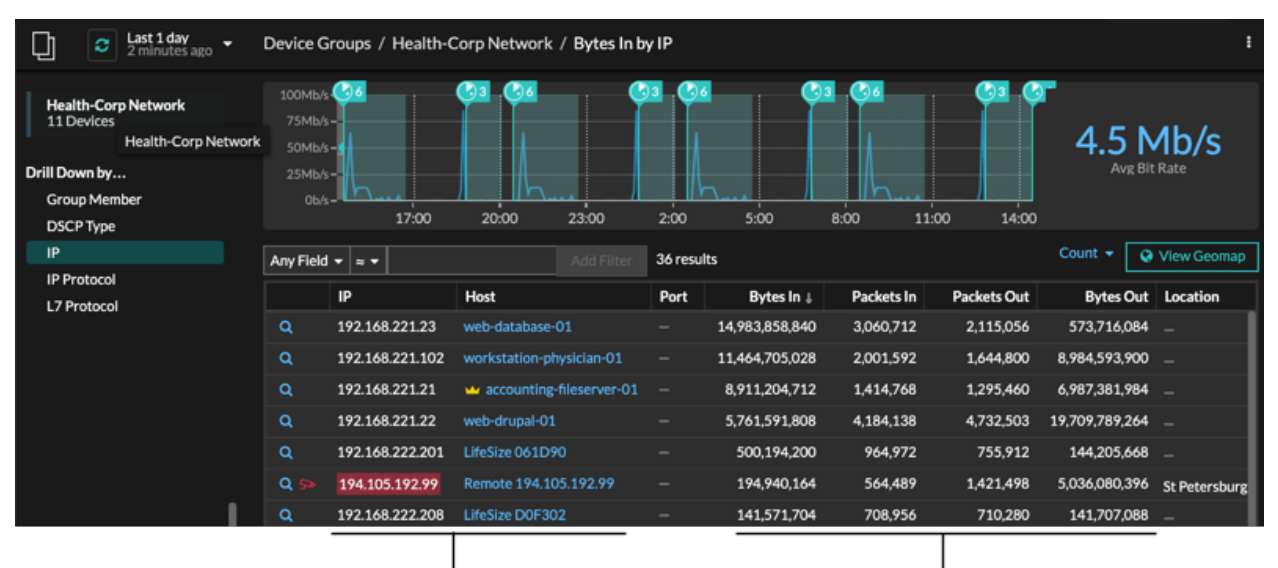

View the peer device sending or receiving data from the source device. If available, click the hostname to learn about activity on that device.

View network throughput metrics for traffic associated with peer devices.

### **Einen Gerätenamen ändern**

Das ExtraHop-System benennt Geräte automatisch, indem es den Verkehr mit den Namensprotokollen (DNS, DHCP, NETBIOS, CDP) passiv überwacht. Wenn für ein Gerät kein Verkehr mit dem Benennungsprotokoll beobachtet wird, zeigt der Gerätename entweder die IP-Adresse oder die MAC-Adresse an. In beiden Fällen können Sie den automatischen Gerätenamen in einen benutzerdefinierten Namen ändern. Der benutzerdefinierte Name wird im gesamten ExtraHop-System angezeigt.

Hier sind einige wichtige Überlegungen zur Änderung eines Gerätenamens:

- Benutzerdefinierte Namen werden nicht zwischen verbundenen ExtraHop-Systemen synchronisiert. Beispielsweise ist ein benutzerdefinierter Name, der für einen Sensor erstellt wurde, von einem verbundenen Gerät nicht verfügbar Konsole.
- Das ExtraHop-System führt keine DNS-Suchen nach Gerätenamen durch. Das ExtraHop-System leitet den DNS-Namen für ein Gerät ab, indem es den DNS-Verkehr über drahtgebundene Daten beobachtet. Weitere Informationen finden Sie unter [Erkennung von Geräten](#page-15-0).
- Wenn ein Gerät mehrere Namen hat, [Die Reihenfolge der Anzeigepriorität ist in den](https://docs.extrahop.com/de/9.4/device-name-precedence) [Administrationseinstellungen festgelegt](https://docs.extrahop.com/de/9.4/device-name-precedence) **...**
- 1. Loggen Sie sich in das ExtraHop-System ein über https://<extrahop-hostname-or-IPaddress>.
- 2. Klicken Sie oben auf der Seite auf **Vermögenswerte**.
- 3. klicken **Geräte** im linken Bereich, und klicken Sie dann auf **Aktive Geräte** Diagramm.
- 4. Filtern Sie die Geräteliste, um das gewünschte Gerät zu finden, und klicken Sie dann auf den Gerätenamen.

Die Seite "Geräteübersicht" wird angezeigt, auf der der Datenverkehr und die Protokollaktivitäten für das ausgewählte Gerät angezeigt werden.

- 5. klicken **Eigenschaften bearbeiten**.
- 6. klicken **Benutzerdefinierten Namen anzeigen**.
- 7. Geben Sie einen benutzerdefinierten Namen in das Feld ein.

8. klicken **Speichern**.

### **Eine Geräterolle ändern**

Das ExtraHop-System erkennt und klassifiziert Geräte in Ihrem Netzwerk automatisch auf der Grundlage der Protokollaktivität oder des Gerätemodells und weist jedem Gerät eine Rolle zu, z. B. einem Gateway, Dateiserver, einer Datenbank oder einem Load Balancer. Sie können die einem Gerät zugewiesene Rolle jederzeit ändern.

Hier sind einige wichtige Überlegungen zum Ändern einer Geräterolle:

- Nachdem Sie das geändert haben [Geräterolle,](#page-140-0) das Gerät wurde möglicherweise entfernt oder hinzugefügt [dynamische Gerätegruppen](#page-159-0) die eine Gerät als Kriterien beinhalten.
- Änderungen der Geräterolle werden nicht zwischen verbundenen ExtraHop-Systemen synchronisiert. Wenn Sie beispielsweise eine Geräterolle auf einem ändern Sensor, die Rolle wird nicht von einer verbundenen geändert Konsole.
- 1. Loggen Sie sich in das ExtraHop-System ein über https://<extrahop-hostname-or-IPaddress>.
- 2. Klicken Sie oben auf der Seite auf **Vermögenswerte**.
- 3. klicken **Geräte** im linken Bereich, und klicken Sie dann auf **Aktive Geräte** Diagramm.
- 4. Filtern Sie die Geräteliste, um das gewünschte Gerät zu finden, und klicken Sie dann auf den Gerätenamen.

Die Seite "Geräteübersicht" wird angezeigt, auf der der Datenverkehr und die Protokollaktivitäten für das ausgewählte Gerät angezeigt werden.

- 5. klicken **Eigenschaften bearbeiten** .
- 6. In der Rolle des Geräts klicken Sie im Abschnitt auf die Dropdownliste, und klicken Sie dann auf eine der folgenden Rollen:

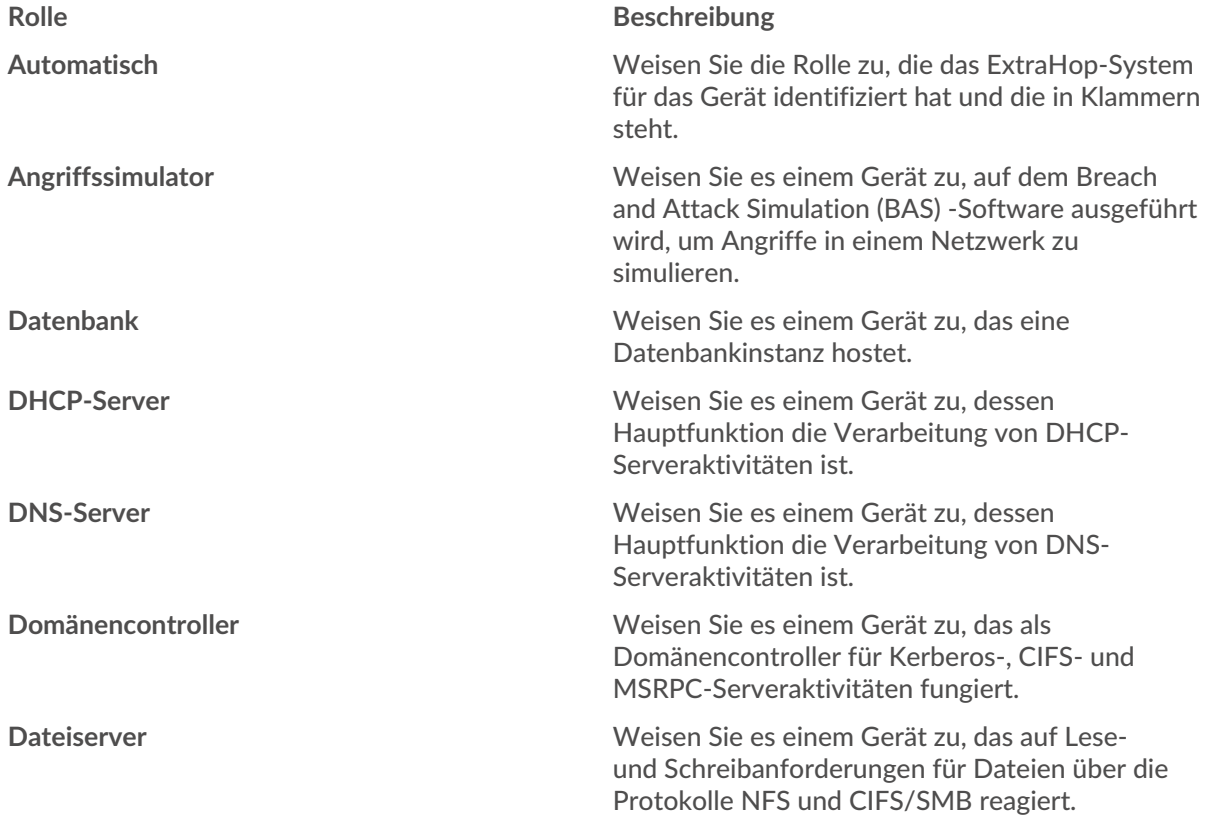

# ExtraHop ہے-

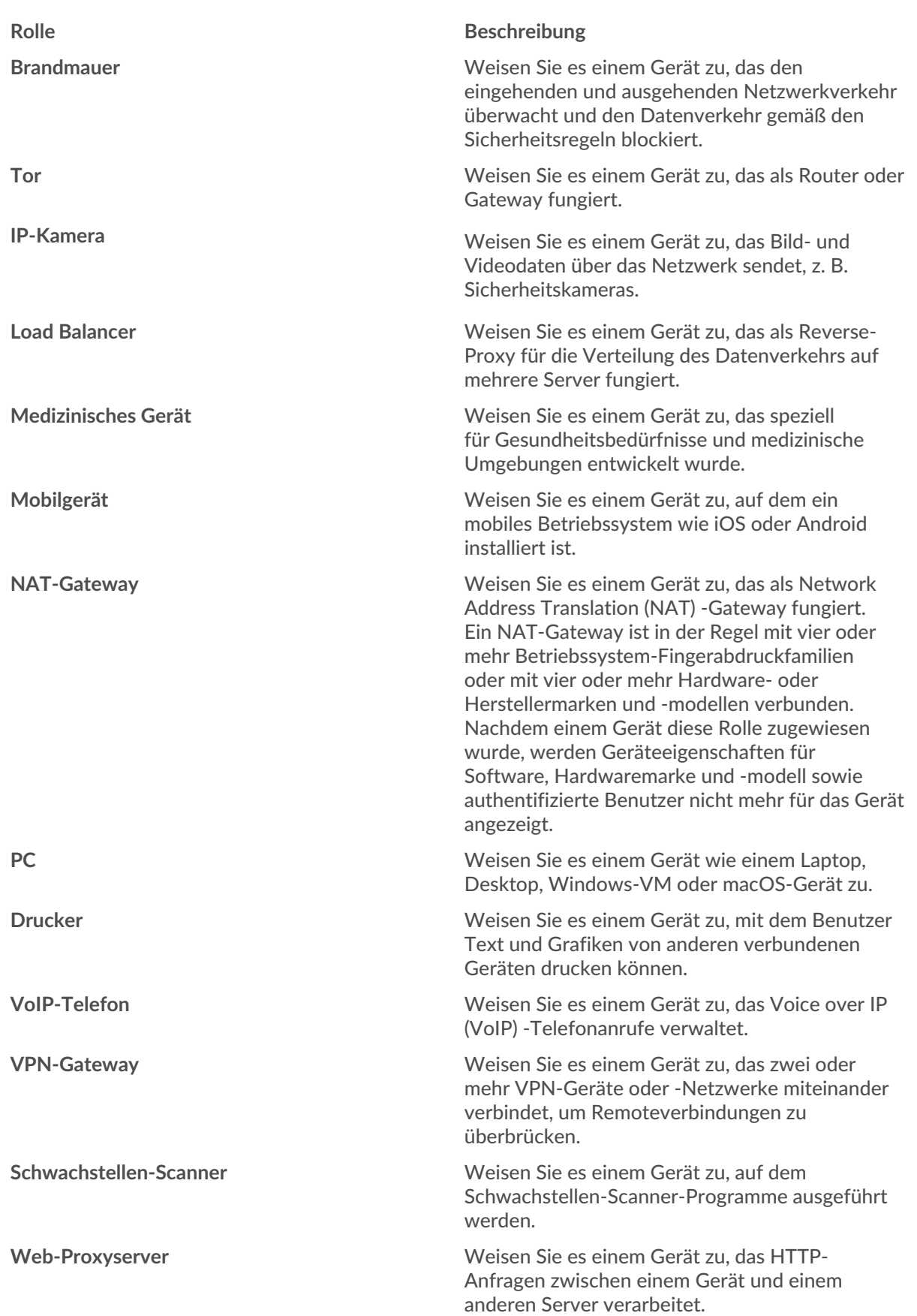

**∙.e** ExtraHop

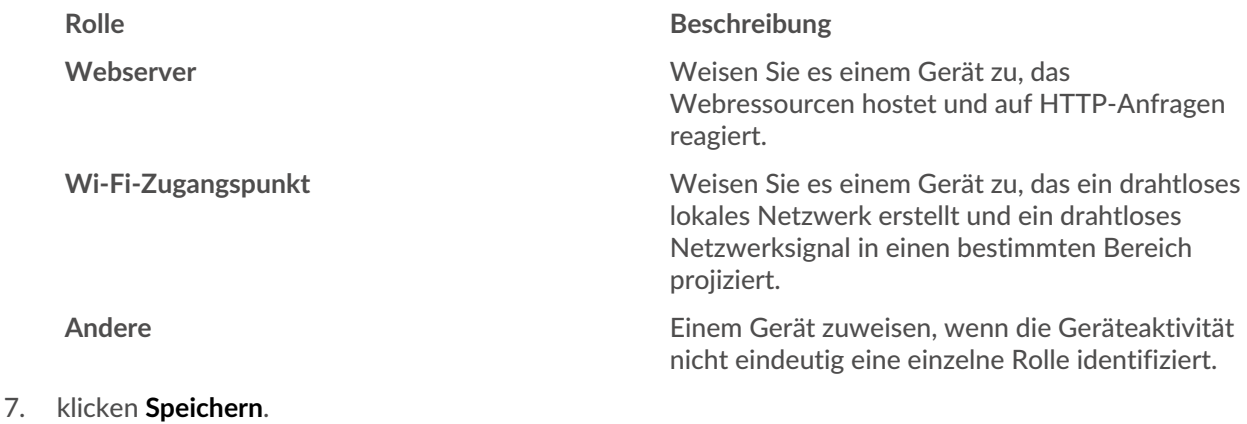

### **Gerätemodell ändern**

Das ExtraHop-System beobachtet den Netzwerkverkehr auf Geräten, um automatisch die Marke und das Modell des Anbieters zu ermitteln. Sie können das Gerätemodell jedoch manuell ändern.

Hier sind einige wichtige Überlegungen zum Ändern eines Gerätemodells:

- Geräte werden automatisch zu dynamischen Gerätegruppen hinzugefügt und daraus entfernt, wobei die Kriterien auf den Gerätemodellen basieren.
- Sie können ein Gerätemodell ändern von Sensoren und Konsolen. Wenn das Gerät aktualisiert wird auf einem Konsole, die Änderung wird mit dem verbundenen synchronisiert Sensoren. Die Änderung wird jedoch nicht von einer Person aus synchronisiert Sensoren zum verbundenen Konsole.

#### **Bevor Sie beginnen**

Du musst haben [volle Schreibrechte](https://docs.extrahop.com/de/9.4/eh-admin-ui-guide/#benutzerrechte) Foder höher.

- 1. Loggen Sie sich in das ExtraHop-System ein über https://<extrahop-hostname-or-IPaddress>.
- 2. Klicken Sie oben auf der Seite auf **Vermögenswerte**.
- 3. klicken **Geräte** im linken Bereich, und klicken Sie dann auf **Aktive Geräte** Diagramm.
- 4. Filtern Sie die Geräteliste, um das gewünschte Gerät zu finden, und klicken Sie dann auf den Gerätenamen.

Die Überblick über das Gerät Eine Seite wird angezeigt, auf der der Datenverkehr und die Protokollaktivität für das ausgewählte Gerät angezeigt werden.

- 5. klicken **Eigenschaften bearbeiten**.
- 6. In der Modell des Geräts Abschnitt, wählen Sie eine der folgenden Optionen aus:

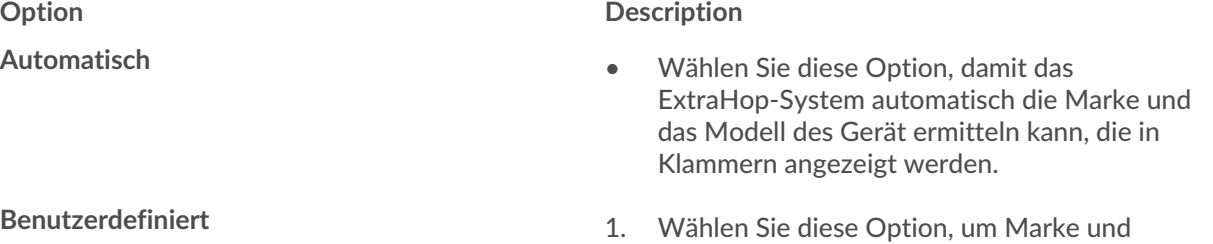

Modell des Gerät manuell anzugeben. 2. klicken **Geben Sie eine Gerätemarke an...** und geben Sie den Namen der gewünschten Marke ein. In der Drop-down-Liste werden passende Marken angezeigt.

#### **Option Description**

- 3. Wählen Sie eine Marke aus der Dropdown-Liste aus oder geben Sie einen benutzerdefinierten Markennamen ein.
- 4. klicken **Geben Sie ein Gerätemodell an...** und geben Sie den Namen des gewünschten Modells ein. Wenn Sie eine bestehende Marke ausgewählt haben, werden in der Drop-down-Liste passende Modelle für diese Marke angezeigt.
- 5. Wählen Sie ein Modell aus der Dropdown-Liste aus oder geben Sie einen benutzerdefinierten Modellnamen ein.

7. klicken **Speichern**.

### **Manuelles Identifizieren eines Gerät hoher Wert**

Das ExtraHop-System identifiziert Geräte, die Authentifizierung oder wichtige Dienste bereitstellen, automatisch als hoher Wert. Sie können jedoch auch manuell festlegen, ob ein Gerät von hoher Wert ist oder nicht.

Im Folgenden finden Sie einige wichtige Überlegungen zur Identifizierung eines Gerät hoher Wert:

- Die Risikowerte für Erkennungen auf hoher Wert Geräten werden erhöht.
- Geräte werden automatisch zu dynamischen Gerätegruppen hinzugefügt und daraus entfernt, wobei die Kriterien auf einem hoher Wert basieren.
- Sie können hoher Wert Geräte manuell identifizieren von Sensoren und Konsolen. Wenn das Gerät aktualisiert wird auf einem Konsole, die Änderung wird mit dem verbundenen synchronisiert Sensoren. Die Änderung wird jedoch nicht von einer Person aus synchronisiert Sensoren zum verbundenen Konsole.

#### **Bevor Sie beginnen**

Du musst haben [volle Schreibrechte](https://docs.extrahop.com/de/9.4/eh-admin-ui-guide/#benutzerrechte) L oder höher.

- 1. Loggen Sie sich in das ExtraHop-System ein über https://<extrahop-hostname-or-IPaddress>.
- 2. Klicken Sie oben auf der Seite auf **Vermögenswerte**.
- 3. klicken **Geräte** im linken Bereich, und klicken Sie dann auf **Aktive Geräte** Diagramm.
- 4. Filtern Sie die Geräteliste, um das gewünschte Gerät zu finden, und klicken Sie dann auf den Gerätenamen.

Die Seite "Geräteübersicht" wird angezeigt, auf der der Datenverkehr und die Protokollaktivitäten für das ausgewählte Gerät angezeigt werden.

- 5. klicken **Eigenschaften bearbeiten**.
- 6. Wählen Sie im Abschnitt High Value eine der folgenden Optionen aus:
	- Wählen **Automatisch** damit das ExtraHop-System automatisch feststellen kann, ob es sich bei dem Gerät um hoher Wert handelt, der in Klammern steht.
	- Wählen **Ja** um das Gerät manuell als hoher Wert zu identifizieren.
	- Wählen **Nein** um manuell festzustellen, dass es sich bei dem Gerät nicht um ein hoher Wert Gerät handelt.
- 7. klicken **Speichern**.

### <span id="page-159-1"></span>**Ein Geräte-Tag erstellen**

Tags sind benutzerdefinierte Labels, die Sie an ein Gerät anhängen können. Mithilfe von Tags können Geräte im ExtraHop-System unterschieden werden, die ein gemeinsames Attribut oder eine gemeinsame Eigenschaft aufweisen. Sie können dann nach Geräten suchen oder dynamische Geräte erstellen Gerätegruppen basierend auf dem Geräte-Tag.

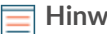

**Hinweis:**Sie können ein Geräte-Tag nicht umbenennen, nachdem es erstellt wurde.

Hinwei $\Omega$ u kannst auch [Automatisieren Sie diese Aufgabe über die REST-API](https://docs.extrahop.com/de/9.4/rest-tag-device) ...

- 1. Loggen Sie sich in das ExtraHop-System ein über https://<extrahop-hostname-or-IPaddress>.
- 2. Klicken Sie auf das Symbol Systemeinstellungen wund dann klicken Schlagworte.
- 3. klicken **Erstellen**.
- 4. In der **Name** Feld, geben Sie einen eindeutigen Namen für das Tag ein.
- 5. Optional: Gehen Sie wie folgt vor, um das neue Tag sofort zu einem Gerät hinzuzufügen:
	- a) klicken **Wählen Sie ein Gerät**.
	- b) Geben Sie einen Gerätenamen, eine IP-Adresse, eine MAC-Adresse oder einen Hostnamen ein.
	- c) Wählen Sie das Gerät aus den Suchergebnissen aus. Der Gerätename wird im Fenster angezeigt und weist darauf hin, dass das neue Tag zu diesem Gerät hinzugefügt wird.
- 6. klicken **Speichern**.

Das neue Tag erscheint im Schlagworte verwalten Fenster.

7. klicken **Erledigt** um das Fenster zu schließen.

Hinweis: können ein Tag auch von einer Geräteübersichtsseite aus hinzufügen. [Finde ein Gerät](#page-144-1) und klicken Sie dann auf den Gerätenamen. Aus dem Seite "Geräteübersicht", klicken **Eigenschaften bearbeiten**, und klicken Sie dann auf **Schlagworte**.

#### **Nächste Schritte**

- [Suchen Sie nach einem Gerät anhand eines Tags](#page-145-0)
- [Erstellen Sie eine dynamische Gerätegruppe nach Tag](#page-159-0)

### <span id="page-159-2"></span>**Eine Gerätegruppe erstellen**

Sie können sowohl dynamische als auch statische Gerätegruppen erstellen. Dynamische Gruppen fügen der Gruppe automatisch alle Geräte hinzu, die bestimmten Kriterien entsprechen, während bei statischen Gruppen jedes Gerät manuell hinzugefügt werden muss.

#### <span id="page-159-0"></span>**Erstellen Sie eine dynamische Gerätegruppe**

Sie können dynamische Gerätegruppen mit komplexen Filtern erstellen, mit denen Sie mehrere Kriterien angeben und verschachtelte Gruppen von Kriterien erstellen können.

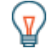

 $\widehat{\mathbf{y}}$  **Hinweis:** können schnell eine dynamische Gerätegruppe aus einer gefilterten Geräteliste auf der Geräteseite erstellen. klicken **Dynamische Gruppe erstellen** von der oberen rechten Ecke.

Sie können auch eine dynamische Gerätegruppe aus einer integrierten Gerätegruppe erstellen. Klicken Sie auf der Seite Geräte auf eine Rolle oder ein Protokoll, aktualisieren Sie die Filterkriterien und klicken Sie dann auf Speichern E Symbol von der oberen rechten Ecke.

1. Loggen Sie sich in das ExtraHop-System ein über https://<extrahop-hostname-or-IPaddress>.

- 2. Klicken Sie im oberen Menü auf **Vermögenswerte** und dann klicken **Gerätegruppen** im linken Bereich.
- 3. klicken **Gerätegruppe erstellen**.
- 4. In der **Name der Gruppe** Feld, geben Sie einen beschreibenden Namen ein, um die Gruppe zu identifizieren
- 5. Optional: Aus dem **Redakteure** Wählen Sie in der Dropdownliste Benutzer mit eingeschränkten Schreibrechten aus, die diese Gerätegruppe bearbeiten können. Dieses globale Recht muss in den Administrationseinstellungen aktiviert werden.
	- In der Liste werden nur eingeschränkte Schreibbenutzer mit aktiven Konten angezeigt.
	- Nur ein Benutzer mit Bearbeitungsberechtigungen für eine Gerätegruppe kann weitere Benutzer mit eingeschränkten Schreibberechtigungen hinzufügen.
- 6. Optional: In der **Beschreibung** Feld, fügen Sie Informationen zu dieser Gerätegruppe hinzu.
- 7. In der Art der Gruppe Abschnitt, klicken **Dynamisch**.
- 8. In der Kriterien filtern Abschnitt, klicken **Alle abgleichen** und wählen Sie dann einen der folgenden Vergleichsoperatoren aus der Dropdownliste aus:

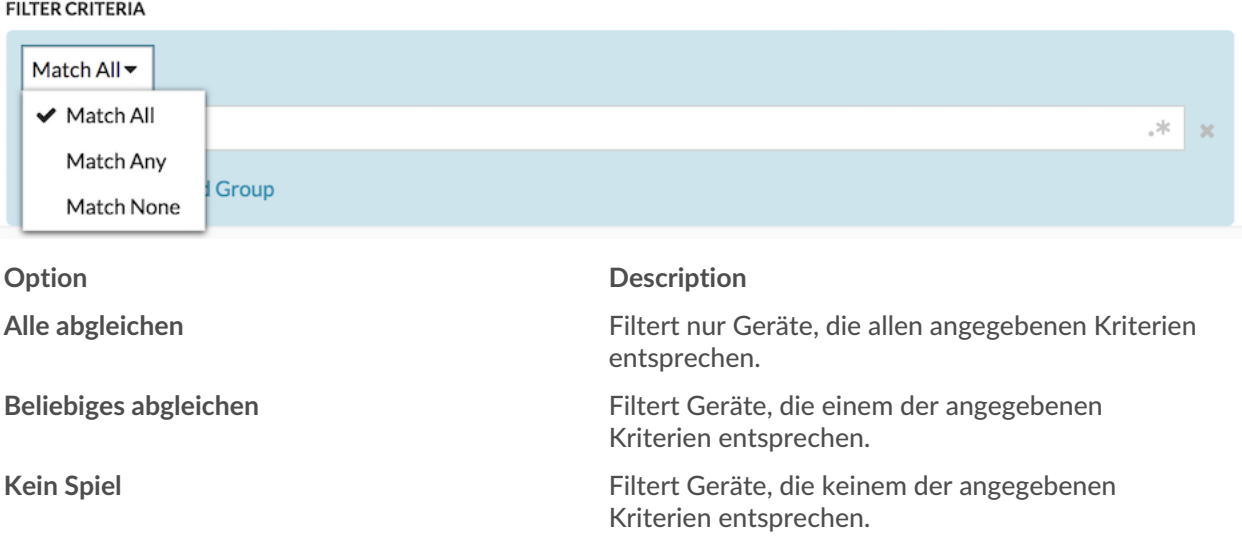

9. klicken **Name** und wählen Sie eine der folgenden Kategorien aus der Drop-down-Liste aus:

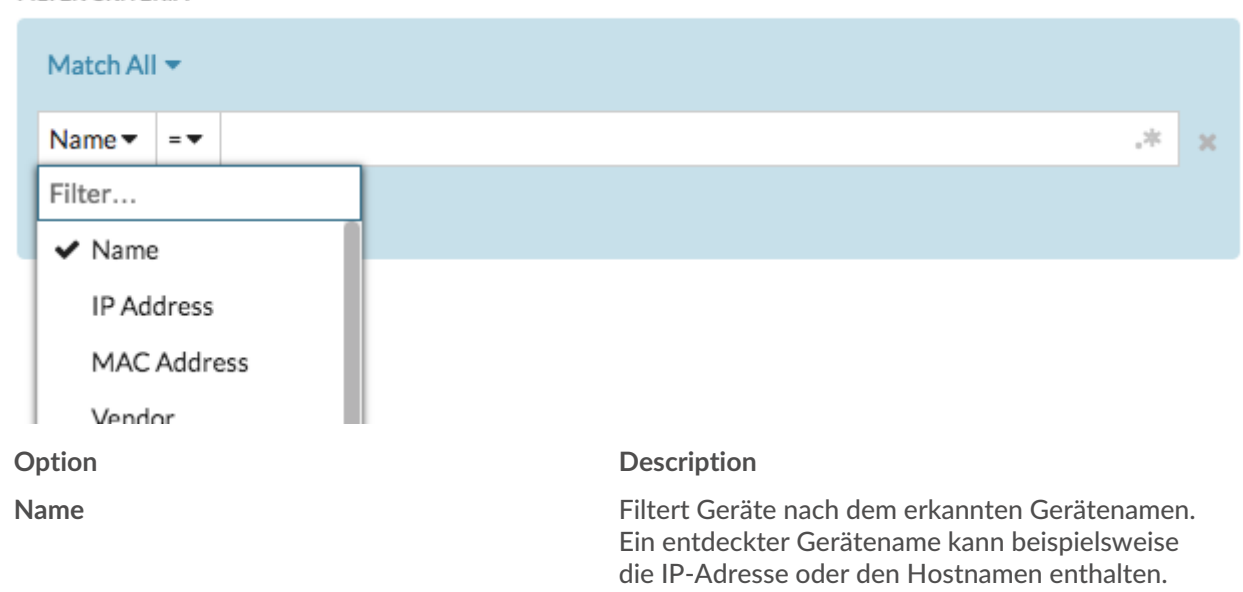

#### **FILTER CRITERIA**

# ExtraHop ہے-

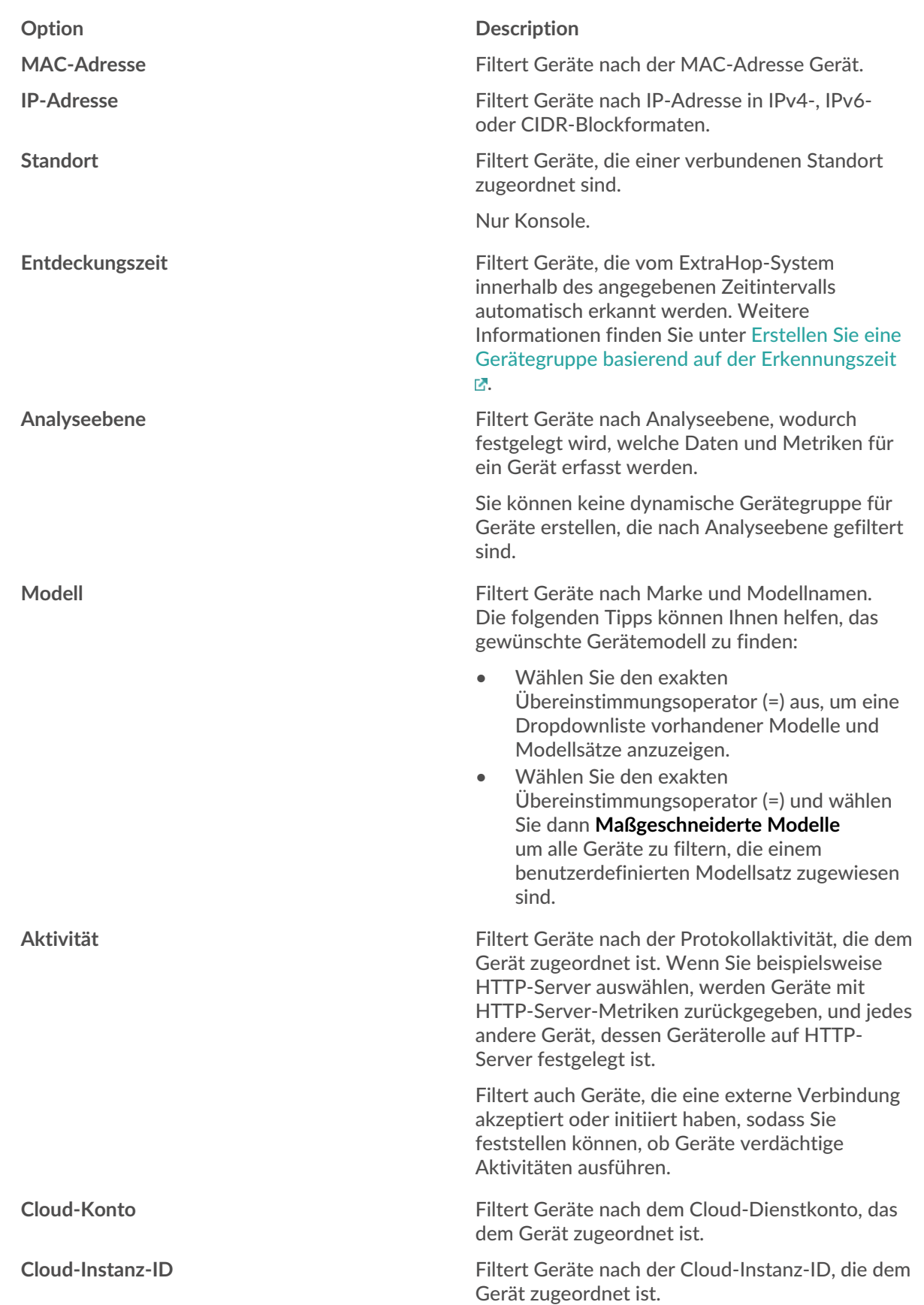

# ExtraHop ہے-

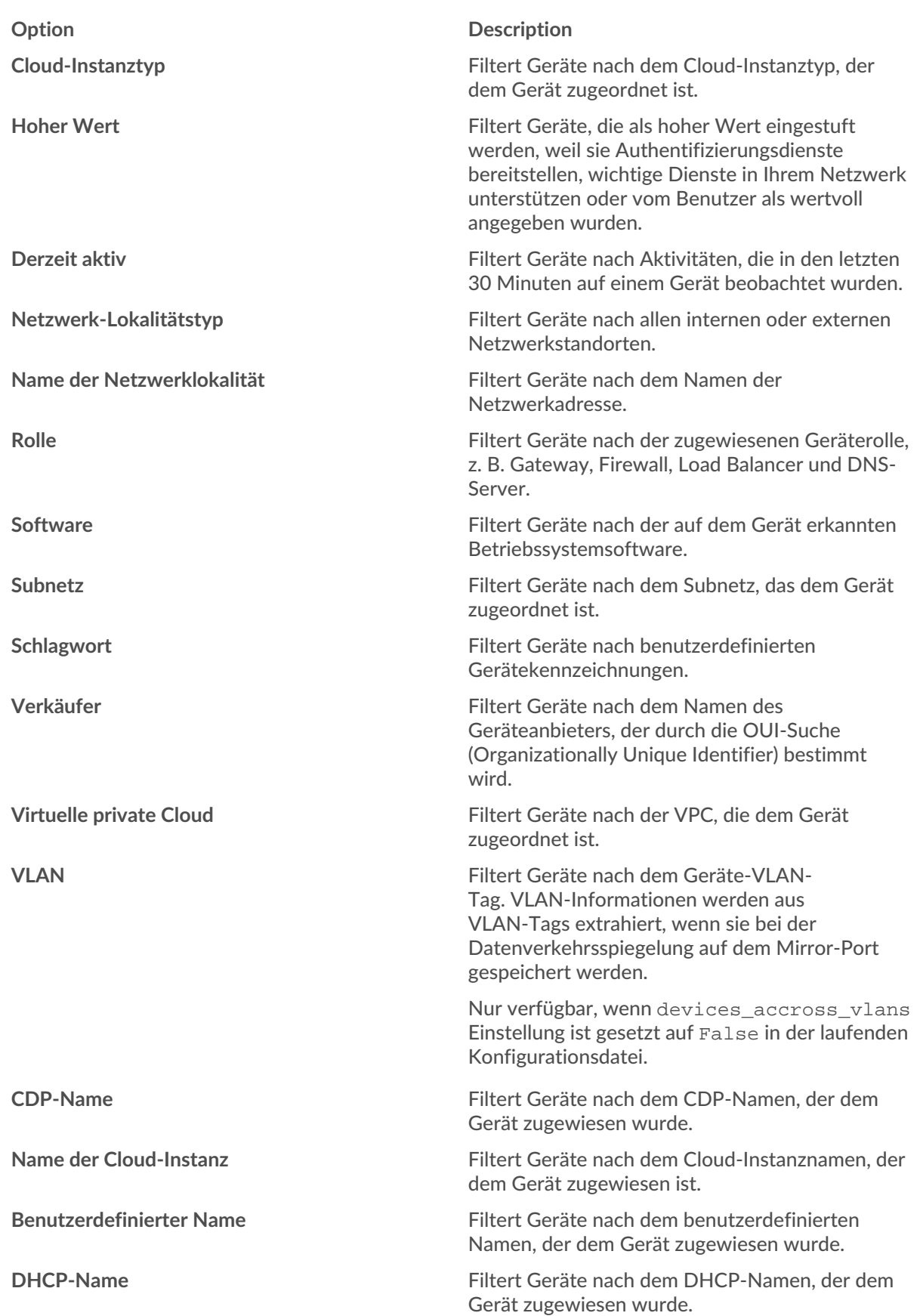

## **∙.e** ExtraHop

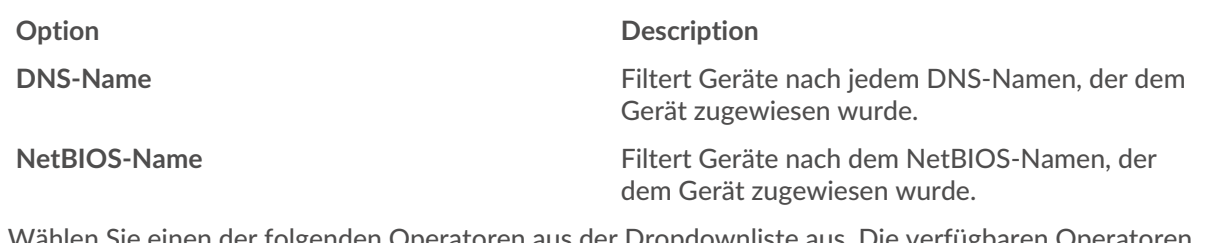

10. Wählen Sie einen der folgenden Operatoren aus der Dropdownliste aus. Die verfügbaren Operatoren basieren auf der ausgewählten Kategorie:

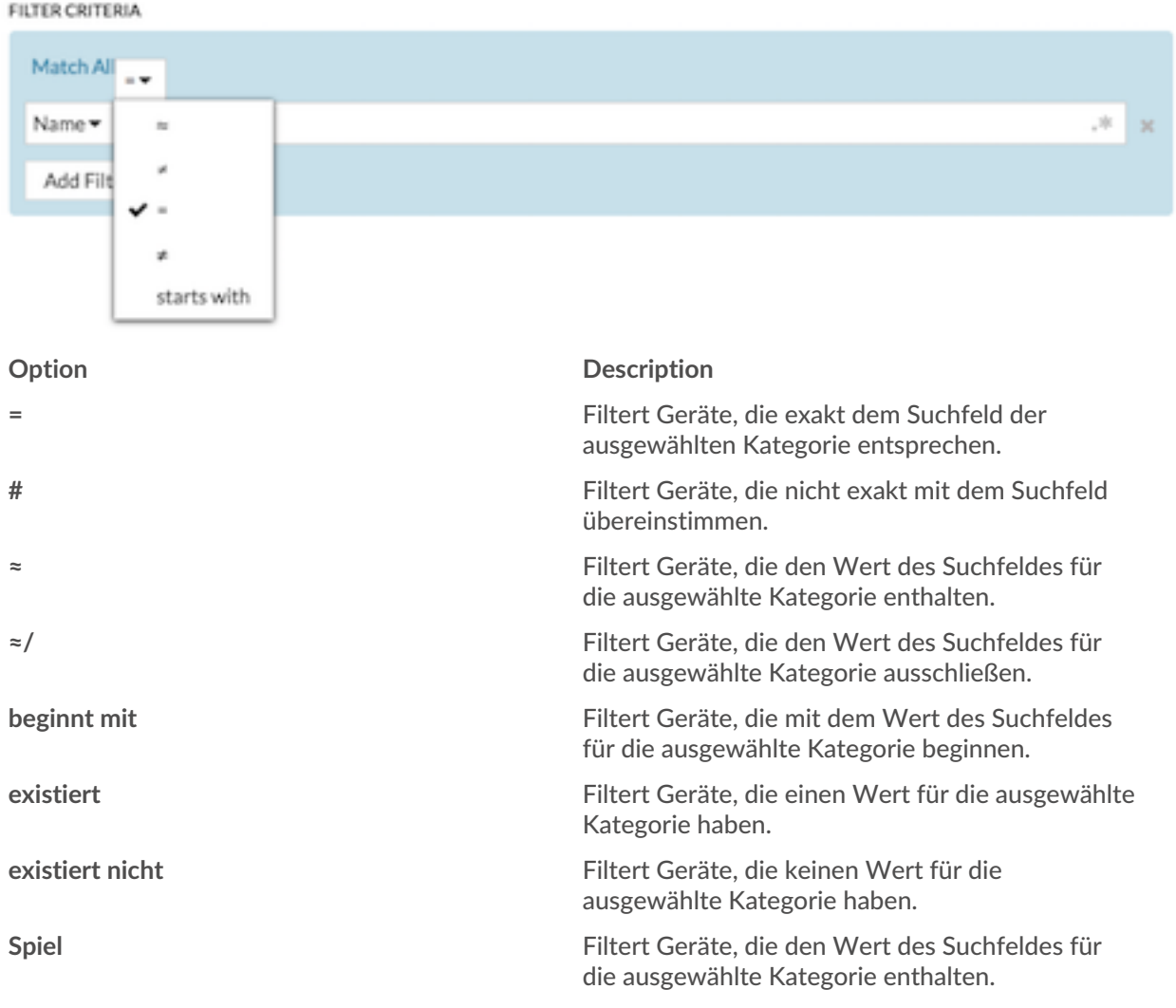

11. Geben Sie im Suchfeld die Zeichenfolge ein, nach der gesucht werden soll, oder wählen Sie einen Wert aus der Dropdownliste aus. Der Eingabetyp wird durch die ausgewählte Kategorie bestimmt.

Wenn Sie beispielsweise Geräte anhand des Namens suchen möchten, geben Sie die Zeichenfolge, nach der gesucht werden soll , in das Suchfeld Feld. Wenn Sie Geräte anhand von Rollen suchen möchten, wählen Sie aus der Dropdownliste der Rollen aus.

# **∙e** ExtraHop

#### EILTER CRITERIA

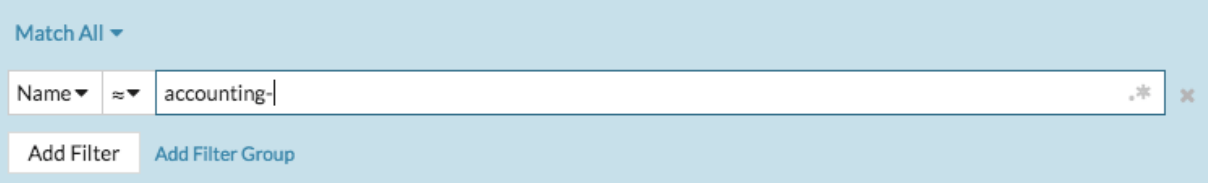

#### FILTER CRITERIA

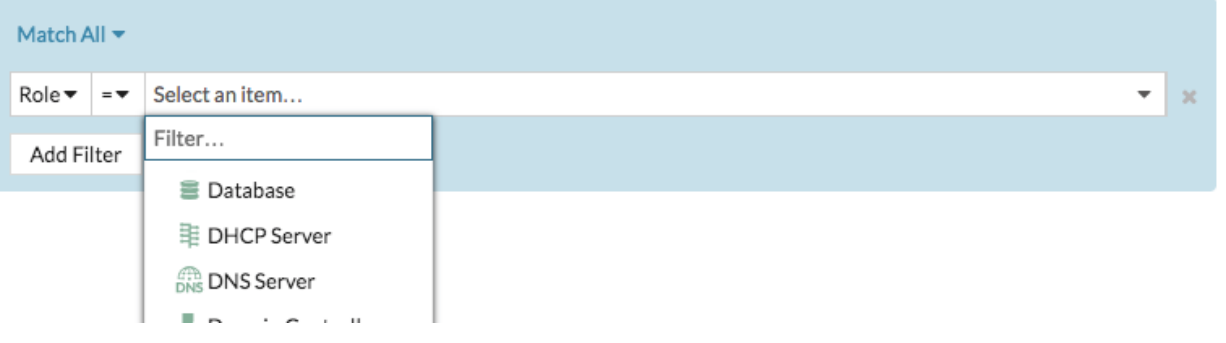

Hinweishängig von der ausgewählten Kategorie können Sie im Textfeld auf das Regex-Symbol klicken, um den Abgleich anhand eines regulären Ausdrucks zu aktivieren.

#### **FILTER CRITERIA**

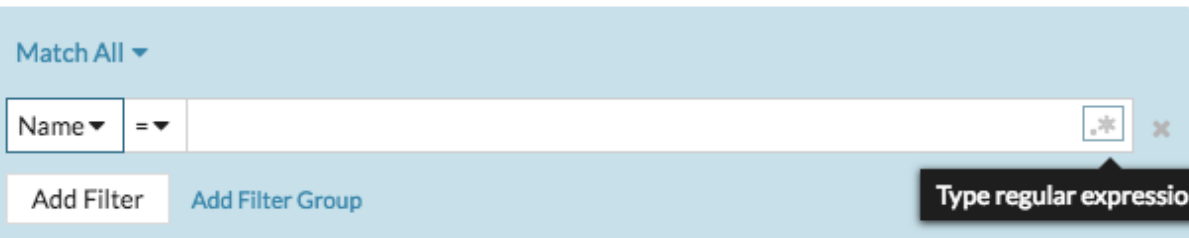

- 12. Optional: klicken **Filter hinzufügen** um weitere Filterkriterien hinzuzufügen.
- 13. Optional: klicken **Filtergruppe hinzufügen** um den Ergebnissen des ursprünglichen Filters Filterkriterien hinzuzufügen.

Wenn Sie beispielsweise nach Gerätenamen filtern, die mit "acct" beginnen, können Sie eine neue Gruppe von Kriterien hinzufügen, die nach einer bestimmten Rolle oder einem bestimmten Tag innerhalb der Gruppe von Geräten filtern, die mit "acct" beginnen.

#### 14. klicken **Speichern**.

Sie können die Kriterien ändern, indem Sie auf der Seite Gerätegruppen auf die Gruppe klicken, die Sie ändern möchten, und dann auf **Eigenschaften**.

#### **Erstellen Sie eine statische Gerätegruppe**

- 1. Loggen Sie sich in das ExtraHop-System ein über https://<extrahop-hostname-or-IPaddress>.
- 2. klicken **Vermögenswerte** und dann klicken **Gerätegruppen**.
- 3. klicken **Gerätegruppe erstellen**.
- 4. In der **Name der Gruppe** Feld, geben Sie einen Namen für die neue Gruppe ein.
- 5. Optional: Aus dem **Redakteure** Wählen Sie in der Dropdownliste Benutzer mit eingeschränkten Schreibrechten aus, die diese Gerätegruppe bearbeiten können. Dieses globale Recht muss in den Administrationseinstellungen aktiviert werden.
	- In der Liste werden nur Benutzer mit eingeschränkten Schreibzugriffen mit aktiven Konten angezeigt.
	- Nur ein Benutzer mit Bearbeitungsberechtigungen für eine Gerätegruppe kann weitere Benutzer mit eingeschränkten Schreibberechtigungen hinzufügen.
- 6. Optional: In der **Beschreibung** Feld, fügen Sie Informationen zu dieser Gerätegruppe hinzu.
- 7. In der Art der Gruppe Abschnitt, wählen **Statisch**.
- 8. klicken **Speichern**.

Ihre Gerätegruppe ist jetzt erstellt.

- 9. Fügen Sie Geräte zu Ihrer Gruppe hinzu.
	- a) klicken **Geräte** im linken Bereich.
	- b) [Finde ein Gerät](#page-144-1) und aktivieren Sie dann das Kontrollkästchen neben den Geräten, die Sie zu Ihrer Gruppe hinzufügen möchten.
	- c) Klicken Sie oben in der Gerätetabelle auf **Einer Gruppe zuweisen**.
	- d) Wählen Sie eine Gerätegruppe aus der Gruppe Drop-down-Liste.
	- e) klicken **Zur Gruppe hinzufügen**.

#### **Nächste Schritte**

Entfernen Sie Geräte aus einer Gruppe, indem Sie das Kontrollkästchen neben dem Gerätenamen aktivieren und auf **Aus Gruppe entfernen** in der oberen rechten Ecke.

### <span id="page-165-0"></span>**Benutzerdefiniertes Gerät erstellen**

Erfassen Sie Metriken für ein Verkehrssegment über mehrere IP-Adressen und Ports, indem Sie ein benutzerdefiniertes Gerät erstellen. Benutzerdefinierte Geräte sind nützlich, um den Verkehr außerhalb Ihrer lokalen Broadcast-Domain zu überwachen, z. B. in Filialen, Geschäften oder Kliniken.

Hier sind einige wichtige Überlegungen zu kundenspezifischen Geräten:

- Benutzerdefinierte Geräte werden erst im ExtraHop-System angezeigt, nachdem Traffic beobachtet wurde, der Ihren angegebenen Kriterien entspricht.
- Vermeiden Sie es, mehrere benutzerdefinierte Geräte für dieselben IP-Adressen oder Ports zu erstellen. Benutzerdefinierte Geräte, die mit sich überschneidenden Kriterien konfiguriert sind, können die Systemleistung beeinträchtigen.
- Vermeiden Sie es, ein benutzerdefiniertes Gerät für eine Vielzahl von IP-Adressen oder Ports zu erstellen, da dies die Systemleistung beeinträchtigen könnte.
- Ein einzelnes benutzerdefiniertes Gerät zählt als ein Gerät auf Ihre lizenzierte Kapazität für Erweiterte Analyse und Standardanalyse.
- Du kannst auch Automatisieren Sie diese Aufgabe über die REST-APIE.

#### **Bevor Sie beginnen**

Du musst haben [volle Schreibrechte](https://docs.extrahop.com/de/9.4/eh-admin-ui-guide/#benutzerrechte) Foder höher.

- 1. Loggen Sie sich in das ExtraHop-System ein über https://<extrahop-hostname-or-IPaddress>.
- 2. Klicken Sie auf das Symbol Systemeinstellungen und dann klicken **Maßgeschneiderte Geräte**.
- 3. klicken **Erstellen**.
- 4. In der Name Feld, geben Sie einen eindeutigen Namen für das benutzerdefinierte Gerät ein.
- 5. In der Discovery-ID Feld, geben Sie einen eindeutigen Bezeichner ein.

# **∙e** ExtraHop

Wenn dieses Feld leer gelassen wird, wird aus dem benutzerdefinierten Gerätenamen eine Discovery-ID generiert. Die Discovery-ID darf keine Leerzeichen enthalten und kann nach dem Speichern des benutzerdefinierten Gerät nicht geändert werden.

- 6. Aus dem **Fühler** Wählen Sie in der Dropdownliste den Sensor aus, den Sie dem benutzerdefinierten Gerät zuordnen möchten. (Nur Konsolen.)
- 7. Wählen Sie den **Benutzerdefiniertes Gerät aktivieren** Checkbox, um das benutzerdefinierte Gerät zu aktivieren oder zu deaktivieren.
- 8. Optional: In der Beschreibung Feld, fügen Sie Informationen über das benutzerdefinierte Gerät hinzu.
- 9. klicken **Kriterien hinzufügen** um eine IP-Adresse, einen Portbereich oder einen VLAN-Bereich als Übereinstimmungskriterien für das benutzerdefinierte Gerät anzugeben.

Sie können eine einzelne Option angeben, z. B. eine IP-Adresse, oder eine Kombination von Kriterienoptionen angeben. Sie müssen nicht jedes Feld ausfüllen.

- a) In der IP Adresse Feld, geben Sie eine IP-Adresse oder eine CIDR-Notation ein. Wenn Sie eine IP-Adresse angeben, können Sie auch die Richtung des Datenverkehrs und eine Peer-IP-Adresse angeben.
	- (Optional): Aus dem **Richtung des Verkehrs** Drop-down-Liste, wählen **Ausgehend von der IP-Adresse** oder **Eingehend von der IP-Adresse** als Übereinstimmungskriterium. Mit diesen Optionen können Sie ein benutzerdefiniertes Gerät erstellen, das nur Messwerte für den Datenverkehr erfasst, der an oder von dieser IP-Adresse gesendet wird. Die Standardauswahl ist Bidirektional.
	- (Optional): In der Peer-IP-Adresse Feld, geben Sie eine IP-Adresse oder CIDR-Notation an, die mit der in der **IP Adresse** Feld. Mit dieser Option können Sie ein benutzerdefiniertes Gerät erstellen, das nur Messwerte für den Verkehr zwischen bestimmten Quelle- und Ziel-IP-Adressen erfasst.

**Hinweis:**Wenn Sie eine Peer-IP-Adresse angeben, können Sie nicht auswählen **Bidirektional** für die Verkehrsrichtung.

- b) In der Zielportbereich Felder, geben Sie eine minimale und eine maximale Zielportnummer ein. Wenn kein Bereich angegeben ist, gelten alle Ports als Übereinstimmungskriterien.
- 10. Optional: klicken **Erweiterte Optionen anzeigen** um einen Quellport oder einen VLAN-Bereich zu konfigurieren.
	- a) In der Quell-Port-Bereich Felder, geben Sie eine minimale und eine maximale Quellportnummer ein. Wenn kein Bereich angegeben ist, gelten alle Ports als Übereinstimmungskriterien.
	- b) In der VLAN-Bereich Felder, geben Sie eine minimale und eine maximale VLAN-ID ein.
- 11. Optional: klicken **Kriterien hinzufügen** um zusätzliche IP-Adressen, Portbereiche oder VLAN-Bereiche zu konfigurieren.
- 12. klicken **Speichern**.

**Hinweis:** ken **Alle Änderungen speichern** um alle benutzerdefinierten Geräte zu speichern, die ungespeicherte Konfigurationsänderungen haben.

**Nächste Schritte**

- [Remote-Sites für benutzerdefinierte Geräte konfigurieren](#page-167-0)
- [Finde ein Gerät](#page-144-1)
- [Ein benutzerdefiniertes Gerät zur Beobachtungsliste hinzufügen](#page-177-0)
- [Hinzufügen eines Tags zu einem benutzerdefinierten Gerät](#page-159-1)
- [Benutzerdefiniertes Gerät löschen oder deaktivieren](#page-166-0)

### <span id="page-166-0"></span>**Benutzerdefiniertes Gerät löschen oder deaktivieren**

Benutzerdefinierte Geräte werden manuell auf einem ExtraHop-System erstellt, um Messwerte für den über mehrere IP-Adressen und Ports beobachteten Datenverkehr zu sammeln. Wenn eine große Anzahl von benutzerdefinierten Geräten die Systemleistung beeinträchtigt, können Sie ein benutzerdefiniertes Gerät löschen oder deaktivieren.

#### **Bevor Sie beginnen**

Vollständige Rechte oder höher sind erforderlich für [erstellen](#page-165-0) oder löschen Sie ein benutzerdefiniertes Gerät.

- Wenn Sie ein benutzerdefiniertes Gerät löschen oder deaktivieren, wird das Gerät inaktiv, was bedeutet, dass das System die Erfassung von Messwerten für dieses Gerät beendet.
- Wenn Sie ein benutzerdefiniertes Gerät löschen oder deaktivieren, wird das Gerät weiterhin als Asset angezeigt, bis alle für dieses Gerät gesammelten Messwerte lokal überschrieben werden [Datenspeicher](https://docs.extrahop.com/de/9.4/datastore/#lokale-und-erweiterte-datenspeicher) [.](https://docs.extrahop.com/de/9.4/datastore/#lokale-und-erweiterte-datenspeicher)
- Wenn Sie ein benutzerdefiniertes Gerät löschen, verbleibt die eindeutige Discovery-ID für das benutzerdefinierte Gerät immer im System und kann nicht auf ein neues benutzerdefiniertes Gerät angewendet werden.
- 1. Loggen Sie sich in das ExtraHop-System ein über https://<extrahop-hostname-or-IPaddress>.
- 2. Klicken Sie auf das Symbol Systemeinstellungen **und dann klicken Maßgeschneiderte Geräte**.
- 3. Optional: Suchen Sie im Filtertextfeld nach dem benutzerdefinierten Gerät. Das Filtertextfeld unterstützt den Abgleich von Teilzeichenfolgen nach benutzerdefiniertem Gerätenamen, Beschreibung, Status, Sensorund Discovery ID.
- 4. Wählen Sie in der Tabelle das gewünschte benutzerdefinierte Gerät aus, und führen Sie dann einen der folgenden Schritte aus:
	- Löschen Sie in den Konfigurationsoptionen den **Benutzerdefiniertes Gerät aktiviert** Checkbox. Das ausgewählte Gerät wird inaktiv und aus der vollständigen Anzahl von Analysegeräten entfernt. Sie können das benutzerdefinierte Gerät jederzeit wieder aktivieren, und Sie können weiterhin auf benutzerdefinierte Gerätemetriken aus früheren Zeitintervallen zugreifen, bis sie im lokalen überschrieben werden [Datenspeicher](https://docs.extrahop.com/de/9.4/datastore/#lokale-und-erweiterte-datenspeicher) ...
	- Klicken Sie oben auf der Seite auf **Gerät löschen**, und klicken Sie dann **Benutzerdefiniertes Gerät löschen** aus dem Bestätigungsfenster. Das ausgewählte benutzerdefinierte Gerät wurde dauerhaft aus dem ExtraHop-System entfernt und kann nicht wiederhergestellt werden.

### <span id="page-167-0"></span>**Remote-Sites für benutzerdefinierte Geräte konfigurieren**

Benutzerdefinierte Geräte sind nützlich, um den Verkehr außerhalb Ihrer lokalen Broadcast-Domain zu überwachen, z. B. in Filialen, Geschäften oder Kliniken. Sie können Metriken zu benutzerdefinierten Geräten an entfernten Standort sammeln, um auf einfache Weise zu erfahren, wie Dienste an entfernten Standorten genutzt werden, und um einen Überblick über den Verkehr zwischen entfernten Standorten und einem Rechenzentrum zu erhalten.

Erstellen Sie beispielsweise ein Dashboard und fügen Sie ein benutzerdefiniertes Gerät als Metrikquelle hinzu, um Metriken an entfernten Standort wie eingehenden und ausgehenden Durchsatz, Timeouts für erneute Übertragungen, Roundtrip-Zeiten und Nullfenster anzuzeigen. Sehen Sie die [Referenz zu](https://docs.extrahop.com/de/9.4/metrics-reference/#benutzerdefinierte-ger�temetriken) [Protokollmetriken](https://docs.extrahop.com/de/9.4/metrics-reference/#benutzerdefinierte-ger�temetriken)  $\Xi$  für eine vollständige Liste der Metriken und Beschreibungen von Remote-Standorten.

Im Folgenden finden Sie einige wichtige Überlegungen zu Remotestandorten für benutzerdefinierte Geräte:

- Die Konfiguration von Remote-Standorten gilt für alle aktivierten benutzerdefinierten Geräte. Sie können Remote-Sites nicht für ein einzelnes benutzerdefiniertes Gerät konfigurieren.
- Metriken für Remote-Standorte werden nur dann im Metrikkatalog und im Metric Explorer angezeigt, wenn die Erfassung von Metriken an Remote-Standorten aktiviert ist.

#### **Bevor Sie beginnen**

Du musst [volle Schreibrechte](https://docs.extrahop.com/de/9.4/eh-admin-ui-guide/#benutzerrechte) L'oder höher.

- 1. Loggen Sie sich in das ExtraHop-System ein über https://<extrahop-hostname-or-IPaddress>.
- 2. Klicken Sie auf das Symbol Systemeinstellungen **und dann klicken Maßgeschneiderte Geräte**.
- 3. klicken **Remote-Sites konfigurieren**.
- 4. Wählen oder löschen Sie die **Erfassen Sie Metriken für Remote-Standorte** Checkbox.
- 5. klicken **Speichern**.

### **Geben Sie Netzwerkstandorte und vertrauenswürdige Domänen an**

Indem Sie Einzelheiten zu Ihren Netzwerkspezifikationen angeben, können Sie die von Ihrem ExtraHop-System generierten Messwerte und Erkennungen verbessern. Auf der Seite Netzwerkortschaften können Sie interne und externe IP-Adressen angeben und vertrauenswürdige Domänen hinzufügen, mit denen sich Ihre Geräte regelmäßig verbinden.

Hier sind einige wichtige Überlegungen zu diesen Einstellungen:

- Wenn Ihre ExtraHop-Bereitstellung eine Konsole umfasst, empfehlen wir Ihnen [Transfermanagement](https://docs.extrahop.com/de/9.4/shared-settings)  aller an die Konsole angeschlossenen Sensoren.
- Für ExtraHop Reveal (x) 360 werden diese Einstellungen für alle angeschlossenen Sensoren synchronisiert. Sie sollten diese Einstellungen nicht für einzelne Sensoren konfigurieren.
- Wenn Sie bei ExtraHop Reveal (x) Enterprise die Verwaltung auf eine verbundene Konsole übertragen, werden diese Einstellungen zwischen allen Sensoren synchronisiert. Andernfalls müssen die Einstellungen für die Netzwerklokalität auf allen Sensoren und Konsolen konfiguriert werden.
- Sie müssen vollständig geschrieben haben [Privilegien](https://docs.extrahop.com/de/9.4/eta-admin-ui-guide/#benutzerrechte) E um diese Einstellungen zu ändern.

#### **Geben Sie eine Netzwerklokalität an**

Mithilfe von Netzwerklokalitäten können Sie den Datenverkehr von IP-Adressen und CIDR-Blöcken als intern oder extern in Ihrem Netzwerk klassifizieren. Sie können auch für jeden Standort einen Namen angeben, z. B. "DMZ" oder "Gastnetzwerk", und in Geräten und Datensätzen nach diesem Namen filtern.

- 1. Loggen Sie sich in das ExtraHop-System ein über https://<extrahop-hostname-or-IPaddress>.
- 2. Klicken Sie auf das Symbol Systemeinstellungen wund dann klicken Netzwerk-Lokalitäten.
- 3. klicken **Netzwerkstandort hinzufügen**.
- 4. Geben Sie im Feld Network Locality Name einen eindeutigen Namen ein.
- 5. Wählen Sie im Abschnitt Netzwerkortyp die Option Intern oder Extern aus, je nachdem, welche Klassifizierung Sie auf die IP-Adressen und CIDR-Blöcke anwenden möchten.
- 6. Geben Sie im Feld IP-Adressen und CIDR-Blöcke die IP-Adressen und CIDR-Blöcke ein, die Sie der Lokalität hinzufügen möchten. Sie müssen einen eindeutigen Bereich von Adressen oder Blöcken eingeben.
- 7. Optional: In der Beschreibung Feld, geben Sie Informationen zur Netzwerklokalität ein.
- 8. klicken **Speichern**.
- 9. Um weitere Einträge hinzuzufügen, klicken Sie auf **Netzwerkstandort hinzufügen**.

#### **Nächste Schritte**

- Filtern Sie Geräte, indem Sie im Trifield-Filter Intern oder Extern als Netzwerk-Lokalitätstyp auswählen.
- Filtern Sie Geräte, indem Sie den Netzwerk-Lokalitätsnamen im Dreifeld-Filter angeben.
- Suchen Sie eine Metrik nach Client, Server oder IP-Adresse und wählen Sie im Dreifeld-Filter Intern oder Extern als Netzwerklokalität aus.
- Filtern Sie Datensätze, indem Sie einen der folgenden Filter angeben:
	- Name der Netzwerklokalität
	- Lokalitätsname des Client-Netzwerks
- Lokalitätsname des Servernetzwerks
- Lokalitätsname des Absendernetzwerks
- Name der Netzwerklokalität des Empfängers

#### **Eine vertrauenswürdige Domain hinzufügen**

Bestimmte Erkennungen werden generiert, wenn ein Gerät eine Verbindung zu einer externen Domain herstellt. Wenn Sie wissen, dass eine Domain legitim ist, fügen Sie sie der Liste der vertrauenswürdigen Domains hinzu. Künftige Erkennungen, die auf bösartige Domainaktivitäten abzielen, werden für diese Domain unterdrückt.

Für Erkennungen, denen eine Domäne zugeordnet ist, können Sie auch [fügen Sie eine vertrauenswürdige](#page-245-0) [Domain direkt von einer Erkennungskarte hinzu](#page-245-0).

**Hinweis:**Wenn Ihr ExtraHop-System über eine Konsole verfügt und dieses System für die Verwaltung von Tuning-Parametern konfiguriert ist, gelten diese vertrauenswürdigen Domänen für alle angeschlossenen Sensoren.

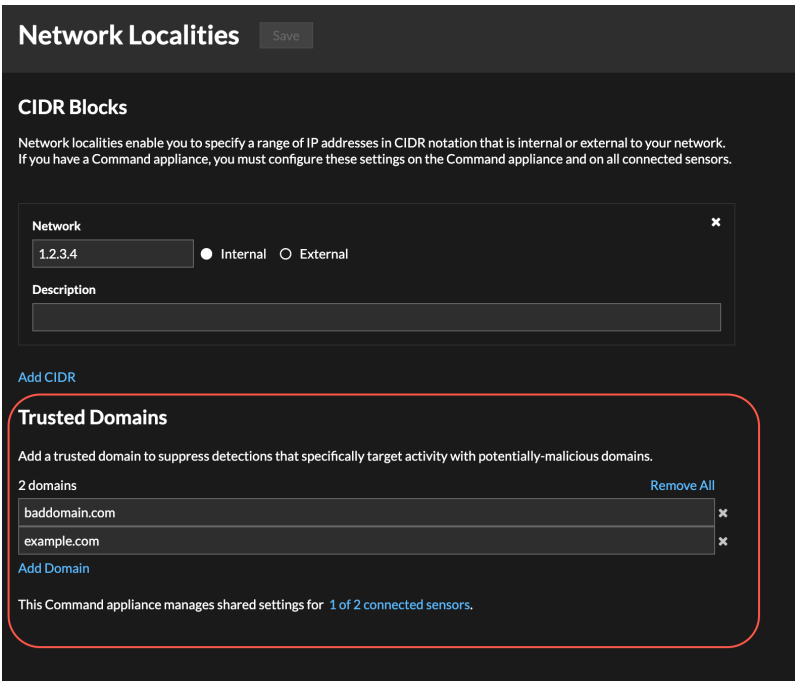

- 1. Loggen Sie sich in das ExtraHop-System ein über https://<extrahop-hostname-or-IPaddress>.
- 2. Klicken Sie auf das Symbol Systemeinstellungen **wurd dann klicken Netzwerk-Landschaften**.
- 3. Unter Vertrauenswürdige Domains, klicken **Domain hinzufügen**.
- 4. Geben Sie einen vertrauenswürdigen Domänenname ein.

Der Domänenname muss exakt mit der Domain übereinstimmen, die Sie unterdrücken möchten. Wildcards und Regex werden nicht unterstützt. Um mehr als einen vertrauenswürdigen Domänenname hinzuzufügen, klicken Sie auf **Domain hinzufügen**. Geben Sie pro Feld einen einzelnen Domänenname ein.

5. klicken **Speichern**.

# <span id="page-170-0"></span>**Prioritäten der Analyse**

Das ExtraHop-System analysiert den Verkehr und sammelt Daten von allen erkannten Geräten auf einem einzigen Sensor. Jedes entdeckte Gerät erhält eine Analyseebene, die festlegt, welche Daten und Metriken für ein Gerät gesammelt werden. Analyseprioritäten bestimmen, welche Analysestufe ein Gerät erhält.

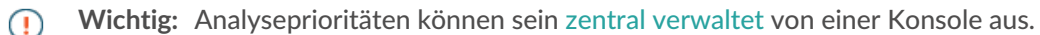

### **Geräte und Gruppen priorisieren**

Das ExtraHop-System kann Hunderttausende von Geräten analysieren und automatisch bestimmen, welche Analysestufe jedes Gerät erhält. Sie können jedoch steuern, welche Geräte für Advanced und Standard Analysis priorisiert werden.

Die meisten Geräte können zu einer Beobachtungsliste hinzugefügt werden, um Erweiterte Analyse sicherzustellen, oder Sie können Gerätegruppen zu einer geordneten Liste hinzufügen, um sie für Advanced Analysis und Standard Analysis zu priorisieren.

Hier sind einige wichtige Überlegungen zur Priorisierung von Geräten anhand der Beobachtungsliste:

- Geräte bleiben auf der Beobachtungsliste, auch wenn sie inaktiv sind, aber es werden keine Messwerte für inaktive Geräte erfasst.
- Die Anzahl der Geräte auf der Beobachtungsliste darf Ihre Erweiterte Analyse Analysis-Kapazität nicht überschreiten.
- Geräte können der Beobachtungsliste nur von einer Geräteeigenschaftenseite oder der Gerätelistenseite aus hinzugefügt werden. Sie können der Beobachtungsliste keine Geräte von der Seite Analyseprioritäten aus hinzufügen.
- Wenn Sie mehrere Geräte zur Beobachtungsliste hinzufügen möchten, empfehlen wir Ihnen [eine](#page-159-2) [Gerätegruppe erstellen](#page-159-2) und dann [priorisieren Sie diese Gruppe für Advanced Analysis .](#page-172-1)
- Geräte, die L2 Parent Analysis oder Flow Analysis empfangen, können nicht zur Beobachtungsliste hinzugefügt werden.

Hier sind einige wichtige Überlegungen zur Priorisierung von Gerätegruppen:

- Ordnen Gerät Gerätegruppen von der höchsten zur niedrigsten Priorität in der Liste an.
- Klicken und ziehen Sie Gruppen, um ihre Reihenfolge in der Liste zu ändern.
- Stellen Sie sicher, dass jedes Gerät in der Gruppe aktiv ist. Gruppen, die eine große Anzahl von Geräten enthalten, beanspruchen Kapazität und inaktive Geräte generieren keine Messwerte.
- Sie können nicht mehr als 200 Gerätegruppen für jede Ebene priorisieren.

Standardmäßig füllt das ExtraHop-System die Stufen Advanced und Standard Analysis automatisch bis zur maximalen Kapazität aus. Hier sind einige wichtige Überlegungen zu den Kapazitätsniveaus und der automatischen Fülloption:

- Geräte, die in der Beobachtungsliste oder über eine priorisierte Gruppe priorisiert wurden, füllen zuerst die höheren Analysestufen und dann die Geräte, die am frühesten entdeckt wurden.
- Geräte werden für die erweiterte Analyse priorisiert, wenn das Gerät mit bestimmten Erkennungen verknüpft ist, wenn das Gerät eine externe Verbindung akzeptiert oder initiiert hat oder wenn auf dem Gerät gängige Angriffstools ausgeführt werden.
- Geräteeigenschaften wie Rolle, Hardware und Software, Protokollaktivität, Erkennungsverlauf und hoher Wert können ebenfalls die Analysestufen bestimmen.
- Die Option Automatisch ausfüllen ist standardmäßig aktiviert. Wenn diese Option deaktiviert ist, werden alle Geräte entfernt, die sich nicht in priorisierten Gruppen oder in der Beobachtungsliste befinden, und das ExtraHop-System legt die Priorität für jedes Gerät fest.
- Ihr ExtraHop-Abonnement und Ihre Lizenz bestimmen die maximale Kapazität.

Sehen Sie die [Häufig gestellte Fragen zu Analyseprioritäten](https://docs.extrahop.com/de/9.4/analysis-priorities-faq) E um mehr über Kapazitäten auf Analyseebene zu erfahren.

### **Analysestufen vergleichen**

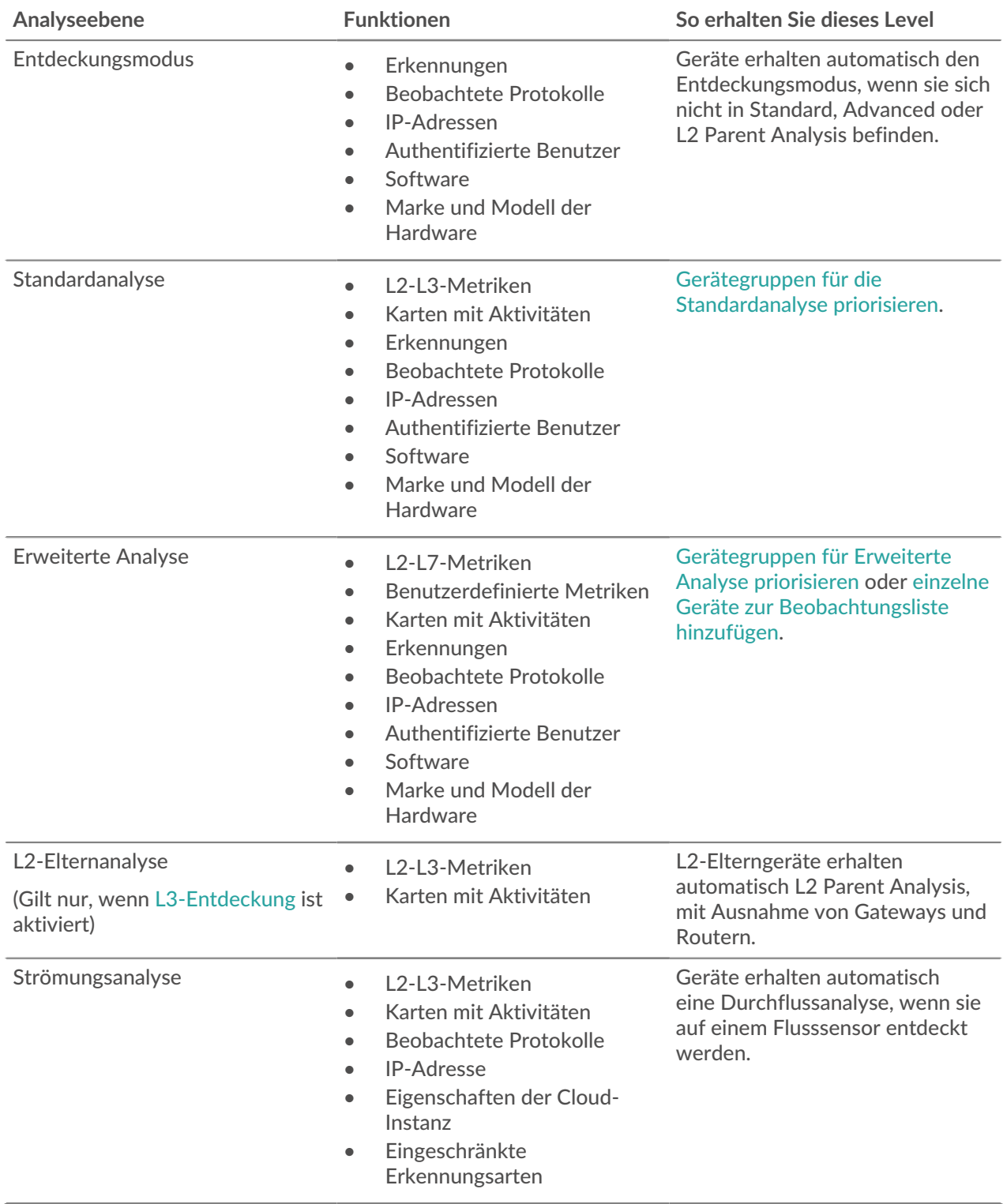

### <span id="page-172-0"></span>**Transfermanagement von Analyseprioritäten**

Standardmäßig verwaltet jeder Paketsensor seine eigenen Analyseprioritäten, die bestimmen, welche Geräte empfangen Erweiterte Analyse oder Standardanalyse. Wenn Ihr Sensor mit einer Konsole verbunden ist, können Sie die Prioritätsverwaltung auf diese Konsole übertragen, um eine zentrale Ansicht dieser Einstellungen zu erhalten.

Hier sind einige wichtige Überlegungen zur Übertragung des Managements:

- Sie benötigen volle Schreibberechtigungen, um Analyseprioritäten bearbeiten zu können.
- Nach der Übertragung des Managements auf ein Konsole, alle weiteren Änderungen, die Sie an einzelnen Sensoren vornehmen, sind inaktiv. Sehen Sie, welche anderen [Einstellungen werden](https://docs.extrahop.com/de/9.4/shared-settings) [ebenfalls übertragen](https://docs.extrahop.com/de/9.4/shared-settings)  $\mathbb{Z}$ .
- Die Einstellungen für Analyseprioritäten sind für Durchflusssensoren nicht verfügbar. Die Verwaltung kann nicht übertragen werden.

Die folgenden Schritte zeigen Ihnen, wie Sie das Prioritätsmanagement auf eine übertragen Konsole:

1. Loggen Sie sich in das ExtraHop-System ein.

Wiederholen Sie diese Schritte für jeden Sensor in Ihrer Umgebung.

- 2. Klicken Sie auf das Symbol Systemeinstellungen und dann klicken **Prioritäten der Analyse**.
- 3. Klicken Sie oben auf der Seite auf Konsole Dropdownliste und wählen Sie die Konsole aus, auf die Sie die Verwaltung übertragen möchten.
- 4. klicken **Übertragung**.

**(** $\overline{v}$ **) Hinweisn** Analyseunterbrechungen zu vermeiden, können Sie einen Entwurf der Einstellungen für die Analyseprioritäten für jeden Sensor speichern, bevor Sie die Verwaltung auf eine Konsole übertragen.

### <span id="page-172-1"></span>**Priorisieren Sie Gruppen für Erweiterte Analyse**

Sie können Gerätegruppen für Erweiterte Analyse auf der Grundlage ihrer Bedeutung für Ihr Netzwerk angeben. Die Gruppen werden in einer geordneten Liste geordnet.

Hier sind einige wichtige Überlegungen zu [Erweiterte Analyse:](#page-170-0)

- Geräte auf dem [Beobachtungsliste](#page-177-0) sind garantiert Erweiterte Analyse und haben Vorrang vor Gerätegruppen.
- Geräte innerhalb einer Gerätegruppe, die inaktiv sind, wirken sich nicht auf die Kapazität von Erweiterte Analyse aus.
- Benutzerdefinierte Metriken sind nur für Geräte in Erweiterte Analyse verfügbar. Wenn Sie benutzerdefinierte Messwerte für ein bestimmtes Gerät sehen möchten, priorisieren Sie eine Gruppe, die das Gerät enthält, oder fügen Sie das Gerät zur Beobachtungsliste hinzu.
- Sie benötigen volle Schreibberechtigungen, um Analyseprioritäten bearbeiten zu können.
- Sie können nicht mehr als 200 Gerätegruppen für Erweiterte Analyse priorisieren.
- 1. Loggen Sie sich in das ExtraHop-System ein über https://<extrahop-hostname-or-IPaddress>.

(Diese Schritte müssen auf der Konsole oder Sensor, das ist [Verwaltung dieser gemeinsamen](https://docs.extrahop.com/de/9.4/shared-settings) [Einstellungen](https://docs.extrahop.com/de/9.4/shared-settings)  $\mathbb{Z}$ .)

- 2. Gehen Sie zu den Einstellungen für Standardprioritäten.
	- Klicken Sie auf einer Konsole auf das Symbol Systemeinstellungen und dann klicken **Prioritäten der Analyse**. Dann klicken Sie **Prioritäten bearbeiten** neben dem Sensor, den Sie ändern möchten.
	- Klicken Sie auf einem Sensor auf das Symbol Systemeinstellungen 掌 und dann klicken **Prioritäten der Analyse**.

# **°∙e** ExtraHop

- 3. Priorisieren Sie Gruppen, indem Sie die folgenden Schritte ausführen:
	- a) In der Für Erweiterte Analyse Abschnitt, klicken **eine Gruppe hinzufügen** um die erste Gruppe hinzuzufügen oder **Gruppe hinzufügen** um weitere Gruppen hinzuzufügen.

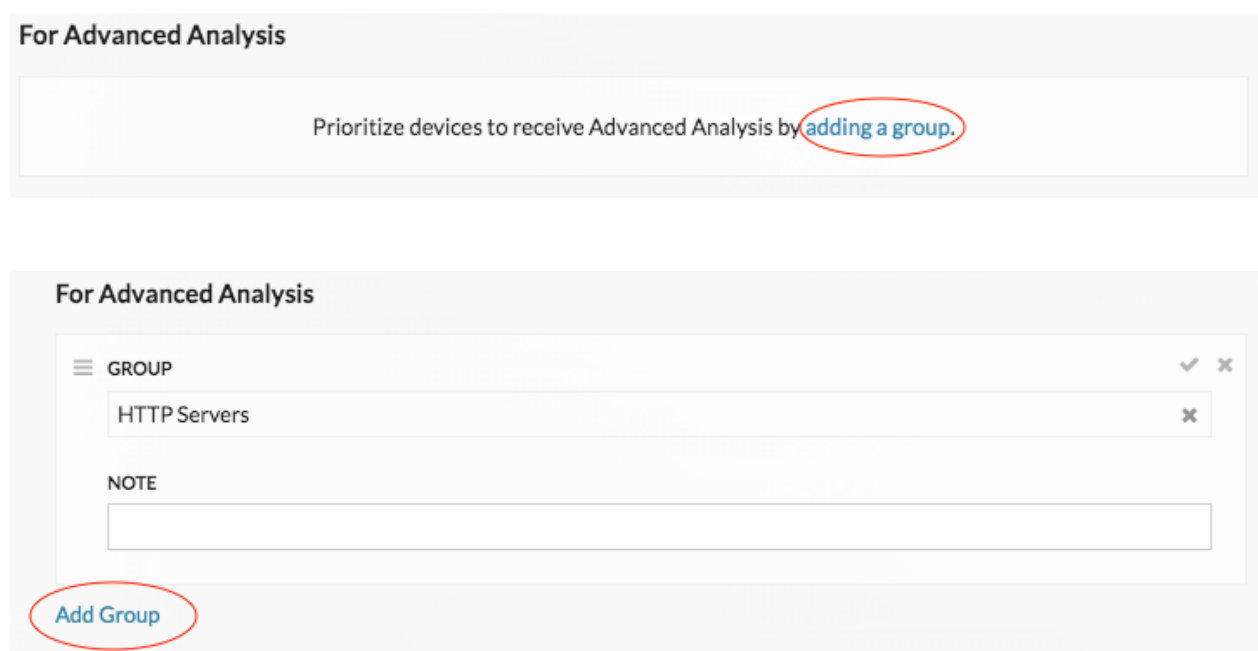

- b) In der **Gruppe** Dropdownliste, geben Sie den Namen einer Gerätegruppe ein und klicken Sie dann in den Suchergebnissen auf den Gruppennamen. Geben Sie beispielsweise HTTP-Server und wählen Sie **HTTP-Server** Gerätegruppe.
- c) Optional: In der **Hinweis** Feld, geben Sie Informationen über die Gruppe ein.
- 4. In der Automatisch füllen Abschnitt, vergewissern Sie sich **Auf** ist ausgewählt.

**Hinweis:**Wenn Ihr System Leistungsprobleme hat, klicken Sie auf **Aus**. Nur Geräte, die sich in priorisierten Gruppen oder auf der Beobachtungsliste befinden, erhalten die erweiterte Analyse.

5. Klicken Sie oben auf der Seite auf **Speichern**.

#### **Nächste Schritte**

Im Folgenden finden Sie einige zusätzliche Möglichkeiten, Gruppen, die Advanced Analysis erhalten, zu verwalten und zu verfeinern:

• Wenn Sie mehrere Gruppen hinzufügen, werden die Gruppen von oben nach unten priorisiert. Klicken Sie auf das Symbol oben links neben Gruppe, und ziehen Sie die Gruppe dann an eine andere Position in der sortierten Liste.

# ExtraHop **@-**

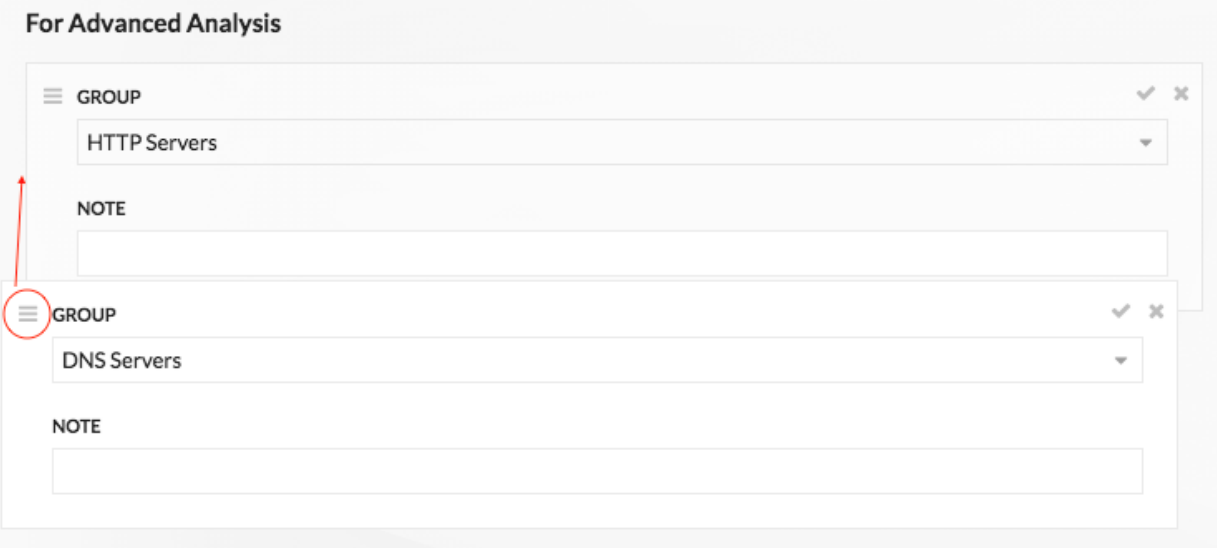

• Klicken Sie auf den Scheck V Symbol, um die Gruppe zu reduzieren. Klicke auf den Stift V Symbol, um die Gruppe erneut zu erweitern, wie in der folgenden Abbildung dargestellt.

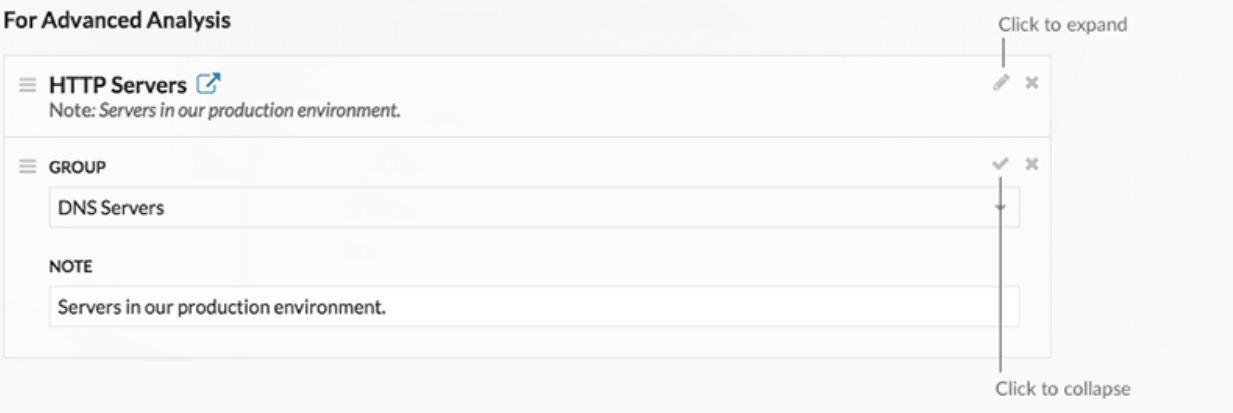

• Klicken Sie auf Gehe zu  $\mathbb{Z}^{\bullet}$  Symbol neben einem Gruppennamen, um zur Gerätegruppenseite zu navigieren. Auf der Gerätegruppenseite wird angezeigt, welche Geräte und wie viele Geräte sich in der Gruppe befinden. Das Symbol ist nur verfügbar, wenn die Gruppe ausgeblendet

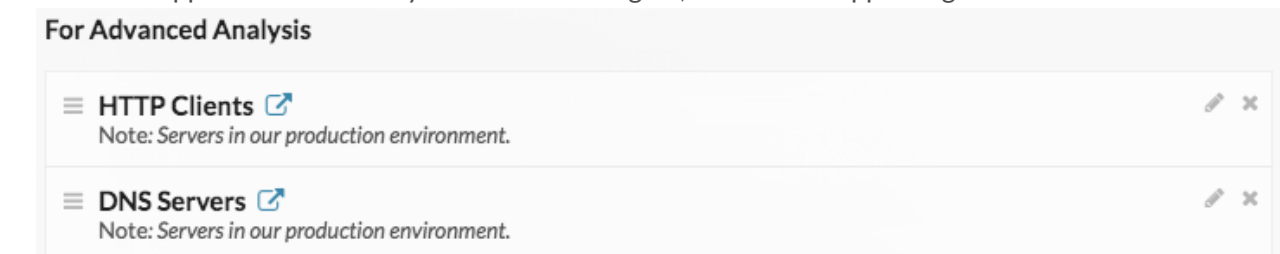

ist.

• Klicken Sie auf das X-Symbol, um eine Gruppe aus der Liste zu entfernen, wie in der folgenden Abbildung

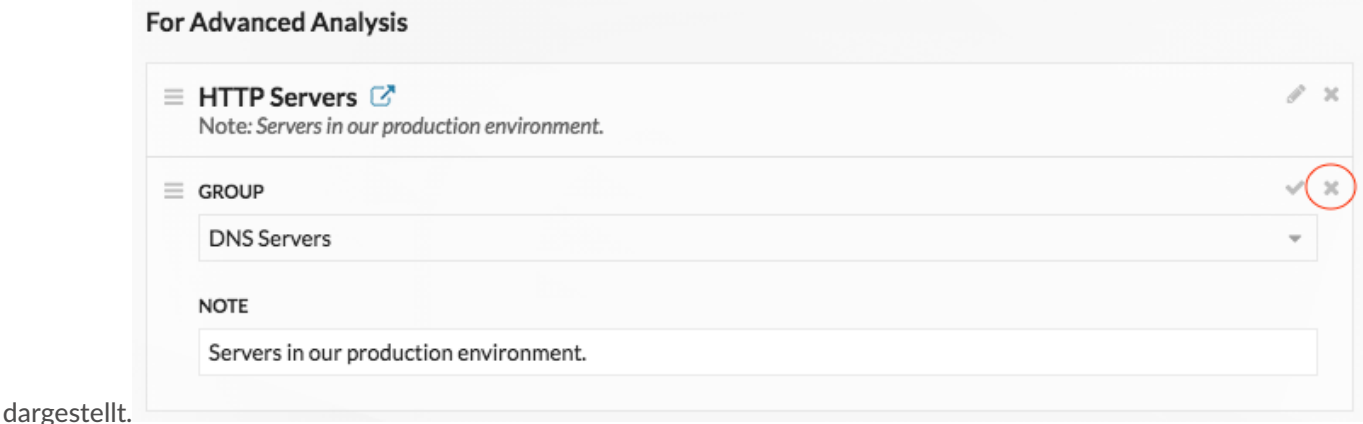

### <span id="page-175-0"></span>**Priorisieren Sie Gruppen für die Standardanalyse**

Sie können Gerätegruppen für die Standardanalyse auf der Grundlage ihrer Bedeutung für Ihr Netzwerk angeben. Die Gruppen werden in einer geordneten Liste geordnet.

Hier sind einige wichtige Überlegungen zu [Standardanalyse:](#page-170-0)

- Geräte, die für den Bereich Standardanalyse priorisiert wurden, erhalten die erweiterte Analyse, wenn genügend Kapazität vorhanden ist.
- Sie benötigen volle Schreibberechtigungen, um Analyseprioritäten bearbeiten zu können.
- Sie können nicht mehr als 200 Gerätegruppen für die Standardanalyse priorisieren.
- 1. Loggen Sie sich in das ExtraHop-System ein über https://<extrahop-hostname-or-IPaddress>.

(Diese Schritte müssen auf der Konsole oder Sensor, das ist [Verwaltung dieser gemeinsamen](https://docs.extrahop.com/de/9.4/shared-settings) [Einstellungen](https://docs.extrahop.com/de/9.4/shared-settings) [7].)

- 2. Gehen Sie zu den Einstellungen für Standardprioritäten.
	- Klicken Sie auf einer Konsole auf das Symbol Systemeinstellungen und dann klicken **Prioritäten der Analyse**. Dann klicken Sie **Prioritäten bearbeiten** neben dem Sensor, den Sie ändern möchten.
	- **Klicken Sie auf einem Sensor auf das Symbol Systemeinstellungen**  $\ddot{w}$  **und dann klicken Prioritäten der Analyse**.
- 3. Priorisieren Sie Gruppen, indem Sie die folgenden Schritte ausführen:
	- a) In der Für Standardanalysen Abschnitt, klicken **eine Gruppe hinzufügen** um die erste Gruppe hinzuzufügen oder **Gruppe hinzufügen** um weitere Gruppen hinzuzufügen.

#### **For Standard Analysis**

Prioritize devices to receive Standard Analysis by adding a group.

# **°∙e** ExtraHop

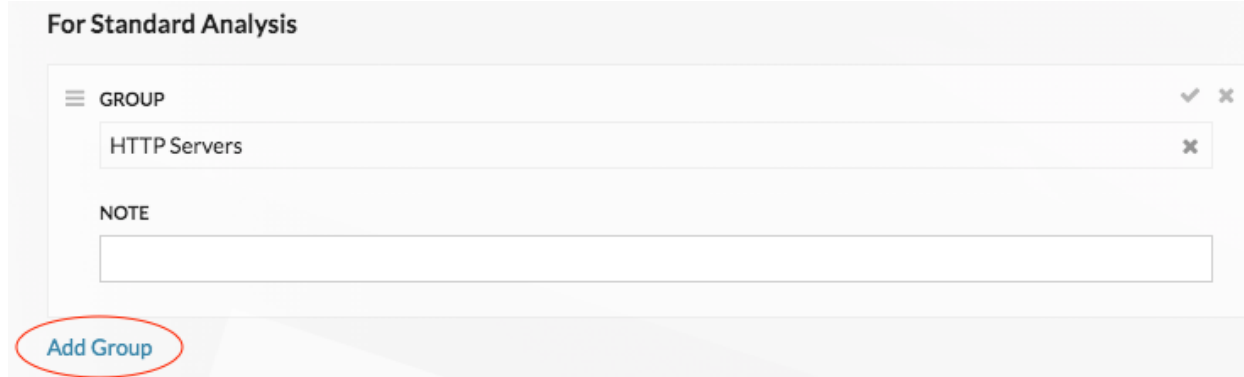

- b) In der **Gruppe** Dropdownliste, geben Sie den Namen einer Gerätegruppe ein und klicken Sie dann in den Suchergebnissen auf den Gruppennamen. Geben Sie beispielsweise HTTP-Server und wählen Sie **HTTP-Server** Gerätegruppe.
- c) Optional: In der **Hinweis** Feld, geben Sie Informationen über die Gruppe ein.
- 4. In der Automatisch füllen Abschnitt, vergewissern Sie sich **Auf** ist ausgewählt.

**Hinweis:**Wenn Ihr System Leistungsprobleme hat, klicken Sie auf **Aus**. Nur Geräte, die sich in priorisierten Gruppen befinden, erhalten die Standardanalyse.

5. Klicken Sie oben auf der Seite auf **Speichern**.

#### **Nächste Schritte**

Im Folgenden finden Sie einige zusätzliche Möglichkeiten, Gruppen, die Standardanalysen erhalten, zu verwalten und zu verfeinern:

• Wenn Sie mehrere Gruppen hinzufügen, werden die Gruppen von oben nach unten priorisiert. Klicken Sie auf das Symbol oben links neben Gruppe, und ziehen Sie die Gruppe dann an eine andere Position in der sortierten Liste.

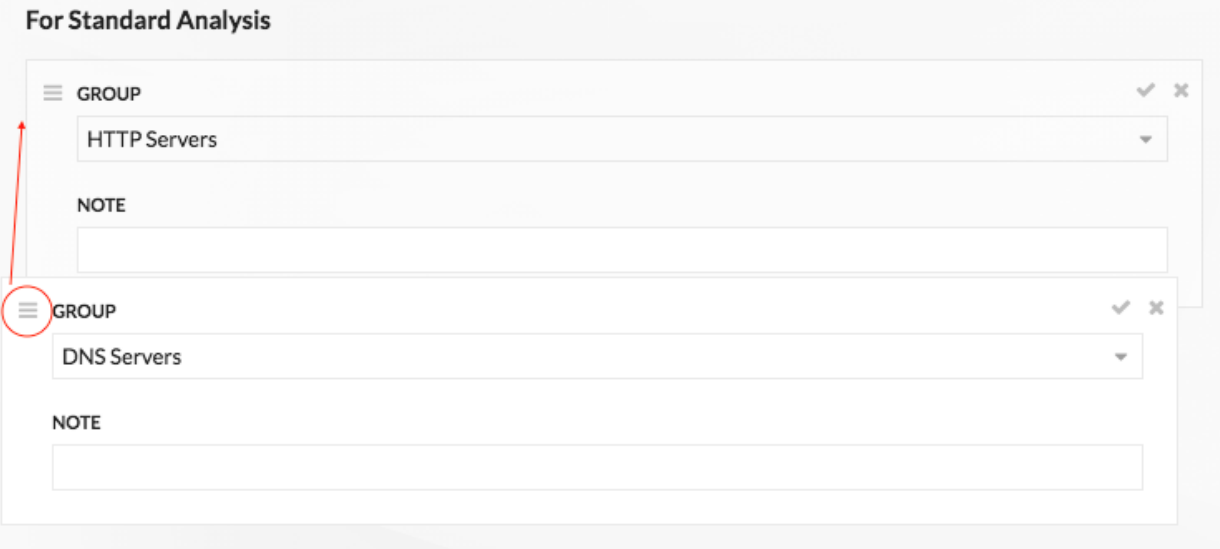

# ExtraHop **@•**

Klicken Sie auf den Scheck V Symbol, um die Gruppe zu reduzieren. Klicke auf den Stift Symbol, um die Gruppe erneut zu erweitern, wie in der folgenden Abbildung

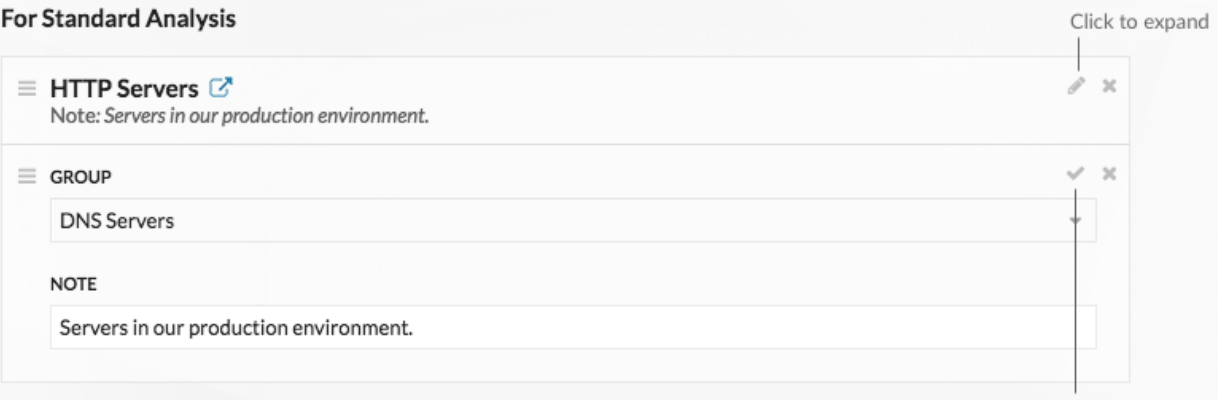

## dargestellt. Add Group

Click to collapse

Klicken Sie auf Gehe zu  $\mathbb{Z}^n$  Symbol neben einem Gruppennamen, um zur Gerätegruppenseite zu navigieren. Auf der Gerätegruppenseite wird angezeigt, welche Geräte und wie viele Geräte sich in der Gruppe befinden. Das Symbol ist nur verfügbar, wenn die Gruppe ausgeblendet ist.

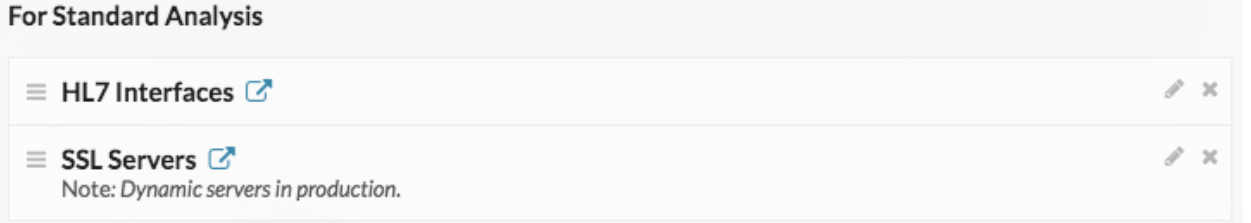

• Klicken Sie auf das X-Symbol, um eine Gruppe aus der Liste zu entfernen, wie in der folgenden Abbildung

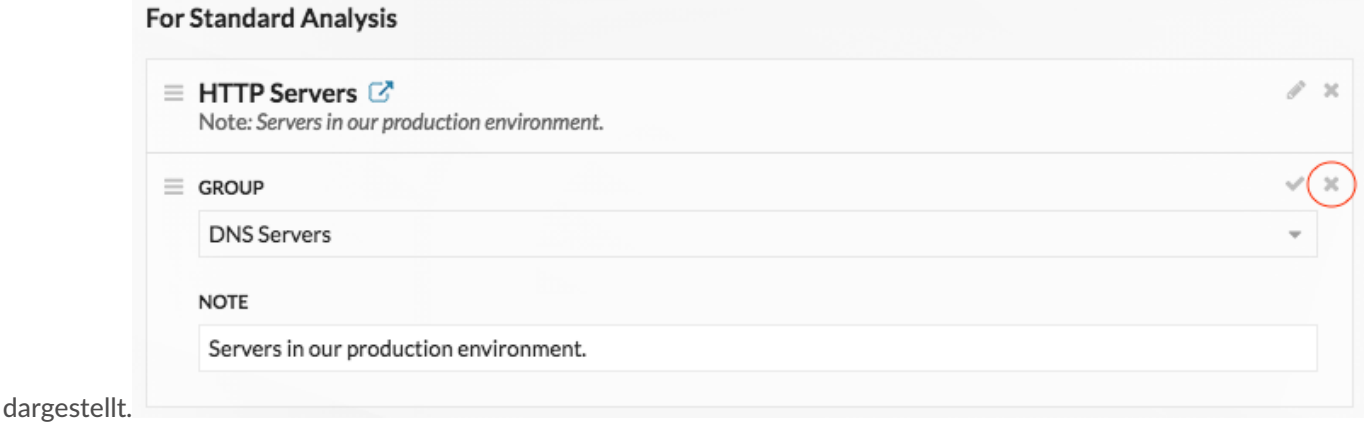

### <span id="page-177-0"></span>**Ein Gerät zur Beobachtungsliste hinzufügen**

Fügen Sie Geräte zur Beobachtungsliste hinzu, um Erweiterte Analyse sicherzustellen. Sie können der Überwachungsliste ein benutzerdefiniertes Gerät hinzufügen, aber Sie können der Beobachtungsliste kein übergeordnetes L2-Gerät hinzufügen, es sei denn, es handelt sich bei dem Gerät um ein Gateway oder einen Router, und Sie können kein Gerät in Flow Analysis hinzufügen. Geräte bleiben auf der Beobachtungsliste, unabhängig davon, ob sie inaktiv oder aktiv sind, aber ein Gerät muss aktiv sein, damit das ExtraHop-System Erweiterte Analyse Analysis-Metriken erfassen kann.

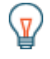

**Hinweis:** Anstatt mehrere Geräte zur Beobachtungsliste hinzuzufügen, [eine Gerätegruppe erstellen](#page-159-2) und dann [priorisieren Sie diese Gruppe für Erweiterte Analyse](#page-172-1). Oder fügen Sie über die Gerätelistenseite mehrere Geräte zur Beobachtungsliste hinzu. Klicken Sie auf das Kästchen neben einem oder mehreren Geräten und dann auf das Symbol Zur Watchlist hinzufügen  $\star$  in der oberen rechten Ecke.

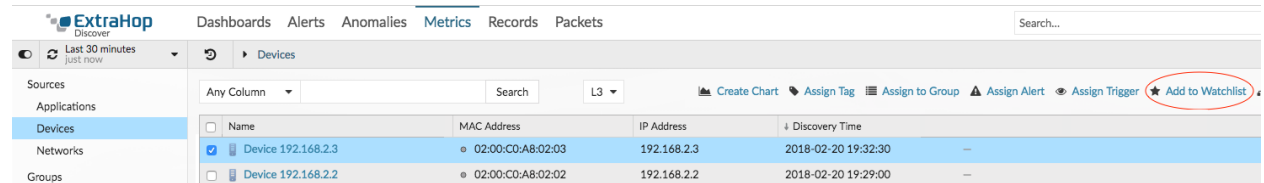

Erfahre mehr über [Prioritäten der Analyse](#page-170-0).

- 1. Loggen Sie sich in das ExtraHop-System ein über https://<extrahop-hostname-or-IPaddress>.
- 2. klicken **Vermögenswerte** oben auf der Seite und dann klicken **Geräte** im linken Bereich.
- 3. Suchen Sie nach dem gewünschten Gerät und klicken Sie dann auf den Gerätenamen. Die Seite " Geräteübersicht" wird angezeigt, auf der der Datenverkehr und die Protokollmetriken für das Gerät angezeigt werden.
- 4. klicken **Eigenschaften bearbeiten**.

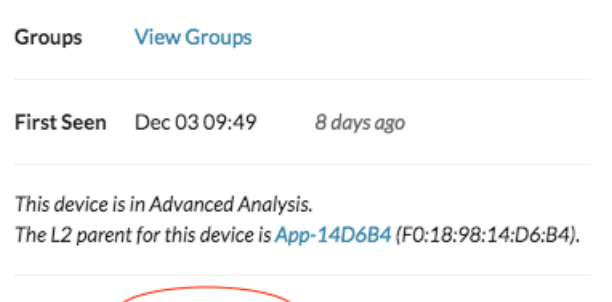

(Edit Properties ) Edit Assignments

- 5. klicken **Dieses Gerät zur Beobachtungsliste hinzufügen**.
- 6. klicken **Erledigt**.

Ihr Gerät befindet sich jetzt auf der Beobachtungsliste. Besuchen Sie die Watchlist-Seite, um [ein Gerät von](#page-178-0) [der Beobachtungsliste entfernen](#page-178-0) .

### <span id="page-178-0"></span>**Ein Gerät von der Beobachtungsliste entfernen**

Sie können Geräte, die auf der Beobachtungsliste stehen, von der Seite Analyseprioritäten entfernen.

1. Loggen Sie sich in das ExtraHop-System ein über https://<extrahop-hostname-or-IPaddress>.

(Diese Schritte müssen auf der Konsole oder Sensor, das ist [Verwaltung dieser gemeinsamen](https://docs.extrahop.com/de/9.4/shared-settings) [Einstellungen](https://docs.extrahop.com/de/9.4/shared-settings) [7].

- 2. Gehen Sie zu den Einstellungen für Standardprioritäten.
	- Klicken Sie auf einer Konsole auf das Symbol Systemeinstellungen **W**und dann klicken **Prioritäten der Analyse**. Dann klicken Sie **Prioritäten bearbeiten** neben dem Sensor, den Sie ändern möchten.
	- Klicken Sie auf einem Sensor auf das Symbol Systemeinstellungen **W**und dann klicken **Prioritäten der Analyse**.
- 3. Oben auf der Seite in der Beobachtungsliste für Erweiterte Analyse Abschnitt, klicken **Sehen Sie sich die Watchlist an**. Die Beobachtungsliste Die Seite erscheint und zeigt alle Geräte auf der Beobachtungsliste an.
- 4. Gehen Sie wie folgt vor, um Geräte aus der Beobachtungsliste zu entfernen:

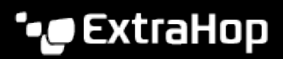

- a) Markieren Sie das Kästchen neben dem Gerätenamen.
- b) klicken **Geräte entfernen**.
- 5. klicken **Speichern**.
	- **Hinweis:** ist möglich, Geräte anhand ihrer eindeutigen MAC-Adressen zu einer Blockliste
		- hinzuzufügen, indem die laufende Konfigurationsdatei auf dem ExtraHop-System geändert wird. Wenden Sie sich an Ihren ExtraHop-Administrator, um Geräte zu einer Blockliste hinzuzufügen.
# <span id="page-180-0"></span>**Karten mit Aktivitäten**

Eine Aktivitätsdiagramm ist eine dynamische visuelle Darstellung der L4-L7-Protokollaktivität zwischen Geräten in Ihrem Netzwerk. Sie können sich ein 2D- oder 3D-Layout der Geräteverbindungen in Echtzeit ansehen , um mehr über den Verkehrsfluss und die Beziehungen zwischen Geräten zu erfahren.

Activity Maps können Ihnen bei den folgenden Anwendungsfällen helfen:

### **Schließen Sie eine Rechenzentrum- oder Cloud-Migration ab**

Im Rahmen Ihrer Migrationsstrategie müssen Sie festlegen, welche Dienste wann ausgeschaltet werden können. Mithilfe einer Aktivitätsdiagramm können Sie erkennen, welche Geräte noch verbunden sind, sodass Sie unerwartete Serviceunterbrechungen während des Migrationsprozesses verhindern können. Weitere Informationen finden Sie in der [Planen und überwachen Sie Ihre](https://docs.extrahop.com/de/9.4/walkthroactivity-map-migration) [Migration mit Activity Maps](https://docs.extrahop.com/de/9.4/walkthroactivity-map-migration) M<sub>K</sub>omplettlösung.

### **Identifizieren Sie die Hauptursache für eine langsame Anwendung**

Anwendungen hängen häufig von mehreren Dienstebenen innerhalb eines Netzwerk ab. Mithilfe einer Activity Map können Sie die Lieferkette des Datenverkehrs zu Ihrem langsamen Anwendungsserver identifizieren. Klicken Sie auf ein Gerät, um verwandte Kennzahlen zu untersuchen, die mehr Aufschluss über die Ursache der Verlangsamung geben können.

#### **Verfolgen Sie verdächtige Geräte oder unerwartete Verbindungen**

Während eines Sicherheitsereignisses kann Ihnen eine Aktivitätsdiagramm dabei helfen, betroffene Geräte zu identifizieren, indem sie den mit einem verdächtigen Gerät verbundenen Ost-West-Verkehr in Echtzeit verfolgt. Im Rahmen einer täglichen Sicherheitsüberwachungsstrategie können Sie eine Aktivitätsdiagramm erstellen, um sicherzustellen, dass Geräte keine unerwarteten Verbindungen mit anderen Geräten herstellen.

Hier sind einige wichtige Überlegungen zu Activity Maps:

- Du kannst [Aktivitätskarten erstellen](#page-191-0) für Geräte in den Bereichen Advanced, Standard, L2 Parent Analysis und Flow Analysis. Sie können keine Aktivitätsdiagramm für Geräte im Entdeckungsmodus erstellen. Weitere Informationen finden Sie unter [Prioritäten der Analyse](#page-170-0).
- Wenn Sie eine Aktivitätsdiagramm für ein Gerät oder eine Gerätegruppe erstellen, die während des ausgewählten Zeitintervalls keine Protokollaktivität aufweist, wird die Map ohne Daten angezeigt. Ändern Sie das Zeitintervall oder Ihre Herkunftsauswahl und versuchen Sie es erneut.
- Sie können eine Aktivitätsdiagramm aus einem erstellen Konsole um die Geräteverbindungen all Ihrer Sensoren zu sehen.
- Du kannst [Speichern und Teilen einer Aktivitätsdiagramm ,](#page-196-0) gewährt anderen Systembenutzern oder Gruppen Ansichts- oder Bearbeitungszugriff. Du kannst auch [eine gespeicherte Aktivitätsdiagramm](#page-197-0) [laden](#page-197-0) um Karteneigenschaften zu ändern.

Weitere Informationen zu Aktivitätskarten finden Sie in der [Häufig gestellte Fragen zu Activity Maps](https://docs.extrahop.com/de/9.4/activity-maps-faq)  $\mathbb{Z}$ .

## **Navigiere durch Aktivitätskarten**

Nach [eine Aktivitätskarte erstellen](#page-191-0), können Sie mit der Untersuchung von Daten beginnen. In den folgenden Abschnitten finden Sie Informationen zur Interaktion mit einer Aktivitätsdiagramm und Informationen zu den Daten, die Sie sich gerade ansehen.

### **Grundriss**

Geräte werden durch Kreise und Verbindungen durch Linien dargestellt.

Die Platzierung der Geräte ist für die Anzeige von Informationen optimiert. Das Layout kann sich ändern, wenn Daten zur Geräteaktivität in Echtzeit aktualisiert werden. Beispielsweise wird das Layout aktualisiert , wenn neue Verbindungen beobachtet werden oder Geräte inaktiv werden.

**Hinweis:**Wenn das Zeitintervall in der oberen linken Ecke der Seite auf Letzte 30 Minuten, Letzte 6 Stunden oder Letzter Tag eingestellt ist, werden die Aktivitätsdiagramm Map-Daten kontinuierlich jede Minute mit Echtzeitdaten aktualisiert. Legen Sie ein benutzerdefiniertes Zeitintervall mit einer bestimmten Start- und Endzeit fest, um Layoutaktualisierungen in Echtzeit zu stoppen.

#### **2D- oder 3D-Layout**

Standardmäßig werden Aktivitätskarten in einem 2D-Layout angezeigt, aber Sie können auf 3D klicken, um die Anzeige in ein rotierendes 3D-Modell zu ändern. Möglicherweise möchten Sie 3D-Karten auf einem großen Bildschirm in einem Netzwerk- oder Sicherheitszentrum präsentieren.

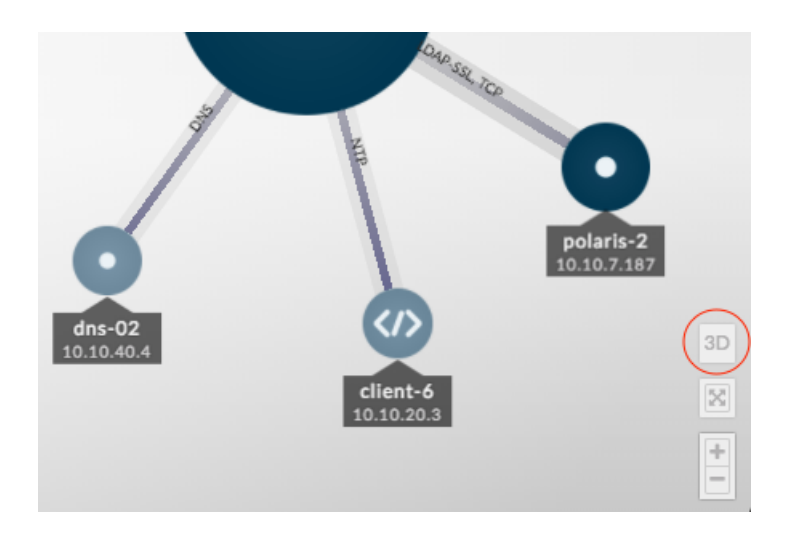

#### **Neu positionieren, drehen und zoomen**

Zoomen Sie mit den Steuerelementen in der unteren rechten Ecke der Seite in eine Karte hinein und heraus oder zoomen Sie mit dem Mausrad. Klicken und ziehen Sie mit der Maus, um eine 2D-Karte neu zu positionieren oder eine 3D-Karte zu drehen.

#### **Fokus behalten**

Klicken Sie auf ein beliebiges Gerät und wählen Sie **Fokus halten**. Sie können dann je nach Layout neu positionieren oder drehen und die Karte vergrößern oder verkleinern, während Sie sich auf das ausgewählte Gerät und seine unmittelbaren Gegenspieler konzentrieren.

# ExtraHop ہے-

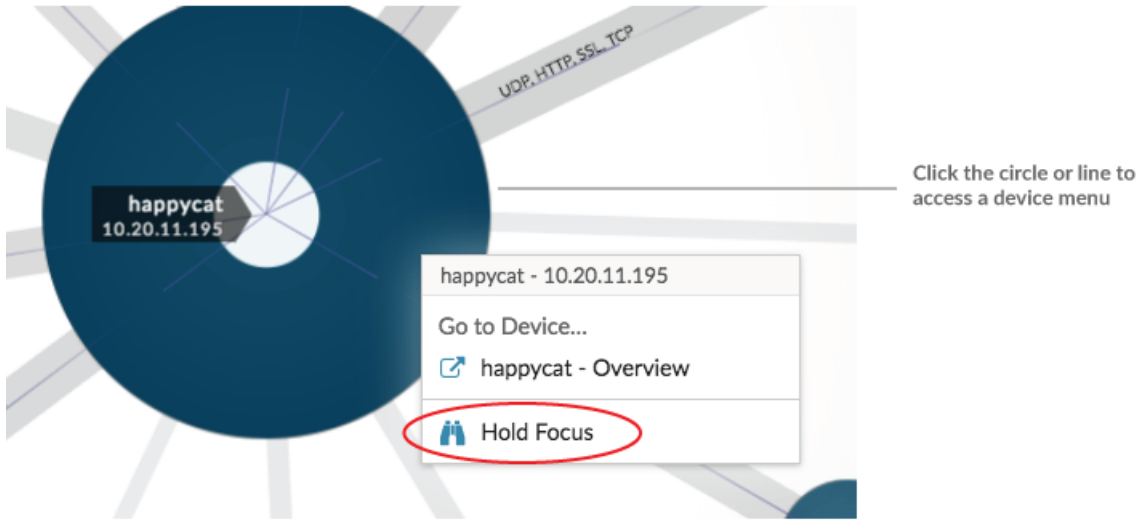

### **Geräteliste anzeigen**

klicken **Geräte in der Activity Map** unten auf der Seite, um eine Liste aller Geräte mit ihren Namen, IP-Adressen und MAC-Adressen anzuzeigen. Klicken Sie auf einen Gerätenamen, um zur Geräteseite zu navigieren.

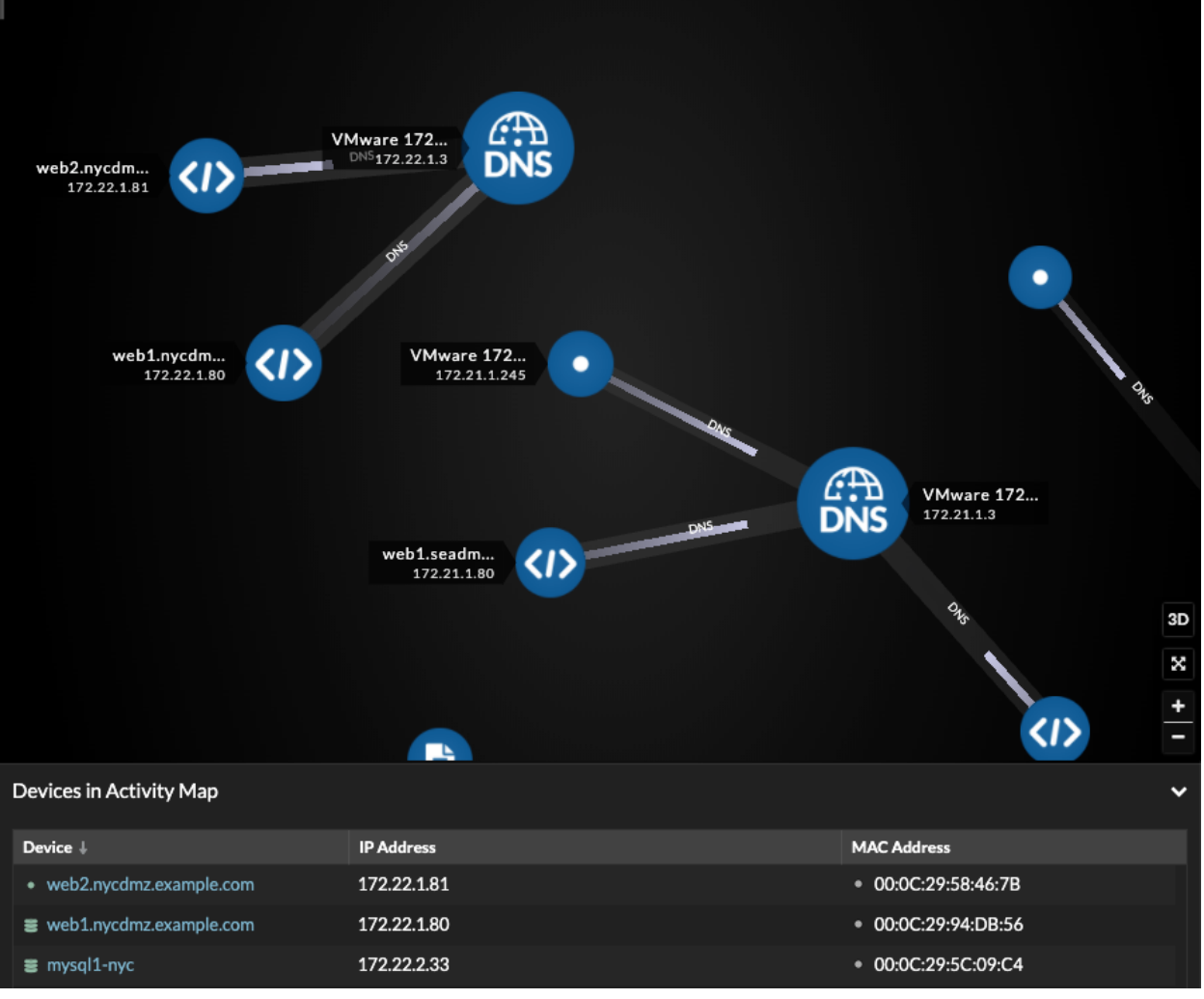

## **Beschriftungen und Icons**

Kreisbeschriftungen enthalten Details wie den Hostnamen, die IP-Adresse oder die MAC-Adresse des Gerät.

Linienbeschriftungen enthalten Protokollnamen, die mit der Geräteverbindung und der Richtung des Datenverkehrs zwischen den Geräten verknüpft sind, was als animierte Impulse angezeigt wird. Spezifisch [Geräterollen](#page-140-0) werden durch ein Symbol dargestellt.

Um die Anzeige von Informationen zu optimieren, wird nicht jedes Etikett angezeigt. Bewegen Sie den Mauszeiger über einen Kreis oder eine Linie, um deren Bezeichnung anzuzeigen, wie in der folgenden Abbildung dargestellt.

# ExtraHop ہے۔

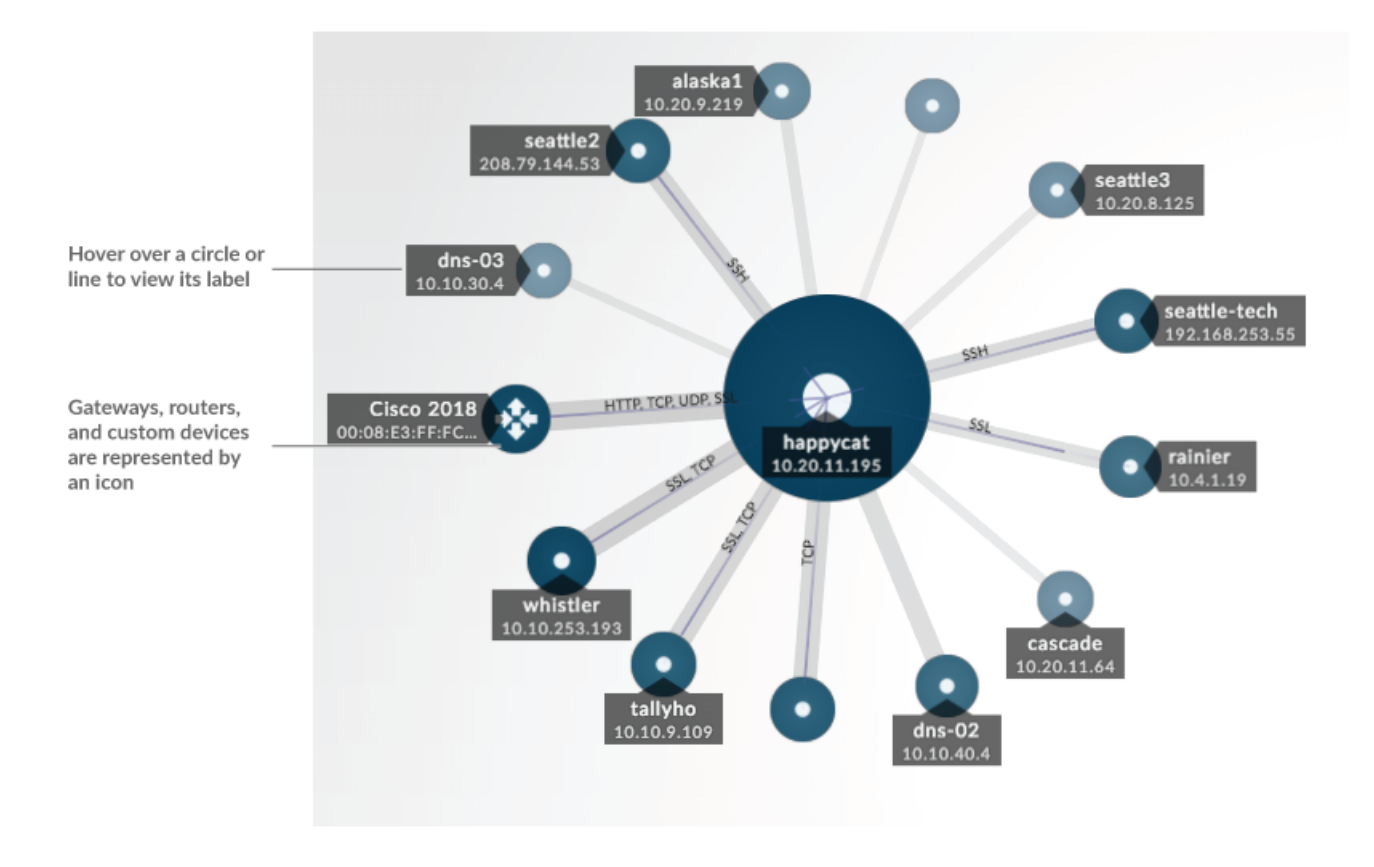

**Hinweis:**Geräterollen werden einem Gerät automatisch zugewiesen, basierend auf der Art des Datenverkehrs, den das ExtraHop-System für dieses Gerät beobachtet. Weitere Informationen finden Sie unter [Eine Geräterolle ändern.](#page-155-0)

### **Kreis- und Liniengröße**

Die Größe der Objekte in der Karte entspricht einem Metrikwert, der dazu beiträgt, Bereiche mit erhöhter Aktivität hervorzuheben, z. B. die Anzahl der Byte oder das Verkehrsaufkommen, die mit einer Geräteverbindung verbunden sind.

# **°∙e** ExtraHop

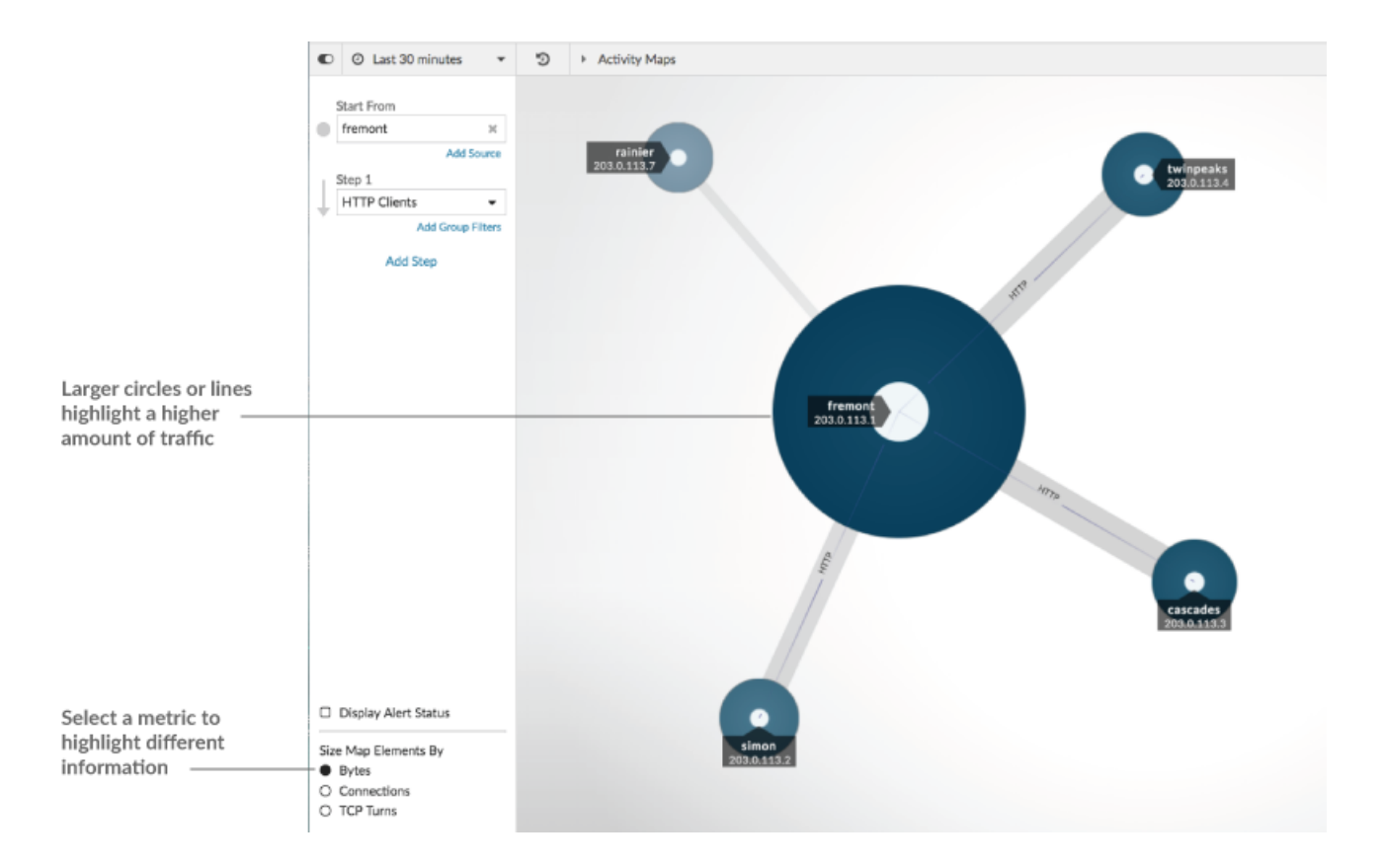

Unten im linken Bereich können Sie eine andere Metrik für Kartenelemente auswählen:

- **Byte:** Sehen Sie sich alle Geräte an, die während des Zeitintervalls Daten senden oder empfangen.
- **Verbindungen:** Es werden nur die Geräte angezeigt, die während des Zeitintervalls mindestens einmal eine neue Verbindung hergestellt haben.
- **TCP-Kurven:** Es werden nur die Geräte angezeigt, die während des Zeitintervalls mindestens einmal zwischen Senden und Empfangen von Daten gewechselt haben.

### **Farbe**

Blau und Grau sind Standardfarben für Kreise und Linien. Diese Standardfarben sind für die Anzeige von Informationen in einer Karte optimiert. Sie können Ihrer Karte jedoch unterschiedliche Farben zuweisen, um den Schweregrad einer Alarm hervorzuheben oder anzuzeigen, wann eine Geräteverbindung hergestellt wurde.

#### **Erkennungen**

[Erkennungen](#page-199-0) Die einem Gerät auf der Karte zugewiesenen Geräte erscheinen um den Kreis herum als animierte Impulse, sogenannte Erkennungsmarkierungen. Die Farbe des Pulses ist rot, wenn das Gerät der Täter ist, und blaugrün, wenn das Gerät Opfer der Erkennung ist. Der Teilnehmerstatus erscheint auch auf dem Geräteetikett.

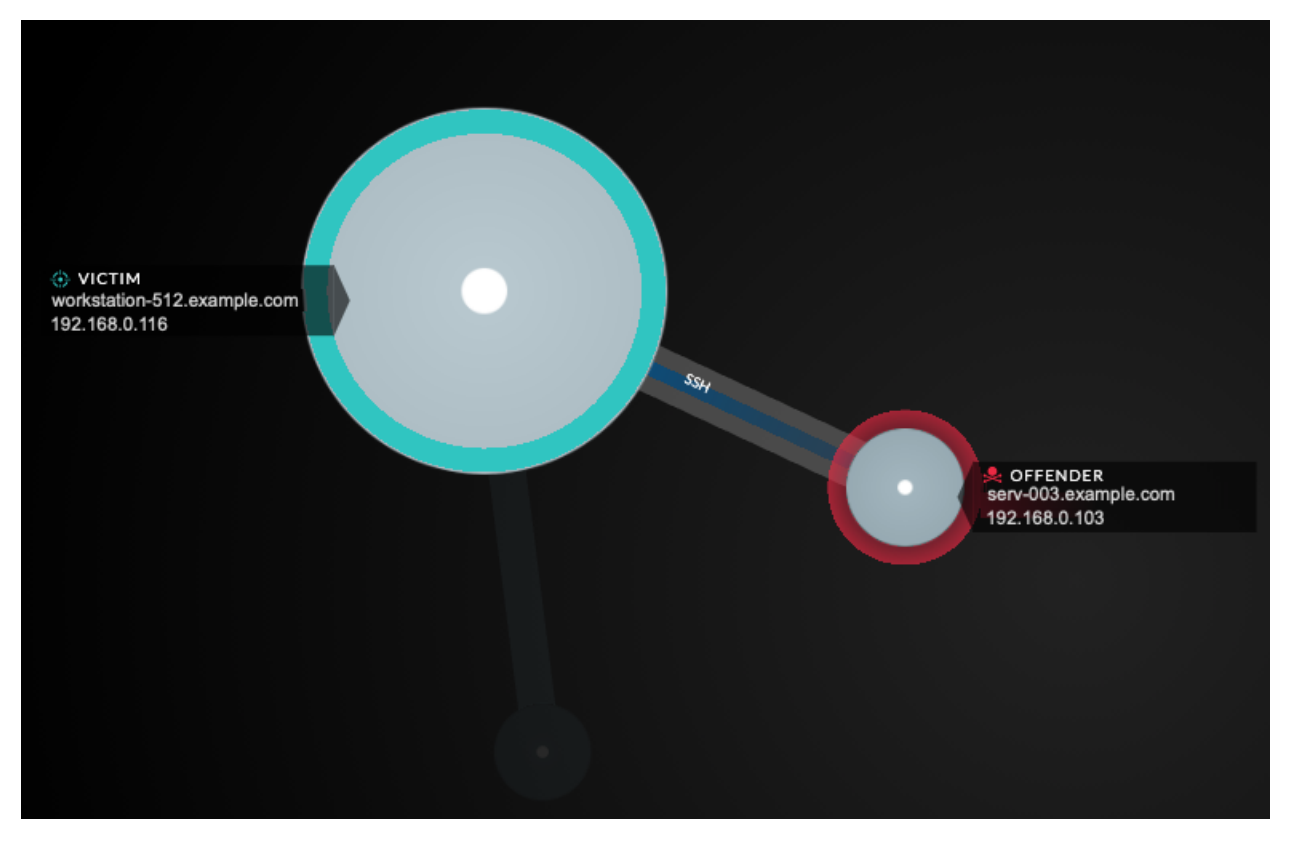

**Hinweis:**Erkennungen durch maschinelles Lernen erfordern eine [Verbindung zu ExtraHop Cloud](https://docs.extrahop.com/de/9.4/eta-admin-ui-guide/#stellen-sie-eine-verbindung-zu-extrahop-cloud-services-her) Services <sub>7</sub>.

Klicken Sie auf einen Kreis mit einer Erkennungsmarkierung, um zugehörige Erkennungen anzuzeigen und zu ihnen zu navigieren, oder Seite "Geräteübersicht".

Wenn Erkennungsmarkierungen nicht wie erwartet auf Ihren Aktivitätskarten angezeigt werden, sind Erkennungsmarkierungen möglicherweise deaktiviert. Du kannst [Erkennungsmarkierungen aktivieren oder](https://docs.extrahop.com/de/9.4/enable-detection-markers) [deaktivieren](https://docs.extrahop.com/de/9.4/enable-detection-markers) von der **Nutzer** Speisekarte.

#### **Alarmstatus (NPM-Modulzugriff erforderlich)**

Um den Schweregrad einer Alarm für ein Gerät in Ihrer Karte anzuzeigen, wählen Sie **Warnstatus anzeigen** in der unteren linken Ecke oder auf der Seite, wie in der folgenden Abbildung dargestellt. Die Kreisfarbe entspricht dann dem schwerwiegendsten Status für alle Alarme, die einem Gerät während des Zeitintervalls zugewiesen wurden. Wenn einem Gerät keine Alarm zugewiesen ist oder die Warnstufe informativ ist, ist die Standardfarbe des Kreises grün.

Um die Alarm zu untersuchen, klicken Sie auf den Kreis und wählen Sie dann den Gerätenamen in der Gehe zu Gerät... Abschnitt. Scrollen Sie auf der Protokollseite des Geräts nach unten zu [die Seite](#page-274-0) ["Benachrichtigungen" anzeigen](#page-274-0).

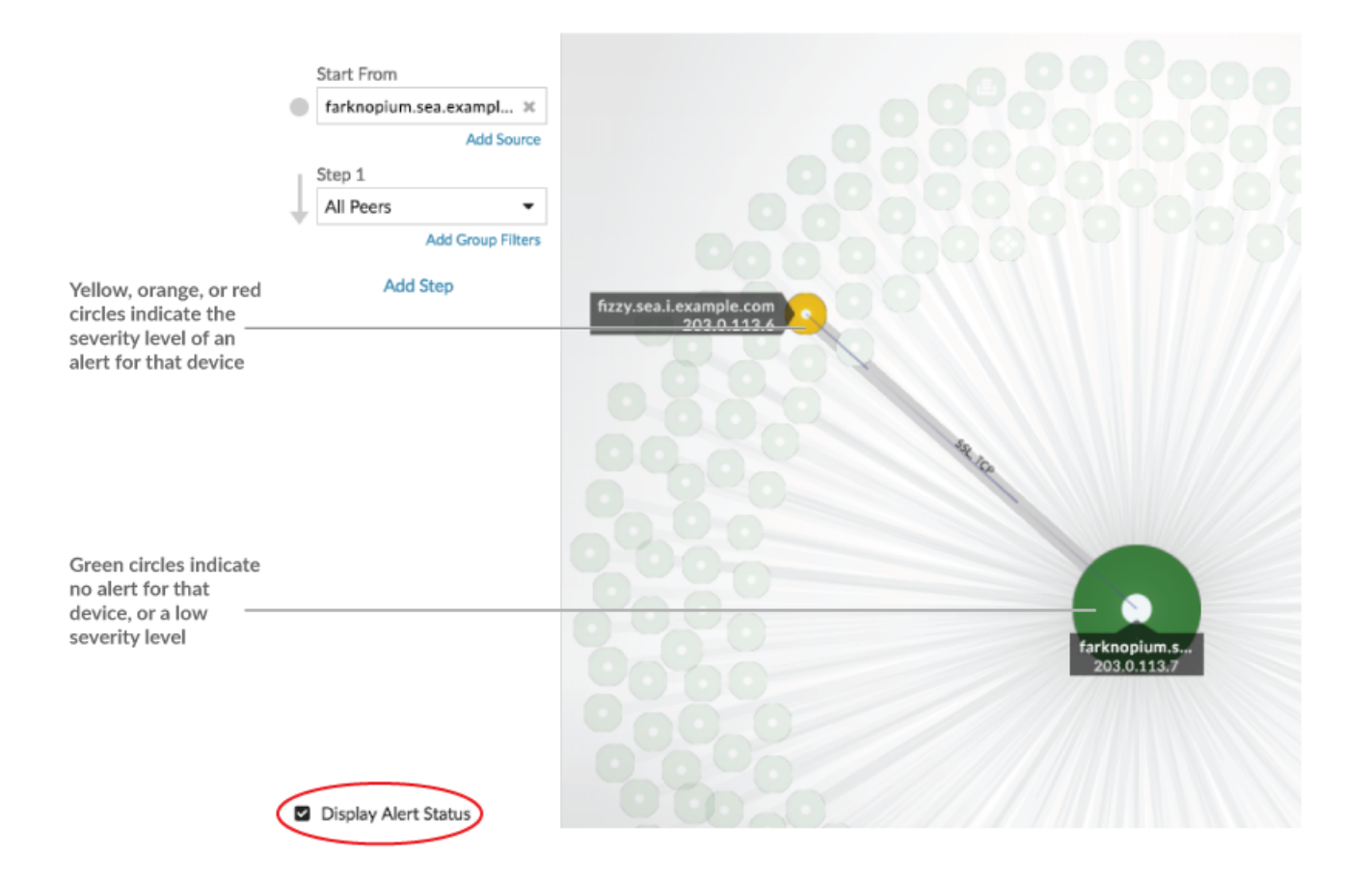

#### <span id="page-187-0"></span>**Vergleich von Zeitintervallen**

Wenn du [Vergleiche zwei Zeitintervalle, um Metrik Deltas zu finden](#page-128-0), anhand verschiedener Farben in der Karte können Sie feststellen, wann Geräteverbindungen hergestellt wurden oder wann sich die Protokollaktivität für ein Gerät geändert hat. Zum Beispiel nach dem Erstellen eines Vergleichs zwischen **Gestern** und der **Letzte 30 Minuten**, neue Geräteverbindungen oder Aktivitäten, die nur im neueren Zeitintervall auftreten, werden grün angezeigt. Frühere Geräteverbindungen oder Aktivitäten, die nur im früheren Zeitintervall aufgetreten sind, sind rot. Geräteverbindungen, die sich zwischen den Zeitintervallen nicht geändert haben, sind blau. In der folgenden Abbildung werden neue Verbindungen, die in den letzten dreißig Minuten hergestellt wurden, durch grüne Kreise und Linien dargestellt.

# **∙.e** ExtraHop

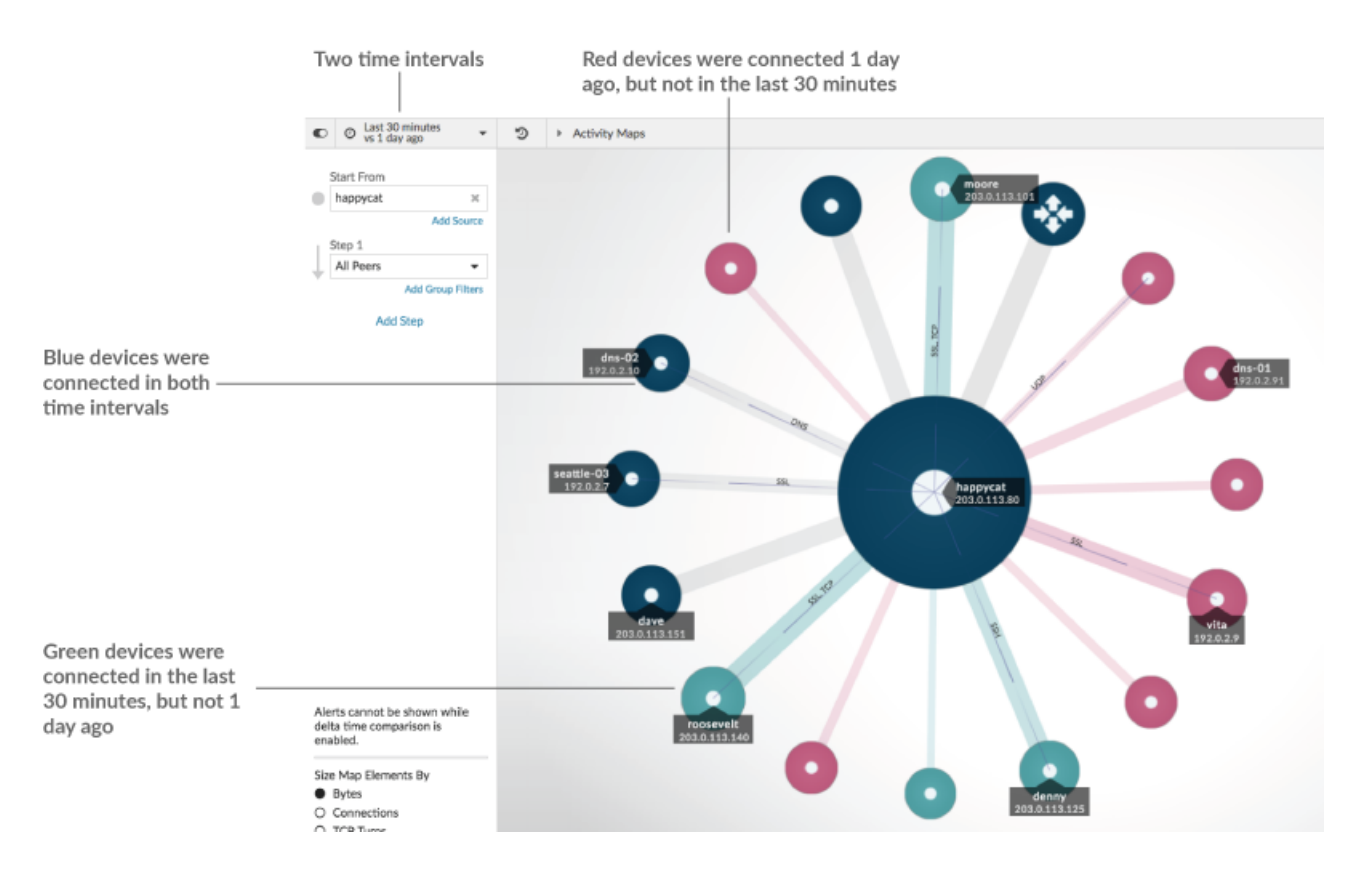

**Hinweis:**Wenn alle Geräte eine einzige Farbe haben, z. B. grün, bedeutet dies, dass die Abfrage im früheren Zeitintervall keine Ergebnisse erbracht hat. Beispielsweise hatte das Ursprungsgerät im früheren Zeitintervall keine Protokollaktivität.

## **Schritte und Filter zu einer Map hinzufügen**

Ein Schritt ist eine Ebene von Verbindungen zwischen Geräten. Die Geräte in jedem Schritt haben eine Beziehung zu den Geräten im vorherigen Schritt. Diese Beziehungen werden durch ihre Protokollaktivität definiert.

# ExtraHop ہے۔

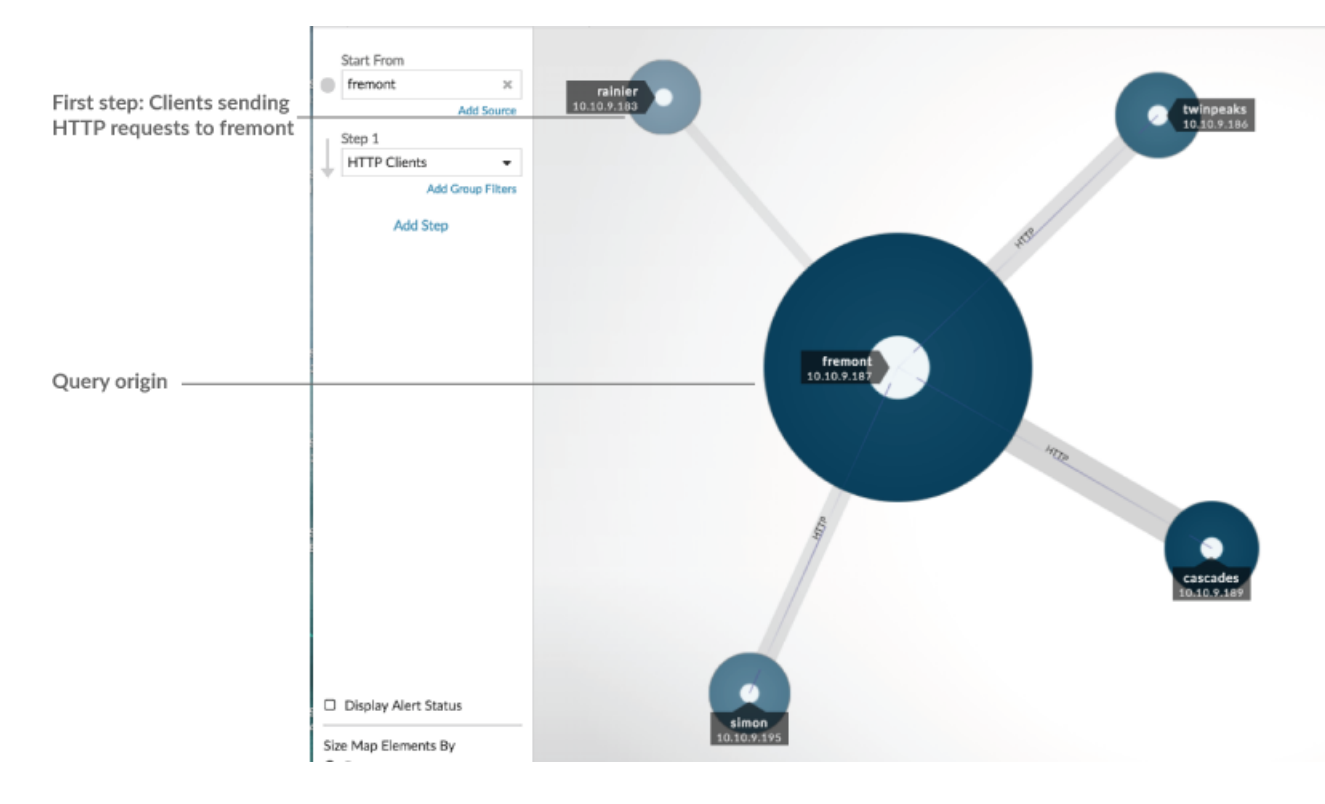

Fügen Sie einer Aktivitätsdiagramm einen neuen Schritt hinzu, um Ihrer Karte eine weitere Informationsebene hinzuzufügen. Klicken Sie auf die Dropdownliste für einen bestimmten Schritt und wählen Sie dann eine Protokollaktivität aus.

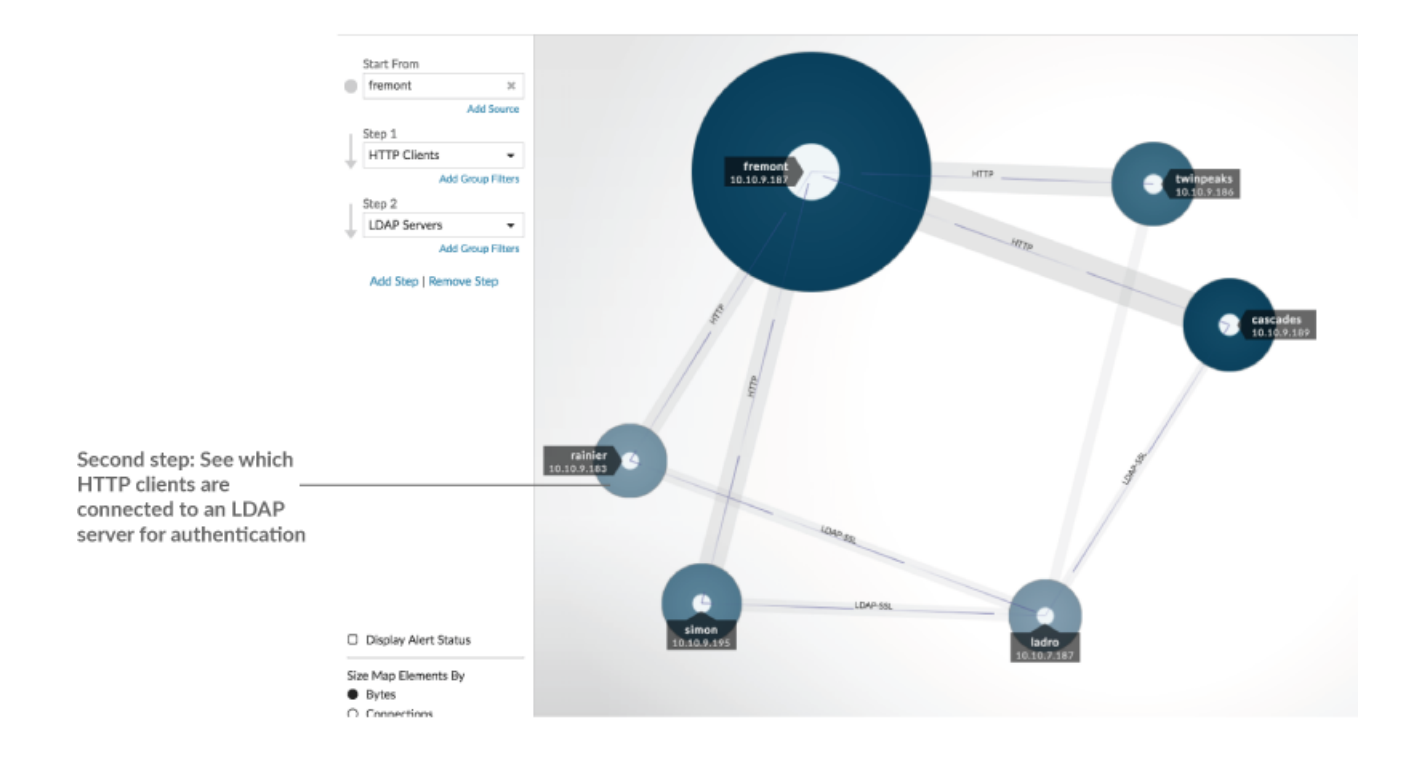

Sie können Geräte auch in einem Schritt nach ihrer Gruppenmitgliedschaft filtern. Wenn Sie beispielsweise HTTP-Server auswählen, aber nur Ihre Testserver in der Map sehen möchten, können Sie HTTP-Server nach einer Gerätegruppe filtern, z. B. Meine Testserver.

Weitere Informationen zum Hinzufügen von Schritten und Filtern zu einer Map finden Sie unter [Erstellen](#page-191-0) [Sie eine Aktivitätsdiagramm.](#page-191-0)

## **Aktivitätskarten verwalten**

Die folgenden Optionen zur Verwaltung deiner Aktivitätsdiagramm sind im Befehlsmenü in der oberen rechten Ecke verfügbar:

- [Speichern und teilen Sie eine Aktivitätsdiagramm](#page-196-0)
- [Eine gespeicherte Aktivitätsdiagramm laden und verwalten](#page-197-0)
- Aktivitätsdiagramm als PDF-, PNG- oder SVG-Datei exportieren

## <span id="page-190-0"></span>**Bewährte Methoden für die Untersuchung von Aktivitätsdiagramm Map-Daten**

Wenn Sie auf Ihrer Karte ein Gerät finden, das es wert ist, untersucht zu werden, haben Sie mehrere Möglichkeiten, weitere Informationen über dieses Gerät zu sammeln.

#### **Suchen Sie nach kürzlich verbundenen Geräten**

Klicken Sie auf das Zeitintervall in der oberen linken Ecke der Seite und klicken Sie auf **Vergleiche**. Sie können sehen, wie sich die Geräteverbindungen zwischen zwei verschiedenen Zeitintervallen geändert haben.

Weitere Informationen finden Sie unter [Vergleich von Zeitintervallen](#page-187-0).

#### **Navigieren Sie zu den Protokollseiten, um verwandte Metrikaktivitäten zu finden**

Klicken Sie auf einen Kreis oder eine Linie, um ein Dropdownmenü aufzurufen, wie in der folgenden Abbildung dargestellt.

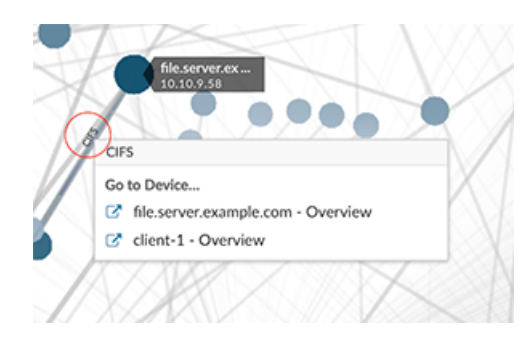

Wählen Sie den Gerätenamen aus dem Menü aus, um die Seite Geräteübersicht aufzurufen. Klicken Sie im linken Bereich auf einen Protokollnamen, um die Protokollseite aufzurufen, die eine Zusammenfassung wichtiger Protokollmetriken enthält, die beobachtet wurden und mit dem Gerät verknüpft wurden. Auf einer Protokollseite finden Sie verwandte Metriken wie Fehler, Anfragen, Antworten und Serververarbeitungszeit. Sie können eine Metrik auch von einer Protokollseite aus aufschlüsseln, um Metrikdetails wie Server-IP-Adresse, Client-IP-Adresse, Statuscodes, Methoden und URIs anzuzeigen.

#### **Navigieren Sie zu den auf dem Gerät identifizierten Erkennungen**

Geräte auf einer Aktivitätsdiagramm, denen Erkennungen zugeordnet sind, werden als animierte Impulse rund um das kreisförmige Etikett angezeigt. Klicken Sie auf einen Kreis mit dieser

# **\*\_@** ExtraHop

Erkennungsmarkierung, um ein Dropdownmenü aufzurufen, wie in der folgenden Abbildung

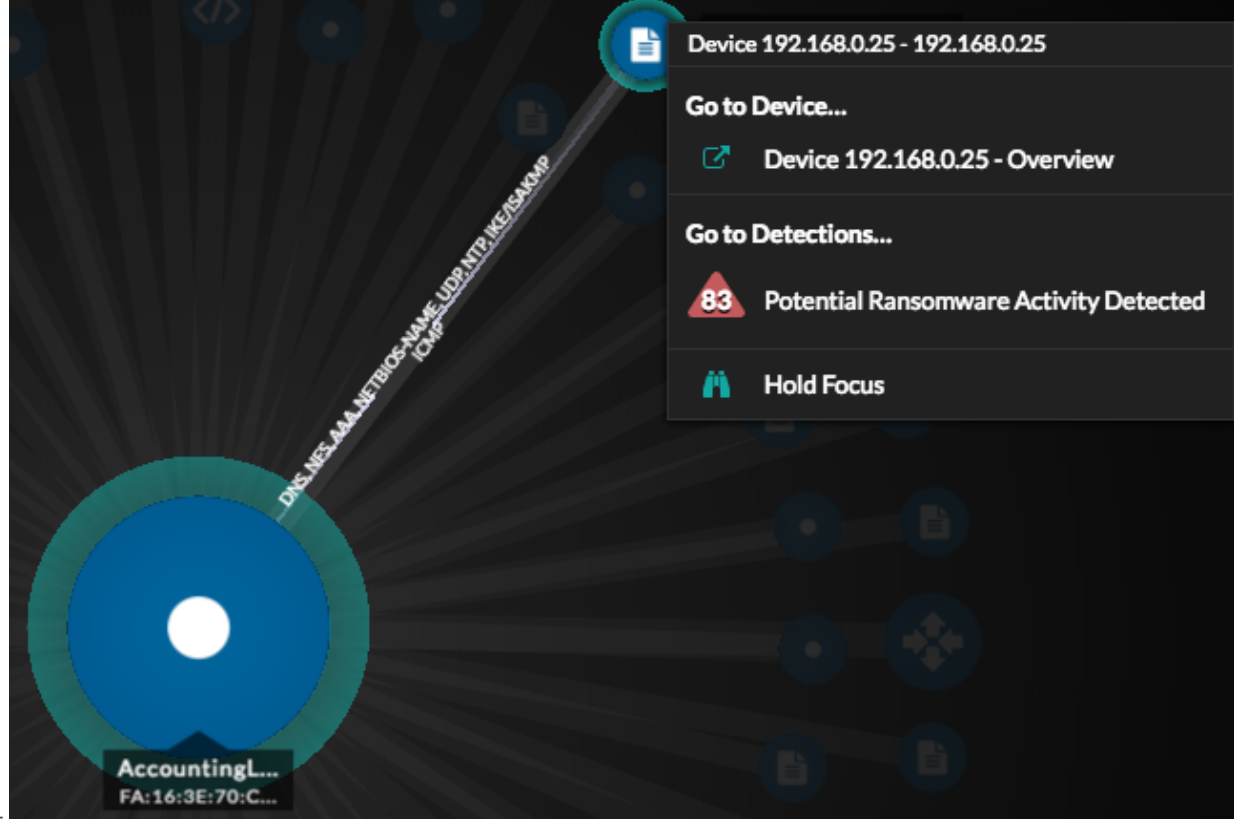

dargestellt.

Wählen Sie einen Erkennungsnamen aus dem Menü aus, um zur Detailseite für diese Erkennung zu gelangen. Die Detailseite enthält Informationen über die Art der Erkennung und ihre Bedeutung sowie über den Zeitpunkt der Erkennung und die Dauer des Problems. Weitere Informationen finden Sie unter [Seite mit Erkennungsdetails](#page-208-0).

### **Suchen Sie nach Transaktionsdatensätzen, die mit einer Verbindung verknüpft sind (erfordert einen konfigurierten Recordstore)**

Klicken Sie auf einen Kreis oder eine Linie, um das Drop-down-Menü aufzurufen. klicken **Aufzeichnungen**. Eine Datensatzabfrageseite wird geöffnet und zeigt alle Datensätze von jedem verbundenen Gerät an, einschließlich aller Datensatztypen, die den Geräteverbindungsprotokollen zugeordnet sind.

## <span id="page-191-0"></span>**Erstellen Sie eine Aktivitätsdiagramm**

Eine Aktivitätsdiagramm ist eine interaktive 2D- oder 3D-Anzeige von Geräteverbindungen in Echtzeit, die auf der Protokollaktivität zwischen Geräten basiert. Mithilfe von Aktivitätskarten können Sie Verkehrsflüsse visualisieren und anhand eines interessanten Datenpunkts auf einer Karte die Fehlerbehebung einleiten.

Sie können eine Aktivitätsdiagramm für ein aktives einzelnes Gerät oder eine Gerätegruppe erstellen. Nachdem Sie eine Basiskarte generiert haben, können Sie Geräte und Verbindungen in Ihrer Karte filtern.

**Hinweis:**Sie können Aktivitätskarten für Geräte in Advanced, Standard, L2 Parent Analysis und Flow Analysis erstellen. Sie können keine Aktivitätsdiagramm für Geräte im Entdeckungsmodus erstellen. Weitere Informationen finden Sie unter [Prioritäten der Analyse.](#page-170-0)

### **Erstellen Sie eine grundlegende Aktivitätsdiagramm**

Eine grundlegende Aktivitätsdiagramm zeigt Ihnen einen einzelnen Schritt oder eine Ebene von Geräteverbindungen zwischen Originalgeräten und Peer-Geräten in Ihrem Netzwerk.

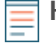

**Hinweis:**Sie können Aktivitätskarten für Geräte in Advanced, Standard, L2 Parent Analysis und Flow Analysis erstellen. Sie können keine Aktivitätsdiagramm für Geräte im Entdeckungsmodus erstellen. Weitere Informationen finden Sie unter [Prioritäten der Analyse.](#page-170-0)

- 1. Loggen Sie sich in das ExtraHop-System ein über https://<extrahop-hostname-or-IPaddress>.
- 2. Klicken Sie oben auf der Seite auf **Vermögenswerte**.
- 3. Führen Sie je nach Herkunftsart der Aktivitätskarte einen der folgenden Schritte aus:

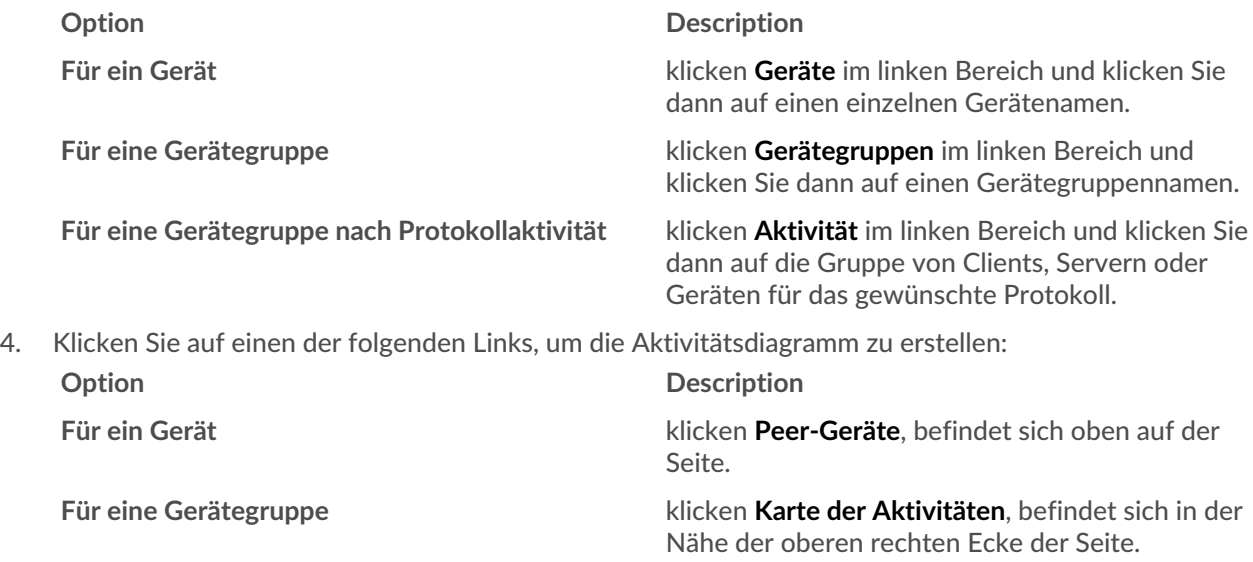

- **Hinweis:**Wenn das Gerät oder die Gerätegruppe während des angegebenen Zeitintervalls keine Protokollaktivität aufweist, wird die Aktivitätsdiagramm ohne Daten angezeigt. Ändern Sie das Zeitintervall oder Ihre Herkunftsauswahl und versuchen Sie es erneut.
- 5. Filtern Sie in der Aktivitätsdiagramm Verbindungen nach Protokollaktivität, indem Sie die folgenden Schritte ausführen:
	- a) Klicken Sie auf die Drop-down-Liste in der Schritt 1 Abschnitt des linken Bereichs, wie in der folgenden Abbildung dargestellt.

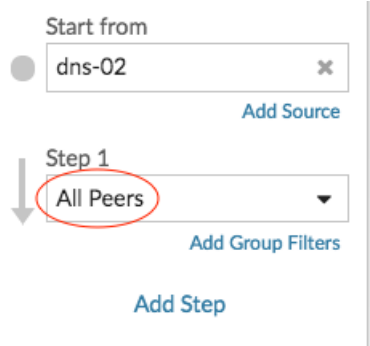

- b) Suchen Sie oben in der Dropdownliste nach einer Protokollaktivität und Rolle und wählen Sie sie aus. Sie können mehr als eine Auswahl treffen.
- c) Klicken Sie auf eine beliebige Stelle außerhalb der Dropdownliste.
- 6. Optional: Ändern Sie das primäre Ursprungsgerät, indem Sie die folgenden Schritte ausführen:
	- a) In der Beginne von Klicken Sie im linken Bereich auf den Gerät- oder Gruppennamen. Eine Dropdownliste wird angezeigt.

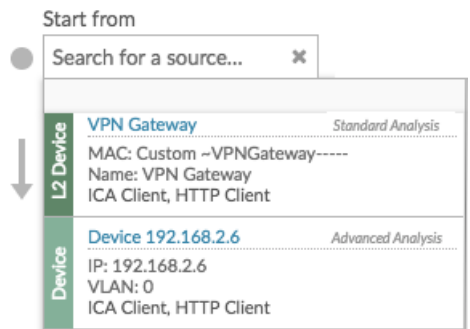

- b) Suchen Sie nach einem anderen Gerät oder einer anderen Gruppe und wählen Sie sie aus, um den Kartenursprung für die angezeigte Karte dynamisch zu aktualisieren.
- 7. Optional: Erstellen Sie eine Ad-hoc-Gruppe von Quellen, um schnell den Datenverkehr zu untersuchen, der von mehreren Geräten in derselben Map stammt. klicken **Quelle hinzufügen**.

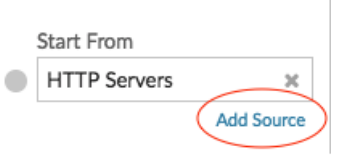

### **Fügen Sie Verbindungen hinzu und filtern Sie Geräte zu Ihrer Karte**

Um den Pfad des Datenverkehrs von den Ursprungsgeräten zu den nachgeschalteten Geräten besser zu verstehen, können Sie Ihrer Karte weitere Schritte hinzufügen. Sie können auch Filter erstellen, um Geräte in die Karte ein- oder auszuschließen. Die folgende Abbildung zeigt Ihnen, wie Sie Schritte hinzufügen und Filter erstellen.

# **∙.e** ExtraHop

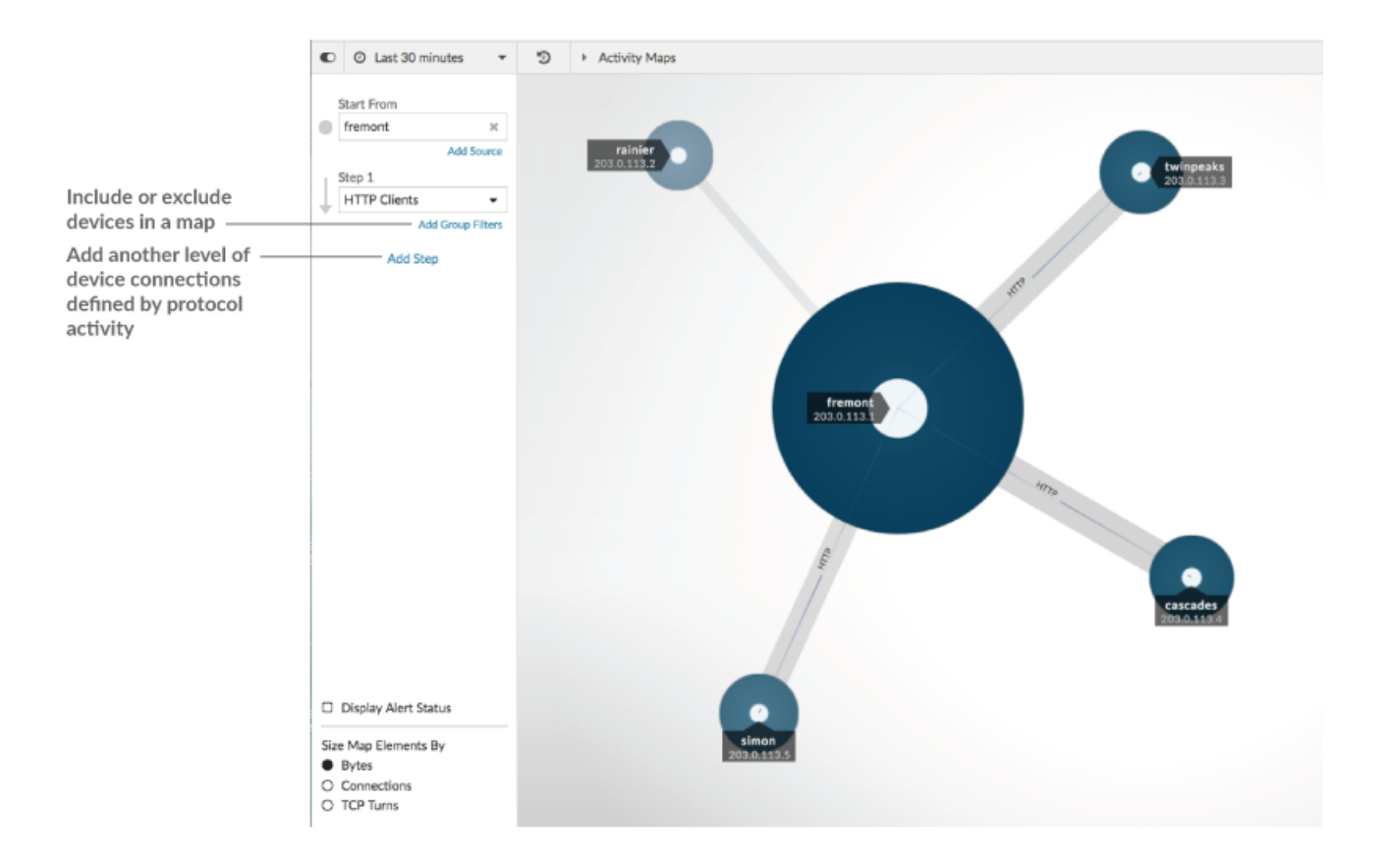

**Fügen Sie eine weitere Ebene von Geräteverbindungen hinzu**

Ein Schritt definiert eine Verbindungsebene zwischen Geräten in einer Map. Die Geräte in jedem Schritt haben eine Beziehung zu den Geräten im vorherigen Schritt. Diese Beziehungen werden durch ihre Protokollaktivität definiert. Sie können bis zu 5 Schritte hinzufügen, um zu sehen, wie der Datenverkehr von einem Gerät zum anderen fließt.

1. klicken **Schritt hinzufügen**, wie in der folgenden Abbildung dargestellt. **Alle Kollegen** ist standardmäßig ausgewählt.

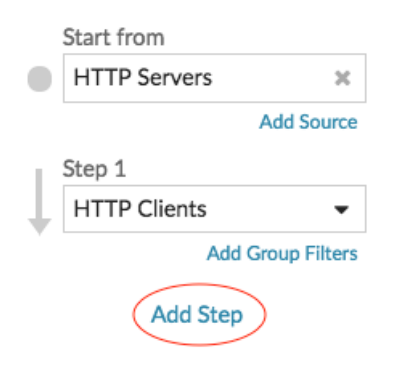

2. Suchen Sie oben in der Dropdownliste nach einer Protokollaktivität und Rolle und wählen Sie sie aus. Sie können mehr als eine Auswahl treffen.

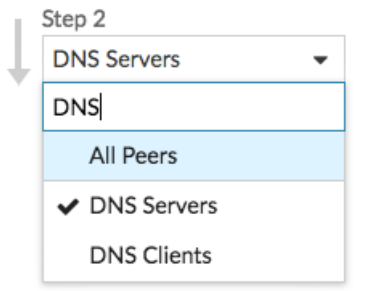

3. Klicken Sie auf eine beliebige Stelle außerhalb der Dropdownliste.

### **Geräte einbeziehen oder ausschließen**

Sie können Geräte innerhalb eines Schritts nach ihren Filtern Gerätegruppe Mitgliedschaft.

1. klicken **Gruppenfilter hinzufügen**.

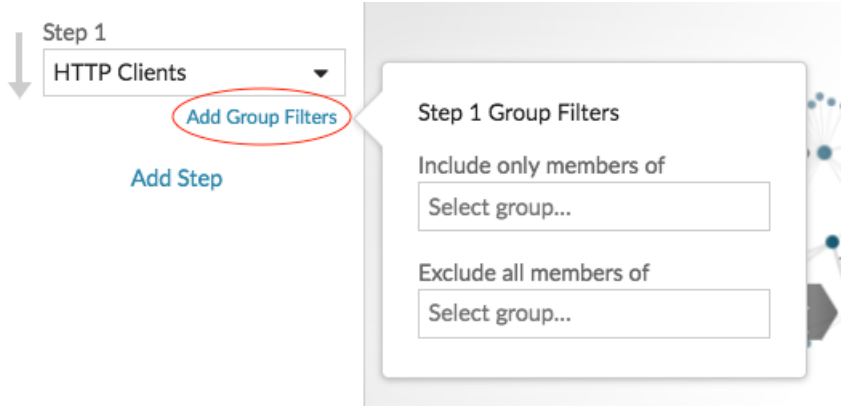

- 2. Klicken Sie auf eine Dropdownliste, um nach einer Gerätegruppe zu suchen und diese auszuwählen.
- 3. Klicken Sie auf eine beliebige Stelle außerhalb des Filtermenüs, um Ihre Filter anzuwenden.
- 4. Gehen Sie wie folgt vor, um einen Filter zu entfernen oder zu ändern:
	- a) Klicken Sie auf den Namen der Gerätegruppe.

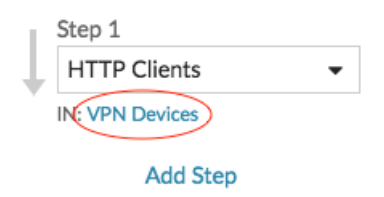

- b) Ändern Sie den Filter, indem Sie auf die Drop-down-Liste klicken und dann eine andere Gerätegruppe auswählen.
- c) Entfernen Sie den Filter, indem Sie auf **x** Symbol, wie in der folgenden Abbildung dargestellt.

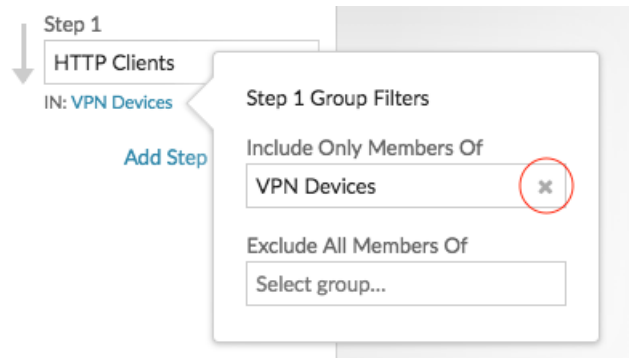

d) Klicken Sie auf eine beliebige Stelle außerhalb des Filtermenüs, um Ihre Filteraktualisierungen anzuwenden.

### **Nächste Schritte**

• [Speichern und teilen Sie eine Aktivitätsdiagramm](#page-196-0)

## <span id="page-196-0"></span>**Speichern und teilen Sie eine Aktivitätsdiagramm**

Sie können eine Aktivitätsdiagramm speichern und mit anderen teilen. Standardmäßig sind alle Aktivitätskarten, die Sie erstellen, privat, was bedeutet, dass keine ExtraHop-Benutzer Ihre Map ansehen oder bearbeiten können. Sie können Ihre Map jedoch beim Speichern teilen, indem Sie anderen ExtraHop-Benutzern und -Gruppen Ansichts- oder Bearbeitungszugriff gewähren.

Hier sind einige wichtige Überlegungen zum Teilen von Activity Maps:

- Wie ein Benutzer mit einer Activity Aktivitätsdiagramm interagiert und welche Informationen er im ExtraHop-System einsehen kann, hängt von den Benutzerrechten ab, die ihm vom ExtraHop-Administrator zugewiesen werden. Weitere Informationen finden Sie in der [Benutzerrechte](https://docs.extrahop.com/de/9.4/eh-admin-ui-guide/#benutzerrechte)  Abschnitt im ExtraHop-Administratorhandbuch.
- Wenn Sie einem Benutzer Bearbeitungszugriff gewähren, kann dieser Benutzer die Activity Map ändern und mit anderen teilen. Andere Benutzer können die Aktivitätsdiagramm jedoch nicht löschen. Nur der Kartenbesitzer kann eine Aktivitätsdiagramm löschen.
- Gruppeninformationen werden aus LDAP (wie OpenLDAP oder Active Directory) in das ExtraHop-System importiert. Benutzerinformationen sind verfügbar, nachdem sich ein ExtraHop-Benutzer bei seinem Konto angemeldet hat.
- Wenn Sie einen Benutzer löschen, haben Sie die Möglichkeit, seine Aktivitätskarten auf einen anderen Benutzer zu übertragen.

Die folgenden Schritte zeigen dir, wie du eine Aktivitätsdiagramm speichern und teilen kannst:

- 1. Loggen Sie sich in das ExtraHop-System ein über https://<extrahop-hostname-or-IPaddress>.
- 2. [Erstellen Sie eine Aktivitätsdiagramm.](#page-191-0)
- 3. Klicken Sie auf das Speichern-Symbol E in der oberen rechten Ecke der Seite.
- 4. Geben Sie einen Namen für Ihre Map ein. Der Name muss eindeutig sein.
- 5. Optional: Geben Sie eine Beschreibung ein.
- 6. Optional: Ändern Sie den Permalink-Shortcode in einen benutzerfreundlichen Namen.

Sie können beispielsweise eine Map so konfigurieren, dass Warnstatus angezeigt werden, und "/alerts" an den Shortcode anhängen, um Benutzern mitzuteilen, dass die gespeicherte Map standardmäßig Warnmeldungen anzeigt.

**Hinweis:**Der Shortcode darf keine Leerzeichen enthalten und der Shortcode muss eindeutig sein .

- 7. Teile deine Aktivitätsdiagramm, indem du die folgenden Schritte ausführst:
	- a) Geben Sie einen Benutzernamen oder eine Gruppe ein.
	- b) Treffen Sie eine der folgenden Optionen:

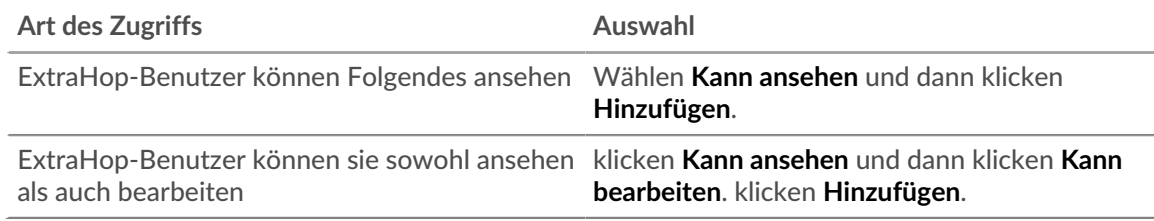

#### 8. klicken **Speichern**.

Hinweis: können die Eigenschaften einer gespeicherten Map auch ändern, indem Sie auf das Befehlsmenü klicken. i und dann klicken Eigenschaften der Karte. Um Freigabeberechtigungen schnell zu ändern, klicken Sie auf das Befehlsmenü i und dann klicken **Teilen**.

#### **Nächste Schritte**

- Wenn Sie Ihre Karte geteilt haben, kopieren Sie die gesamte Karten-URL aus Ihrem Browser und senden Sie die URL dann an die Benutzer mit Zugriff auf Ihre Karte.
- [Eine gespeicherte Aktivitätsdiagramm laden und verwalten.](#page-197-0)
- [Zugriff auf eine Aktivitätsdiagramm entfernen oder ändern](#page-197-1)

### <span id="page-197-1"></span>**Zugriff auf eine Aktivitätsdiagramm entfernen oder ändern**

Sie können den Zugriff auf eine Aktivitätsdiagramm, die Sie Benutzern und Gruppen gewährt haben, entfernen oder ändern. Sie müssen zuerst eine Aktivitätsdiagramm erstellen, um auf Optionen zum Ändern von gespeicherten Activity Maps zugreifen zu können.

- 1. [Erstellen Sie eine Aktivitätsdiagramm,](#page-191-0) und klicken Sie dann auf das Symbol Öffnen  $\bigoplus$  in der oberen rechten Ecke der Seite.
- 2. Klicken Sie auf den Namen der Aktivitätsdiagramm.
- 3. Führen Sie im Abschnitt Teilen einen der folgenden Schritte aus:
	- Um Benutzern oder Gruppen den Zugriff zu entziehen, klicken Sie auf das rote Löschen **x** Symbol neben dem Benutzer- oder Gruppennamen.
	- Um den Zugriff für einen vorhandenen Benutzer oder eine bestehende Gruppe zu ändern, klicken Sie auf **Kann ansehen** oder **Kann bearbeiten**, und treffen Sie eine andere Auswahl.
	- Um einen neuen Benutzer oder eine neue Gruppe hinzuzufügen, suchen Sie nach dem Benutzernamen und klicken Sie darauf. klicken **Kann ansehen** oder **Kann bearbeiten**, und klicken Sie dann **Hinzufügen**.
- 4. klicken **Speichern**.

## <span id="page-197-0"></span>**Eine gespeicherte Aktivitätsdiagramm laden und verwalten**

Sie können gespeicherte Aktivitätskarten anzeigen, aktualisieren oder löschen. Zunächst müssen Sie eine neue Map erstellen, um auf eine Liste mit gespeicherten und geteilten Maps zugreifen zu können.

- 1. Loggen Sie sich in das ExtraHop-System ein über https://<extrahop-hostname-or-IPaddress>.
- 2. [Erstellen Sie eine Aktivitätsdiagramm,](#page-191-0) und klicken Sie dann auf das Symbol Öffnen  $\bigoplus$  in der oberen rechten Ecke der Seite.
- 3. Wählen Sie eine der folgenden Optionen für die Aktivitätsdiagramm:

• Um eine Karte zu laden, klicken Sie auf den Namen der Karte. Wenn Sie die Map ändern und dann erneut speichern möchten, nehmen Sie Ihre Änderungen vor und klicken Sie dann auf **Speichern** Ikone.

**Hinweis:** können die Eigenschaften einer gespeicherten Map auch ändern, indem Sie auf das Befehlsmenü klicken. und dann klicken Eigenschaften der Karte.

• Um eine Map zu löschen, klicken Sie **Löschen** neben dem Kartennamen.

Hinweißenutzer müssen über Rechte zum Anzeigen oder Interagieren mit Activity Maps verfügen. siehe [Benutzerrechte](https://docs.extrahop.com/de/9.4/eh-admin-ui-guide/#benutzerrechte) im ExtraHop-Administratorhandbuch.

# <span id="page-199-0"></span>**Erkennungen**

Das ExtraHop-System wendet Techniken des maschinellen Lernens und eine regelbasierte Überwachung Ihrer wire data an, um ungewöhnliches Verhalten und potenzielle Risiken für die Sicherheit und Leistung Ihres Netzwerk zu identifizieren.

#### **Bevor Sie beginnen**

Benutzern muss eine Genehmigung erteilt werden [Privilegien](https://docs.extrahop.com/de/9.4/eta-admin-ui-guide/#benutzerrechte) E um Erkennungen einzusehen.

Wenn ein ungewöhnliches Verhalten festgestellt wird, generiert das ExtraHop-System eine Erkennung und zeigt die verfügbaren Daten und Optionen an. Steuerelemente auf der Seite "Erkennungen": Oberflächendetektionen , die [für die Triage empfohlen](#page-202-0) und helfe dir [filtern und sortieren](#page-199-1) Ihre Ansichten, sodass Sie sich schnell auf Erkennungen im Zusammenhang mit kritischen Systemen konzentrieren können.

Mit dem NPM-Modulzugriff können Erkennungen Sie auf folgende Weise bei der Wartung Ihres Netzwerk unterstützen:

- Sammeln Sie hochwertige, verwertbare Daten, um die Hauptursachen für Netzwerkprobleme zu ermitteln.
- Finden Sie unbekannte Probleme mit der Leistung oder Infrastruktur.

Mit dem Zugriff auf das NDR-Modul können Erkennungen Ihnen helfen, Ihr Netzwerk auf folgende Weise zu schützen:

- Identifizieren Sie bösartiges Verhalten, das mit verschiedenen Angriffskategorien oder MITRE-Techniken in Verbindung steht.
- Sehen Sie sich verwandte Erkennungen an oder erstellen Sie Ihre eigenen [Untersuchung](#page-212-0) um Erkennungen zu gruppieren und potenzielle Angriffskampagnen zu verfolgen.
- Kennzeichnet verdächtige IP-Adressen, Hostnamen und URIs, die durch Threat Intelligence identifiziert wurden.
- Heben Sie bewährte Methoden zur Stärkung der Sicherheit hervor.

Erfahre mehr über [Optimierung von Erkennungen](#page-215-0).

**Wichtig:** Erkennungen können Sie zwar über Sicherheitsrisiken und Leistungsprobleme informieren, ersetzen jedoch nicht die Entscheidungsfindung oder das Fachwissen über Ihr Netzwerk. Immer überprüfen [Sicherheit](#page-257-0) und [Performance](#page-261-0) Erkennungen, um die Ursache für ungewöhnliches Verhalten zu ermitteln und zu ermitteln, wann Maßnahmen ergriffen werden müssen.

## <span id="page-199-1"></span>**Erkennungen anzeigen**

In der oberen linken Ecke der Erkennungsseite gibt es vier Optionen zum Anzeigen von Erkennungen: Zusammenfassung, Triage, MITRE Map und Untersuchungen. Diese Optionen bieten jeweils eine einzigartige Ansicht Ihrer Erkennungsliste.

### **Zusammenfassung**

Standardmäßig werden Erkennungen auf der Seite Erkennungen in der Übersichtsansicht angezeigt, in der Informationen zu Erkennungen zusammengefasst werden, um Aktivitätsmuster in Ihrer Umgebung hervorzuheben. Sie können Ihre Erkennungsliste in der Übersichtsansicht sortieren und gruppieren, um sich auf häufig auftretende Erkennungstypen und die aktivsten Teilnehmer zu konzentrieren.

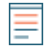

**Hinweis:**Standardmäßig ist der **Offen** Der Statusfilter wird angewendet auf den Erkennungen Seite. Klicken Sie auf **Offen** filtern, um auf andere zuzugreifen [Optionen filtern](#page-203-0).

# **°∙e** ExtraHop

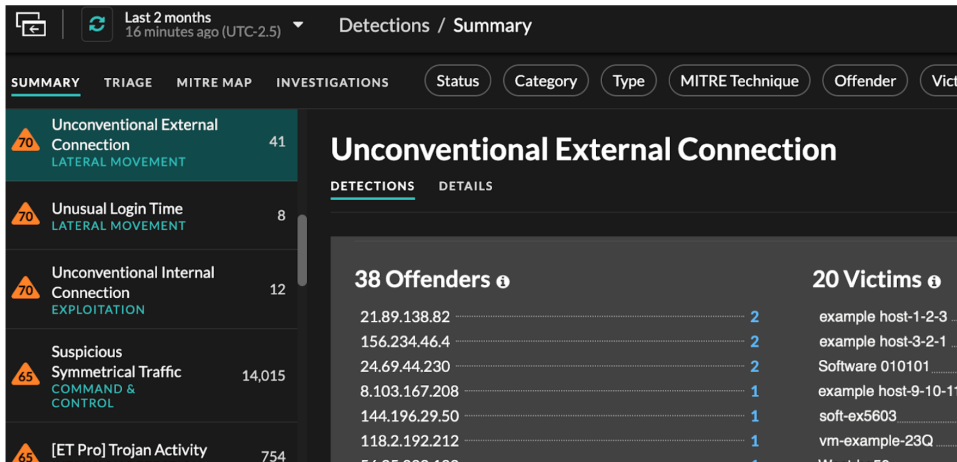

**Sortierung von Erkennungen in der Übersichtsansicht**

Sie können Erkennungen entweder nach der höchsten Risikoscore oder nach dem jüngsten Ereignis sortieren.

Wenn sie nach Risikobewertung sortiert sind, sind dies Erkennungen [für die Triage empfohlen](#page-202-0) erscheinen zuerst, gefolgt von Entdeckungen mit der höchsten Risikoscore.

Wenn sortiert nach **Aktuellste**, Erkennungen mit der letzten Endzeit werden zuerst angezeigt. Wenn noch zwei Erkennungen andauern, wird die Erkennung mit dem letzten Aktualisierungszeitpunkt zuerst angezeigt. Klicken Sie auf das Sortiersymbol  $\mathbb B$  über der Erkennungsliste, um eine Option auszuwählen.

#### **Gruppierung von Erkennungen in der Übersichtsansicht**

Sie können Erkennungen nach Erkennungstyp (z. B. Spike in SSH-Sitzungen) oder nach Erkennungsquelle (z. B. IP-Adresse des Täters) gruppieren, oder Sie können festlegen, dass Ihre Erkennungsliste überhaupt nicht gruppiert wird.

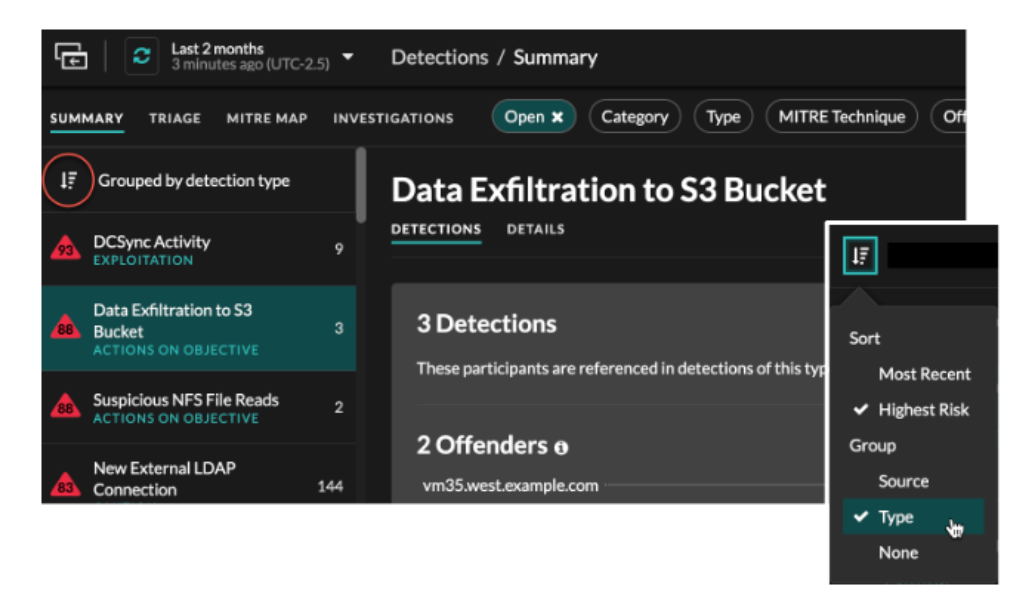

#### **Nach Typ gruppieren**

Beim Gruppieren der Zusammenfassungsansicht nach **Typ**, können Sie Wertelisten anzeigen, die mit Erkennungen verknüpft sind, die während des ausgewählten Zeitintervalls aufgetreten sind, z. B. Teilnehmer, Erkennungseigenschaften oder Netzwerklokalitäten.

Sie können auf Teilnehmerwerte klicken, um mehr über dieses Gerät oder diese IP-Adresse zu erfahren. Klicken Sie auf einen beliebigen Wert, um nur Erkennungen anzuzeigen, die mit diesem Wert verknüpft sind, oder [alle zugehörigen Erkennungen verfolgen](#page-229-0).

#### **Teilnehmer**

Führt alle Täter und Opfer der ausgewählten Erkennungsart auf. Die Täter- und Opferlisten sind nach der Anzahl der Erkennungen geordnet , bei denen der Teilnehmer auftaucht.

#### **Immobilienwerte**

Listet die Eigenschaftswerte auf, die dem Erkennungstyp zugeordnet sind. Die Liste der Eigenschaftswerte ist nach der Anzahl der Erkennungen sortiert, in denen der Eigenschaftswert vorkommt.

#### **Lokalitäten im Netzwerk**

Führt die Netzwerklokalitäten auf, die Erkennungen des ausgewählten Typs enthalten. Die Liste der Netzwerkortschaften ist nach der Anzahl der Entdeckungen in der Netzwerklokalität sortiert.

Am unteren Rand des Übersichtsfensters befinden sich Links, mit denen Sie [alle Erkennungen](#page-229-0) [verfolgen](#page-229-0) in der Zusammenfassung enthalten. Du kannst [eine Optimierungsregel erstellen](#page-247-0) um alle in der Zusammenfassung enthaltenen Erkennungen auszublenden oder versteckte Entdeckungen dieses Erkennungstyps anzuzeigen.

Sie können über den Übersichtsbereich hinaus scrollen, um einzelne Erkennungskarten anzuzeigen. Erkennungen, die [für die Triage empfohlen](#page-202-0) erscheinen zuerst.

#### **Nach Quelle gruppieren**

Wenn Sie die Übersichtsansicht nach Quelle gruppieren, können Sie Teilnehmer anzeigen, die die Quelle einer Erkennung sind, wobei die Anzahl der Erkennungen neben dem Namen des Teilnehmers angezeigt wird. Klicken Sie auf eine Quelle, um die Erkennungen anzuzeigen, bei denen das Gerät entweder als Täter oder als Opfer aufgetreten ist. klicken **Einzelheiten** unter dem Gerätenamen, um eine Liste der Erkennungstypen anzuzeigen, in denen das Gerät aufgetreten ist, und klicken Sie dann auf einen Erkennungstyp, um nach diesem Erkennungstyp zu filtern.

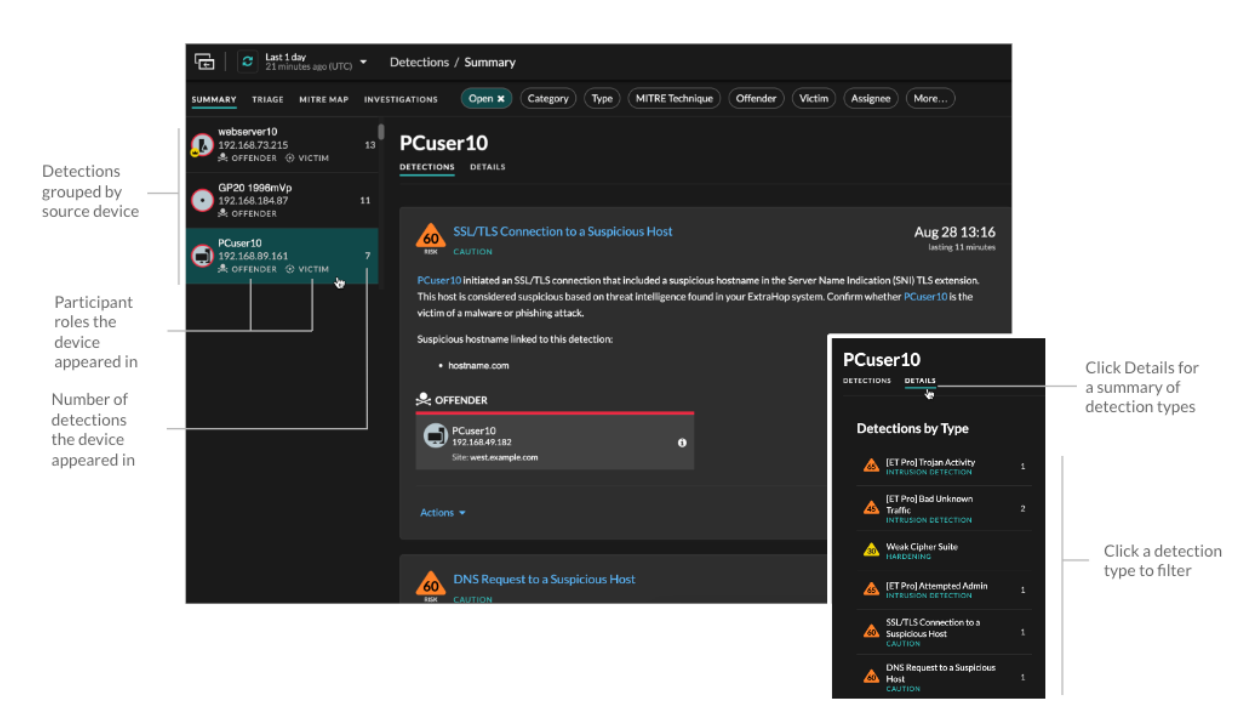

# **∙e** ExtraHop

#### **Nach Keiner gruppieren**

Bei der Gruppierung nach **Keine** Auf der Seite Erkennungen können Sie ein Zeitdiagramm mit der Gesamtzahl der Entdeckungen anzeigen, die innerhalb des ausgewählten Zeitintervalls identifiziert wurden. Jeder horizontale Balken im Diagramm stellt die Dauer einer einzelnen Erkennung dar und ist entsprechend der Risikoscore farblich gekennzeichnet.

- Klicken und ziehen Sie, um einen Bereich im Diagramm hervorzuheben, um einen bestimmten Zeitraum zu vergrößern. Erkennungen werden für das neue Zeitintervall aufgelistet.
- Bewegen Sie den Mauszeiger über einen Balken, um die Bewertung des Erkennungsrisikos anzuzeigen.
- Klicken Sie auf eine Leiste, um direkt zur Seite mit den Erkennungsdetails zu gelangen.

Unter der Zeitleiste wird in einem Flussdiagramm die Anzahl der Erkennungen angezeigt, die jeder Angriffskategorie zugeordnet sind. Kategorien werden zu einer Angriffskette zusammengefasst, die den Verlauf der Schritte beschreibt, die ein Angreifer unternimmt, um letztendlich sein Ziel zu erreichen, z. B. sensible Daten zu stehlen. Klicken Sie auf eine Angriffskategorie, um nur Erkennungen in dieser Kategorie anzuzeigen.

### <span id="page-202-0"></span>**Triage**

(nur NDR-Modul) Die Triage-Ansicht zeigt Erkennungen, die ExtraHop auf der Grundlage einer kontextuellen Analyse von Faktoren in Ihrer Umgebung für die Triage empfiehlt.

Erkennungskarten, die für die Triage empfohlen werden, sind mit einem gelben Etikett gekennzeichnet und listen die Faktoren auf, die zu der Empfehlung geführt haben.

#### **Beinhaltet einen hochwertigen Asset**

Das Asset stellt Authentifizierung- oder grundlegende Dienste bereit, oder ein Asset, das [manuell als](#page-158-0) [hoher Wert identifiziert.](#page-158-0)

#### **Es handelt sich um einen Haupttäter**

Das Gerät oder die IP-Adresse war an zahlreichen Erkennungen und einer Vielzahl von Erkennungstypen beteiligt.

#### **Beinhaltet einen seltenen Erkennungstyp**

Der Erkennungstyp ist in letzter Zeit nicht in Ihrer Umgebung aufgetreten. Ungewöhnliche Erkennungstypen können auf einzigartiges, bösartiges Verhalten hinweisen.

Erkennungen, die für die Triage empfohlen werden, werden in der Zusammenfassungsansicht priorisiert und unabhängig von der Sortierung ganz oben in Ihrer Entdeckungsliste angezeigt.

Du kannst [Erkennungen filtern](#page-203-1) um nur Erkennungen anzuzeigen, die für die Triage empfohlen werden, und für die Triage empfohlen als Kriterien für eine [Benachrichtigungsregel](#page-218-0).

Hier sind einige Überlegungen zu den Empfehlungen für die Triage:

- Empfehlungen, die auf hochwertigen Vermögenswerten basieren, sind auf maximal fünf Erkennungen desselben Entdeckungstyps über einen Zeitraum von zwei Wochen beschränkt.
- Zwei Wochen an Sensordaten sind erforderlich, bevor Empfehlungen auf der Grundlage von Faktoren vom Typ "Haupttäter" oder "Seltenheit" ausgesprochen werden.

### **MITRE karte**

Klicken Sie auf das **MITRE Karte** anzeigen, wenn Sie Ihre Erkennungen nach Angriffstechnik anzeigen möchten.

Jede Kachel in der Matrix steht für eine Angriffstechnik aus der MITRE ATT&CK® Matrix for Enterprise. Wenn eine Kachel hervorgehoben ist, erfolgte die mit dieser Technik verbundene Erkennung während des ausgewählten Zeitintervalls. Klicken Sie auf eine beliebige Kachel, um Erkennungen zu sehen, die dieser Technik entsprechen.

# **∙.e** ExtraHop

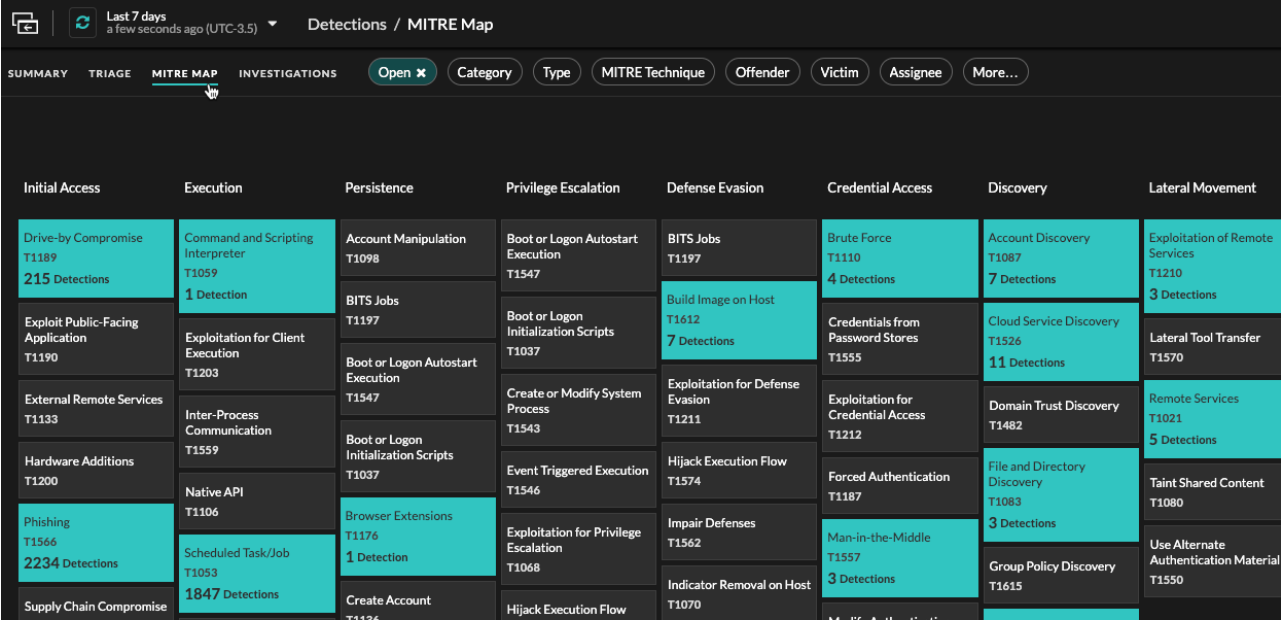

### **Tabelle "Untersuchungen"**

In der Ansicht Untersuchungen werden alle erstellten Untersuchungen angezeigt.

Klicken Sie auf einen Namen für die Untersuchung, um die Untersuchung zu öffnen. Erfahre mehr über [Ermittlungen.](#page-212-0)

#### <span id="page-203-1"></span>**Erkennungen filtern**

Sie können die Seite Erkennungen filtern, sodass nur die Erkennungen angezeigt werden, die Ihren angegebenen Kriterien entsprechen. Beispielsweise interessieren Sie sich möglicherweise nur für Exfiltrationserkennungen, die über HTTP erfolgen , oder für Erkennungen, die mit Teilnehmern verknüpft sind, bei denen es sich um wichtige Server handelt.

#### <span id="page-203-0"></span>**Status**

Sie können Erkennungen mit einem bestimmten Erkennungsstatus filtern, z. B. Bestätigt, In Bearbeitung oder Geschlossen. Standardmäßig ist der **Öffnen** Der Statusfilter wird angewendet auf Erkennungen Seite. Klicken Sie auf **Öffnen** filtern, um auf andere Filteroptionen zuzugreifen.

Sie können das auswählen **Versteckt** Status, um nur Erkennungen anzuzeigen, die [derzeit versteckt](#page-241-0) von [Tuning-Regeln.](#page-241-1)

#### **Kategorie**

Sie können nach Angriffs- oder Operationserkennungen filtern oder eine spezifischere Kategorie auswählen, um Ihre Ansicht der Erkennungsseite weiter zu verfeinern. Wenn Sie auf den Kategoriefilter klicken, werden die meisten Kategorien unter dem **Alle Angriffskategorien** und **Alle Betriebskategorien** Die Optionen sind nach der Anzahl der Entdeckungen in der Kategorie sortiert. Härtungserkennungen werden immer am Ende der Liste angezeigt.

Zu den Erkennungen von Angriffen gehören die folgenden Kategorien, die den Phasen der Angriffskette entsprechen.

#### **Steuerung und Steuerung**

Ein externer Server, der eine Verbindung zu einem kompromittierten Gerät in Ihrem Netzwerk hergestellt und aufrechterhalten hat. C&C-Server können Malware, Befehle und Payloads senden, um den Angriff zu unterstützen. Diese Erkennungen identifizieren, wenn ein internes Gerät mit einem Remotesystem kommuniziert, das anscheinend als C&C-Server fungiert.

#### **Aufklärung**

Ein Angreifer sucht nach wertvollen Zielen und Schwächen, die er ausnutzen kann. Diese Erkennungen identifizieren Scans und Aufzählungstechniken.

**Hinweis:**Bei Erkennungen könnte ein bekannter Schwachstellenscanner wie Nessus und Qualys identifiziert werden. Klicken Sie auf den Gerätenamen, um zu bestätigen, ob dem Gerät bereits eine Vulnerability Scanner-Rolle im ExtraHop-System zugewiesen wurde. Informationen zum Ausblenden von Erkennungen im Zusammenhang mit diesen Geräten finden Sie unter [Erkennungen optimieren](#page-240-0).

#### **Ausbeutung**

Ein Angreifer nutzt eine bekannte Schwachstelle in Ihrem Netzwerk aus, um Ihre Ressourcen aktiv auszunutzen. Diese Erkennungen identifizieren ungewöhnliche und verdächtige Verhaltensweisen im Zusammenhang mit Ausbeutungstechniken.

#### **Seitliche Bewegung**

Ein Angreifer ist in Ihr Netzwerk eingedrungen und bewegt sich auf der Suche nach höherwertigen Zielen von Gerät zu Gerät. Diese Erkennungen identifizieren ungewöhnliches Geräteverhalten im Zusammenhang mit Datenübertragungen und Verbindungen in Ost-West-Korridoren.

#### **Maßnahmen im Hinblick auf Zielsetzung**

Der Angreifer ist kurz davor, sein Ziel zu erreichen, das vom Diebstahl sensibler Daten über die Verschlüsselung von Dateien bis hin zu Lösegeld reichen kann. Diese Erkennungen identifizieren, wenn ein Angreifer kurz davor ist, ein Kampagnenziel zu erreichen.

#### **Vorsicht**

Heben Sie Aktivitäten hervor, die keine unmittelbare Bedrohung für den Betrieb darstellen, die aber angegangen werden sollten, um ein gesundes Sicherheitsniveau aufrechtzuerhalten. Diese Erkennungen identifizieren auch Aktivitäten verdächtiger Teilnehmer, die mit Bedrohungsinformationen in Verbindung stehen.

**Betrieb** Erkennungen umfassen die folgenden Kategorien.

#### **Authentifizierung und Zugriffskontrolle**

Heben Sie erfolglose Versuche von Benutzern, Clients und Servern hervor, sich anzumelden oder auf Ressourcen zuzugreifen. Diese Erkennungen identifizieren potenzielle WLAN-Probleme im Zusammenhang mit Authentifizierung-, Autorisierungs- und Auditprotokollen (AAA), übermäßige LDAP-Fehler oder decken Geräte mit eingeschränkten Ressourcen auf.

#### **Datenbank**

Heben Sie Zugriffsprobleme für Anwendungen oder Benutzer auf der Grundlage der Analyse von Datenbankprotokollen hervor. Diese Erkennungen identifizieren Datenbankprobleme, z. B. Datenbankserver, die eine übermäßige Anzahl von Antwortfehlern senden , die zu langsamen oder fehlgeschlagenen Transaktionen führen können.

#### **Desktop- und Anwendungsvirtualisierung**

Heben Sie lange Ladezeiten oder Sitzungen von schlechter Qualität für Endbenutzer hervor. Diese Erkennungen identifizieren Anwendungsprobleme, z. B. eine zu hohe Anzahl von Zero Windows, was darauf hindeutet, dass ein Citrix-Server überlastet ist.

#### **Netzwerk-Infrastruktur**

Heben Sie ungewöhnliche Ereignisse über die TCP-, DNS- und DHCP-Protokolle hervor. Diese Erkennungen können auf DHCP-Probleme hinweisen, die Clients daran hindern, eine IP-Adresse vom Server zu erhalten, oder sie zeigen, dass Dienste Hostnamen aufgrund übermäßiger DNS-Antwortfehler nicht auflösen konnten.

#### **Verschlechterung des Dienstes**

Heben Sie Serviceprobleme oder Leistungseinbußen im Zusammenhang mit Voice over IP (VoIP), Dateiübertragung und E-Mail-Kommunikationsprotokollen hervor. Diese Erkennungen können

auf Dienstverschlechterungen hinweisen, bei denen VoIP-Anrufe fehlgeschlagen sind, und den entsprechenden SIP-Statuscode anzeigen oder darauf hinweisen, dass nicht autorisierte Anrufer versucht haben, mehrere Anrufanfragen zu stellen.

#### **Aufbewahrung**

Heben Sie Probleme beim Benutzerzugriff auf bestimmte Dateien und Freigaben hervor, die bei der Auswertung des Netzwerkdateisystemverkehrs festgestellt wurden. Diese Erkennungen könnten darauf hinweisen, dass Benutzer aufgrund von SMB/CIFS-Problemen am Zugriff auf Dateien auf Windows-Servern gehindert wurden oder dass NAS-Server (Netzwerk Attached Storage) aufgrund von NFS-Fehlern nicht erreicht werden konnten.

#### **Web-Applikation**

Heben Sie schlechte Webserverleistung oder Probleme hervor, die bei der Analyse des Datenverkehrs über das HTTP-Protokoll beobachtet wurden. Diese Erkennungen könnten darauf hindeuten, dass interne Serverprobleme zu einer übermäßigen Anzahl von Fehlern der Stufe 500 führen, sodass Benutzer nicht auf die Anwendungen und Dienste zugreifen können, die sie benötigen.

**Härten** Erkennungen identifizieren Sicherheitsrisiken und Möglichkeiten zur Verbesserung Ihrer Sicherheitslage.

#### **Härten**

Heben Sie bewährte Methoden zur Stärkung der Sicherheit hervor, die durchgesetzt werden sollten, um das Risiko einer Ausnutzung zu verringern. Diese Erkennungen identifizieren Möglichkeiten , die Sicherheitslage Ihres Netzwerk zu verbessern, z. B. die Offenlegung von Anmeldeinformationen zu verhindern und abgelaufene SSL/TLS-Zertifikate von Servern zu entfernen. Nachdem Sie auf eine Härtungserkennung geklickt haben, können Sie zusätzliche Filter anwenden, um bestimmte Erkennungen innerhalb dieses Härtungserkennungstyps anzuzeigen. Erfahre mehr über [Filterung und](#page-252-0) [Abstimmung von Härtungserkennungen](#page-252-0).

**Einbruchmeldesystem (Intrusion Detection System)** Erkennungen identifizieren Sicherheitsrisiken und bösartiges Verhalten.

#### **Erkennung von Eindringlingen**

Heben Sie Netzwerkverkehr hervor, der mit bekannten Signaturen unsicherer Praktiken, Exploit-Versuchen und Indikatoren für Sicherheitsbedrohungen im Zusammenhang mit Malware und Command-and-Control-Aktivitäten übereinstimmt.

**Wichtig:** Während IDS-Erkennungen Links zu Paketen für alle Protokolltypen beinhalten, sind Links zu Datensätzen nur für L7-Protokolle verfügbar.

#### **Typ**

Filtern Sie Ihre Erkennungsliste nach einem bestimmten Erkennungstyp, z. B. Datenexfiltration oder abgelaufenen SSL-Serverzertifikaten. Sie können auch eine CVE-Identifikationsnummer in diesen Filter eingeben, um nur Erkennungen für eine bestimmte Sicherheitslücke im Bereich der öffentlichen Sicherheit anzuzeigen.

#### **MITRE-Technik**

Heben Sie Erkennungen hervor, die mit bestimmten MITRE-Technik-IDs übereinstimmen. Das MITRE-Framework ist eine weithin anerkannte Wissensdatenbank für Angriffe.

#### <span id="page-205-0"></span>**Täter und Opfer**

Die mit einer Erkennung verbundenen Täter- und Opferendpunkte werden als Teilnehmer bezeichnet. Sie können Ihre Erkennungsliste so filtern, dass nur Erkennungen für einen bestimmten Teilnehmer angezeigt werden, z. B. für einen Täter mit einer unbekannten Remote-IP-Adresse oder für ein Opfer, bei dem es

Timestamn and duration

sich um einen wichtigen Server handelt. Gateway- oder Load Balancer-Geräte, die Externer Endpunkt Endpunktteilnehmern zugeordnet sind, können in diesen Filtern ebenfalls angegeben werden.

#### **Bevollmächtigter**

Filtert Erkennungen nach dem Benutzer, der der Erkennung zugewiesen ist.

### **Mehr Filter**

Sie können Ihre Erkennungen auch nach den folgenden Kriterien filtern:

- [Für Triage empfohlen](#page-202-0)
- [Geräterollen](#page-140-0)
- Quelle
- Site (nur Konsole)
- Ticket-ID-Filter ([Ticketsysteme von Drittanbietern](#page-253-0) nur)
- Mindestrisikobewertung

### **Durch Erkennungen navigieren**

Nachdem Sie ausgewählt haben, wie Ihre Erkennungsliste angezeigt, gruppiert und gefiltert werden soll, klicken Sie auf eine Erkennungskarte, um zur Erkennungsdetailseite zu gelangen.

#### <span id="page-206-0"></span>**Erkennungskarten**

Jede Erkennungskarte identifiziert die Ursache der Erkennung, die Erkennungskategorie, den Zeitpunkt der Erkennung sowie die Opfer- und Täterbeteiligten. Sicherheitserkennungen beinhalten eine Risikoscore.

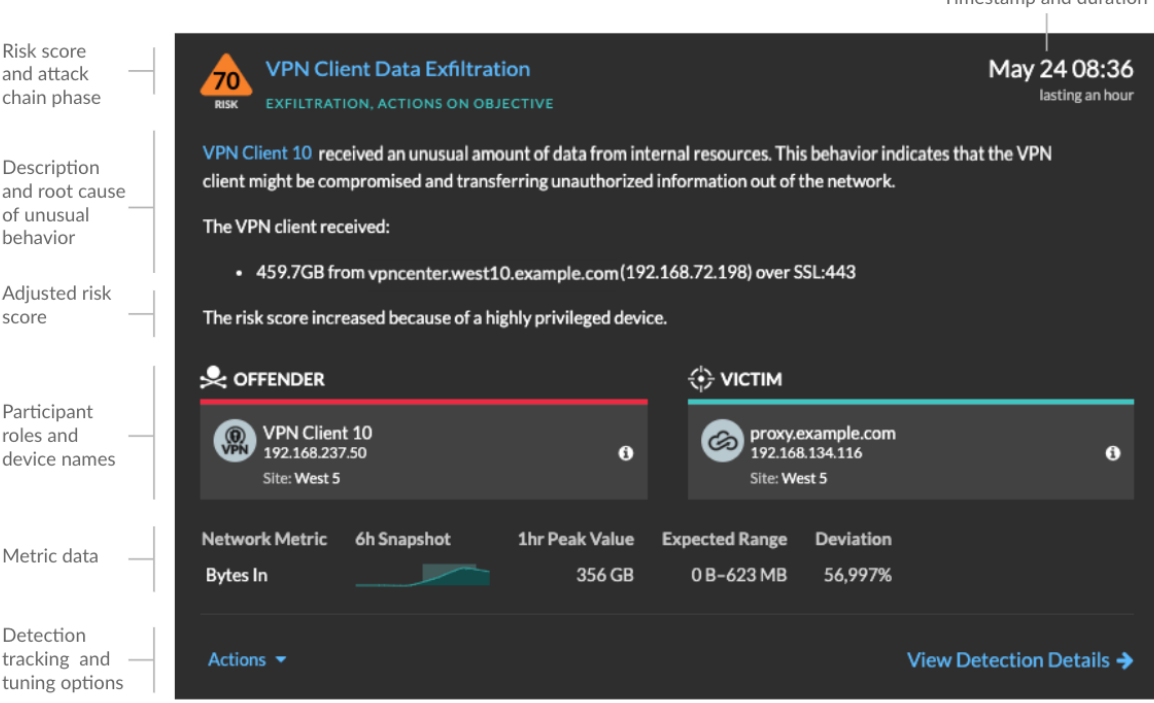

#### **Risikobewertung**

Misst die [Wahrscheinlichkeit, Komplexität und Auswirkungen auf das Geschäft](https://docs.extrahop.com/de/9.4/risk-scores-overview/#risikofaktoren) E' einer Sicherheitserkennung. Dieser Wert bietet eine Schätzung auf der Grundlage von Faktoren zur Häufigkeit und Verfügbarkeit bestimmter Angriffsvektoren im Vergleich zu den erforderlichen Fähigkeiten eines potenziellen Hackers und zu den Folgen eines erfolgreichen Angriffs. Das Symbol ist nach Schweregrad farblich gekennzeichnet: Rot (80-99), Orange (31-79) oder Gelb (1-30).

#### **Teilnehmer**

Identifiziert jeden Teilnehmer (Täter und Opfer), der an der Erkennung beteiligt war, anhand des Hostnamens oder der IP-Adresse. Klicken Sie auf einen Teilnehmer, um grundlegende Informationen und Zugangslinks anzuzeigen. Interne Endpunkte zeigen einen Link zur Seite "Geräteübersicht" an; externe Endpunkte zeigen die Geolokalisierung der IP-Adresse an. [Links zur Endpunktsuche](https://docs.extrahop.com/de/9.4/eh-admin-ui-guide/#endpunkt-lookup-links-konfigurieren) E wie ARIN Whois und ein Link zur IP-Adressdetailseite. Wenn ein Teilnehmer ein anderes Gerät wie einen Load Balancer oder ein Gateway passiert hat, werden sowohl der Teilnehmer als auch das Gerät auf der Teilnehmerkarte angezeigt, aber nur der ursprüngliche Endpunkt wird als Teilnehmer betrachtet.

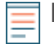

**Hinweis:**Wenn HTTPS aktiviert ist, ist eine SSL/TLS-Entschlüsselung erforderlich, um Ursprungsendpunkte anzuzeigen. Erfahre mehr über [SSL/TLS-Entschlüsselung](https://docs.extrahop.com/de/9.4/ssl-decryption-concepts) E.

Bei der Gruppierung nach **Typ**, wird unter dem Erkennungstyp ein Übersichtsfenster angezeigt, das die Erkennungen nach Täter und Opfer aufschlüsselt und es Ihnen ermöglicht, schnell [Teilnehmerfilter anwenden.](#page-205-0)

Bei der Gruppierung nach **Quelle**, interne Geräterollensymbole sind rot hervorgehoben, wenn das Gerät bei einer Erkennung ein Täter war, und blaugrün, wenn es sich bei dem Gerät um ein Opfer handelte. Sie können klicken **Einzelheiten** unter dem Quellennamen, um eine Zusammenfassung der Erkennungen anzuzeigen, an denen diese Quelle Teilnehmer war. Diese Gerätedetails werden neben der Erkennungskarte auf Breitbildschirmen (1900 Pixel oder mehr) angezeigt.

#### **Dauer**

Identifiziert, wie lange das ungewöhnliche Verhalten erkannt wurde, oder zeigt FORTLAUFEND an, wenn das Verhalten derzeit auftritt.

Bei Erkennungen, bei denen bewährte Methoden zur Erhöhung der Sicherheit hervorgehoben werden, werden zwei Daten angezeigt: das erste Mal und das Datum, an dem der Verstoß zuletzt festgestellt wurde.

#### **Metrische Daten**

Identifiziert zusätzliche Metrikdaten, wenn das ungewöhnliche Verhalten mit einer bestimmten Metrik oder einem bestimmten Schlüssel verknüpft ist. Wenn Metrikdaten für die Erkennung nicht verfügbar sind, wird der Typ der anomalen Protokollaktivität angezeigt.

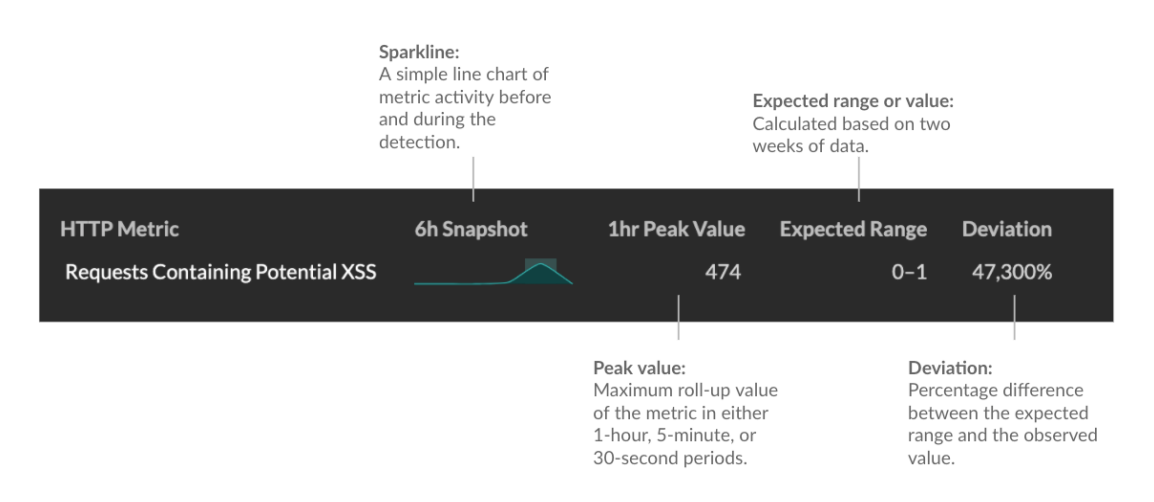

#### **Erkennungsmanagement**

Du kannst [Spur](#page-227-0) oder [stimmen](#page-240-0) die Erkennung aus der Dropdownliste Aktionen, oder klicken Sie auf **Erkennungsdetails anzeigen** um zur Seite mit den Erkennungsdetails zu navigieren.

# **∙e** ExtraHop

#### <span id="page-208-0"></span>**Seite mit Erkennungsdetails**

Die meisten Daten, die Sie benötigen, um eine Erkennung zu verstehen und zu validieren, werden auf der Erkennungsdetailseite angezeigt: Tabellen mit relevanten Metrikdaten, Datensatztransaktionen und Links zu Rohpaketen.

Auf die Erkennungskarteninformationen folgen alle verfügbaren Abschnitte für die Erkennung. Diese Abschnitte variieren je nach Art der Erkennung.

#### **Erkennung von Spuren**

Du kannst [Spur](#page-227-0) oder [stimmen](#page-240-0) die Erkennung, oder klicken **Zu einer Untersuchung hinzufügen** um die Erkennung in ein neues oder vorhandenes einzubeziehen [Untersuchung](#page-212-0).

Wenn Sie eine konfiguriert haben [CrowdStrike-Integration](https://docs.extrahop.com/de/9.4/rx360-crowdstrike) E auf Ihrem ExtraHop-System können Sie [die Eindämmung von CrowdStrike-Geräten einleiten](#page-230-0) die an der Erkennung beteiligt sind. ( Nur Reveal (x) 360.)

#### **Entschlüsselungsabzeichen**

Wenn das ExtraHop-System verdächtiges Verhalten oder einen potenziellen Angriff in entschlüsselten Verkehrsaufzeichnungen feststellt, wird auf der Erkennungsdetailseite rechts neben dem Erkennungsnamen ein Entschlüsselungs-Badge angezeigt.

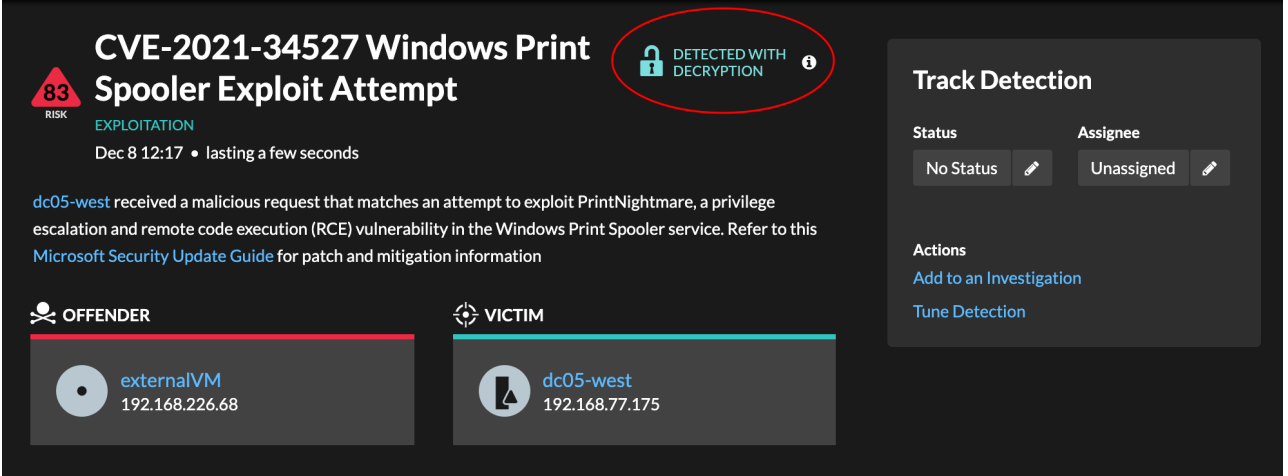

Erfahre mehr über [SSL/TLS-Entschlüsselung](https://docs.extrahop.com/de/9.4/ssl-decryption-concepts) E und [Entschlüsseln des Datenverkehrs mit einem](https://docs.extrahop.com/de/9.4/eh-admin-ui-guide/#entschl�sseln-sie-den-dom�nenverkehr-mit-einem-windows-dom�nencontroller) [Windows-Domänencontroller .](https://docs.extrahop.com/de/9.4/eh-admin-ui-guide/#entschl�sseln-sie-den-dom�nenverkehr-mit-einem-windows-dom�nencontroller)..

#### **Erkennungseigenschaften**

Stellt eine Liste von Eigenschaften bereit, die für die Erkennung relevant sind. Zu den Erkennungseigenschaften können beispielsweise eine Abfrage, ein URI oder ein Hacking-Tool gehören, das für die Erkennung von zentraler Bedeutung ist.

# **∙.e** ExtraHop

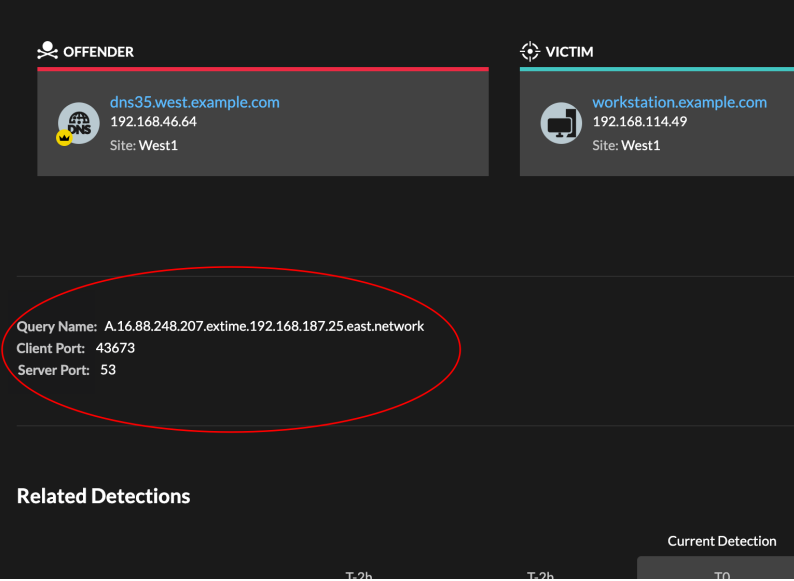

#### **Karte der Aktivitäten**

Bietet eine [Aktivitätsdiagramm](#page-180-0) das hebt die an der Erkennung beteiligten Teilnehmer hervor. Auf der Aktivitätsdiagramm wird der Ost-West-Verkehr des Protokoll angezeigt, das mit der Erkennung verknüpft ist, sodass Sie den Umfang der bösartige Aktivität besser einschätzen können. Klicken Sie auf das Opfer oder den Täter, um ein Dropdownmenü mit Links zur Seite "Geräteübersicht" und anderen Erkennungen aufzurufen, an denen das Gerät Teilnehmer ist.

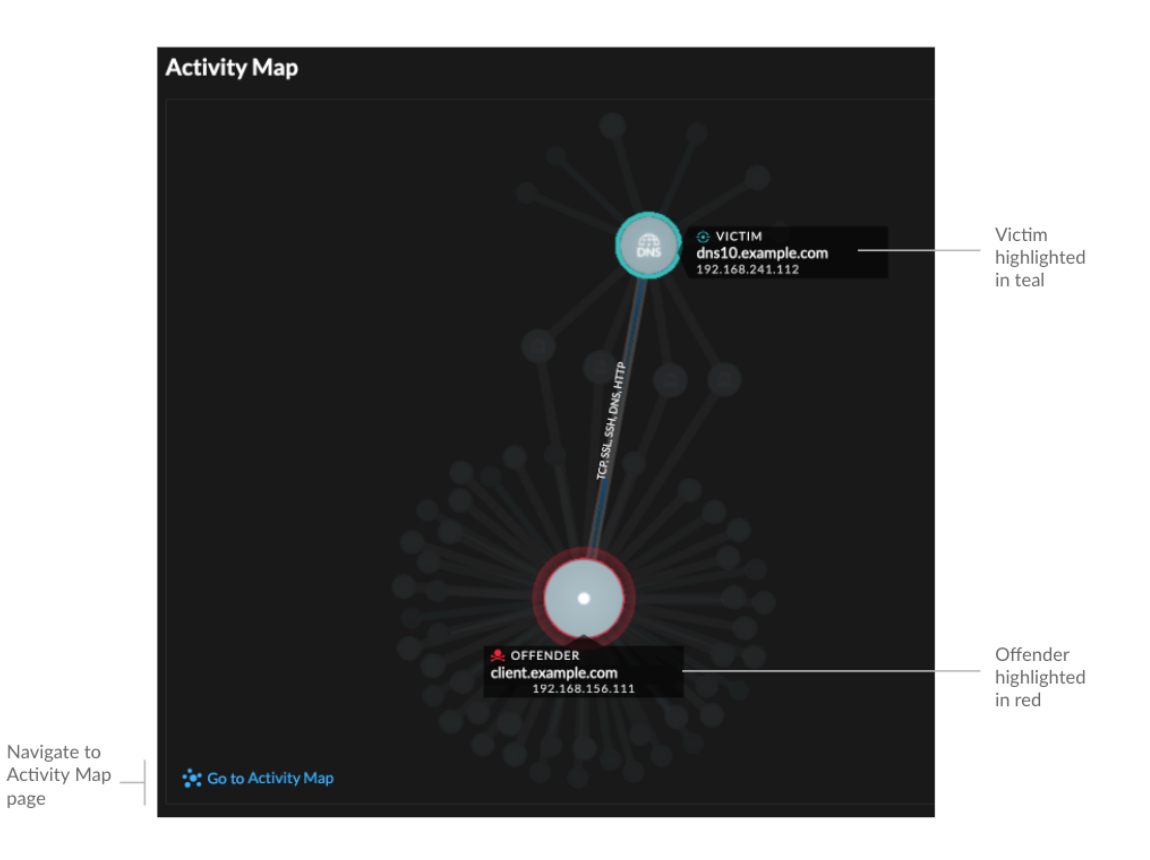

#### **Erkennungsdaten und Links**

Stellt zusätzliche Daten im Zusammenhang mit der Erkennung bereit, die untersucht werden sollen. Die Datentypen können verwandte Metriken enthalten, Links zu [Datensatz](#page-285-0) Transaktionsanfragen und ein Link zu einem allgemeinen [Pakete](#page-303-0) abfragen. Die Verfügbarkeit von Metriken, Datensätzen und Paketen variiert je nach Erkennung. IDS-Erkennungen umfassen beispielsweise Links zu Paketen für alle Protokolltypen, aber Links zu Datensätzen sind nur für L7-Protokolle verfügbar.

Metrische Daten und Datensatztransaktionen werden in Tabellen angezeigt. Klicken Sie in einer Metriktabelle auf das Symbol Q um zugehörige Datensatztransaktionen anzuzeigen. Klicken Sie

in einer Datensatztabelle auf das Symbol  $\bigcirc$ um die zugehörige Paketabfrage für eine Transaktion anzuzeigen.

**Hinweis:**EIN [Recordstore](#page-285-0) muss für die Anzeige von Transaktionen und fortlaufenden Transaktionen konfiguriert sein [PCAP](#page-303-0) muss für das Herunterladen von Paketen konfiguriert sein.

#### **Verhalten vergleichen**

Stellt ein Diagramm bereit, das die Aktivität des Täters neben der Aktivität ähnlicher Geräte in dem Zeitraum anzeigt, in dem die Erkennung erfolgte. Das Diagramm wird für Erkennungen angezeigt, die auf unkonventionelle Aktivitäten eines Gerät sind, und hebt unerwartetes Verhalten hervor, indem es neben dem Verhalten von Geräten im Netzwerk mit ähnlichen Eigenschaften angezeigt wird.

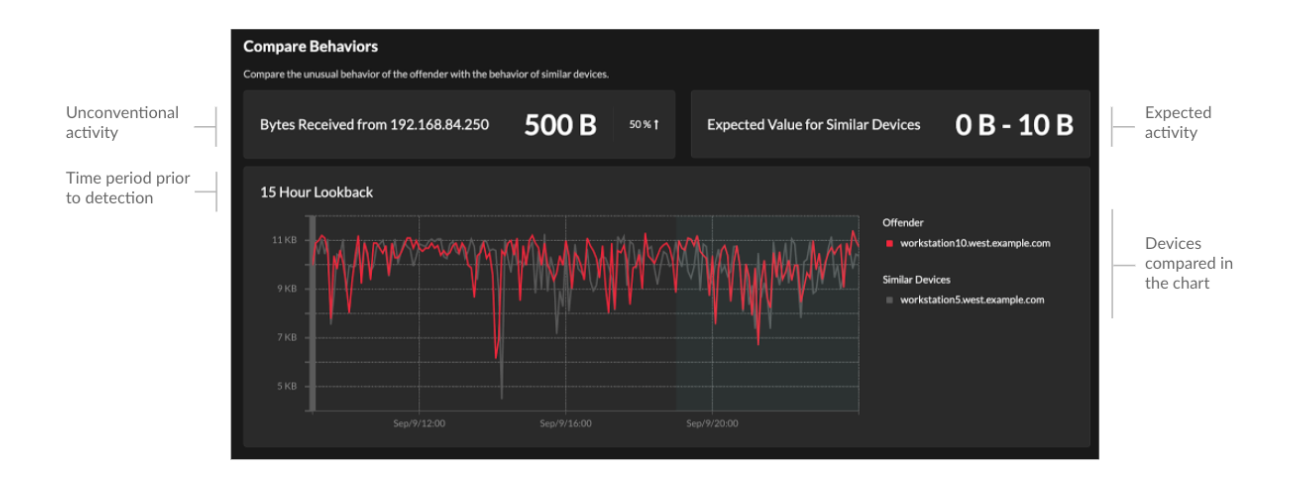

#### **Verwandte Erkennungen**

Bietet eine Zeitleiste mit Erkennungen im Zusammenhang mit der aktuellen Erkennung, anhand derer Sie eine größere Angriffskampagne identifizieren können. Zu den entsprechenden Erkennungen gehören die Rolle des Teilnehmer, die Dauer, der Zeitstempel und alle Rollenänderungen, wenn der Täter bei einer Erkennung zum Opfer einer anderen Erkennung wird. Klicken Sie in der Timeline auf eine zugehörige Erkennung, um die Detailseite für diese Erkennung aufzurufen.

# ExtraHop **@•**

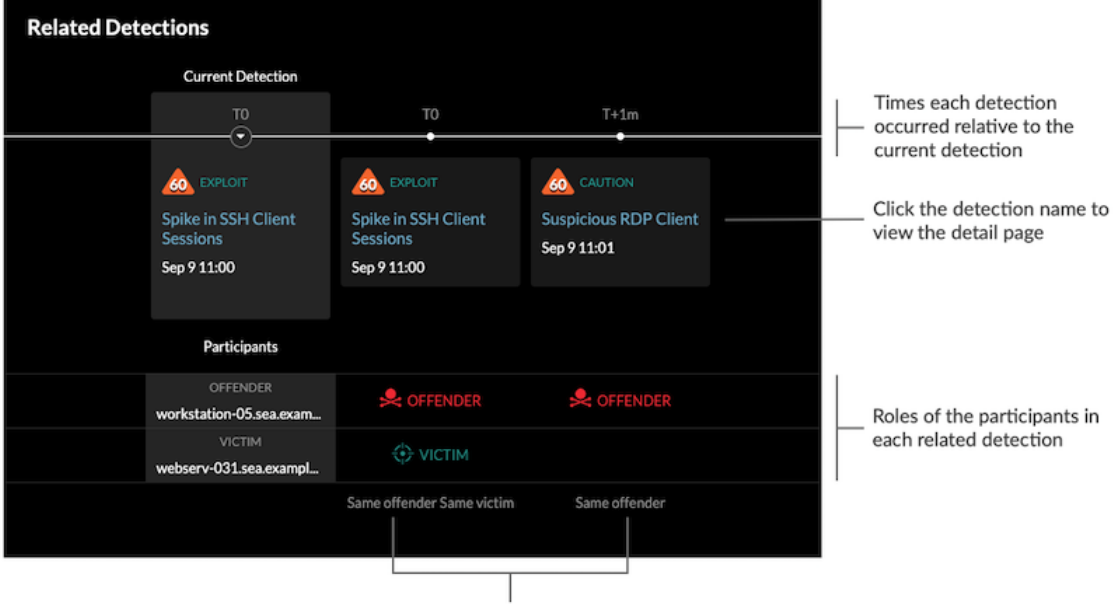

Role changes relative to the current detection

#### **Einzelheiten zur Erkennung**

Enthält eine ausführliche Beschreibung der Erkennung, z. B. zugehörige MITRE-Techniken, Risikofaktoren, Angriffshintergründe und -diagramme, Abhilfemaßnahmen und Referenzlinks zu Sicherheitsorganisationen wie MITRE.

Diese Details werden neben der Erkennungskarte auf Breitbildschirmen (1900 Pixel oder mehr) angezeigt, oder Sie können darauf zugreifen , indem Sie darauf klicken **Einzelheiten** unter dem Erkennungstitel, wenn die Erkennungsseite gruppiert wird nach **Typen**.

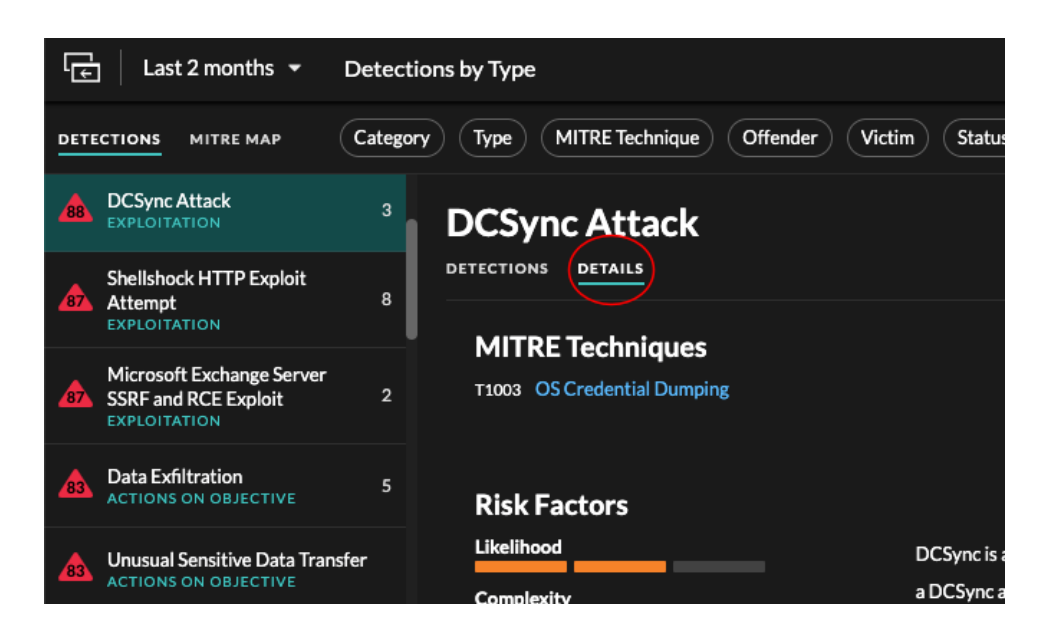

Hinwels: kannst [Erkennung teilen](#page-216-0) Detailseiten mit anderen ExtraHop-Benutzern.

# **\*\_@** ExtraHop

### **Erkennungskatalog**

Der Erkennungskatalog enthält eine vollständige Liste aller im ExtraHop-System verfügbaren Erkennungstypen. Sie können benutzerdefinierte Erkennungstypen auch auf der Seite Erkennungskatalog verwalten.

Sie können auf die Seite mit dem Erkennungskatalog zugreifen, indem Sie auf das Symbol Systemeinstellungen klicken. 草.

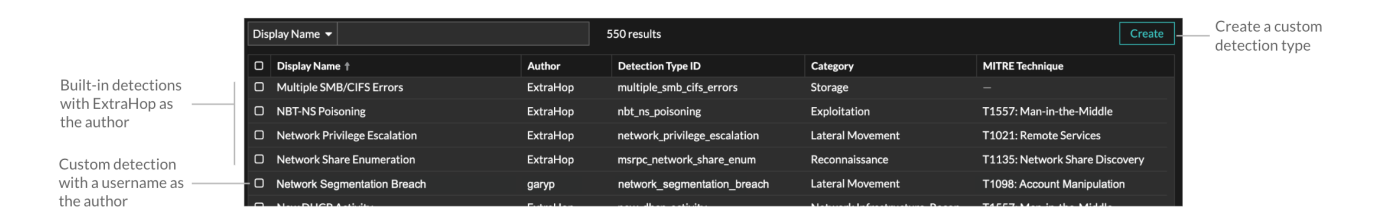

Zusätzlich zum Anzeigenamen und Autor können Sie die Liste der Erkennungstypen nach Erkennungstyp-ID, Erkennungskategorie, mit dem Erkennungstyp verknüpften MITRE-Techniken und Erkennungstypen, die Daten aus dem Fluss unterstützen, filtern Sensoren.

Klicken Sie auf eine integrierte Erkennung, um die Einstellungen für den Erkennungstyp Bereich, in dem der Name, der Typ und die zugehörigen Kategorien der Erkennung angezeigt werden. Um mehr über die Erkennung zu erfahren, klicken Sie auf **Details zum Erkennungstyp**.

#### **Benutzerdefinierte Erkennungen**

Sie können benutzerdefinierte Erkennungen auf der Seite Erkennungskatalog anzeigen und verwalten.

- Um einen benutzerdefinierten Erkennungstyp zu erstellen, klicken Sie auf **Erstellen** in der oberen rechten Ecke der Seite. Die Erkennungstyp-ID für den neuen Erkennungstyp muss mit der ID übereinstimmen, die im benutzerdefinierten Erkennungsauslöser enthalten ist. Erfahre mehr über [eine](#page-233-0) [benutzerdefinierte Erkennung erstellen.](#page-233-0)
- Um eine benutzerdefinierte Erkennung zu bearbeiten, klicken Sie auf die Erkennung und bearbeiten Sie den Anzeigenamen, den Autor, die Erkennungskategorien und die zugehörigen MITRE-Techniken in der Erkennungstyp bearbeiten tafel. Integrierte Erkennungen, bei denen ExtraHop als Autor aufgeführt ist, können nicht bearbeitet werden.
- Um eine benutzerdefinierte Erkennung zu löschen, klicken Sie auf die Erkennung und dann auf **Löschen** von der Einstellungen für den Erkennungstyp Panel.

#### <span id="page-212-0"></span>**Ermittlungen**

(nur NDR-Modul) Mithilfe von Untersuchungen können Sie mehrere Entdeckungen in einer einzigen Zeitleiste und Karte hinzufügen und anzeigen. Anhand einer Karte mit verbundenen Erkennungen können Sie feststellen, ob verdächtiges Verhalten eine gültige Bedrohung darstellt und ob eine Bedrohung von einem einzelnen Angriff oder Teil einer größeren Angriffskampagne stammt.

# **°∙e** ExtraHop

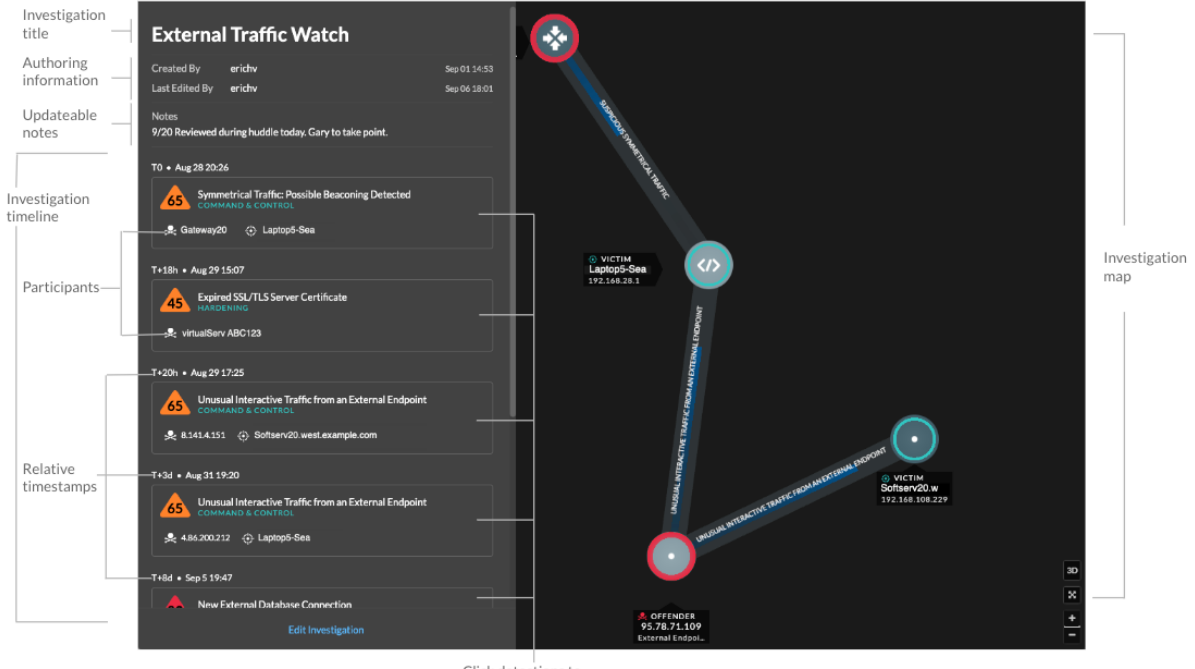

Click detections to view detection cards

Sie können Untersuchungen auf einer Entdeckungsdetailseite oder über das Menü Aktionen auf jeder Entdeckungskarte erstellen und zu ihnen hinzufügen.

Jede Ermittlungsseite enthält die folgenden Tools:

#### **Zeitplan für die Untersuchung**

Die Zeitleiste wird links auf der Seite angezeigt und listet die hinzugefügten Erkennungen in chronologischer Reihenfolge auf. Neue Entdeckungen, die hinzugefügt werden, werden in der Zeitleiste entsprechend der Uhrzeit und dem Datum der Erkennung sowie relativ zur frühesten Erkennung, die mit T0 gekennzeichnet ist, angezeigt. Erkennungsteilnehmer werden unter dem Erkennungstitel angezeigt, und Informationen zur Erkennungsverfolgung, wie Beauftragter und Status, werden neben den Teilnehmern angezeigt.

Klicken Sie auf eine Erkennung in der Timeline, um die [Erkennungskarte](#page-206-0) und markieren Sie die Erkennungsteilnehmer auf der Untersuchungskarte. Klicken Sie auf der Karte oder in der Ermittlungskarte auf einen Teilnehmer, um grundlegende Details und Links zur Seite mit der Geräteübersicht sowie zu anderen Erkennungen anzuzeigen, bei denen das Gerät ein Teilnehmer ist.

Klicken Sie in der oberen rechten Ecke der Erkennungskarte auf Gehe zu C'Symbol, um das zu sehen [Seite mit Erkennungsdetails](#page-208-0), oder die **x** Symbol , um die Erkennung zu schließen und zur Ermittlungszeitleiste zurückzukehren.

# **\*\_@** ExtraHop

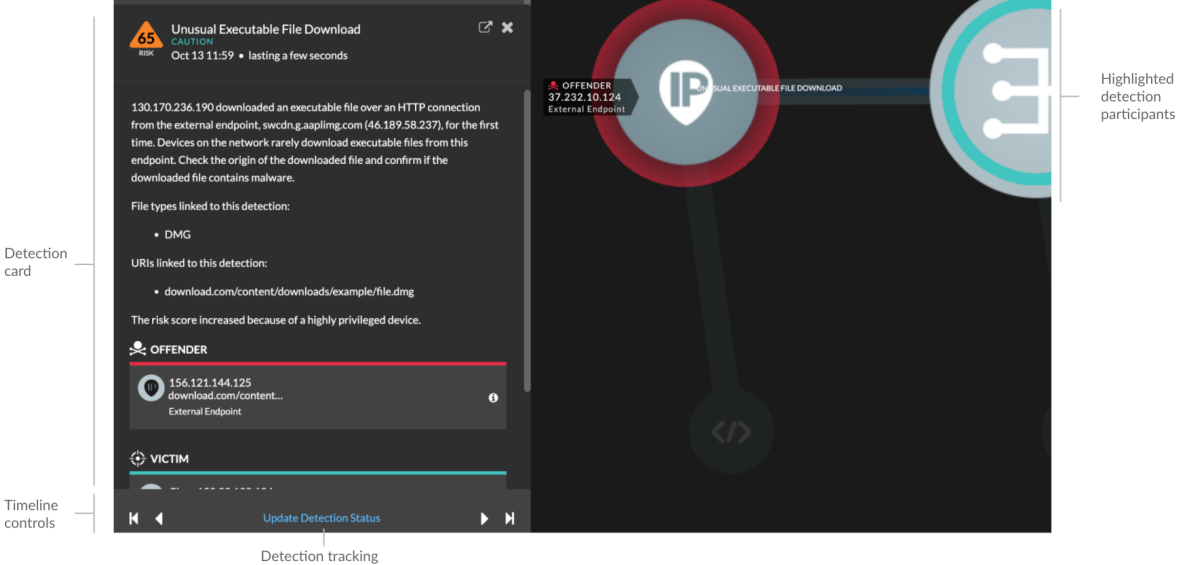

Klicken Sie unter der Erkennungskarte auf **Spurerkennung** zu bearbeiten [Erkennungsverfolgung](#page-227-0) Informationen. Sie können auf die Timeline-Steuerelemente klicken, um andere Erkennungen in der Untersuchung anzuzeigen.

#### **Ermittlungskarte**

Die Ermittlungskarte zeigt den Täter und das Opfer jeder Erkennung im Rahmen der Untersuchung. Die Teilnehmer sind durch Linien verbunden, die mit dem Erkennungstyp gekennzeichnet sind, und Geräterollen werden durch ein Symbol dargestellt.

- Klicken Sie in der Untersuchungszeitleiste auf eine Erkennung, um die Teilnehmer hervorzuheben. Kreise sind rot hervorgehoben, wenn das Gerät der Täter ist, und blaugrün, wenn das Gerät das Opfer ist. Die Markierungen werden aktualisiert, wenn Sie auf eine andere Erkennung klicken, sodass Sie leichter erkennen können, wann ein Teilnehmer vom Opfer zum Täter wechselt.
- Klicken Sie auf einen Kreis, um Details wie den Hostnamen, die IP-Adresse oder die MAC-Adresse des Gerät anzuzeigen oder um zu den zugehörigen Erkennungen zu navigieren oder [Seite "Geräteübersicht"](#page-131-0).
- Zeigen Sie mit der Maus auf einen Kreis oder eine Linie, um die Bezeichnung anzuzeigen.

#### **Hinweise**

Klicken **Untersuchung bearbeiten** um Notizen hinzuzufügen oder den Namen der Untersuchung zu ändern. Du kannst weitermachen [einzelne Erkennungen verfolgen](#page-227-0) nachdem Sie sie zu einer Untersuchung hinzugefügt haben.

#### **Durch Ermittlungen navigieren**

Nachdem eine Erkennung zu einer Untersuchung hinzugefügt wurde, wird unten auf der Erkennungskarte und auf der Seite mit den Erkennungsdetails ein Link zu der Untersuchung angezeigt.

Klicken Sie auf den Namen, um die Untersuchung zu öffnen, und klicken Sie dann auf der Ermittlungsseite auf den Namen der Entdeckung, um zur Erkennungsdetailseite zurückzukehren.

# ExtraHop ہے۔

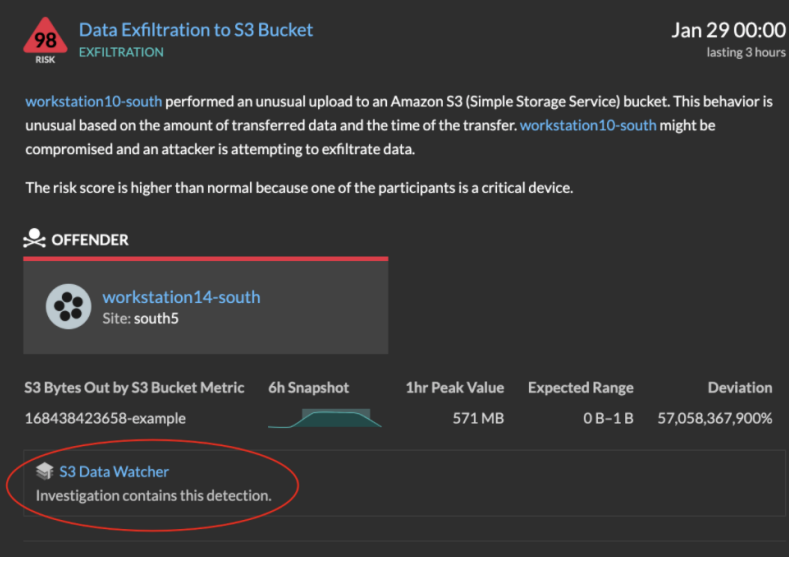

Erfahren Sie, wie [eine Untersuchung erstellen.](#page-217-0)

### **Auffinden von Erkennungen im ExtraHop-System**

Die Seite Erkennungen bietet zwar schnellen Zugriff auf alle Erkennungen, es gibt jedoch Indikatoren und Links zu Erkennungen im gesamten ExtraHop-System.

- **Hinweis:**Erkennungen bleiben gemäß Ihrem [System-Lookback-Kapazität](https://docs.extrahop.com/de/9.4/calculate_datastore) für 1-Stunden-Metriken mit einer Mindestspeicherzeit von fünf Wochen. Erkennungen bleiben ohne unterstützende Metriken im System, wenn Ihre System-Lookback-Kapazität weniger als fünf Wochen beträgt.
- Klicken Sie auf einer Seite mit der Geräteübersicht auf Erkennungen, um eine Liste der zugehörigen Erkennungen anzuzeigen. Klicken Sie auf den Link für eine einzelne Erkennung, um die Seite mit den Erkennungsdetails anzuzeigen.
- Klicken Sie auf einer Seite mit der Gerätegruppenübersicht auf den Link Erkennungen, um zur Seite Erkennungen zu gelangen. Die Entdeckungsliste wird nach der Gerätegruppe als Quelle gefiltert.
- Klicken Sie auf der Protokollseite eines Gerät oder einer Gerätegruppe auf den Link Erkennungen, um zur Seite Erkennungen zu gelangen. Die Entdeckungsliste wird nach Quelle und Protokoll gefiltert.
- Klicken Sie auf einer Aktivitätsdiagramm auf ein Gerät, das animierte Impulse rund um die Kreisbeschriftung anzeigt, um [eine Liste der zugehörigen Erkennungen anzeigen](#page-190-0). Klicken Sie auf den Link für eine einzelne Erkennung, um die Erkennungsdetails anzuzeigen.
- Zeigen Sie in einem Diagramm auf einem Dashboard oder einer Protokollseite mit der Maus auf ein [Erkennungsmarker](https://docs.extrahop.com/de/9.4/charts-faq/#warum-sehe-ich-in-einigen-meiner-charts-symbole?)  $\mathbb Z$  um den Titel der zugehörigen Erkennung anzuzeigen, oder klicken Sie auf die Markierung, um die Erkennungsdetails anzuzeigen.

## <span id="page-215-0"></span>**Optimierung von Erkennungen**

Hier sind einige bewährte Methoden, die Sie anwenden sollten, um Ihre Erkennungen zu verbessern: Fügen Sie Details zu Ihrem Netzwerk hinzu, aktivieren Sie das ExtraHop-System, um potenziell verdächtigen Datenverkehr zu erkennen, und filtern Sie Ihre Seitenaufrufe nach Ihren Prioritäten.

Die meisten dieser Einstellungen bieten Kontext zu Ihrem Netzwerk, den Sie bereitstellen können, um sowohl maschinelles Lernen als auch regelbasierte Erkennungen zu verbessern. Diese Einstellungen werden manchmal übersehen und können die Qualität Ihrer Erkennungen beeinträchtigen.
#### **Entschlüsselung konfigurieren**

Verschlüsselter HTTP-Verkehr ist ein häufiger Angriffsvektor, auch weil Angreifer wissen, dass der Datenverkehr normalerweise versteckt ist. Und wenn Ihr Netzwerk über Active Directory verfügt, verbergen sich eine Reihe von Erkennungen im verschlüsselten Datenverkehr in der gesamten Domäne.

Wir empfehlen dringend, die Entschlüsselung für zu aktivieren [SSL/TLS](https://docs.extrahop.com/de/9.4/ssl-decryption-concepts) E und Active Directory E.

#### **Tuning-Parameter konfigurieren**

Diese Einstellung verbessert die Genauigkeit regelbasierter Erkennungen. Du [das ExtraHop-System](#page-243-0) [mit Details versorgen](#page-243-0) über Ihre Netzwerkumgebung, um einen Kontext zu den beobachteten Geräten bereitzustellen.

Beispielsweise wird eine regelbasierte Erkennung generiert, wenn ein internes Gerät mit externen Datenbanken kommuniziert. Wenn Datenverkehr zu einer externen Datenbank erwartet wird oder die Datenbank Teil einer legitimen cloudbasierten Speicher- oder Produktionsinfrastruktur ist, können Sie einen Optimierungsparameter festlegen, um den Datenverkehr zur genehmigten externen Datenbank zu ignorieren.

#### **Netzwerkstandorte konfigurieren**

Mit dieser Einstellung können Sie [intern oder extern klassifizieren](#page-168-0) Endpunkte und Domänen, denen Sie vertrauen, z. B. eine vertrauenswürdige Domain, mit der Ihre Geräte regelmäßig eine Verbindung herstellen. Erkennungen durch maschinelles Lernen und Systemmetriken basieren auf Gerät- und Verkehrsklassifizierungen.

Wenn Ihre Geräte beispielsweise regelmäßig eine Verbindung zu einer unbekannten, aber vertrauenswürdigen Domain herstellen, die als externe IP-Adresse klassifiziert ist, werden Erkennungen für diese Domain unterdrückt.

#### **Erkennungen optimieren**

Mit diesen Einstellungen können Sie [Erkennungen ausblenden oder unterdrücken](#page-240-0) nachdem das System sie generiert hat. Wenn Sie eine Erkennung sehen, die keinen Mehrwert bietet, können Sie das Rauschen in Ihrer Gesamtansicht reduzieren.

Wenn eine Erkennung beispielsweise anhand eines Täters, eines Opfers oder anderer Kriterien generiert wird, die für Ihr Netzwerk nicht von Belang sind, können Sie alle früheren und zukünftigen Erkennungen mit diesen Kriterien ausblenden.

#### **Externe Klartext-Daten teilen**

Mit dieser Option kann der Machine Learning Service [IP-Adressen, Hostnamen und Domains](https://docs.extrahop.com/de/9.4/collective-threat-faq) [sammeln](https://docs.extrahop.com/de/9.4/collective-threat-faq) die mit verdächtigen Aktivitäten verbunden sind.

Wenn Sie diese Option aktivieren, erweitern Sie einen kollektiven Datensatz potenzieller Bedrohungen, die Ihnen helfen und einen Beitrag zur Sicherheitsgemeinschaft leisten können.

#### **Erkennungen nachverfolgen**

Mit dieser Option können Sie [Weisen Sie einem Benutzer eine Erkennung zu, fügen Sie Notizen](#page-227-0) [hinzu und aktualisieren Sie den Status](#page-227-0) von bestätigt bis geschlossen. Anschließend können Sie die Erkennungsseite filtern, um gelöste Probleme aus der Ansicht zu löschen oder um nach Erkennungen zu suchen.

#### **Eine Erkennung teilen**

Sie können die URL von einer Erkennungsdetailseite an andere Benutzer des ExtraHop-Systems senden.

- 1. Loggen Sie sich in das ExtraHop-System ein über https://<extrahop-hostname-or-IPaddress>.
- 2. Klicken Sie oben auf der Seite auf **Erkennungen**.
- 3. Suchen Sie die Erkennung, die Sie teilen möchten, und klicken Sie dann auf den Erkennungstitel.

4. Kopieren Sie oben im Browser die gesamte URL.

Hinweisilen Sie eine PDF-Datei der Erkennungsdetailseite, indem Sie auf das PDF-Symbol in der oberen rechten Ecke der Seite klicken.

#### **Nächste Schritte**

• [Eine Regel für Erkennungsbenachrichtigungen erstellen](#page-218-0) um E-Mail-Benachrichtigungen über eine Erkennung zu erhalten.

#### **Bestätigen Sie Erkennungen**

Bestätigungen bieten eine visuelle Möglichkeit, um zu erkennen, dass eine Erkennung erkannt wurde. Sie können eine Erkennung bestätigen, um die Teammitglieder darüber zu informieren, dass Sie ein Ticket untersuchen oder dass das Problem geprüft wurde und für die weitere Bearbeitung priorisiert werden sollte. Sie können Ihre Ansicht der Erkennungen auch so filtern, dass nur unbestätigte Erkennungen angezeigt werden.

#### **Bevor Sie beginnen**

Benutzer müssen über eingeschränkte Schreibzugriffe oder höher verfügen [Privilegien](https://docs.extrahop.com/de/9.4/eta-admin-ui-guide/#benutzerrechte) E um eine Erkennung zu bestätigen oder eine Bestätigung zu löschen.

Im Folgenden finden Sie wichtige Überlegungen zur Bestätigung von Erkennungen:

- Eine Bestätigung verbirgt die Erkennung nicht.
- Nachdem eine Erkennung bestätigt wurde, werden ein Zeitstempel und der Benutzername der Person angezeigt , die die Erkennung bestätigt hat.
- Eine Bestätigung kann von jedem Benutzer gelöscht werden, auch wenn er nicht der Benutzer ist, der die Erkennung ursprünglich bestätigt hat.

Gehen Sie wie folgt vor, um eine Erkennung zu bestätigen:

- 1. Loggen Sie sich in das ExtraHop-System ein über https://<extrahop-hostname-or-IPaddress>.
- 2. Klicken Sie oben auf der Seite auf **Erkennungen**.
- 3. klicken **Bestätigen** aus der unteren linken Ecke der Erkennungskarte.

Die Erkennung zeigt den Benutzernamen und den Zeitstempel an. klicken **Zurücksetzen** um eine Bestätigung zu löschen.

#### **Eine Untersuchung erstellen**

Erstellen Sie eine Untersuchung, um mehrere Entdeckungen in einer einzigen Zeitleiste und Karte anzuzeigen.

Sie können auf die Liste der erstellten Untersuchungen zugreifen über **Ermittlungen** Symbol in der oberen rechten Ecke der Erkennungsseite.

#### **Bevor Sie beginnen**

- Benutzern muss Zugriff auf das NDR-Modul gewährt werden und sie müssen über eingeschränkte Schreibmöglichkeiten verfügen [Privilegien](https://docs.extrahop.com/de/9.4/eta-admin-ui-guide/#systemzugriffsrechte)  $\mathbb Z$  oder höher, um die Aufgaben in diesem Handbuch zu erledigen.
- 1. Loggen Sie sich in das ExtraHop-System ein über https://<extrahop-hostname-or-IPaddress>.
- 2. Klicken Sie oben auf der Seite auf **Erkennungen**.
- 3. klicken **Aktionen** aus der unteren linken Ecke der Erkennungskarte.
- 4. klicken **Zu einer Untersuchung hinzufügen...**.
- 5. Wählen **Erkennung zu einer neuen Untersuchung hinzufügen**.
- 6. klicken **Weiter**.
- 7. Geben Sie einen Namen ein und fügen Sie Notizen zur neuen Untersuchung hinzu.
- 8. klicken **Erstellen**.

Nachdem der Name der Untersuchung unten auf der Erkennungskarte angezeigt wird, können Sie auf den Namen der Untersuchung klicken, um die Zeitleiste und die Karte anzuzeigen.

- Um der Untersuchung eine Erkennung hinzuzufügen, klicken Sie auf **Aktionen**, und klicken Sie dann auf **Zu einer Untersuchung hinzufügen...**.
- Um eine Entdeckung aus einer Untersuchung zu löschen, klicken Sie in der Untersuchungszeitleiste auf das Löschsymbol (X) auf der Erkennung.

## <span id="page-218-0"></span>**Eine Regel für Erkennungsbenachrichtigungen erstellen**

Erstellen Sie eine Benachrichtigungsregel, wenn Sie eine Benachrichtigung über Entdeckungen erhalten möchten , die bestimmten Kriterien entsprechen.

Wenn eine Erkennung generiert wird, die Ihren Kriterien entspricht, wird eine Benachrichtigung mit Informationen aus dem [Erkennungskarte](#page-206-0).

Sie können das System so konfigurieren, dass es eine E-Mail an eine Empfängerliste sendet oder einen bestimmten Webhook aufruft.

#### **Bevor Sie beginnen**

- Benutzern muss NDR- oder NPM-Modulzugriff gewährt werden und sie müssen über vollständigen Schreibzugriff verfügen [Privilegien](https://docs.extrahop.com/de/9.4/eta-admin-ui-guide/#benutzerrechte)  $\mathbb Z$  oder höher, um die Aufgaben in diesem Handbuch zu erledigen.
- Reveal (x) 360 benötigt eine [Verbindung zu ExtraHop Cloud Services](https://docs.extrahop.com/de/9.4/eta-admin-ui-guide/#stellen-sie-eine-verbindung-zu-extrahop-cloud-services-her) um Benachrichtigungen per E-Mail und Webhooks zu senden. Reveal (x) Enterprise benötigt eine Verbindung zu ExtraHop Cloud Services, um Benachrichtigungen per E-Mail zu senden, kann aber auch ohne Verbindung eine Benachrichtigung über einen Webhook senden.
- E-Mail-Benachrichtigungen werden über ExtraHop Cloud Services gesendet und können identifizierbare Informationen wie IP-Adressen, Benutzernamen, Hostnamen, Domainnamen, Gerätenamen oder Dateinamen enthalten. Reveal (x) Enterprise-Benutzer, deren gesetzliche Anforderungen externe Verbindungen verbieten, können Benachrichtigungen mit Webhook-Aufrufen so konfigurieren, dass Benachrichtigungen ohne externe Verbindung gesendet werden.
- Reveal (x) 360 kann keine Webhook-Aufrufe an Endpunkte in Ihrem internen Netzwerk senden. Webhook-Ziele müssen für externen Datenverkehr geöffnet sein.
- Webhook-Ziele müssen über ein Zertifikat verfügen, das von einer Zertifizierungsstelle (CA) des Mozilla CA Certificate Program signiert wurde. sieh[e https://wiki.mozilla.org/CA/Included\\_Certificates](https://wiki.mozilla.org/CA/Included_Certificates) für Zertifikate von vertrauenswürdigen öffentlichen Zertifizierungsstellen.
- Reveal (x) Enterprise muss eine direkte Verbindung zu Webhook-Endpunkten herstellen, um Benachrichtigungen zu senden .
- E-Mail-Benachrichtigungen werden von no-reply@notify.extrahop.com gesendet. Stellen Sie sicher, dass Sie diese Adresse zu Ihrer Liste der erlaubten Absender hinzufügen.
- 1. Loggen Sie sich in das ExtraHop-System ein über https://<extrahop-hostname-or-IPaddress>.
- 2. Klicken Sie auf das Symbol Systemeinstellungen und dann klicken **Regeln für Benachrichtigungen**.
- 3. klicken **Erstellen**.
- 4. In der Name Feld, geben Sie einen eindeutigen Namen für die Benachrichtigungsregel ein.
- 5. In der Beschreibung Feld, fügen Sie Informationen über die Benachrichtigungsregel hinzu.
- 6. In der Art der VeranstaltungAbschnitt, wählen **Sicherheitserkennung** oder **Leistungserkennung**.
- 7. In der Kriterien Abschnitt, klicken **Kriterien hinzufügen** um Kriterien festzulegen, nach denen eine Benachrichtigung generiert wird.
	- **Mindestrisikobewertung**
	- **Typ**
	- **Kategorie**
	- **Technik**
	- **Täter**
	- **Opfer**
	- **Rolle des Geräts**
	- **Quelle**
	- **Seite**

Die Kriterienoptionen entsprechen den [Filteroptionen auf der Seite Erkennungen.](#page-203-0)

- 8. Klicken Sie im Abschnitt Aktionen auf **Aktion hinzufügen** um anzugeben, wie die Benachrichtigung gesendet werden soll.
	- klicken **E-Mail senden** und geben Sie einzelne E-Mail-Adressen an, getrennt durch ein Komma.
	- klicken **Rufen Sie Webhook an** und geben Sie die folgenden Einstellungen an:
		- 1. In der Nutzlast-URL Feld, geben Sie die URL des Webhooks ein.
		- 2. In der Nutzlast (JSON) Feld, geben Sie die JSON-Payload ein, die an die Payload-URL gesendet wird.

Sehen Sie die [Referenz zur Webhook-Benachrichtigung](#page-219-0) zum Beispiel Payloads.

3. (Optional) Klicken Sie im Abschnitt Benutzerdefinierte Header auf **Kopfzeile hinzufügen** um benutzerdefinierte Schlüssel/Wert-Paare anzugeben.

Benutzerdefinierte Header werden dem Header der Webhook-HTTP-POST-Anforderung hinzugefügt.

- 4. klicken **Speichern**.
- 5. klicken **Verbindung testen**.

Eine Nachricht mit dem Titel Testbenachrichtigung wird an die Payload-URL gesendet, um die Verbindung zu bestätigen.

**Hinweis:**Stellen Sie nach dem Testen der Verbindung sicher, dass Sie die

- Benachrichtigung in der Zielanwendung erhalten haben. Reveal (x) Enterprise zeigt eine Fehlermeldung an, wenn die Testbenachrichtigung nicht erfolgreich war.
- 6. Wählen Sie einen Authentifizierungstyp aus.
	- **Keine Authentifizierung**
	- **Standardauthentifizierung**

Geben Sie den Benutzernamen und das Passwort für die Zielanwendung ein.

• **Inhaber-Token**

Geben Sie das Zugriffstoken für die Zielanwendung ein.

9. In der Optionen Abschnitt, wählen Sie den **Benachrichtigungsregel aktivieren** Checkbox, um die Benachrichtigung zu aktivieren.

Wenn eine Erkennung den Kriterien entspricht, wird eine Benachrichtigung gesendet. Eine einzelne Erkennung generiert niemals mehr als eine Benachrichtigung pro Benachrichtigungsregel.

#### <span id="page-219-0"></span>**Referenz zur Webhook-Benachrichtigung**

Dieses Handbuch enthält Referenzinformationen, die Ihnen beim Schreiben der JSON-Payload für Webhook-basierte Benachrichtigungen helfen sollen. Das Handbuch enthält einen Überblick über die Payload-Schnittstelle (JSON), eine Liste von Erkennungsvariablen, die für Webhooks verfügbar sind, und Beispiele für die JSON-Struktur für gängige Webhook-Ziele wie Slack, Microsoft Teams und Google Chat.

Weitere Informationen zu Benachrichtigungsregeln finden Sie unter [Eine Regel für](#page-218-0) [Erkennungsbenachrichtigungen erstellen.](#page-218-0)

#### **Nutzlast JSON**

ExtraHop-Webhooks sind in JSON formatiert und werden unterstützt von [Jinja2-Vorlagen-Engine](https://jinja.palletsprojects.com/en/3.0.x/) L. Wenn Sie eine Benachrichtigungsregel erstellen und die Webhook-Option auswählen, wird der Webhook-Editor auf der rechten Seite geöffnet, und Sie können die Payload bearbeiten.

Du kannst die Standard-Payload mit benutzerdefinierten Eigenschaften ändern oder eine JSON-Vorlage für Slack, Microsoft Teams oder Google Chat kopieren, und zwar aus dem [Beispiele](#page-223-0) Abschnitt.

Standardmäßig enthält die Payload ein Beispiel text Eigentum. Das JSON-Beispiel in der Abbildung unten sendet eine Benachrichtigung mit dem Text "ExtraHop Erkennung", gefolgt vom Erkennungstitel, der die Variable ersetzt.

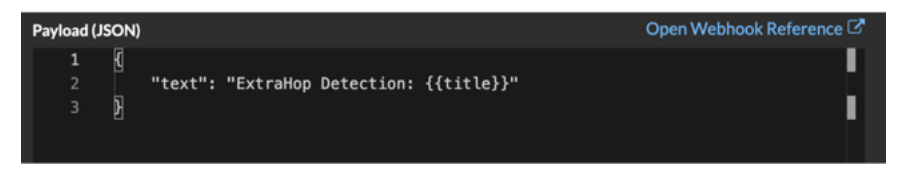

Wir empfehlen, dass Sie Ihre Verbindung zur Webhook-URL testen, bevor Sie die Nutzlast ändern. Auf diese Weise können Sie sicher sein, dass Probleme nicht auf einen Verbindungsfehler zurückzuführen sind.

#### **Syntaxvalidierung**

Der Webhook-Editor bietet JSON- und Jinja2-Syntaxvalidierung. Wenn Sie eine Zeile eingeben , die eine falsche JSON- oder Jinja2-Syntax enthält, wird unter dem Feld Payload ein Fehler mit dem Fehler angezeigt.

#### **Variablen**

Erkennungsvariablen werden der Nutzlast hinzugefügt, indem der Variablenname zwischen doppelten Gruppen geschweifter Klammern ({{und}}) eingefügt wird.

Das Beispiel in der Payload enthält beispielsweise eine Variable für den Erkennungstitel:

```
"text": "ExtraHop Detection: {{title}}"
```
Wenn eine Erkennung einer Benachrichtigungsregel mit der Variablen entspricht, wird die Variable durch den Erkennungstitel ersetzt. Wenn die Benachrichtigungsregel beispielsweise mit der Erkennung für Network Share Enumeration übereinstimmt, wird die Variable durch den Titel in der Benachrichtigung ersetzt, ähnlich der folgenden Abbildung:

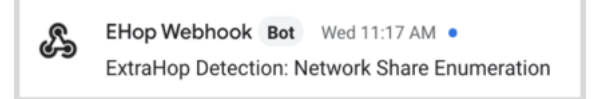

Sehen Sie eine Liste von [Erkennungsvariablen](#page-221-0).

#### **Filter**

Filter ermöglichen es Ihnen, eine Variable zu ändern.

#### **JSON übergeben**

Wenn die Variable einen Wert zurückgibt, der in JSON formatiert ist, wird der Wert automatisch maskiert und in eine Zeichenfolge übersetzt. Wenn Sie gültiges JSON an Ihr Webhook-Ziel übergeben möchten, müssen Sie Folgendes angeben: safe filtern:

 $\{\{\text{variable}\}\}\$ 

Im folgenden Beispiel gibt die Variable Erkennungsdaten über Teilnehmer im JSON-Format direkt an das Webhook-Ziel zurück:

```
{{api.participants | safe }}
```
#### **IF-Kontoauszüge**

Eine IF-Anweisung kann überprüfen, ob ein Wert für die Variable verfügbar ist. Wenn die Variable leer ist, können Sie eine alternative Variable angeben.

 $\{\% \text{ if } {\{ \text{variable} \}\} \$ 

Im folgenden Beispiel prüft die IF-Anweisung, ob ein Wert für die Opfervariable verfügbar ist:

```
{% if victims %}
```
Im folgenden Beispiel prüft die IF-Anweisung, ob ein Tätername verfügbar ist. Wenn es keinen Wert für den Namen des Täters gibt, wird stattdessen der Wert für die Variable IP-Adresse des Täters zurückgegeben.

```
{% if offender.name %}{{offender.name}}{%else%}{{offender.ipaddr}}
\{ % endif \{ \}
```
#### **FÜR Schleifen**

Eine FOR-Schleife kann es der Benachrichtigung ermöglichen, ein Array von Objekten anzuzeigen.

```
{% for <array-object-variable> in <array-variable> %}
```
Im folgenden Beispiel wird eine Liste mit Täternamen aus dem Täter-Array in der Benachrichtigung angezeigt. Eine IF-Anweisung sucht nach weiteren Elementen im Array ( $\{\text{\textdegree{*}}\,$  if not loop.last  $\text{\textdegree{*}}\}$ ) und fügt einen Zeilenumbruch hinzu, bevor der nächste Wert gedruckt wird  $(\nabla n)$ . Wenn ein Tätername leer ist, gibt der Standardfilter "Unbekannter Name" für den Wert zurück.

```
{% for offender in offenders %}
   {{offender.name | default ("Unknown Name")}}
  \{\% \text{ int not loop}.last \$\n}\\{\% \text{ endif } \$\}{% endfor %}
```
#### <span id="page-221-0"></span>**Verfügbare Erkennungsvariablen**

Die folgenden Variablen sind für Webhook-Benachrichtigungen über Erkennungen verfügbar.

#### **titel:** *Schnur*

Der Titel der Erkennung.

#### **Erkennung:** *Schnur*

Eine Beschreibung der Erkennung.

#### **typ:** *Schnur*

Die Art der Erkennung.

## **∙.e** ExtraHop

#### **ID:** *Zahl*

Die eindeutige Kennung für die Erkennung.

#### **URL:** *Schnur*

Die URL für die Erkennung im ExtraHop-System.

#### **risk\_score:** *Zahl*

Die Risikoscore der Erkennung.

#### **Standort:** *Schnur*

Die Standort, an der die Erkennung stattgefunden hat.

#### **Startzeit\_Text:** *Schnur*

Der Zeitpunkt, zu dem die Erkennung begann.

#### **Endzeit\_Text:** *Schnur*

Der Zeitpunkt, zu dem die Erkennung endete.

#### **kategorien\_array:** *Reihe von Zeichenketten*

Eine Reihe von Kategorien, zu denen die Erkennung gehört.

#### **Kategorien\_Zeichenfolge:** *Schnur*

Eine Zeichenfolge, die die Kategorien auflistet, zu denen die Erkennung gehört.

#### **Mitre\_Tactics:** *Reihe von Zeichenketten*

Eine Reihe von MITRE-Taktik-IDs, die mit der Erkennung verknüpft sind.

#### **mitre\_tactics\_string:** *Schnur*

Eine Zeichenfolge, die die MITRE-Taktik-IDs auflistet, die mit der Erkennung verknüpft sind.

#### **Mitre\_Techniken:** *Reihe von Zeichenketten*

Eine Reihe von MITRE-Technik-IDs, die mit der Erkennung verknüpft sind.

#### **mitre\_techniques\_string:** *Schnur*

Eine Zeichenfolge, die die MITRE-Technik-IDs auflistet, die der Erkennung zugeordnet sind.

#### **primärer Täter:** *Objekt*

Ein Objekt, das den Haupttäter identifiziert und die folgenden Eigenschaften enthält:

#### **extern:** *Boolescher Wert*

Der Wert ist true wenn sich die IP-Adresse des primären Täters außerhalb Ihres Netzwerk befindet.

#### **iPaddr:** *Schnur*

Die IP-Adresse des Haupttäters.

#### **name:** *Schnur*

Der Name des Haupttäters.

#### **Täter:** *Reihe von Objekten*

Eine Reihe von Täterobjekten, die mit der Erkennung in Verbindung stehen. Jedes Objekt enthält die folgenden Eigenschaften:

#### **extern:** *Boolescher Wert*

Der Wert ist true wenn sich die IP-Adresse des Täters außerhalb Ihres Netzwerk befindet.

#### **iPaddr:** *Schnur*

Die IP-Adresse des Täters. Gilt für Feststellungen mit mehreren Tätern.

#### **name:** *Schnur*

Der Name des Täters. Gilt für Feststellungen mit mehreren Tätern.

#### **primäres Opfer:** *Objekt*

Ein Objekt, das das primäre Opfer identifiziert und die folgenden Eigenschaften enthält:

#### **extern:** *Boolescher Wert*

Der Wert ist true wenn die IP-Adresse des primären Opfers außerhalb Ihres Netzwerk liegt.

#### **iPaddr:** *Schnur*

Die IP-Adresse des primären Opfers.

#### **name:** *Schnur*

Der Name des Hauptopfers.

#### **Opfer:** *Reihe von Objekten*

Eine Reihe von Opferobjekten, die mit der Erkennung in Verbindung stehen. Jedes Objekt enthält die folgenden Eigenschaften:

#### **extern:** *Boolescher Wert*

Der Wert ist true wenn sich die IP-Adresse des Opfers außerhalb Ihres Netzwerk befindet.

#### **iPaddr:** *Schnur*

Die IP-Adresse des Opfers. Gilt für Erkennungen mit mehreren Opfern.

#### **name:** *Schnur*

Der Name des Opfers. Gilt für Erkennungen mit mehreren Opfern.

#### **api:** *Objekt*

Ein Objekt, das alle Felder enthält, die von GET /detections/{id}operation. Weitere Informationen finden Sie in der Einführung in die ExtraHop REST APIE.

#### <span id="page-223-0"></span>**Webhook-Beispiele**

Die folgenden Abschnitte enthalten JSON-Vorlagen für gängige Webhook-Ziele.

#### **Schlaffe**

Nachdem du eine Slack-App erstellt und eingehende Webhooks für die App aktiviert hast, kannst du einen eingehenden Webhook erstellen. Wenn du einen eingehenden Webhook erstellst, generiert Slack die URL, die du in das Feld Payload-URL in deiner Benachrichtigungsregel eingeben musst.

Das folgende Beispiel zeigt die JSON-Payload für einen Slack-Webhook:

```
{
       "blocks": [
              {
                     "type": "header",
                     "text": {
                           "type": "plain_text",
                      "text": "Detection: {{ title }}"
 }
              },
\left\{ \begin{array}{ccc} 0 & 0 & 0 \\ 0 & 0 & 0 \\ 0 & 0 & 0 \\ 0 & 0 & 0 \\ 0 & 0 & 0 \\ 0 & 0 & 0 \\ 0 & 0 & 0 \\ 0 & 0 & 0 \\ 0 & 0 & 0 \\ 0 & 0 & 0 \\ 0 & 0 & 0 \\ 0 & 0 & 0 \\ 0 & 0 & 0 \\ 0 & 0 & 0 & 0 \\ 0 & 0 & 0 & 0 \\ 0 & 0 & 0 & 0 \\ 0 & 0 & 0 & 0 \\ 0 & 0 & 0 & 0 & 0 \\ 0 & 0 & 0 & 0 & 0 \\ 0 & 0 & 0 & 0 & 0 "type": "section",
                     "text": {
                           "type": "mrkdwn",
                           "text": "• *Risk Score:* {{ risk_score }}\n • *Category:*
  {{ categories_string }}\n • *Site:* {{ site }}\n • *Primary Offender:*
  {{ offender_primary.name}} ({{ offender_primary.ipaddr}})\n • *Primary
  Victim:* {{ victim_primary.name }} ({{ victim_primary.ipaddr }})\n"
 }
\},
\left\{ \begin{array}{cc} 0 & 0 \\ 0 & 0 \end{array} \right\} "type": "section",
                     "text": {
                           "type": "plain_text",
                           "text": "Detection ID: {{ id }}"
                    },
                     "text": {
```

```
 "type": "mrkdwn",
                   "text": "<{{ url }}|View Detection Details>"
              }
         }
   \Box}
```
#### **Microsoft-Teams**

Sie können einem Teams-Kanal einen eingehenden Webhook als Connector hinzufügen. Nachdem Sie einen eingehenden Webhook konfiguriert haben, generiert Teams die URL, die Sie in das Feld Payload-URL in Ihrer Benachrichtigungsregel eingeben können.

Das folgende Beispiel zeigt die JSON-Nutzlast für einen Microsoft Teams-Webhook:

```
{
       "type":"message",
       "attachments":[
            {
                   "contentType":"application/vnd.microsoft.card.adaptive",
                   "contentUrl":null,
                   "content":{
                        "$schema":"https://adaptivecards.io/schemas/adaptive-card.json",
                        "type":"AdaptiveCard",
                         "body":[
\left\{ \begin{array}{cc} 0 & 0 & 0 \\ 0 & 0 & 0 \\ 0 & 0 & 0 \\ 0 & 0 & 0 \\ 0 & 0 & 0 \\ 0 & 0 & 0 \\ 0 & 0 & 0 \\ 0 & 0 & 0 \\ 0 & 0 & 0 \\ 0 & 0 & 0 \\ 0 & 0 & 0 \\ 0 & 0 & 0 & 0 \\ 0 & 0 & 0 & 0 \\ 0 & 0 & 0 & 0 \\ 0 & 0 & 0 & 0 & 0 \\ 0 & 0 & 0 & 0 & 0 \\ 0 & 0 & 0 & 0 & 0 \\ 0 & 0 & 0 & 0 & 0 & 0 \\ 0 & 0 & 0 & 0 "type":"ColumnSet",
                                     "columns":[
{1 \over 2} and {1 \over 2} and {1 \over 2} and {1 \over 2} and {1 \over 2} and {1 \over 2} and {1 \over 2} and {1 \over 2} and {1 \over 2} and {1 \over 2} and {1 \over 2} and {1 \over 2} and {1 \over 2} and {1 \over 2} and {1 \over 2} and {1 \over 2} a
                                                 "type": "Column",
                                                 "width":"16px",
                                                  "items":[
\{ "type":"Image",
                                                             "horizontalAlignment":"center",
                                                              "url":"https://assets.extrahop.com/
favicon.ico",
                                                       "altText":"ExtraHop Logo"
 }
design to the control of the control of the control of the control of the control of the control of the control of
, where \{x_i\}_{i=1}^N , we have the set of \{x_i\}_{i=1}^N{1 \over 2} and {1 \over 2} and {1 \over 2} and {1 \over 2} and {1 \over 2} and {1 \over 2} and {1 \over 2} and {1 \over 2} and {1 \over 2} and {1 \over 2} and {1 \over 2} and {1 \over 2} and {1 \over 2} and {1 \over 2} and {1 \over 2} and {1 \over 2} a
                                                 "type": "Column",
                                                 "width":"stretch",
                                                 "items":[
\{ "type":"TextBlock",
                                                             "text":"ExtraHop Reveal(x)",
                                                       "weight": "bolder"
 }
design to the control of the control of the control of the control of the control of the control of the control of
 }
 ]
                               },
\left\{ \begin{array}{c} 0 & 0 \\ 0 & 0 \end{array} \right\} "type":"TextBlock",
                                     "text":"**{{ title }}**"
                               },
\left\{ \begin{array}{c} 0 & 0 \\ 0 & 0 \end{array} \right\} "type":"TextBlock",
                                     "spacing":"small",
                                     "isSubtle":true,
                                     "wrap":true,
```
## \**e* ExtraHop

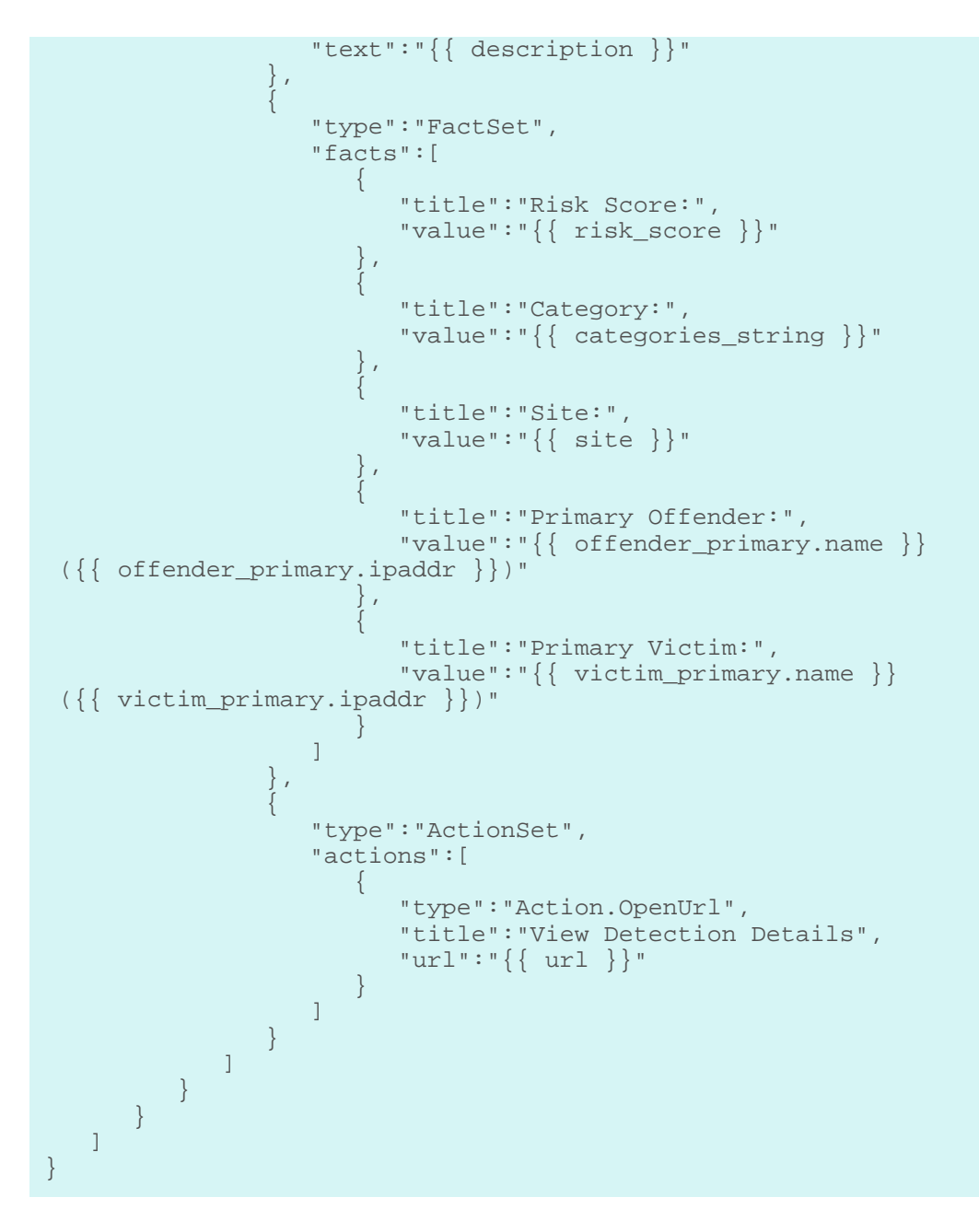

#### **Google-Chat**

In einem Google-Chatroom können Sie auf das Drop-down-Menü neben dem Namen des Raums klicken und Webhooks verwalten auswählen. Nachdem Sie einen Webhook hinzugefügt und ihm einen Namen gegeben haben, generiert Google Chat die URL, die Sie in das Feld Payload-URL in Ihrer Benachrichtigungsregel eingeben können.

Das folgende Beispiel zeigt die JSON-Payload für einen Google Chat-Webhook:

```
{
                     "cards": [
                                     \{ "header": {
                                                                           "title": "{{title}}"
                                                             },
                                                              "sections": [
\left\{ \begin{array}{cc} 0 & 0 & 0 \\ 0 & 0 & 0 \\ 0 & 0 & 0 \\ 0 & 0 & 0 \\ 0 & 0 & 0 \\ 0 & 0 & 0 \\ 0 & 0 & 0 \\ 0 & 0 & 0 \\ 0 & 0 & 0 \\ 0 & 0 & 0 \\ 0 & 0 & 0 \\ 0 & 0 & 0 \\ 0 & 0 & 0 & 0 \\ 0 & 0 & 0 & 0 \\ 0 & 0 & 0 & 0 \\ 0 & 0 & 0 & 0 & 0 \\ 0 & 0 & 0 & 0 & 0 \\ 0 & 0 & 0 & 0 & 0 \\ 0 & 0 & 0 & 0 & 0 & 0 \\ 0
```
## ExtraHop **@•**

```
 "widgets": [
\{ \{ "keyValue": {
                                        "topLabel": "Risk score",
                                    "content": "{{risk_score}}"
 }
, where the contract of the contract \} , \{\{ \{ "keyValue": {
                                        "topLabel": "Categories",
                                    "content": "{{categories_string}}"
 }
 }
                               {% if offenders %}
, where the contract of the contract of \{ "keyValue": {
                                        "topLabel": "Offenders",
                                        "contentMultiline": "true",
                                        "content": "{% for offender in offenders %}
{% if offender.name %}{{offender.name}}{% else %}{{offender.ipaddr}}{% endif
\{\ if not loop.last \n{\ endif \{\ endfor \}"
 }
 }
                              \{ % endif \{ \}\{\hat{\ } if victims \{\}, where the contract of the contract of \{ "keyValue": {
                                        "topLabel": "Victims",
                                        "contentMultiline": "true",
                                        "content": "{% for victim in victims %}{%
 if victim.name \{\{victim.name\}\}\ \& else \{\{victimtexim:ipaddr\}\ \& endif \{\}\ \& if
  not loop.last %}\n{% endif %}{% endfor %}"
 }
 }
                         \{ \text{\textdegree}\}<br>}
and the control of the control of the control of
                    },
\left\{ \begin{array}{cc} 0 & 0 & 0 \\ 0 & 0 & 0 \\ 0 & 0 & 0 \\ 0 & 0 & 0 \\ 0 & 0 & 0 \\ 0 & 0 & 0 \\ 0 & 0 & 0 \\ 0 & 0 & 0 \\ 0 & 0 & 0 \\ 0 & 0 & 0 \\ 0 & 0 & 0 \\ 0 & 0 & 0 & 0 \\ 0 & 0 & 0 & 0 \\ 0 & 0 & 0 & 0 \\ 0 & 0 & 0 & 0 & 0 \\ 0 & 0 & 0 & 0 & 0 \\ 0 & 0 & 0 & 0 & 0 \\ 0 & 0 & 0 & 0 & 0 & 0 \\ 0 & 0 & 0 & 0 "widgets": [
\{ \{ "buttons": [
\{ "textButton": {
                                                  "text": "VIEW DETECTION DETAILS",
                                                   "onClick": {
                                                       "openLink": {
                                                            "url": "{{url}}"
\}\} ) and the set of the set of the set of the set of the set of the set of the set of the set of the set of the set of the set of the set of the set of the set of the set of the set of the set of the set of the set of t
\{\hspace{.8cm}\} }
and the control of the control of the control of the control of the control of the control of the control of the
 }
and the control of the control of the control of
 }
 ]
 }
\sim \sim \sim \sim}
```
## <span id="page-227-0"></span>**Eine Erkennung verfolgen**

Mit der Erkennungsverfolgung können Sie einer Erkennungskarte Benutzer zuweisen, einen Status festlegen und Notizen hinzufügen.

Sie können Ihre Erkennungsansicht auch nach einem bestimmten Status oder Beauftragten filtern.

#### **Bevor Sie beginnen**

Benutzer müssen über eingeschränkte Schreibberechtigungen verfügen [Privilegien](https://docs.extrahop.com/de/9.4/eta-admin-ui-guide/#benutzerrechte) Lander höher, um die Aufgaben in diesem Handbuch abzuschließen.

Sie können den Beauftragten auf einen beliebigen Benutzer im System ändern, Notizen hinzufügen und den Status einer Erkennung auf einen der folgenden Werte setzen:

#### **Offen**

Die Erkennung wurde nicht überprüft.

#### **Bestätigen**

Die Erkennung wurde beobachtet und sollte für die Nachsorge priorisiert werden.

#### **In Bearbeitung**

Die Erkennung wurde einem Teammitglied zugewiesen und wird derzeit überprüft.

#### **Geschlossen — Maßnahme ergriffen**

Die Erkennung wurde überprüft und Maßnahmen ergriffen, um dem potenziellen Risiko zu begegnen.

#### **Geschlossen — Es wurden keine Maßnahmen ergriffen**

Die Erkennung wurde überprüft und erforderte keine Maßnahmen.

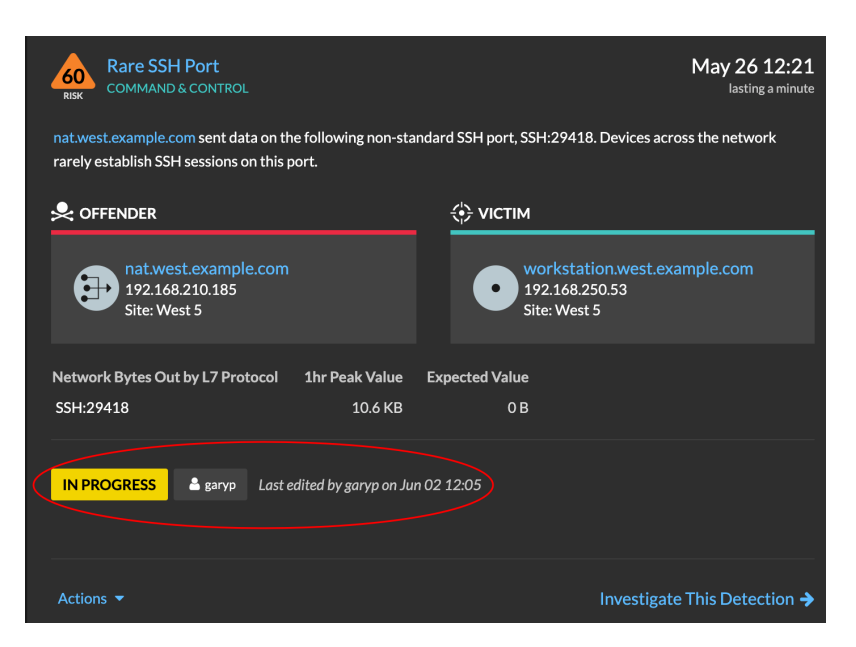

Hier sind wichtige Überlegungen zur Nachverfolgung von Erkennungen:

- Der Status Bestätigt oder Geschlossen verbirgt die Erkennung nicht.
- Der Erkennungsstatus kann von jedem privilegierten Benutzer aktualisiert werden.
- Wahlweise können Sie [Konfigurieren Sie das Erkennungs-Tracking mit einem Drittanbietersystem](#page-253-0).
- Wenn Sie derzeit Erkennungen mit einem Drittanbietersystem verfolgen, wird die ExtraHop-Erkennungsverfolgung erst angezeigt, wenn Sie die Einstellung in der [Verwaltung](https://docs.extrahop.com/de/9.4/eh-admin-ui-guide/#erkennungsverfolgung)  $\mathbb E$  Einstellungen.

Gehen Sie wie folgt vor, um eine Erkennung zu verfolgen:

- 1. Loggen Sie sich in das ExtraHop-System ein über https://<extrahop-hostname-or-IPaddress>.
- 2. Klicken Sie oben auf der Seite auf **Erkennungen**.
- 3. klicken **Aktionen** aus der unteren linken Ecke der Erkennungskarte.
- 4. Optional: Klicken Sie auf einen Erkennungsstatus, um ihn zur Erkennung hinzuzufügen.

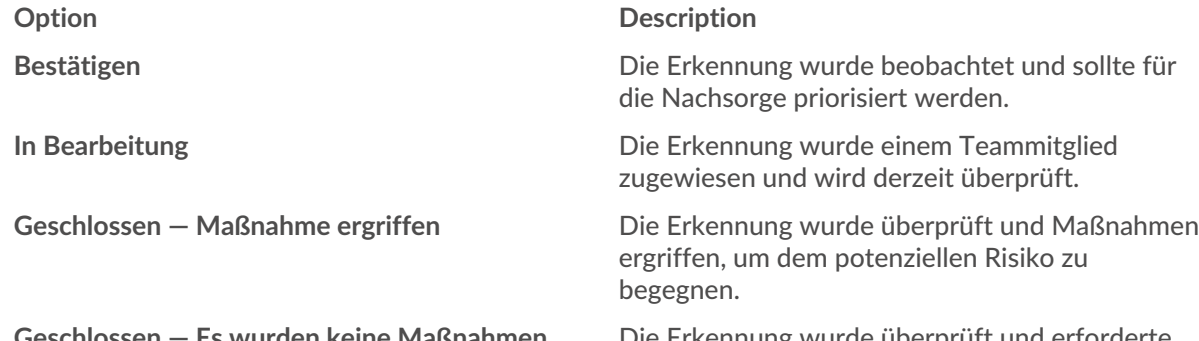

**Geschlossen — Es wurden keine Maßnahmen ergriffen**

Die Erkennung wurde überprüft und erforderte keine Maßnahmen.

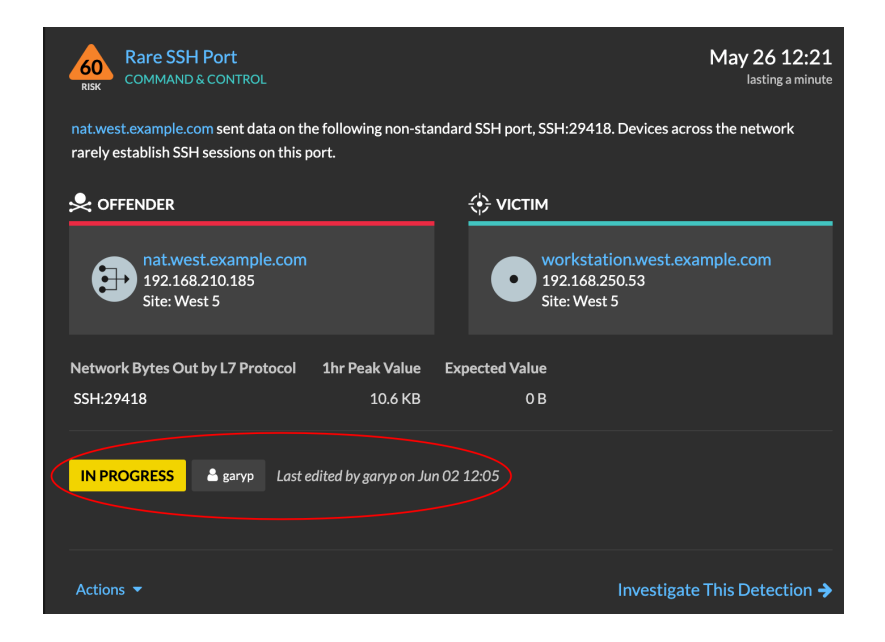

5. klicken **Spurerkennung...** um den Erkennungsstatus festzulegen, weisen Sie die Erkennung einem Benutzer zu und fügen Sie der Erkennungskarte Notizen hinzu.

## e ExtraHop@

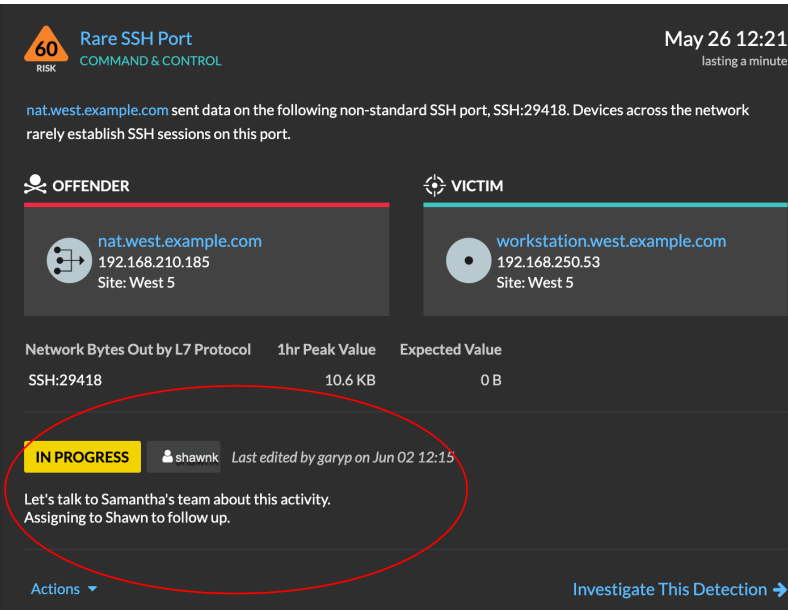

Aus dem **Aktionen** Dropdown, wählen **Spurerkennung...** und dann **Offen** um den Status der Erkennung zu entfernen; der Beauftragte und die Notizen bleiben sichtbar.

#### **Eine Erkennung von einer Erkennungskarte aus verfolgen**

Sie können eine Erkennung verfolgen, indem Sie einen Beauftragten, einen Status und Notizen von einer Erkennungskarte hinzufügen.

Gehen Sie wie folgt vor, um eine Erkennung zu verfolgen:

- 1. Loggen Sie sich in das ExtraHop-System ein über https://<extrahop-hostname-or-IPaddress>.
- 2. Klicken Sie oben auf der Seite auf **Erkennungen**.
- 3. Klicken **Aktionen** aus der unteren linken Ecke der Erkennungskarte.
- 4. Optional: Klicken Sie auf einen Erkennungsstatus, um ihn zur Erkennung hinzuzufügen.
- 5. Klicken **Spurerkennung...** um den Erkennungsstatus festzulegen, weisen Sie die Erkennung einem Benutzer zu und fügen Sie der Erkennungskarte Notizen hinzu.

Aus dem **Aktionen** Dropdown, wählen **Spurerkennung...** und dann **Offen** um den Status der Erkennung zu entfernen; der Beauftragte und die Notizen bleiben sichtbar.

#### **Verfolgen Sie eine Gruppe von Erkennungen anhand einer Erkennungsübersicht**

In einem Übersichtsfenster auf der Seite Erkennungen können Sie mehreren Erkennungen gleichzeitig einen Status, einen Beauftragten oder eine Notiz zuweisen.

Ein Übersichtsfenster wird angezeigt, wenn Erkennungen in der Übersichtsansicht auf der Seite Erkennungen nach Typ gruppiert sind.

Gehen Sie wie folgt vor, um eine Gruppe von Erkennungen anhand einer Erkennungsübersicht zu verfolgen:

- 1. Loggen Sie sich in das ExtraHop-System ein über https://<extrahop-hostname-or-IPaddress>.
- 2. Klicken Sie oben auf der Seite auf **Erkennungen**. Standardmäßig sollte sich die Seite in der Übersichtsansicht befinden, wobei die Erkennungen nach Typ gruppiert sind. Wenn dies nicht der Fall ist, klicken Sie auf [Ansicht "Zusammenfassung"](#page-199-0) und dann [nach](#page-200-0) [Typ gruppieren.](#page-200-0)
- 3. Klicken Sie in Ihrer Erkennungsliste auf einen Erkennungstyp.
- 4. Klicken Sie auf die Kriterien, nach denen Sie filtern möchten: Teilnehmer, Eigenschaften oder Netzwerkorte.
- 5. Klicken Sie in der unteren linken Ecke des Übersichtsfensters auf **Alle Erkennungen verfolgen**.

Der Link enthält, wie viele Erkennungen Sie aktualisieren. Beispiel: Alle 14 Erkennungen verfolgen. Dieser Link wird nicht im Übersichtsfenster angezeigt, wenn der Filter Status Versteckt angewendet wird.

- 6. Optional: Wählen Sie den Status aus, den Sie auf alle ausgewählten Erkennungen anwenden möchten.
- 7. Optional: Wählen Sie den Verantwortlichen aus, den Sie auf alle ausgewählten Erkennungen anwenden möchten.
- 8. Optional: Wählen Sie aus, ob Sie den vorhandenen Notizen der ausgewählten Entdeckungen eine neue Notiz hinzufügen oder alle vorhandenen Notizen überschreiben möchten.

Wenn Sie Ihre Notiz zu vorhandenen Notizen hinzufügen, wird die neue Notiz über den vorhandenen Notizen hinzugefügt.

9. klicken **Speichern**.

#### **CrowdStrike-Geräte aus einer Erkennung eindämmen**

Sie können die Eindämmung von CrowdStrike-Geräten einleiten, die an einer Sicherheitserkennung Erkennung sind. Containment verhindert, dass Geräte Verbindungen zu anderen Geräten in Ihrem Netzwerk herstellen.

Nachdem Sie die Eindämmung anhand einer Erkennung eingeleitet haben, wird eine Anfrage an CrowdStrike Falcon gestellt, um die Geräte einzudämmen, und neben dem Teilnehmer wird der Status Eindämmung ausstehend angezeigt. Der Status wird erst dann auf Enthalten aktualisiert, wenn das ExtraHop-System eine Antwort von CrowdStrike erhalten hat.

#### **Bevor Sie beginnen**

- **Device Containment muss aktiviert sein für [CrowdStrike-Integration](https://docs.extrahop.com/de/9.4/rx360-crowdstrike) ...**
- Benutzern muss Zugriff auf das NDR-Modul gewährt werden und sie müssen über eingeschränkte Schreibmöglichkeiten verfügen [Privilegien](https://docs.extrahop.com/de/9.4/eta-admin-ui-guide/#systemzugriffsrechte) & oder höher, um die Aufgaben in diesem Handbuch zu erledigen.
- 1. <extrahop-hostname-or-IP-address>Melden Sie sich über https://beim ExtraHop-System an.
- 2. Klicken Sie oben auf der Seite auf **Erkennungen**.
- 3. Klicken Sie auf einen Erkennungstitel, um die Seite mit den Erkennungsdetails anzuzeigen. Die Anzahl der CrowdStrike-Geräte, die an der Erkennung beteiligt sind, wird im Abschnitt Integrationen unter Track Detection angezeigt.

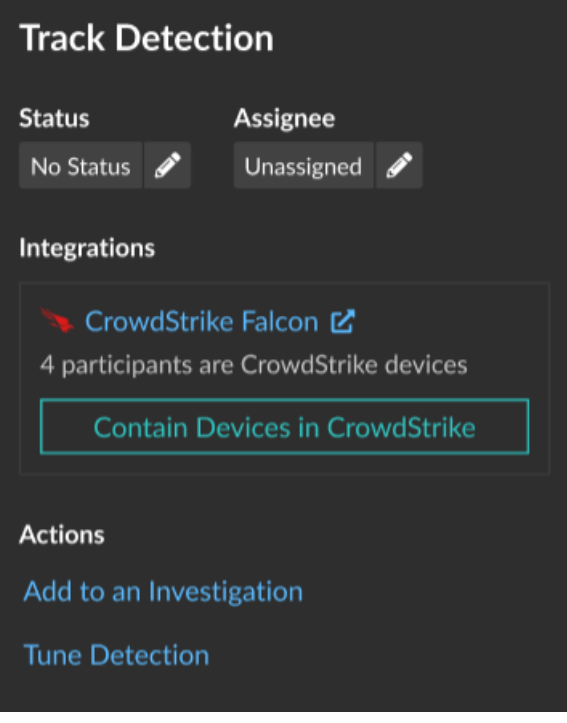

4. klicken **Geräte in CrowdStrike enthalten**.

Im Dialogfeld werden die CrowdStrike-Geräte angezeigt, die mit der Erkennung verknüpft sind.

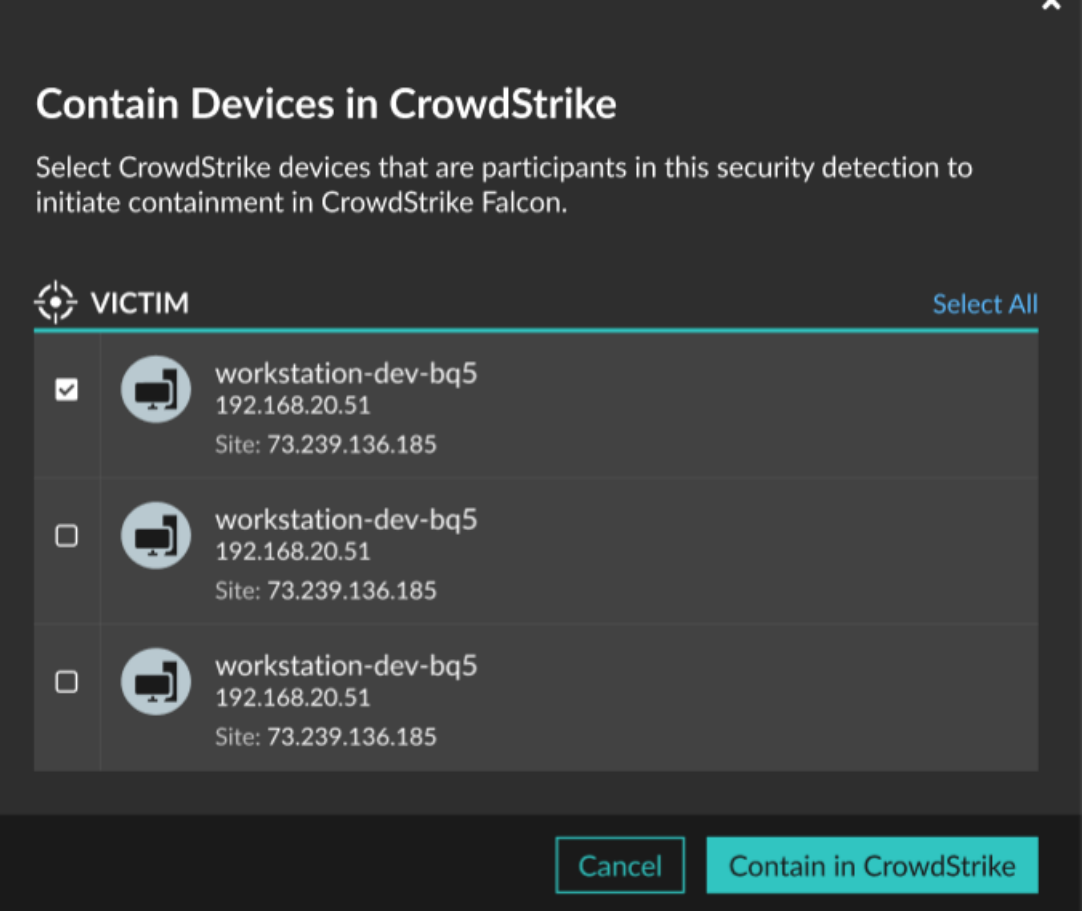

5. Wählen Sie die Geräte aus, die Sie enthalten möchten, und klicken Sie auf **In CrowdStrike enthalten**. Eine Anfrage wird an CrowdStrike gesendet und neben jedem ausgewählten Teilnehmer wird der Status Containment Pending angezeigt.

#### **Nächste Schritte**

• Überprüfen Sie die Geräteeinhausung, indem Sie den Status anhand der Erkennungsdetails überprüfen. Der Containment-Status erscheint auch in der [Eigenschaften Gerät](#page-132-0).

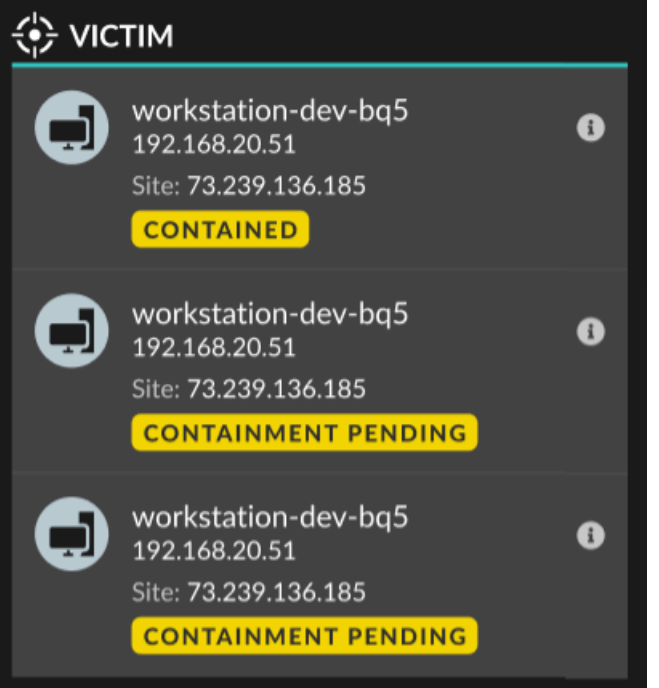

- Versuchen Sie erneut, ein Gerät zu enthalten. Der Status "Eindämmung steht noch aus" wird nicht mehr angezeigt, wenn eine Eindämmungsanfrage an CrowdStrike abgelehnt wird oder abläuft.
- Befreien Sie ein Gerät über die CrowdStrike Falcon-Konsole aus dem Container. Klicken Sie im Bereich Integrationen unter Track Detection auf **CrowdStrike Falcon** um die Konsole in einem neuen Tab zu öffnen. Der Containment-Status wird nicht mehr angezeigt, nachdem das ExtraHop-System eine Antwort von CrowdStrike erhalten hat.

## **Erstellen Sie eine benutzerdefinierte Erkennung**

Mit benutzerdefinierten Erkennungen können Sie Kriterien angeben, anhand derer Erkennungen auf dem ExtraHop-System generiert werden. Maschinelles Lernen und regelbasierte Erkennungen erfassen ungewöhnliche Verhaltensweisen und häufige Bedrohungen. Durch die Erstellung einer benutzerdefinierten Erkennung können Sie jedoch die Geräte und Verhaltensweisen genauer untersuchen, die für Ihr Netzwerk von entscheidender Bedeutung sind.

Wenn Sie eine benutzerdefinierte Erkennung erstellen, müssen Sie einen Auslöser erstellen, der das Systemereignis und die Bedingungen identifiziert, auf die das System achten soll, und dann können Sie den Auslöser den spezifischen Geräten oder Gerätegruppen zuweisen, die Sie überwachen möchten. Wenn das Ereignis eintritt, wird eine Erkennung generiert.

In diesem Handbuch finden Sie die Schritte und ein Beispielskript, das eine benutzerdefinierte Erkennung generiert, wenn verdächtige Verbindungen zu bestimmten Websites über Windows PowerShell hergestellt werden.

#### **Bevor Sie beginnen**

- Sie müssen mit ExtraHop vertraut sein [Auslöser.](#page-311-0) Betrachten Sie insbesondere [diese Best Practices](https://docs.extrahop.com/de/9.4/triggers-best-practices)  beim Schreiben Ihres Skripts und beim Zuweisen von Triggern.
- Sie benötigen ein Benutzerkonto bei [Privilegien](https://docs.extrahop.com/de/9.4/eta-admin-ui-guide/#benutzerrechte) Er erforderlich, um Trigger zu erstellen.
- Wenn du eine hast Konsole, erstelle einen Auslöser auf dem Konsole und der Auslöser läuft auf allen angeschlossenen Sensoren.

## \***@ExtraHop**

#### **Erstellen Sie einen Auslöser, um benutzerdefinierte Erkennungen zu generieren**

Trigger generieren benutzerdefinierte Erkennungen, indem sie den aufrufen commitDetection Funktion im Trigger-Skript.

Im folgenden Beispiel generiert der Auslöser eine benutzerdefinierte Erkennung, wenn ein PowerShell-Client eine Website aufruft, die als Staging-Site für exfiltrierte Daten bezeichnet wird.

Der Auslöser identifiziert PowerShell-Verbindungen, indem er nach JA3-Hashes für SSL-Clients sucht, die zu bekannten PowerShell-Clients gehören.

Wenn die SSL-Verbindung von einem PowerShell-Client zu einem verdächtigen Host hergestellt wird, generiert der Auslöser eine Erkennung. Die Erkennung umfasst die Version von PowerShell, die die Verbindung initiiert hat, die Server-IP-Adresse und die Client-IP-Adresse.

**Hinweis:**Für weitere Informationen über die commitDetection Funktion, siehe [Trigger-API-](https://docs.extrahop.com/de/9.4/extrahop-trigger-api/#globale-funktionen)Referenz Z.

- 1. Klicken Sie auf das Symbol Systemeinstellungen wund dann klicken Auslöser.
- 2. klicken **Erstellen**.
- 3. Geben Sie die folgenden Einstellungen für die Trigger-Konfiguration an:

#### **Name**

Geben Sie einen Namen für Ihren Auslöser ein. Dieser Name identifiziert Ihren Auslöser, nicht die Erkennung.

In unserem Beispiel geben wir den Namen ein: Benutzerdefinierte Erkennung: PowerShell-Verbindung zu verdächtiger Site.

#### **Beschreibung**

(Optional) Geben Sie die Beschreibung des Auslöser ein. Diese Beschreibung bezieht sich auf den Auslöser, nicht auf die Erkennung.

In unserem Beispiel geben wir die Beschreibung ein: Erzeugt jedes Mal eine Erkennung, wenn ein PowerShell-Client eine Verbindung zu Pastebin, raw.githubusercontent.com oder Githack herstellt. PowerShell-Clients werden durch JA3-Hashes identifiziert.

#### **Ereignisse**

Wählen Sie das Ereignis aus, für das der Auslöser ausgeführt wird.

In unserem Beispiel wählen wir das Ereignis SSL\_OPEN aus. Dieses Ereignis tritt auf, wenn eine SSL-Verbindung zum ersten Mal hergestellt wird.

#### **Zuweisungen**

Wählen Sie das Gerät oder die Gerätegruppe aus, die Sie überwachen möchten. Weisen Sie Ihren Auslöser zunächst einem einzelnen Gerät zum Testen zu. Nachdem Sie bestätigt haben, dass die benutzerdefinierte Erkennung ordnungsgemäß funktioniert, weisen Sie den Auslöser einer Gerätegruppe zu, die alle Geräte enthält, die Sie überwachen möchten.

Da PowerShell ein Windows-Befehlszeilentool ist, wählen Sie einen Microsoft-Server aus, um den Auslöser zu testen. Nachdem Sie sich vergewissert haben, dass die benutzerdefinierte Erkennung ordnungsgemäß funktioniert, ändern Sie die Zuweisung zu einer Gerätegruppe, die all Ihre wichtigen Microsoft-Server enthält. Weitere Informationen zum Erstellen von Gerätegruppen finden Sie unter [Eine Gerätegruppe erstellen](#page-159-0).

4. Geben Sie im rechten Bereich den Code ein, der bestimmt, wann Ihre benutzerdefinierte Erkennung generiert wird.

In unserem Beispiel identifiziert der folgende Triggercode, wann ein Client eine Verbindung zu Pastebin, githubusercontent oder Githack initiiert:

```
if(SSL.host.match(/pastebin/i) || SSL.host.match(/
raw.githubusercontent.com/i) || SSL.host.match(/githack/i)) {
```
}

5. Geben Sie als Nächstes den Code ein, der Ihre benutzerdefinierte Erkennung festlegt. Die commitDetection Die Funktion muss im folgenden Format geschrieben werden:

```
 commitDetection('<detection type ID>', {
    title: '<title>',
       description: '<detection description>',
       categories: ['<category>'],
       riskScore: <risk score>,
       participants: [{
           object:<offender participant>,
            role: 'offender'
            }, {
            object: <victim participant>,
            role: 'victim'
            }],
        identityKey: '<identity key>',
        identityTtl: '<time period>', 
        });
```
Geben Sie Werte für jeden der folgenden Parameter in Ihrem Skript ein.

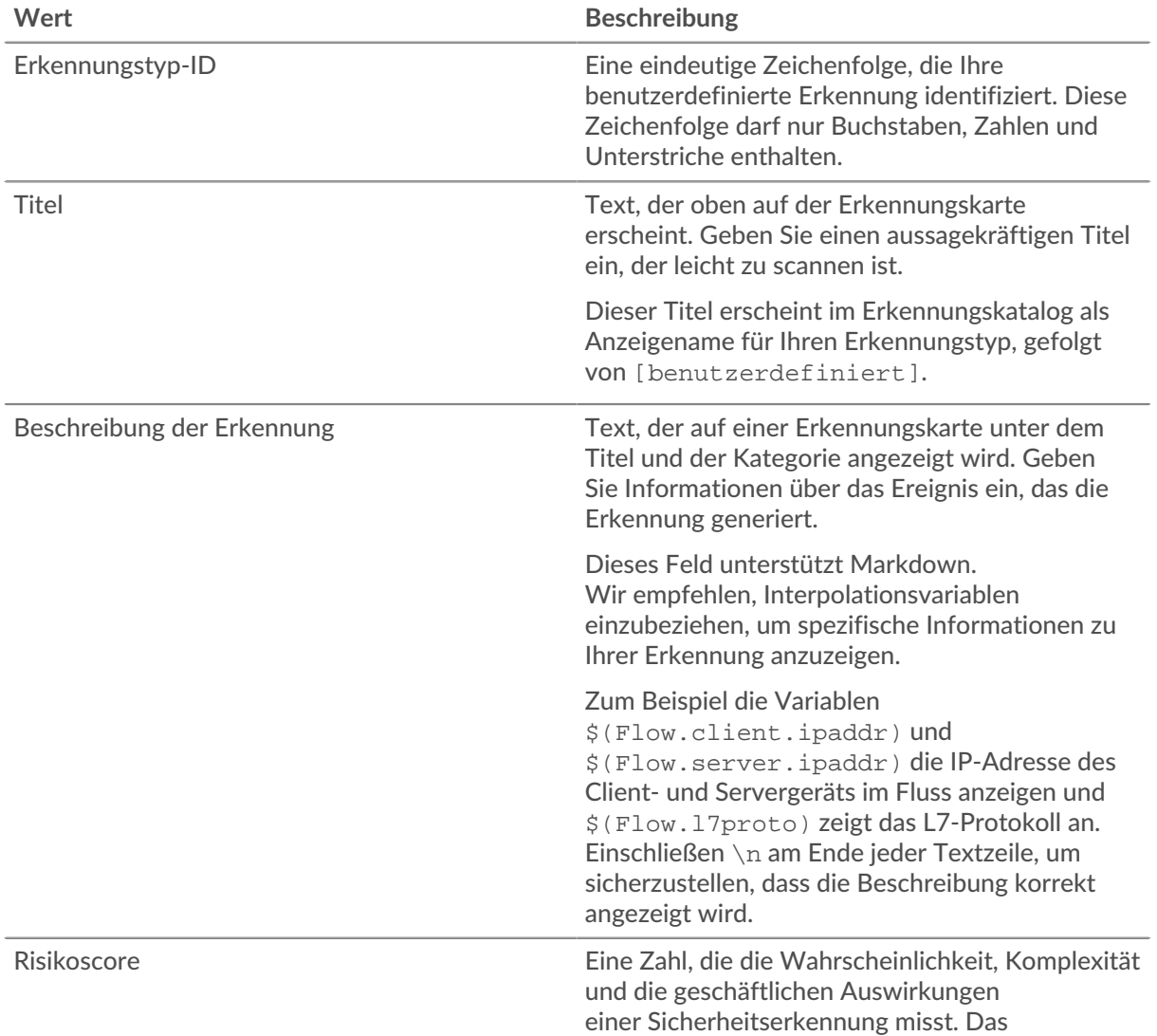

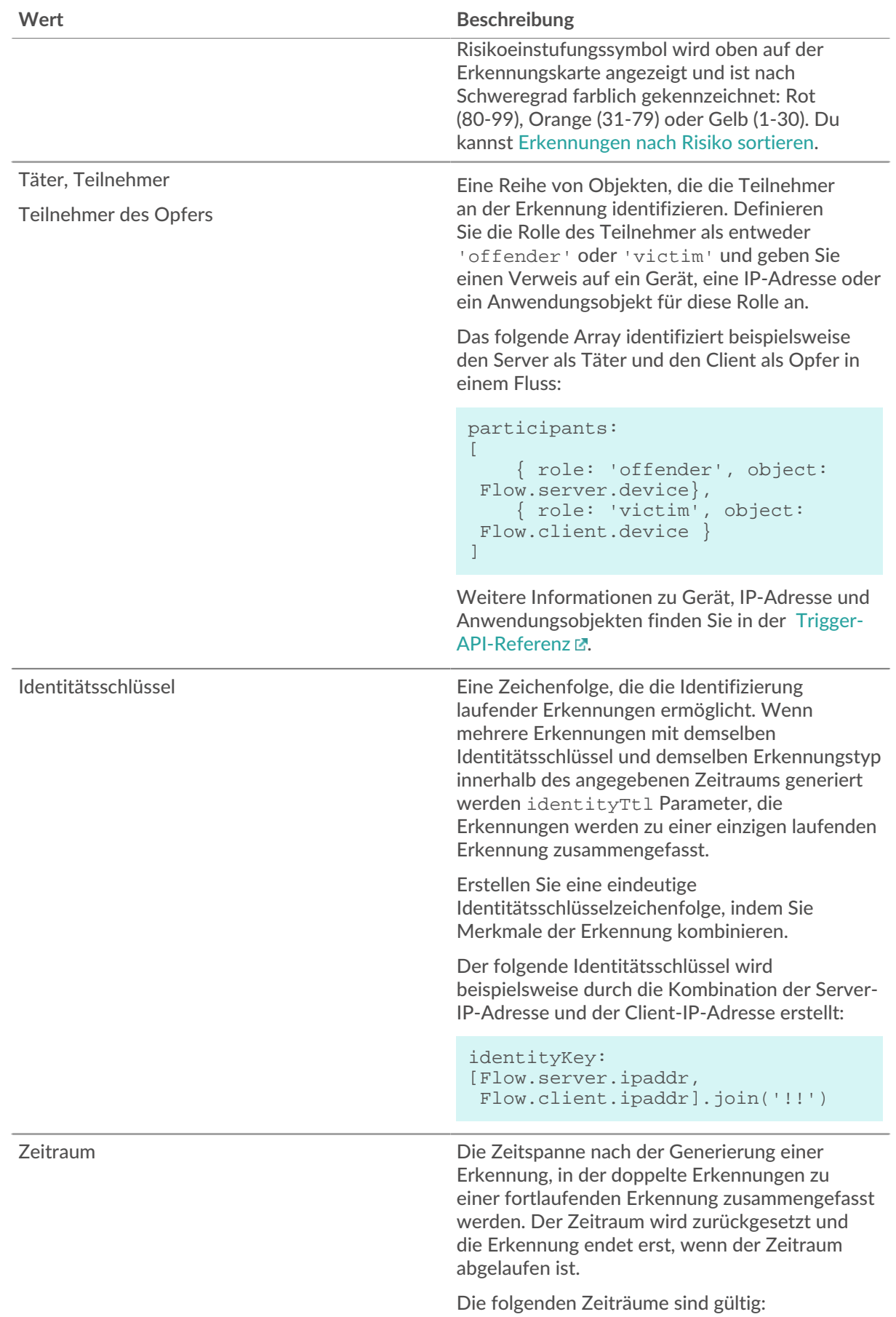

#### **Wert Beschreibung**

- hour
- day
- week

Der Standardzeitraum ist hour.

Das folgende Beispiel zeigt den fertigen Skriptabschnitt.

```
commitDetection('powershell_ja3', {
         title: 
'PowerShell / BitsAdmin Suspicious Connection',
        description: 
"This SSL client matched a variant of PowerShell." + "\n"+
"Investigate other client behaviors on the victim host." + "\n"+
"- ** PowerShell/BitsAdmin JA3 client match**" + "\n"+
"- **Client IP:** " + Flow.client.ipaddr + "\n"+
"- **JA3 Client Value:** " + ja3 + "\n"+
"- **JA3 Client Match:** " + suspect_ja3_hashes[ja3], 
         riskScore: 60,
         participants: [{
             object:Flow.client.device,
             role: 'offender'
             \{\ ],
         identityKey: [
             Flow.server.ipaddr,
             Flow.client.ipaddr,
             hash
         ].join('!!'),
         identityTtl: 'hour', 
});
```
Diese Werte erscheinen auf der Erkennungskarte ähnlich der folgenden Abbildung:

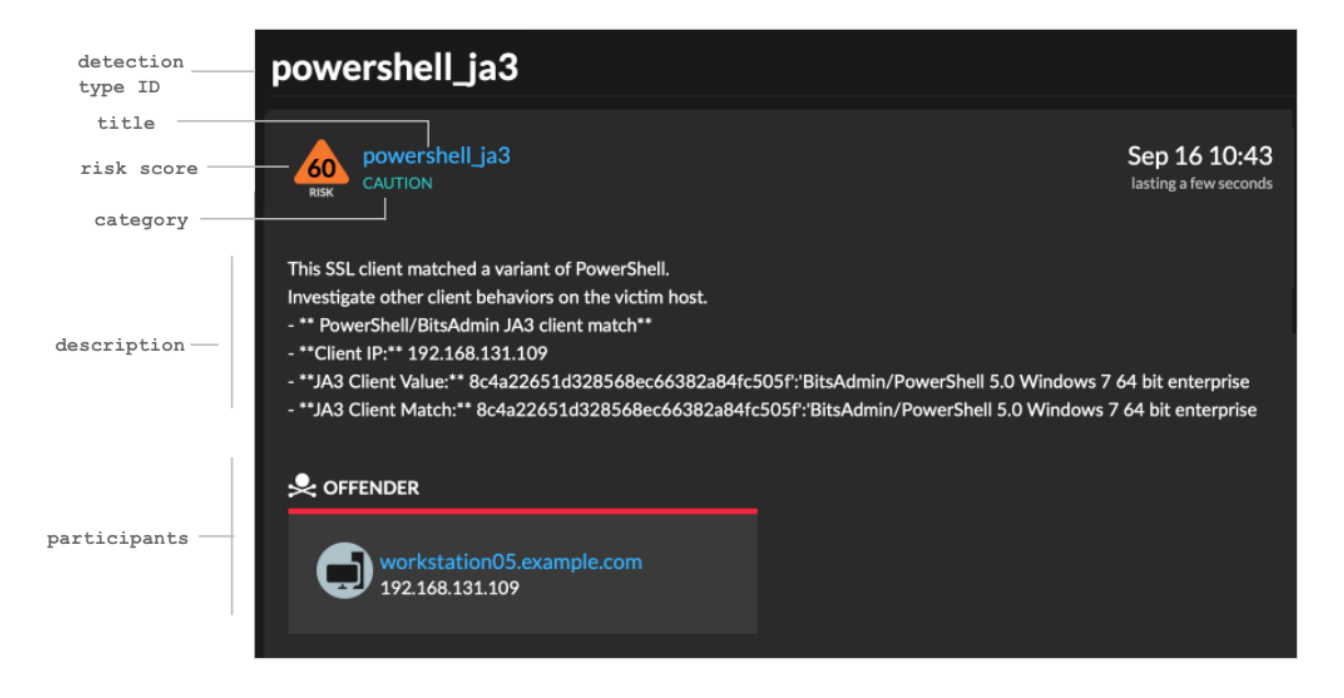

6. klicken **Speichern** und dann klicken **Erledigt**.

siehe [Beispiel für einen benutzerdefinierten Erkennungsauslöser](#page-239-0) für ein vollständiges kommentiertes Skript.

Ihre benutzerdefinierte Erkennung wird dem Erkennungskatalog hinzugefügt, nachdem Ihr Auslöser zum ersten Mal ausgeführt wurde. [Erkennungskategorien und MITRE-Techniken hinzufügen](#page-238-0) zur Erkennung aus dem Erkennungskatalog.

#### <span id="page-238-0"></span>**Erstellen Sie einen benutzerdefinierten Erkennungstyp**

Nachdem Sie einen Auslöser zur Generierung Ihrer benutzerdefinierten Erkennung erstellt haben, können Sie im Erkennungskatalog einen benutzerdefinierten Erkennungstyp erstellen, um weitere Informationen zu Ihrer Erkennung hinzuzufügen.

Sie können einen Anzeigenamen angeben und Erkennungskategorien hinzufügen, damit Sie Ihre Entdeckung auf der Seite Erkennungen leichter finden können. Sie können auch MITRE-Links hinzufügen, die es ermöglichen, dass Ihre benutzerdefinierte Erkennung in der Matrix auf der Seite Group by MITRE Technique angezeigt wird.

- 1. Loggen Sie sich in das ExtraHop-System ein über https://<extrahop-hostname-or-IPaddress>.
- 2. Klicken Sie auf das Symbol Systemeinstellungen wund dann klicken Erkennungskatalog.
- 3. Führen Sie auf der Seite Erkennungskatalog einen der folgenden Schritte aus:
	- Wenn Ihr Auslöser bereits ausgeführt wurde, fügt das System Ihre benutzerdefinierte Erkennung automatisch dem Katalog hinzu, wobei der im Auslöser angegebene Anzeigename vorangestellt ist [benutzerdefiniert]. Klicken Sie auf den Erkennungstyp, den Sie bearbeiten möchten.
	- Wenn Ihr Erkennungstyp noch nicht erstellt wurde, klicken Sie auf **Erstellen**.
- 4. Füllen Sie die folgenden Felder aus:

#### **Name anzeigen**

Geben Sie einen eindeutigen Namen für den Titel der Erkennung ein.

#### **Erkennungstyp-ID**

Geben Sie den Wert ein, den Sie für die Erkennungstyp-ID im Auslöser eingegeben haben. Wenn Sie beispielsweise Folgendes eingegeben haben: commitDetection('network\_segmentation\_breach'), die Erkennungstyp-ID lautet "network\_segmentation\_breach". Sie können die Erkennungstyp-ID nicht bearbeiten, nachdem der Erkennungstyp gespeichert wurde.

#### **Autor**

Geben Sie den Autor der benutzerdefinierten Erkennung ein.

#### **MITRE Technik**

Wählen Sie aus der Dropdownliste eine oder mehrere MITRE-Techniken aus, die Sie mit der Erkennung verknüpfen möchten.

#### 5. klicken **Speichern**.

#### **Benutzerdefinierte Erkennungen anzeigen**

Sie können benutzerdefinierte Erkennungen auf der Erkennungen Seite mit anderen integrierten Erkennungen.

Gruppieren Sie die Erkennungsseite [nach Typ](#page-200-0). Alle Entdeckungen in der Erkennungsliste sind nach Erkennungstyp gruppiert.

Zum Beispiel, wenn Ihr Erkennungsanzeigename lautet [custom]Segmentation Breach, würde der Eintrag in der Erkennungsliste ähnlich der folgenden Abbildung erscheinen:

## **∙e** ExtraHop

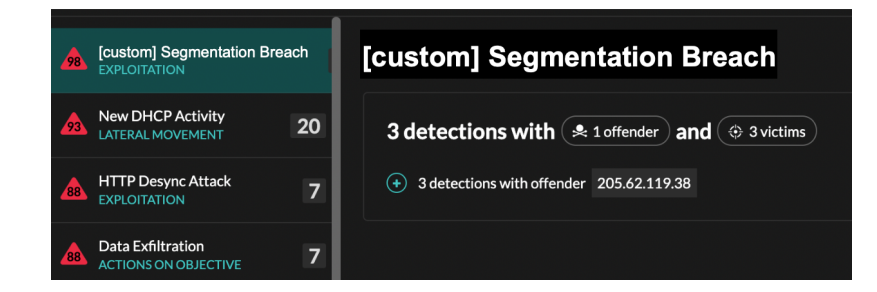

Wählen Sie links oben auf der Seite **MITRE Karte**. Die MITRE-Techniken, die mit der benutzerdefinierten Erkennung verknüpft wurden, sind in der Matrix hervorgehoben.

#### **Die nächsten Schritte**

[Eine Regel für Erkennungsbenachrichtigungen erstellen](#page-218-0). Sie können das ExtraHop-System beispielsweise so konfigurieren, dass es Ihnen eine E-Mail sendet, wenn Ihre benutzerdefinierte Erkennung erfolgt.

#### <span id="page-239-0"></span>**Beispiel für einen benutzerdefinierten Erkennungsauslöser**

Das folgende Skript ist das vollständige PowerShell/JA3-Beispiel, auf das in diesen Anweisungen verwiesen wird.

```
// If the server is internal, exit
if ( ! Flow.server.ipaddr.isExternal ) {
    return;
}
// If the SSL host name is not set, exit
if(SSL.host === null) { return; }
// Continue only if the SSL hostname belongs to one of the suspicious sites
if(SSL.host.match(/pastebin/i) || SSL.host.match(/raw.githubusercontent.com/
i) || SSL.host.match(/githack/i)) {
     // List of common PowerShell JA3 hashes
    let suspect_ja3_hashes = cache('suspect_ja3_hashes', () => ({} '13cc575f247730d3eeb8ff01e76b245f':'PowerShell/BitsAdmin/PowerShell
  4.0 Windows Server 2012RT',
         '5e12c14bda47ac941fc4e8e80d0e536f':'PowerShell/BitsAdmin/PowerShell
  4.0 Windows Server 2012RT',
         '2c14bfb3f8a2067fbc88d8345e9f97f3':'PowerShell/BitsAdmin Windows
  Server 2012RT',
         '613e01474d42ebe48ef52dff6a20f079':'PowerShell/BitsAdmin Windows
  Server 2012RT',
         '05af1f5ca1b87cc9cc9b25185115607d':'BitsAdmin/PowerShell 5.0 Windows
  7 64 bit enterprise',
         '8c4a22651d328568ec66382a84fc505f':'BitsAdmin/PowerShell 5.0 Windows
  7 64 bit enterprise',
         '235a856727c14dba889ddee0a38dd2f2':'BitsAdmin/PowerShell 5.1 Server
  2016',
         '17b69de9188f4c205a00fe5ae9c1151f':'BitsAdmin/PowerShell 5.1 Server
  2016',
         'd0ec4b50a944b182fc10ff51f883ccf7':'PowerShell/BitsAdmin (Microsoft
  BITS/7.8) Server 2016',
         '294b2f1dc22c6e6c3231d2fe311d504b':'PowerShell/BitsAdmin (Microsoft
  BITS/7.8) Server 2016',
         '54328bd36c14bd82ddaa0c04b25ed9ad':'BitsAdmin/PowerShell 5.1 Windows
  10',
         'fc54e0d16d9764783542f0146a98b300':'BitsAdmin/PowerShell 5.1 Windows
  10',
```
## **∙e** ExtraHop

```
 '2863b3a96f1b530bc4f5e52f66c79285':'BitsAdmin/PowerShell 6.0 Windows
 Server 2012RT',
         '40177d2da2d0f3a9014e7c83bdeee15a':'BitsAdmin/PowerShell 6.0 Windows
 Server 2012RT',
         '36f7277af969a6947a61ae0b815907a1':'PowerShell/BitsAdmin Windows 7
 32 bit enterprise',
     }));
     // Store the client JA3 hash in a variable
    const hash = SSL.ja3Hash;
     // Iterate through each PowerShell JA3 hash
    for ( let ja3 in suspect_ja3_hashes ) {
         // If the client JA3 hash is from PowerShell,
         // commit the detection
         if ( hash.includes(ja3) ) {
             commitDetection('PowerShell_JA3', {
                 categories: ['sec.caution'],
                 title: "PowerShell / BitsAdmin Suspicious Connection",
                 // Specify the offender as the device object of the client
                 participants: [
                      { role: 'offender', object: Flow.client.device }
 ],
                 description: 
                     "This SSL client matched a variant of PowerShell." +
  "\n"+
                     "Investigate other client behaviors on the victim host."
+ "\n\t\wedgen" +
                     "- ** PowerShell/BitsAdmin JA3 client match**" + "\n"+
                     "- **Client IP:** " + Flow.client.ipaddr + "\n"+
                    "- **Server IP:** " + Flow.server.ipaddr + "\n"+
                     "- **JA3 Client Value:** " + ja3 + "\n"+
                     "- **JA3 Client Match:** " + suspect_ja3_hashes[ja3],
                 // Create the identity key by combining the server IP
 address, client IP address, and PowerShell JA3 hash
                 identityKey: [
                     Flow.server.ipaddr,
                     Flow.client.ipaddr,
                     hash
                ] .join( ' ! ! ),
                 riskScore: 60,
                 identityTtl: 'hour'
             });
        }
    }
}
```
### <span id="page-240-0"></span>**Erkennungen optimieren**

Mit der Erkennungsoptimierung können Sie das Rauschen reduzieren und kritische Erkennungen, die sofortige Aufmerksamkeit erfordern, sichtbar machen.

Es gibt zwei Möglichkeiten, Erkennungen zu optimieren: Sie können Optimierungsparameter hinzufügen, die verhindern, dass Erkennungen jemals generiert werden, oder Sie können Optimierungsregeln erstellen, die bestehende Erkennungen basierend auf Erkennungstyp, Teilnehmern oder Erkennungseigenschaften verbergen.

#### **Parameter abstimmen**

Mithilfe von Optimierungsparametern können Sie bekannte und vertrauenswürdige Domänen, DNS-Server und HTTP CONNECT-Ziele angeben, die keine Erkennung generieren sollen. Sie können auch Tuning-Parameter aktivieren, die häufige und redundante Erkennungen im Zusammenhang mit Gateway-Geräten und Tor-Knoten unterdrücken.

Die Tuning-Parameter werden über das verwaltet [Parameter abstimmen](#page-243-0) Seite und [vertrauenswürdige](#page-169-0) [Domänen](#page-169-0) werden von der Seite Network Locations aus verwaltet.

#### **Tuning-Regeln**

Mit Optimierungsregeln können Sie Kriterien angeben, die generierte Erkennungen verbergen, die jedoch nur einen geringen Wert haben und keine Aufmerksamkeit erfordern.

**Hinweis:**Optimierungsregeln verbergen möglicherweise bestimmte Erkennungen nicht, wenn auf Ihren Paketsensoren nicht dieselbe Firmware-Version wie auf Ihrer Konsole ausgeführt wird.

Optimierungsregeln verbergen alle vergangenen, aktuellen und zukünftigen Erkennungen und Teilnehmer, die den angegebenen Kriterien entsprechen, und betreffen die folgenden Systembereiche:

- Versteckte Erkennungen führen nicht dazu, dass entsprechende Auslöser und Warnungen ausgeführt werden, solange die Regel aktiviert ist.
- Versteckte Entdeckungen werden in Diagrammen nicht als Erkennungsmarkierungen angezeigt.
- Versteckte Entdeckungen werden nicht auf Aktivitätskarten angezeigt, aber versteckte Teilnehmer werden auf Ermittlungskarten angezeigt.
- Versteckte Erkennungen werden nicht in der Anzahl der Entdeckungen auf verwandten Seiten angezeigt, z. B. auf der Seite "Geräteübersicht" oder der Seite "Aktivität".
- Versteckte Entdeckungen und Teilnehmer erscheinen nicht im Executive Report.
- Versteckte Erkennungen sind nicht in E-Mail- und Webhook-Benachrichtigungen enthalten.

**Hinweis:**Wenn Sie keine Erkennungsmarkierungen für Erkennungen sehen, bestätigen Sie, dass ⋿ [Erkennungsmarker](https://docs.extrahop.com/de/9.4/enable-detection-markers) Murden nicht deaktiviert.

#### <span id="page-241-0"></span>**Versteckte Entdeckungen anzeigen**

Wenn Sie auf der Seite Erkennungen den Status Versteckt anwenden, können Sie Erkennungen anzeigen, die derzeit durch eine Optimierungsregel ausgeblendet sind.

Der Filter Öffnen ist standardmäßig auf der Seite Erkennungen ausgewählt. Klicken Sie auf **Offen** filtern, um auf andere Filteroptionen zuzugreifen. Wenn der Filter Öffnen nicht angewendet wird, klicken Sie auf **Status** um die Filteroptionen anzuzeigen, und klicken Sie dann auf **Versteckt**. Die Zusammenfassung nur für versteckte Entdeckungen wird angezeigt.

## **∙e** ExtraHop

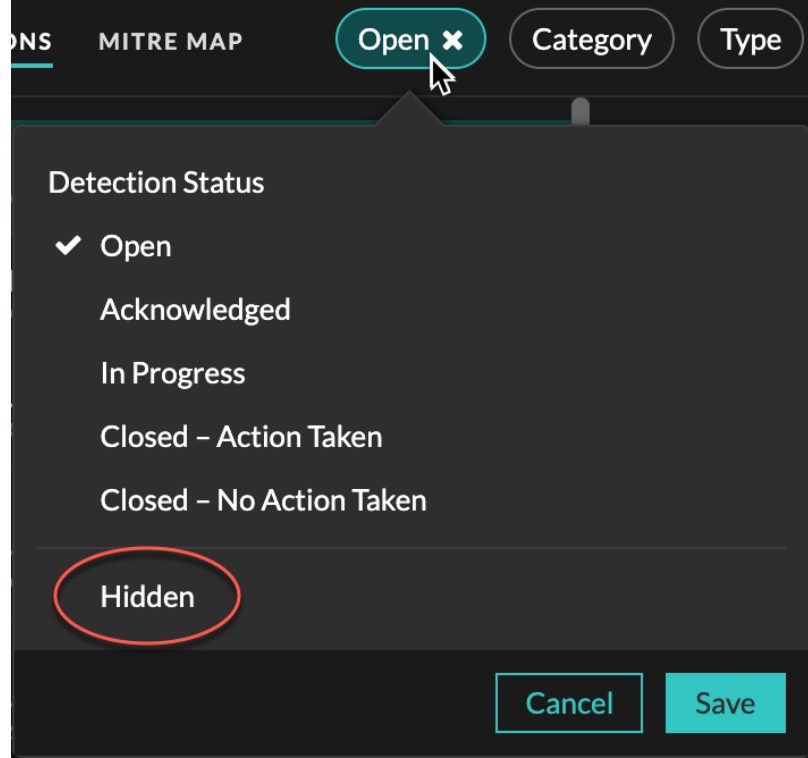

Die Zusammenfassung identifiziert die Optimierungsregeln, die derzeit die ausgewählten Erkennungen, versteckten Teilnehmer, Erkennungseigenschaften und Netzwerklokalitäten verbergen.

Klicken Sie auf eine beliebige Optimierungsregel, einen Teilnehmer, eine Eigenschaft oder einen Wert für die Netzwerklokalität, um eine Zusammenfassung der versteckten Erkennungen anzuzeigen, die mit dem ausgewählten Wert verknüpft sind.

#### **Teilnehmer**

Listet sowohl Täter als auch Opfer auf, die derzeit versteckt sind. Die Täter- und Opferlisten sind nach der Anzahl der Entdeckungen geordnet, bei denen der Teilnehmer versteckt ist .

#### **Immobilienwerte**

Listet die Eigenschaftswerte auf, die dem Erkennungstyp für ausgeblendete Objekte zugeordnet sind. Die Liste der Eigenschaftswerte ist nach der Anzahl der Erkennungen sortiert, bei denen der Eigenschaftswert verborgen ist.

#### **Betroffene Netzwerkstandorte**

Führt die Netzwerklokalitäten auf, die versteckte Erkennungen des ausgewählten Typs enthalten. Die Liste der betroffenen Netzwerkorte ist nach der Anzahl der versteckten Entdeckungen in der Netzwerklokalität sortiert.

Indem Sie die Ergebnisse nach einer einzelnen Optimierungsregel, einem einzelnen Teilnehmer, einer Immobilie oder einem Ort filtern, können Sie die Anzahl der versteckten Erkennungen anzeigen, die mit dem angegebenen Wert verknüpft sind. Klicken Sie auf **Erkennungen anzeigen** Schaltfläche, um einzelne Erkennungskarten anzuzeigen.

#### <span id="page-242-0"></span>**Optimierte Vorgehensweisen**

Es ist besser, einen einzelnen Parameter oder eine Regel zu erstellen, die umfassender ist, als mehrere sich überschneidende Parameter und Regeln zu erstellen.

Im Folgenden finden Sie einige Empfehlungen zur Optimierung Ihrer Erkennungseinstellungen:

## \***@ExtraHop**

- Fügen Sie zunächst Optimierungsparameter hinzu, um Erkennungen zu vermeiden, an denen bekannte oder vertrauenswürdige Agenten beteiligt sind. Lesen Sie unbedingt die [Tuning-Parameter](#page-243-0) und [Netzwerkstandorte](#page-168-0) Seiten für bestehende Parameter, um Redundanz zu vermeiden.
- Stellen Sie fest, ob Sie alle Erkennungen für einen bestimmten Teilnehmer, z. B. einen Schwachstellenscanner, verbergen möchten, und wählen Sie **Alle Erkennungsarten**. Wenn Sie sich nach Geräterolle verstecken möchten, erhöhen Sie den Bereich auf Gerätegruppe.
- Wenn ein **IP-Adresse oder CIDR-Block** ist in der Dropdownliste Täter oder Opfer ausgewählt. Fügen Sie Einträge zur Liste im Feld IP-Adressen hinzu oder entfernen Sie sie, um den Geltungsbereich der Optimierungsregel zu erweitern oder zu reduzieren.
- Standardmäßig laufen Optimierungsregeln nach 8 Stunden ab. Sie können eine andere Ablaufzeit aus der Dropdownliste auswählen oder eine neue Ablaufzeit auswählen, nachdem Sie eine abgelaufene Regel erneut aktiviert haben, aus der [Tuning-Regeln](#page-250-0) Seite.
- Das ExtraHop-System löscht automatisch Erkennungen, die seit dem Startzeitpunkt der Erkennung 21 Tage lang auf dem System waren, die nicht andauern und die versteckt sind. Wenn eine neu erstellte oder bearbeitete Optimierungsregel eine Erkennung verbirgt, die diesen Kriterien entspricht, wird die betroffene Erkennung 48 Stunden lang nicht gelöscht.
- Wenn Sie beim Hinzufügen einer Optimierungsregel ein Gerät identifizieren, das nicht korrekt klassifiziert ist, können Sie [Ändern Sie die Geräterolle](#page-155-0).
- Bestimmte Erkennungen erfordern möglicherweise eine genaue Optimierungsregel, die auf einer bestimmten Eigenschaft der Erkennung basiert. Klicken Sie unter der Überschrift Eigenschaft auf das Kontrollkästchen neben einer Eigenschaft, um einen Wert oder einen regulären Ausdruck anzugeben und Kriterien für eine gezielte Optimierungsregel hinzuzufügen.
- Wenden Sie das an **Versteckt** Statusfilter für Erkennungen Seite zum Anzeigen von Erkennungen, die [derzeit versteckt](#page-241-0) durch Tuning-Regeln.

Erfahren Sie, wie [Unterdrücken Sie Erkennungen mit Optimierungsparametern](#page-243-1) und [Erkennungen mit](#page-247-0) [Optimierungsregeln ausblenden.](#page-247-0)

### <span id="page-243-1"></span>**Unterdrücken Sie Erkennungen mit Optimierungsparametern**

Stellen Sie Informationen über Ihre Netzwerkumgebung bereit, damit das ExtraHop-System verhindern kann, dass geringwertige oder redundante Erkennungen jemals generiert werden.

Sie können Tuning-Parameter aus dem hinzufügen [Tuning-Parameter](#page-243-0) oder [Netzwerk-Lortschaften](#page-168-0) Seiten, oder Sie können sie direkt von einer Erkennungskarte hinzufügen. Darüber hinaus können Sie IP-Adressbereiche als interne oder externe Bereiche Ihres Netzwerk klassifizieren.

Erfahre mehr über [Erkennungen optimieren.](#page-240-0)

#### <span id="page-243-0"></span>**Geben Sie Optimierungsparameter für Erkennungen und Metriken an**

Geben Sie Optimierungsparameter an, um die Metriken zu verbessern und zu verhindern, dass Erkennungen mit geringem Wert jemals generiert werden.

Wenn Ihre ExtraHop-Bereitstellung eine Konsole umfasst, empfehlen wir Ihnen [Transfermanagement](https://docs.extrahop.com/de/9.4/shared-settings) E aller an die Konsole angeschlossenen Sensoren.

**Hinweis:**Die Felder auf dieser Seite können im Laufe der Zeit von ExtraHop hinzugefügt, gelöscht oder geändert werden.

- 1. Loggen Sie sich in das ExtraHop-System ein über https://<extrahop-hostname-or-IPaddress>.
- 2. Klicken Sie auf das Symbol Systemeinstellungen **in dann klicken Tuning-Parameter.**
- 3. Geben Sie Werte für einen der folgenden Parameter an, die auf der Seite verfügbar sind. **Option Description**

Gateway-Geräte **Standardmäßig werden Gateway-Geräte** bei regelbasierten Erkennungen ignoriert, da sie zu

# ExtraHop ہے۔

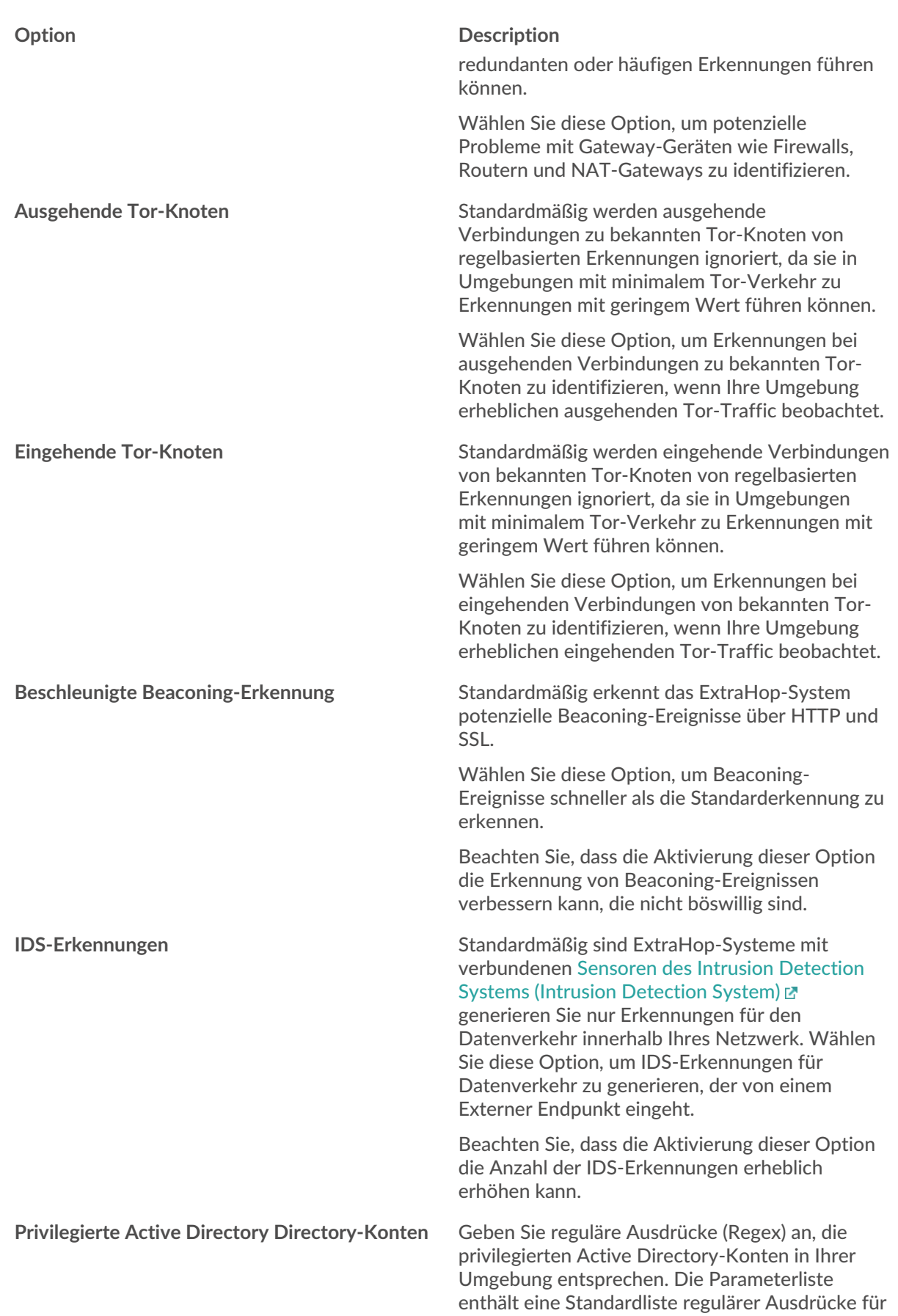

## **°∙e** ExtraHop

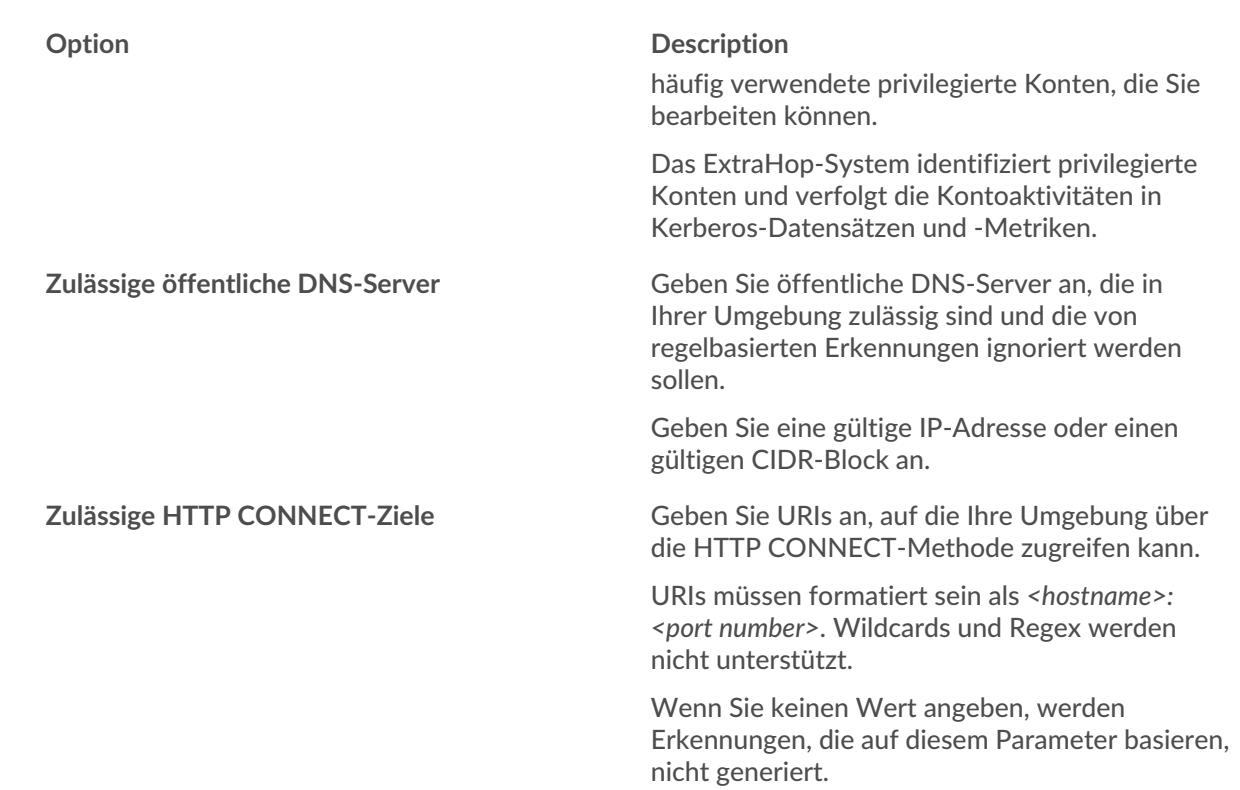

#### 4. klicken **Speichern**.

#### **Nächste Schritte**

klicken **Erkennungen** vom oberen Navigationsmenü zu [Erkennungen anzeigen.](#page-206-1)

#### <span id="page-245-0"></span>**Fügen Sie einen Tuning-Parameter oder eine vertrauenswürdige Domain von einer Erkennungskarte hinzu**

Wenn Sie auf eine Erkennung mit geringem Wert stoßen, können Sie Optimierungsparameter und vertrauenswürdige Domänen direkt von einer Erkennungskarte hinzufügen, um zu verhindern, dass ähnliche Erkennungen generiert werden.

#### **Bevor Sie beginnen**

Benutzer müssen über Vollschreibzugriff oder höher verfügen [Privilegien](https://docs.extrahop.com/de/9.4/eta-admin-ui-guide/#benutzerrechte) E um eine Erkennung zu optimieren.

- 1. Loggen Sie sich in das ExtraHop-System ein über https://<extrahop-hostname-or-IPaddress>.
- 2. Klicken Sie oben auf der Seite auf **Erkennungen**.
- 3. klicken **Aktionen** aus der unteren linken Ecke der Erkennungskarte.
- 4. klicken **Erkennung abstimmen...**.

Wenn der Erkennungstyp mit einem Optimierungsparameter verknüpft ist, wird die Option angezeigt, die Erkennung durch Hinzufügen eines Optimierungsparameters oder einer vertrauenswürdigen Domäne zu unterdrücken. Wenn der Erkennung kein Tuning-Parameter zugeordnet ist, können Sie [die](#page-247-0) [Erkennung mit einer Tuning-Regel ausblenden](#page-247-0).

## **∙.o** ExtraHop

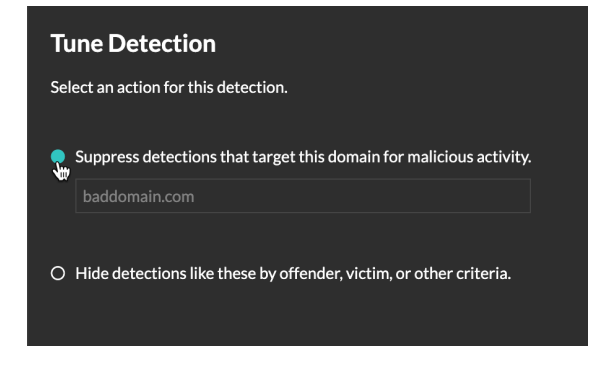

5. Klicken Sie auf **Erkennungen unterdrücken...** Option und klicken **Speichern**.

Die Bestätigung "Tuning-Parameter hinzugefügt" wird angezeigt und der neue Parameter wird dem [Tuning-Parameter](#page-243-0) Seite. Für vertrauenswürdige Domänen wird die Domain hinzugefügt unter [Vertrauenswürdige Domains](#page-169-0) auf der Seite Network Localities.

### **Eine vertrauenswürdige Domain hinzufügen**

Bestimmte Erkennungen werden generiert, wenn ein Gerät eine Verbindung zu einer externen Domain herstellt. Wenn Sie wissen, dass eine Domain legitim ist, fügen Sie sie der Liste der vertrauenswürdigen Domains hinzu. Künftige Erkennungen, die auf bösartige Domainaktivitäten abzielen, werden für diese Domain unterdrückt.

Für Erkennungen, denen eine Domäne zugeordnet ist, können Sie auch [fügen Sie eine vertrauenswürdige](#page-245-0) [Domain direkt von einer Erkennungskarte hinzu](#page-245-0).

**Hinweis:**Wenn Ihr ExtraHop-System über eine Konsole verfügt und dieses System für die Verwaltung von Tuning-Parametern konfiguriert ist, gelten diese vertrauenswürdigen Domänen für alle angeschlossenen Sensoren.

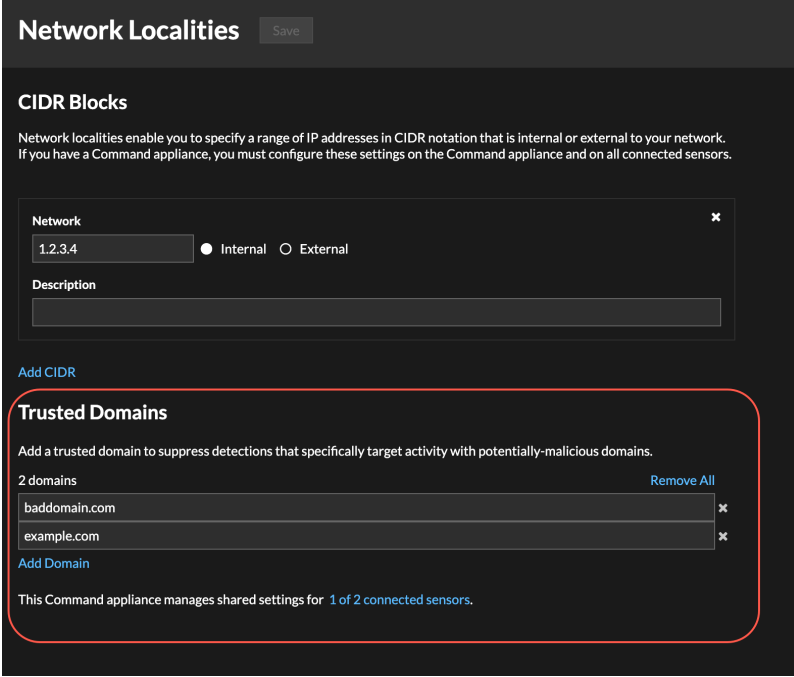

- 1. Loggen Sie sich in das ExtraHop-System ein über https://<extrahop-hostname-or-IPaddress>.
- 2. Klicken Sie auf das Symbol Systemeinstellungen **wurd dann klicken Netzwerk-Landschaften**.
- 3. Unter Vertrauenswürdige Domains, klicken **Domain hinzufügen**.
- 4. Geben Sie einen vertrauenswürdigen Domänenname ein.

Der Domänenname muss exakt mit der Domain übereinstimmen, die Sie unterdrücken möchten. Wildcards und Regex werden nicht unterstützt. Um mehr als einen vertrauenswürdigen Domänenname hinzuzufügen, klicken Sie auf **Domain hinzufügen**. Geben Sie pro Feld einen einzelnen Domänenname ein.

5. klicken **Speichern**.

#### <span id="page-247-0"></span>**Erkennungen mit Optimierungsregeln ausblenden**

Mit Optimierungsregeln können Sie Erkennungen ausblenden, die bestimmten Kriterien entsprechen.

Um die Erstellung redundanter Regeln zu vermeiden, stellen Sie sicher, dass Sie dem ExtraHop-System zunächst Informationen über Ihre Netzwerkumgebung hinzufügen, indem Sie [Angeben von Tuning-](#page-243-1)[Parametern](#page-243-1).

Erfahre mehr über [Erkennungen optimieren.](#page-240-0)

#### **Eine Optimierungsregel erstellen**

Erstellen Sie Optimierungsregeln, um Ihre Erkennungsliste zu optimieren, indem Sie Kriterien angeben, die vergangene, aktuelle und zukünftige Erkennungen verbergen, die von geringem Wert sind und keine Aufmerksamkeit erfordern.

#### **Bevor Sie beginnen**

Benutzer müssen über Vollschreibzugriff oder höher verfügen [Privilegien](https://docs.extrahop.com/de/9.4/eta-admin-ui-guide/#benutzerrechte) E um eine Optimierungsregel zu erstellen.

Erfahre mehr über [Abstimmung von Best Practices.](#page-242-0)

#### **Eine Optimierungsregel von einer Erkennungskarte hinzufügen**

Wenn Sie auf eine Erkennung mit niedrigem Wert stoßen, können Sie direkt von einer Erkennungskarte aus eine Optimierungsregel erstellen, um ähnliche Erkennungen im ExtraHop-System auszublenden.

#### **Bevor Sie beginnen**

Benutzer müssen über Vollschreibzugriff oder höher verfügen [Privilegien](https://docs.extrahop.com/de/9.4/eta-admin-ui-guide/#benutzerrechte) E um eine Erkennung zu optimieren.

Erfahre mehr über [Abstimmung von Best Practices.](#page-242-0)

- 1. Loggen Sie sich in das ExtraHop-System ein über https://<extrahop-hostname-or-IPaddress>.
- 2. Klicken Sie oben auf der Seite auf **Erkennungen**.
- 3. klicken **Aktionen** aus der unteren linken Ecke der Erkennungskarte.
- 4. klicken **Erkennung abstimmen...**.

Wenn der Erkennungstyp mit einem Tuning-Parameter verknüpft ist, sehen Sie eine Option zum [unterdrücke die Erkennung](#page-245-0). Wenn Sie dennoch eine Optimierungsregel erstellen möchten, wählen Sie die Option Erkennungen wie diese ausblenden... und klicken Sie auf Speichern.

5. Spezifizieren Sie die [Kriterien Abstimmung Optimierungsregeln](#page-249-0) und klicken **Erstellen**. Die Regel wird der Seite Tuning-Regeln hinzugefügt. Erfahre mehr über [Verwaltung von Tuning-](#page-250-0)[Regeln.](#page-250-0)

## **∙e** ExtraHop

#### **Eine Optimierungsregel aus einer Härtungserkennung hinzufügen**

Klicken Sie auf eine Hardening-Erkennung, um eine Zusammenfassung aller Ressourcen, Erkennungseigenschaften und Netzwerkstandorte anzuzeigen, die mit diesem Erkennungstyp verknüpft sind. Sie können die Zusammenfassung filtern, indem Sie auf einen der zugehörigen Werte klicken, und dann eine Optimierungsregel erstellen, um Erkennungen auf der Grundlage der angezeigten Ergebnisse auszublenden.

#### **Bevor Sie beginnen**

Benutzer müssen über Vollschreibzugriff oder höher verfügen [Privilegien](https://docs.extrahop.com/de/9.4/eta-admin-ui-guide/#benutzerrechte) E um eine Erkennung zu optimieren.

Erfahre mehr über [Filterung und Abstimmung von Härtungserkennungen](#page-252-0).

#### Erfahre mehr über [Abstimmung von Best Practices.](#page-242-0)

- 1. Loggen Sie sich in das ExtraHop-System ein über https://<extrahop-hostname-or-IPaddress>.
- 2. Klicken Sie oben auf der Seite auf **Erkennungen**.
- 3. Klicken Sie in der Erkennungsliste auf eine beliebige Hardening-Erkennung.

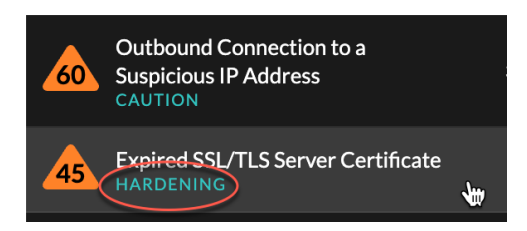

- 4. Filtern Sie die Ergebnisse auf der Seite mit der Zusammenfassung der Härtung.
	- a) Klicken Sie auf ein betroffenes Asset, um nur Erkennungen anzuzeigen, bei denen dieses Asset an einer Erkennung Teilnehmer ist.
	- b) Klicken Sie auf einen Eigenschaftswert, um nur Erkennungen anzuzeigen, die mit dem ausgewählten Erkennungseigenschaftswert verknüpft sind.
	- c) Klicken Sie auf eine Netzwerklokalität, um nur Erkennungen anzuzeigen, bei denen sich der Teilnehmer in der ausgewählten Netzwerklokalität befindet.

#### 5. klicken **Eine Optimierungsregel erstellen**.

[Kriterien für Optimierungsregeln](#page-249-0) werden automatisch so gefüllt, dass sie die gefilterten Ergebnisse auf der Übersichtsseite zur Härtung widerspiegeln.

6. klicken **Erstellen**.

Die Regel wird der Seite "Tuning-Regeln" hinzugefügt. Erfahre mehr über [Verwaltung von Tuning-](#page-250-0)[Regeln.](#page-250-0)

#### Fügen Sie auf der Seite "Tuning-Regeln" eine Tuning-Regel hinzu

Erstellen Sie Optimierungsregeln, um Erkennungen nach Erkennungstyp, Teilnehmer oder bestimmten Erkennungseigenschaften auszublenden.

#### **Bevor Sie beginnen**

Benutzer müssen über Vollschreibzugriff oder höher verfügen [Privilegien](https://docs.extrahop.com/de/9.4/eta-admin-ui-guide/#benutzerrechte) E um eine Erkennung zu optimieren.

Erfahre mehr über [Abstimmung von Best Practices.](#page-242-0)

- 1. Loggen Sie sich in das ExtraHop-System ein über https://<extrahop-hostname-or-IPaddress>.
- 2. Klicken Sie auf das Symbol Systemeinstellungen **und dann klicken Tuning-Regeln**.
- 3. klicken **Erstellen**.
- 4. Spezifizieren [Kriterien Abstimmung Optimierungsregeln](#page-249-0) und klicken **Speichern**.

## **∙e** ExtraHop

Die Regel wird der Tabelle Tuning-Regeln hinzugefügt. Erfahre mehr über.

5. Spezifizieren Sie die [Kriterien Abstimmung Optimierungsregeln](#page-249-0) und klicken **Erstellen**. Die Regel wird der Seite Tuning-Regeln hinzugefügt. Erfahre mehr über [Verwaltung von Tuning-](#page-250-0)[Regeln.](#page-250-0)

#### <span id="page-249-0"></span>**Kriterien für Optimierungsregeln**

Wählen Sie eines der folgenden Kriterien aus, um zu bestimmen, welche Erkennungen durch eine Optimierungsregel ausgeblendet werden.

#### **Art der Erkennung**

Sie können je nach Systemmodul eine Optimierungsregel erstellen, die für einen einzelnen Erkennungstyp gilt, oder festlegen, dass die Regel für alle Sicherheits- oder Leistungserkennungstypen gilt. Regeln, die alle Arten von Sicherheitserkennung umfassen, sind in der Regel Aktivitäten im Zusammenhang mit Schwachstellenscannern vorbehalten.

#### **Teilnehmer**

Identifizieren Sie die Teilnehmer an einer Optimierungsregel anhand der IP-Adresse, Gerät Gerätenamens oder [Netzwerklokalität](#page-168-1). Sie können Teilnehmer auch anhand der vom ExtraHop-System identifizierten Rollen ausblenden. Wenn das ExtraHop-System beispielsweise einen externen Scandienst identifiziert, können Sie Erkennungen für diesen bestimmten Dienst ausblenden oder eine Optimierungsregel erstellen, die alle externen Scandienste ausblendet.

Bei Erkennungen mit mehreren Tätern können Sie eine Liste mit IP-Adressen oder CIDR-Blöcken hinzufügen oder auf eine Gerätegruppe verweisen. Sie können auch Optimierungsregeln erstellen, die einen einzelnen Teilnehmer verbergen, ohne eine gesamte Erkennung auszublenden.

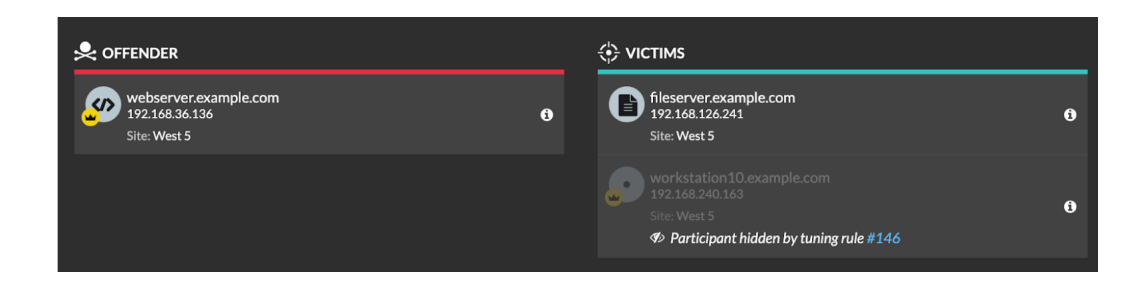

Sie können wählen, ob Sie alle Täter oder alle Opfer verstecken möchten. So können Sie beispielsweise den Täter bei einer Noisy-Scan-Erkennung verstecken, unabhängig davon, wer am Opfer beteiligt ist.

#### **Erkennungseigenschaften**

Erstellen Sie eine Optimierungsregel, die Erkennungen durch eine bestimmte Eigenschaft verbirgt. Sie können beispielsweise seltene SSH-Port-Erkennungen für eine einzelne Portnummer oder Datenexfiltration in S3-Bucket-Erkennungen für einen bestimmten S3-Bucket ausblenden.

## ExtraHop **@-**\*

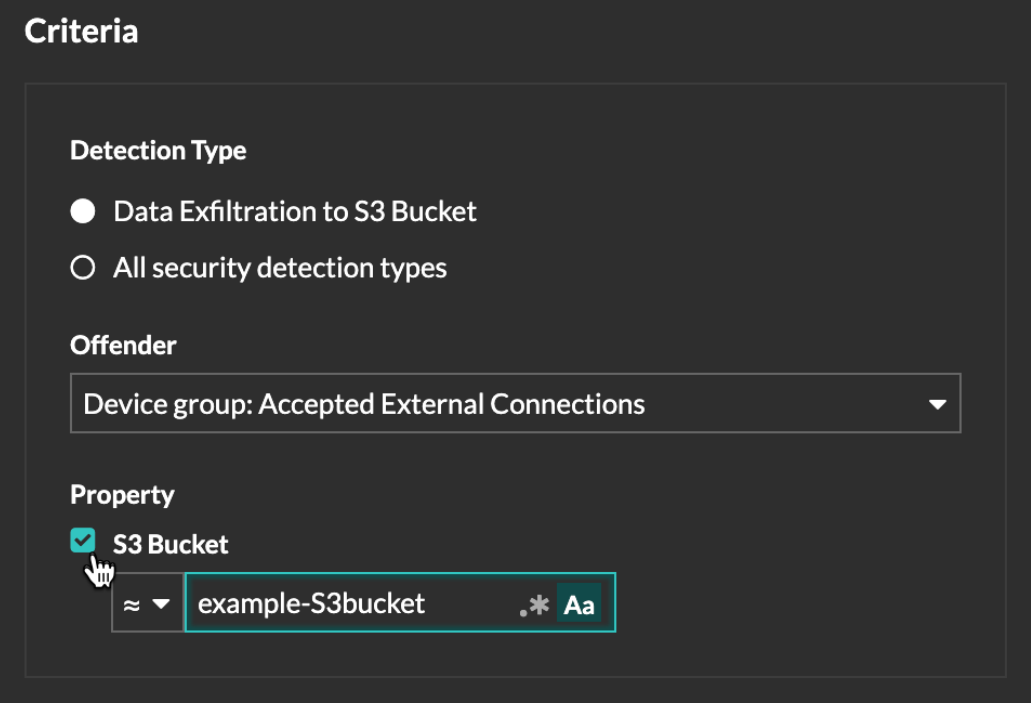

#### <span id="page-250-0"></span>**Tuning-Regeln verwalten**

Sie können die Kriterien bearbeiten oder die Dauer einer Regel verlängern, eine Regel erneut aktivieren und eine Regel deaktivieren oder löschen.

Klicken Sie oben auf der Seite auf das Symbol Systemeinstellungen wund wähle Tuning-Regeln.

Klicken Sie auf eine Tuning-Regel in der Tuning-Regeln Tabelle zum Öffnen der Optimierungsregel bearbeiten tafel. Aktualisieren Sie Teilnehmer, Regelkriterien oder Eigenschaften, um den Geltungsbereich der Regel anzupassen. Klicken Sie auf die Schaltflächen am unteren Rand des Fensters, um eine Regel zu löschen, zu deaktivieren, zu aktivieren oder die Dauer einer Regel zu verlängern.

## ExtraHop **@•**

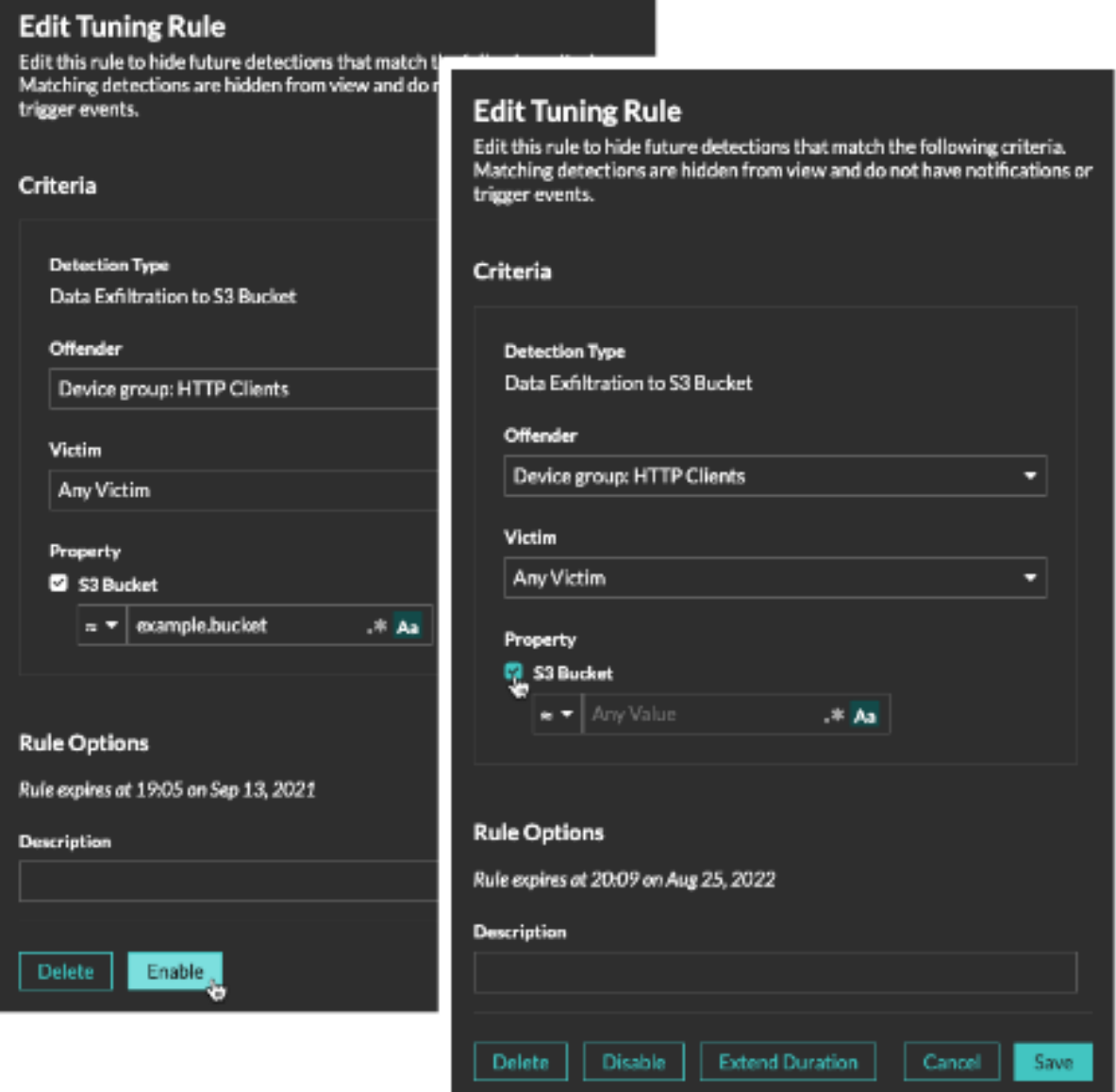

- Nachdem Sie eine Regel deaktiviert oder gelöscht haben, läuft die Regel sofort ab und die zugehörigen Auslöser und Benachrichtigungen werden fortgesetzt.
- Nachdem Sie eine Regel deaktiviert haben, bleiben zuvor ausgeblendete Erkennungen verborgen; laufende Erkennungen werden angezeigt.
- Beim Löschen einer Regel werden zuvor ausgeblendete Erkennungen angezeigt.
- Das ExtraHop-System löscht automatisch Erkennungen, die seit dem Startzeitpunkt der Erkennung 21 Tage lang auf dem System waren, die nicht andauern und die versteckt sind. Wenn eine neu erstellte oder bearbeitete Optimierungsregel eine Erkennung verbirgt, die diesen Kriterien entspricht, wird die betroffene Erkennung 48 Stunden lang nicht gelöscht.

Sie können das anwenden [Versteckter Status](#page-203-1) zur Seite Erkennungen, um nur Erkennungen anzuzeigen, die [derzeit versteckt](#page-241-0) durch eine Tuning-Regel.

Jede versteckte Erkennung oder jeder versteckte Teilnehmer enthält einen Link zur zugehörigen Optimierungsregel und zeigt den Benutzernamen des Benutzers an, der die Regel erstellt hat. Wenn die Erkennung oder der Teilnehmer durch mehrere Regeln verdeckt ist, wird die Anzahl der geltenden Regeln angezeigt.
## \***e** ExtraHop

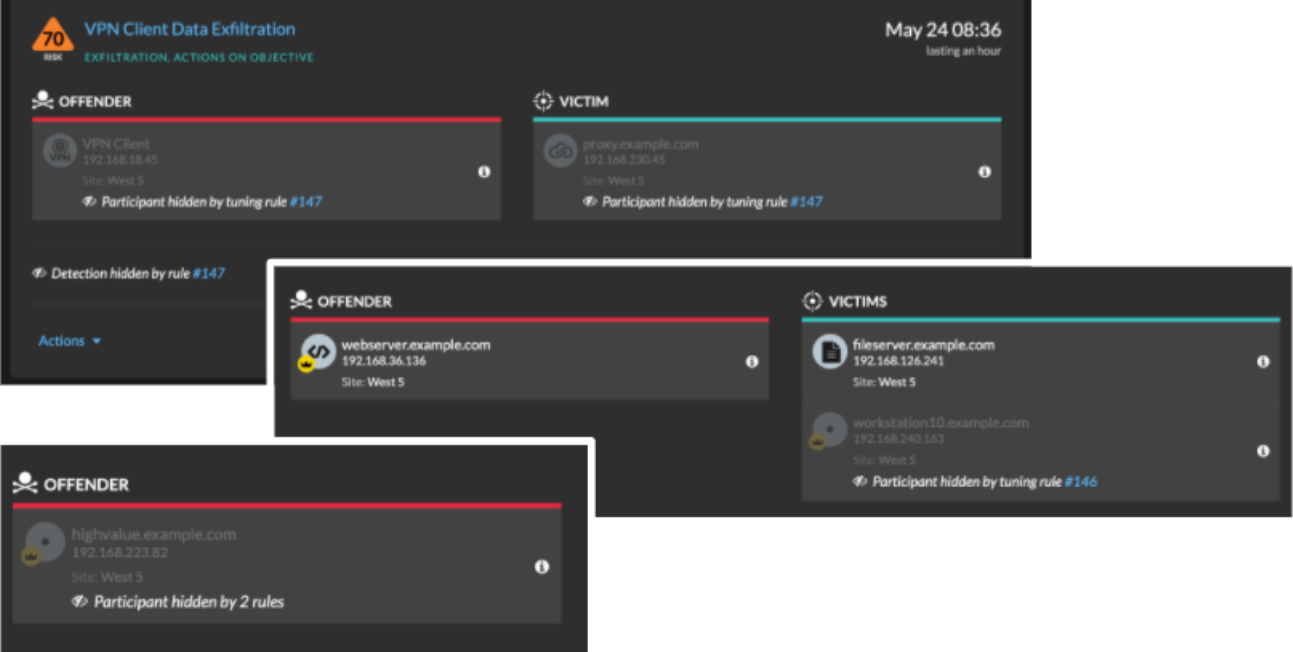

### **Härtungserkennungen filtern und optimieren**

Erkennungen in der Kategorie Härtung tragen dazu bei, das Risiko einer Ausnutzung zu verringern. Sie können eine große Anzahl von Hardening-Erkennungen auswählen, indem Sie die Erkennungsseite filtern und Abstimmung.

### **Bevor Sie beginnen**

Benutzern muss eine Genehmigung erteilt werden [Privilegien](https://docs.extrahop.com/de/9.4/eta-admin-ui-guide/#benutzerrechte) E um Erkennungen anzuzeigen, und Sie müssen über vollständige Schreibrechte oder höhere Rechte verfügen, um eine Optimierungsregel zu erstellen.

Erfahre mehr über [Erkennungen optimieren.](#page-240-0)

### Erfahre mehr über [Abstimmung von Best Practices.](#page-242-0)

Klicken Sie auf eine Härtungserkennung aus dem [Erkennungen](#page-199-0) Seite, um die Zusammenfassung zu sehen. Zusammenfassungen der Hardening-Erkennung identifizieren den Erkennungstyp, die Ressourcen, die an Erkennungen dieses Typs beteiligt sind, die Erkennungseigenschaften und die Netzwerkstandorte, die die betroffenen Ressourcen enthalten.

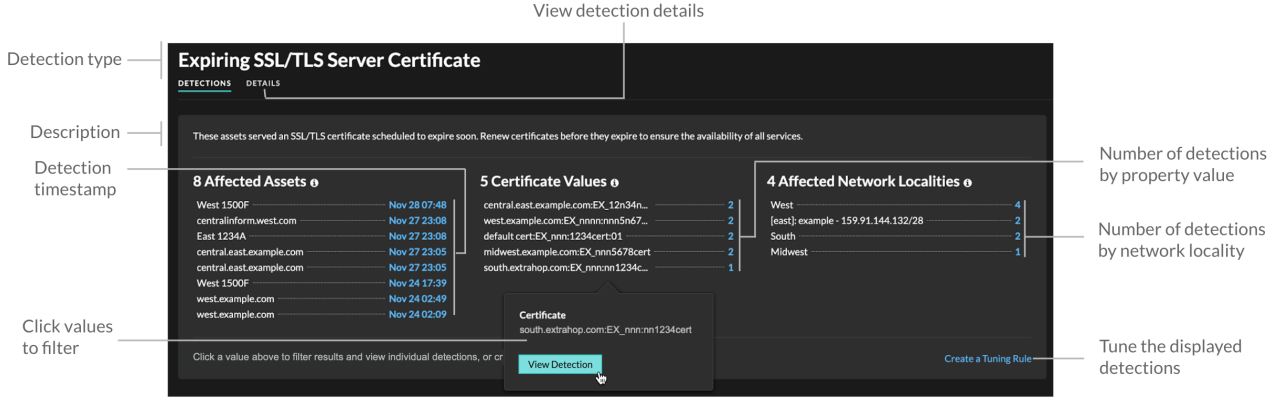

Klicken Sie auf einen beliebigen Asset-, Objekt- oder Netzwerk-Lokalitätswert, um einzelne Erkennungen anzuzeigen, die mit diesem Wert verknüpft sind.

### **Betroffene Vermögenswerte**

Eine Liste von Assets, die an Hardening-Erkennungen des ausgewählten Typs beteiligt sind. Die Liste der betroffenen Vermögenswerte ist nach dem Zeitpunkt sortiert, zu dem die Erkennung zuletzt stattgefunden hat.

### **Immobilienwerte**

Eine Liste der wichtigsten Eigenschaftswerte, die dem Erkennungstyp zugeordnet sind. Beispielsweise listet der Erkennungstyp Weak Cipher Suite die Cipher Suites auf, auf die bei Erkennungen verwiesen wird, und der Erkennungstyp Ablaufendes SSL/TLS-Serverzertifikat listet Zertifikate auf, deren Ablauf geplant ist. Die Liste der Eigenschaftswerte ist nach der Anzahl der Erkennungen sortiert, die den Eigenschaftswert enthalten.

### **Betroffene Netzwerkstandorte**

Eine Liste von Netzwerklokalitäten, die Hardening-Erkennungen des ausgewählten Typs enthalten. Die Liste der betroffenen Netzwerkorte ist nach der Anzahl der Entdeckungen in der Netzwerklokalität sortiert.

Indem Sie die Ergebnisse nach einer einzelnen Asset, Immobilie oder Lokalität filtern, können Sie Erkennungen identifizieren, die sich auf kritische Systeme auswirken oder [eine Optimierungsregel erstellen](#page-248-0) Dadurch werden Erkennungen mit geringem Wert ausgeblendet, die den gefilterten Ergebnissen ähneln.

### **Ticket-Tracking für Erkennungen konfigurieren**

Mit der Ticketverfolgung können Sie Tickets, Alarme oder Fälle in Ihrem Work-Tracking-System mit ExtraHop-Erkennungen verbinden. Jedes Ticketsystem von Drittanbietern, das Open Data Stream (ODS) - Anfragen akzeptieren kann, wie Jira oder Salesforce, kann mit ExtraHop-Erkennungen verknüpft werden.

### **Bevor Sie beginnen**

- Sie benötigen Zugriff auf ein ExtraHop-System mit einem Benutzerkonto, das [Rechte für die System](https://docs.extrahop.com/de/9.4/eta-admin-ui-guide/#benutzerrechte)und Zugriffsadministration  $\mathbb{Z}$ .
- Sie müssen mit dem Schreiben von ExtraHop-Triggern vertraut sein. siehe [Auslöser](#page-311-0) und die Verfahren in [Einen Auslöser erstellen.](#page-313-0)
- Sie müssen ein ODS-Ziel für Ihren Ticket-Tracking-Server erstellen. Weitere Informationen zur Konfiguration von ODS-Zielen finden Sie in den folgenden Themen : HTTP E, Kafka E, [MongoDB](https://docs.extrahop.com/de/9.4/eh-admin-ui-guide/#konfigurieren-sie-ein-mongodb-ziel-f�r-einen-offenen-datenstrom) E, [Syslog](https://docs.extrahop.com/de/9.4/ods-syslog) E, oder [Rohdaten](https://docs.extrahop.com/de/9.4/ods-raw) E.
- Sie müssen mit dem Schreiben von REST-API-Skripts vertraut sein und über einen gültigen API-Schlüssel verfügen, um die folgenden Verfahren ausführen zu können. siehe [Generieren Sie einen API-](https://docs.extrahop.com/de/9.4/rest-api-guide/#generieren-sie-einen-api-schl�ssel)[Schlüssel](https://docs.extrahop.com/de/9.4/rest-api-guide/#generieren-sie-einen-api-schl�ssel) Z.

### **Aktivieren Sie die Ticketverfolgung und geben Sie eine URL-Vorlage an**

Sie müssen die Ticketverfolgung aktivieren, bevor REST-API-Skripts Ticketinformationen auf dem ExtraHop-System aktualisieren können. Geben Sie optional eine URL-Vorlage an, die dem Ticket in Ihrem Ticketsystem einen HTML-Link auf der Erkennungskarte hinzufügt.

- 1. Loggen Sie sich in die Administrationseinstellungen des ExtraHop-Systems ein über https:// <extrahop-hostname-or-IP-address>/admin.
- 2. In der Konfiguration des Systems Abschnitt, klicken **Erkennungsverfolgung**.
- 3. Wählen **Verfolgen Sie Erkennungen von einem externen Ticketsystem** .
- 4. Optional: Geben Sie im Feld URL die URL-Vorlage für Ihr Ticketsystem an und fügen Sie die *\$ticket\_id* variabel an der entsprechenden Stelle. Geben Sie beispielsweise eine vollständige URL ein, z. B. https://jira.example.com/browse/\$ticket\_id. Die *\$ticket\_id* Die Variable wird durch die der Erkennung zugeordnete Ticket-ID ersetzt.

# **∙e** ExtraHop

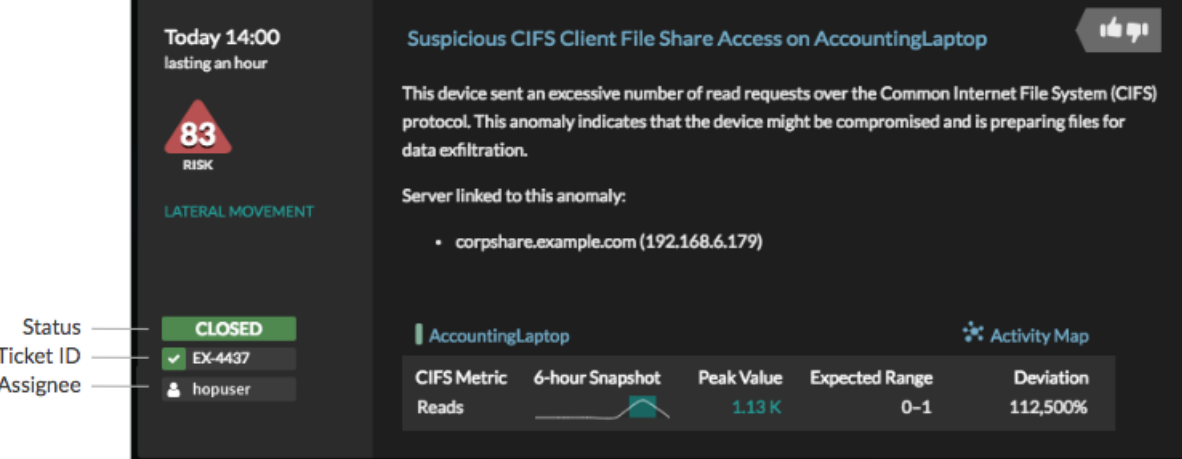

### **Schreiben Sie einen Auslöser, um Tickets zu Erkennungen in Ihrem Ticketsystem zu erstellen und zu aktualisieren**

Dieses Beispiel zeigt Ihnen, wie Sie einen Auslöser erstellen, der die folgenden Aktionen ausführt:

- Erstellen Sie jedes Mal, wenn eine neue Erkennung im ExtraHop-System erscheint, ein neues Ticket im Ticketsystem.
- Weisen Sie einem Benutzer mit dem Namen neue Tickets zu escalations\_team im Ticketsystem.
- Wird jedes Mal ausgeführt, wenn eine Erkennung auf dem ExtraHop-System aktualisiert wird.
- Senden Sie Erkennungsaktualisierungen über einen HTTP Open Data Stream (ODS) an das Ticketsystem.

Das vollständige Beispielskript ist am Ende dieses Themas verfügbar.

- 1. Loggen Sie sich in das ExtraHop-System ein über https://<extrahop-hostname-or-IPaddress>.
- 2. Klicken Sie auf das Symbol Systemeinstellungen **und dann klicken Auslöser.**
- 3. klicken **Neu**.
- 4. Geben Sie einen Namen und eine optionale Beschreibung für den Auslöser an.
- 5. Wählen Sie in der Liste Ereignisse **ERKENNUNGSUPDATE**.

Das Ereignis DETECTION\_UPDATE wird jedes Mal ausgeführt, wenn eine Erkennung im ExtraHop-System erstellt oder aktualisiert wird.

6. Geben Sie im rechten Bereich Folgendes an [Erkennungsklasse](https://docs.extrahop.com/de/9.4/extrahop-trigger-api/#-detection) E Parameter in einem JavaScript-Objekt. Diese Parameter bestimmen die Informationen, die an Ihr Ticketsystem gesendet werden.

Der folgende Beispielcode fügt die Erkennungs-ID, die Beschreibung, den Titel, die Kategorien, die MITRE-Techniken und -Taktiken sowie die Risikoscore zu einem JavaScript-Objekt mit dem Namen hinzu payload:

```
const summary = "ExtraHop Detection: " + Detection.id + ": " +
 Detection.title;
const description = "ExtraHop has detected the following event on your
 network: " + Detection.description 
const payload = {
     "fields": {
         "summary": summary,
         "assignee": {
             "name": "escalations_team"
         },
         "reporter": {
             "name": "ExtraHop"
```

```
 },
         "priority": {
             "id": Detection.riskScore
, and \} ,
         "labels": Detection.categories,
         "mitreCategories": Detection.mitreCategories,
         "description": description
     }
};
```
7. Definieren Sie als Nächstes die HTTP-Anforderungsparameter in einem JavaScript-Objekt unter dem vorherigen JavaScript-Objekt.

Der folgende Beispielcode definiert eine HTTP-Anfrage für die im vorherigen Beispiel beschriebene Nutzlast: definiert eine Anfrage mit einer JSON-Payload:

```
const req = \{ 'path': '/rest/api/issue',
     'headers': {
         'Content-Type': 'application/json'
     },
     'payload': JSON.stringify(payload)
};
```
Weitere Hinweise zu ODS-Anforderungsobjekten finden Sie unter Offene Datenstromklassen E.

8. Geben Sie abschließend die HTTP-POST-Anfrage an, die die Informationen an das ODS-Ziel sendet. Der folgende Beispielcode sendet die im vorherigen Beispiel beschriebene HTTP-Anfrage an ein ODS-Ziel namens Ticket-Server:

Remote.HTTP('ticket-server').post(req);

Der vollständige Triggercode sollte dem folgenden Beispiel ähneln:

```
const summary = "ExtraHop Detection: " + Detection.id + ": " +
 Detection.title;
const description = "ExtraHop has detected the following event on your
 network: " + Detection.description 
const payload = {
     "fields": {
         "summary": summary,
         "assignee": {
              "name": "escalations_team"
          },
          "reporter": {
             "name": "ExtraHop"
          },
          "priority": {
              "id": Detection.riskScore
\},
         "labels": Detection.categories,
         "mitreCategories": Detection.mitreCategories,
         "description": description
     }
};
const req = \{ 'path': '/rest/api/issue',
     'headers': {
         'Content-Type': 'application/json'
\left\{\begin{array}{c}1\end{array}\right\} 'payload': JSON.stringify(payload)
};
```

```
Remote.HTTP('ticket-server').post(req);
```
### **Senden Sie Ticketinformationen über die REST-API an Erkennungen**

Nachdem Sie in Ihrem Ticket-Tracking-System einen Auslöser zum Erstellen von Tickets für Erkennungen konfiguriert haben, können Sie die Ticketinformationen auf Ihrem ExtraHop-System über die REST-API aktualisieren.

Ticketinformationen werden unter Erkennungen auf der Seite Erkennungen im ExtraHop-System angezeigt. Weitere Informationen finden Sie in der [Erkennungen](#page-199-0) Thema.

Das folgende Python-Beispielskript verwendet Ticketinformationen aus einem Python-Array und aktualisiert die zugehörigen Erkennungen auf dem ExtraHop-System.

```
#!/usr/bin/python3
import json
import requests
import csv
API_KEY = '123456789abcdefghijklmnop'
HOST = 'https://extrahop.example.com/'
# Method that updates detections on an ExtraHop system
def updateDetection(detection):
        url = HOST + 'api/v1/detections/' + detection['detection_id']
        del detection['detection_id']
        data = json.dumps(detection)
        headers = {'Content-Type': 'application/json',
                              'Accept': 'application/json',
                             'Authorization': 'ExtraHop apikey=%s' % API_KEY}
        r = requests.patch(url, data=data, headers=headers)
        print(r.status_code)
        print(r.text)
# Array of detection information
detections = [
\left\{ \begin{array}{cc} 0 & 0 & 0 \\ 0 & 0 & 0 \\ 0 & 0 & 0 \\ 0 & 0 & 0 \\ 0 & 0 & 0 \\ 0 & 0 & 0 \\ 0 & 0 & 0 \\ 0 & 0 & 0 \\ 0 & 0 & 0 \\ 0 & 0 & 0 \\ 0 & 0 & 0 \\ 0 & 0 & 0 \\ 0 & 0 & 0 & 0 \\ 0 & 0 & 0 & 0 \\ 0 & 0 & 0 & 0 \\ 0 & 0 & 0 & 0 & 0 \\ 0 & 0 & 0 & 0 & 0 \\ 0 & 0 & 0 & 0 & 0 \\ 0 & 0 & 0 & 0 & 0 & 0 \\ 0 "detection_id": "1",
                                         "ticket_id": "TK-16982",
                                         "status": "new",
                                         "assignee": "sally",
                                         "resolution": None,
                                 \frac{1}{2},
\left\{ \begin{array}{cc} 0 & 0 & 0 \\ 0 & 0 & 0 \\ 0 & 0 & 0 \\ 0 & 0 & 0 \\ 0 & 0 & 0 \\ 0 & 0 & 0 \\ 0 & 0 & 0 \\ 0 & 0 & 0 \\ 0 & 0 & 0 \\ 0 & 0 & 0 \\ 0 & 0 & 0 \\ 0 & 0 & 0 \\ 0 & 0 & 0 & 0 \\ 0 & 0 & 0 & 0 \\ 0 & 0 & 0 & 0 \\ 0 & 0 & 0 & 0 & 0 \\ 0 & 0 & 0 & 0 & 0 \\ 0 & 0 & 0 & 0 & 0 \\ 0 & 0 & 0 & 0 & 0 & 0 \\ 0 "detection_id": "2",
                                        "ticket id": "TK-2078",
                                         "status": None,
                                         "assignee": "jim",
                                         "resolution": None,
                                 \int\left\{ \begin{array}{cc} 0 & 0 & 0 \\ 0 & 0 & 0 \\ 0 & 0 & 0 \\ 0 & 0 & 0 \\ 0 & 0 & 0 \\ 0 & 0 & 0 \\ 0 & 0 & 0 \\ 0 & 0 & 0 \\ 0 & 0 & 0 \\ 0 & 0 & 0 \\ 0 & 0 & 0 \\ 0 & 0 & 0 \\ 0 & 0 & 0 & 0 \\ 0 & 0 & 0 & 0 \\ 0 & 0 & 0 & 0 \\ 0 & 0 & 0 & 0 & 0 \\ 0 & 0 & 0 & 0 & 0 \\ 0 & 0 & 0 & 0 & 0 \\ 0 & 0 & 0 & 0 & 0 & 0 \\ 0 "detection_id": "3",
                                        "ticket id": "TK-3452",
                                         "status": None,
                                         "assignee": "alex",
                                         "resolution": None,
 }
 ]
for detection in detections:
        updateDetection(detection)
```
## **\*\_@** ExtraHop

**Hinweis:**Wenn das Skript eine Fehlermeldung zurückgibt, dass die Überprüfung des SSL-Zertifikats fehlgeschlagen ist, stellen Sie sicher, dass [Ihrem Sensor oder Ihrer Konsole wurde ein](https://docs.extrahop.com/de/9.4/eh-admin-ui-guide/#ssl-zertifikat) [vertrauenswürdiges Zertifikat hinzugefügt](https://docs.extrahop.com/de/9.4/eh-admin-ui-guide/#ssl-zertifikat) . Alternativ können Sie das hinzufügen verify=False Option zur Umgehung der Zertifikatsüberprüfung. Diese Methode ist jedoch nicht sicher und wird nicht empfohlen. Der folgende Code sendet eine HTTP GET-Anfrage ohne Zertifikatsüberprüfung:

```
requests.get(url, headers=headers, verify=False)
```
Nachdem die Ticketverfolgung konfiguriert wurde, werden Ticketdetails im linken Bereich der Erkennungsdetails angezeigt, ähnlich der folgenden Abbildung:

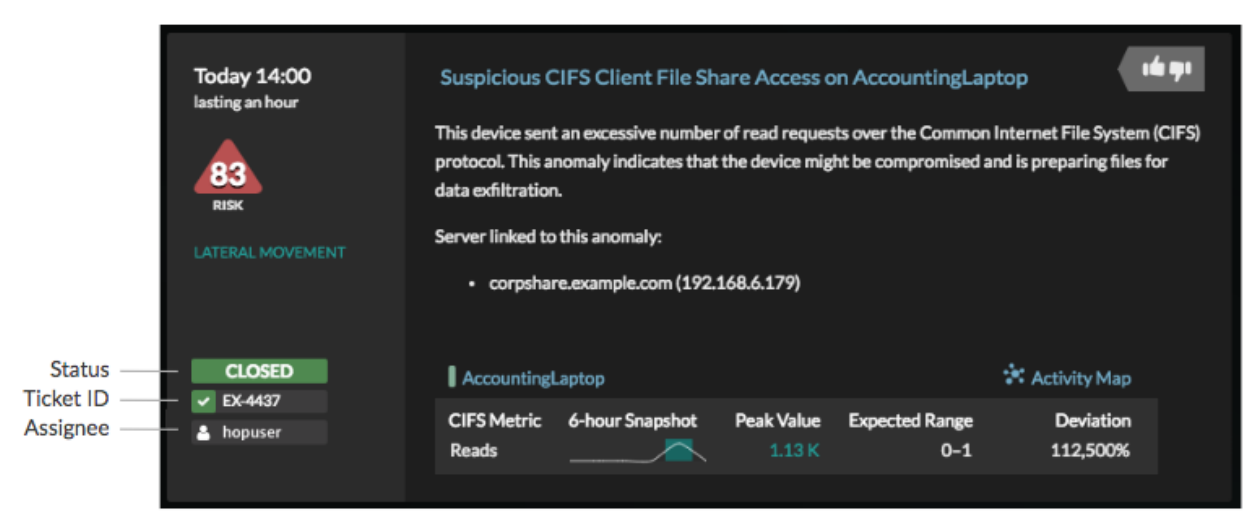

### **Status**

Der Status des Tickets, das mit der Erkennung verknüpft ist. Die Ticketverfolgung unterstützt die folgenden Status:

- Neu
- In Bearbeitung
- geschlossen
- Mit ergriffenen Maßnahmen geschlossen
- Geschlossen, ohne dass Maßnahmen ergriffen wurden

### **Ticket-ID**

Die ID des Tickets in Ihrem Work-Tracking-System, das mit der Erkennung verknüpft ist. Wenn Sie eine Vorlagen-URL konfiguriert haben, können Sie auf die Ticket-ID klicken, um das Ticket in Ihrem Work-Tracking-System zu öffnen.

### **Bevollmächtigter**

Der Benutzername, der dem Ticket zugewiesen wurde, das mit der Erkennung verknüpft ist. Graue Benutzernamen weisen auf ein Konto hin, das kein ExtraHop-Konto ist.

### **Untersuchen Sie Sicherheitserkennungen**

Wenn eine interessante Erkennung auftritt, sollten Sie untersuchen, ob das erkannte Verhalten auf ein Problem mit niedriger Priorität oder auf ein potenzielles Sicherheitsrisiko hindeutet. Sie können Ihre Untersuchung direkt von der Erkennungskarte aus starten, die Links zu Daten im gesamten ExtraHop-System enthält.

Es gibt eine Reihe von [Tools, die Ihnen beim Filtern helfen können](#page-206-0) Ihre Ansicht, um die Erkennungen zu sehen, die Sie für die Untersuchung priorisieren möchten. Halten Sie zunächst nach den folgenden Trends Ausschau:

- Gab es zu ungewöhnlichen oder unerwarteten Zeiten Erkennungen, z. B. bei Benutzeraktivitäten am Wochenende oder außerhalb der Geschäftszeiten?
- Erscheinen irgendwelche Erkennungen in großen Clustern auf der Timeline?
- Werden Erkennungen für hochwertige Endgeräte angezeigt?
- Gibt es Entdeckungen mit hohen Risikowerten?
- Sind Geräte, die an der Erkennung beteiligt sind, auch an anderen Erkennungen beteiligt?
- Werden anhand einer Bedrohungssammlung im Zusammenhang mit der Erkennung Indikatoren für eine Gefährdung identifiziert?

### **Beginne deine Untersuchung**

Lesen Sie den Titel und die Zusammenfassung der Erkennung, um zu erfahren, was die Erkennung verursacht hat.

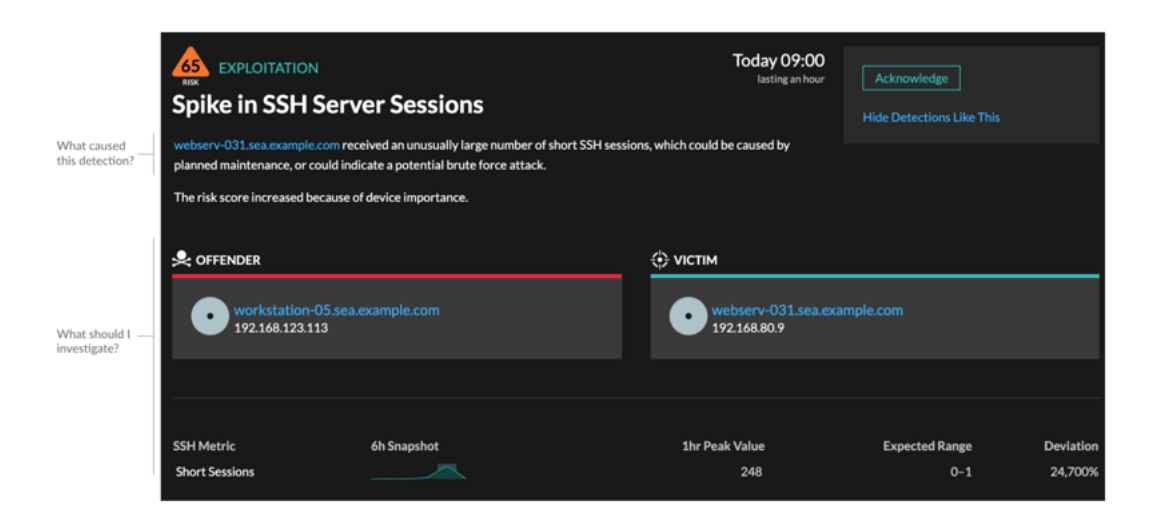

### **Verfeinern Sie Ihre Untersuchung**

Karten mit Erkennungsdetails enthalten zugehörige Daten zur Erkennung. Die Verfügbarkeit der Daten hängt von den Geräten und Metriken ab, die mit der Erkennung verknüpft sind. Nachdem Sie auf einen Link geklickt haben, können Sie zur Erkennungskarte zurückkehren, indem Sie im Navigationspfad auf den Namen der Erkennung klicken. Jede Untersuchungsoption wird in den folgenden Abschnitten beschrieben.

### **Ermittlungsdaten überprüfen**

Die meisten Daten, die Sie benötigen, um eine Erkennung zu verstehen, zu validieren und zu untersuchen, werden auf der Erkennungsdetailseite angezeigt: Tabellen mit relevanten Metrikdaten, Datensatztransaktionen und Links zu Rohpaketen.

Klicken Sie auf einen Hostnamen, um zur Seite "Geräteübersicht" zu gelangen, oder klicken Sie mit der rechten Maustaste, um ein Diagramm mit diesem Gerät als Quelle und den entsprechenden Messwerten zu erstellen.

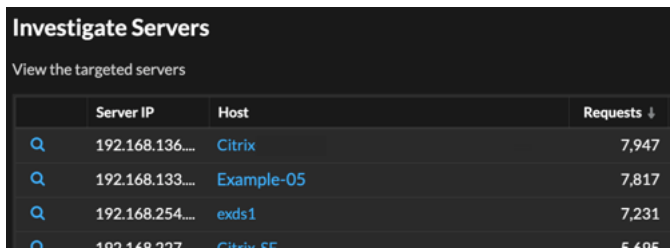

### **Name des Geräts**

Klicken Sie auf einen Gerätenamen, um zur Seite "Geräteübersicht" zu gelangen, die die Rolle, Benutzer und Tags enthält, die mit diesem Gerät verknüpft sind. Klicken Sie im linken Bereich auf einen Protokollnamen, um alle mit dem Gerät verknüpften Protokollmetriken anzuzeigen. Auf der Protokollseite erhalten Sie einen vollständigen Überblick darüber, was dieses Gerät zum Zeitpunkt der Erkennung getan hat.

Wenn Sie beispielsweise einen Erkennungsscan erhalten, können Sie herausfinden, ob dem mit dem Scan verknüpften Gerät die Rolle Vulnerability Scanner zugewiesen wurde.

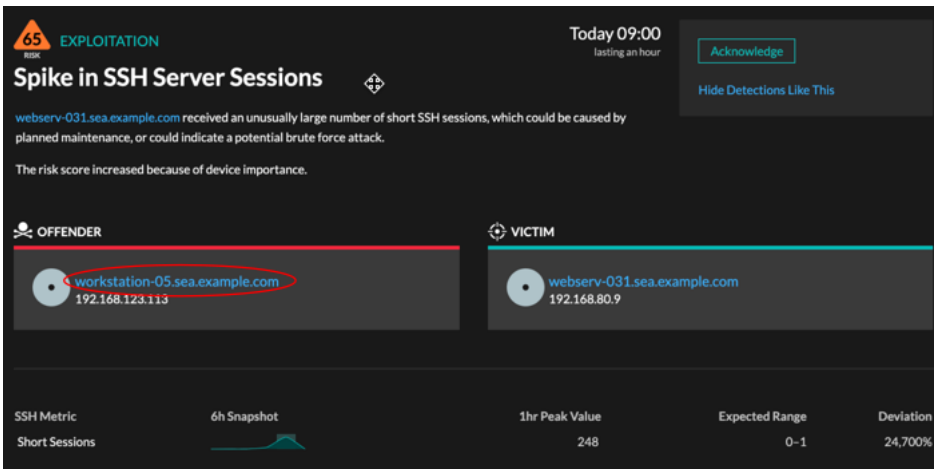

### **Verfügbarkeit**

Links zu Gerätenamen sind nur für Geräte verfügbar, die vom ExtraHop-System automatisch erkannt wurden. Remote-Geräte, die sich außerhalb Ihres Netzwerk befinden, werden durch ihre IP-Adressen dargestellt.

### **Karte der Aktivitäten**

Klicken Sie auf das Activity Map-Symbol \*\* neben einem Gerätenamen, um die Geräteverbindungen nach Protokoll während der Erkennung anzuzeigen. Wenn Sie beispielsweise eine laterale Bewegung Bewegungserkennung erhalten, können Sie herausfinden, ob das verdächtige Gerät über ein Fernsteuerungsprotokoll Verbindungen mit anderen Clients, IT-Servern oder Domänencontrollern in Ihrem Netzwerk hergestellt hat.

### **Verfügbarkeit**

Eine Aktivitätsdiagramm ist verfügbar, wenn ein einzelner Client oder Server mit ungewöhnlichen L7-Protokollaktivitäten in Verbindung gebracht wird, z. B. einer hohen Anzahl von HTTP-Fehlern oder Timeouts bei DNS-Anfragen.

### **Detaillierter Metrik Drilldown**

Klicken Sie auf einen Link zur Detail-Metrik, um einen Metrikwert aufzuschlüsseln. Es wird eine Seite mit Detail-Metrik angezeigt , auf der Metrikwerte nach einem Schlüssel aufgelistet sind, z. B. Client-IP-Adresse, Server-IP-Adresse, Methode oder Fehler. Wenn Sie beispielsweise eine Erkennung durch einen Aufklärungsscan erhalten, können Sie im Detail herausfinden, welche Client-IP-Adressen während der Erkennung mit der ungewöhnlich hohen Anzahl von 404-Statuscodes verknüpft wurden.

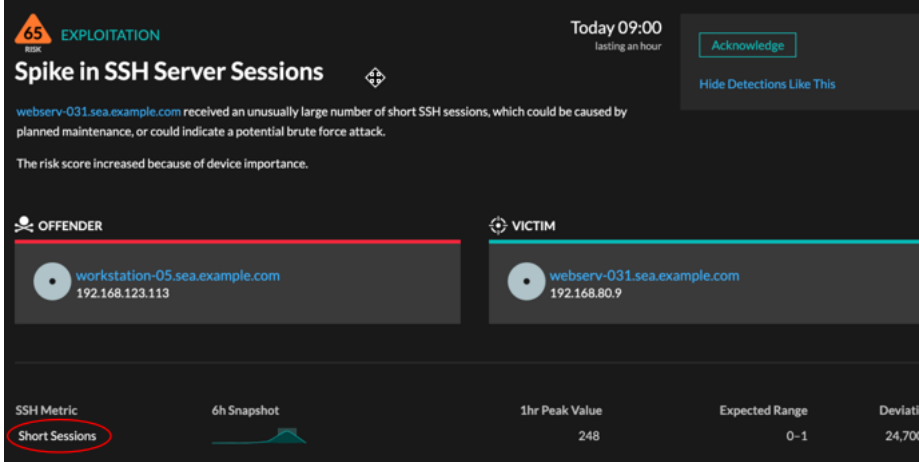

### **Verfügbarkeit**

Die Drilldown-Option ist für Erkennungen verfügbar, die mit Topnset detaillierte Metriken.

### **Sparkline**

Klicken Sie auf die Sparkline, um ein Diagramm zu erstellen, das die Quelle, das Zeitintervall und die Drilldown-Details der Erkennung enthält, das Sie dann zu einem Dashboard zur Überwachung hinzufügen können. Wenn Sie beispielsweise eine ungewöhnliche Anzahl von Remotesitzungen feststellen, erstellen Sie ein Diagramm mit SSH-Sitzungen für diesen Server und fügen Sie dieses Diagramm dann einem Dashboard zur Sitzungsverwaltung hinzu.

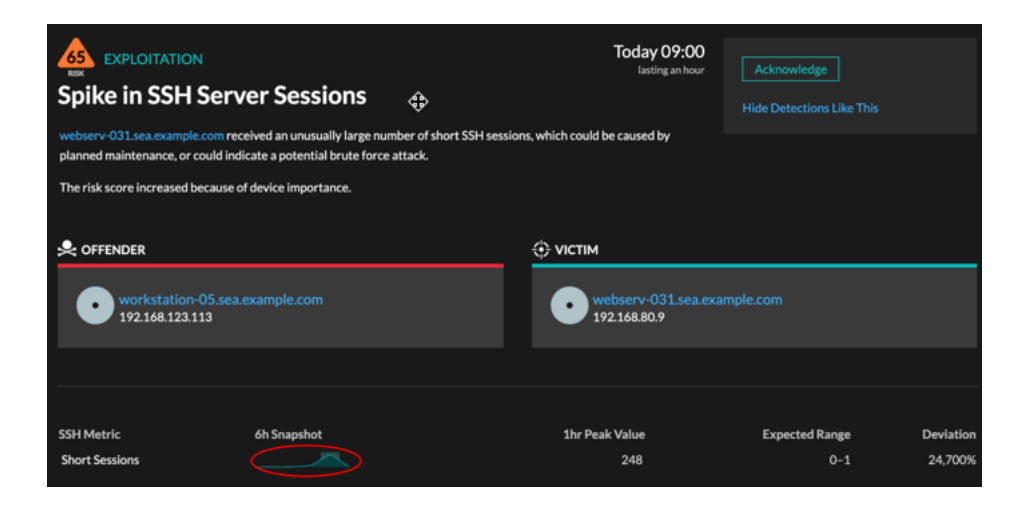

### **Verfügbarkeit**

Die Sparkline-Option ist für Erkennungen verfügbar, die mit Metriken verknüpft waren und eine Dauer von mehr als einer Stunde hatten. Für 1-Sekunden-Metriken ist eine Sparkline verfügbar, wenn die Dauer mehr als 30 Sekunden betrug.

### **Verwandte Erkennungen**

Klicken Sie auf verwandte Erkennungen , um Einblicke in verdächtiges Verhalten und neue Angriffe bei mehreren Erkennungen mit gemeinsamen Teilnehmern zu erhalten. Beispielsweise könnte ein Opfer bei der aktuellen Erkennung, das als Täter an einer späteren Erkennung beteiligt ist, darauf hinweisen, dass das Gerät kompromittiert wurde. Sie können zugehörige Erkennungsdetails anzeigen, um festzustellen, ob die Erkennungsereignisse ähnlich sind, und um zu sehen , welche anderen Geräte beteiligt sind.

## **∙.e** ExtraHop

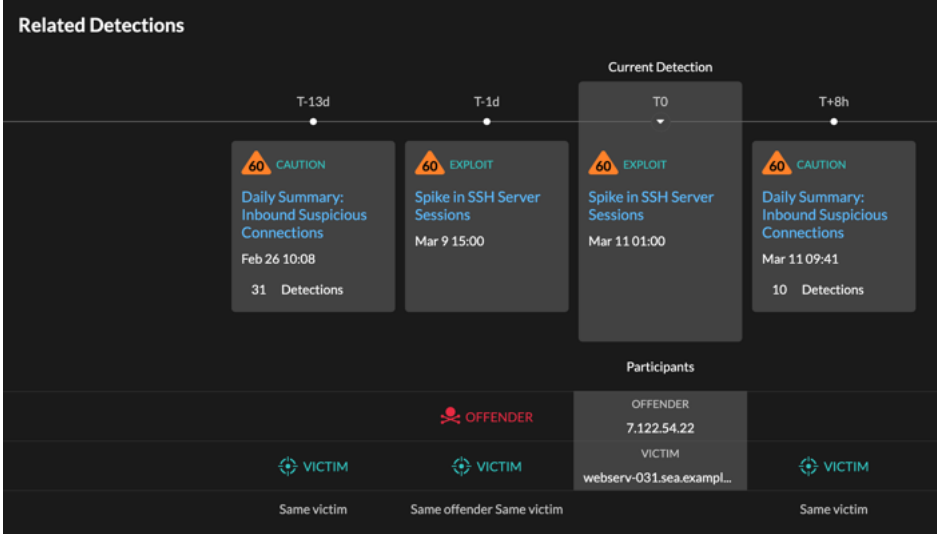

### **Verfügbarkeit**

Die zugehörige Erkennungszeitleiste ist verfügbar, wenn es Erkennungen gibt, an denen dieselben Opfer- oder Täterteilnehmer wie an der aktuellen Erkennung beteiligt sind. Ähnliche Erkennungen sind möglicherweise vor oder nach der aktuellen Erkennung aufgetreten.

#### **Bedrohungsinformationen**

Klicken Sie auf ein rotes Kamerasymbol  $\Rightarrow$  um auf detaillierte Bedrohungsinformationen über einen Bedrohungsindikator zuzugreifen.

Threat Intelligence liefert bekannte Daten über verdächtige IP-Adressen, Hostnamen und URIs, anhand derer Risiken für Ihr Unternehmen identifiziert werden können. Diese Datensätze, die als Bedrohungssammlungen bezeichnet werden, sind standardmäßig in Ihrem Reveal (x) -System und in der Sicherheits-Community aus kostenlosen und kommerziellen Quellen verfügbar.

### **Verfügbarkeit**

Threat Intelligence muss auf Ihrem Reveal (x) -System aktiviert sein, bevor Sie diese Indikatoren sehen können.

### **Untersuchen Sie Leistungserkennungen**

Wenn eine interessante Erkennung auftritt, sollten Sie untersuchen, ob das erkannte Verhalten auf ein Problem mit niedriger Priorität oder auf ein potenzielles Problem hindeutet. Sie können Ihre Untersuchung direkt von der Erkennungskarte aus starten, die Links zu Daten im gesamten ExtraHop-System enthält.

Es gibt eine Reihe von [Tools, die Ihnen beim Filtern helfen können](#page-206-0) Ihre Ansicht, um die Erkennungen zu sehen, denen Sie bei der Untersuchung Priorität einräumen möchten. Halten Sie zunächst nach den folgenden Trends Ausschau:

- Gab es zu ungewöhnlichen oder unerwarteten Zeiten Erkennungen, z. B. bei Benutzeraktivitäten am Wochenende oder außerhalb der Geschäftszeiten?
- Erscheinen irgendwelche Erkennungen in großen Clustern auf der Timeline?
- Werden Erkennungen für hochwertige Endgeräte angezeigt?
- Sind Geräte, die an der Erkennung beteiligt sind, auch an anderen Erkennungen beteiligt?

### **Beginne deine Untersuchung**

Lesen Sie den Titel und die Zusammenfassung der Erkennung, um zu erfahren, was die Erkennung verursacht hat.

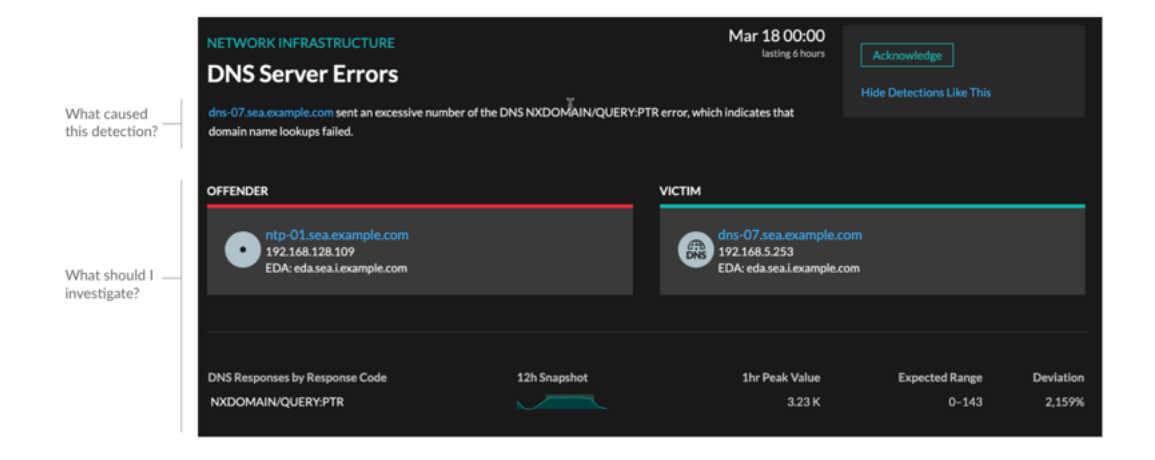

### **Verfeinern Sie Ihre Untersuchung**

Karten mit Erkennungsdetails enthalten zugehörige Daten zur Erkennung. Die Verfügbarkeit der Daten hängt von den Geräten und Metriken ab, die mit der Erkennung verknüpft sind. Nachdem Sie auf einen Link geklickt haben, können Sie zur Erkennungskarte zurückkehren, indem Sie im Navigationspfad auf den Namen der Erkennung klicken. Jede Untersuchungsoption wird in den folgenden Abschnitten beschrieben.

### **Ermittlungsdaten überprüfen**

Die meisten Daten, die Sie benötigen, um eine Erkennung zu verstehen, zu validieren und zu untersuchen, werden auf der Erkennungsdetailseite angezeigt: Tabellen mit relevanten Metrikdaten, Datensatztransaktionen und Links zu Rohpaketen.

Klicken Sie auf einen Hostnamen, um zur Seite "Geräteübersicht" zu gelangen, oder klicken Sie mit der rechten Maustaste, um ein Diagramm mit diesem Gerät als Quelle und den entsprechenden Messwerten zu erstellen.

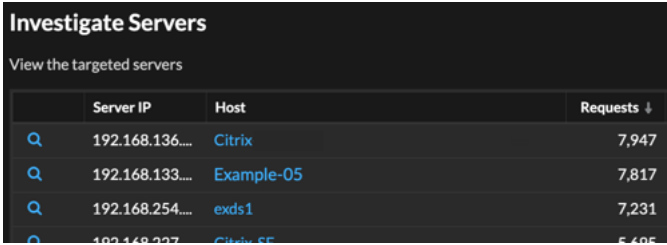

### **Name des Geräts**

Klicken Sie auf einen Gerätenamen, um zur Seite "Geräteübersicht" zu gelangen, die die Rolle, Benutzer und Tags enthält, die mit diesem Gerät verknüpft sind. Klicken Sie im linken Bereich auf einen Protokollnamen, um alle mit dem Gerät verknüpften Protokollmetriken anzuzeigen. Auf der Protokollseite erhalten Sie einen vollständigen Überblick darüber, was dieses Gerät zum Zeitpunkt der Erkennung getan hat.

Wenn Sie beispielsweise feststellen, dass Datenbanktransaktionen fehlschlagen, können Sie sich über andere Aktivitäten im Zusammenhang mit dem Server informieren, der die Datenbank-Instance hostet.

## **°∙e** ExtraHop

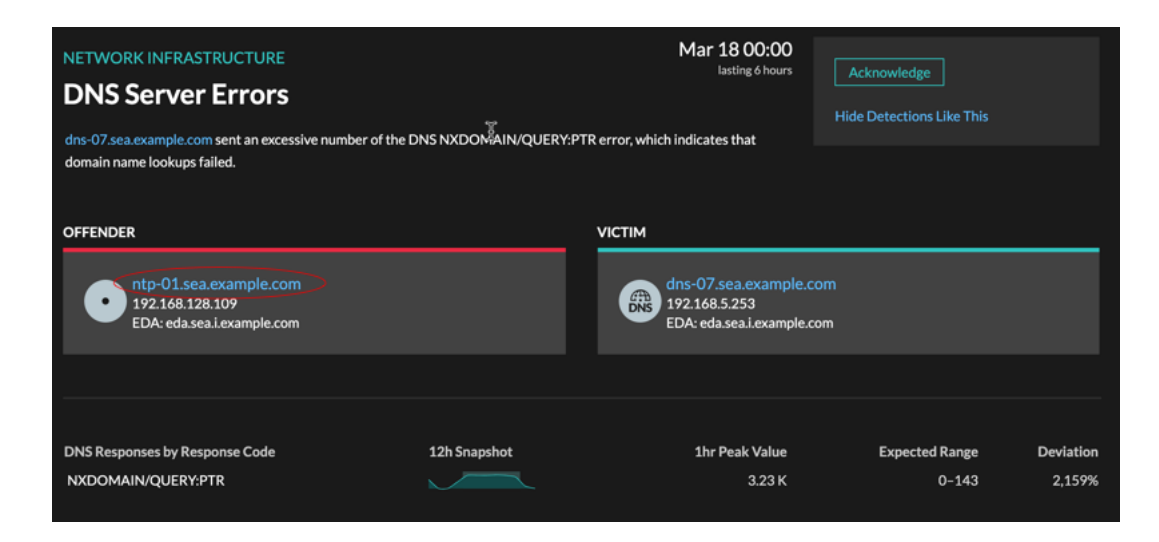

### **Verfügbarkeit**

Links zu Gerätenamen sind nur für Geräte verfügbar, die vom ExtraHop-System automatisch erkannt wurden. Remote-Geräte, die sich außerhalb Ihres Netzwerk befinden, werden durch ihre IP-Adressen dargestellt.

#### **Karte der Aktivitäten**

Klicken Sie auf das Activity Map-Symbol \*\* neben einem Gerätenamen, um die Geräteverbindungen nach Protokoll während der Erkennung anzuzeigen. Wenn Sie beispielsweise eine Erkennung von LDAP-Authentifizierungsfehlern erhalten, können Sie eine Aktivitätsdiagramm erstellen, um zu erfahren, welche Geräte während der Erkennung mit einem LDAP-Server verbunden waren.

#### **Verfügbarkeit**

Eine Aktivitätsdiagramm ist verfügbar, wenn ein einzelner Client oder Server mit ungewöhnlichen L7-Protokollaktivitäten in Verbindung gebracht wird, z. B. einer hohen Anzahl von HTTP-Fehlern oder Timeouts bei DNS-Anfragen.

#### **Detaillierter Metrik Drilldown**

Klicken Sie auf einen Link zur Detail-Metrik, um einen Metrikwert aufzuschlüsseln. Es wird eine Seite mit Detail-Metrik angezeigt , auf der Metrikwerte nach einem Schlüssel aufgelistet sind, z. B. Client-IP-Adresse, Server-IP-Adresse, Methode oder Fehler. Wenn Sie beispielsweise eine Authentifizierungserkennung für einen LDAP-Server erhalten, können Sie im Detail herausfinden, welche Client-IP-Adressen die ungültigen Anmeldedaten übermittelt haben, die zur Gesamtzahl der LDAP-Fehler beigetragen haben.

## \***e** ExtraHop

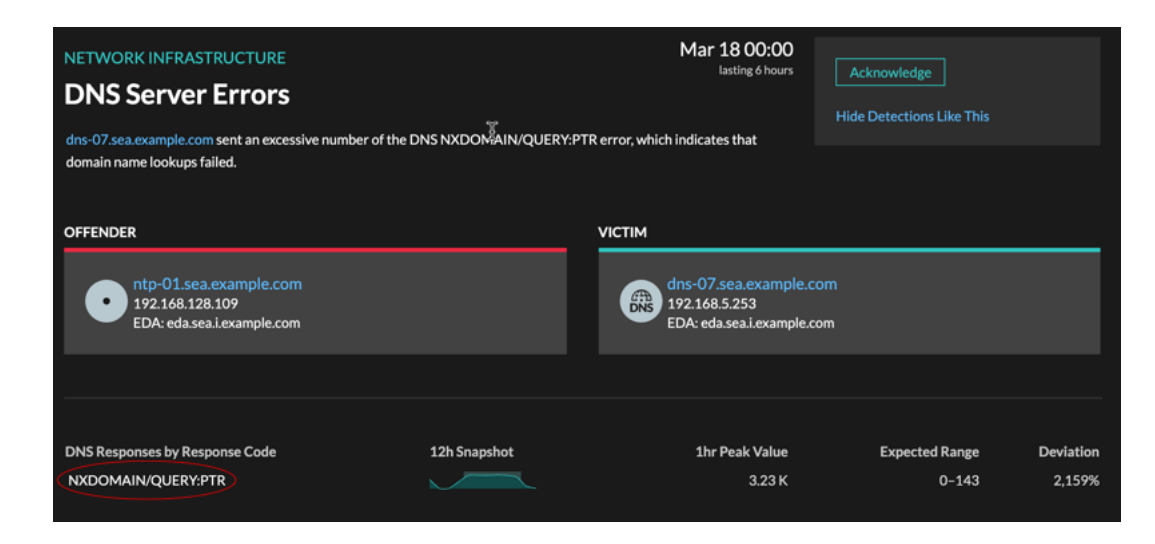

### **Verfügbarkeit**

Die Drilldown-Option ist für Erkennungen verfügbar, die mit Topnset detaillierte Metriken.

#### **Sparkline**

Klicken Sie auf die Sparkline, um ein Diagramm zu erstellen, das die Quelle, das Zeitintervall und die Drilldown-Details der Erkennung enthält. Sie können es dann einem Dashboard zur zusätzlichen Überwachung hinzufügen. Wenn Sie beispielsweise Probleme mit dem Erkennung feststellen, können Sie ein Diagramm mit den 500 vom Server gesendeten Statuscodes erstellen und dieses Diagramm dann zu einem Dashboard über die Leistung der Website hinzufügen.

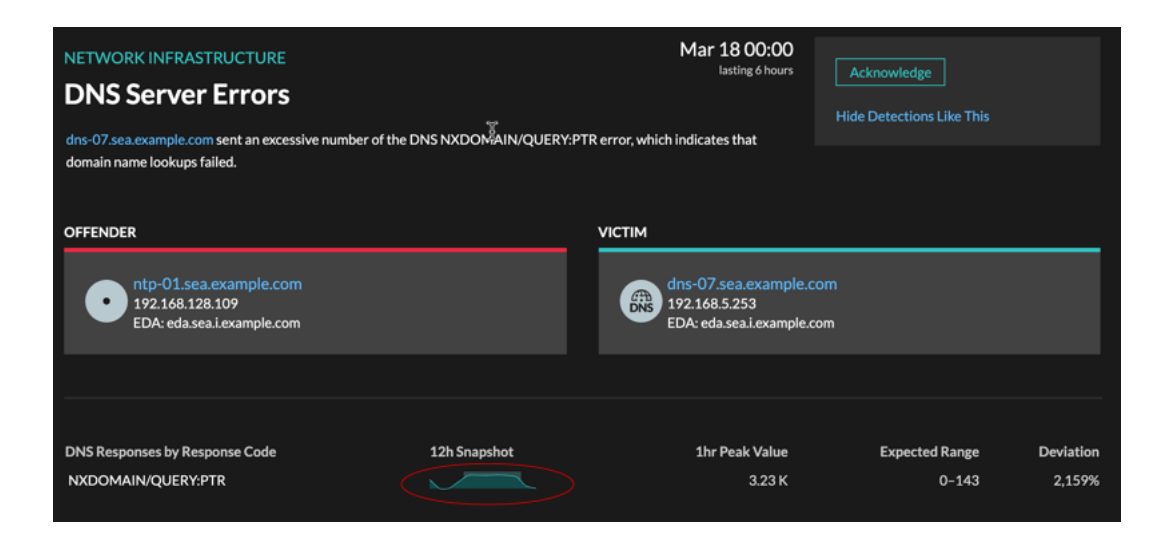

### **Verfügbarkeit**

Die Sparkline-Option ist für Erkennungen verfügbar, die mit Metriken verknüpft waren.

### **Verwandte Erkennungen**

Klicken Sie auf eine entsprechende Erkennung, um Informationen zu Netzwerk-, Anwendung- und Infrastrukturproblemen bei mehreren Erkennungen mit gemeinsamen Teilnehmern zu erhalten. Beispielsweise ist ein als Täter identifiziertes Gerät die wahrscheinliche Quelle eines Problems, z. B. ein Datenbankserver, der eine übermäßige Anzahl von Antwortfehlern sendet. Ein Gerät, das als Opfer identifiziert wurde, ist in der Regel negativ von dem Problem betroffen, z. B. bei Clients, bei denen langsame oder fehlgeschlagene Datenbanktransaktionen auftreten. Sie können zugehörige Erkennungsdetails

## \***e** ExtraHop

anzeigen, um festzustellen, ob die Erkennungsereignisse ähnlich sind, um zu sehen, welche anderen Geräte beteiligt sind, und um Metrikdaten einzusehen.

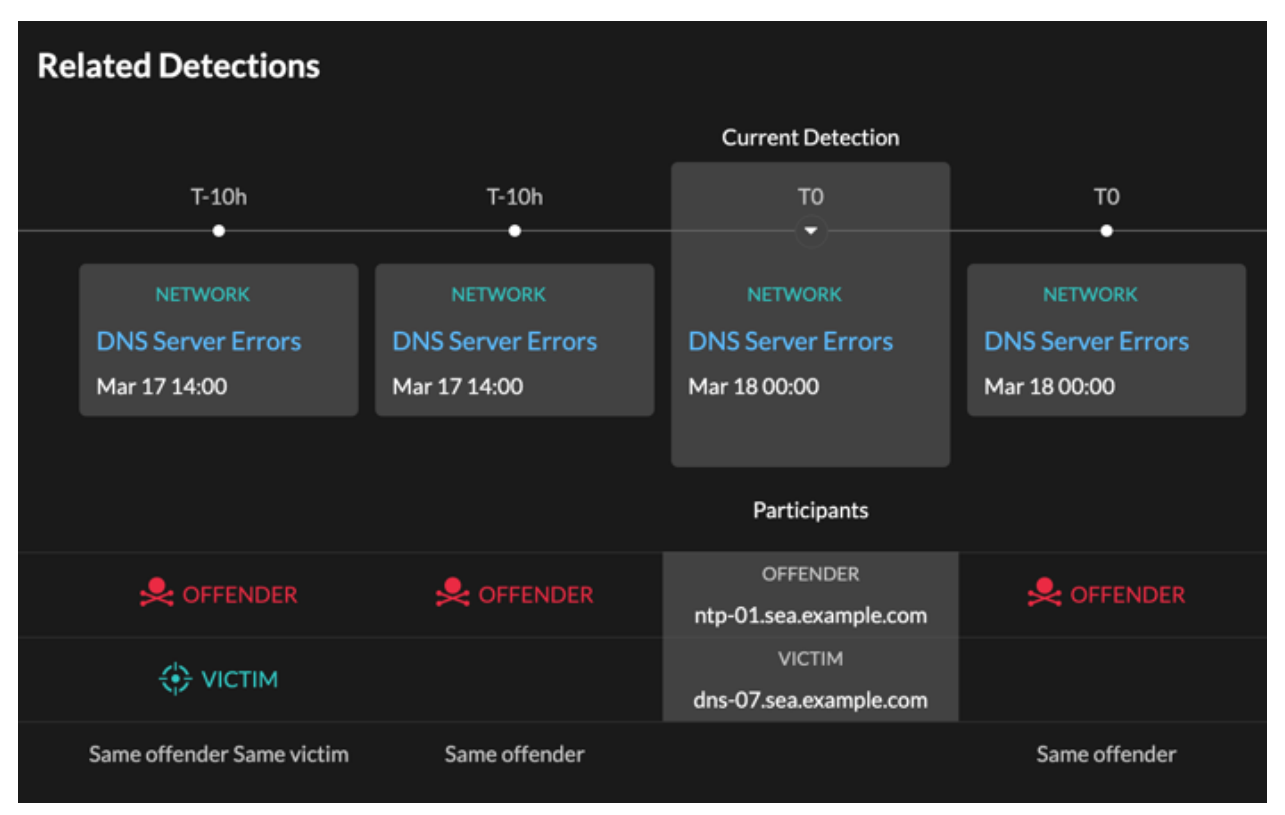

### **Verfügbarkeit**

Die zugehörige Erkennungszeitleiste ist verfügbar, wenn es Erkennungen gibt, an denen dieselben Opfer- oder Täterteilnehmer wie an der aktuellen Erkennung beteiligt sind. Ähnliche Erkennungen sind möglicherweise vor oder nach der aktuellen Erkennung aufgetreten.

# **Bedrohungsinformationen**

Threat Briefings bieten Hinweise zu potenziellen Bedrohungen für Ihr Netzwerk.

In den Bedrohungsinformationen werden die folgenden Ereignisse behandelt:

- Branchenweite Sicherheitsereignisse, bei denen das ExtraHop-System Erkennungen im Zusammenhang mit bekannten Sicherheitslücken aufdeckt.
- Sicherheitsanalyse-Briefings, die maschinelle Lernanalysen anbieten, die speziell auf Ihr Netzwerk zugeschnitten sind.
- (Nur Reveal (x) 360.) Retrospektive Threat Analysis Briefings, in denen neue Bedrohungsindikatoren in aktualisierten, von ExtraHOP kuratierten Bedrohungsinformationen erkannt werden.

Threat Briefings enthalten Erkennungen von Scans, Exploits und Indicators of Compromise (Kompromittierungsindikatoren), die im Zusammenhang mit der Bedrohung stehen. Die Informationen in den einzelnen Briefings variieren je nach Art der Bedrohung. Die Informationen im Zusammenhang mit dem Briefing werden in der Cloud aktualisiert, sobald Details über das Kompromittierungsindikatoren, mögliche Angriffsvektoren und bekannte Risiken bekannt werden.

Bedrohungsinformationen sind in der oberen linken Ecke des [Überblick über die Sicherheit](#page-32-0) Seite. Klicken Sie auf einen beliebigen Titel, um zur Detailseite für dieses Briefing zu gelangen. Die Detailseite wird aktualisiert, sobald weitere Informationen gefunden werden.

Hier sind einige Möglichkeiten, wie Sie den Überblick über Bedrohungsinformationen behalten können:

- [Benachrichtigungsregel Bedrohungsübersicht Bedrohungsinformationen erstellen](#page-266-0) um E-Mails zu erhalten, wenn eine neue Bedrohungsübersicht erscheint.
- klicken **Untersuchung erstellen** von der Detailseite aus, um die mit dem Briefing verbundenen Entdeckungen zu einer Untersuchung hinzuzufügen.
- klicken **Archiv-Briefing** von der Detailseite aus, wenn Sie das Briefing nicht mehr überwachen möchten. Das Briefing wird automatisch wiederhergestellt und es wird eine Benachrichtigungs-E-Mail gesendet, wenn das Briefing aktualisiert wird. Ältere Briefings finden Sie im Bereich Archiviert auf der Seite Threat Briefing. klicken **Briefing wiederherstellen** auf der Detailseite, um das Briefing wieder in den Bereich Aktiv der Seite Threat Briefing zu verschieben.

## <span id="page-266-0"></span>**Benachrichtigungsregel Bedrohungsübersicht Bedrohungsinformationen erstellen**

Sie können eine Benachrichtigungsregel erstellen, die eine Empfängerliste per E-Mail benachrichtigt, wenn eine neue Bedrohungsinformation veröffentlicht oder automatisch wiederhergestellt wird. Briefings werden automatisch wiederhergestellt, wenn sie mit Inhaltsänderungen oder neuen Erkennungen aktualisiert werden.

### **Bevor Sie beginnen**

- Benutzern muss Zugriff auf das NDR-Modul gewährt werden und sie müssen Vollschreibzugriff haben [Privilegien](https://docs.extrahop.com/de/9.4/eta-admin-ui-guide/#systemzugriffsrechte)  $\mathbb Z$  oder höher, um die Aufgaben in diesem Handbuch zu erledigen.
- Das ExtraHop-System muss [verbunden mit ExtraHop Cloud Services](https://docs.extrahop.com/de/9.4/eta-admin-ui-guide/#stellen-sie-eine-verbindung-zu-extrahop-cloud-services-her) um Benachrichtigungen per E-Mail zu senden.
- E-Mail-Benachrichtigungen werden von no-reply@notify.extrahop.com gesendet. Stellen Sie sicher, dass Sie diese Adresse zu Ihrer Liste der erlaubten Absender hinzufügen.
- 1. Loggen Sie sich in das ExtraHop-System ein über https://<extrahop-hostname-or-IPaddress>.
- 2. Klicken Sie auf das Symbol Systemeinstellungen und dann klicken **Regeln für Benachrichtigungen**.
- 3. klicken **Erstellen**.

## ExtraHop **@-**

- 4. Geben Sie im Feld Name einen eindeutigen Namen für die Benachrichtigungsregel ein.
- 5. Fügen Sie im Feld Beschreibung Informationen zur Benachrichtigungsregel hinzu.
- 6. Wählen Sie im Abschnitt Ereignistyp **Bedrohungsinformation**.
- 7. Geben Sie einzelne E-Mail-Adressen an, getrennt durch ein Komma.
- 8. Klicken Sie im Bereich Optionen auf Kontrollkästchen "Benachrichtigungsregel aktivieren" um die Benachrichtigung zu aktivieren.
- 9. klicken **Speichern**.

# <span id="page-268-0"></span>**Bedrohungsinformationen**

Threat Intelligence liefert bekannte Daten über verdächtige IP-Adressen, Domains, Hostnamen und URIs, anhand derer Risiken für Ihr Unternehmen identifiziert werden können.

Bedrohungsinformationsdatensätze, sogenannte Bedrohungssammlungen, sind standardmäßig in Ihrem ExtraHop-System, aus kostenlosen und kommerziellen Quellen in der Sicherheits-Community und von [Partnerintegrationen mit ExtraHop Reveal \(x\) 360](https://docs.extrahop.com/de/9.4/rx360-crowdstrike) ...

Wenn das ExtraHop-System Aktivitäten beobachtet, die mit einem Eintrag in einer Bedrohungssammlung übereinstimmen (ein sogenannter Indikator für eine Gefährdung), wird eine Erkennung für die Verbindung zu einem verdächtigen Endpunkt generiert und der verdächtige Eintrag wird mit einem Kamerasymbol gekennzeichnet.  $\Rightarrow$  oder andere visuelle Hinweise.

### **Sammlungen von Bedrohungen**

Das ExtraHop-System unterstützt Bedrohungssammlungen aus verschiedenen Quellen.

Da Cyber-Bedrohungsinformationen von der Community gesteuert werden, gibt es viele externe Quellen für die Erfassung von Bedrohungen. Daten aus diesen Sammlungen können in ihrer Qualität oder Relevanz für Ihre Umgebung variieren. Um die Genauigkeit zu wahren und das Rauschen zu reduzieren, empfehlen wir Ihnen, Ihre Uploads auf hochwertige Threat-Intelligence-Daten zu beschränken, die sich auf eine bestimmte Art von Eindringversuchen konzentrieren, z. B. eine Sammlung für Malware und eine andere Sammlung für Botnetze.

Von ExtraHop kuratierte Bedrohungssammlungen werden alle 12 Stunden aktualisiert. Verdächtige IP-Adressen, Domains, Hostnamen und URIs werden in Systemdiagrammen und Aufzeichnungen angezeigt.

[Kostenlose und kommerzielle Sammlungen, die von der Sicherheitsgemeinschaft angeboten werden](#page-273-0) die in Structured Threat Information eXpression (STIX) als TAR- oder TAR.GZ -Dateien formatiert sind, können manuell hochgeladen werden oder [über die REST-API](https://docs.extrahop.com/de/9.4/rest-upload-stix/#laden-sie-stix-dateien-�ber-die-rest-api-hoch) E zu ExtraHop-Systemen. STIX Versionen 1.0 -1.2 werden derzeit unterstützt. Sie müssen jede Bedrohungssammlung einzeln auf alle angeschlossenen Sensoren hochladen.

Bedrohungssammlungen von Partnerintegrationen müssen in ExtraHop Reveal (x) 360 importiert werden E.

### **Untersuchung von Bedrohungen**

Nachdem das Reveal (x) -System einen Hinweis auf eine Gefährdung festgestellt hat, wird die verdächtige IP-Adresse, Domain, Hostname oder URI mit einem Kamerasymbol oder einem anderen visuellen Hinweis gekennzeichnet, sodass Sie die Untersuchung direkt anhand der angezeigten Tabellen und Diagramme durchführen können.

## **∙.e** ExtraHop

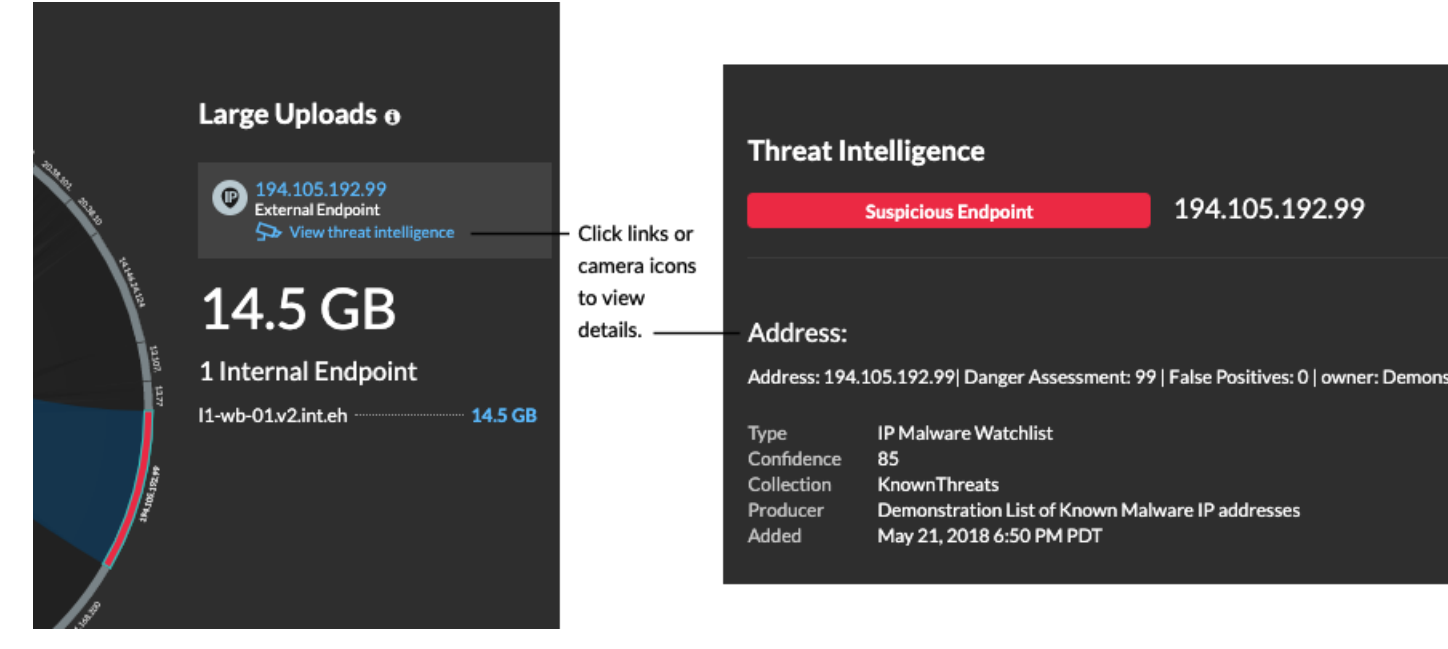

- Wenn die Bedrohungssammlung hinzugefügt oder aktualisiert wird, nachdem das System die verdächtige Aktivität beobachtet hat, werden Bedrohungsinformationen erst dann auf diese IP-Adresse, diesen Hostnamen oder diese URI angewendet, wenn die verdächtige Aktivität erneut auftritt.
- Wenn eine von ExtraHop kuratierte Bedrohungssammlung aktualisiert wird, führt das ExtraHop-System eine automatische Retrospektive Erkennung (ARD) durch, bei der nach neuen Domains gesucht wird, die Anzeichen für eine Gefährdung in den Datensätzen der letzten 7 Tage sind. Wenn eine Übereinstimmung gefunden wird, generiert das System eine retrospektive Erkennung .
- Wenn Sie eine Bedrohungssammlung deaktivieren oder löschen, werden alle Indikatoren aus den zugehörigen Metriken und Datensätzen im System entfernt.

An einigen Stellen im Reveal (x) -System werden die in Ihren Bedrohungssammlungen gefundenen Bedrohungsindikatoren angezeigt:

### **Dashboard zur Erhöhung der Sicherheit**

Die [Region "Bedrohungsinformationen"](#page-41-0) enthält Metriken für verdächtige Aktivitäten, die mit den Daten in Ihren Bedrohungssammlungen übereinstimmen. Wenn Sie auf eine beliebige Metrik klicken, z. B. auf HTTP-Anfragen mit verdächtigen Hosts, können

## **∙.e** ExtraHop

Sie Details zu der Metrik aufrufen oder Datensätze für zugehörige Transaktionen

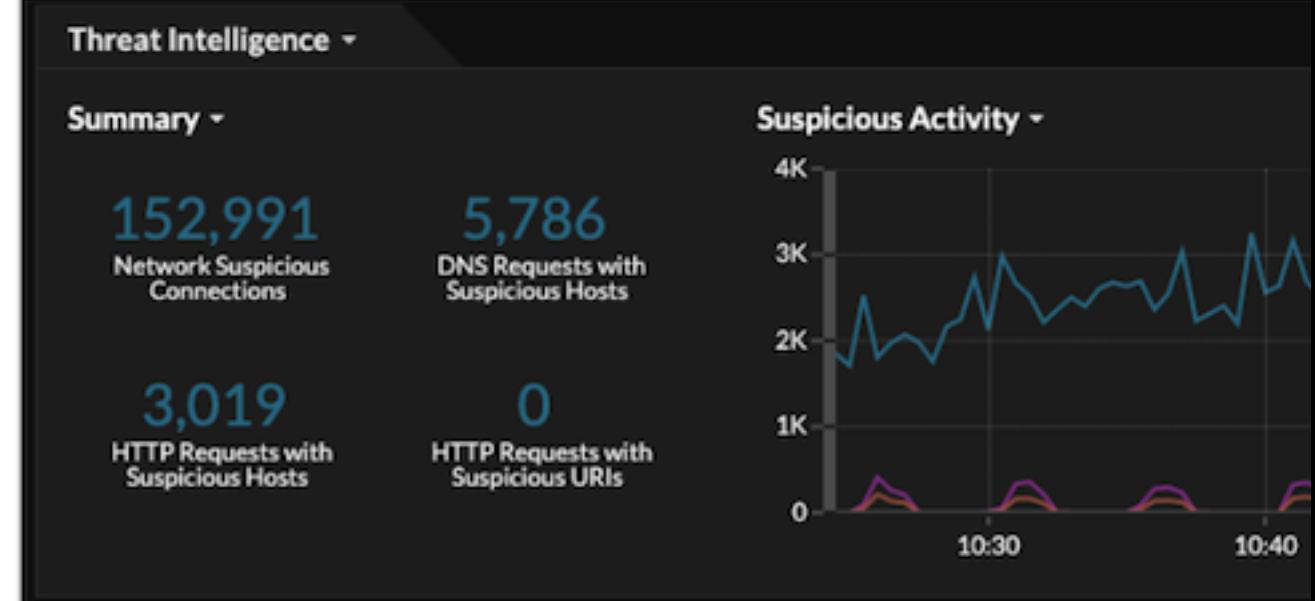

abfragen.

In der Halo-Visualisierung werden alle Endpunkte, die mit Einträgen zur Bedrohungserfassung übereinstimmen, rot hervorgehoben.

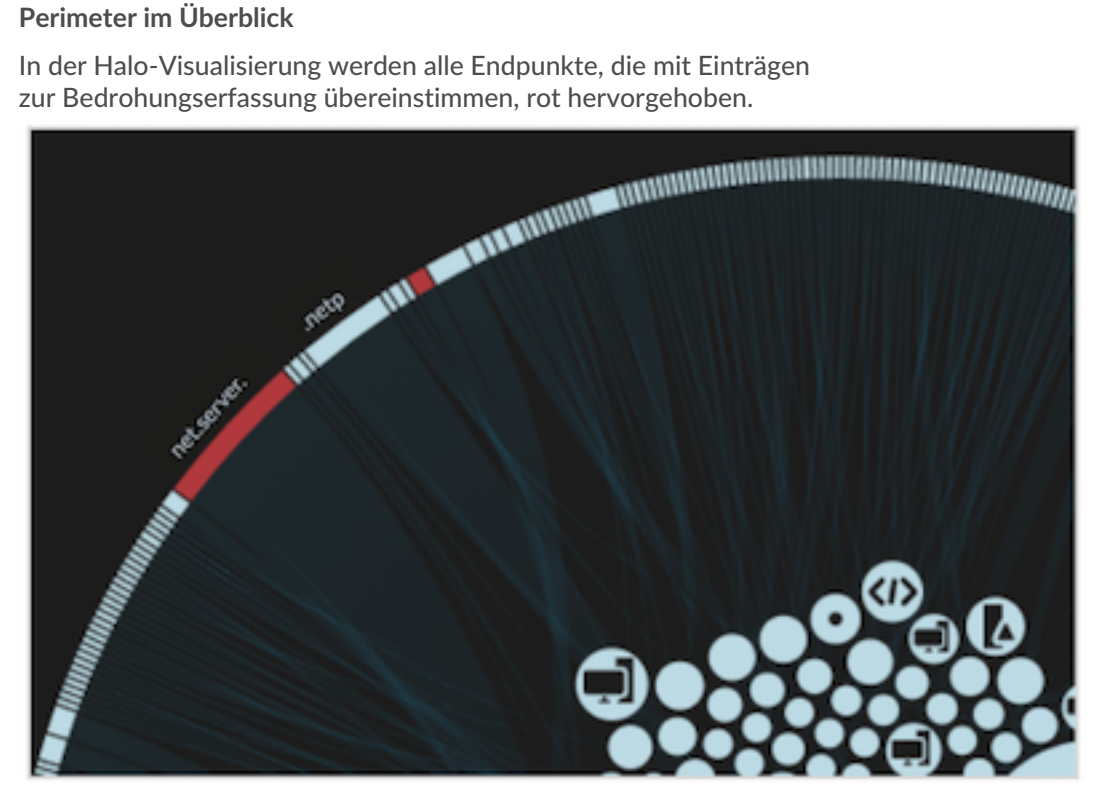

### **Erkennungen**

Eine Erkennung erfolgt, wenn im Netzwerkverkehr ein Hinweis auf eine Gefährdung durch eine Bedrohungssammlung erkannt wird.

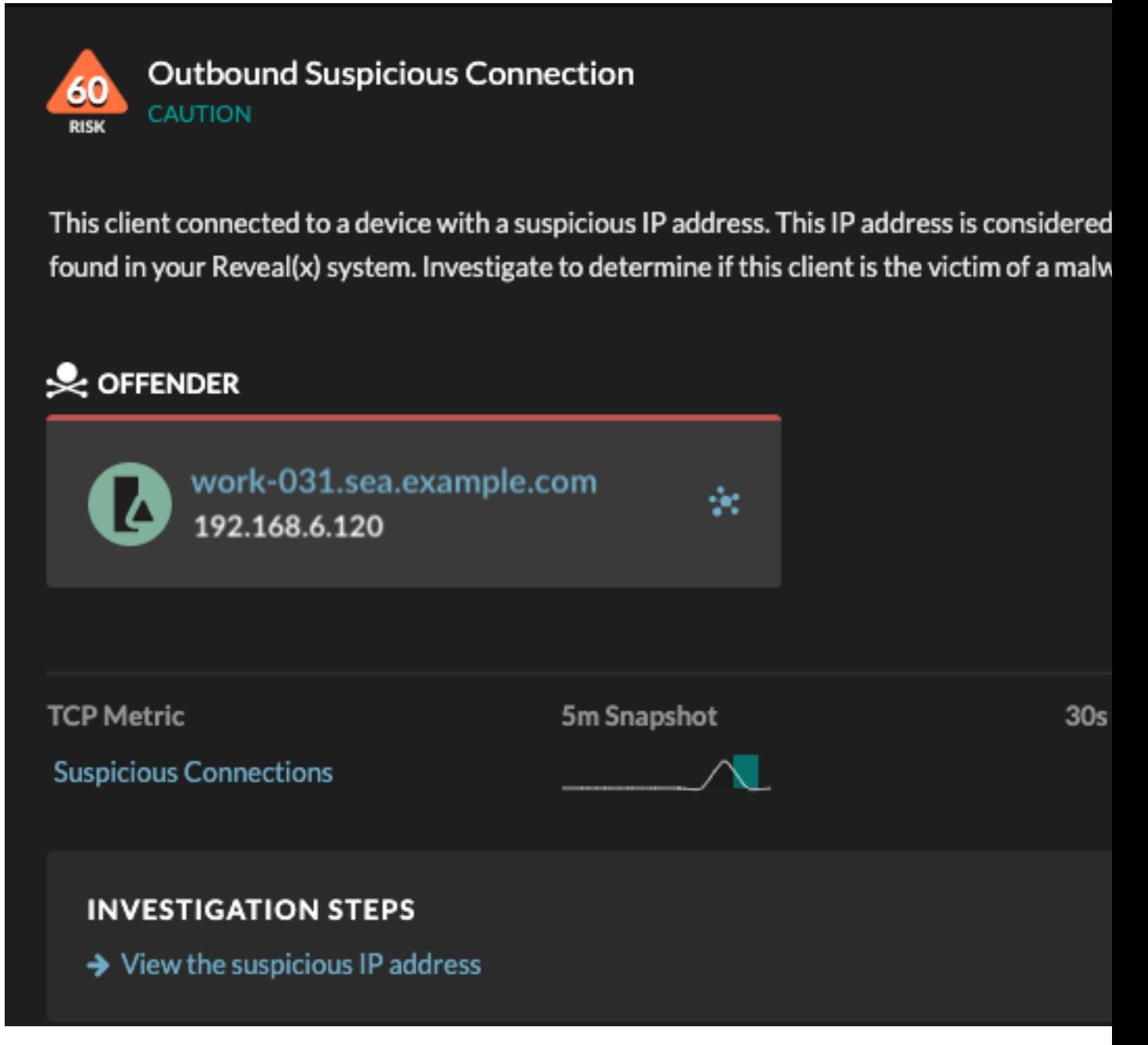

### **Rekorde**

Auf der Seite "Datensätze" können Sie direkt nach Transaktionen abfragen, die mit Einträgen zur Bedrohungssammlung übereinstimmen.

- Klicken Sie unter der Facette Verdächtig auf **Stimmt** um nach allen Datensätzen mit Transaktionen zu filtern, die mit verdächtigen IP-Adressen, Hostnamen und URIs übereinstimmen.
- Erstellen Sie einen Filter, indem Sie im Dreifeld-Drop-down-Menü Verdächtig, Verdächtige IP, Verdächtige Domain oder Verdächtige URI, einen Operator und einen Wert auswählen.
- Klicken Sie auf das rote Kamerasymbol  $\Rightarrow$  um Details zu Bedrohungsinformationen einzusehen.

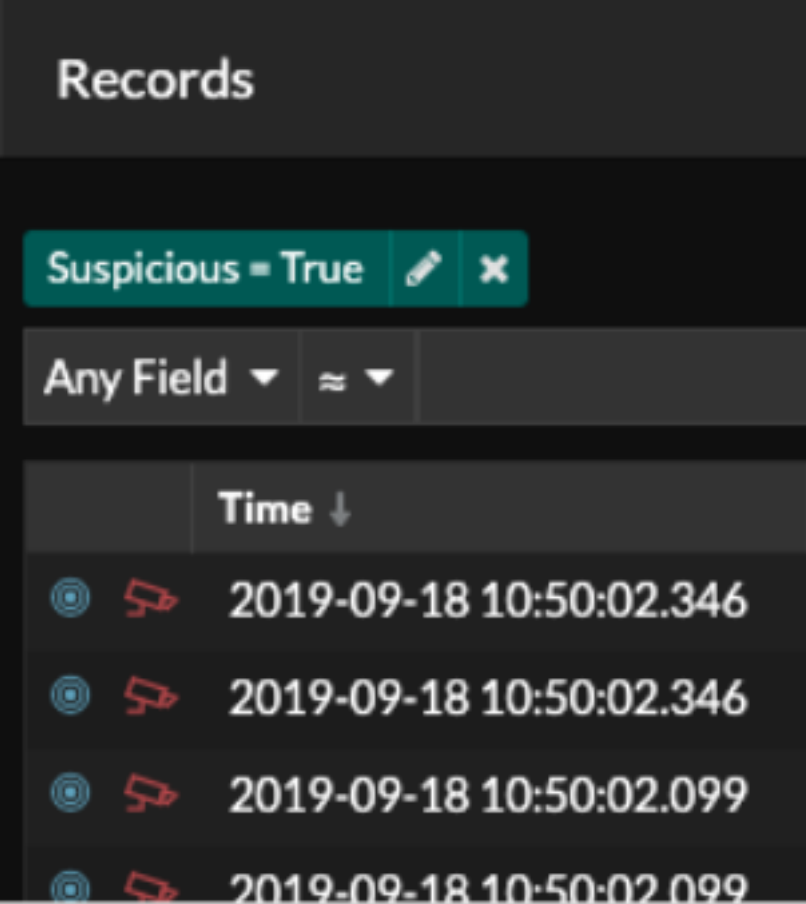

### **Bedrohungssammlungen verwalten**

ExtraHop Reveal (x) kann sich bewerben [Bedrohungsinformationen](#page-268-0) zu Ihren Netzwerkaktivitäten auf der Grundlage von Bedrohungssammlungen, die von Extrahop, Partnerintegrationen oder anderen kostenlosen und kommerziellen Quellen bereitgestellt werden.

Informationen zum Hinzufügen von Bedrohungsinformationen von CrowdStrike finden Sie unter [Integrieren Sie Reveal \(x\) 360 mit CrowdStrike](https://docs.extrahop.com/de/9.4/rx360-crowdstrike) **radeter**.

### **Bevor Sie beginnen**

- Erfahre mehr über [Bedrohungsinformationen.](#page-268-0)
- Du musst haben [Rechte für die System- und Zugriffsadministration](https://docs.extrahop.com/de/9.4/eta-admin-ui-guide/#benutzerrechte) E auf jeder Konsole und jedem Sensor, um Bedrohungssammlungen zu verwalten.

### **Von ExtraHop kuratierte Bedrohungssammlungen aktivieren oder deaktivieren**

Die Bedrohungssammlungen von ExtraHop identifizieren Hinweise auf Sicherheitslücken im gesamten System.

Bedrohungssammlungen von ExtraHop aktualisieren automatisch Systeme, die mit den ExtraHop Cloud Services verbunden sind. Sie können die Konnektivität auf dem [ExtraHop Cloud-Dienste](https://docs.extrahop.com/de/9.4/eta-admin-ui-guide/#stellen-sie-eine-verbindung-zu-extrahop-cloud-services-her) L' Seite in den Administrationseinstellungen.

1. Loggen Sie sich in das ExtraHop-System ein über https://<extrahop-hostname-or-IPaddress>.

- 2. Klicken Sie auf das Symbol Systemeinstellungen **in und dann klicken Bedrohungsinformationen**.
- 3. Wählen oder deaktivieren Sie in der ExtraHop Threat Intelligence-Tabelle die **Aktiviert** Checkbox in der Spalte Status.

Das System sucht automatisch alle 12 Stunden nach Aktualisierungen der von ExtraHOP kuratierten Bedrohungssammlungen. Die Spalte Letzte Aktualisierung gibt das Datum und die Uhrzeit der letzten Aktualisierung an.

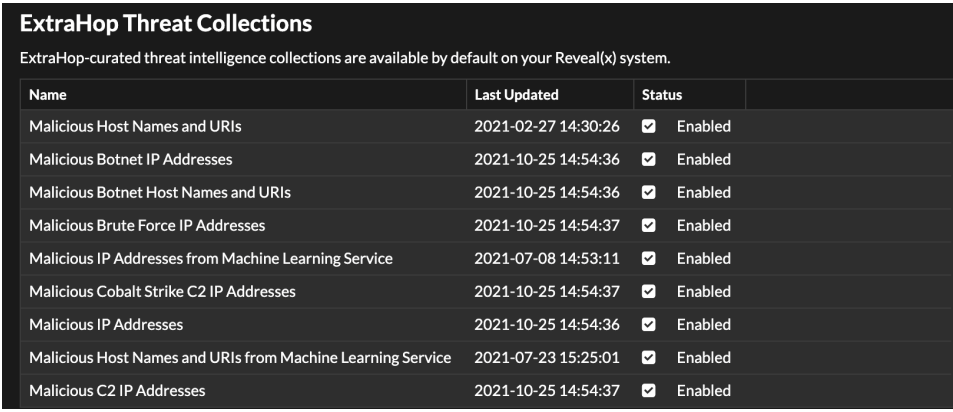

### <span id="page-273-0"></span>**Laden Sie eine Bedrohungssammlung hoch**

Laden Sie Bedrohungssammlungen aus kostenlosen und kommerziellen Quellen hoch, um Hinweise auf eine Gefährdung im gesamten ExtraHop-System zu identifizieren. Da Bedrohungsdaten häufig (manchmal täglich) aktualisiert werden, müssen Sie möglicherweise eine Bedrohungssammlung mit den neuesten Daten aktualisieren. Wenn Sie eine Bedrohungssammlung mit neuen Daten aktualisieren, wird die Sammlung gelöscht und ersetzt und nicht an eine bestehende Sammlung angehängt.

Sie müssen Bedrohungssammlungen einzeln auf Ihre Konsole und auf alle angeschlossenen Sensoren hochladen.

Im Folgenden finden Sie einige Überlegungen zum Hochladen von Bedrohungssammlungen.

- Benutzerdefinierte Bedrohungssammlungen müssen in Structured Threat Information eXpression (STIX) als TAR.GZ -Dateien formatiert werden. Reveal (x) unterstützt derzeit STIX Version  $1.0 - 1.2$ .
- Sie können Bedrohungssammlungen zur Selbstverwaltung direkt auf Reveal (x) 360 hochladen Sensoren. Wenden Sie sich an den ExtraHop-Support, um eine Bedrohungssammlung auf ExtraHop-Managed hochzuladen Sensoren.
- Die maximale Anzahl von Observables, die eine Bedrohungssammlung enthalten kann, hängt von Ihrer Plattform und Lizenz ab. Weitere Informationen erhalten Sie von Ihrem ExtraHop-Vertreter.
- Du kannst [Laden Sie STIX-Dateien über die REST-API hoch .](https://docs.extrahop.com/de/9.4/rest-upload-stix)
- 1. Loggen Sie sich in das ExtraHop-System ein über https://<extrahop-hostname-or-IPaddress>.
- 2. Klicken Sie auf das Symbol Systemeinstellungen wund dann klicken **Bedrohungsinformationen**.
- 3. klicken **Benutzerdefinierte Sammlungen verwalten**.
- 4. klicken **Neue Kollektion hochladen**.
- 5. Geben Sie im Feld Sammlungs-ID eine eindeutige Sammlungs-ID ein. Die ID darf nur alphanumerische Zeichen enthalten und Leerzeichen sind nicht zulässig.
- 6. klicken **Datei wählen** und wähle eine .tgz Datei, die eine STIX enthält.
- 7. Geben Sie einen Anzeigenamen in das Feld Anzeigename ein.
- 8. klicken **Sammlung hochladen**.
- 9. Wiederholen Sie diese Schritte für jedes verbundene Sensor und auf allen Konsolen.

## **Alerts**

Mithilfe von Benachrichtigungen können Sie leicht erkennen, wenn wichtige Ereignisse in Ihrem Netzwerk auftreten oder wenn sich Bereiche nicht wie erwartet verhalten, z. B. Verstöße gegen die Softwarelizenzvereinbarung (SLA) oder langsame Datenbank-Antwortzeiten.

Konfigurierte Warnbedingungen bestimmen, wann eine Alarm generiert wird. Warnbedingungen sind eine Kombination von Einstellungen, z. B. ein Zeitintervall, ein Metrikwert und Metrikberechnungen, die für zugewiesene Datenquellen durchgeführt werden. Schwellenwert- oder Trendwarnungen basieren auf dem Wert der überwachten Metrik.

### **Benachrichtigungen konfigurieren**

Konfigurieren Sie eine Alarm, um bestimmte Bedingungen zu überwachen und Warnmeldungen zu generieren, wenn diese Bedingungen in den zugewiesenen Datenquellen erfüllt sind.

### **Schwellenwertwarnungen**

Schwellenwertbasierte Warnmeldungen werden generiert, wenn eine überwachte Metrik innerhalb eines bestimmten Zeitintervalls einen definierten Wert überschreitet.

Erstellen Sie eine Schwellenwarnung, um Ereignisse wie Fehlerraten, die einen angenehmen Prozentsatz überschreiten, oder Verstöße gegen SLAs zu überwachen. [Erfahren Sie, wie Sie einen](#page-275-0) [Schwellenwertalarm konfigurieren.](#page-275-0)

### **Trendwarnungen**

Trendbasierte Warnmeldungen werden generiert, wenn eine überwachte Metrik von den vom System beobachteten normalen Trends abweicht. Trendwarnungen sind komplexer als Schwellenwertwarnungen und eignen sich zur Überwachung von Metriktrends wie ungewöhnlich hohen Round-Trip-Zeiten oder ungewöhnlich geringem Datenverkehr auf Speicherservern, was auf ein fehlgeschlagenes Backup hindeuten könnte.

Erstellen Sie eine Trendwarnung, um zu überwachen, wenn eine Metrik vom normalen Verhalten abweicht und wo Schwellenwerte schwer zu definieren sind. [Erfahren Sie, wie Sie eine](#page-277-0) [Trendwarnung konfigurieren.](#page-277-0)

Darüber hinaus können Sie eine Alarm mit den folgenden Optionen konfigurieren:

- [Legen Sie ein Ausschlussintervall fest](#page-283-0) um Warnmeldungen während bestimmter Zeiträume zu unterdrücken, z. B. während eines Wartungsfensters.
- [Benachrichtigungen konfigurieren](#page-282-0) um eine E-Mail zu erhalten, wenn eine Alarm generiert wird.

### **Benachrichtigungen anzeigen**

Auf der Seite Alerts wird eine Liste aller Alerts angezeigt, die während des angegebenen Zeitintervalls generiert wurden.

Wählen Sie einen der Filter oben auf der Seite aus, um die Liste anzupassen, oder klicken Sie auf einen Warnungsnamen , um Details zu der Alarm anzuzeigen.

### **Art der Quelle**

Filtern Sie Benachrichtigungen, die Anwendungen oder Geräten zugewiesen sind.

### **Schweregrad**

Filtern Sie Warnmeldungen nach Schweregrad.

### **Art der Warnung**

Filtern Sie nach Schwellenwert-, Trend- oder Erkennungswarnungen.

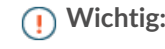

**Wichtig:** Erkennungswarnungen sind veraltet und werden in einer zukünftigen Freigabe entfernt. Um Benachrichtigungen über Entdeckungen zu erhalten, [eine Benachrichtigungsregel erstellen](#page-218-0).

### **Seite**

Filtern Sie nach verbundenen Websites. (Nur erhältlich bei einem Konsole.)

Auf der Seite "Benachrichtigungen" werden die folgenden Informationen zu jeder Alarm angezeigt:

### **Schweregrad**

Ein farbcodierter Indikator für den Schweregrad der Alarm. Sie können die folgenden Schweregrad festlegen: Notfall, Warnung, Kritisch, Fehler, Warnung, Hinweis, Info und Debug.

### **Name der Warnung**

Der Name der konfigurierten Alarm. Klicken Sie auf den Namen der Alarm, um die Warnungsdetails anzuzeigen.

### **Quelle**

Der Name der Quelle, in der die Warnbedingungen aufgetreten sind. Klicken Sie auf den Quellnamen, um zur Seite mit der Quellübersicht zu gelangen.

### **Zeit**

Der Zeitpunkt, zu dem die Warnbedingungen zuletzt eingetreten sind.

### **Art der Warnung**

Zeigt einen Trend- oder Schwellenwertalarm an.

Weitere Informationen zum Anzeigen von Benachrichtigungen finden Sie in den folgenden Themen

- [Fügen Sie einem Dashboard ein Warnmeldungs-Widget hinzu](#page-63-0)
- [Häufig gestellte Fragen zu Benachrichtigungen](https://docs.extrahop.com/de/9.4/alerts-faq)

### <span id="page-275-0"></span>**Einen Schwellenwertalarm konfigurieren**

Konfigurieren Sie eine Schwellenwertalarm, um zu überwachen, wenn eine bestimmte Metrik eine definierte Grenze überschreitet. Sie können beispielsweise eine Alarm generieren, wenn ein HTTP 500- Statuscode innerhalb eines Zeitraums von zehn Minuten mehr als 100 Mal beobachtet wird.

### **Bevor Sie beginnen**

Du musst haben [volle Schreibrechte](https://docs.extrahop.com/de/9.4/eh-admin-ui-guide/#benutzerrechte) Foder höher.

- 1. Loggen Sie sich in das ExtraHop-System ein über https://<extrahop-hostname-or-IPaddress>.
- 2. Klicken Sie auf das Symbol Systemeinstellungen **und dann klicken Alerts.**
- 3. klicken **Erstellen**.
- 4. Geben Sie einen eindeutigen Namen für die Alert-Konfiguration in der **Name** Feld.
- 5. In der **Beschreibung** Feld, fügen Sie Informationen zur Alarm hinzu.

Hinwelts: Hinweister Unterstützen Markdown, eine einfache Formatierungssyntax, die Klartext in HTML konvertiert. Weitere Informationen finden Sie in der [Häufig gestellte](https://docs.extrahop.com/de/9.4/alerts-faq) [Fragen zu Benachrichtigungen](https://docs.extrahop.com/de/9.4/alerts-faq) E.

- 6. In der **Art der Warnung** Abschnitt, klicken **Schwellenwertalarm**.
- 7. In der **Zugewiesene Quellen** Feld, geben Sie den Namen eines Gerät, einer Gerätegruppe oder einer Anwendung ein und wählen Sie dann aus den Suchergebnissen aus.

Um nach einer Standort, einem Flussnetz oder einer Flussschnittstelle zu suchen, wählen Sie diesen Quelltyp aus dem Drop-down-Menü oben in den Suchergebnissen aus.

8. Optional: klicken **Quelle hinzufügen** um die Alarm mehreren Quellen zuzuweisen. Mehrere Quellen müssen vom gleichen Typ sein, z. B. nur Geräte und Gerätegruppen oder nur Anwendungen.

**Hinweis:** Weisen Sie einer Gerätegruppe eine Alarm zu, um Zuweisungen an mehrere Geräte effizient zu verwalten.

9. In der **Überwachte Metrik** Feld, geben Sie den Namen einer Metrik ein und wählen Sie dann aus den Suchergebnissen aus.

Die Metrik muss mit den zugewiesenen Quellen kompatibel sein. Wenn Sie die Alarm beispielsweise einer Anwendung zuweisen, können Sie keine Gerätemetrik auswählen.

Hinweis<sup>t</sup>/Wenn Sie eine auswählen Detailmetrik <sub>L</sub>, Sie können einen Schlüsselwert angeben. Sie könnten beispielsweise HTTP — Antworten nach Statuscode auswählen und dann 404 als Schlüsselwert angeben. Eine Alarm wird nur generiert, wenn HTTP-Antworten mit 404-Statuscodes auftreten.

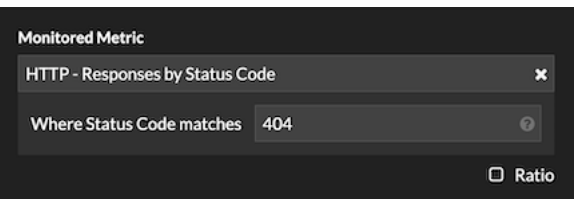

10. Optional: Um den Wert einer Metrik geteilt durch eine sekundäre Metrik zu überwachen, klicken Sie auf **Verhältnis** und wählen Sie dann eine sekundäre Metrik aus.

Sie können beispielsweise den Prozentsatz der HTTP-Fehler überwachen, die bei Antworten auftreten, indem Sie HTTP-Antwortfehler durch HTTP-Antworten dividieren.

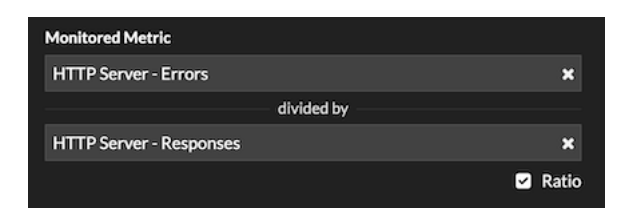

11. Geben Sie im Abschnitt Warnbedingung die Bedingungen für die Generierung einer Warnung an.

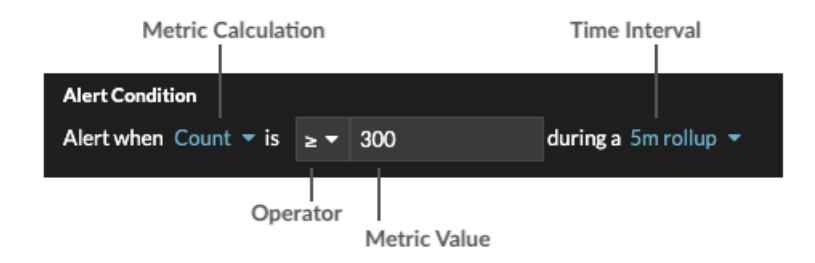

a) Wählen Sie eine Metrikberechnung aus, um anzugeben, wie der Metrikwert innerhalb des Zeitintervalls berechnet werden soll. Die verfügbaren Optionen hängen vom Datentyp ab.

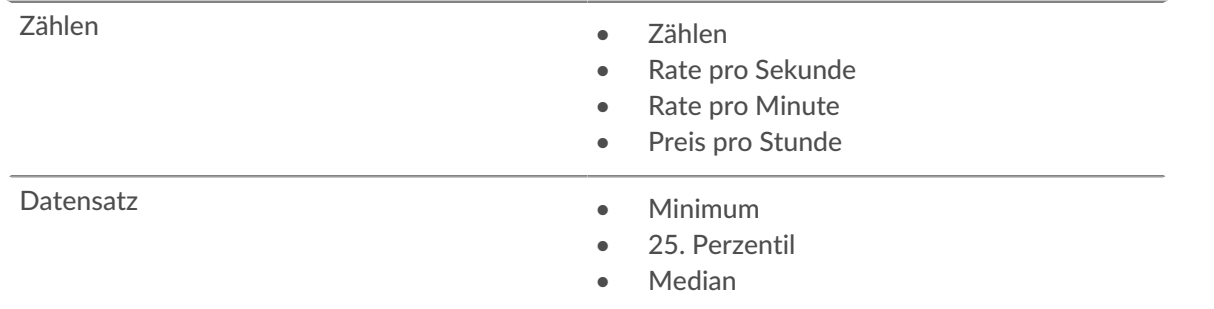

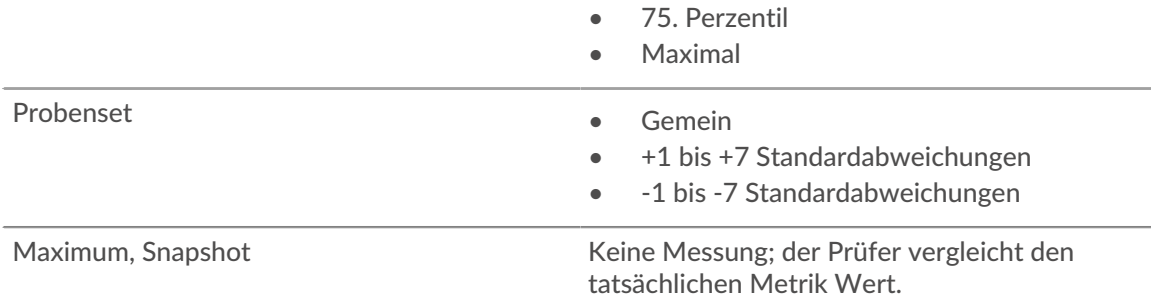

- b) Wählen Sie einen Operator aus, um anzugeben, wie die Metrikberechnung mit dem Metrikwert verglichen werden soll.
- c) Geben Sie den Metrikwert an, der mit der Metrikberechnung verglichen werden soll.
- d) Wählen Sie das Zeitintervall aus, in dem der Metrikwert beobachtet und die Metrikdaten aggregiert oder zusammengefasst werden. Sie können ein Zeitintervall von 30 Sekunden bis zu 30 Minuten wählen.

Um beispielsweise eine Alarm zu generieren, wenn innerhalb von 5 Minuten mehr als 300 HTTP-Antwortfehler auftreten, geben Sie die folgenden Bedingungen an:

- Metrische Berechnung: Anzahl
- Betreiber: >
- Metrischer Wert: 300
- Zeitintervall: 5 m Rollup
- 12. Optional: Im Bereich Benachrichtigungen [eine E-Mail-Benachrichtigung zu einer Alarm hinzufügen](#page-282-0) um E-Mails oder SNMP-Traps zu erhalten, wenn eine Alarm generiert wird.
- 13. Klicken Sie im Abschnitt Status auf eine Option, um die Alarm zu aktivieren oder zu deaktivieren.
- 14. Optional: [Ein Ausschlussintervall hinzufügen](#page-283-0) um Warnmeldungen zu bestimmten Zeiten zu unterdrücken.
- 15. klicken **Speichern**.

### <span id="page-277-0"></span>**Konfigurieren Sie eine Trendwarnung**

Konfigurieren Sie eine Trendwarnung, um zu überwachen, wenn eine bestimmte Metrik von normalen Trends abweicht. Trendwarnungen sind nützlich, um Metriktrends wie ungewöhnlich hohe Round-Trip-Zeiten oder ungewöhnlich wenig Traffic auf Speicherservern zu überwachen, was auf ein fehlgeschlagenes Backup hindeuten könnte. Sie können beispielsweise eine Trendwarnung konfigurieren, die Warnmeldungen generiert, wenn ein Anstieg (75. Perzentil) der HTTP-Webserver-Verarbeitungszeit länger als 10 Minuten dauert und wenn der Metrikwert der Verarbeitungszeit um 100% über dem Trend liegt.

### **Bevor Sie beginnen**

Du musst [volle Schreibrechte](https://docs.extrahop.com/de/9.4/eh-admin-ui-guide/#benutzerrechte) Loder höher.

- 1. Loggen Sie sich in das ExtraHop-System ein über https://<extrahop-hostname-or-IPaddress>.
- 2. Klicken Sie auf das Symbol Systemeinstellungen wund dann klicken Warnmeldungen.
- 3. klicken **Erstellen**.
- 4. Geben Sie einen eindeutigen Namen für die Alert-Konfiguration in der **Name** Feld.
- 5. In der **Beschreibung** Feld, fügen Sie Informationen zur Alarm hinzu.

**D** Hinwe **Marnungsbeschreibungen unterstützen Markdown**, eine einfache Formatierungssyntax, die Klartext in HTML konvertiert. Weitere Informationen finden Sie in der [Häufig gestellte](https://docs.extrahop.com/de/9.4/alerts-faq) [Fragen zu Benachrichtigungen](https://docs.extrahop.com/de/9.4/alerts-faq) E.

- 6. In der **Art der Warnung** Abschnitt, klicken **Trendwarnung**.
- 7. In der **Zugewiesene Quellen** Feld, geben Sie den Namen eines Gerät, einer Gerätegruppe oder einer Anwendung ein und wählen Sie dann aus den Suchergebnissen aus.

Um nach einer Standort, einem Flussnetz oder einer Flussschnittstelle zu suchen, wählen Sie diesen Quelltyp aus dem Drop-down-Menü oben in den Suchergebnissen aus.

8. Optional: klicken **Quelle hinzufügen** um die Alarm mehreren Quellen zuzuweisen. Mehrere Quellen müssen vom gleichen Typ sein, z. B. nur Geräte und Gerätegruppen oder nur Anwendungen.

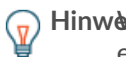

**Hinweis:** Weisen Sie einer Gerätegruppe eine Alarm zu, um Zuweisungen an mehrere Geräte effizient zu verwalten.

9. In der **Überwachte Metrik** Feld, geben Sie den Namen einer Metrik ein und wählen Sie dann aus den Suchergebnissen aus.

Die Metrik muss mit den zugewiesenen Quellen kompatibel sein. Wenn Sie die Alarm beispielsweise einer Anwendung zuweisen, können Sie keine Gerätemetrik auswählen.

Wenn Sie eine Datensatzmetrik wie HTTP Server Processing Time auswählen, müssen Sie eine der folgenden Datenaggregationsmethoden angeben:

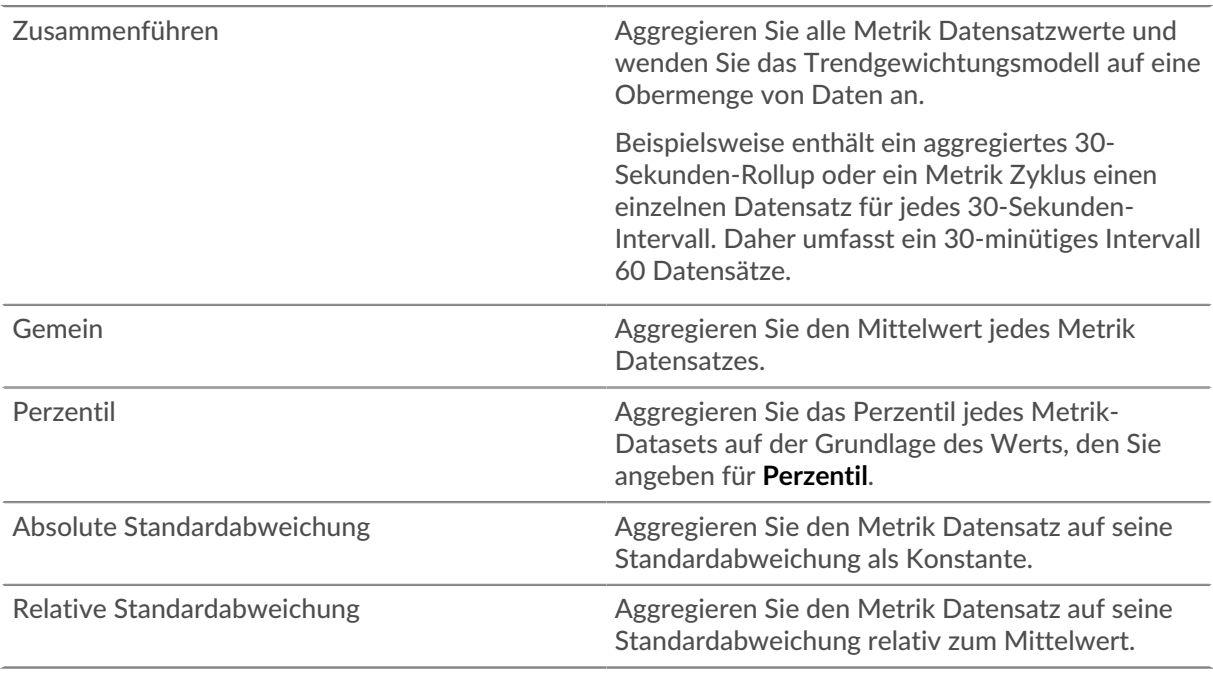

10. Optional: Um den Wert einer Metrik geteilt durch eine sekundäre Metrik zu überwachen, klicken Sie auf **Verhältnis** und wählen Sie dann eine sekundäre Metrik aus.

Teilen Sie beispielsweise HTTP-Antwortfehler durch HTTP-Antworten auf, um Trends beim Prozentsatz der HTTP-Fehler zu beobachten.

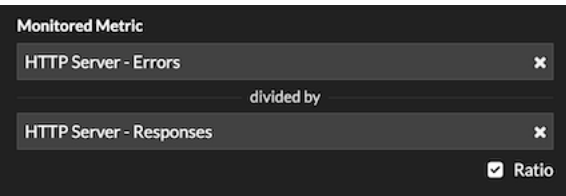

- 11. Geben Sie im Abschnitt Trenddefinition an, wie der Trend berechnet wird:
	- a) Wählen Sie aus der Drop-down-Liste Trendgewichtungsmodell ein Modell aus. Das Gewichtungsmodell aggregiert historische Metrikwerte, um einen Trend zu berechnen.

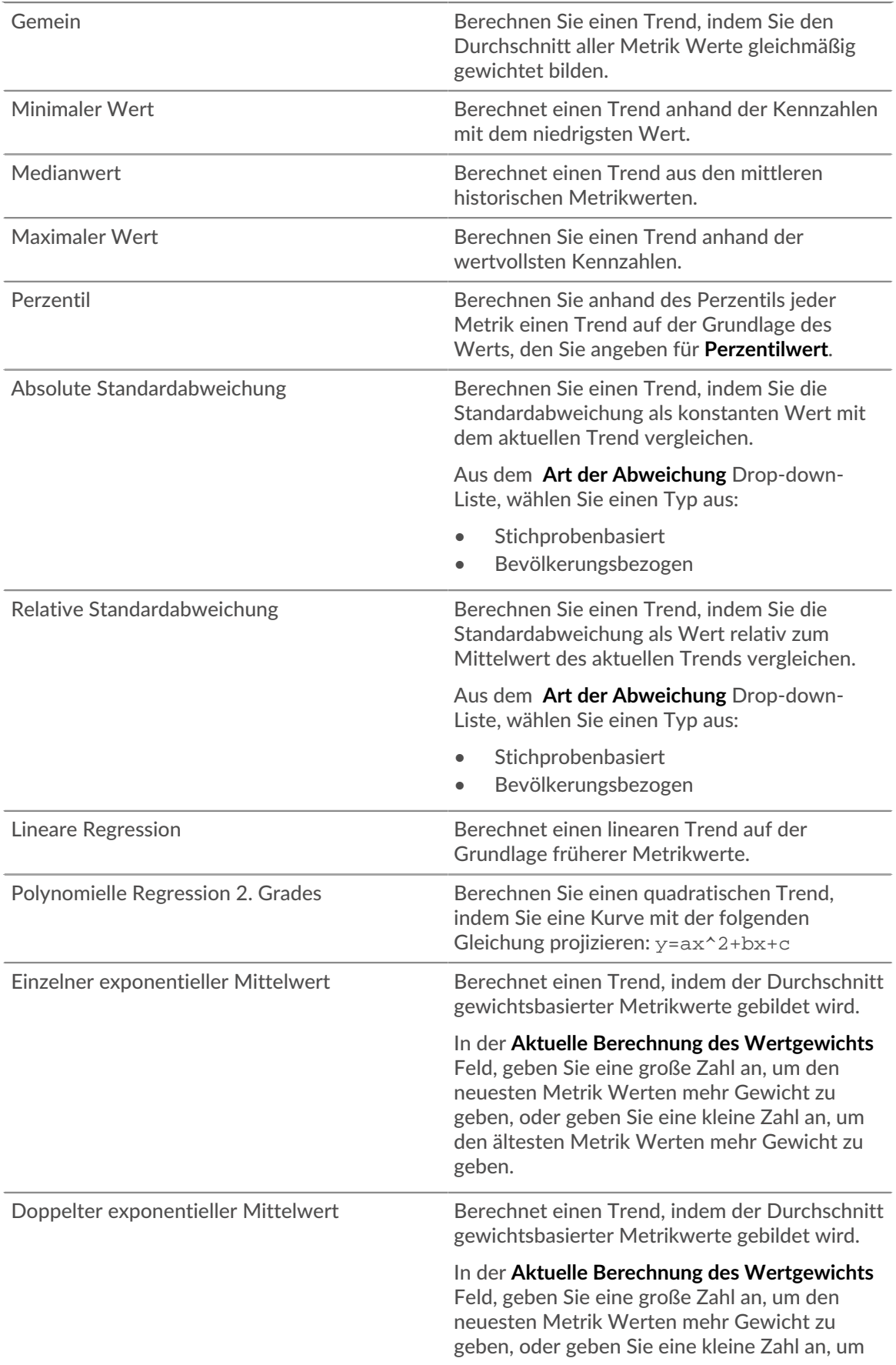

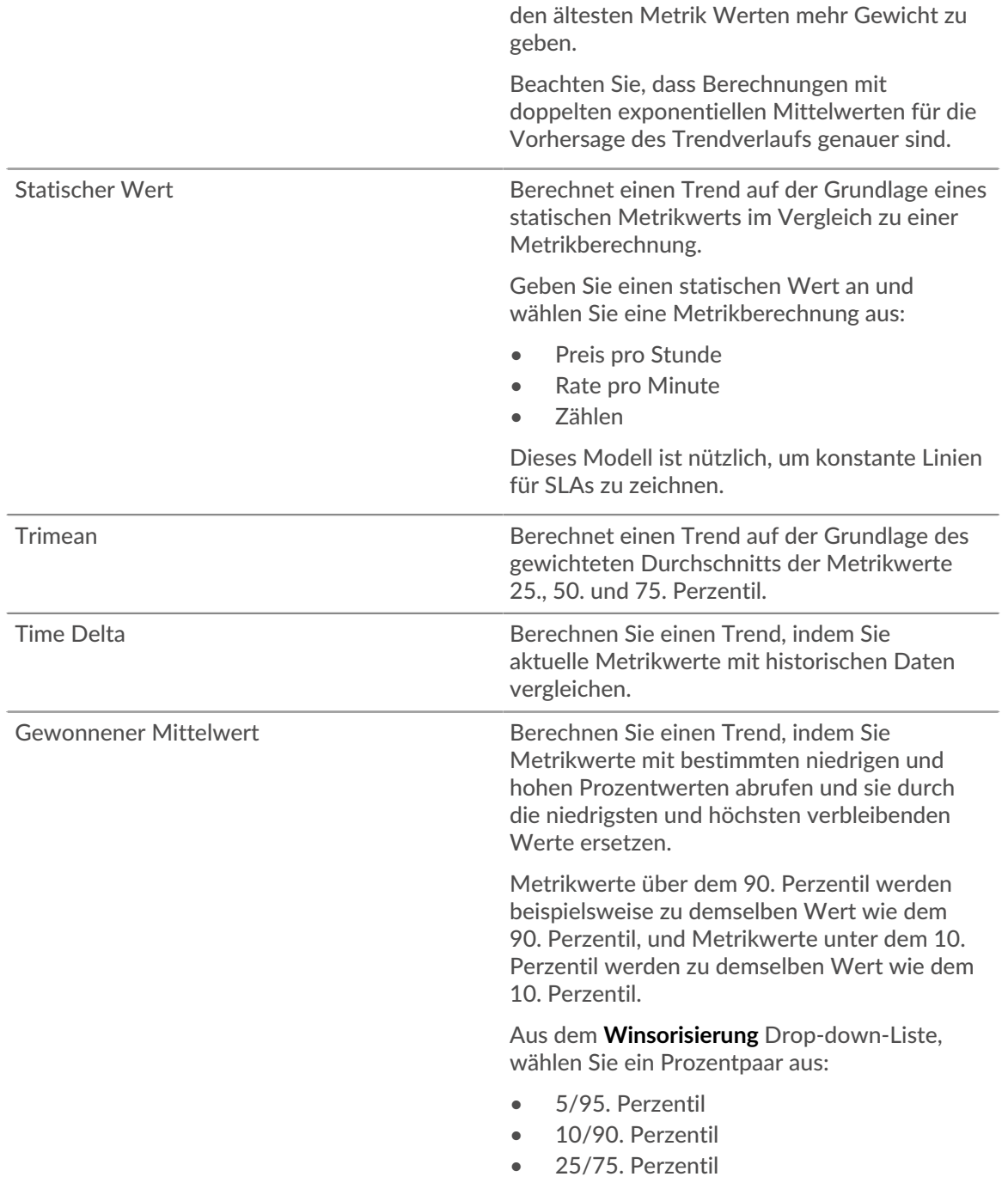

### b) Aus dem **Trendfenster** Dropdownliste, wählen Sie ein Berechnungsfenster aus.

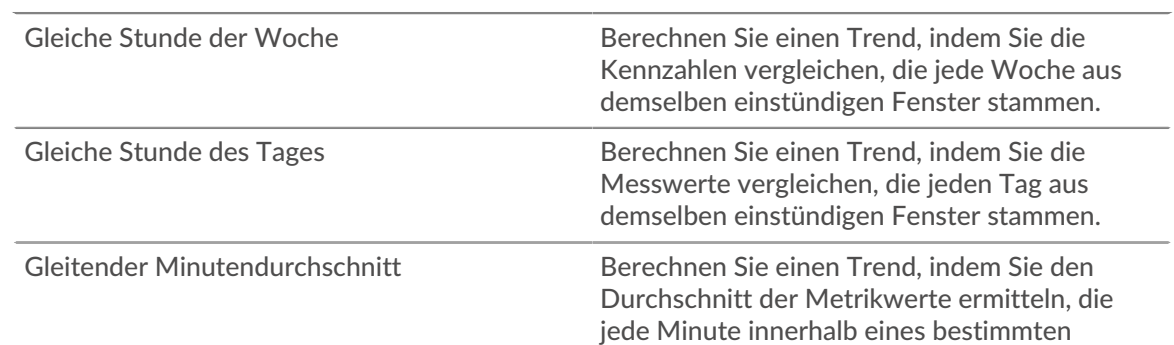

Zeitraums ab dem aktuellen Zeitpunkt erfasst wurden.

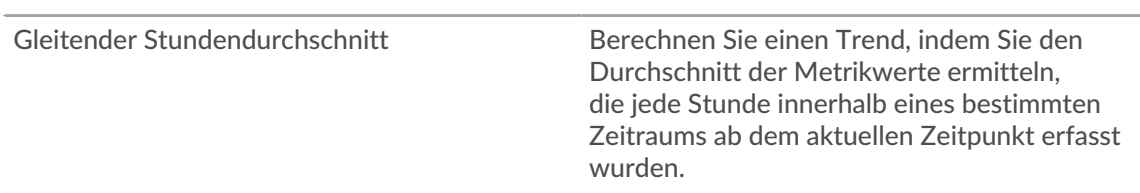

- c) In der **Rückblick auf den Trend** Feld, geben Sie das Zeitfenster der historischen Daten an, die das ExtraHop-System zur Berechnung des Trends überprüft. Gültige Lookback-Werte werden durch das ausgewählte Trendfenster bestimmt.
	- Geben Sie einen Wert zwischen 1 und 45 Tagen an, wenn Gleiche Stunde des Tages ausgewählt ist.
	- Geben Sie einen Wert zwischen 1 und 15 Wochen an, wenn Gleiche Stunde der Woche ausgewählt ist.
	- Geben Sie einen Wert zwischen 1 und 48 Stunden an, wenn der gleitende Stundendurchschnitt ausgewählt ist.
	- Geben Sie einen Wert zwischen 1 und 999 Minuten an, wenn der gleitende Minutendurchschnitt ausgewählt ist.
- 12. Geben Sie im Abschnitt Warnbedingung die Bedingungen für die Generierung einer Warnung an.

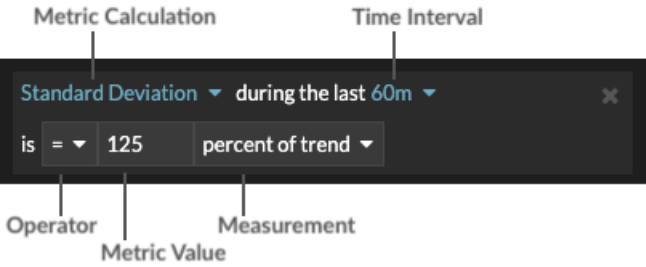

- a) Aus dem **Alle abgleichen** Wählen Sie in der Dropdownliste eine Option aus, um eine Alarm zu generieren, wenn alle, eine oder keine der Warnungsbedingungen erfüllt sind.
- b) Wählen Sie eine Metrikberechnung aus, um anzugeben, wie der Metrikwert innerhalb des Zeitintervalls berechnet werden soll.

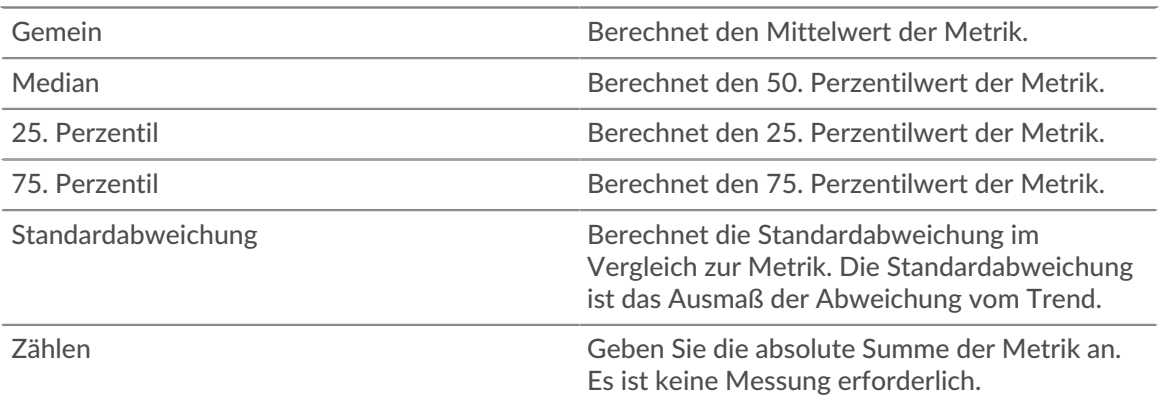

- c) Wählen Sie das Zeitintervall aus, in dem der Metrikwert beobachtet wird. Sie können ein Intervall von 30 Sekunden bis zu 30 Minuten wählen.
- d) Wählen Sie einen Operator aus, um anzugeben, wie die Metrikberechnung mit dem Metrikwert verglichen wird.
- e) Geben Sie den Metrikwert an, der mit der Metrikberechnung verglichen werden soll.
- f) Geben Sie an, wie der Metrik Wert gemessen werden soll.

## **∙e** ExtraHop

- Prozent des Trends
- Absolut
- Pro Sekunde
- Pro Minute
- g) Optional: klicken **Bedingung hinzufügen** um weitere Bedingungskriterien hinzuzufügen, oder klicken Sie auf **Bedingungsgruppe hinzufügen** zu den Kriterien für den besten Zustand.

Um beispielsweise eine Alarm zu generieren, wenn die Standardabweichung der beobachteten Metrik über ein 60-Minuten-Intervall einem Trendwert von 25% entspricht, geben Sie die folgenden Bedingungen an:

- Metrische Berechnung: Standardabweichung
- Zeitintervall: 60 m
- Betreiber: =
- Metrischer Wert: 125
- Messung: Prozent des Trends
- 13. Optional: Im Bereich Benachrichtigungen [eine E-Mail-Benachrichtigung zu einer Alarm hinzufügen](#page-282-0) um E-Mails oder SNMP-Traps zu erhalten, wenn eine Alarm generiert wird.
- 14. Klicken Sie im Abschnitt Status auf eine Option, um die Alarm zu aktivieren oder zu deaktivieren.
- 15. Optional: [Ein Ausschlussintervall hinzufügen](#page-283-0) um Warnmeldungen zu bestimmten Zeiten zu unterdrücken.
- 16. klicken **Speichern**.

### <span id="page-282-0"></span>**Hinzufügen einer Benachrichtigung zu einer Warnungskonfiguration**

Konfigurieren Sie eine Alarm so, dass eine Benachrichtigung gesendet wird, wenn die Warnbedingung erfüllt ist.

### **Eine Alarm hinzufügen (Reveal (x) Enterprise)**

Sie können einer Warnungskonfiguration eine Benachrichtigung hinzufügen, die eine E-Mail an eine angegebene E-Mail-Adresse oder E-Mail-Gruppe sendet, wenn die Alarm auftritt. Die E-Mail enthält Warnungsdetails und einen Link zum Anzeigen der Warnquelle. Sie können auch Benachrichtigungen an einen SNMP-Listener senden.

### **Bevor Sie beginnen**

- Du musst haben [volle Schreibrechte](https://docs.extrahop.com/de/9.4/eh-admin-ui-guide/#benutzerrechte) Doder höher.
- Ihr ExtraHop-System muss konfiguriert für das Senden von Benachrichtigungen E.
- Wenn Sie möchten, dass eine Alarm an mehrere E-Mail-Adressen gesendet wird, [eine E-Mail-Gruppe](https://docs.extrahop.com/de/9.4/eh-admin-ui-guide/#eine-e-mail-benachrichtigungsgruppe-konfigurieren) [konfigurieren](https://docs.extrahop.com/de/9.4/eh-admin-ui-guide/#eine-e-mail-benachrichtigungsgruppe-konfigurieren)  $\mathbb{Z}$ .
- Wenn Sie Benachrichtigungen über SNMP senden möchten, den SNMP-Listener konfigurieren  $\mathbb{Z}$ .
- 1. Loggen Sie sich in das ExtraHop-System ein über https://<extrahop-hostname-or-IPaddress>.
- 2. Klicken Sie auf das Symbol Systemeinstellungen wund dann klicken Alerts.
- 3. Klicken Sie in der Tabelle Benachrichtigungen auf die gewünschte Alarm.
- 4. Geben Sie im Abschnitt Benachrichtigungen die E-Mail-Gruppen und Adressen an, die benachrichtigt werden sollen, wenn die Alarm auftritt.
	- klicken **Wählen Sie eine E-Mail-Benachrichtigungsgruppe** und klicken Sie auf eine oder mehrere E-Mail-Gruppen.
	- Geben Sie einzelne E-Mail-Adressen ein. Mehrere Adressen müssen durch ein Komma getrennt werden.
- 5. Optional: klicken **SNMP-Trap senden** um Benachrichtigungen an einen SNMP-Listener zu senden.
- 6. Optional: Fügen Sie der E-Mail-Benachrichtigung zusätzliche Metriken hinzu. Die E-Mail enthält den Wert dieser Metriken, als die Alarm aufgetreten ist.
	- a) klicken **Erweiterte Optionen anzeigen**.
	- b) Aus dem Zusätzliche Metriken in E-Mail-Benachrichtigungen Abschnitt, klicken **Metrik hinzufügen**.
	- c) Geben Sie im Suchfeld den Namen einer Metrik ein und wählen Sie dann die Metrik aus den Suchergebnissen aus.

Die Metrik muss mit dem zugewiesenen Quelltyp und der überwachten Metrik kompatibel sein, z. B. mit Geräten und Gerätemetriken.

7. klicken **Speichern**.

### **Eine Alarm hinzufügen (Reveal (x) 360)**

Sie können einer Warnungskonfiguration eine Benachrichtigung hinzufügen, die beim Auftreten der Alarm eine E-Mail an eine oder mehrere angegebene E-Mail-Adressen sendet. Die E-Mail enthält Warnungsdetails und einen Link zum Anzeigen der Warnquelle.

### **Bevor Sie beginnen**

Du musst [volle Schreibrechte](https://docs.extrahop.com/de/9.4/eh-admin-ui-guide/#benutzerrechte) D oder höher.

- 1. Loggen Sie sich in das ExtraHop-System ein über https://<extrahop-hostname-or-IPaddress>.
- 2. Klicken Sie auf das Symbol Systemeinstellungen **und dann klicken Alerts.**
- 3. Klicken Sie in der Tabelle Benachrichtigungen auf die gewünschte Alarm.
- 4. Geben Sie im Abschnitt Benachrichtigungen die E-Mail-Adressen an, die benachrichtigt werden sollen, wenn die Alarm auftritt.

Geben Sie einzelne E-Mail-Adressen ein. Mehrere Adressen müssen durch ein Komma getrennt werden.

5. Optional: Fügen Sie der E-Mail-Benachrichtigung zusätzliche Metriken hinzu.

Die E-Mail enthält den Wert dieser Metriken, als die Alarm aufgetreten ist.

- a) klicken **Erweiterte Optionen anzeigen**.
- b) Klicken Sie im Abschnitt Zusätzliche Metriken in E-Mail-Benachrichtigungen auf **Metrik hinzufügen**.
- c) Geben Sie im Suchfeld den Namen einer Metrik ein und wählen Sie dann die Metrik aus den Suchergebnissen aus.

Die Metrik muss mit dem zugewiesenen Quelltyp und der überwachten Metrik kompatibel sein, z. B. mit Geräten und Gerätemetriken.

6. klicken **Speichern**.

### <span id="page-283-0"></span>**Einer Alarm ein Ausschlussintervall hinzufügen**

Mit Ausschlussintervallen können Sie eine oder mehrere Benachrichtigungen in bestimmten Zeiträumen unterdrücken. Sie können beispielsweise eine Alarm außerhalb der Geschäftszeiten, am Wochenende oder während Wartungsfenstern unterdrücken.

Erstellen Sie ein neues Ausschlussintervall, wenn Sie eine Alarm erstellen oder bearbeiten. Nachdem Sie ein Ausnahmeintervall erstellt haben, können Sie es auf bestehende und neue Benachrichtigungen anwenden.

### **Bevor Sie beginnen**

Du musst [volle Schreibrechte](https://docs.extrahop.com/de/9.4/eh-admin-ui-guide/#benutzerrechte) D oder höher.

- 1. Loggen Sie sich in das ExtraHop-System ein über https://<extrahop-hostname-or-IPaddress>.
- 2. Klicken Sie auf das Symbol Systemeinstellungen wund dann klicken Warnmeldungen.
- 3. Klicken Sie in der Tabelle Benachrichtigungen auf die gewünschte Alarm.

## **∙.e** ExtraHop

- 4. Klicken Sie im Abschnitt Warnung bearbeiten auf **Erweiterte Optionen anzeigen**.
- 5. Fügen Sie im Abschnitt Ausschlussintervalle ein vorhandenes Intervall hinzu oder erstellen Sie ein neues.

### **Option Description**

**Ein vorhandenes Ausschlussintervall hinzufügen** 1. Klicken Sie auf die Dropdownliste

**Neues Ausschlussintervall erstellen** 1. klicken **Erstellen**.

- Ausschlussintervall und wählen Sie ein Intervall aus.
- 2. Wiederholen Sie diesen Vorgang, um der Alarm ein zusätzliches Intervall hinzuzufügen.
- 
- 2. Geben Sie einen eindeutigen Namen für das Ausschlussintervall in der **Name** Feld.
- 3. In der **Beschreibung** Feld, fügen Sie Informationen über das Intervall hinzu.
- 4. Geben Sie im Abschnitt Ausschließen ein Intervall und einen Zeitraum ein:
	- klicken **Jeden Tag von** um ein täglich wiederkehrendes Intervall festzulegen.
	- klicken **Jede Woche von** um ein wöchentlich wiederkehrendes Intervall festzulegen.
	- klicken **Benutzerdefinierter Zeitbereich** um ein einmaliges Intervall festzulegen.
- 5. Optional: Wählen Sie im Abschnitt Zuweisungen eine globale Zuweisungsoption aus:
	- klicken **Allen Alerts zuweisen** um das Intervall zu allen bestehenden und zukünftigen Alert-Konfigurationen hinzuzufügen.
	- klicken **Allen Trends zuordnen** um die Metrik Aktivität während des Intervalls von den Trendberechnungen auszuschließen.
- 6. klicken **Speichern** um das Intervall zu erstellen und es der Alarm hinzuzufügen.

Hinw**eisi**cken Sie in der Liste der hinzugefügten Ausschlussintervalle auf einen Intervallnamen, um die Eigenschaften zu bearbeiten, oder klicken Sie auf das Symbol Entfernen (X), um das Intervall aus der Alarm zu entfernen.

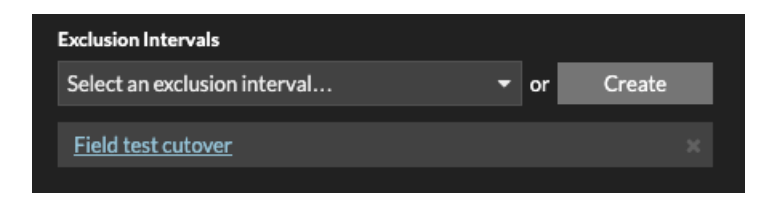

6. klicken **Speichern** und dann klicken **Erledigt**.

# **Rekorde**

Datensätze sind strukturierte Informationen über Transaktions-, Nachrichten- und Netzwerkflüsse, die generiert und vom ExtraHop-System an einen Recordstore gesendet werden. Nachdem Ihre Aufzeichnungen gesammelt und gespeichert wurden, können Sie sie im gesamten ExtraHop-System abfragen.

Aufzeichnungen werden auf zwei Protokollebenen gesammelt: L3 und L7. L3- (oder Fluss-) Datensätze zeigen Transaktionen auf Netzwerkebene zwischen zwei Geräten über das IP-Protokoll. L7-Datensätze zeigen Transaktionen, die nachrichtenbasiert (wie ActiveMQ, DNS und DHCP), transaktionell (wie HTTP, CIFS und NFS) und sitzungsbasiert (wie SSL und ICA) sind.

Wenn Sie beispielsweise fünfzig HTTP 503-Fehler hatten, würden die zugehörigen HTTP-Transaktionen Details über die URL, den Server, den Client, der die Anfrage gesendet hat, usw. enthalten. Diese Details können Ihnen helfen, das zugrunde liegende Problem zu identifizieren.

### **Bevor du anfängst**

- Sie müssen über einen konfigurierten Recordstore verfügen, z. B. einen ExtraHop Recordstore  $\mathbb{Z}$ , Splunk L, oder Google BigQuery L.
- Sie können nur einen Recordstore für das ExtraHop-System konfigurieren.
- Ihr ExtraHop-System muss für das Sammeln und Speichern konfiguriert sein [Flow-Aufzeichnungen](#page-292-0) oder [L7-Aufzeichnungen](#page-291-0).

### **In Datensätzen navigieren**

klicken **Rekorde** aus dem oberen Menü, um eine neue Datensatzabfrage zu erstellen. Auf der Seite Neue Abfrage können Sie einen Filter und einen Datensatztyp angeben.

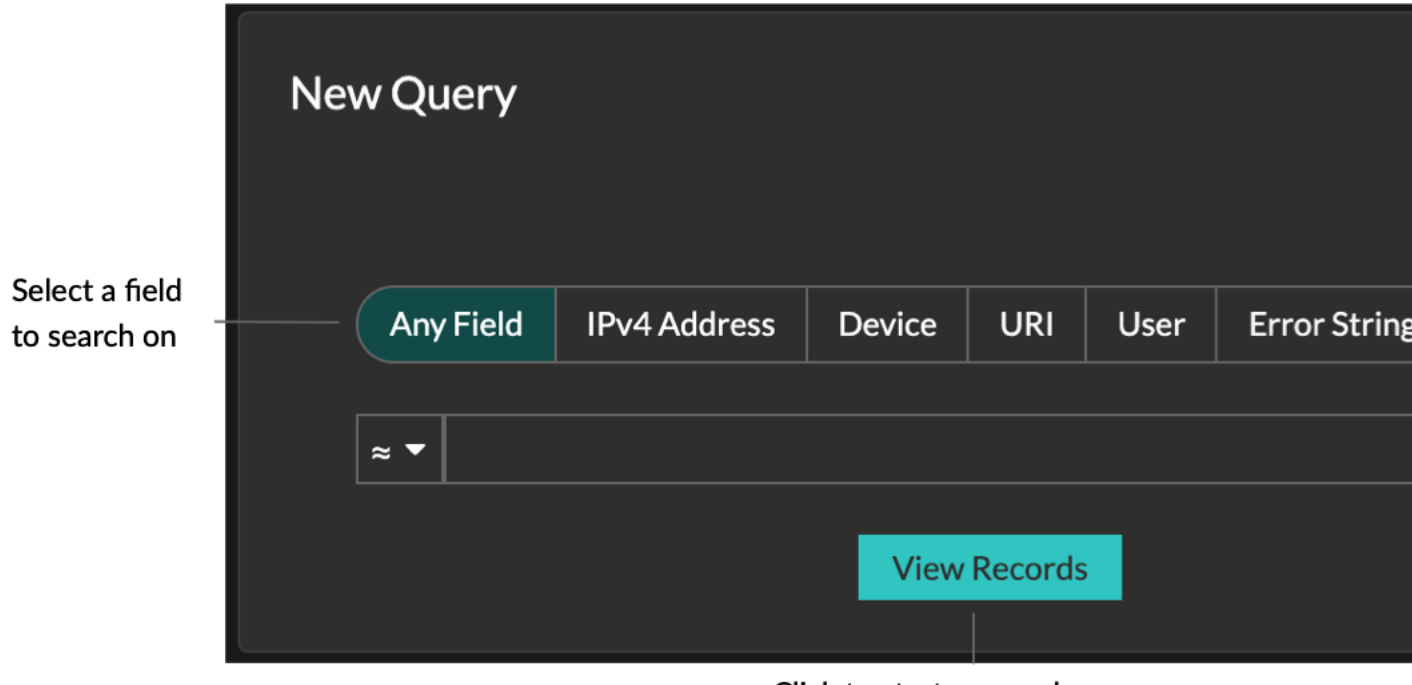

Click to start a record query

Die Ergebnisse werden auf der Hauptseite "Datensätze" angezeigt.

Ξ

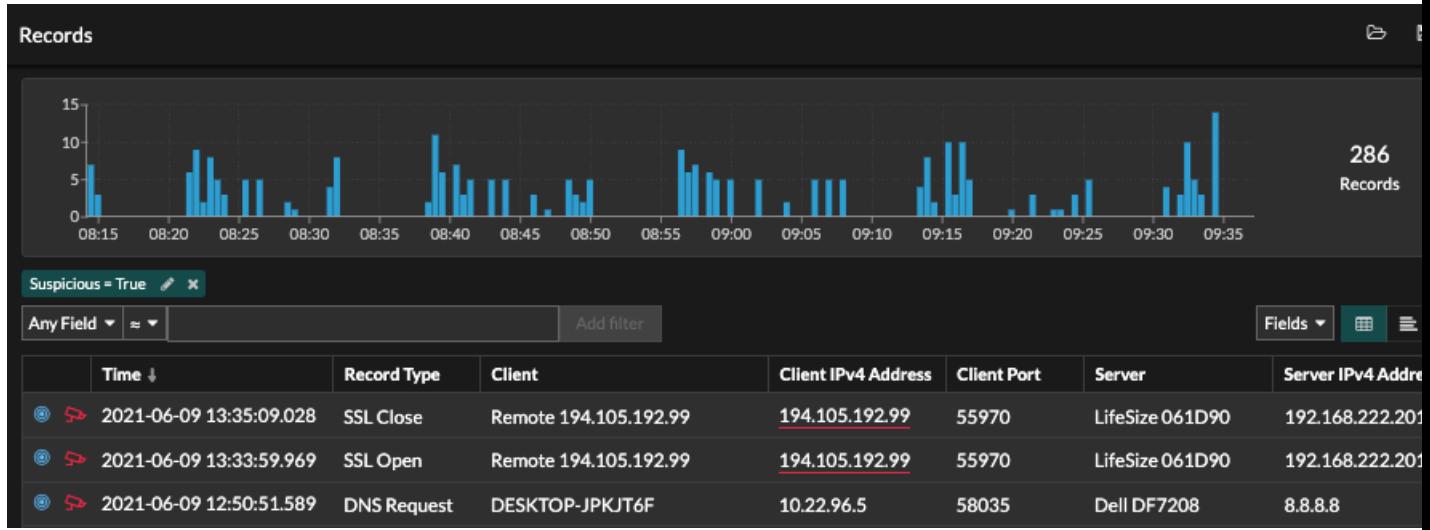

**Hinweis:**Eine Abfrage kann auf der Grundlage des Zeitintervalls und der Filterkriterien zu Millionen von Datensätzen führen. Wenn eine Abfrage die maximale Anzahl von Abfrageergebnissen überschreitet, wird eine verkürzte Anzahl von Datensätzen angezeigt. (Nur im ExtraHop-Plattenladen.)

Im Folgenden finden Sie einige Möglichkeiten, wie Sie die Ergebnisse von Datensatzabfragen genauer untersuchen können:

• Zeigen Sie im Datensatzdiagramm mit der Maus auf ein Zeitintervall, um die Anzahl der Datensätze anzuzeigen, oder klicken Sie und ziehen Sie mit der Maus über das Diagramm, um die Ergebnisse der Datensatzabfrage auf ein Zeitintervall einzugrenzen.

## **∙e** ExtraHop

- Klicken Sie auf einen Hostnamen oder eine IP-Adresse, um Details zu Gerät oder Externer Endpunkt anzuzeigen.
- Datensätze, die verdächtige IP-Adressen, Hostnamen und URIs enthalten, werden mit einem roten Kamerasymbol angezeigt. Klicken Sie auf das Kamerasymbol, um es anzusehen [Bedrohungsinformationen](#page-268-0) für's Datensatz.
- Klicken Sie auf ein Paketsymbol, um ein zu starten [Paketabfrage](#page-303-0) das wird durch diesen Datensatz gefiltert.
- Aufzeichnungsergebnisse werden standardmäßig in einer Tabelle angezeigt. Klicken Sie auf die Tabellenansicht oder Ausführliche Ansicht  $\Box$  Symbole zum Umschalten der Datensatzansicht.
- Eine Abfrage wird automatisch angehalten, wenn die Anzahl der gescannten oder zurückgegebenen Datensatzbytes extrem groß ist. Wenn die Abfrage angehalten ist, zeigt sie die neuesten Datensätze an. klicken **Anfrage fortsetzen** um die Suche fortzusetzen.
- Klicken Sie auf **Felder** Dropdownliste, um zusätzliche Datensatzinformationen zur Datensatzansicht hinzuzufügen.
- Klicken und ziehen Sie in der Tabellenansicht die Spaltenüberschriften, um die Datensatzinformationen anzuordnen.
- Bewerben [einfach](#page-287-0) oder [erweiterte Filter](#page-298-0) um potenzielle Probleme zu finden, wie z. B. zu lange Bearbeitungszeiten oder ungewöhnliche Antwortgrößen.

**Hinweis:**Um eine Datensatzabfrage für eine benutzerdefinierte Metrik zu erstellen, müssen Sie zunächst die Datensatzbeziehung definieren, indem Sie [Verknüpfen der benutzerdefinierten](#page-300-0) [Metrik mit einem Datensatztyp.](#page-300-0)

### <span id="page-287-0"></span>**Filtern Sie Ihre Datensätze mit einer einfachen Abfrage**

Es gibt eine Reihe von Möglichkeiten, wie Sie die Ergebnisse Ihrer Datensatzabfrage filtern können, um genau die Transaktion zu finden, nach der Sie suchen. In den folgenden Abschnitten werden die einzelnen Methoden beschrieben und es werden Beispiele gezeigt, mit denen Sie beginnen können, um sich damit vertraut zu machen.

Wenn Sie versuchen, Datensätze nach einfachen Kriterien zu filtern (wenn Sie beispielsweise alle HTTP-Transaktionen von einem einzigen Server haben möchten, der 404-Dateien generiert hat), können Sie eine einfache Abfrage auf eine der folgenden Arten erstellen:

- Fügen Sie im linken Bereich einen Filter hinzu oder verfeinern Sie die Ergebnisse
- Einen Filter aus dem Trifield hinzufügen
- Fügen Sie einen Filter direkt aus den Datensatzergebnissen hinzu

Informationen zu komplexen Filtern finden Sie unter [Datensätze mit einem erweiterten Filter abfragen.](#page-298-0)

### **Filtern von Datensatzergebnissen aus dem linken Bereich**

Wenn du klickst **Rekorde** im oberen Menü werden alle verfügbaren Datensätze für das gewählte Zeitintervall angezeigt. Sie können dann im linken Bereich filtern, um Ihre Ergebnisse zu verfeinern.
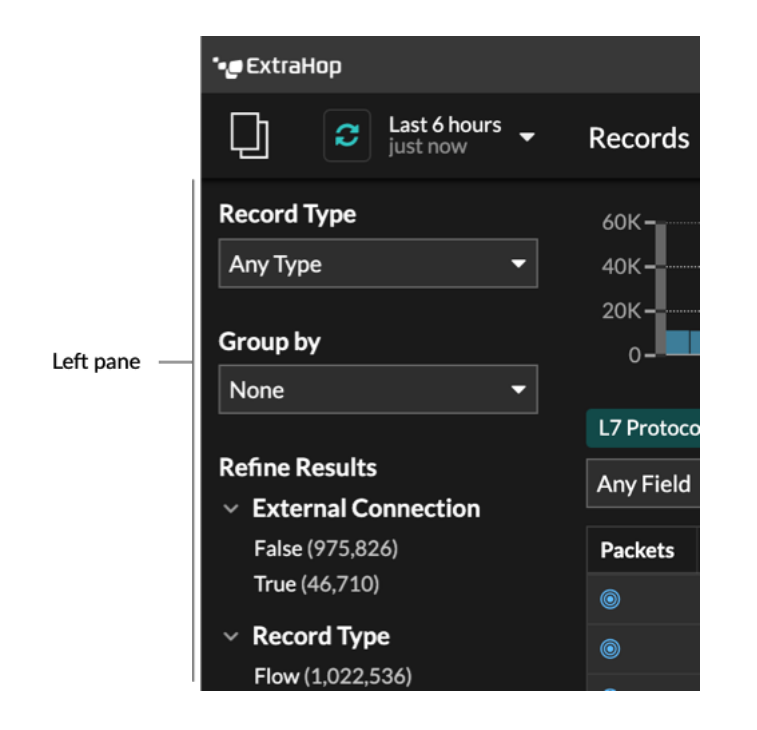

Die **Art des Datensatzes** Das Dropdownmenü zeigt eine Liste aller Datensatztypen an, für deren Erfassung und Speicherung Ihr ExtraHop-System konfiguriert ist. Ein Datensatztyp bestimmt, welche Daten gesammelt und im Recordstore gespeichert werden.

**Hinweis:**Da Sie zum Sammeln von Datensätzen einen Auslöser schreiben müssen, benötigen Sie eine Möglichkeit, die Art der Daten zu identifizieren, die Sie sammeln werden. Es gibt integrierte Datensatztypen, die alle verfügbaren bekannten Felder für ein Protokoll sammeln. Sie können mit einem integrierten Datensatztyp (wie HTTP) beginnen und einen Auslöser schreiben, um nur die Felder für dieses Protokoll zu sammeln, die für Sie wichtig sind (wie URI und Statuscode). Fortgeschrittene Benutzer können auch einen benutzerdefinierten Datensatztyp erstellen, wenn sie proprietäre Informationen sammeln müssen, die über einen integrierten Datensatztyp nicht verfügbar sind.

Die **Gruppieren nach** In der Dropdownliste finden Sie eine Liste mit Feldern, nach denen Sie den Datensatztyp weiter filtern können.

Die **Ergebnisse verfeinern** Dieser Abschnitt zeigt Ihnen eine Liste gängiger Datensatzfilter für den ausgewählten Datensatztyp mit der Anzahl der Datensätze, die dem Filter entsprechen, in Klammern.

## **Filterung von Rekordergebnissen durch das Trifield**

Wählen Sie ein Feld aus der **Irgendein Feld** Dropdownmenü (z. B. Server), wählen Sie einen Operator aus (z. B. das Gleichheitszeichen (=)), und geben Sie dann einen Hostnamen ein. klicken **Filter hinzufügen**, und der Filter wird über der Filterleiste hinzugefügt.

# ExtraHop **@-**

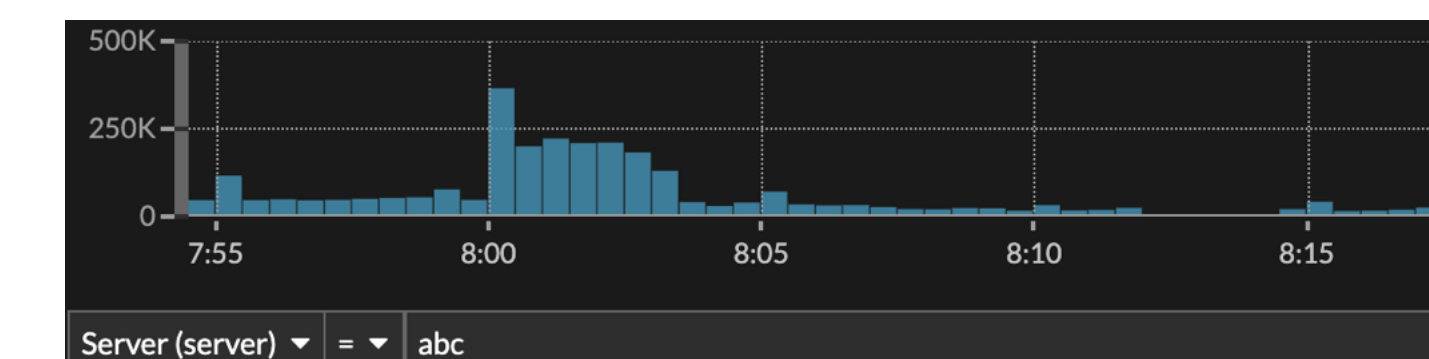

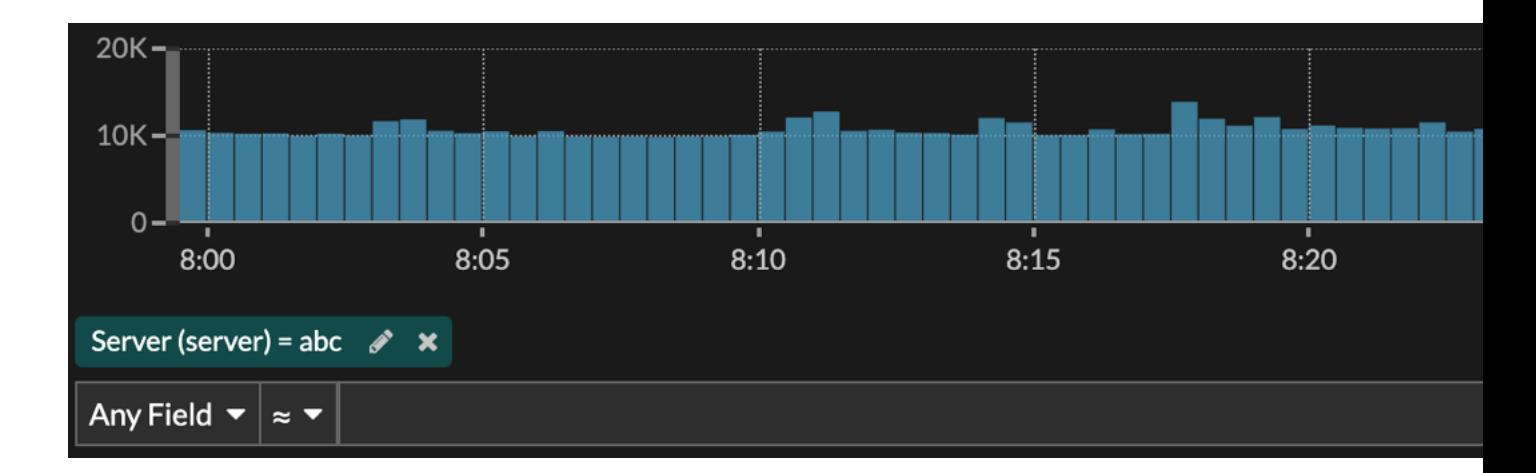

Ihre Ergebnisse zeigen nur Datensätze, die dem Filter entsprechen. In unserem Beispiel bedeutet dies, dass wir nur Ergebnisse für Transaktionen sehen, die für den Server mit dem Namen abc bestimmt sind.

Die folgenden Operatoren können basierend auf dem ausgewählten Feldnamen ausgewählt werden:

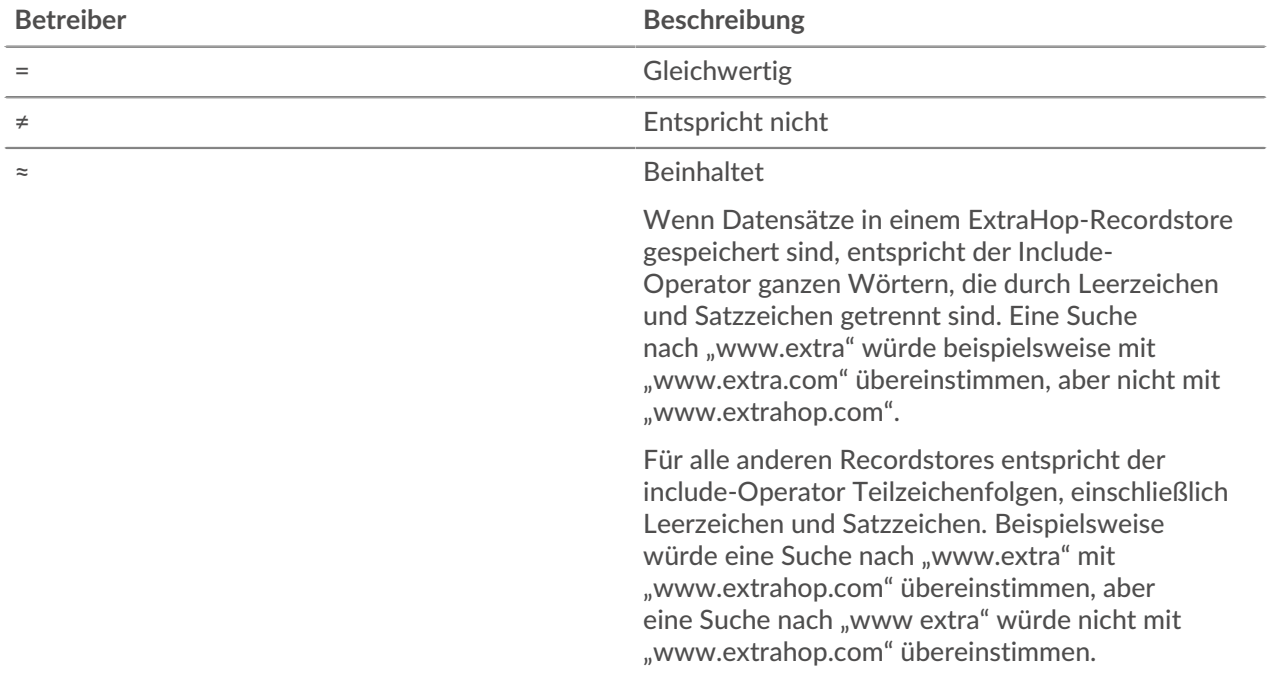

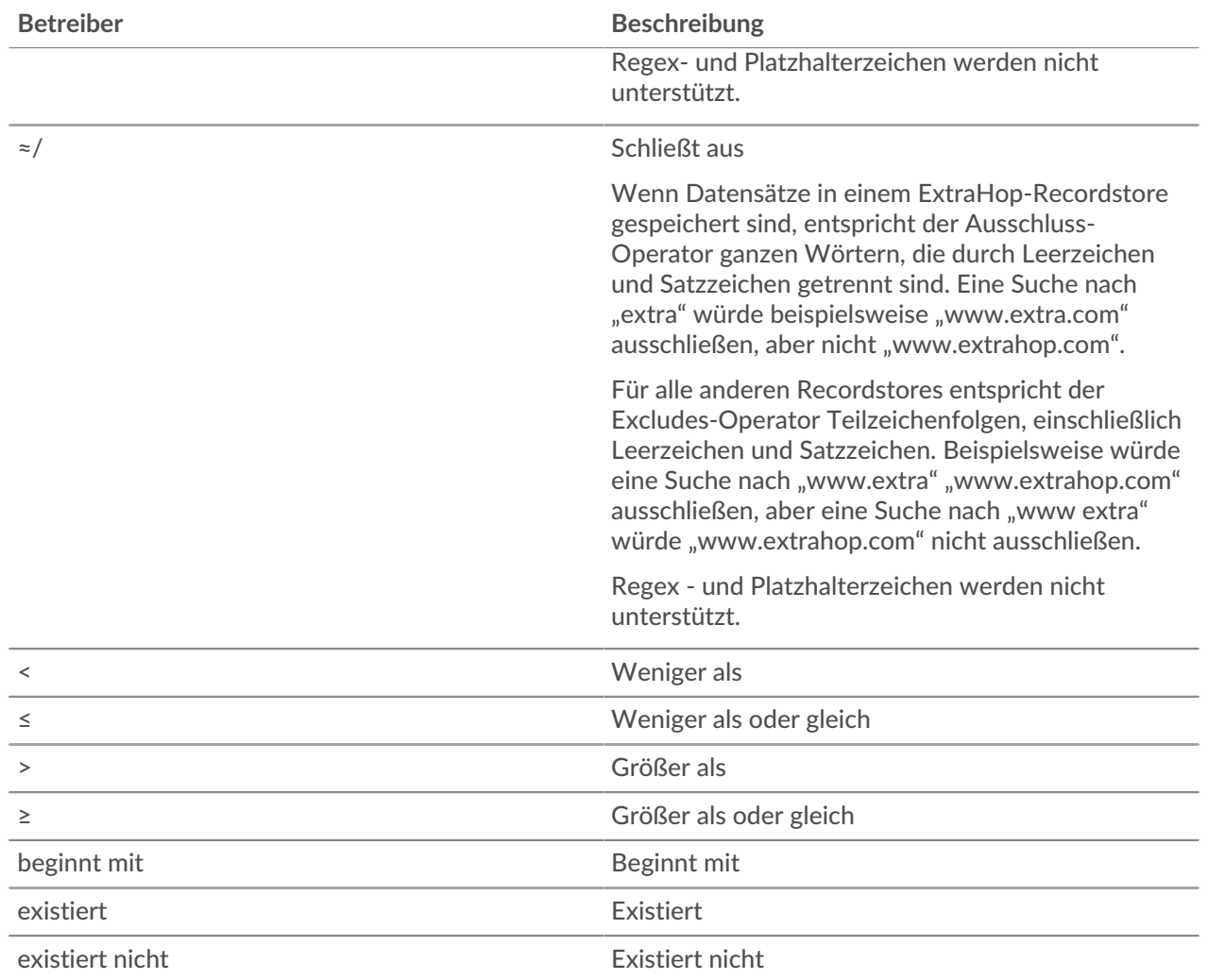

## **Direkt aus den Datensatzergebnissen filtern**

Sie können einen beliebigen Feldeintrag auswählen, der entweder in der Tabellenansicht oder in der ausführlichen Ansicht in Ihren Datensatzergebnissen angezeigt wird, und dann auf den Popup-Operator klicken, um den Filter hinzuzufügen. Filter werden unter der Diagrammzusammenfassung angezeigt (mit Ausnahme des Feld Datensatztyp, das im linken Bereich geändert wird).

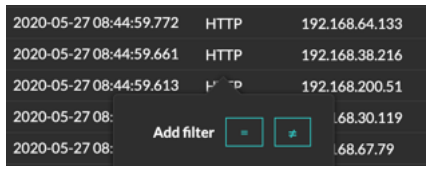

# **Datensätze im ExtraHop-System finden**

- Geben Sie einen Suchbegriff in das globale Suchfeld oben auf dem Bildschirm ein und klicken Sie auf Datensätze durchsuchen, um eine Abfrage für alle gespeicherten Datensätze zu starten.
- Klicken Sie auf einer Geräteübersichtsseite auf **Rekorde** um eine nach diesem Gerät gefilterte Abfrage zu starten.
- Klicken Sie auf einer Übersichtsseite für Gerätegruppe auf **Aufzeichnungen ansehen** um eine nach dieser Gerätegruppe gefilterte Abfrage zu starten.
- Klicken Sie auf einer Erkennungskarte auf Datensätze anzeigen, um eine Abfrage zu starten, die mit den Transaktionen gefiltert wird, die mit der Erkennung verknüpft sind.
- Klicken Sie auf das Datensatzsymbol  $\mathbf Q$  aus einem Diagramm-Widget, wie in der folgenden Abbildung dargestellt.

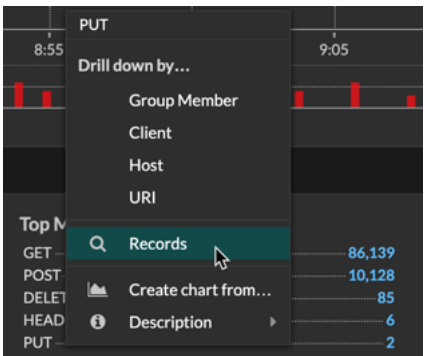

Klicken Sie auf das Datensatzsymbol Q neben einer Detail-Metrik, nachdem Sie sich eine Top-Level-Metrik genauer angesehen haben. Klicken Sie beispielsweise nach der Aufschlüsselung der HTTP-Antworten nach Server auf das Symbol Datensätze, um eine Abfrage für Datensätze zu erstellen, die eine bestimmte Server-IP-Adresse enthalten.

# <span id="page-291-0"></span>**Aufzeichnungen sammeln**

Bestimmte Arten von Datensätzen sind standardmäßig für die Erfassung aktiviert. Sie können die Arten von Datensätzen, die gesammelt und an Ihren Recordstore gesendet werden, hinzufügen oder daraus entfernen Einstellungen//Aufzeichnungen Seite. Diese Datensätze enthalten hauptsächlich Informationen über Nachrichten, Transaktionen und Sitzungen, die über gängige L7-Protokolle wie DNS, HTTP und SSL gesendet werden.

Wenn Sie nur bestimmte Details aus Transaktionen sammeln möchten, können Sie benutzerdefinierte Datensätze über die ExtraHop-Trigger-API E.

**Hinwei** $\Omega$ **u kannst [verwalte diese Einstellungen](https://docs.extrahop.com/de/9.4/shared-settings) Z zentral von einer Konsole aus.** 

Erfahre mehr über [ExtraHop Records.](#page-285-0)

## **Bevor Sie beginnen**

Sie müssen über einen konfigurierten Recordstore verfügen, z. B. ExtraHop Recordstore L, [Splunk](https://docs.extrahop.com/de/9.4/eh-admin-ui-guide/#aufzeichnungen-von-extrahop-an-splunk-senden) L, oder [Google BigQuery](https://docs.extrahop.com/de/9.4/eh-admin-ui-guide/#datens�tze-von-extrahop-an-google-bigquery-senden)  $\mathbb{Z}$ .

- 1. Loggen Sie sich in das ExtraHop-System ein über https://<extrahop-hostname-or-IPaddress>.
- 2. Klicken Sie auf das Symbol Systemeinstellungen wund dann klicken Plattensammlung.
- 3. Auf dem Rekorde Seite, aktivieren Sie das Kontrollkästchen neben den Transaktionstypen, die Sie erfassen und im Recordstore speichern möchten, und klicken Sie dann auf **Aktivieren**.
- 4. klicken **Rekorde** aus dem oberen Menü, und klicken Sie dann auf **Aufzeichnungen ansehen** um eine Abfrage zu starten.

Wenn Sie keine Datensätze sehen, warten Sie ein paar Minuten und versuchen Sie es erneut. Wenn nach fünf Minuten keine Aufzeichnungen angezeigt werden, überprüfen Sie Ihre Konfiguration oder wenden Sie sich an [ExtraHop-Unterstützung .](https://customer.extrahop.com/s/)..

# **Flow-Aufzeichnungen sammeln**

Sie können automatisch alle Datenflussdatensätze sammeln und speichern. Dabei handelt es sich um Kommunikationsdaten auf Netzwerkebene zwischen zwei Geräten über ein IP-Protokoll. Wenn Sie diese Einstellung aktivieren, aber keine IP-Adressen oder Portbereiche hinzufügen, werden alle erkannten Flow-Datensätze erfasst. Die Konfiguration von Flow-Datensätzen für die automatische Erfassung ist ziemlich einfach und kann eine gute Möglichkeit sein, die Konnektivität zu Ihrem Recordstore zu testen.

## **Bevor Sie beginnen**

Sie benötigen Zugriff auf ein ExtraHop-System mit [Rechte für die System- und Zugriffsadministration](https://docs.extrahop.com/de/9.4/eta-admin-ui-guide/#benutzerrechte)  $\mathbb{Z}$ .

- 1. Loggen Sie sich in die Administrationseinstellungen des ExtraHop-Systems ein über https:// <extrahop-hostname-or-IP-address>/admin.
- 2. In der Aufzeichnungen Abschnitt, klicken **Automatische Flussaufzeichnungen**.
- 3. Wählen Sie den **Aktiviert** Checkbox.
- 4. In der Intervall für Veröffentlichungen Feld, geben Sie eine Zahl zwischen 60 und 21600 ein. Dieser Wert bestimmt, wie oft Datensätze aus einem aktiven Fluss an den Recordstore gesendet werden. Der Standardwert ist 1800 Sekunden.
- 5. In der IP Adresse Feld, geben Sie eine einzelne IP-Adresse oder einen IP-Adressbereich im IPv4-, IPv6- oder CIDR-Format ein. Klicken Sie dann auf das grüne Plus (**+**) Symbol. (Sie können einen Eintrag entfernen, indem Sie auf das rote Löschen klicken (**X**) Symbol.)
- 6. In der Portbereiche Feld, geben Sie einen einzelnen Port oder Portbereich ein. Klicken Sie dann auf das grüne Plus (**+**) Symbol.
- 7. klicken **Speichern**.

Flow-Datensätze, die Ihren Kriterien entsprechen, werden jetzt automatisch an Ihren konfigurierten Recordstore gesendet. Warten Sie einige Minuten, bis die Aufzeichnungen gesammelt wurden.

8. Klicken Sie im ExtraHop-System auf **Rekorde** aus dem oberen Menü, und klicken Sie dann auf **Aufzeichnungen ansehen** um eine Abfrage zu starten.

Wenn Sie keine Datensätze sehen, warten Sie ein paar Minuten und versuchen Sie es erneut. Wenn nach fünf Minuten keine Aufzeichnungen angezeigt werden, überprüfen Sie Ihre Konfiguration oder wenden Sie sich an [ExtraHop-Unterstützung .](https://customer.extrahop.com/s/)..

# **Sammeln Sie L7-Datensätze mit einem Auslöser**

L7-Protokolle können über eine globale Triggerfunktion als Datensatz festgeschrieben (gesammelt und gespeichert) werden. L7-Datensätze umfassen Nachrichten, Transaktionen und Sitzungen, die über gängige L7-Protokolle wie DNS, HTTP und SSL gesendet werden.

In den folgenden Schritten erfahren Sie, wie Sie Datensätze für jedes Gerät sammeln, das eine HTTP-Antwort sendet oder empfängt.

# Erfahre mehr über [ExtraHop Records.](#page-285-0)

Zunächst schreiben wir einen Auslöser, um Informationen aus dem integrierten HTTP-Datensatztyp mit der Methode commitRecord () zu sammeln, die für alle verfügbar ist [Protokollklassen](https://docs.extrahop.com/de/9.4/extrahop-trigger-api/#protokoll--und-netzwerkdatenklassen)  $\mathbb{Z}$ . Die grundlegende Trigger-Syntax lautet <protocol>.commitRecord(). Dann weisen wir den Auslöser einem Server zu. Schließlich werden wir überprüfen, ob die Aufzeichnungen an den Recordstore gesendet werden.

## **Bevor Sie beginnen**

- Sie müssen über einen konfigurierten Recordstore verfügen, z. B. ExtraHop Recordstore  $\mathbb{Z}$ , Splunk  $\mathbb{Z}$ , oder [Google BigQuery](https://docs.extrahop.com/de/9.4/eh-admin-ui-guide/#datens�tze-von-extrahop-an-google-bigquery-senden)
- Diese Anweisungen setzen eine gewisse Vertrautheit voraus mit ExtraHop-Trigger L7, für die Erfahrung mit JavaScript erforderlich ist. Alternativ können Sie [L7-Datensatzsammlung konfigurieren](#page-291-0) durch das ExtraHop-System.
- 1. Loggen Sie sich in das ExtraHop-System ein über https://<extrahop-hostname-or-IPaddress>.
- 2. Klicken Sie auf das Symbol Systemeinstellungen **:.**, und klicken Sie dann **Auslöser**.
- 3. klicken **Erstellen**.
- 4. In der Trigger erstellen Fenster, vervollständigen Sie Ihre Informationen, ähnlich dem folgenden Beispiel:
	- **Name:** HTTP-Antworten
	- **Beschreibung:** Dieser Auslöser sammelt HTTP-Antworten.
- 5. Markieren Sie das Kästchen neben **Debug-Log aktivieren**.
- 6. Wählen Sie in der Dropdownliste Ereignisse **HTTP\_RESPONSE**.
- 7. In der **Zuweisungen** Textfeld, suchen Sie nach einem aktiven Webserver, für den Sie Datensätze sammeln möchten, und wählen Sie den Server aus.
- 8. Geben Sie im rechten Bereich den folgenden Beispielcode ein:

```
HTTP.commitRecord();
debug ("committing HTTP responses");
```
Dieser Code generiert Datensätze für den HTTP-Datensatztyp, wenn HTTP\_RESPONSE Ereignis tritt ein und entspricht dem integrierten Datensatzformat für HTTP.

9. klicken **Speichern**.

#### **Nächste Schritte**

Warten Sie einige Minuten, bis die Datensätze erfasst wurden, und überprüfen Sie dann im nächsten Schritt, ob Ihre Datensätze erfasst werden, indem Sie auf **Rekorde** aus dem oberen Menü und dann klicken **Aufzeichnungen ansehen** um eine Abfrage zu starten.

Wenn Sie nach 5 Minuten keine HTTP-Einträge sehen, klicken Sie auf **Debug-Protokoll** Klicken Sie unten auf der Seite im Trigger-Editor auf einen Tab, um zu sehen, ob es Fehler gibt, die Sie beheben können. Wenn der Auslöser ausgeführt wird, wird die Meldung "HTTP-Antworten übergeben" angezeigt. Wenn nach der Ausführung des Auslöser keine Datensätze angezeigt werden, wenden Sie sich an [ExtraHop-](https://customer.extrahop.com/s/)Unterstützung E.

# **Sammeln Sie benutzerdefinierte Datensätze**

Sie können die Art der Datensatzdetails, die Sie generieren und in einem Recordstore speichern, anpassen, indem Sie einen Auslöser schreiben. Wir empfehlen, dass Sie auch ein Datensatzformat erstellen, um zu steuern, wie die Datensätze im ExtraHop-System angezeigt werden.

#### **Bevor Sie beginnen**

- Diese Anweisungen setzen eine gewisse Vertrautheit mit ExtraHop voraus [Auslöser.](#page-311-0)
- Wenn Sie mit einem Google BigQuery-Datensatzspeicher verbunden sind, gilt für benutzerdefinierte Datensätze ein Limit von 300.

Im folgenden Beispiel erfahren Sie, wie Sie nur Datensätze für HTTP-Transaktionen speichern, die zu einem 404-Statuscode führen. Zunächst schreiben wir einen Auslöser, um Informationen aus dem integrierten HTTP-Datensatztyp zu sammeln. Dann weisen wir den Auslöser einem Server zu. Schließlich erstellen wir ein Datensatzformat, um ausgewählte Datensatzfelder in der Tabellenansicht für unsere Datensatzabfrageergebnisse anzuzeigen.

# **Einen Auslöser schreiben und zuweisen**

Beachten Sie, dass der Auslöser auf jedem erstellt werden muss Sensor von denen Sie diese Arten von Datensätzen sammeln möchten. Sie können den Auslöser auf einem erstellen Konsole um Ihre benutzerdefinierten Datensätze von allen verbundenen zu sammeln Sensoren.

- 1. Loggen Sie sich in das ExtraHop-System ein über https://<extrahop-hostname-or-IPaddress>.
- 2. Klicken Sie auf das Symbol Systemeinstellungen **:.**, und klicken Sie dann **Auslöser**.
- 3. klicken **Erstellen**.
- 4. In der Trigger erstellen Fenster, vervollständigen Sie Ihre Informationen, ähnlich dem folgenden Beispiel:
	- **Name:** HTTP 404-Fehler
	- **Beschreibung:** Verfolgen Sie 404-Fehler auf dem primären Server.
	- **Debug-Log aktivieren:** Markieren Sie das Kontrollkästchen, um das Debuggen zu aktivieren.
	- **Ereignisse:** HTTP\_RESPONSE
- 5. Klicken Sie auf **Herausgeber** Tab, um die Trigger-Spezifikationen zu schreiben.

Die folgende Abbildung zeigt eine Beispielkonfiguration, die nur Datensätze sammelt, wenn ein 404-Statuscode erkannt wird. Wir haben auch einen Namen festgelegt (web 404) für diese Datensatztypen, um sie in einer Datensatzabfrage zu identifizieren, und es wurden identifizierende Informationen für das Debuggen hinzugefügt.

if (HTTP.statusCode === 404)  $\sqrt{$  $\mathbf 1$ commitRecord("web404", HTTP.record);  $\overline{2}$ debug("committing web404 HTTP record"); 3 К 4

Weisen Sie den Auslöser in den nächsten Schritten einem Gerät oder einer Gerätegruppe zu, für die Sie 404-Statuscodes überwachen möchten.

- 6. klicken **Vermögenswerte** aus dem oberen Menü.
- 7. klicken **Geräte** und klicken Sie dann auf **Aktive Geräte** Diagramm.
- 8. Wählen Sie das Kontrollkästchen für ein Gerät aus der Liste aus. Für unser Beispiel wählen wir einen Server namens web2-sea.
- 9. Klicken Sie auf das Symbol "Auslöser zuweisen", wählen Sie den Trigger aus, den Sie in den vorherigen Schritten erstellt haben, und klicken Sie dann auf **Trigger zuweisen**. In der folgenden Abbildung haben wir unseren Server ausgewählt, web2-sea.

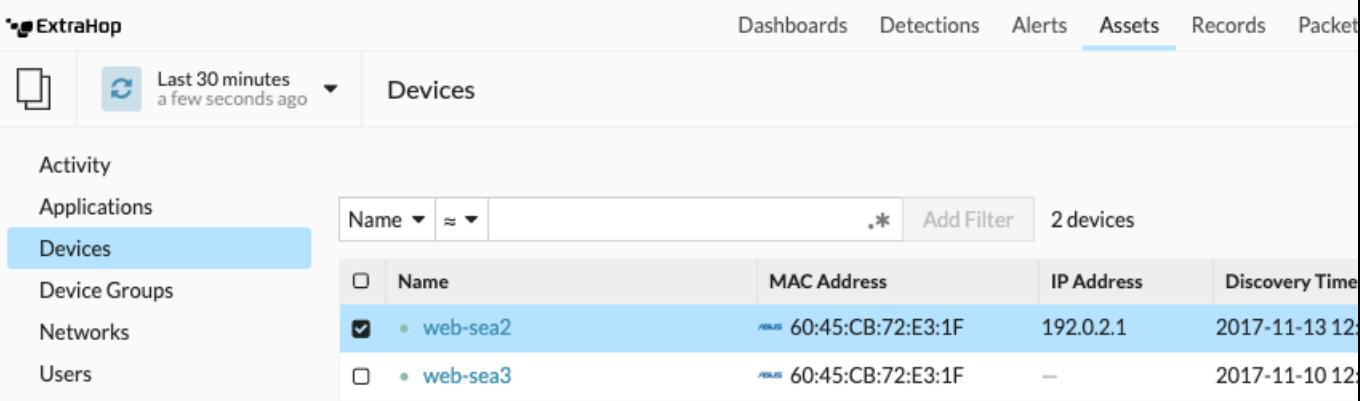

Nachdem Sie den Auslöser zugewiesen haben, kehren Sie zurück zum **Systemeinstellungen > Trigger** Seite und wählen Sie den Auslöser aus, den Sie erstellt haben. Stellen Sie zunächst sicher, dass Ihr Gerät aktiv ist. Klicken Sie dann auf **Debug-Protokoll** Klicken Sie auf die Registerkarte, um zu sehen, ob der Auslöser Ihre Datensätze festschreibt. Im folgenden Beispiel haben wir bewusst nicht verfügbare Webseiten besucht, um 404-Fehler zu generieren.

DEBUG LOG PROBLEMS **@0 A0** [Tue Jun 18 13:36:01] committing web404 HTTP record [Tue Jun 18 13:36:14] committing web404 HTTP record [Tue Jun 18 13:36:14] committing web404 HTTP record [Tue Jun 18 13:36:19] committing web404 HTTP record

# **Erstellen Sie ein benutzerdefiniertes Datensatzformat, um Ihre Datensatzergebnisse in einer Tabelle anzuzeigen**

Datensatzformate sind die empfohlene Methode, um Ihre Datensätze nur mit den Feldern anzuzeigen, die Sie sehen möchten. Ohne ein benutzerdefiniertes Datensatzformat werden die Felder für Ihren benutzerdefinierten Datensatz in keiner auswählbaren Liste angezeigt, z. B. in der Liste Gruppieren nach.

Der schnellste Weg, ein benutzerdefiniertes Datensatzformat zu erstellen, besteht darin, das Schema beim Lesen aus einem integrierten Datensatzformat zu kopieren und in ein neues Datensatzformat einzufügen. Wenn Sie über mehrere Sensoren verfügen, müssen Sie das benutzerdefinierte Datensatzformat auf jeder Appliance erstellen, auf der die Aufzeichnungsergebnisse angezeigt werden. Sie können das Datensatzformat auf einer Konsole erstellen, um einen benutzerdefinierten Datensatz auf allen angeschlossenen Sensoren zu formatieren.

- 1. Loggen Sie sich in das ExtraHop-System ein über https://<extrahop-hostname-or-IPaddress>.
- 2. Klicken Sie auf das Symbol Systemeinstellungen **in und dann klicken <b>Formate aufzeichnen**.
- 3. Klicken Sie auf den Datensatztyp, den Sie kopieren möchten. In unserem Beispiel kopieren wir das HTTP-Datensatzformat.
- 4. Kopieren Sie den Inhalt in das Textfeld unten Schema beim Lesen.
- 5. klicken **Neues Datensatzformat**.
- 6. Füllen Sie die folgenden Felder aus:
	- **Name anzeigen:** Geben Sie einen eindeutigen Namen für Ihr Datensatzformat ein.
	- **Autor:** Identifizieren Sie den Autor für das Datensatzformat.

• **Art des Datensatzes:** Geben Sie dieselbe Datensatztyp-ID ein, die Sie im Auslöser erstellt haben. In unserem Beispiel ist dieser Wert web404.

• **Schema beim Lesen:** Fügen Sie den kopierten Inhalt aus Schritt 4 in das Textfeld ein. Bearbeiten Sie das Feld, um alle unerwünschten Felder zu löschen. Für unser Beispiel in der Abbildung unten haben wir nur die folgenden Felder beibehalten: Client, Server, Methode, Statuscode, URI und Verarbeitungszeit.

# **∙.e** ExtraHop

# **Create Record Format**

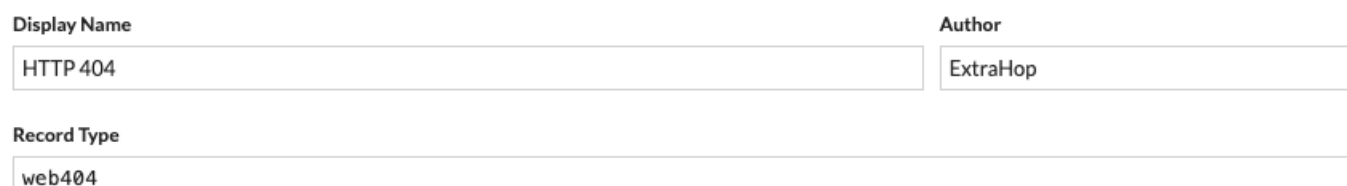

#### Schema on Read

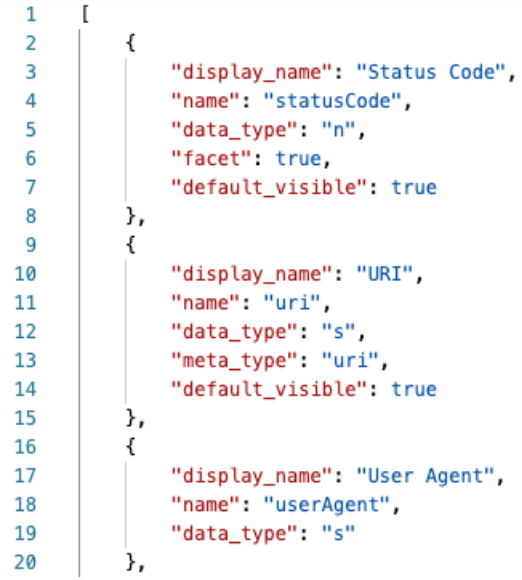

**Fragen Sie nach Ihrem benutzerdefinierten Datensatztyp ab**

- 1. klicken **Rekorde** aus dem oberen Menü.
- 2. Klicken Sie auf **Beliebiger Datensatztyp** Drop-down-Liste und wählen Sie Ihr neu erstelltes Datensatzformat aus.
- 3. klicken **Aufzeichnungen ansehen**.
- 4. Klicken Sie auf **Ausführliche Ansicht** Elkone
- 5. klicken **Felder** und dann klicken **Alles auswählen**. Alle vom Auslöser gesammelten Informationen zu diesen Datensätzen werden in den Abfrageergebnissen angezeigt.

# **Einstellungen für das Aufzeichnungsformat**

Die Einstellungen für das Aufzeichnungsformat Auf dieser Seite wird eine Liste aller integrierten und benutzerdefinierten Aufzeichnungsformate angezeigt, die auf Ihren ExtraHop-Sensoren oder Ihrer Konsole verfügbar sind. Wenn Sie ein benutzerdefiniertes Datensatzformat erstellen müssen, empfehlen wir Ihnen, das Schema zu kopieren und in gelesene Informationen aus einem integrierten Datensatzformat einzufügen. Fortgeschrittene Benutzer möchten möglicherweise ein benutzerdefiniertes Datensatzformat mit ihren eigenen Feld-Wert-Paaren erstellen und sollten das in diesem Abschnitt bereitgestellte Referenzmaterial verwenden.

Aufzeichnungsformate bestehen aus den folgenden Einstellungen:

#### **Name anzeigen**

Der Name, der für das Datensatzformat im ExtraHop-System angezeigt wird. Wenn es kein Datensatzformat für den Datensatz gibt, wird der Datensatztyp angezeigt.

## **Autor**

(Optional) Der Autor des Datensatzformat. Alle integrierten Aufzeichnungsformate werden angezeigt ExtraHop als Autor.

## **Art des Datensatzes**

Ein eindeutiger alphanumerischer Name, der den Informationstyp identifiziert, der im zugehörigen Datensatzformat enthalten ist. Der Datensatztyp verknüpft das Datensatzformat mit den Datensätzen, die an den Recordstore gesendet werden. Integrierte Aufzeichnungsformate haben einen Datensatztyp, der mit einer Tilde (~) beginnt. Benutzerdefinierte Datensatzformate können keinen Datensatztyp haben, der mit einer Tilde (~) oder einem AT-Symbol (@) beginnt.

#### **Schema beim Lesen**

Ein Array im JSON-Format mit mindestens einem Objekt, das aus einem Feldnamen- und Wertepaar besteht. Jedes Objekt beschreibt ein Feld im Datensatz, und jedes Objekt muss eine eindeutige Kombination aus Name und Datentyp für dieses Datensatzformat haben. Sie können die folgenden Objekte für ein benutzerdefiniertes Datensatzformat erstellen:

#### **Name**

Der Name des Feldes.

#### **Anzeigename**

Der Anzeigename für das Feld. Wenn der display\_name Feld ist leer, das name Feld wird angezeigt.

## **Beschreibung**

(Optional) Beschreibende Informationen zum Datensatzformat. Dieses Feld ist auf die Seite mit den Einstellungen für das Datensatzformat beschränkt und wird in keiner Datensatzabfrage angezeigt.

#### **default\_visible**

(Optional) Wenn gesetzt auf true, wird dieses Feld im ExtraHop-System standardmäßig als Spaltenüberschrift in der Tabellenansicht angezeigt.

#### **Facette**

(Optional) Wenn gesetzt auf true, Facetten für dieses Feld werden im ExtraHop-System angezeigt. Facetten sind eine kurze Liste der häufigsten Werte für das Feld, auf die Sie klicken können, um einen Filter hinzuzufügen.

## **Datentyp**

Die Abkürzung, die den Typ der in diesem Feld gespeicherten Daten identifiziert. Die folgenden Datentypen werden unterstützt:

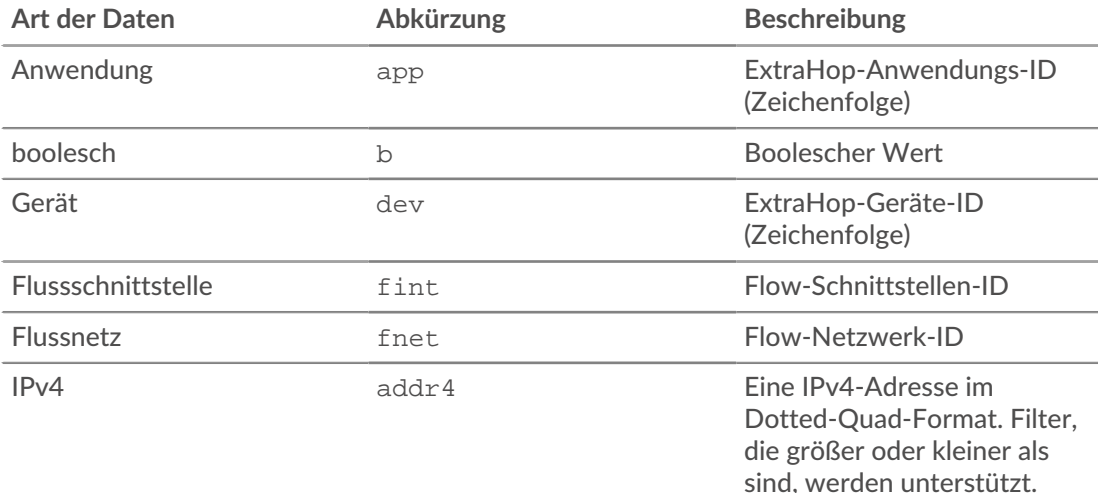

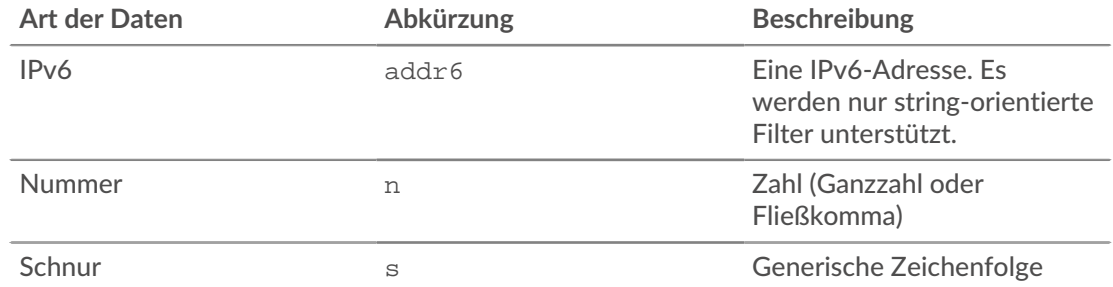

## **metatyp**

Die Unterklassifizierung des Datentyps, die weiter bestimmt, wie die Informationen im ExtraHop-System angezeigt werden. Die folgenden Metatypen werden für jeden der zugehörigen Datentypen unterstützt:

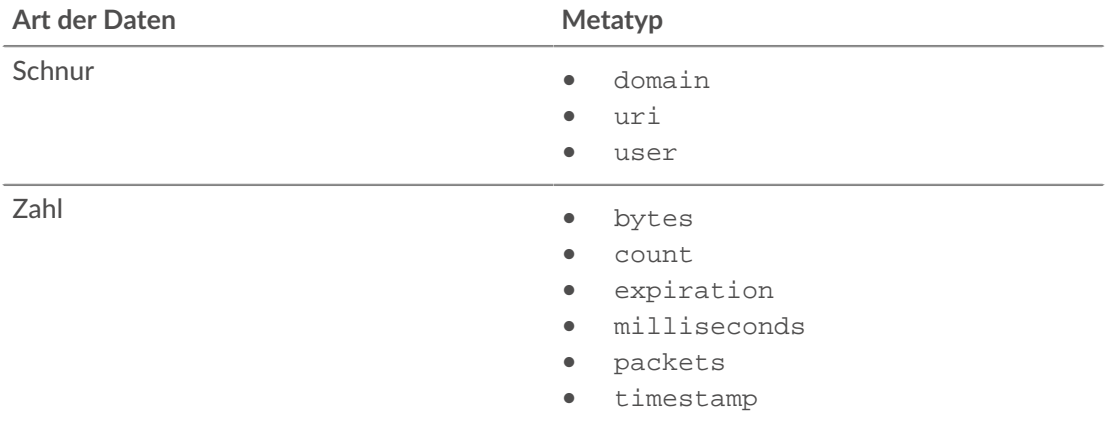

# **Datensätze mit einem erweiterten Filter abfragen**

Sie können Datensätze, die im Recordstore gespeichert sind, mit einem erweiterten Filter abfragen.

**Hinweis:**Um eine Datensatzabfrage für eine benutzerdefinierte Metrik zu erstellen, müssen Sie zunächst die Datensatzbeziehung definieren, indem Sie [Verknüpfen der benutzerdefinierten](#page-300-0) [Metrik mit einem Datensatztyp.](#page-300-0)

# **Nächste Schritte**

- Informationen zum Abfragen eines bestimmten Datensatz finden Sie in unserer exemplarischen Vorgehensweise für Fehlende Webressourcen entdecken  $\mathbb{Z}$ .
- Du kannst auch [Automatisieren Sie diese Aufgabe über die REST-API](https://docs.extrahop.com/de/9.4/rest-query-records) .

# <span id="page-298-0"></span>**Filtern Sie Ihre Datensätze mit erweiterten Abfrageregeln**

Für erweiterte Abfragen können Sie komplexe Filter erstellen und ändern, indem Sie auf die Schaltfläche Erweiterter Filter hinzufügen klicken. Toder indem Sie auf das Stiftsymbol klicken neben jedem Filter, den Sie hinzugefügt haben.

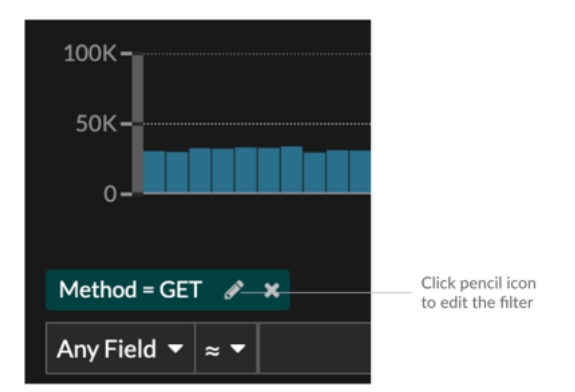

Hier sind einige wichtige Dinge, die Sie über erweiterte Abfragen wissen sollten:

- Sie können mehrere Kriterien mit den Operatoren OR (Match Any), AND (Match All) und NONE angeben
- Sie können Filter gruppieren und sie innerhalb jeder Gruppe auf vier Ebenen verschachteln.
- Sie können eine Filtergruppe bearbeiten, nachdem Sie sie erstellt haben.
- Sie können einen beschreibenden Namen erstellen, um den allgemeinen Zweck der Abfrage zu identifizieren.

Erstellen Sie einen komplexen Filter mit AND- und OR-Operatoren

Das folgende Beispiel zeigt, wie Sie eine erweiterte Abfrage erstellen können, um Ihre Datensätze nach komplexen Kriterien zu filtern. Wir werden einen Filter erstellen, um Ergebnisse für alle HTTP-Datensätze zurückzugeben, die zwei URIs plus einen Statuscode größer oder gleich 400 oder eine Verarbeitungszeit von mehr als 750 Millisekunden enthalten.

**Wichtig:** Um dieses Beispiel auszuprobieren, müssen Sie HTTP-Verkehr in Ihrem Netzwerk  $\cup$ haben.

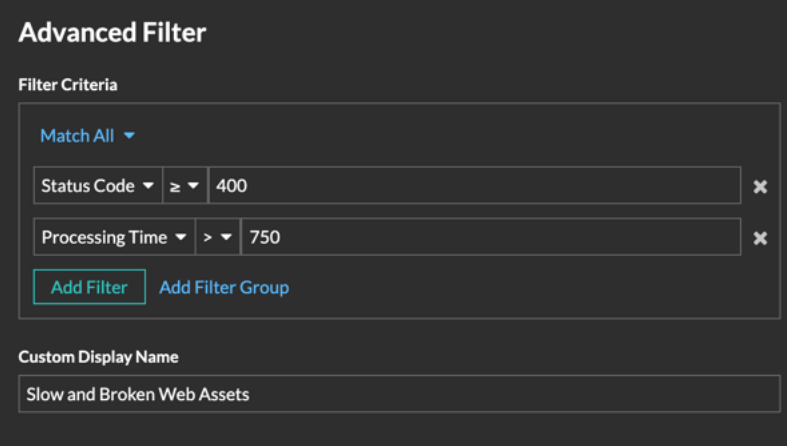

- 1. klicken **Rekorde** aus dem oberen Menü.
- 2. klicken **Aufzeichnungen ansehen**.
- 3. Wählen Sie im linken Bereich **HTTP** aus dem Bereich Ergebnisse verfeinern. Im Bereich Ergebnisse verfeinern werden nur verfügbare Datensätze angezeigt. Dieser Schritt stellt sicher, dass Sie über verfügbare Datensätze für diese Abfrage verfügen.

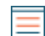

**Hinweis:**Datensatztypen werden nicht als Filter angezeigt, sondern im linken Bereich.

4. Klicken Sie auf die Schaltfläche "Erweiterten Filter hinzufügen" Laufer Schaltfläche befindet sich auf der rechten Seite der Seite über den Suchergebnissen der Datensätze.

- 5. Unter Kriterien filtern, wählen **Alle abgleichen** aus der Drop-down-Liste. Match All ist ein UND-Operator, mit dem wir nach Kriterien suchen können, die dem Statuscode und den Kriterien für die Bearbeitungszeit entsprechen.
- 6. Wählen **Statuscode**, je größer oder gleich dem Vorzeichen (**≥**), und geben Sie dann ein 400 im Zahlenfeld.
- 7. klicken **Filter hinzufügen** um einen Filter für die Verarbeitungszeit hinzuzufügen.
- 8. Wählen **Bearbeitungszeit**, das Größer-Als-Zeichen (**>**), und geben Sie dann ein 750 im Zahlenfeld. In den nächsten Schritten werden wir eine Gruppe von Kriterien hinzufügen, die speziell für die von uns hinzugefügten Felder gelten.
- 9. klicken **Filtergruppe hinzufügen**.

Wir behalten **Beliebiges abgleichen** für diese Gruppe. Match Any ist ein OR-Operator und ermöglicht es uns, nach Kriterien zu suchen, die einer unserer URIs entsprechen.

- 10. klicken **Filter hinzufügen** um der Gruppe einen Filter hinzuzufügen.
- 11. Klicken Sie auf **Irgendein Feld** Drop-down-Menü und Auswahl **URI**.
- 12. Wählen Sie die Inklusivleistungen aus (**≈**) Symbol.
- 13. Geben Sie eine URI für einen Ihrer Webserver in das Textfeld Feld. Wir werden hinzufügen assets.example.com.
- 14. klicken **Filter hinzufügen** um der Gruppe einen zweiten URI-Filter hinzuzufügen.
- 15. Klicken Sie auf **Irgendein Feld** Drop-down-Menü und Auswahl **URI**.
- 16. Wählen Sie die Inklusivleistungen aus (**≈**) Symbol.
- 17. Geben Sie eine URI für einen Ihrer Webserver in das Textfeld Feld. Wir werden hinzufügen media.example.com.
- 18. In der Benutzerdefinierter Anzeigename Feld, geben Sie einen aussagekräftigen Namen ein, damit der Filter auf der Ergebnisseite leicht zu identifizieren ist, andernfalls zeigt der Anzeigename den ersten Filter und die Anzahl der anderen angewendeten Regeln an:

All of 'Status Code ≥ 400', and 3 other rules

Wir werden "Slow and Broken Web Assets" in das Feld eingeben.

## 19. klicken **Speichern**.

Nachdem du geklickt hast **Speichern**, wird die Abfrage automatisch ausgeführt und gibt Datensätze zurück, die einem der URI entsprechen und entweder einen Statuscode größer oder gleich 400 oder eine Verarbeitungszeit von mehr als 750 Millisekunden haben.

## **Nächste Schritte**

Sie können auf das Symbol Speichern klicken [2] von oben rechts auf der Seite, um Ihre Kriterien für ein anderes Mal zu speichern.

# <span id="page-300-0"></span>**Datensatzabfragen für benutzerdefinierte Metriken aktivieren**

Benutzerdefinierte Metriken werden in der Regel erstellt, um spezifische Informationen über Ihre Umgebung zu sammeln. Sie können Einstellungen konfigurieren, mit denen Sie Datensätze auf Transaktionsebene, die einer benutzerdefinierten Metrik zugeordnet sind, abfragen und abrufen können. Im Metrikkatalog können Sie im Bereich Datensatzbeziehungen eine benutzerdefinierte Metrik einem Datensatztyp zuordnen. Wenn Sie nach Datensätzen aus dieser benutzerdefinierten Metrik abfragen würden, würden Sie Ergebnisse für alle Datensätze dieses Datensatztyps zurückgeben, unabhängig von den anderen Attributen, die für Ihre benutzerdefinierte Metrik konfiguriert sind. Wir empfehlen Ihnen, Filter hinzuzufügen, um aussagekräftige Ergebnisse für Ihre Datensatzabfragen zurückzugeben.

# **∙e** ExtraHop

Wenn Sie im Metrikkatalog einen Quellfilter einrichten, filtern Sie Datensätze automatisch nach der Quelle, von der Sie einen Drilldown durchgeführt haben. Wenn Sie beispielsweise ein Kontrollkästchen neben Server aktivieren, wenn Sie Datensätze für diese benutzerdefinierte Metrik von einem Webserver mit dem Namen abfragen example-web-sea, Ihrer Abfrage wird automatisch ein Filter hinzugefügt, der nur Ergebnisse für Transaktionen zurückgibt, bei denen example-web-sea fungiert als Server.

Durch das Einstellen erweiterter Filter filtern Sie Datensätze automatisch nach den angegebenen Kriterien. Erweiterte Filter sind komplex und können auf vier Ebenen verschachtelt werden.

## **Bevor Sie beginnen**

[Erstellen Sie eine benutzerdefinierte Metrik](https://docs.extrahop.com/de/9.4/create-custom-metric) 

- 1. Loggen Sie sich in das ExtraHop-System ein über https://<extrahop-hostname-or-IPaddress>.
- 2. Klicken Sie auf das Symbol Systemeinstellungen **in und dann klicken Metrischer Katalog**.
- 3. Geben Sie in der oberen linken Ecke den Namen der benutzerdefinierten Metrik ein und klicken Sie dann in den Ergebnissen auf den Namen der benutzerdefinierten Metrik. Die Parameter für die benutzerdefinierte Metrik werden im rechten Bereich angezeigt.
- 4. Scrollen Sie im rechten Bereich nach unten zum Abschnitt Datensatzbeziehungen und klicken Sie auf die Dropdownliste DATENSATZTYP.
- 5. Klicken Sie in der Liste auf einen oder mehrere Datensatztypen und klicken Sie dann auf eine Stelle außerhalb der Liste , um Ihre Auswahl zu übernehmen. Zusätzliche Optionen zum Filtern von Datensatzfeldern werden unter den ausgewählten Datensatztypen angezeigt.

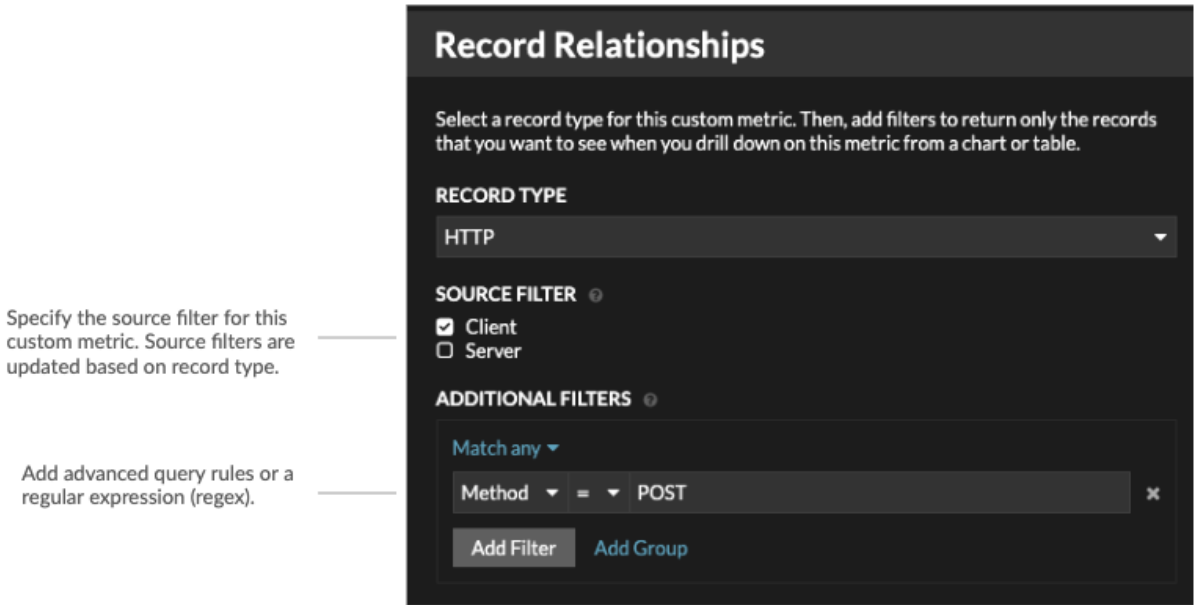

- 6. Optional: Aktivieren Sie im Abschnitt QUELLFILTER das Kontrollkästchen neben dem Quelltyp, z. B. Client oder Anwendung. Diese Quellen werden basierend auf den ausgewählten Datensatztypen dynamisch aktualisiert.
- 7. Optional: Geben Sie im Feld ZUSÄTZLICHE FILTER mehrere Kriterien mit den Operatoren OR (Beliebige Übereinstimmung), UND (Alle erfüllen) und KEINE an, um ein [erweiterter Abfragefilter](#page-298-0) oder geben Sie ein [regulärer Ausdruck \(Regex\)](#page-67-0) um Datensätze nach benutzerdefinierten Detailmetriken zu filtern.
- 8. klicken **Aktualisiere**.

Mit der benutzerdefinierten Metrik können Sie jetzt von jedem Diagramm oder jeder Detailseite aus nach Datensätzen abfragen.

# ExtraHop ہے-

# **Nächste Schritte**

• Erstellen Sie eine Datensatzabfrage für Ihre benutzerdefinierte Metrik, indem Sie in einem Diagramm auf die Metrik klicken und dann auf **Rekorde**.

# **Pakete**

Ein Netzwerkpaket ist eine kleine Datenmenge, die über TCP/IP-Netzwerke (Transmission Control Protocol/Internet Protocol) gesendet wird. Das ExtraHop-System ermöglicht es Ihnen, diese Pakete mit einer Trace-Appliance kontinuierlich zu sammeln, zu suchen und herunterzuladen. Dies kann nützlich sein, um Netzwerkeinbrüche und andere verdächtige Aktivitäten zu erkennen.

Sie können auf der Paketseite im ExtraHop-System nach Paketen suchen und diese herunterladen. [Paketsuche](https://docs.extrahop.com/de/9.4/rest-api-guide/#paketsuche) Ressource in der ExtraHop REST API. Heruntergeladene Pakete können dann mit einem Drittanbieter-Tool wie Wireshark analysiert werden.

**Hinweis:**Wenn Sie keine Trace-Appliance haben, können Sie dennoch Pakete sammeln über [löst](https://docs.extrahop.com/de/9.4/extrahop-trigger-api) [aus](https://docs.extrahop.com/de/9.4/extrahop-trigger-api)  $\mathbb{Z}$ , siehe [Initiieren Sie präzise Paketerfassungen, um Bedingungen ohne Fenster zu](https://docs.extrahop.com/de/9.4/walkthrough-pcap) [analysieren](https://docs.extrahop.com/de/9.4/walkthrough-pcap) M für ein Beispiel.

## **Pakete abfragen**

Starten Sie eine schnelle Paketabfrage, indem Sie auf **Pakete** aus dem oberen Menü. Das ExtraHop-System fragt nach allen Paketen ab und zeigt die Seite Paketabfrage an. Wenn Sie das Zeitintervall ändern, wird die Abfrage erneut gestartet. An beiden Enden des grauen Balkens wird ein Zeitstempel angezeigt, der durch das aktuelle Zeitintervall bestimmt wird. Die Uhrzeit auf der rechten Seite zeigt den Startpunkt der Abfrage und die Uhrzeit auf der linken Seite zeigt den Endpunkt der Abfrage an. Der blaue Balken zeigt den Zeitraum an , in dem das System Pakete gefunden hat. Sie können einen Zeitraum in der blauen Leiste durch Ziehen vergrößern, um eine Abfrage für das ausgewählte Zeitintervall erneut auszuführen.

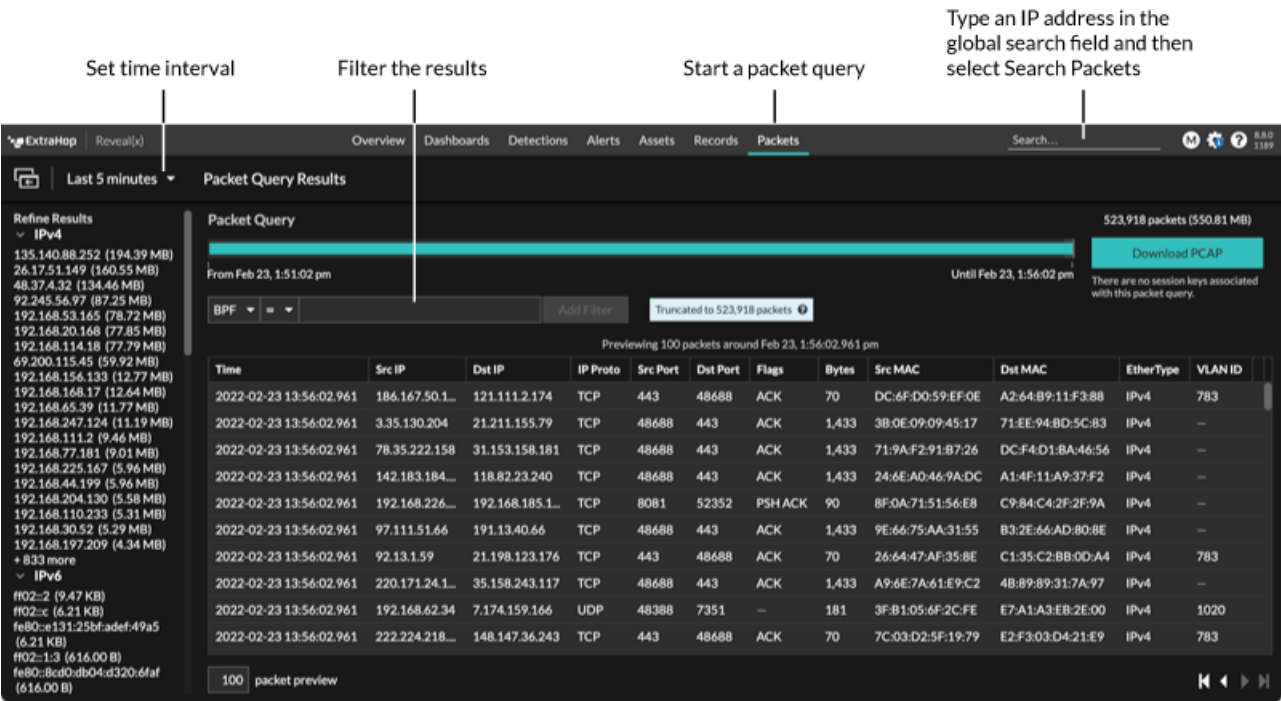

Die folgende Abbildung bietet einen Überblick über die Seite "Paketabfrage" und ihre Funktionen:

**W** Hinweiskete mit der Berkeley-Paketfilter-Syntax filtern.

Es gibt mehrere Stellen im ExtraHop-System, von denen aus Sie eine Paketabfrage starten können:

• Geben Sie eine IP-Adresse in das globale Suchfeld ein und wählen Sie dann das Symbol Pakete suchen .

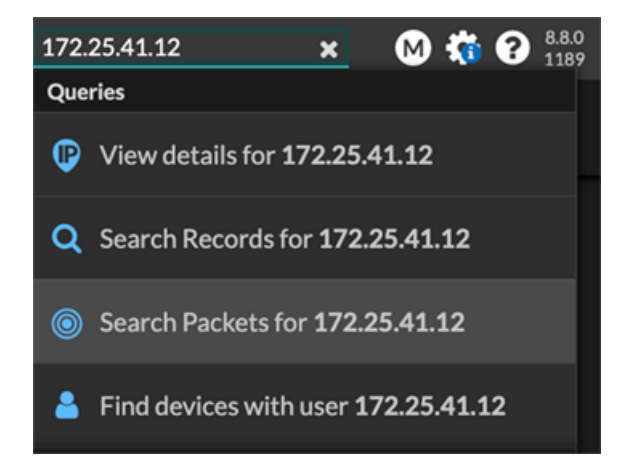

• klicken **Pakete** auf einer Geräteseite.

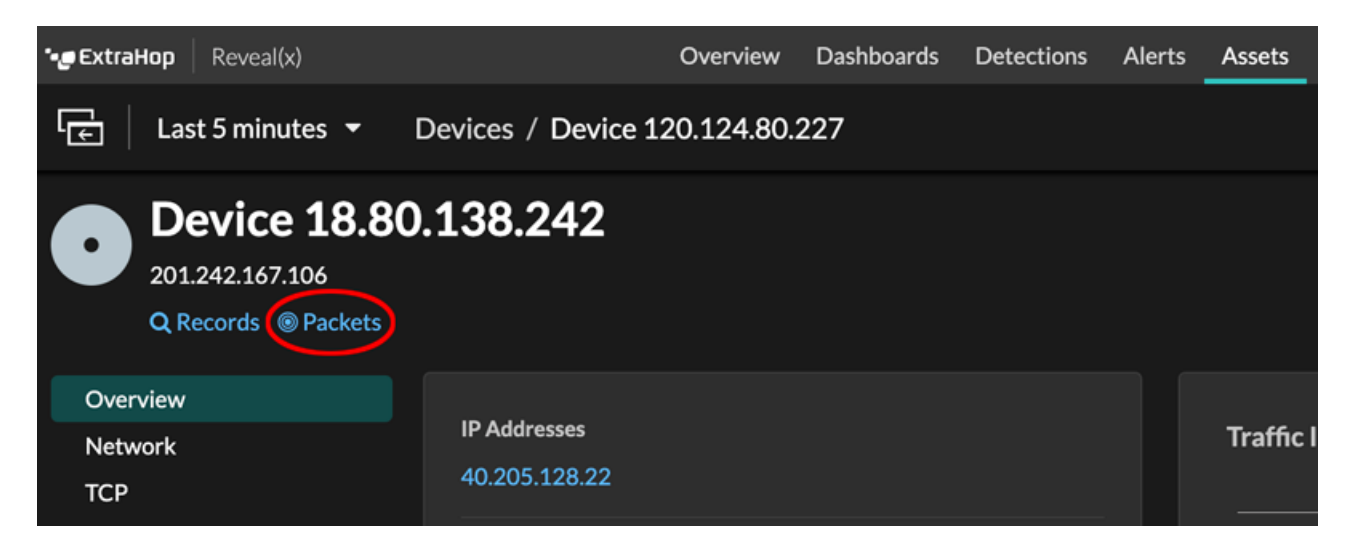

• Klicken Sie auf das Paketsymbol © neben einem beliebigen Datensatz auf der Ergebnisseite einer Datensatzabfrage.

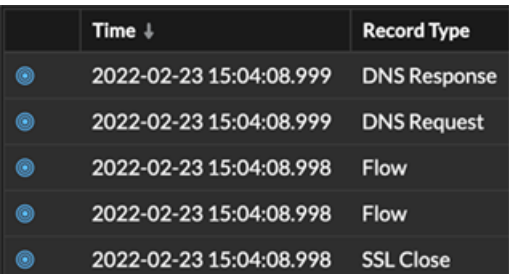

• Klicken Sie in einem beliebigen Diagramm mit Messwerten für Netzwerkbytes oder Pakete nach IP-Adresse auf eine IP-Adresse oder einen Hostnamen, um ein Kontextmenü zu sehen. Klicken Sie dann auf das Paketsymbol @ um das Gerät und das Zeitintervall abzufragen.

# **°∙e** ExtraHop

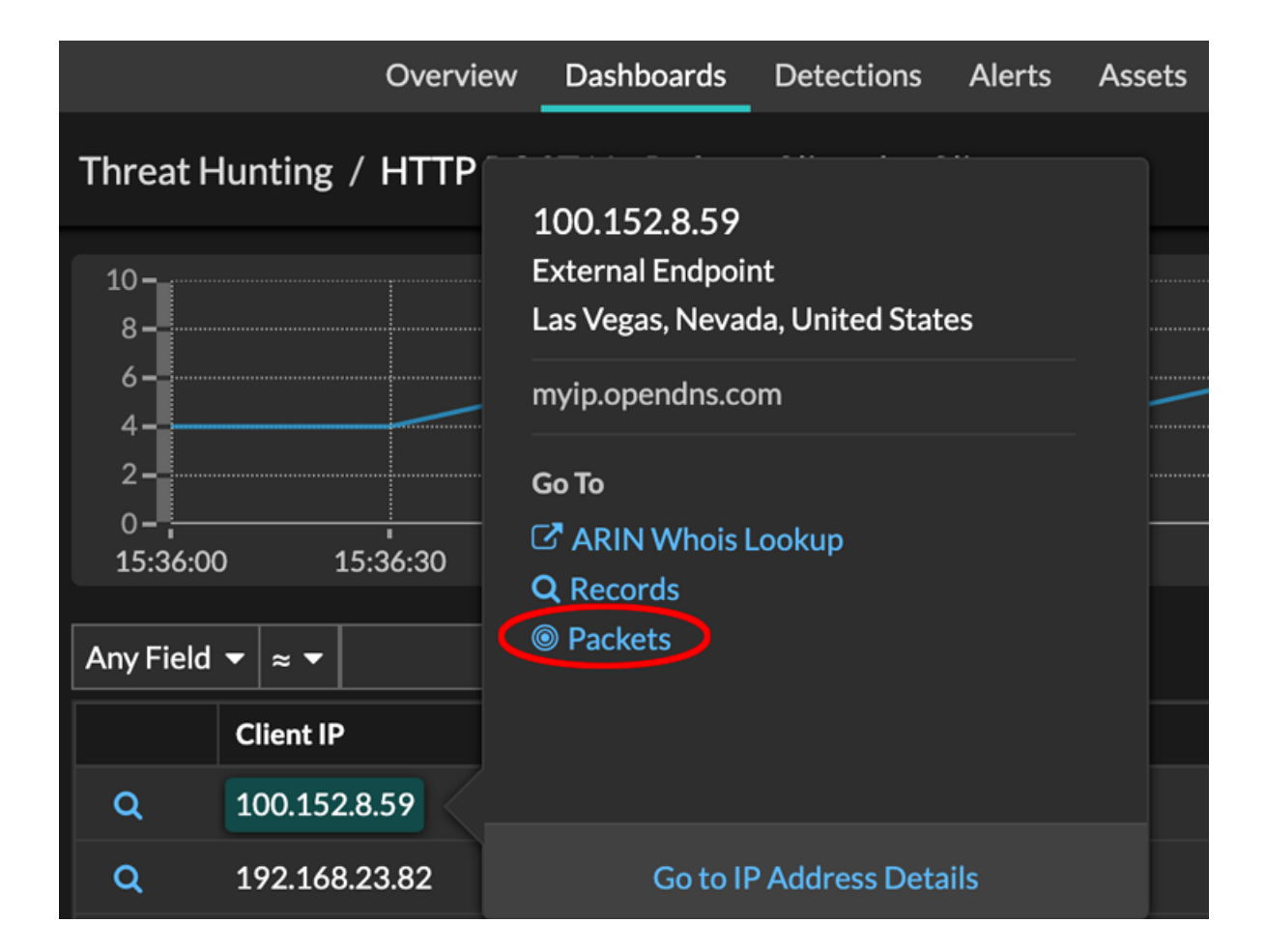

# **Konfigurieren Sie eine globale PCAP**

Eine globale PCAP sammelt jedes Paket, das an das ExtraHop-System gesendet wird, für die Dauer, die den Kriterien entspricht.

- 1. Loggen Sie sich in die Administrationseinstellungen des ExtraHop-Systems ein über https:// <extrahop-hostname-or-IP-address>/admin.
- 2. Klicken Sie im Abschnitt Paketerfassungen auf **Globale Paketerfassung**.
- 3. In der Starten Sie die globale Paketerfassung Abschnitt, füllen Sie die folgenden Felder aus. Sie müssen nur die gewünschten Kriterien für die Paketerfassung angeben:
	- **Name:** Ein Name zur Identifizierung der PCAP.
	- **Max. Anzahl Pakete:** Die maximale Anzahl von Paketen, die erfasst werden sollen.
	- **Max. Byte:** Die maximale Anzahl von Byte, die erfasst werden sollen.

• **Max. Dauer (Millisekunden):** Die maximale Dauer der PCAP in Millisekunden. Wir empfehlen den Standardwert 1000 (1 Sekunde) oder eine Konfiguration von bis zu 60000 Millisekunden (1 Minute).

• **Snaplen:** Die maximale Anzahl von Byte, die pro Frame kopiert werden. Der Standardwert ist 96 Byte, aber Sie können diesen Wert auf eine Zahl zwischen 1 und 65535 setzen.

4. klicken **Start**.

**Hinweis:** Notieren Sie sich die Uhrzeit, zu der Sie mit der Erfassung beginnen, damit Sie die Pakete  $^\infty$ leichter finden können.

5. klicken **Stopp** um die Paketerfassung zu beenden, bevor eine der Höchstgrenzen erreicht ist.

Laden Sie Ihre PCAP herunter.

• Klicken Sie auf Reveal (x) Enterprise systems auf **Pakete** aus dem oberen Menü und dann klicken **PCAP herunterladen**.

Um Ihre PCAP zu finden, klicken und ziehen Sie auf die Zeitleiste der Paketabfrage, um den Zeitraum auszuwählen, in dem Sie die PCAP gestartet haben.

• Klicken Sie auf ExtraHop Performance-Systemen auf das Symbol Systemeinstellungen , klicken **Die gesamte Verwaltung**, und klicken Sie dann auf **Paketerfassungen anzeigen und herunterladen** im Abschnitt Packet Capture.

# **Analysieren Sie eine Paketerfassungsdatei**

Der Offline-Erfassungsmodus ermöglicht es Administratoren, eine mit einer Paketanalyse-Software wie Wireshark oder tcpdump aufgezeichnete Capture-Datei in das ExtraHop-System hochzuladen und zu analysieren.

Hier sind einige wichtige Überlegungen, bevor Sie den Offline-Aufnahmemodus aktivieren:

- Wenn die Erfassung in den Offline-Modus versetzt wird, wird der Systemdatenspeicher zurückgesetzt. Alle zuvor aufgezeichneten Metriken werden aus dem Datenspeicher gelöscht. Wenn das System in den Online-Modus versetzt wird, wird der Datenspeicher erneut zurückgesetzt.
- Im Offline-Modus werden keine Metriken von der Erfassungsoberfläche erfasst, bis das System wieder in den Online-Modus versetzt wird.
- Es werden nur Erfassungsdateien im PCAP-Format unterstützt. Andere Formate wie pcpapng werden nicht unterstützt.

# **Stellen Sie den Offline-Aufnahmemodus ein**

- 1. Loggen Sie sich in die Administrationseinstellungen des ExtraHop-Systems ein über https:// <extrahop-hostname-or-IP-address>/admin.
- 2. In der Konfiguration des Systems Abschnitt, klicken **Erfassen**.
- 3. klicken **Offline-Capture-Datei**.
- 4. Wählen **Upload** und dann klicken **Speichern**.
- 5. klicken **OK** um das Zurücksetzen des Datenspeichers zu bestätigen. Der Erfassungsvorgang wird gestoppt, der Erfassungsstatus wird auf Offline gesetzt und der Datenspeicher wird von allen Daten gelöscht. Wenn das System die Erfassung in den Offline-Modus versetzt hat, Offline-Capture-Datei Seite erscheint.
- 6. klicken **Wählen Sie Datei**, navigieren Sie zu der Capture-Datei, die Sie hochladen möchten, wählen Sie die Datei aus, und klicken Sie dann auf **Öffnen**.
- 7. klicken **Upload**. Das ExtraHop-System zeigt die Seite mit den Offline-Capture-Ergebnissen an , wenn die Capture-Datei erfolgreich hochgeladen wurde.
- 8. klicken **Ergebnisse ansehen** um die Paketerfassungsdatei so zu analysieren, als ob sich das System im Live-Capture-Modus befindet.

## **Bringen Sie das System in den Live-Aufnahmemodus zurück**

- 1. In der Konfiguration des Systems Abschnitt, klicken **Aufnehmen (offline)**.
- 2. klicken **Capture neu starten**.
- 3. Wählen **Lebe**, und klicken Sie dann auf **Speichern**.

Das System entfernt die Leistungskennzahlen, die aus der vorherigen Erfassungsdatei gesammelt wurden, und bereitet den Datenspeicher für die Echtzeitanalyse über die Erfassungsoberfläche vor.

# <span id="page-307-0"></span>**Pakete mit der Berkeley-Paketfilter-Syntax filtern**

Suchen Sie nach Paketen mit der Berkeley Packet Filter (BPF) -Syntax allein oder in Kombination mit den integrierten Filtern.

Berkeley-Paketfilter sind eine einfache Schnittstelle zu Datenverbindungsebenen und ein leistungsstarkes Tool für die Analyse der Erkennung von Eindringlingen. Die BPF-Syntax ermöglicht es Benutzern, Filter zu schreiben, die schnell nach bestimmten Paketen suchen, um die wichtigsten Informationen zu sehen.

Das ExtraHop-System erstellt einen synthetischen Paket-Header aus den Paketindexdaten und führt dann die BPF-Syntaxabfragen für den Paket-Header aus, um sicherzustellen, dass Abfragen viel schneller sind als das Scannen der gesamten Paketnutzlast. Beachten Sie, dass ExtraHop nur eine Teilmenge der BPF-Syntax unterstützt. siehe [Unterstützte BPF-Syntax](#page-307-1).

Die BPF-Syntax besteht aus einem oder mehreren Primitiven, denen ein oder mehrere Qualifikatoren vorangestellt sind. Primitive bestehen normalerweise aus einer ID (Name oder Nummer), der ein oder mehrere Qualifikatoren vorangestellt sind. Es gibt drei verschiedene Arten von Qualifikationsspielen:

## **Art**

Qualifikatoren, die angeben, auf welchen Typ sich der ID-Name oder die ID-Nummer bezieht. Zum Beispiel host, net, port, und portrange. Wenn es kein Qualifikationsmerkmal gibt, host wird angenommen.

## **dir**

Qualifier, die eine bestimmte Übertragungsrichtung zu und/oder von einer ID angeben. Mögliche Richtungen sind src, dst, src and dst, und src or dst. Zum Beispiel dst net 128.3.

## **Proto**

Qualifikatoren, die die Übereinstimmung auf das jeweilige Protokoll beschränken. Mögliche Protokolle sind ether, ip, ip6, tcp, und udp.

# **Fügen Sie einen Filter mit BPF-Syntax hinzu**

- 1. Loggen Sie sich in das ExtraHop-System ein über https://<extrahop-hostname-or-IPaddress>.
- 2. Klicken Sie im oberen Menü auf **Pakete**.
- 3. Wählen Sie im Bereich Dreifeld-Filter **BPF**, und geben Sie dann Ihre Filtersyntax ein. Geben Sie beispielsweise src portrange 80-443 and net 10.10.
- 4. klicken **PCAP herunterladen** um die PCAP mit Ihren gefilterten Ergebnissen zu speichern.

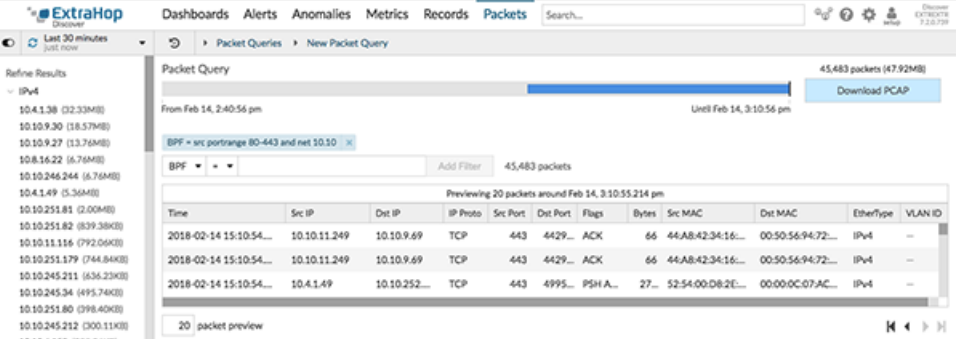

# <span id="page-307-1"></span>**Unterstützte BPF-Syntax**

Das ExtraHop-System unterstützt die folgende Teilmenge der BPF-Syntax zum Filtern von Paketen.

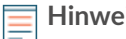

**Hinweis:**• ExtraHop unterstützt nur numerische IP-Adresssuchen. Hostnamen sind nicht erlaubt. • Indizierung in Header, […], wird nur unterstützt für tcpflags und ip\_offset. Zum

Beispiel tcp[tcpflags] & (tcp-syn|tcp-fin) != 0

• ExtraHop unterstützt sowohl numerische als auch hexadezimale Werte für VLAN-ID-, EtherType- und IP-Protokollfelder. Stellen Sie Hexadezimalwerten 0x voran, z. B. 0x11.

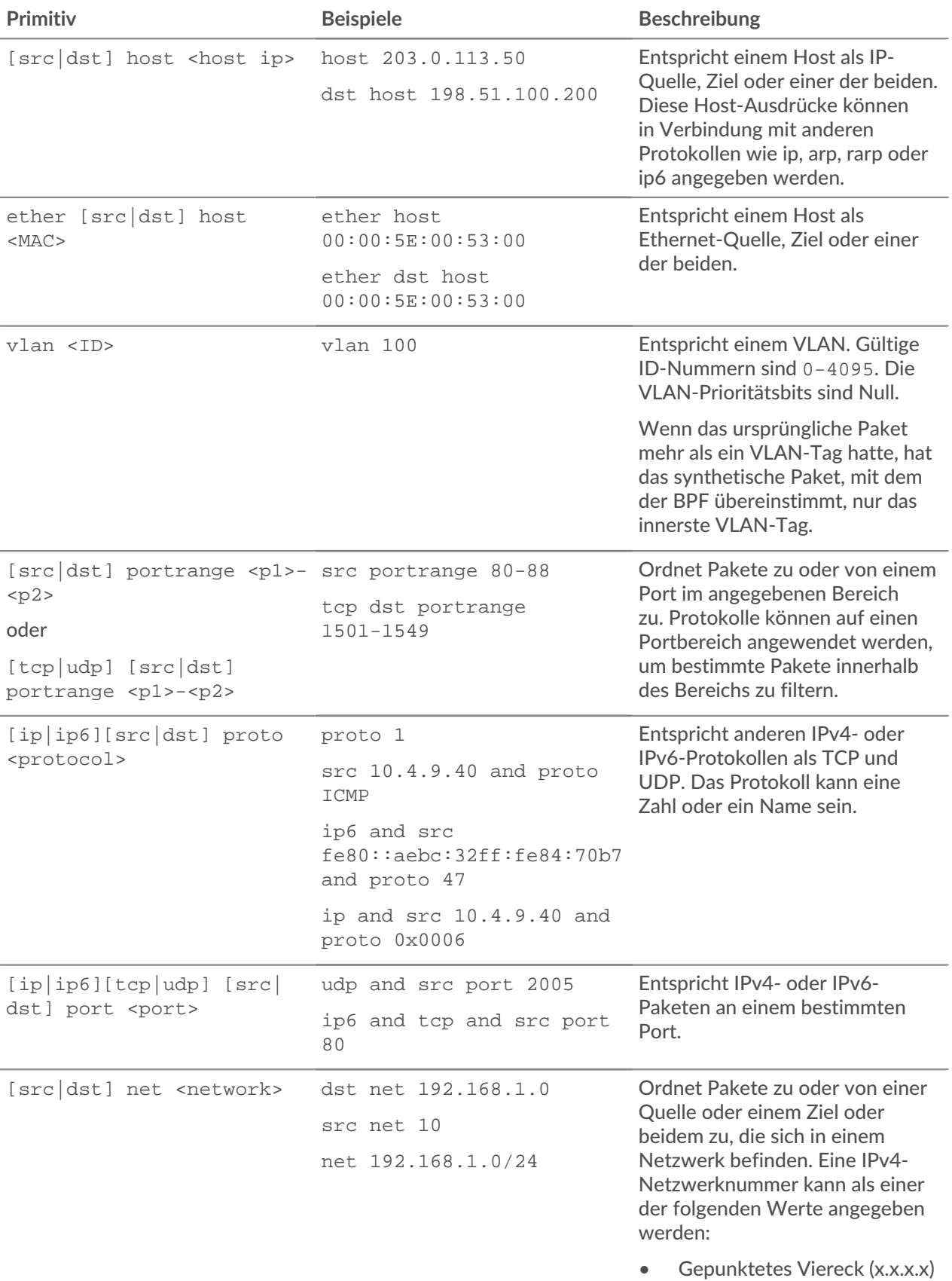

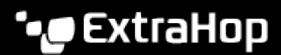

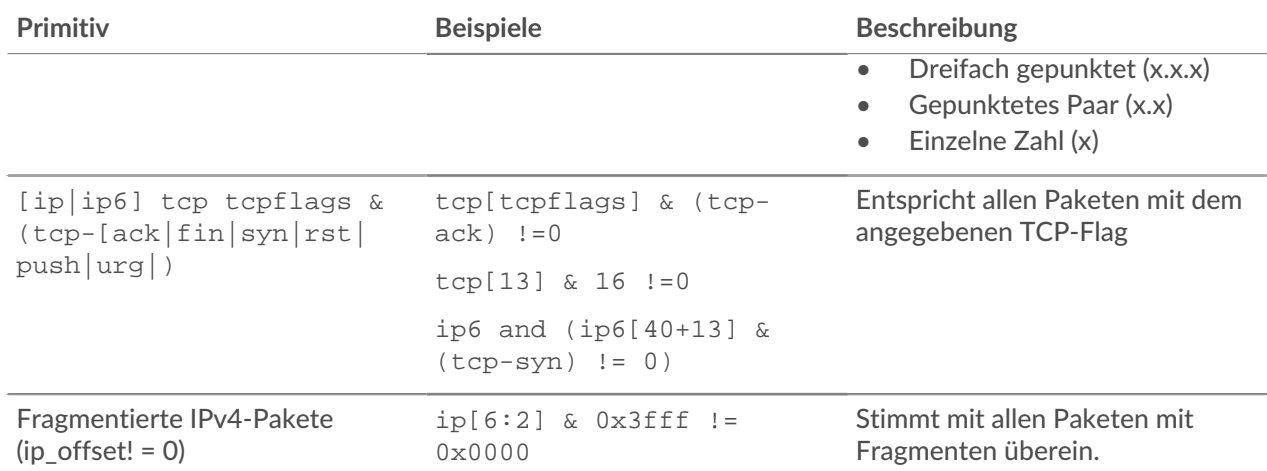

# <span id="page-309-1"></span>**Speichern Sie SSL-Sitzungsschlüssel in verbundenen Paketspeichern**

Wenn die Weiterleitung von Sitzungsschlüsseln auf einem ExtraHop-System konfiguriert ist, das mit einem Packetstore verbunden ist, kann das ExtraHop-System verschlüsselte Sitzungsschlüssel zusammen mit den gesammelten Paketen speichern.

## **Bevor Sie beginnen**

Erfahre mehr über [Pakete mit gespeicherten Schlüsseln entschlüsseln .](https://docs.extrahop.com/de/9.4/ssl-decryption-concepts/#pakete-f�r-forensische-audits-entschl�sseln)..

- 1. Loggen Sie sich in die Administrationseinstellungen des ExtraHop-Systems ein über https:// <extrahop-hostname-or-IP-address>/admin.
- 2. Klicken Sie im Abschnitt Systemkonfiguration auf **Erfassen**.
- 3. klicken **Speicherung von SSL-Sitzungsschlüsseln**.
- 4. Wählen **SSL-Sitzungsschlüsselspeicher aktivieren**.
- 5. klicken **Speichern**.

## **Nächste Schritte**

Weitere Hinweise zum Herunterladen von Sitzungsschlüsseln finden Sie unter [Laden Sie Sitzungsschlüssel](#page-309-0) [mit Paketerfassungen herunter.](#page-309-0)

# <span id="page-309-0"></span>**Laden Sie Sitzungsschlüssel mit Paketerfassungen herunter**

Sie können die Datei PCAP Next Generation (pcapng) herunterladen, die alle erfassten SSL-Sitzungsschlüssel für SSL-Paketerfassungen enthält. Anschließend können Sie die zugehörige Paketerfassungsdatei mit einem Paketanalyse-Tool wie Wireshark herunterladen und öffnen, das die entschlüsselte Nutzlast anzeigen kann.

## **Bevor Sie beginnen**

- Sie müssen über einen konfigurierten Packetstore verfügen, bevor Sie Pakete und Sitzungsschlüssel von einem herunterladen können Sensor oder ein Konsole. Sehen Sie unsere [Leitfäden zur](https://docs.extrahop.com/7.2/deploy/#trace-appliance) [Bereitstellung](https://docs.extrahop.com/7.2/deploy/#trace-appliance) um loszulegen.
- Die Konsole muss für SSL Shared Secrets lizenziert sein.
- Die [Speicherung von SSL-Sitzungsschlüsseln](#page-309-1) Die Einstellung muss am Sensor aktiviert sein.
- Reveal (x) Enterprise-Benutzer müssen entweder Systemzugriff und Administration haben [Privilegien](https://docs.extrahop.com/de/9.4/eta-admin-ui-guide/#benutzerrechte) oder eingeschränkte Rechte mit Zugriff auf Pakete und Sitzungsschlüssel. Reveal (x) 360-Benutzer müssen Zugriff auf Pakete und Sitzungsschlüssel haben.
- 1. Loggen Sie sich in das ExtraHop-System ein über https://<extrahop-hostname-or-IPaddress>.

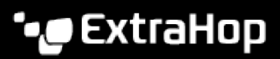

- 2. Klicken Sie im oberen Menü auf **Pakete**.
- 3. Optional: Wenden Sie Filter an, um die Paketabfrage zu verfeinern.
- 4. Wenn die Abfrage abgeschlossen ist, klicken Sie auf **Laden Sie PCAP+-Sitzungsschlüssel herunter**.
- 5. klicken **Laden Sie PCAP+-Sitzungsschlüssel herunter**. Die pcapng-Datei wird automatisch auf Ihren Computer heruntergeladen und der Vorgang zum Herunterladen des Sitzungsschlüssels wird aufgezeichnet in [Audit-Log .](https://docs.extrahop.com/de/9.4/audit-log/#ereignisse-im-auditprotokoll)..

Wenn keine Sitzungsschlüssel für die heruntergeladene PCAP verfügbar sind, wird **Laden Sie PCAP+- Sitzungsschlüssel herunter** Die Schaltfläche wird nicht angezeigt.

# **Sehen Sie sich die entschlüsselte Nutzlast in Wireshark an**

- 1. Starten Sie die Wireshark-Anwendung.
- 2. Öffnen Sie die heruntergeladene Paketerfassungsdatei (pcapng) in Wireshark.

Wenn ein SSL-verschlüsselter Frame ausgewählt ist, **Entschlüsseltes SSL** Die Registerkarte wird am unteren Rand des Wireshark-Fensters angezeigt. Klicken Sie auf die Registerkarte, um die entschlüsselten Informationen in der PCAP als Klartext anzuzeigen.

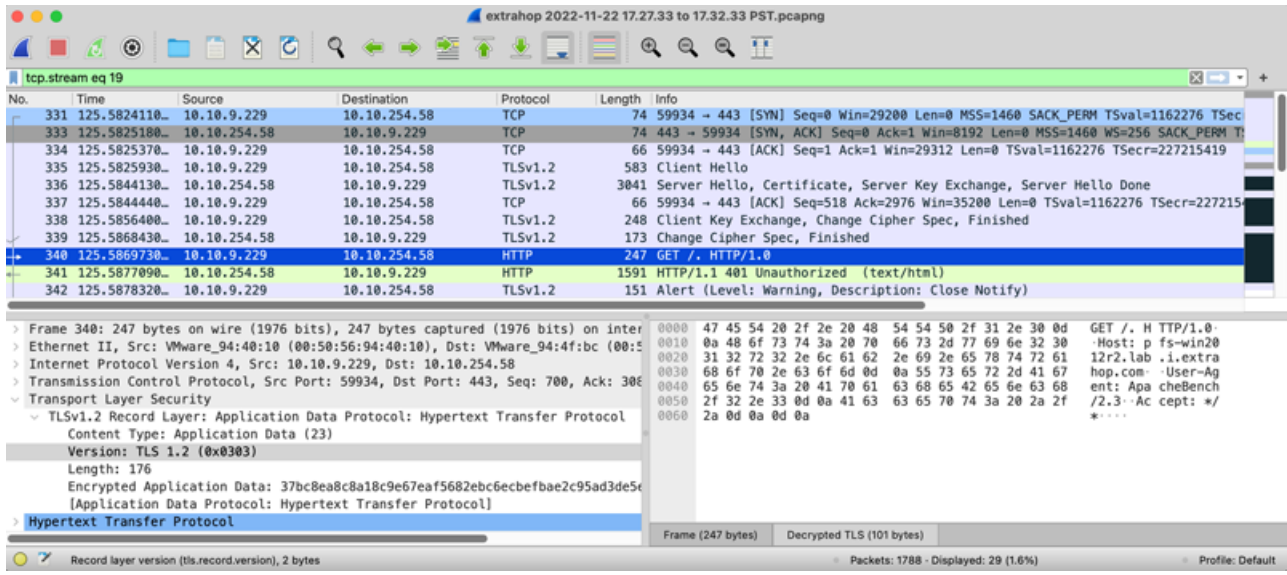

# <span id="page-311-0"></span>**Auslöser**

Trigger bestehen aus benutzerdefiniertem Code, der automatisch bei Systemereignissen über die ExtraHop Trigger API ausgeführt wird. Sie können über die Trigger-API einen Trigger schreiben, bei dem es sich um einen JavaScript-Block handelt, um benutzerdefinierte Wire-Data-Ereignisse und -Metriken zu extrahieren, zu speichern und zu visualisieren, die für Ihr Unternehmen, Ihre Infrastruktur, Ihr Netzwerk, Ihre Kunden und Geschäftsanwendungen spezifisch sind.

Zu den gängigsten Workflows, die Sie über Trigger ausführen können, gehören die folgenden Operationen:

- Erstelle eine [Anwendung](#page-130-0) Container, in dem Metriken für bestimmte Geräte gesammelt werden. Anwendungscontainer erweitern die gerätebasierten Ansichten, die das ExtraHop-System standardmäßig erstellt.
- Erstellen [benutzerdefinierte Metriken](https://docs.extrahop.com/de/9.4/create-custom-metric) E und speichern Sie sie im ExtraHop-Datenspeicher. Zum Beispiel Benutzeragent-Daten, die von einem HTTP Anfrage ist keine Metrik, die in das ExtraHop-System integriert ist. Die ExtraHop Auslöser API bietet jedoch eine HTTP-Eigenschaft für Benutzeragenten , mit der Sie einen Trigger schreiben können, der Benutzeragentendaten als benutzerdefinierte Metrik sammelt.
- Generieren [Aufzeichnungen](#page-285-0) und schreiben Sie sie in einen Datenspeicher, um sie langfristig zu speichern und abzurufen.
- Senden Sie Daten an Syslog-Verbraucher wie Splunk oder an Datenbanken von Drittanbietern, wie MongoDB oder Kafka, durch eine [Datenstrom öffnen](https://docs.extrahop.com/de/9.4/eh-admin-ui-guide/#offene-datenstr�me) ...
- Führen Sie eine Universal Payload Analysis (UPA) durch, um auf TCP- und UDP-Nutzlasten von nicht unterstützten Daten zuzugreifen und diese zu analysieren Protokolle.
- Initiieren Sie Paketerfassungen, um einzelne Datenflüsse auf der Grundlage benutzerdefinierter Kriterien Datensatz. Ihr ExtraHop-System muss für die PCAP lizenziert sein, um auf diese Funktion zugreifen zu können.

Um alle Auslöser anzuzeigen, klicken Sie auf **Systemeinstellungen** Symbol und dann klicken **Auslöser**. Auf der Trigger-Seite können Sie [einen Auslöser erstellen](#page-313-0) oder klicken Sie auf das Häkchen neben einem Auslöser, um [Bearbeiten Sie die Trigger-Konfiguration](#page-313-1) oder [das Trigger-Skript ändern.](#page-314-0)

# **Einen Auslöser planen**

Das Schreiben eines Auslöser zur Erfassung benutzerdefinierter Metriken ist eine leistungsstarke Methode zur Überwachung Ihrer Anwendungs - und Netzwerkleistung. Trigger verbrauchen jedoch Systemressourcen und können die Systemleistung beeinträchtigen, und ein schlecht geschriebener Auslöser kann zu unnötiger Systemlast führen. Bevor Sie einen Auslöser erstellen, sollten Sie auswerten, was Ihr Auslöser bewirken soll, ermitteln, welche Ereignisse und Geräte zum Extrahieren der benötigten Daten erforderlich sind, und ermitteln Sie, ob bereits eine Lösung existiert.

- Identifizieren Sie die spezifischen Informationen, die Sie sammeln müssen, indem Sie die folgenden Arten von Fragen stellen:
	- Wann laufen meine SSL-Zertifikate ab?
	- Erhält mein Netzwerk Verbindungen über nicht autorisierte Ports?
	- Wie viele langsame Transaktionen verzeichnet mein Netzwerk?
	- Welche Daten möchte ich über einen offenen Datenstrom an Splunk senden?
- Überprüfen Sie die Metrischer Katalog um festzustellen, ob bereits eine integrierte Metrik existiert, die die benötigten Daten extrahiert. Integrierte Metriken belasten das System nicht zusätzlich.
- Identifizieren Sie, welches System Veranstaltungen produzieren Sie die Daten, die Sie sammeln möchten. Beispielsweise kann ein Auslöser, der die Aktivität von Cloud-Anwendungen in Ihrer Umgebung überwacht, bei HTTP-Antworten und beim Öffnen und Schließen von SSL-Verbindungen ausgeführt werden. Eine vollständige Liste der Systemereignisse finden Sie in [ExtraHop Trigger API-](https://docs.extrahop.com/9.4/extrahop-trigger-api/)[Referenz](https://docs.extrahop.com/9.4/extrahop-trigger-api/) M.
- Machen Sie sich mit den API-Methoden und -Eigenschaften vertraut, die in der [ExtraHop Trigger API-](https://docs.extrahop.com/9.4/extrahop-trigger-api/)[Referenz](https://docs.extrahop.com/9.4/extrahop-trigger-api/) . Bevor Sie beispielsweise mit der Planung Ihres Auslöser zu weit kommen, überprüfen Sie die Referenz, um sicherzustellen, dass die Eigenschaft, die Sie extrahieren möchten, verfügbar ist, oder um herauszufinden, welche Eigenschaften in einem Standard-CIFS-Datensatz gesammelt werden.
- Legen Sie fest, wie Sie die vom Auslöser gesammelten Daten visualisieren oder speichern möchten. Sie können beispielsweise Metriken auf einem anzeigen Dashboard oder von Protokoll, Sie können Aufzeichnungen an den Recordstore senden.
- Stellen Sie fest, ob bereits ein Auslöser existiert, der Ihren Anforderungen entspricht oder leicht geändert werden könnte. Beginnen Sie immer mit einem bereits vorhandenen Auslöser, wann immer dies möglich ist. Suchen Sie in den folgenden Ressourcen nach einem vorhandenen Auslöser:
	- [Bestehende Trigger auf der Trigger-Seite](#page-312-0)
	- Die ExtraHop Community-Foren

## **Auslöser bauen**

Wenn Sie feststellen, dass Sie einen neuen Auslöser erstellen müssen, machen Sie sich mit den folgenden Aufgaben vertraut, die abgeschlossen werden müssen:

- [Den Auslöser konfigurieren](#page-313-1) um Details wie den Namen des Auslöser und ob das Debuggen aktiviert ist, bereitzustellen. Geben Sie vor allem an, bei welchen Systemereignissen der Auslöser ausgeführt wird. Wenn Sie beispielsweise möchten, dass Ihr Auslöser jedes Mal ausgeführt wird, wenn eine SSH-Verbindung geöffnet wird, geben Sie an SSH\_OPEN als auslösendes Ereignis.
- [Schreiben Sie das Trigger-Skript,](#page-314-0) das die Anweisungen angibt, die der Auslöser ausführt, wenn ein für den Auslöser konfiguriertes Systemereignis eintritt. Das Triggerskript kann Anweisungen für einfache Aufgaben wie die Erstellung einer benutzerdefinierten Gerätezählmetrik namens "slow\_rsp" oder für komplexere Aufgaben wie die Überwachung und Erfassung von Statistiken über die Cloud-Anwendungen, auf die in Ihrer Umgebung zugegriffen wird, bereitstellen.

Nachdem der Auslöser abgeschlossen ist und ausgeführt wird, ist es wichtig zu überprüfen, ob der Auslöser erwartungsgemäß funktioniert.

- [Das Debug-Log anzeigen](#page-320-0) für die erwartete Ausgabe von Debug-Anweisungen im Trigger-Skript. Das Protokoll zeigt auch alle Laufzeitfehler und Ausnahmen an, die Sie beheben müssen.
- [Überwachen Sie die Leistungskosten](#page-321-0) indem die Anzahl der vom Auslöser verbrauchten Zyklen verfolgt wird.
- [Überprüfen Sie die Diagramme zur Systemintegrität](#page-322-0) für Trigger-Ausnahmen, Drops aus der Trigger-Warteschlange und unerwartete Aktivitäten.
- Vergewissern Sie sich, dass das Trigger-Skript dem entspricht [Leitfaden mit bewährten Methoden für](https://docs.extrahop.com/de/9.4/triggers-best-practices) [Trigger](https://docs.extrahop.com/de/9.4/triggers-best-practices) **M**.

## <span id="page-312-0"></span>**In Auslösern navigieren**

Die Seite Trigger enthält eine Liste der aktuellen Trigger mit den folgenden Informationen:

## **Name**

Der benutzerdefinierte Name des Auslöser.

## **Autor**

Der Name des Benutzers, der den Auslöser geschrieben hat. Standard-Trigger zeigen ExtraHop für dieses Feld an.

#### **Beschreibung**

Die benutzerdefinierte Beschreibung des Auslöser.

## **Zuweisungen**

Die Geräte oder Gerätegruppen, denen der Auslöser zugewiesen ist.

## **Status**

Ob der Auslöser aktiviert ist. Wenn der Auslöser aktiviert ist, wird auch die Anzahl der Gerätezuweisungen angezeigt.

#### **Debug-Protokoll**

Ob das Debuggen aktiviert ist. Wenn das Debuggen aktiviert ist, werden die Ausgaben von Debug-Anweisungen im Trigger-Skript protokolliert [Debug-Log-Ausgabe](#page-320-0).

#### **Ereignisse**

Die Systemereignisse, die dazu führen, dass der Auslöser ausgeführt wird, wie HTTP\_RESPONSE.

#### **Geändert**

Das letzte Mal, dass der Auslöser geändert wurde.

# **Triggers**

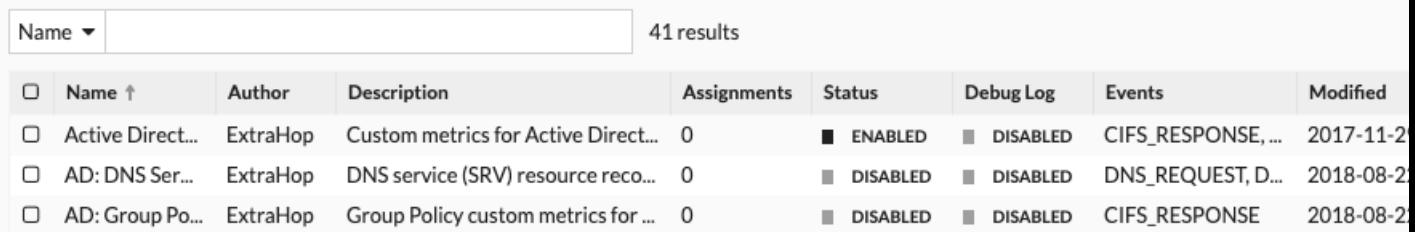

# <span id="page-313-0"></span>**Einen Auslöser erstellen**

Trigger bieten erweiterte Funktionen Ihres ExtraHop-Systems. Mit Triggern können Sie benutzerdefinierte Metriken erstellen, Datensätze generieren und speichern oder Daten an ein Drittanbietersystem senden. Da Sie das Trigger-Skript schreiben, steuern Sie die Aktionen, die der Auslöser bei bestimmten Systemereignissen ausführt.

Um einen Auslöser zu erstellen, müssen Sie eine Trigger-Konfiguration erstellen, das Trigger-Skript schreiben und den Auslöser dann einer oder mehreren Metrikquellen zuweisen. Der Auslöser wird erst ausgeführt, wenn alle Aktionen abgeschlossen sind.

## **Bevor Sie beginnen**

Melden Sie sich beim ExtraHop-System mit einem Benutzerkonto an, das über die vollständige Schreibberechtigung verfügt [Privilegien](https://docs.extrahop.com/de/9.4/eh-admin-ui-guide/#benutzerrechte) E erforderlich, um Trigger zu erstellen.

Wenn du mit Triggern noch nicht vertraut bist, [Machen Sie sich mit dem Trigger-Planungsprozess vertraut,](#page-311-0) mit deren Hilfe Sie den Fokus Ihres Auslöser eingrenzen oder feststellen können, ob Sie überhaupt einen Auslöser erstellen müssen. Führen Sie dann den Prozess zum Erstellen eines Auslöser durch, indem Sie den Exemplarische Vorgehensweise für Trigger E.

# <span id="page-313-1"></span>**Trigger-Einstellungen konfigurieren**

Der erste Schritt beim Erstellen eines Auslöser besteht darin, einen Triggernamen anzugeben, festzustellen, ob Debugging aktiviert ist, und vor allem zu identifizieren, bei welchen Systemereignissen der Auslöser ausgeführt wird.

- 1. Loggen Sie sich in das ExtraHop-System ein über https://<extrahop-hostname-or-IPaddress>.
- 2. Klicken Sie auf das Symbol Systemeinstellungen wund dann klicken Auslöser.
- 3. klicken **Erstellen**.
- 4. Geben Sie die folgenden Einstellungen für die Trigger-Konfiguration an:

#### **Name**

Ein Name für den Auslöser.

## **Autor**

Der Name des Benutzers, der den Auslöser geschrieben hat. Standard-Trigger zeigen ExtraHop an.

## **Beschreibung**

Eine optionale Beschreibung des Auslöser.

#### **Zuweisungen**

Die Geräte oder Gerätegruppen, denen der Auslöser zugewiesen ist. Ein Auslöser wird erst ausgeführt, wenn er einem Gerät zugewiesen ist, und der Auslöser sammelt Metrikdaten nur von den Geräten, denen er zugewiesen ist.

- **Warnung:** Das Ausführen von Triggern auf nicht benötigten Geräten und Netzwerken erschöpft die Systemressourcen. Minimiere die Auswirkungen auf die Leistung, indem du einen Auslöser nur den spezifischen Quellen zuweist, aus denen du Daten sammeln musst.
- **Wichtig:** Trigger mit den folgenden Ereignissen werden immer dann ausgeführt, wenn das Ereignis eintritt. Trigger, die nur bei diesen Ereignissen ausgeführt werden, können Geräten oder Gerätegruppen nicht zugewiesen werden.
	- ALERT\_RECORD\_COMMIT
	- **ERKENNUNGSUPDATE**
	- METRIC\_CYCLE\_BEGIN
	- ENDE DES METRISCHEN ZYKLUS
	- METRIC\_RECORD\_COMMIT
	- NEUE ANWENDUNG
	- NEUES\_GERÄT
	- SITZUNG ABLAUFEN
	- TIMER\_30 SEK

#### **Debug-Log aktivieren**

Ein Kontrollkästchen, das das Debuggen aktiviert oder deaktiviert. Wenn Sie dem Trigger-Skript Debug-Anweisungen hinzufügen, können Sie mit dieser Option [Debug-Ausgabe anzeigen](#page-320-0) im Debug-Log, wenn der Auslöser ausgeführt wird.

#### **Ereignisse**

Die Ereignisse, bei denen der Auslöser ausgeführt wird. Der Auslöser wird immer dann ausgeführt, wenn eines der angegebenen Ereignisse auf einem zugewiesenen Gerät eintritt. Daher müssen Sie Ihrem Auslöser mindestens ein Ereignis zuweisen. Sie können in das Feld klicken oder mit der Eingabe eines Veranstaltungsnamens beginnen, um eine gefilterte Liste der verfügbaren Ereignisse anzuzeigen.

#### **Erweiterte Optionen**

[Erweiterte Trigger-Optionen](#page-316-0) variieren je nach den ausgewählten Ereignissen. Wenn Sie zum Beispiel die HTTP\_RESPONSE Ereignis, Sie können die Anzahl der Nutzdatenbytes festlegen, die bei diesen Ereignissen zwischengespeichert werden sollen.

# <span id="page-314-0"></span>**Schreiben Sie ein Trigger-Skript**

Das Triggerskript gibt die Anweisungen an, die der Auslöser ausführt, wenn ein für den Auslöser konfiguriertes Systemereignis eintritt.

#### **Bevor Sie beginnen**

Wir empfehlen Ihnen, das zu öffnen [ExtraHop Trigger API-Referenz](https://docs.extrahop.com/9.4/extrahop-trigger-api/) E, das die Ereignisse, Methoden und Eigenschaften enthält, die Sie für Ihren Auslöser benötigen. Ein Link ist auch im Trigger-Editor-Fenster im ExtraHop-System verfügbar.

- 1. Loggen Sie sich in das ExtraHop-System ein über https://<extrahop-hostname-or-IPaddress>.
- 2. Klicken Sie auf das Symbol Systemeinstellungen , und klicken Sie dann auf **Auslöser**.
- 3. klicken **Erstellen**.
- 4. Geben Sie im rechten Bereich das Triggerskript in JavaScript-ähnlicher Syntax mit Ereignissen, Methoden und Eigenschaften aus dem [ExtraHop Trigger API-Referenz](https://docs.extrahop.com/9.4/extrahop-trigger-api/)  $\mathbb{F}$ .

Die folgende Abbildung zeigt ein Beispielskript, das auf der Registerkarte Editor eingegeben wurde:

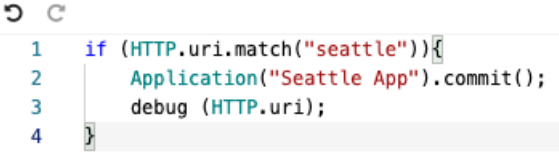

Der Editor bietet eine Autocomplete-Funktion, die eine Liste von Eigenschaften und Methoden anzeigt, die auf dem ausgewählten Klassenobjekt basieren. Geben Sie beispielsweise einen Klassennamen und dann einen Punkt (.) ein, um eine Liste der verfügbaren Eigenschaften und Methoden anzuzeigen, wie in der folgenden Abbildung dargestellt:

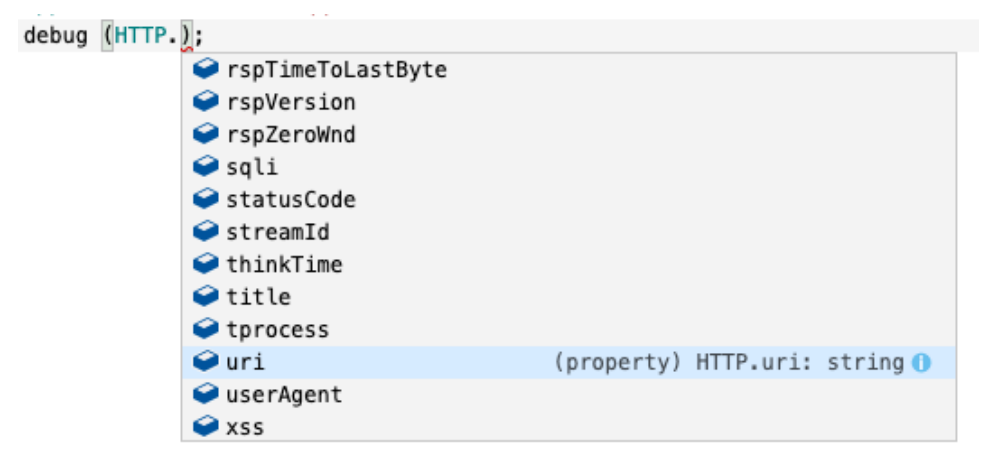

## 5. klicken **Speichern**.

Der Editor bietet eine Syntaxvalidierung Ihres Skripts. Wenn Sie den Auslöser speichern, ruft der Validator alle ungültigen Aktionen, Syntaxfehler oder veralteten Elemente im Skript auf. Falls verfügbar, zeigt der Validator Ersetzungen für veraltete Elemente an.

**Warnung:** Um eine schlechte Triggerleistung, falsche Ergebnisse oder einen Auslöser zu vermeiden, der nicht funktioniert, wird dringend empfohlen, den Code zu korrigieren oder das veraltete Element zu ersetzen.

Die folgende Abbildung zeigt ein Beispiel für eine vom Syntaxvalidator generierte Fehlermeldung:

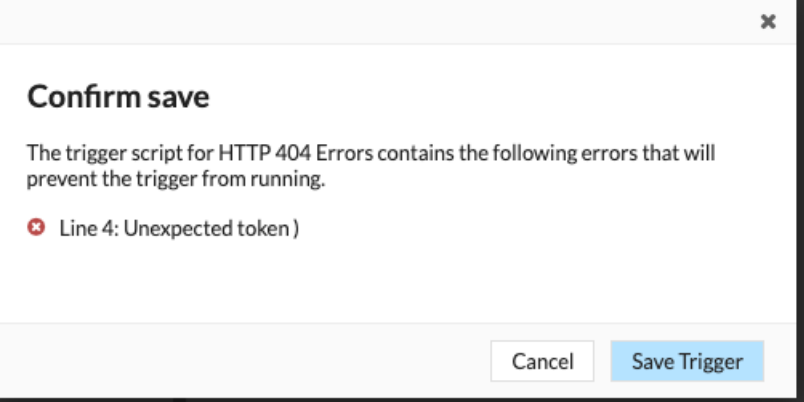

# <span id="page-316-0"></span>**Erweiterte Trigger-Optionen**

Sie müssen Trigger so konfigurieren, dass sie bei mindestens einem Ereignis ausgeführt werden. Je nach ausgewähltem Ereignis werden im Bereich "Trigger erstellen" erweiterte Konfigurationsoptionen angezeigt. Wählen Sie zum Beispiel die HTTP\_RESPONSE Ereignis ermöglicht es Ihnen, die Anzahl der Payload-Bytes festzulegen, die bei jedem Auftreten dieses Ereignis im System zwischengespeichert werden sollen.

In der folgenden Tabelle werden die verfügbaren erweiterten Optionen und die Ereignisse beschrieben, die jede Option unterstützen.

# ExtraHop ہے۔

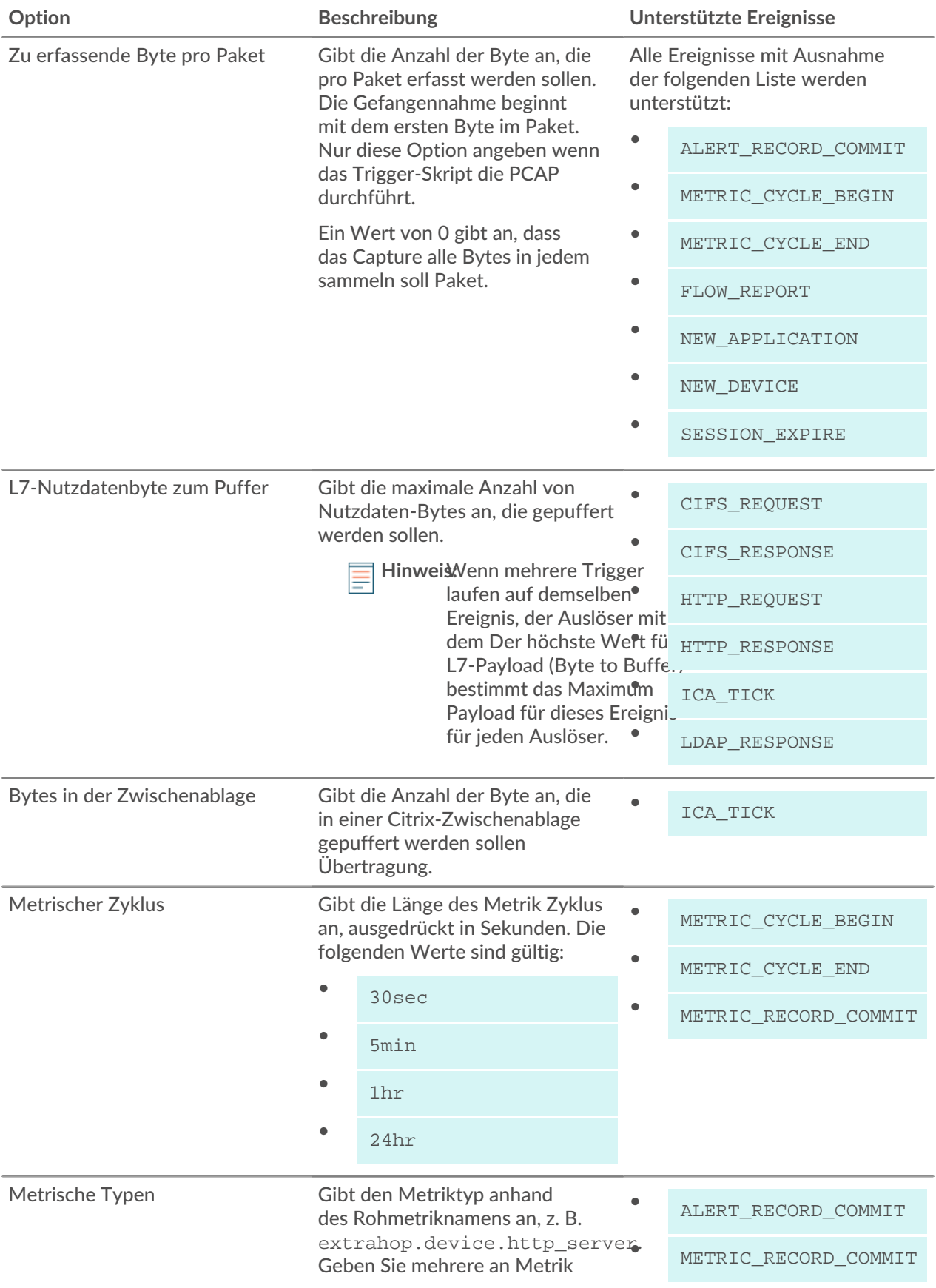

# ExtraHop ہے-

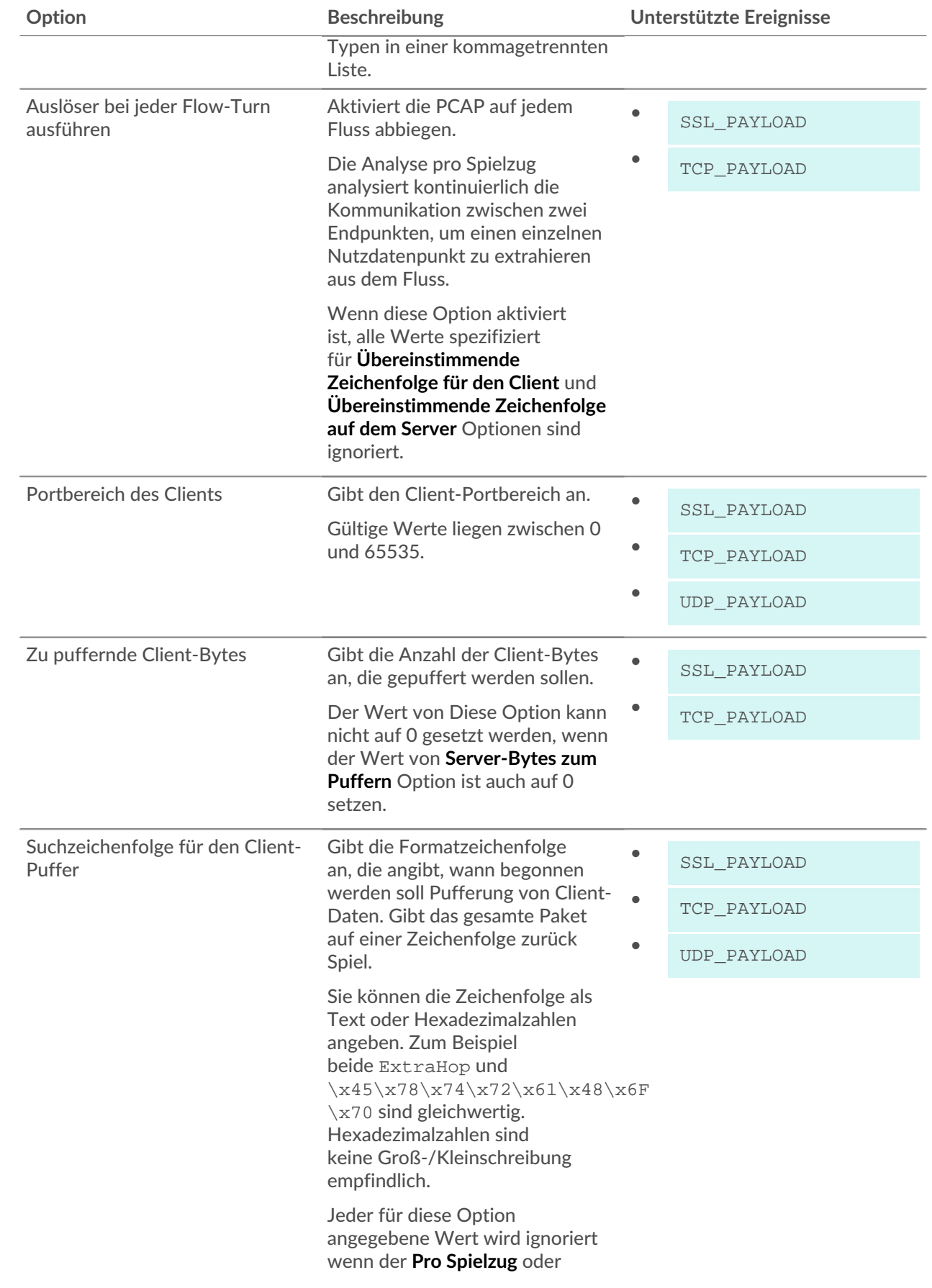

# ExtraHop ہے۔

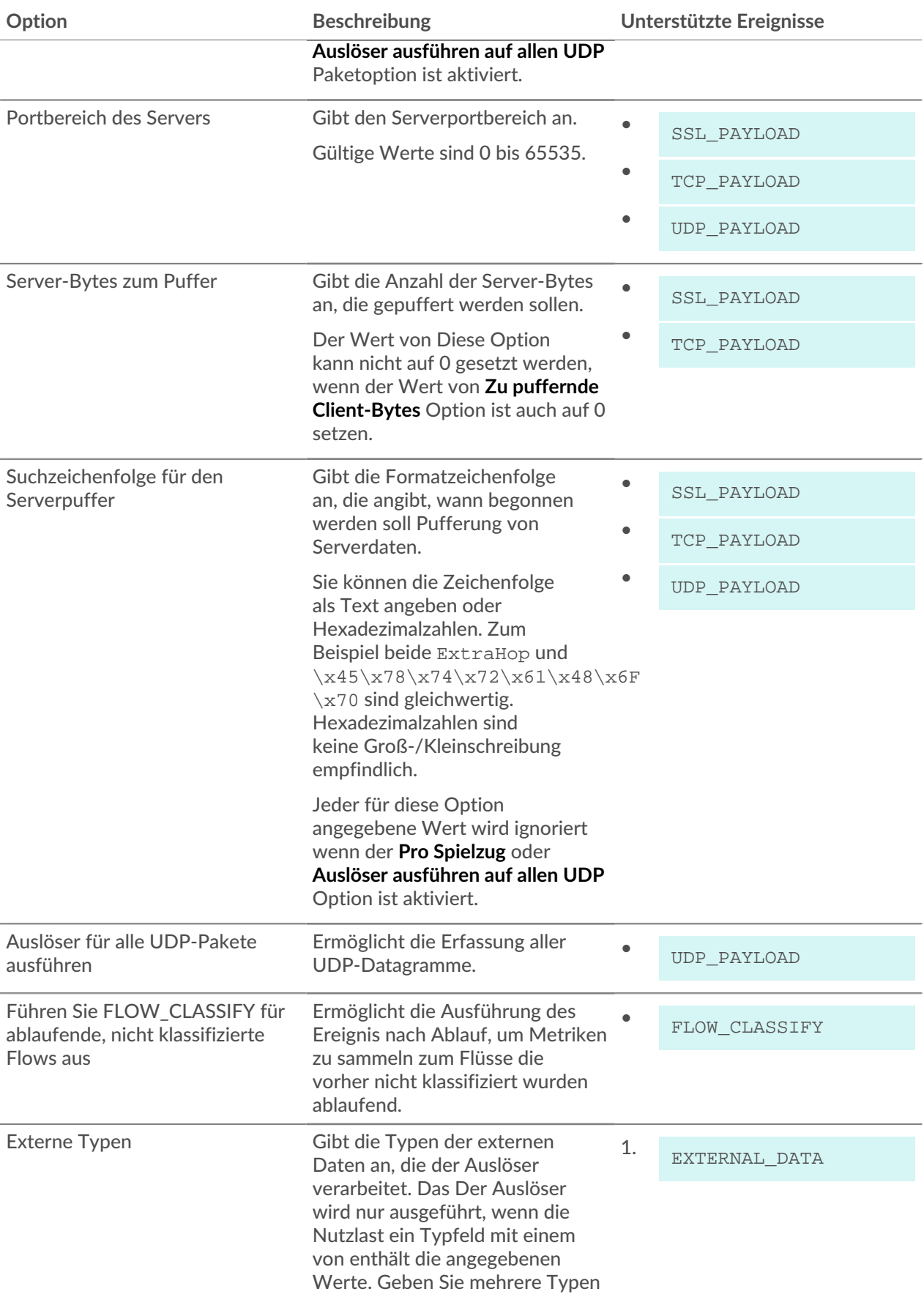

# **∙e** ExtraHop

**Option Beschreibung Unterstützte Ereignisse**

durch Kommas getrennt an auflisten.

# **Triggerleistung überwachen**

Nachdem Sie einen Auslöser erstellt haben, stellen Sie sicher, dass er wie erwartet ausgeführt wird, ohne Fehler oder unnötigen Ressourcenverbrauch. Wenn Ihr Trigger-Skript eine Debug-Anweisung enthält, überprüfen Sie das Debug-Log auf die Debug-Ausgabe. Sie können auch das Debug-Log auf Fehler und Ausnahmen überprüfen. Sie können Leistungsinformationen für einen einzelnen Auslöser und mehrere Systemstatusdiagramme anzeigen, die die kollektiven Auswirkungen all Ihrer Trigger auf das System angeben.

Informationen zu den Schritten, die Sie ausführen müssen, um einen Auslöser zu erstellen, finden Sie unter [Einen Auslöser erstellen](#page-313-0).

# <span id="page-320-0"></span>**Überprüfen Sie die Triggerausgabe im Debug-Log**

Nachdem Sie einen Auslöser erstellt oder bearbeitet haben, können Sie den Debug-Protokoll Registerkarte, um zu überprüfen, ob der Auslöser wie erwartet und ohne Probleme ausgeführt wird. Das Debug-Log zeigt Debug-Ausgaben, Fehler und Ausnahmen an. Diese Registerkarte wird erst angezeigt, nachdem der Auslöser gespeichert wurde.

Wenn ein Auslöser eine Debug-Anweisung enthält, wird die Ausgabe dieser Anweisung im Trigger-Debug-Log angezeigt. Stellen Sie sicher, dass die protokollierte Ausgabe erwartet wird. Wenn Sie keine Ergebnisse sehen, überprüfen Sie, ob das Debuggen auf der Konfiguration Registerkarte.

Beachten Sie, dass die Debug-Ausgabe mit der Protokollierung beginnt, sobald der Auslöser zugewiesen und gespeichert wurde. Das Protokoll kann jedoch keine Daten anzeigen, die vor der Zuweisung und Speicherung des Auslöser aufgetreten sind.

Die folgenden Schritte zeigen Ihnen, wie Sie auf das Debug-Log zugreifen können:

- 1. Loggen Sie sich in das ExtraHop-System ein über https://<extrahop-hostname-or-IPaddress>.
- 2. Klicken Sie auf das Symbol Systemeinstellungen ..., und klicken Sie dann Auslöser.
- 3. Klicken Sie auf den Namen des Auslöser, den Sie anzeigen möchten.
- 4. klicken **Trigger-Skript bearbeiten**.
- 5. Klicken Sie auf **Debug-Protokoll** Tabulatur.

Im folgenden Beispiel überwacht der Auslöser HTTP-Verbindungen auf ausgewählten Geräten und gibt URIs zurück, die "Seattle" enthalten.

```
if (HTTP.uri.match("seattle")){
     Application("Seattle App").commit();
     debug(HTTP.uri);
}
```
Wenn eine Übereinstimmung auftritt, wird der URI, der die Übereinstimmung enthält, in das Debug-Log geschrieben, wie in der folgenden Abbildung dargestellt:

# **'•@** ExtraHop

```
PROBLEMS © 0 A 0
                     DEBUG LOG
[Fri Jun 17 10:18:58] www.seattlefoodtruck.com/wp-content/uploads/2019/03/Nibbles.jpg
[Fri Jun 17 10:18:57] www.seattlefoodtruck.com/wp-content/themes/Impreza/framework/fonts/fontawesome-webfont.wolf2
[Fri Jun 17 10:18:57] www.seattlefoodtruck.com/wp-content/uploads/2019/04/Xplosive-600x425.jpg
[Fri Jun 17 10:18:45] www.seattlefoodtruck.com/food-trucks/nibbles/
[Fri Jun 17 10:18:45] www.seattlefoodtruck.com/wp-content/uploads/2019/03/BuddhaBruddah-600x425.jpg
[Fri Jun 17 10:18:45] www.seattlefoodtruck.com/wp-content/uploads/2019/01/Thai-U-Up-600x425.jpg
[Fri Jun 17 10:18:39] www.seattlefoodtruck.com/wp-content/uploads/2019/02/MiniTheDoughnut-600x425.jpg
```
Das Debug-Log zeigt auch alle auftretenden Laufzeitfehler oder Ausnahmen an, unabhängig davon, ob das Debuggen auf der Registerkarte Konfiguration aktiviert ist oder nicht. Sie sollten Ausnahmen korrigieren, wenn sie auftreten, um die Leistungseinbußen auf Ihr System zu minimieren.

```
DEBUG LOG
PROBLEMS @0 A0
```
[Wed Jun 12 15:50:59] Line 11: Uncaught Error: Second argument must be object [Wed Jun 12 15:51:29] Line 11: Uncaught Error: Second argument must be object [Wed Jun 12 15:51:59] Line 11: Uncaught Error: Second argument must be object [Wed Jun 12 15:52:29] Line 11: Uncaught Error: Second argument must be object

# <span id="page-321-0"></span>**Die Leistung eines einzelnen Auslöser anzeigen**

Nachdem Sie einen Auslöser erstellt oder bearbeitet haben, können Sie den Leistung Registerkarte, um eine grafische Darstellung der Auswirkungen des Auslöser auf die Leistung auf Ihre Umgebung anzuzeigen. Diese Registerkarte wird erst angezeigt, nachdem der Auslöser gespeichert wurde.

- 1. Loggen Sie sich in das ExtraHop-System ein über https://<extrahop-hostname-or-IPaddress>.
- 2. Klicken Sie auf das Symbol Systemeinstellungen **:**, und klicken Sie dann Auslöser.
- 3. Klicken Sie auf den Auslöser, den Sie anzeigen möchten.
- 4. Scrollen Sie im Bereich Trigger bearbeiten nach unten zum Diagramm Capture Trigger Load.

Auf der Registerkarte wird ein Trigger-Leistungsdiagramm angezeigt, in dem die Anzahl der Zyklen aufgezeichnet wird, die der Auslöser innerhalb eines bestimmten Zeitintervalls verbraucht hat.

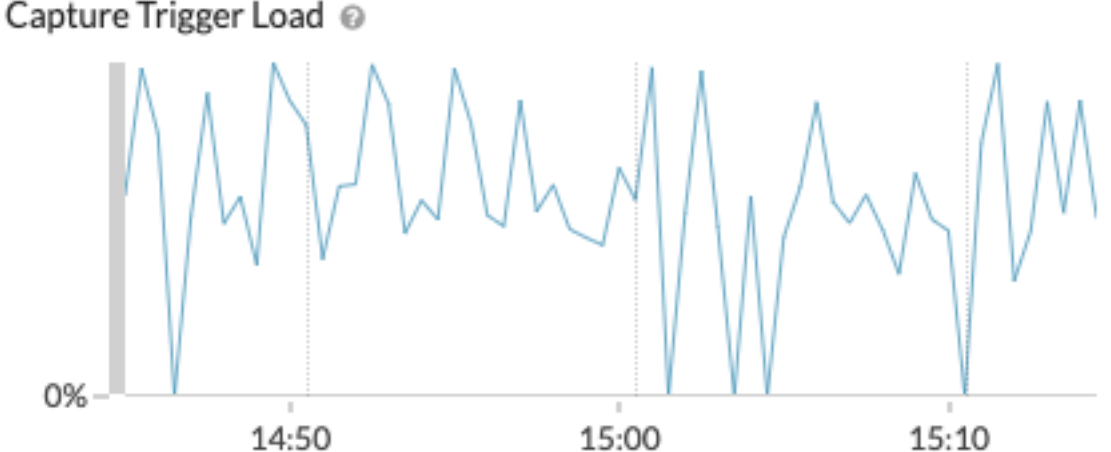

#### **Nächste Schritte**

Wenn die Wirkung des Auslöser stark ist, bewerten Sie den Zweck des Auslöser neu und ziehen Sie die folgenden Optionen in Betracht:

- Stellen Sie sicher, dass der Auslöser nur die erforderlichen Aufgaben ausführt und nur auf den erforderlichen Geräten oder Netzwerken ausgeführt wird.
- Suchen Sie in der Tabelle unten nach Ausnahmen Capture Trigger Load, besuchen Sie die [Gesundheit](#page-45-0) [des Systems](#page-45-0) Seite, die zusätzliche Leistungskennzahlen für Auslöser enthält, z. B. die Anzahl der laufenden Trigger, die Triggerlast und Trigger-Ausnahmen.
- Beurteilen Sie die Effizienz des Trigger-Skripts und suchen Sie nach Tipps zur Trigger-Optimierung in der [Leitfaden mit bewährten Methoden für Trigger](https://docs.extrahop.com/9.4/triggers-best-practices/) E.

# <span id="page-322-0"></span>**Die Leistung aller Trigger auf dem System anzeigen**

Nachdem Sie einen Auslöser erstellt haben, können Sie sich mehrere Diagramme zur Systemintegrität ansehen, die die Gesamtauswirkung all Ihrer Trigger auf das System aufzeigen. Sie können diese Diagramme auf Probleme hin überwachen, die sich auf die Systemleistung auswirken oder zu falschen Daten führen.

Die [Gesundheit des Systems](#page-45-0) Diese Seite enthält mehrere Diagramme, die einen Überblick über die Trigger bieten, die auf dem ExtraHop-System ausgeführt werden.

- 1. Klicken Sie auf das Symbol Systemeinstellungen **1.**, und klicken Sie dann Gesundheit des Systems.
- 2. Sehen Sie sich die folgenden Diagramme an:

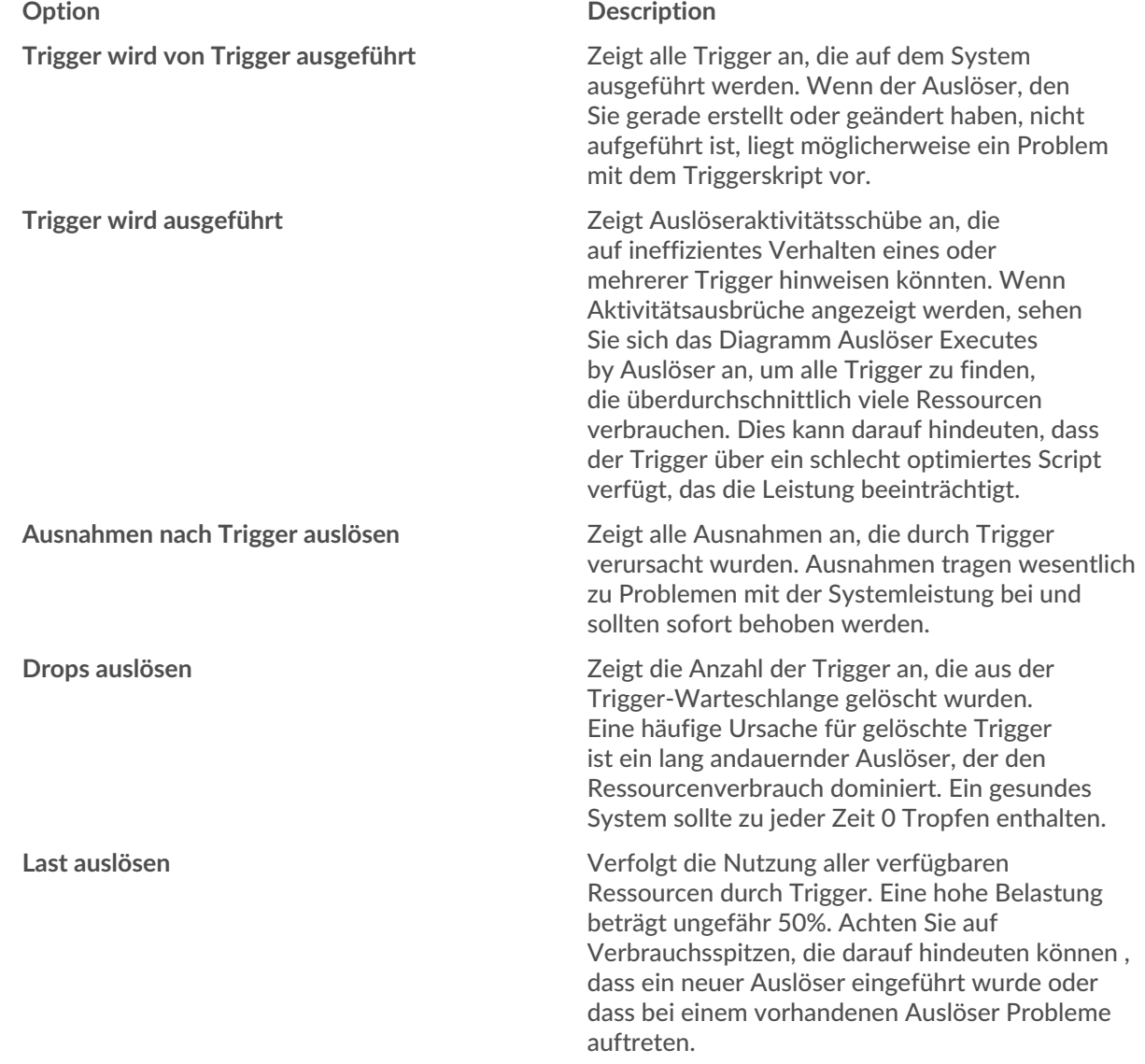

Anhand der folgenden Diagramme können Sie überwachen, ob Ihre Datenspeicher-Trigger, auch Bridge-Trigger genannt, ordnungsgemäß ausgeführt werden:

- Der Datenspeicher-Trigger wird ausgeführt
- Datenspeicher lösen Ausnahmen per Auslöser
- Auslösung des Datenspeicher-Triggers
## **Bündel**

Ein Paket ist ein benutzerdefinierter Satz von Systemkonfigurationen, die gespeichert werden können und [hochgeladen](#page-324-0) zu einem ExtraHop-System.

Die folgenden Systemanpassungen können als Teil eines Paket gespeichert werden:

- Warnmeldungen
- Anwendungen
- Armaturenbretter
- Benutzerdefinierte Erkennungen
- Dynamische Gerätegruppen
- Abfragen aufzeichnen
- Formate aufzeichnen
- **Trigger**

Erfahre mehr über das Erstellen und Teilen von Paketen mit dem [Leitfaden für bewährte Methoden im](https://docs.extrahop.com/de/9.4/bundle-best-practices/#leitfaden-zu-bew�hrten-methoden-f�r-bundles) [Bundle](https://docs.extrahop.com/de/9.4/bundle-best-practices/#leitfaden-zu-bew�hrten-methoden-f�r-bundles) <sub>.</sub>.

### <span id="page-324-0"></span>**Installiere ein Paket**

Mit ExtraHop-Bundles können Sie dem ExtraHop-System vorkonfigurierte Anpassungen hinzufügen.

#### **Bevor Sie beginnen**

Sie benötigen eine JSON-Bundle-Datei. Sie können ein Paket aus dem ExtraHop-System herunterladen, indem Sie zu **Systemeinstellungen > Bundles**, wählen Sie das Paket aus und klicken Sie dann auf **Paket herunterladen** aus dem rechten Bereich.

Nachdem Sie ein Paket heruntergeladen haben, können Sie das Paket hochladen und auf Ihrem System installieren.

- 1. Loggen Sie sich in das ExtraHop-System ein über https://<extrahop-hostname-or-IPaddress>.
- 2. Klicken Sie auf das Symbol Systemeinstellungen
- 3. klicken **Bündel**.
- 4. klicken **Paket hochladen**.
- 5. In der Paket hochladen Fensterbereich, klicken **Wählen Sie Datei**, und wählen Sie dann die Bundle-JSON-Datei aus, die Sie hochladen möchten.

Es werden Details zum Inhalt des Paket angezeigt, einschließlich der mindestens erforderlichen Firmware-Version.

- 6. Wählen Sie im Abschnitt Installationsoptionen die folgenden Kontrollkästchen aus:
	- a) (Nur Konsole) Wählen Sie die Standort aus, auf der Sie das Paket installieren möchten.

**Hinweis:**Bundle-Anpassungen wie Benachrichtigungen und Auslöser werden zu den ausgewählten Websites hinzugefügt. Sie können Anpassungen jedoch nur in dem ExtraHop-System anzeigen, aktivieren und konfigurieren, auf dem das Paket installiert wurde .

b) Wählen Sie den **Inbegriffene Aufgaben anwenden** Checkbox.

Diese Option weist das Paket den im Bundle enthaltenen Metrikquellen zu. In den meisten Fällen ist es am besten, die Standardzuweisungen anzuwenden.

c) Wählen Sie den **Bestehenden Inhalt überschreiben** Checkbox.

Diese Option überschreibt alle Objekte, die denselben Namen wie Objekte im Paket haben. Wenn Sie bereits Systemobjekte mit demselben Namen haben , die Sie beibehalten möchten, müssen Sie diese Objekte umbenennen, um zu verhindern, dass sie mit den Objekten im Paket überschrieben werden.

#### 7. klicken **Installieren**.

#### **Nächste Schritte**

- Aktiviere irgendeinen [löst aus](https://docs.extrahop.com/de/9.4/bundle-best-practices/#trigger-in-b�ndeln-einbeziehen) E im Bundle enthalten.
- Beliebiges konfigurieren [Warnungen](https://docs.extrahop.com/de/9.4/bundle-best-practices/#einbeziehen-von-warnmeldungen-in-bundles-(npm-modulzugriff-erforderlich)) E im Paket, um relevante E-Mail-Adressen zu benachrichtigen.

### **Ein Paket erstellen**

Sie können Systemkonfigurationen in einer Bundle-Datei speichern und diese Datei dann auf andere ExtraHop-Systeme hochladen.

- 1. Loggen Sie sich in das ExtraHop-System ein über https://<extrahop-hostname-or-IPaddress>.
- 2. Klicken Sie auf das Symbol Systemeinstellungen **und dann klicken Bündel.**
- 3. Auf dem Bündel Seite, klick **Erstellen**.
- 4. Vervollständigen Sie die folgenden Informationen:

#### **Name**

Weisen Sie dem Paket einen Namen zu.

#### **Autor**

Geben Sie den Ersteller des Paket an. Dieser Name wird auf das Autorenfeld aller Objekte im Paket angewendet. Wenn Sie keinen Autor angeben, behält jedes Bundle-Objekt seine Autoreneinstellung bei.

#### **Minimale ExtraHop-Version**

Geben Sie die früheste Version der ExtraHop-Firmware an, auf der das Paket ausgeführt werden kann. Wir empfehlen Ihnen, die aktuelle Version der ExtraHop-Firmware anzugeben. Die Angabe der aktuellen Version verhindert, dass Ihr Paket versehentlich auf einem System installiert wird, das das Paket nicht unterstützt.

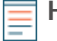

**Hinweis:**Wenn Sie versuchen, ein Paket zu installieren, das eine neuere Firmware-Version erfordert, wird eine Warnmeldung angezeigt. Diese Warnung hindert Sie jedoch nicht daran, das Paket hochzuladen und anzuwenden.

#### **Beschreibung (optional)**

Geben Sie eine Beschreibung des Paket ein.

#### **Zum Paket hinzufügen**

Wählen Sie im Dropdownmenü die Systemkonfigurationen aus, die Sie dem Paket hinzufügen möchten, z. B. Auslöser, Dashboards und Benachrichtigungen. Sie können mehrere Artikel auswählen, um sie dem Paket hinzuzufügen.

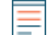

Hinweis Mit den folgenden Hotkeys können Sie schnell mehrere Bundle-Konfigurationen auswählen:

#### **OPTION + Klick (Mac), ALT + Klick (Windows)**

Wählen Sie alle Elemente außer dem aus, auf das Sie geklickt haben.

#### **SHIFT + Klick**

Wählen Sie alle Elemente außer dem, auf das Sie geklickt haben, ab.

#### 5. klicken **Speichern**.

Sie können die von Ihnen erstellte Bundle-JSON-Datei herunterladen, indem Sie das Paket aus der Liste auswählen und dann auf **Paket herunterladen** aus dem rechten Bereich.

#### **Nächste Schritte**

## ExtraHop ہے-

• [Installieren Sie Ihr Paket auf einem anderen ExtraHop-System](#page-324-0)

## <span id="page-327-0"></span>**Geomaps**

Eine Geomap ist eine visuelle Darstellung der weltweiten Aktivitäten auf der Grundlage einer einzigen Zählung. Metrik. Das ExtraHop-System bestimmt die ursprüngliche IP-Adresse jeder Metrik Ereignis und zeichnet es auf einem regionalen Datenpunkt auf der Geomap auf.

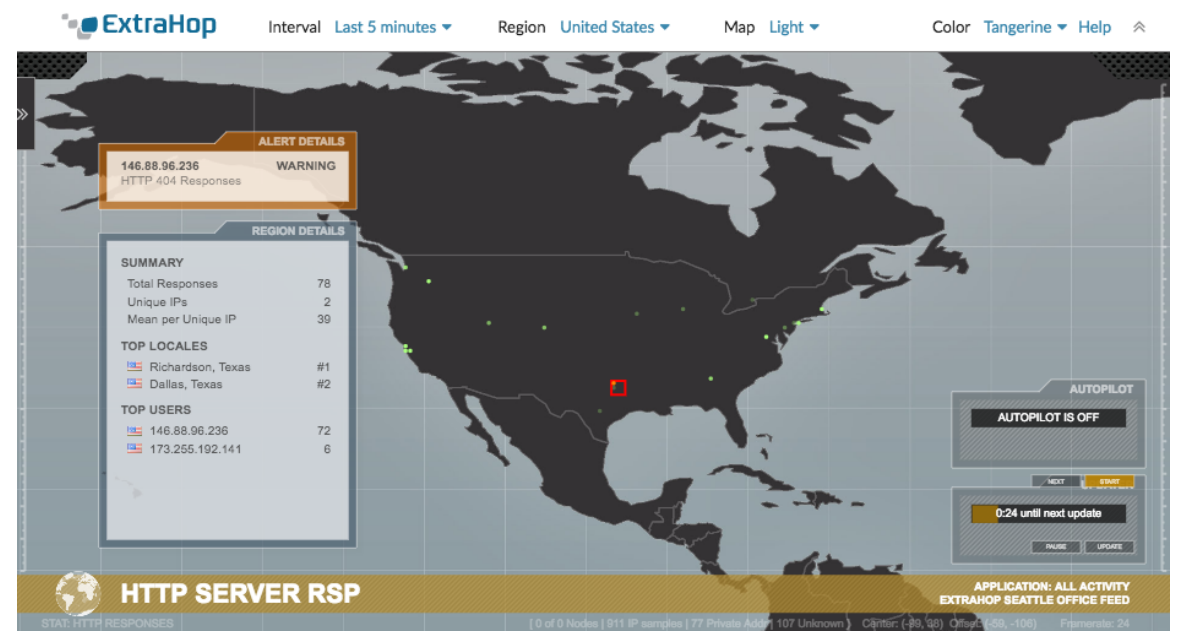

[Generieren Sie eine Geomap](#page-329-0) im Handumdrehen von einer Metrik-Detailseite aus. Sie können nur Geomaps für Zählmetriken generieren, die nach einer IP-Adresse aufgeschlüsselt werden können.

#### **Regionale Details anzeigen**

Eine auf einer Geomap verfolgte Metrik zeigt einen Datenpunkt für jeden Ort an, von dem die Metrikdaten stammen. Weisen Sie beispielsweise einer Geomap eine SSH-Sitzungsmetrik zu, um herauszufinden, ob SSH-Versuche von nicht autorisierten Orten kommen. Jeder Datenpunkt zeigt die IP-Adressen an , die die Anfragen gesendet haben. Klicken Sie auf einen Datenpunkt, um die folgenden regionalen Aktivitätsdetails anzuzeigen:

#### **Zusammenfassung**

Zeigt die folgenden Informationen zur Benutzeraktivität in der Region an:

- Die Gesamtzahl der IP-Adressen, auf die eine Antwort oder eine Anfrage gestellt wurde.
- Die Anzahl der eindeutigen IP-Adressen an der Gesamtzahl der Adressen.
- Die durchschnittliche oder durchschnittliche Anzahl von IP-Adressen pro eindeutiger IP-Adresse.

#### **Top-Lokale**

Zeigt die beiden wichtigsten Gebietsschemas an, die in der Region die meisten Aktivitäten generieren. Locales sind Städte, die geografisch nahe beieinander liegen und in einer Region zusammengefasst werden können. In dem Fenster könnten beispielsweise Mountain View, Kalifornien, und Oakland, Kalifornien, als Top-Standorte für eine Region angezeigt werden.

#### **Die besten Nutzer**

Zeigt die sechs Benutzer an, die in der Region die meisten Aktivitäten generiert haben. Jeder Benutzer wird anhand der IP-Adresse identifiziert, und die Anzahl der von jeder IP-Adresse generierten Antworten oder Anfragen wird angezeigt.

#### **Warnungsdetails anzeigen**

Eine auf einer Geomap verfolgte Metrik kann mit einer oder mehreren verknüpft sein Warnungen. Wenn die Metrikaktivität die Warnbedingungen erfüllt, gibt das Erscheinungsbild des Datenpunkts den Schweregrad an. Die Schweregrad von Warnungen werden auf der Geomap durch die folgenden Farben dargestellt:

#### **Grau**

Zeigt an, dass keine benutzerdefinierten Benachrichtigungen konfiguriert sind oder dass die Warnungseinstellungen so konfiguriert sind, dass eine einzelne Alarm wird, wenn die Bedingungen erfüllt sind, auch wenn der Zustand andauert.

#### **Grün**

Zeigt an, dass keine benutzerdefinierten Warnungen konfiguriert sind oder dass eine Alarm mit dem Schweregrad Debug und Informational generiert wurde.

#### **Orange**

Zeigt an, dass mindestens eine Alarm mit dem Schweregrad Hinweis oder Warnung generiert wurde.

#### **Rot mit sich drehenden Kanten**

Zeigt an, dass mindestens eine Alarm mit dem Schweregrad Fehler oder Kritisch generiert wurde.

#### **Rot mit Sonarsignalen**

Zeigt an, dass mindestens eine Alarm mit dem Schweregrad Notfall oder Warnung generiert wurde.

Wenn eine Alarm beispielsweise so konfiguriert ist, dass HTTP-Antworten auf einer Gruppe von Webservern überwacht werden , sodass jedes Mal, wenn die Fehlerquote 5% überschreitet, eine Benachrichtigung auf kritischer Ebene gesendet wird. Wenn Ihre Geomap HTTP-Antworten auf denselben Webservern verfolgt, werden Datenpunkte rot angezeigt, wobei sich die Kanten in jeder Region drehen, in der die Warnbedingung erfüllt ist.

Das Verhalten einer Alarm wirkt sich auf die Datenpunkte auf der Geomap aus. Eine Alarm kann so konfiguriert werden , dass sie einmal ausgelöst wird, wenn die Alarmbedingung erfüllt ist, was zu einem einmaligen Datenpunkt auf der Karte führt. Oder eine Alarm kann so konfiguriert werden, dass sie in regelmäßigen Intervallen ausgelöst wird, solange die Warnbedingung erfüllt ist, was zu einem Datenpunkt führt, der den kontinuierlichen Status widerspiegelt.

Klicken Sie auf einen Datenpunkt, um die folgenden Warninformationen anzuzeigen:

- Die IP-Adressen, für die eine Alarm generiert wurde.
- Der Schweregrad der Alarm, der jeder IP-Adresse zugeordnet ist.
- Der Name der Alarm, die jeder IP-Adresse zugeordnet ist.

siehe [Alerts](#page-274-0) für weitere Informationen zur Konfiguration von Warnmeldungen und Schweregraden von Warnungen.

#### **Navigieren Sie in den Displaysteuerungen**

Jede Geomap zeigt die folgenden Informationen und Steuerelemente an:

#### **Bedienelemente anzeigen**

Einstellungen, die das Aussehen der Geomap und den Zeitraum der angezeigten Daten bestimmen.

#### **Aktivitätsdiagramme**

Grafiken, die Benutzeraktivitäten in kleineren Datensätzen anzeigen.

#### **Autopilot**

Eine Funktion, die automatisch zwischen den acht Regionen mit den meisten Benutzeraktivitäten navigiert.

#### **Aktualisierer**

Ein Timer, der bis zur nächsten Aktualisierung der Daten auf der Geomap herunterzählt.

### <span id="page-329-0"></span>**Generieren Sie eine Geomap**

Das ExtraHop-System macht es Ihnen leicht, im Handumdrehen eine Geomap von einer Metrik-Detailseite aus zu erstellen. Das ExtraHop-System bestimmt die ursprüngliche IP-Adresse jeder Metrik Ereignis und zeichnet es auf einem regionalen Datenpunkt auf der Geomap auf.

Sie können nur Geomaps für Zählmetriken generieren, die nach einer IP-Adresse aufgeschlüsselt werden können.

Informationen darüber, wie Geomaps funktionieren und welche Informationen bereitgestellt werden, finden Sie unter [Geomaps](#page-327-0).

- 1. Loggen Sie sich in das ExtraHop-System ein über https://<extrahop-hostname-or-IPaddress>.
- 2. Gehen Sie zu dem Gerät, der Anwendung oder dem Dashboard, auf dem die Zählmetrik angezeigt wird, die Sie verfolgen möchten.
	- Um zu einer Geräteseite zu wechseln, klicken Sie auf **Vermögenswerte**, klicken **Geräte** oder **Gerätegruppen** im linken Bereich, und klicken Sie dann auf das gewünschte Gerät.
	- Um zu einer Anwendungsseite zu gelangen, klicken Sie auf **Vermögenswerte**, klicken **Bewerbungen** im linken Bereich, und klicken Sie dann auf die gewünschte Anwendung.
	- Um zu einem Dashboard zu gelangen, klicken Sie auf **Armaturenbretter**, und klicken Sie dann auf das gewünschte Dashboard.

**Hinweis:**Wenn es kein Dashboard oder keine Quellseite gibt, auf der die gewünschte Zählmetrik angezeigt wird, [ein Diagramm erstellen](#page-100-0) und füge es zu einem Dashboard.

3. Klicken Sie auf die Bezeichnung der Zählmetrik, um ein Kontextmenü zu öffnen, und wählen Sie dann den Schlüssel für die gewünschte Detail-Metrik aus der **Drilldown nach** Liste.

Je nach Metrik kann es sich bei den verfügbaren Schlüsseln um Client-, Server- oder IP-Schlüssel handeln.

Die Detailseite für die Quelle der Metrik wird angezeigt.

4. Klicken Sie auf **Geomap ansehen** knopf.

Die Geomap wird im Vollbildmodus auf einer neuen Browser-Registerkarte geöffnet.

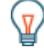

Hinweis: können die Geomap-URL speichern oder mit einem Lesezeichen versehen, um schnell zu ihr zurückzukehren.

## **Anlage**

## **Protokollmodule**

Das ExtraHop-System stellt Metriken über die folgenden Arten von Protokollmodulen bereit:

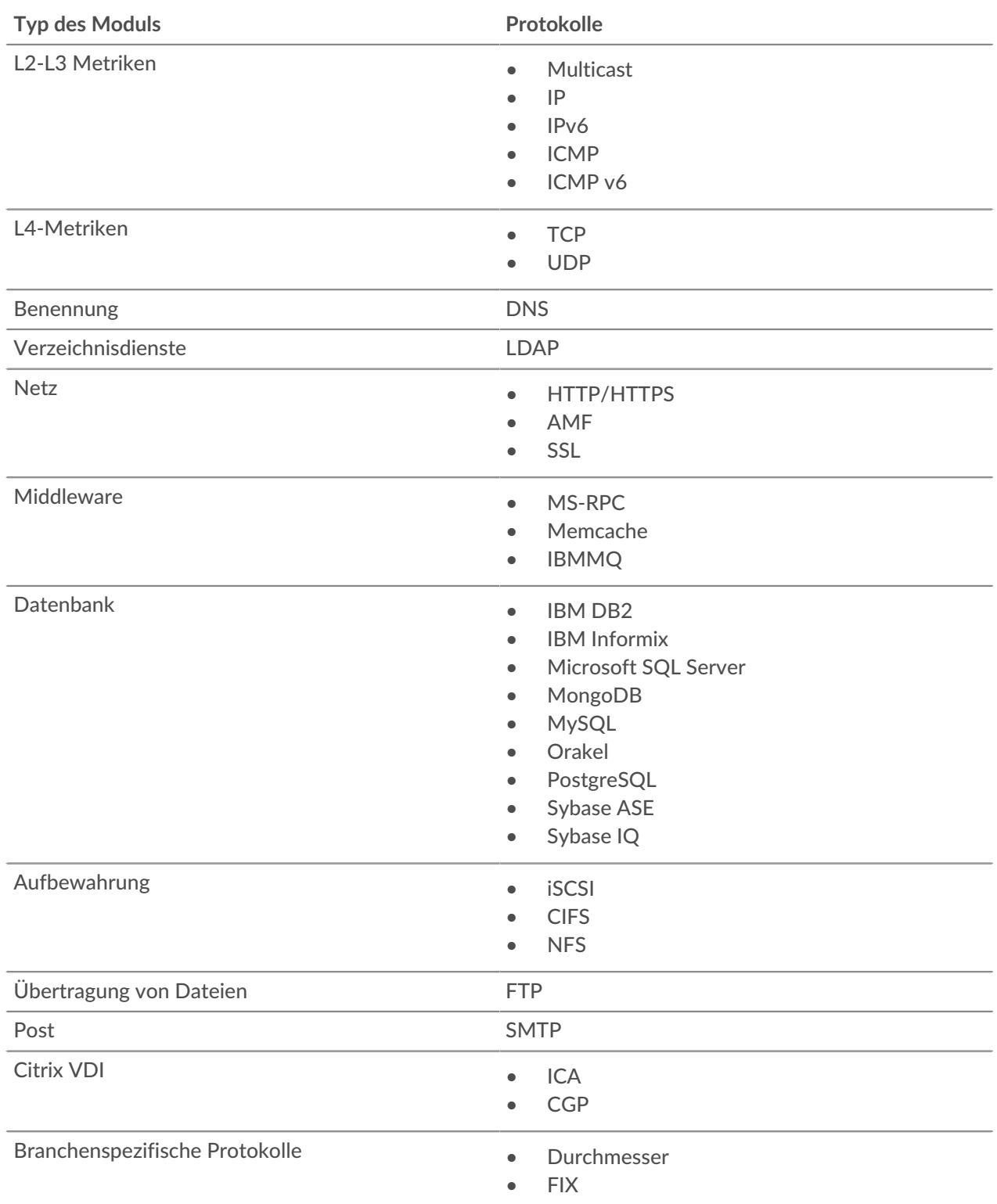

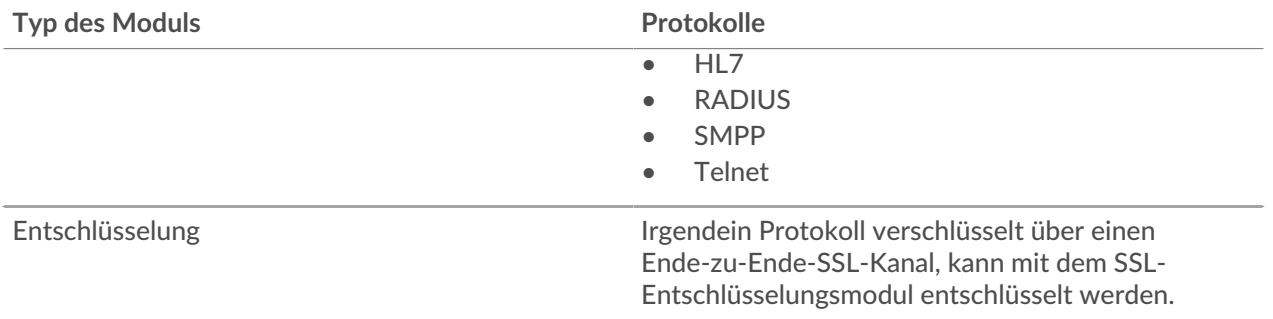

Weitere Informationen zu den ExtraHop-Protokollmodulen finden Sie unter [extrahop.com](https://www.extrahop.com/go/modules-explained) ...

### **Unterstützte Browser**

Die folgenden Browser sind mit allen ExtraHop-Systemen kompatibel. Wenden Sie die von Ihrem Browser bereitgestellten Barrierefreiheits- und Kompatibilitätsfunktionen an, um über technische Hilfsmittel auf Inhalte zuzugreifen.

- Firefox
- Google Chrome
- Microsoft Edge
- Safari

**Wichtig:** Internet Explorer 11 wird nicht mehr unterstützt. Wir empfehlen Ihnen, die neueste  $\bigcirc$ Version aller unterstützten Browser zu installieren.

### **Allgemeine Akronyme**

In diesem Handbuch werden die folgenden gebräuchlichen Akronyme für Computer- und Netzwerkprotokolle verwendet.

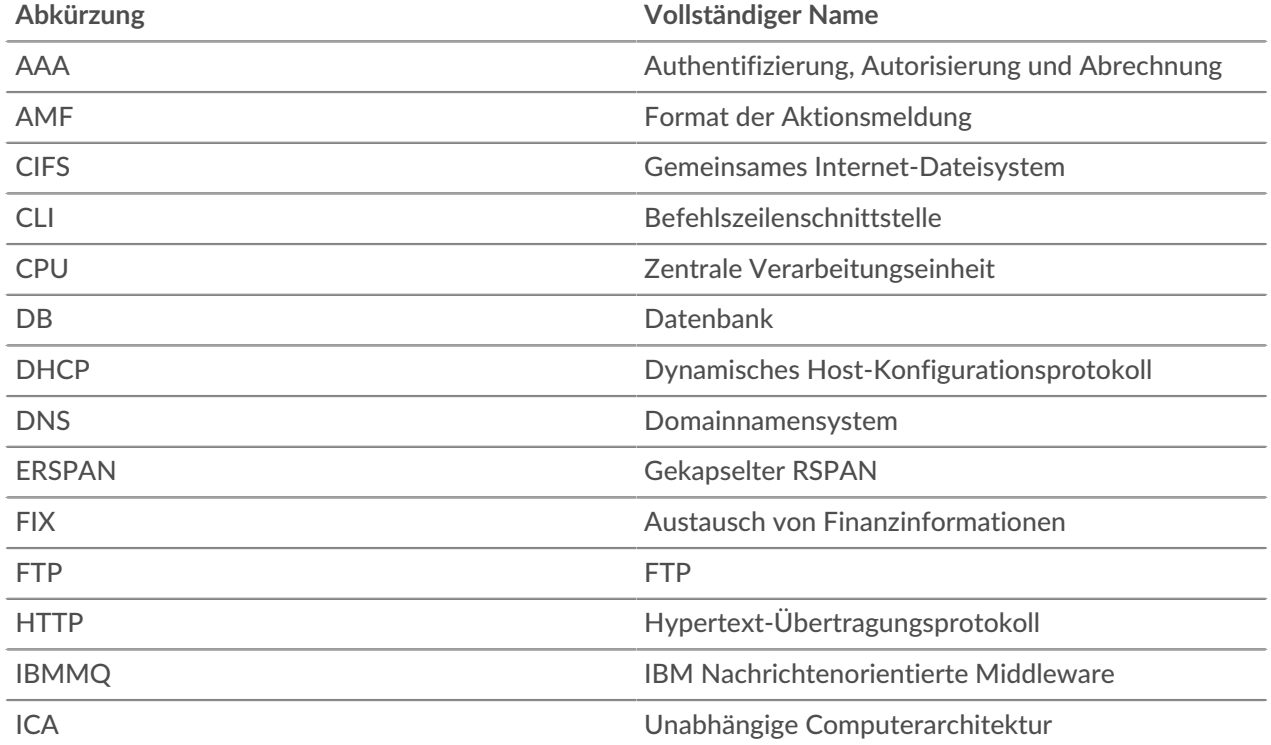

## ExtraHop ہے-

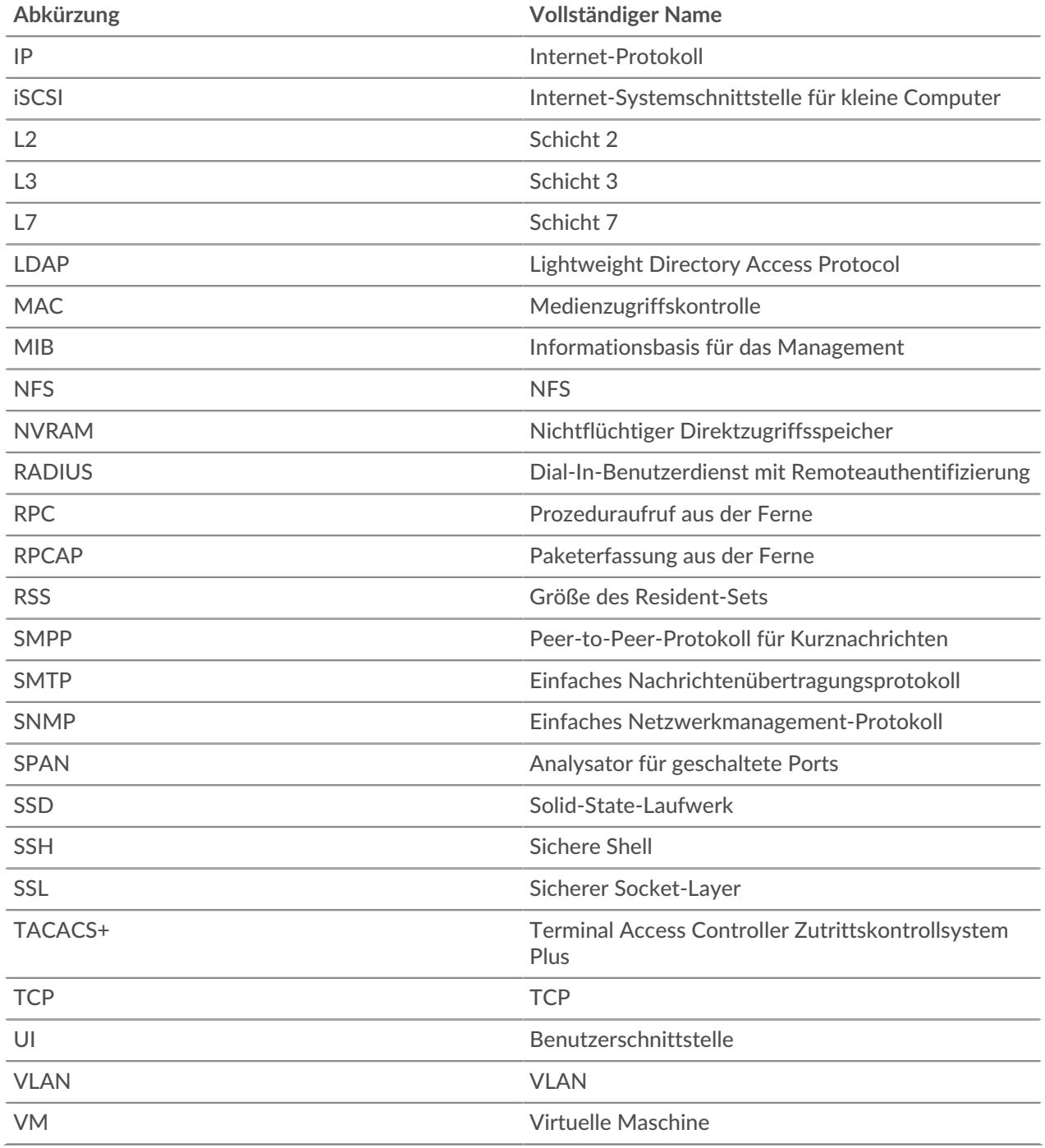

## **Tastenkürzel**

Mithilfe von Tastenkombinationen können Sie schnell im ExtraHop-System navigieren oder bestimmte Aktionen mit wenigen Tastenanschlägen ausführen.

Die folgenden Tastenkombinationen gelten für das gesamte ExtraHop-System.

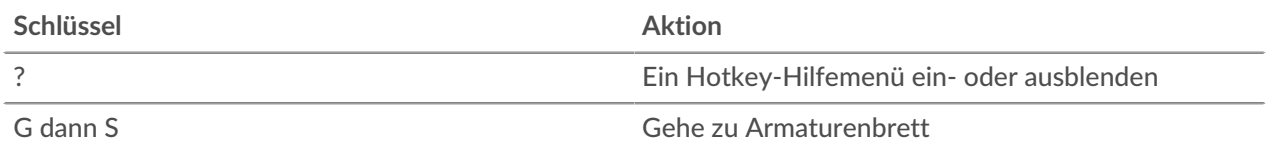

# **\*\_e** ExtraHop

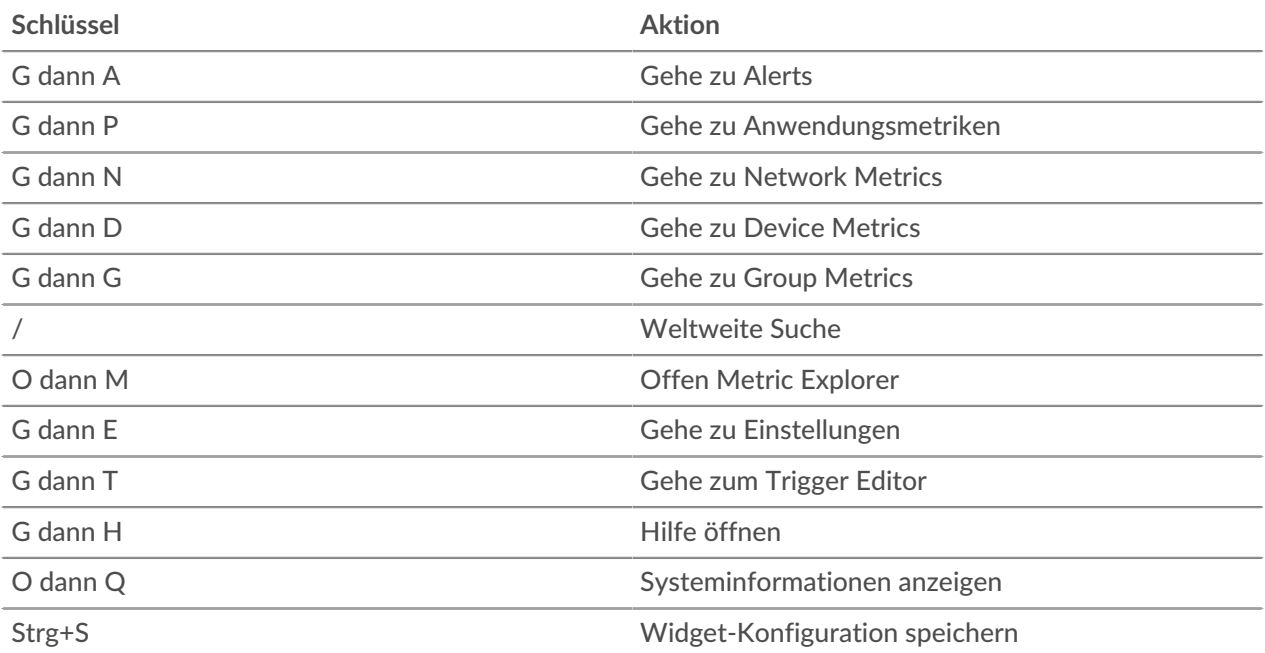

Die folgenden Tastenkombinationen gelten nur für Dashboards.

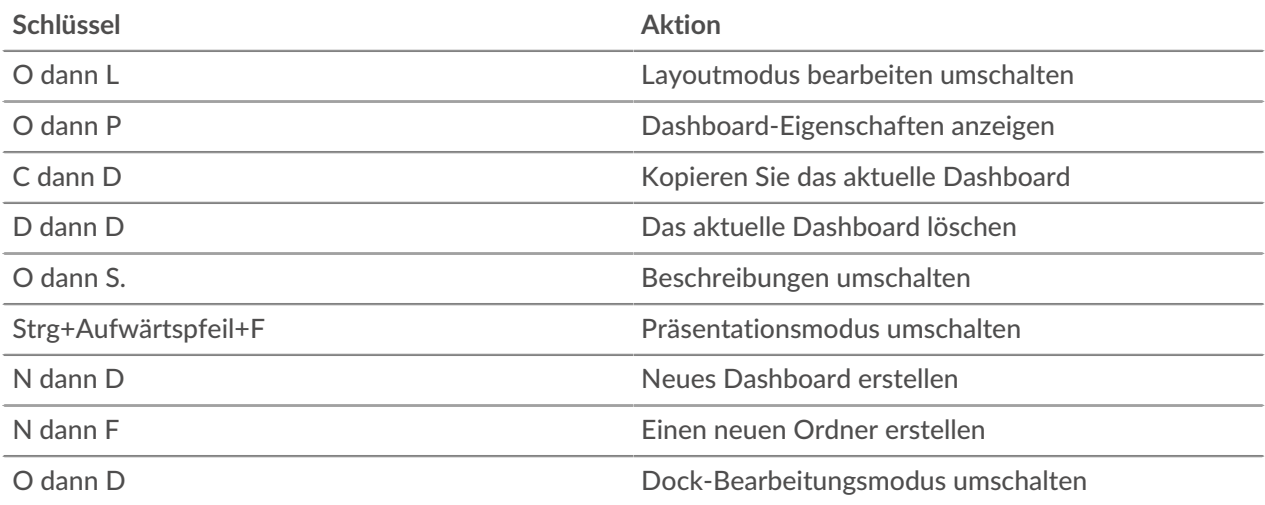